# ClearPass Policy Manager

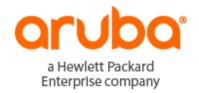

# **Copyright Information**

© Copyright 2017 Hewlett Packard Enterprise Development LP.

All rights reserved. Specifications in this manual are subject to change without notice.

Originated in the USA. All other trademarks are the property of their respective owners.

#### **Open Source Code**

This product includes code licensed under the GNU General Public License, the GNU Lesser General Public License, and/or certain other open source licenses. A complete machine-readable copy of the source code corresponding to such code is available upon request. This offer is valid to anyone in receipt of this information and shall expire three years following the date of the final distribution of this product version by Hewlett-Packard Company. To obtain such source code, send a check or money order in the amount of US \$10.00 to:

Hewlett-Packard Company Attn: General Counsel 3000 Hanover Street Palo Alto, CA 94304 USA

Please specify the product and version for which you are requesting source code.

| About ClearPass Policy Manager                                            | 21 |
|---------------------------------------------------------------------------|----|
| About the ClearPass Access Management System                              | 21 |
| About This Guide                                                          | 21 |
| Getting Started                                                           | 21 |
| ClearPass Access Management System Overview                               | 22 |
| Key Features                                                              | 22 |
| Advanced Policy Management                                                | 23 |
| ClearPass Specifications                                                  | 24 |
| Accessing Configuration Information                                       | 28 |
| Introduction                                                              | 29 |
| Start Here                                                                | 29 |
| Services                                                                  | 29 |
| Authentication and Authorization                                          | 30 |
| Identity                                                                  | 30 |
| Posture                                                                   | 30 |
| Enforcement                                                               | 30 |
| Network                                                                   | 30 |
| Policy Simulation                                                         | 30 |
| Profile Settings                                                          | 31 |
| Importing and Exporting Information                                       | 31 |
| Importing Information Into ClearPass                                      | 31 |
| Exporting Information From ClearPass                                      | 32 |
| Services                                                                  | 33 |
| Services Architecture and Flow                                            | 33 |
| Start Here: About Policy Manager Service Templates                        | 34 |
| Creating Templates for ClearPass Services                                 | 34 |
| Service Templates Provided                                                | 36 |
| Service Templates Supported for High Capacity Guest Mode                  | 36 |
| Viewing the List of Services                                              | 37 |
| Viewing Existing Services                                                 | 38 |
| Adding and Removing Services                                              | 39 |
| Reordering Services                                                       | 42 |
| Configuring Service Templates                                             | 44 |
| 802.1X Wired, 802.1X Wireless, and Aruba 802.1X Wireless Service Template | 44 |
| Auto Sign-On Service Template                                             | 48 |
| Aruba VPN Access with Posture Checks Service Template                     | 49 |

| Certificate/Two-Factor Authentication for ClearPass Application Login Service Template | 51  |
|----------------------------------------------------------------------------------------|-----|
| ClearPass Admin Access Service Template                                                | 53  |
| ClearPass Admin SSO Login (SAML SP Service) Service Template                           | 54  |
| ClearPass Identity Provider (SAML IdP Service) Service Template                        | 55  |
| Device MAC Authentication Service Template                                             | 56  |
| EDUROAM Service Template                                                               | 58  |
| Encrypted Wireless Access via 802.1X Public PEAP Method Service Template               | 60  |
| Guest Access Service Template                                                          | 61  |
| Guest Access Web Login Service Template                                                | 63  |
| Guest Authentication with MAC Caching Service Template                                 | 64  |
| Guest Social Media Authentication Service Template                                     | 66  |
| OAuth2 API User Access Service Template                                                | 68  |
| Onboard Service Template                                                               | 68  |
| Configuring Policy Manager Services                                                    | 70  |
| 802.1X Wired Service                                                                   | 70  |
| 802.1X Wired—Identity Only Service                                                     | 71  |
| Aruba 802.1X Wireless Service                                                          | 71  |
| 802.1X Wireless—Identity Only Service                                                  | 82  |
| Cisco Web Authentication Proxy Service                                                 | 83  |
| MAC Authentication Service                                                             | 83  |
| RADIUS Authorization Service                                                           | 84  |
| RADIUS Enforcement (Generic) Service                                                   | 85  |
| RADIUS Proxy Service                                                                   | 85  |
| Aruba Application Authentication Service                                               |     |
| Aruba Application Authorization Service                                                | 87  |
| ClearPass OnConnect Enforcement Service                                                | 87  |
| Event-Based Enforcement Service                                                        | 89  |
| TACACS+ Enforcement Service                                                            | 91  |
| Web-Based Authentication Service                                                       | 92  |
| Web-based Health Check Only Service                                                    | 96  |
| Web-Based Open Network Access Service                                                  | 97  |
| Monitoring                                                                             | 99  |
| Live Monitoring: Access Tracker                                                        | 99  |
| About the Access Tracker                                                               | 99  |
| Customizing the Access Tracker                                                         | 100 |
| Viewing Access Tracker Session Details                                                 | 101 |
| Live Monitoring: Accounting                                                            | 111 |
| Modifying the Accounting Page Parameters                                               | 111 |
| RADIUS Accounting Details > Summary Tab                                                | 112 |
| RADIUS Accounting Record Details > Auth Sessions Tab                                   | 114 |
| RADIUS Accounting Record Details > Utilization Tab                                     |     |
| RADIUS Accounting Record Details > Details Tab                                         |     |
| TACACS+ Accounting Record Details > Request Tab                                        | 118 |

| TACACS+ Accounting Record Details > Auth Sessions Tab | 119 |
|-------------------------------------------------------|-----|
| TACACS+ Accounting Record Details > Details Tab       | 120 |
| Live Monitoring: OnGuard Activity                     | 121 |
| About OnGuard Activity                                | 121 |
| Bouncing an Agent Using Non-SNMP                      | 122 |
| Bouncing a Client Using SNMP                          | 125 |
| Broadcasting a Message to Active Endpoints            | 126 |
| Sending a Message to Selected Endpoints               | 127 |
| Live Monitoring: Analysis and Trending                | 127 |
| Live Monitoring: System Monitor                       | 128 |
| System Monitor Page                                   | 129 |
| Process Monitor Page                                  | 130 |
| Network Monitor Page                                  | 131 |
| ClearPass Monitor Page                                | 132 |
| Profiler and Discovery                                | 132 |
| Profiler and Discovery: Endpoint Profiler             | 133 |
| Profiler and Discovery: Network Discovery             | 134 |
| About Network Discovery                               | 134 |
| Adding the Configurations to Query Seed Devices       | 135 |
| SNMP Credentials Configuration                        | 135 |
| SSH Credentials Configuration                         | 137 |
| WMI Credentials Configuration                         | 139 |
| Initiating a Network Discovery Scan                   | 141 |
| About Auto-Refresh                                    | 143 |
| Importing and Viewing Discovered Network Devices      |     |
| Viewing Discovered Endpoints                          | 146 |
| Configuring Nmap-Based Endpoint Port Scans            | 147 |
| Audit Viewer                                          | 148 |
| Introduction                                          | 148 |
| Add Events                                            |     |
| Modify Events                                         | 149 |
| Remove Events                                         |     |
| Event Viewer                                          |     |
| About the Event Viewer                                |     |
| Creating an Event Viewer Report Using Default Values  |     |
| Creating an Event Viewer Report Using Custom Values   |     |
| Viewing Report Details                                |     |
| Data Filters                                          |     |
| About Data Filters                                    |     |
| Adding a Data Filter                                  |     |
| Restoring Blacklisted Users to the Network            |     |
| Authentication Methods and Sources                    |     |
| Supported Authentication Methods                      | 161 |

| Tunneled EAP Authentication Methods                        | 161 |
|------------------------------------------------------------|-----|
| Non-Tunneled Authentication Methods                        | 161 |
| Authentication and Authorization Architecture and Flow     | 161 |
| Configuring Authentication Methods for an Existing Service | 163 |
| Adding and Configuring Authentication Methods              | 165 |
| Adding a New Authentication Method                         | 165 |
| Modifying an Existing Authentication Method                | 167 |
| Authorize Authentication Method                            | 168 |
| CHAP and EAP-MD5 Authentication Methods                    | 168 |
| EAP-FAST Authentication Method                             | 169 |
| EAP-GTC Authentication Method                              | 174 |
| EAP-MSCHAPv2                                               | 176 |
| EAP-PEAP                                                   | 176 |
| EAP-PEAP-Public                                            | 179 |
| EAP-PWD                                                    | 182 |
| EAP-TLS                                                    | 183 |
| EAP-TTLS                                                   | 185 |
| MAC-AUTH Authentication Method                             | 187 |
| MSCHAP                                                     | 188 |
| PAP                                                        | 189 |
| Adding and Configuring Authentication Sources              | 190 |
| Generic LDAP and Active Directory                          | 191 |
| Generic SQL DB                                             | 204 |
| HTTP                                                       | 210 |
| Kerberos                                                   | 215 |
| Okta                                                       | 218 |
| RADIUS Server                                              |     |
| Adding a Static Host List as an Authentication Source      | 226 |
| About Static Host Lists                                    | 226 |
| Adding a Static Host List as an Authentication Source      | 227 |
| Token Server                                               |     |
| Configuring Identity Settings                              | 233 |
| Configuring Single Sign-On                                 |     |
| SAML Service Provider (SP) Configuration                   | 233 |
| SAML Identity Provider (IdP) Configuration                 | 235 |
| Managing Local Users                                       | 236 |
| Adding a Local User                                        | 236 |
| Modifying a Local User Account                             |     |
| Importing and Exporting Local Users                        |     |
| Setting Password Policy for Local Users                    |     |
| Disabling Local User Accounts                              |     |
| Adding and Modifying Endpoints                             |     |
| Viewing the List of Authentication Endpoints               | 243 |

| Viewing Endpoint Authentication Details           | 244 |
|---------------------------------------------------|-----|
| Performing Bulk Updates of Endpoint Attributes    | 244 |
| Triggering Actions to Be Performed on Endpoints   | 245 |
| Updating Device Fingerprints From a Hosted Portal | 246 |
| Manually Adding an Endpoint                       | 247 |
| Modifying an Endpoint                             | 248 |
| Managing Static Host Lists                        | 252 |
| About Static Host Lists                           | 252 |
| Adding a Static Host List                         | 253 |
| Static Hosts Lists Configuration Summary          | 254 |
| Editing a Static Host List                        | 254 |
| Importing and Exporting Static Host Lists         | 255 |
| Configuring a Role and Role-Mapping Policy        | 255 |
| Preconfigured Roles                               | 255 |
| Identity Roles Architecture and Workflow          | 256 |
| Adding and Modifying Roles                        | 257 |
| Adding and Modifying Role-Mapping Policies        | 258 |
| Posture                                           | 263 |
| Posture Architecture and Flow                     | 263 |
| Posture Policy                                    | 263 |
| Audit Servers                                     | 263 |
| Assessing Client Consistency                      | 264 |
| Application Token                                 | 264 |
| System Token                                      | 265 |
| Unified Agent System Tray Status Icons            | 265 |
| About the Unified Agent                           | 265 |
| Unified Agent System Tray Icons                   | 265 |
| OnGuard-Only System Tray Icons                    | 267 |
| Creating a New Posture Policy                     | 267 |
| About ClearPass Posture Policies                  | 267 |
| Creating a New Posture Policy                     | 268 |
| Configuring Posture Policy Agents and Hosts       | 269 |
| Introduction                                      | 269 |
| NAP Agent Posture Plug-ins                        | 270 |
| OnGuard Agent Posture Plug-ins                    | 270 |
| Configuring Posture Policy Plug-ins               | 272 |
| Configuring OnGuard Agent Plugins                 | 273 |
| Configuring NAP Agent Plugins                     | 331 |
| Configuring Posture Policy Rules                  | 335 |
| Configuring Posture for Services                  | 336 |
| Configuring Audit Servers                         | 338 |
| Audit Service Flow Control                        | 338 |
| Default Audit Servers                             | 339 |

| Custom Audit Servers                         | 342 |
|----------------------------------------------|-----|
| Post-Audit Rules                             | 351 |
| Configuring Enforcement                      | 355 |
| Configuring Enforcement Policies             | 355 |
| Configuring Enforcement Profiles             | 357 |
| Adding an Enforcement Profile                | 358 |
| Modifying an Existing Enforcement Profile    | 360 |
| Agent Enforcement Profile                    | 360 |
| Agent Script Enforcement Profile             | 363 |
| Aruba Downloadable Role Enforcement Profile  | 367 |
| Aruba RADIUS Enforcement Profile             | 376 |
| Cisco Downloadable ACL Enforcement Profile   | 379 |
| Cisco Web Authentication Enforcement Profile | 381 |
| ClearPass Entity Update Enforcement Profile  | 383 |
| CLI-Based Enforcement Profile                | 384 |
| Filter ID Based Enforcement Profile          | 386 |
| Generic Application Enforcement Profile      | 388 |
| HTTP Based Enforcement Profile               | 390 |
| RADIUS Based Enforcement Profile             | 391 |
| RADIUS Change of Authorization (CoA) Profile |     |
| Session Notification Enforcement Profile     | 395 |
| Session Restrictions Enforcement Profile     | 397 |
| SNMP-Based Enforcement Profile               |     |
| TACACS+ Based Enforcement Profile            |     |
| VLAN Enforcement Profile                     |     |
| Configuring Policy Simulation                |     |
| Active Directory Authentication Simulation   |     |
| Adding an Active Directory Simulation        |     |
| Viewing the Simulation Results               |     |
| Application Authentication Simulation        |     |
| Simulation Tab                               |     |
| Attributes Tab                               |     |
| Results tab                                  |     |
| Audit Simulation                             |     |
| Results Tab                                  |     |
| Chained Simulation                           |     |
| Simulation Tab                               |     |
| Attributes Tab                               |     |
| Results Tab                                  |     |
| Enforcement Policy Simulation                |     |
| Simulation Tab                               |     |
| Attributes tab                               |     |
| Results Tab                                  | 419 |

| RADIUS Authentication Simulation                        | 420 |
|---------------------------------------------------------|-----|
| Adding a RADIUS Authentication Simulation               | 420 |
| Setting the Attributes to Be Tested                     |     |
| Viewing the Simulation Results                          | 424 |
| Role Mapping Simulation                                 | 425 |
| Simulation Tab                                          | 425 |
| Attributes Tab                                          | 426 |
| Results Tab                                             | 427 |
| Service Categorization Simulation                       | 427 |
| Simulation Tab                                          | 428 |
| Attributes Tab                                          | 428 |
| Results Tab                                             |     |
| Import and Export Simulations                           | 429 |
| ClearPass Policy Manager Profile                        | 431 |
| ClearPass Profile Overview                              | 431 |
| Introduction                                            | 431 |
| Enabling Endpoint Classification                        | 431 |
| Configuring CoA for an Endpoint-Connected Device        | 432 |
| How ClearPass Profile Classifies Endpoints              | 433 |
| Fingerprint Dictionaries                                | 434 |
| Viewing Live Endpoint Information for a Specific Device | 435 |
| About the Device Profile                                | 436 |
| Endpoint Information Collectors                         | 436 |
| DHCP Collector                                          | 437 |
| NetFlow Collector                                       | 437 |
| ClearPass Onboard Collector                             | 437 |
| HTTP User-Agent Strings Collector                       | 437 |
| MAC OUI Collector                                       | 438 |
| ActiveSync Plug-in Collector                            | 438 |
| ClearPass OnGuard Agent                                 | 438 |
| SNMP Collector                                          | 438 |
| About the Subnet Scan Collector                         | 441 |
| Configuring Subnet Scans                                | 441 |
| SNMP Configuration for Wired Network Profiling          | 443 |
| Accessing SSH and WMI Configuration Information         |     |
| Network Access Devices                                  | 447 |
| Introduction                                            | 447 |
| Adding and Modifying Network Devices                    | 448 |
| Adding a Network Device                                 | 448 |
| Additional Network Device Tasks                         | 457 |
| Adding and Modifying Proxy Targets                      | 458 |
| Adding a Proxy Target                                   | 458 |
| Adding and Modifying Device Groups                      | 459 |

| Configuring the Ingress Event Sources               | 461 |
|-----------------------------------------------------|-----|
| Administration                                      | 463 |
| ClearPass Portal                                    | 464 |
| Managing Admin Users                                | 465 |
| Changing the Administration Password                | 465 |
| Adding an Admin User                                | 466 |
| Importing and Exporting Admin Users                 | 466 |
| Setting Password Policy for Admin Users             | 467 |
| Disabling Admin User Accounts                       | 468 |
| Managing Admin Privileges                           | 469 |
| Overview                                            | 469 |
| Defining Custom Admin Privileges                    | 470 |
| Creating Custom Administrator Privileges            | 472 |
| Administrator Privilege XML File Structure          | 472 |
| Administrator Privileges and Task IDs               | 473 |
| Sample Administrator Privilege XML File             | 476 |
| Server Configuration                                | 477 |
| Editing Server Configuration Settings               | 478 |
| Cluster-Related Options                             | 479 |
| Modifying ClearPass Server Settings                 | 479 |
| Configuration Tasks for Disabled Nodes in a Cluster | 479 |
| Server Configuration Cluster Options                | 520 |
| Setting the Date and Time for the Cluster           | 520 |
| Changing the Cluster-Wide Password                  | 521 |
| Managing Policy Manager Zones                       | 522 |
| About Policy Manager Zones                          | 522 |
| Adding Policy Manager Zones                         | 523 |
| Mapping Policy Manager Zones                        | 523 |
| Configuring NetEvents Targets                       | 524 |
| Configuring Virtual IP Settings                     | 526 |
| Clearing Machine Authentication Cache               |     |
| Making a Subscriber Node                            |     |
| Cluster-Wide Parameters                             |     |
| Collecting Logs                                     |     |
| Backing Up the Policy Manager Database              |     |
| Restoring Policy Manager Configuration Data         |     |
| Performing a System Cleanup                         |     |
| Shutting Down or Rebooting the Server               |     |
| Dropping a Subscriber Node                          |     |
| Log Configuration                                   |     |
| Service Log Configuration                           |     |
| System Level Configuration                          |     |
| Downloading Local Shared Folders                    | 551 |

| License Management                          | 552 |
|---------------------------------------------|-----|
| Licensing Page                              | 552 |
| Adding an Application License               | 553 |
| Activating a Server License                 | 554 |
| Activating an Application License           | 555 |
| Updating a Server License                   | 556 |
| Updating an Application License             | 557 |
| SNMP Trap Receivers                         | 558 |
| SNMP Trap Receivers Main Page               | 558 |
| Adding an SNMP Trap Server                  | 558 |
| Importing an SNMP Trap Server               | 560 |
| Exporting All SNMP Trap Servers             | 561 |
| Exporting an SNMP Trap Server               | 562 |
| Deleting an SNMP Trap Server                | 563 |
| Syslog Targets                              | 563 |
| Syslog Targets Main Page                    | 563 |
| Adding a Syslog Target                      | 564 |
| Importing a Syslog Target                   | 565 |
| Exporting All Syslog Target                 | 566 |
| Exporting a Syslog Target                   | 566 |
| Deleting a Syslog Target                    | 567 |
| Syslog Export Filters                       | 567 |
| About Syslog Export Filters                 | 568 |
| Syslog Export Filters Page                  | 568 |
| Adding a Syslog Export Filter               | 568 |
| Importing a Syslog Filter                   | 577 |
| Exporting All Syslog Filter                 | 578 |
| Exporting a Syslog Filter                   | 578 |
| Deleting a Syslog Filter                    | 579 |
| Messaging Setup                             | 579 |
| Configuring Messaging                       | 579 |
| Sending a Test Email Message                | 580 |
| Sending a Test SMS Message                  | 581 |
| Endpoint Context Servers                    | 582 |
| Introduction                                | 582 |
| Endpoint Context Servers Page               | 582 |
| Adding an Endpoint Context Server           | 583 |
| Importing an Endpoint Context Server        | 585 |
| Exporting All Endpoint Context Servers      | 586 |
| Modifying an Endpoint Context Server        | 587 |
| Polling an Endpoint Context Server          | 589 |
| Deleting an Endpoint Context Server         | 589 |
| Configuring Endpoint Context Server Actions | 590 |

| Filtering an Endpoint Context Server Action Report           | 590 |
|--------------------------------------------------------------|-----|
| Configuring Endpoint Context Server Actions                  | 590 |
| Adding machine-os and host-type Endpoint Attributes          | 594 |
| Adding Vendor-Specific Endpoint Context Servers              | 595 |
| Adding an AirWatch Endpoint Context Server                   | 596 |
| Adding an AirWave Endpoint Context Server                    | 599 |
| Adding an Aruba Activate Endpoint Context Server             | 601 |
| Adding a ClearPass Cloud Proxy Endpoint Context Server       | 602 |
| Adding a Google Admin Console Endpoint Context Server        | 604 |
| Adding a Generic HTTP Endpoint Context Server                | 606 |
| Integrating ClearPass with Infoblox                          | 607 |
| Integrating ClearPass with Juniper Networks SRX              | 621 |
| Adding a JAMF Endpoint Context Server                        | 632 |
| Adding a MaaS360 Endpoint Context Server                     | 633 |
| Adding a MobileIron Endpoint Context Server                  | 636 |
| Adding a Palo Alto Networks Firewall Endpoint Context Server | 638 |
| Adding a Palo Alto Networks Panorama Endpoint Context Server | 640 |
| Adding an SAP Afaria Endpoint Context Server                 | 641 |
| Adding a SOTI Endpoint Context Server                        | 643 |
| Adding a XenMobile Endpoint Context Server                   | 645 |
| File Backup Servers                                          | 646 |
| Server Certificates                                          | 648 |
| Server Certificate Page                                      | 648 |
| Server Certificate Type                                      | 649 |
| Creating a Certificate Signing Request                       | 651 |
| Creating and Installing a Self-Signed Certificate            | 653 |
| Importing a Server Certificate                               | 658 |
| Exporting a Server Certificate                               | 659 |
| Certificate Trust List                                       | 659 |
| Certificate Trust List Main Page                             | 660 |
| Adding a Certificate                                         | 660 |
| Viewing a Certificate Detail                                 | 661 |
| Deleting a Certificate                                       | 661 |
| Certificate Revocation Lists                                 | 661 |
| About Certificate Revocation Lists                           | 661 |
| Updating All Certificate Revocation Lists                    | 662 |
| Adding a Certificate Revocation List                         | 662 |
| Deleting a Certificate Revocation List                       | 663 |
| RADIUS Dictionary                                            | 664 |
| Import RADIUS Dictionary                                     | 665 |
| TACACS+ Services Dictionary                                  | 665 |
| Fingerprints Dictionary                                      | 667 |
| Dictionary Attributes                                        | 668 |

| Introduction                                    | 668 |
|-------------------------------------------------|-----|
| Adding a Dictionary Attribute                   | 669 |
| Modifying Dictionary Attributes                 | 670 |
| Importing Dictionary Attributes                 | 670 |
| Exporting All Dictionary Attributes             | 671 |
| Exporting Selected Dictionary Attributes        | 672 |
| Applications Dictionaries                       | 672 |
| Viewing an Application Dictionary               | 672 |
| Deleting an Application Dictionary              | 673 |
| Updating Policy Manager Software                | 673 |
| Introduction                                    | 674 |
| Software Updates Page                           | 674 |
| Install Update Dialog Box                       | 676 |
| Reinstalling a Patch                            | 678 |
| Uninstalling a Skin                             | 678 |
| OnGuard Settings                                | 679 |
| Introduction                                    | 679 |
| Accessing OnGuard Agent Support Charts          | 679 |
| Configuring OnGuard Settings                    | 679 |
| OnGuard Global Agent Settings                   | 682 |
| About Global Agent Settings                     | 682 |
| Global Settings Parameters for OnGuard Agents   | 683 |
| Global Agent Settings: Run OnGuard As Parameter | 684 |
| Using ClearPass Dictionaries                    |     |
| Cluster Upgrade/Update Tool                     | 687 |
| About the Cluster Update Tool                   | 687 |
| About the Cluster Update Feature                | 687 |
| Before Updating the Cluster                     | 688 |
| Updating the Cluster                            | 688 |
| Viewing Update Status                           | 690 |
| About the Cluster Upgrade Tool                  | 692 |
| Introduction                                    | 693 |
| Cluster Upgrade Process Overview                | 693 |
| Before You Upgrade                              | 693 |
| Installing the Cluster Upgrade Tool             | 694 |
| Launching the Cluster Upgrade Tool              | 695 |
| Upgrading the ClearPass Cluster                 | 697 |
| Viewing Upgrade Status                          | 699 |
| Steps in the Upgrade Tool's Automated Workflow  | 700 |
| Sample Times Required for Upgrade               | 701 |
| Troubleshooting Tips                            | 702 |
| Configuring Processing for Ingress Events       |     |
| Overview                                        | 702 |

| Enabling Ingress Event Dictionaries                            | 703 |
|----------------------------------------------------------------|-----|
| Configuring the Ingress Event Sources                          | 704 |
| Configuring the Ingress Receiving Ports                        | 706 |
| Configuring an Event-Based Enforcement Service                 | 706 |
| Introduction                                                   | 706 |
| Adding an Event-Based Enforcement Service                      | 706 |
| Associating the Enforcement Service with an Enforcement Policy | 707 |
| Enabling Ingress Events Processing                             | 708 |
| ClearPass Insight Reports                                      | 711 |
| About ClearPass Insight                                        | 711 |
| Introduction                                                   | 711 |
| Enabling Insight and Specifying a Master Insight Node          | 712 |
| Launching Insight                                              | 712 |
| About the Insight Dashboard                                    | 713 |
| Dashboard Overview                                             | 713 |
| Adding a Report Widget to the Dashboard Landing Page           | 714 |
| Removing a Report Widget from the Dashboard Landing Page       | 715 |
| Creating a Report or Alert From the Dashboard                  | 716 |
| Specifying the Date Range for Data Collection                  | 717 |
| Authentication Dashboard                                       | 718 |
| Endpoints Dashboard                                            | 719 |
| Guest Dashboard                                                | 720 |
| Network Dashboard                                              | 721 |
| Posture Dashboard                                              | 721 |
| System Dashboard                                               | 722 |
| System Monitor Dashboard                                       | 722 |
| Searching the Insight Database                                 | 724 |
| About Insight Search                                           | 724 |
| Search Example                                                 | 724 |
| Creating Alerts                                                | 725 |
| Introduction                                                   | 725 |
| Creating New Alerts                                            | 726 |
| Modifying the User Watchlist                                   | 727 |
| Adding or Removing Users from the Watchlist                    | 730 |
| Creating Reports                                               | 732 |
| Overview                                                       | 732 |
| Settings Configuration                                         | 733 |
| Report Filters Configuration                                   | 735 |
| Specifying the Logo and Branding                               | 735 |
| Report Summary Page                                            | 737 |
| Configured Reports Page                                        | 738 |
| Viewing Reports                                                | 738 |
| Insight Report Categories Reference                            | 740 |

| Introduction                                 | 740 |
|----------------------------------------------|-----|
| Authentication Category Reports              | 740 |
| Endpoint Category Reports                    | 743 |
| Guest Authentication Category Reports        | 744 |
| Network Category Reports                     | 746 |
| OnGuard Category Reports                     | 748 |
| Onboard Category Report                      | 750 |
| RADIUS Authentication Category Reports       | 752 |
| System Category Reports                      | 753 |
| TACACS Category Reports                      | 754 |
| Administration Operations                    | 755 |
| Overview                                     | 755 |
| File Transfer Settings Configuration         | 756 |
| Testing File Transfer Configuration          |     |
| Database Settings Configuration              |     |
| Managing Insight Admin Privileges            |     |
| Overview                                     | 758 |
| Viewing the Default Insight Admin Privileges | 759 |
| Defining Custom Insight Admin Privileges     |     |
| Insight UI Differences for Read-Only Users   |     |
| Command Line Interface                       |     |
| Cluster Commands                             |     |
| cluster drop-subscriber                      | 763 |
| cluster list                                 | 764 |
| cluster make-publisher                       | 764 |
| cluster make-subscriber                      | 764 |
| cluster reset-database                       | 765 |
| cluster set-cluster-passwd                   | 765 |
| cluster sync-cluster-passwd                  | 766 |
| Configure Commands                           | 766 |
| configure date                               | 766 |
| configure dns                                | 767 |
| configure fips-mode                          | 768 |
| configure hostname                           | 768 |
| configure ip                                 | 769 |
| configure ip6                                | 769 |
| configure mtu                                |     |
| configure timezone                           | 771 |
| Network Commands                             | 772 |
| network ip6                                  |     |
| network ip                                   |     |
| nslookup                                     |     |
| network ping6                                |     |
|                                              |     |

| network ping                                            | 776 |
|---------------------------------------------------------|-----|
| network reset                                           | 777 |
| network traceroute6                                     | 777 |
| network traceroute                                      | 778 |
| Miscellaneous Commands                                  | 778 |
| ad auth                                                 | 778 |
| ad netjoin                                              | 779 |
| ad netleave                                             | 780 |
| ad passwd-server                                        | 780 |
| ad testjoin                                             | 781 |
| alias                                                   | 781 |
| backup                                                  | 781 |
| dump certchain                                          | 782 |
| dump logs                                               | 782 |
| dump servercert                                         | 783 |
| exit                                                    | 783 |
| help                                                    | 784 |
| krb auth                                                | 784 |
| krb list                                                | 784 |
| ldapsearch                                              | 785 |
| quit                                                    | 785 |
| restore                                                 | 785 |
| Service Commands                                        | 786 |
| service <action> <service-name></service-name></action> | 786 |
| Show Commands                                           | 788 |
| show all-timezones                                      | 788 |
| show date                                               | 788 |
| show dns                                                | 789 |
| show domain                                             | 789 |
| show fipsmode                                           | 790 |
| show hostname                                           | 790 |
| show ip                                                 | 790 |
| show license                                            | 791 |
| show ntp                                                | 791 |
| show sysinfo                                            | 792 |
| show timezone                                           | 792 |
| show version                                            | 793 |
| SSH Timed Account Lockout                               | 793 |
| Introduction                                            | 793 |
| SSH Account Lockout Configuration                       |     |
| SSH Account Lockout Alerts                              | 796 |
| SSH Account Lockout Behavior                            | 796 |
| System Commands                                         | 797 |

| system apps-access-reset                                          | 797 |
|-------------------------------------------------------------------|-----|
| system boot-image                                                 | 797 |
| system cleanup                                                    | 798 |
| system create-api-client                                          | 799 |
| system gen-recovery-key                                           | 799 |
| system gen-support-key                                            | 799 |
| system install-license                                            | 799 |
| system morph-vm                                                   | 800 |
| system refresh-license                                            | 801 |
| system reset-server-certificate                                   | 801 |
| system restart                                                    | 801 |
| system shutdown                                                   | 802 |
| system sso-reset                                                  | 802 |
| system start-rasession                                            | 802 |
| system status-rasession                                           | 803 |
| system terminate-rasession                                        | 803 |
| system update                                                     | 803 |
| system upgrade                                                    |     |
| SNMP Private MIB, SNMP Traps, System Events, Error Codes          | 807 |
| ClearPass SNMP Private MIB                                        | 807 |
| Introduction                                                      | 807 |
| System MIB Entries                                                | 807 |
| RADIUS Server MIB Entries                                         | 808 |
| Policy Server MIB Entries                                         | 809 |
| Web Authentication Server MIB Entries                             | 811 |
| TACACS+ Server MIB Entries                                        | 811 |
| Network Traffic MIB Entries                                       | 812 |
| ClearPass SNMP Traps and OIDs                                     | 812 |
| Introduction                                                      | 812 |
| ClearPass SNMP Traps                                              | 813 |
| SNMP Trap Details                                                 | 814 |
| SNMP Daemon Traps                                                 | 815 |
| SNMP Daemon Trap Events                                           | 815 |
| Network Interface up and Down Events                              | 815 |
| Network Interface Status Traps                                    | 815 |
| ClearPass Processes Stop and Start Events                         | 815 |
| Disk Space Threshold Traps                                        | 816 |
| Disk Utilization Threshold Exceed Events                          | 816 |
| Process Status Traps                                              |     |
| CPU Load Average Exceed Events for 1, 5, and 15 Minute Thresholds | 824 |
| CPU Load Average Traps                                            | 824 |
| Important System Events                                           | 824 |
| Admin User Interface Events                                       | 825 |

| Admin Server Events                                               | 826 |
|-------------------------------------------------------------------|-----|
| Async Service Events                                              | 826 |
| ClearPass/Domain Controller Events                                | 826 |
| ClearPass System Configuration Events                             | 826 |
| ClearPass Update Events                                           | 827 |
| Cluster Events                                                    | 827 |
| Command Line Events                                               | 827 |
| Database Replication Services Events                              | 827 |
| Licensing Events                                                  | 827 |
| Policy Server Events                                              | 828 |
| RADIUS/TACACS+ Server Events                                      | 828 |
| Service Names                                                     | 828 |
| SNMP Events                                                       | 829 |
| Support Shell Events                                              | 829 |
| System Auxiliary Service Events                                   | 829 |
| System Monitor Events                                             | 829 |
| Error Codes                                                       | 830 |
| Use Cases                                                         | 835 |
| 802.1X Wireless Use Case                                          | 835 |
| Configuring a Service                                             | 836 |
| Creating a New Role Mapping Policy                                | 837 |
| Web Based Authentication Use Case                                 | 841 |
| Configuring a Service                                             | 841 |
| MAC Authentication Use Case                                       | 848 |
| Configuring the Service                                           | 848 |
| TACACS+ Use Case                                                  | 851 |
| Configuring the Service                                           | 852 |
| Single Port Use Case                                              | 853 |
| OnGuard Dissolvable Agent                                         | 855 |
| Introduction                                                      | 855 |
| Native Agents Only Mode                                           | 855 |
| Configuring Workflow in Native Agents Only Mode                   | 856 |
| End-to-End Flow in Native Agents Only Mode                        | 857 |
| Native Agents with Java Fallback Mode                             | 860 |
| Configuring Native Agents with Java Fallback Mode                 | 861 |
| End-to-End Flow in Native Agents with Java Fallback Mode          | 861 |
| Configuring Web Agent Flow - Java Only Mode                       | 862 |
| Configuring Web Agent Flow in ClearPass Policy Manager            | 862 |
| Configuring Web Agent Flow in ClearPass Guest                     | 863 |
| Native Dissolvable Agent Supported Operating Systems and Browsers | 865 |
| OnGuard Dissolvable Agent Supported Browsers and Java Versions    | 869 |
| Rules Editing and Namespaces                                      | 875 |
| Namespaces                                                        | 875 |

| Application Namespace     | 876 |
|---------------------------|-----|
| Audit Namespaces          | 877 |
| Authentication Namespaces | 877 |
| Authorization Namespaces  | 879 |
| Certificate Namespaces    | 880 |
| Connection Namespaces     | 881 |
| Date Namespaces           | 882 |
| Device Namespaces         | 882 |
| Endpoint Namespaces       | 883 |
| Guest User Namespaces     | 883 |
| Host Namespaces           | 883 |
| Local User Namespaces     | 883 |
| Posture Namespaces        | 884 |
| RADIUS Namespaces         | 884 |
| TACACS Namespaces         | 885 |
| Tips Namespaces           | 885 |
| /ariables                 | 885 |
| Operators                 | 886 |

This chapter provides an overview of the ClearPass 6.6 Policy Manager Access Management System.

This chapter includes the following information:

- About the ClearPass Access Management System
- Using the Policy Manager Dashboard
- **Accessing Configuration Information**
- Importing and Exporting Information

# About the ClearPass Access Management System

This section contains the following information:

- About This Guide
- ClearPass Access Management System Overview
- **Key Features**
- **Advanced Policy Management**
- **ClearPass Specifications**

#### **About This Guide**

Welcome to the ClearPass Policy Manager 6.6 User Guide.

The ClearPass Policy Manager 6.6 User Guide provides a general overview of ClearPass Policy Manager features, as well as detailed descriptions of the configuration settings used to manage and monitor your Policy Manager deployment.

#### **Intended Audience**

The intended audience for the ClearPass Policy Manager 6.6 User Guide includes customers, partners, and field Sales Engineers.

Please note that this document is not a training guide, and it is assumed that the reader has at minimum foundational training in ClearPass Essentials and, if possible, Aruba Certified Professional (ACCP) certification.

The user of this guide should have a working knowledge of the following:

- AAA technologies (RADIUS, TACACS, 802.1X, MAC address authentication, and Web authentication)
- Layer-2 and Layer-3 networking
- User Identity stores, such as Active Directory

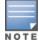

Providing information about network device configurations and capabilities is outside the scope of this guide. For information on these topics, refer to the documentation provided by the vendor of your network equipment.

#### **Getting Started**

If you are new to ClearPass Policy Manager, refer to the following sections:

- For a general description of ClearPass Policy Manager features, refer to the following topics in this section, ClearPass Access Management System Overview and Key Features.
- For a description of how to use the Dashboard, see Using the Policy Manager Dashboard on page 25.

- For a list of common configuration tasks and pointers to information about how to perform each task, refer to Accessing Configuration Information on page 28.
- If you are planning a new ClearPass Policy Manager deployment, refer to the *ClearPass Deployment Guide*. The *ClearPass Deployment Guide* is organized in a way that presents the recommended sequence in which ClearPass deployment should take place, and makes the major deployment tasks easy to implement.

## **ClearPass Access Management System Overview**

The ClearPass Policy Manager™ Access Management System provides a window into your network and covers all your access security requirements from a single platform. You get complete views of mobile devices and users and have total control over what they can access.

With ClearPass, IT can centrally manage network policies, automatically configure devices and distribute security certificates, admit guest users, assess device health, and even share information with third-party solutions—through a single pane of glass, on any network and without changing the current infrastructure.

#### **Role-Based and Device-Based Access**

The ClearPass Policy Manager platform provides role-based and device-based network access control for employees, contractors, and guests across any wired, wireless, and VPN infrastructure.

ClearPass works with any multivendor network and can be extended to business and IT systems that are already in place.

## **Self-Service Capabilities**

ClearPass delivers a wide range of unique self-service capabilities. Users can securely onboard their own devices for enterprise use or register AirPlay, AirPrint, Digital Living Network Alliance (DLNA), and Universal Plug and Play (UPnP) devices that are enabled for sharing, sponsor guest Wi-Fi access, and even set up sharing for Apple TV and Google Chromecast.

#### **Leveraging Contextual Data**

The power of ClearPass comes from integrating ultra-scalable AAA (authentication, authorization, and accounting) with policy management, guest network access, device onboarding, and device health checks with a complete understanding of context.

From this single ClearPass policy and AAA platform, contextual data is leveraged across the network to ensure that users and devices are granted the appropriate access privileges.

ClearPass leverages a user's role, device, location, application use, and time of day to execute custom security policies, accelerate device deployments, and streamline network operations across wired networks, wireless networks, and VPNs.

## **Third-Party Security and IT Systems**

ClearPass can be extended to third-party security and IT systems using REST-based APIs to automate work flows that previously required manual IT intervention. ClearPass integrates with mobile device management to leverage device inventory and posture information, which enables well-informed policy decisions.

#### **Key Features**

ClearPass's key features are as follows:

- Bring Your Own Device (BYOD) Certificate Authority for secure self service onboarding
- Auto Sign-On and single sign-on (SSO) support via Security Assertion Markup Language (SAML) v2.0
- Social network and Cloud application SSO via OAuth2, Facebook, Twitter, LinkdIn, Office365, Google Apps, and so on

- Enterprise reporting, monitoring, and alerting
- Role-based network access enforcement for multivendor Wi-Fi, wired, and VPN networks
- High performance, scalability, High Availability, and load balancing
- A Web-based user interface that simplifies policy configuration and troubleshooting
- Network Access Control (NAC), Network Access Protection (NAP) posture and health checks, and Mobile Device Management (MDM) integration for mobile device posture checks
- Advanced reporting of all user authentications and failures
- HTTP/RESTful APIs for integration with third-party systems, Internet security, and MDM
- Device profiling and self-service onboarding
- Guest access with extensive branding and customization and sponsor-based approvals
- IPv6 administration support

## **Advanced Policy Management**

ClearPass advanced policy management support includes:

#### **Employee access**

ClearPass offers user and device authentication based on 802.1X, non-802.1X, and Web Portal access methods. To strengthen security in any environment, you can concurrently use multiple authentication protocols, such as PEAP, EAP-FAST, EAP-TLS, EAP-TTLS, and EAP-PEAP-Public.

For fine-grained control, you can use attributes from multiple identity stores, such as Microsoft Active Directory, LDAP-compliant directory, Open Database Connectivity (ODBC)-compliant SQL database, token servers, and internal databases across domains within a single policy.

Additionally, you can add posture assessments and remediation to existing policies at any time.

#### **Device profiling**

ClearPass provides a profiling service that discovers and classifies all endpoints, regardless of device type. You can obtain a variety of contextual data(such as MAC OUIs, DHCP fingerprinting, and other identitycentric device data) and use this data within policies.

Stored profiling data identifies device profile changes and dynamically modifies authorization privileges. For example, if a printer appears as a Windows laptop, ClearPass Policy Manager can automatically deny access.

#### Access for unmanaged endpoints

Unmanaged non-802.1X devices (such as printers, IP phones, and IP cameras) can be identified as known or unknown upon connecting to the network. The identity of these devices is based on the presence of their MAC address in an external or internal database.

#### Secure configuration of personal devices

ClearPass Onboard fully automates the provisioning of any Windows, Mac OS X, iOS, Android, Chromebook, and Ubuntu devices via a built-in captive portal. Valid users are redirected to a template-based interface to configure required SSIDs and 802.1X settings, and download unique device credentials.

Additional capabilities include the ability for IT to revoke and delete credentials for lost or stolen devices, and the ability to configure mobile email settings for Exchange ActiveSync and VPN clients on some device types.

#### **Customizable visitor management**

ClearPass Guest simplifies work flow processes so that receptionists, employees, and other non-IT staff can create temporary guest accounts for secure Wi-Fi and wired network access. Self-registration allows guests to create their credentials.

#### **Device health checks**

ClearPass OnGuard, as well as separate OnGuard persistent or dissolvable agents, performs advanced endpoint posture assessments. Traditional NAC (Network Admission Control) health-check capabilities ensure compliance and network safeguards before devices connect.

You can use information about endpoint integrity (such as status of anti-virus, anti-spyware, firewall, and peer-to-peer applications) to enhance authorization policies. Automatic remediation services are also available for non-compliant devices.

## **ClearPass Specifications**

## **ClearPass Policy Manager**

- Comprehensive identity-based policy engine
- Posture agents for Windows, Macintosh OS X, and Linux operating systems
- Built-in AAA services: RADIUS, TACACS+, and Kerberos
- Web, 802.1X, and non-802.1X authentication and authorization
- Reporting, analytics, and troubleshooting tools
- External captive portal redirect to multivendor equipment
- Interactive policy simulation and monitor mode utilities
- Deployment templates for any network type, identity store, and endpoint

## **Framework and Protocol Support**

- RADIUS, RADIUS CoA, TACACS+, Web authentication, and SAML v2.0
- EAP-FAST (EAP-MSCHAPv2, EAP-GTC, EAP-TLS)
- PEAP (EAP-MSCHAPv2, EAP-GTC, EAP-TLS, EAP-PEAP-Public)
- TTLS (EAP-MSCHAPv2, EAP-GTC, EAP-TLS, EAP-MD5, PAP, CHAP)
- EAP-TLS
- PAP, CHAP, MSCHAPv1, MSCHAPv2, and EAP-MD5
- Wireless and wired 802.1X and VPN
- Microsoft Network Access Protection (NAP) and Network Access Control (NAC)
- Windows machine authentication
- MAC address authentication (non-802.1X devices)
- Audit based on port and vulnerability scans

#### **Supported Identity Stores**

- Microsoft Active Directory
- Kerberos
- Any LDAP-compliant directory
- Any ODBC-compliant SQL server
- Token servers
- Built-in SQL store
- Built-in static-hosts list

# **Using the Policy Manager Dashboard**

The Policy Manager Dashboard organizes and presents the key information about the status and performance of the current ClearPass server or cluster, as well as a set of Quick Links to the most commonly used functions, such as configuring policies, viewing the Access Tracker, and so on.

The Dashboard information is illustrated in interactive bar chart, graph, and table formats.

To customize the Dashboard layout to display the information you most want to see (as described in Table 1), drag and drop from the list of the Widget elements on the left pane to one of the available Dashboard slots in the right pane.

**Table 1:** Dashboard Widget Summary

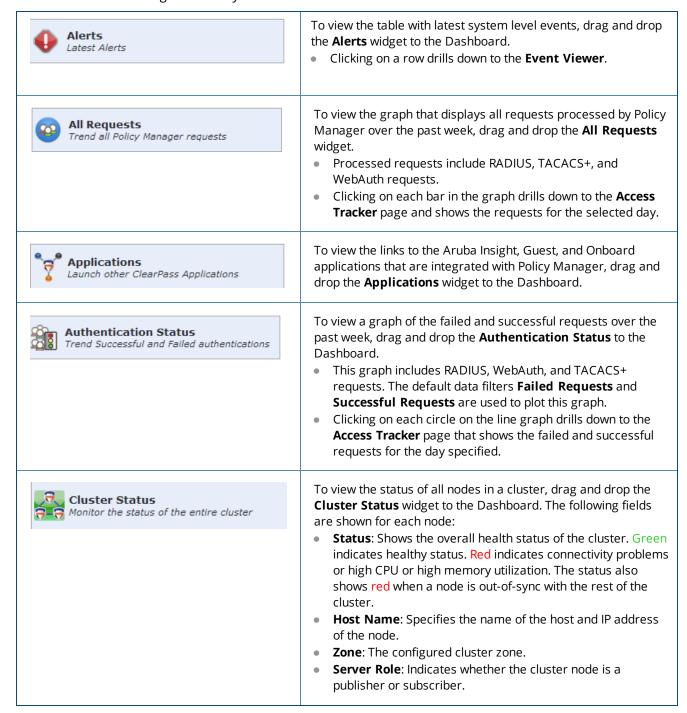

 Table 1: Dashboard Widget Summary (Continued)

|                                                                 | <ul> <li>Last Replication: Date of the last replication.</li> <li>Status: Indicates the status of the cluster node.</li> </ul>                                                                                                    |
|-----------------------------------------------------------------|----------------------------------------------------------------------------------------------------|
| Device Category  Device Categories                              | To view the chart that shows the graph of all profiled devices categorized into the following categories:  Access Points Computer Conflict Indicates a conflict occurred in the categorization of the device. Datacenter Appliance Game Console Monitoring Devices Network Boot Agents Physical Security Printer Router Server Smart Device Switch Unknown Indicates devices that are not included in the Profiler database. VOIP phone |
| Device Family  Device Family                                    | <ol> <li>To view the device family of a particular device category:</li> <li>Drag and drop the <b>Device Category</b> widget to the Dashboard.</li> <li>From the drop-down, select the device category.         The device family is displayed. For example, selecting <b>Computer</b> would show that the device family is <i>Windows</i>.     </li> </ol>                                                                             |
| Endpoint Profiler Summary Endpoint profiling details            | To view a display that shows the number of smart devices, computers, and unmanaged devices, as well as the total number of devices defined by the Endpoint Profiler for this ClearPass server, drag and drop the <b>Endpoint Profiler Summary</b> widget to the Dashboard.                                                                                                    |
| Failed Authentications  Track the latest failed authentications | <ul> <li>To view the table with the latest failed authentications, drag and drop the Failed Authentications widget to the Dashboard.</li> <li>Clicking on a row drills down to the Access Tracker page and shows failed requests sorted by timestamp, with the latest request displayed on the top.</li> </ul>                                                                                                    |
| Health Status Trend Healthy and Unhealthy requests              | To view the graph of the healthy and unhealthy requests over the past week, drag and drop the <b>Health Status</b> widget.  • Healthy requests are the requests to which the health state was deemed to be healthy based on the posture data sent from the client.                                                                                                    |

 Table 1: Dashboard Widget Summary (Continued)

| <ul> <li>Unhealthy requests are the requests to which the health state was deemed to be quarantined (posture data received but health status is not compliant) or unknown (no posture data received).         This includes RADIUS and WebAuth requests. The default data filters Health Requests and Unhealthy Requests are used to plot this graph.     </li> <li>Clicking on each circle on the line graph drills down to the Access Tracker page that shows the healthy and unhealthy requests for the last week.</li> </ul>     |
|----------------------------------------------------------------------------------------------------|
| <ul> <li>To view the table with the latest authentications, drag and drop the Latest Authentications widget to the Dashboard.</li> <li>Clicking on a row in the table drills down to the Access Tracker page that shows requests sorted by timestamp with the latest request displayed on the top.</li> </ul>                                                                                                    |
| <ul> <li>To view the charts that show the endpoints discovered, drag and drop the MDM Discovery Summary widget to the Dashboard.</li> <li>The endpoints are displayed in separate charts based on the endpoint's operating system.</li> <li>Clicking a chart drills down to the Configuration &gt; Identity &gt; Endpoints page. The results depends on the operating system selected.</li> <li>For example, if you click the Android devices chart, you can view the list of only Android devices in the Endpoints page.</li> </ul> |
| To view a display that shows the number of Linux, Mac, and Windows OnGuard clients, as well as the total number of OnGuard clients for this ClearPass server, drag and drop the <b>OnGuard Clients Summary</b> to the Dashboard.                                                                                                    |
| To view the links to the following configuration tasks, drag and drop the Quick Links widget to the Dashboard:  Start Configuring Policies  Manage Services  Access Tracker  Analysis and Trending  Network Devices  Server Manager  ClearPass Guest  ClearPass Onboard                                                                                                    |
| To view the trend of total request processing time, drag and drop the <b>Request Processing Time</b> widget to the Dashboard.                                                                                                    |
|                                                                                                    |

 Table 1: Dashboard Widget Summary (Continued)

| Service Categorization  Monitor Service Categorization of authentications | <ul> <li>To view the bar chart with each bar representing a categorized Policy Manager service request, drag and drop the Service Categorization widget to the Dashboard.</li> <li>Clicking on a bar drills down to the Access Tracker that shows the requests that were categorized into a specific service.</li> </ul>                      |
|---------------------------------------------------------------------------|----------------------------------------------------------------------------------------------------|
| Successful Authentications  Track the latest successful authentications   | To view a table with the latest successful authentications, drag and drop the <b>Successful Authentications</b> widget to the Dashboard.  Clicking on a row in the table drills down to the <b>Access Tracker</b> page that shows successful requests sorted by timestamp, with the latest request displayed on the top.                      |
| System CPU Utilization CPU usage for last 30 mins                         | <ul> <li>To view the CPU usage for the last 30 minutes, drag and drop the System CPU Utilization widget to the Dashboard.</li> <li>The widget displays the CPU utilization time in minutes and percentage for System, User, and IO Wait time, indicated by color.</li> <li>CPU utilization is presented in five-minute increments.</li> </ul> |
| System Summary Snapshot of system usage                                   | To view the Percentage Used statistics for the following components, drag and drop the <b>System Summary</b> widget to Dashboard:  Main Memory Swap Memory Disk Swap Disk                                                                                                    |

# **Accessing Configuration Information**

This section contains the following information:

- Introduction
- Start Here
- Services
- Authentication and Authorization
- Identity
- Posture
- Enforcement
- Network
- Policy Simulation
- Profile Settings

#### Introduction

This section provides pointers to information on how to configure the primary configuration tasks in ClearPass Policy Manager.

You can access all these configuration tasks via the ClearPass Configuration menu.

To access the **ClearPass Configuration** menu, select **Configuration**.

The **ClearPass Configuration** menu appears (see Figure 1):

Figure 1: ClearPass Policy Manager Configuration Menu

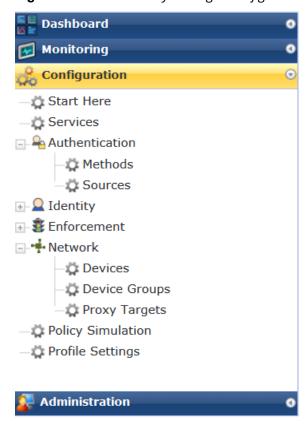

#### **Start Here**

The ClearPass Policy Manager Start Here page provides the ability to create templates for services that will allows you to define baseline policies and require specific data when you create services.

For more information, see Start Here: About Policy Manager Service Templates on page 34.

#### Services

The Services page provides options to add, modify, and remove a service. For more information, refer to the following sections:

- Services Architecture and Flow on page 33
- Start Here: About Policy Manager Service Templates on page 34
- Configuring Policy Manager Services on page 70

This page also shows the current list and order of services that ClearPass Policy Manager keeps track of during authentication and authorization.

#### **Authentication and Authorization**

The **Authentication** page provides options to configure the following components:

- Adding and Configuring Authentication Methods on page 165
- Adding and Configuring Authentication Sources on page 190
- Configuring Authentication Methods for an Existing Service on page 163

## Identity

The **Identity** page provides options on the settings required to configure ClearPass Policy Manager Identity settings. For more information, refer to the following sections:

- Configuring Single Sign-On on page 233
- Managing Local Users on page 236
- Adding and Modifying Endpoints on page 242
- Managing Static Host Lists on page 252

#### **Posture**

The **Posture** page provides options to configure posture policies and audit servers. For more information, refer to the following sections:

- Posture Architecture and Flow on page 263
- Creating a New Posture Policy on page 267
- Configuring Audit Servers on page 338

#### **Enforcement**

The **Enforcement** page provides options to configure the Enforcement Profiles globally and to reference in an enforcement policy that is associated with a service.

For more information, refer to the following section:

- Configuring Enforcement Policies on page 355
- Configuring Enforcement Profiles on page 357

#### Network

The **Network** page provides options to configure the Network Access Device (NAD) that sends network access requests to Policy Manager using the supported RADIUS, TACACS+, or SNMP protocol. The NAD in this context is usually a mobility controller or a switch.

For more information, refer to the following sections:

- Adding a Network Device on page 448
- Adding and Modifying Device Groups on page 459
- Adding and Modifying Proxy Targets on page 458
- Configuring the Ingress Event Sources on page 704

## **Policy Simulation**

The **Policy Simulation** page provides options to configure the Policy Simulation utility that applies a set of request parameters as input against a given policy component.

For more information, refer to Configuring Policy Simulation on page 409.

## **Profile Settings**

The **Profile Settings** page provides options to configure the following elements:

- Subnet Scans: See Configuring Subnet Scans on page 441 and Initiating a Network Discovery Scan on page 141.
- SNMP Configuration: See SNMP Credentials Configuration on page 135.
- SSH Configuration: See SSH Credentials Configuration on page 137.
- WMI Configuration: See WMI Credentials Configuration.

# **Importing and Exporting Information**

This section contains the following information:

- Importing Information Into ClearPass
- Exporting Information From ClearPass

The option to import or export is available from many ClearPass components, such as services, authentication methods, authentication sources, and enforcement policies.

## Importing Information Into ClearPass

Most pages in Policy Manager allow you to import configuration and administration-related information.

This information is stored as an XML file, which can be password protected. For information about the tags and attributes in the XML file, refer to Appendix B, "Using the ClearPass Configuration API" in the ClearPass Deployment Guide.

In the top-right corner of the configuration pages, the **Add**, **Import**, and **Export All** options are displayed:

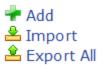

To import information into ClearPass:

1. Click the **Import** link.

The **Import from file** dialog box opens.

Figure 2: Import From File Page

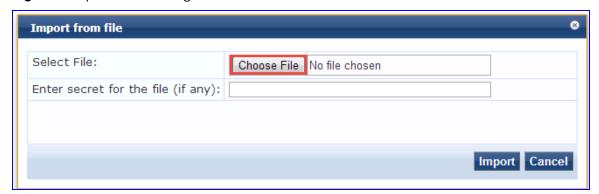

- 2. Click Choose File.
- 3. Browse to the file you want to import.
  - You must select an XML file in the correct format.

- See Appendix B, "Using the ClearPass Configuration API" in the ClearPass Deployment Guide for more information about the format and contents of XML files.
- If you have exported files from different locations within Policy Manager, ensure that you are selecting the correct file.
- 4. If the file is password protected, enter the password in the **Enter secret for the file (if any)** field.
- 5. Click Import.

## **Exporting Information From ClearPass**

Most pages in Policy Manager allow you to export configuration and administration-related information.

To export multiple items, select the check boxes in the rows of the specific items that you want to export.

The configuration and administration information is exported as an XML file; you can set this file to be password protected (see Table 2 for details).

To export information from ClearPass:

1. Click the **Export All** link at the top-right corner of the configuration page. The **Export to File** dialog opens.

Figure 3: Export to File Dialog

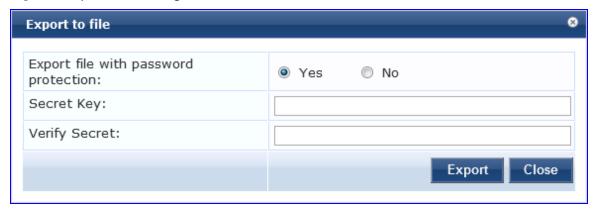

- 2. Specify the export parameters based on Table 2.
- 3. Click Export.
- 4. Enter the XML file name in the **Save As** dialog box.
- 5. Click Save.

Table 2 describes the **Export to file** parameters:

**Table 2:** Export to File Dialog Parameters

| Parameter                            | Action/Description                                                  |
|--------------------------------------|---------------------------------------------------------------------|
| Export file with password protection | 1. To export the file with password protection, choose <b>Yes</b> . |
| Secret Key/ Verify Secret            | 2. Enter the secret key. Then reenter the secret key.               |

## This chapter describes the following topics:

- Services Architecture and Flow
- Start Here: About Policy Manager Service Templates
- Viewing the List of Services
- Configuring Policy Manager Services

The Policy Manager policy model groups policy components that serve a specific type of request into the **Services** page.

#### Services Architecture and Flow

#### **Service Classification**

Policy Manager services are classified as follows:

- Parents of their policy components, which are wrapped hierarchically and coordinated in processing requests.
- **Siblings** of other Policy Manager services within an order that determine the sequence in which they are tested against requests.
- **Children** of Policy Manager, which test requests against their rules to find a matching service for each request.

#### **Service Flow Control**

The flow control for requests follows this sequence:

- 1. Policy Manager tests for the first request-to-service-rule match.
- 2. The matching service coordinates execution of its policy components.
- 3. Those policy components process the request to return enforcement profiles to the network access device and, optionally, return the posture results to the client.

#### **Approaches to Creating a New Service**

There are two approaches to creating a new service in ClearPass:

#### **Bottom-Up**

- 1. Create all the policy components first as needed:
  - Authentication method
  - Authentication source
  - Role-mapping policy
  - Posture policy
  - Audit servers
  - Enforcement profiles
  - Enforcement policy
- 2. Create the service using the **Service** creation wizard.

#### **Top-Down**

1. Start with the **Service** creation wizard.

2. Create the associated policy components as and when required, all in the same flow.

To help you get started, ClearPass provides 17 service types or templates. If these service types do not suit your needs, you can create a new service using custom rules (as described in the next sectionStart Here:

About Policy Manager Service Templates).

# **Start Here: About Policy Manager Service Templates**

This section includes the following information:

- Creating Templates for ClearPass Services
- Service Templates Provided
- Service Templates Supported for High Capacity Guest Mode

ClearPass Policy Manager Service templates provide a way to step through the template-creation process so that you can easily create services and configure their specific components, such as role-mapping policies, enforcement policies, associated network devices, and so on.

## **Creating Templates for ClearPass Services**

To create templates for services for which you can define baseline policies and require specific data:

Navigate to the Configuration > Start Here page.
 The Start Here page opens.

Figure 4: Start Here Page (Partial View)

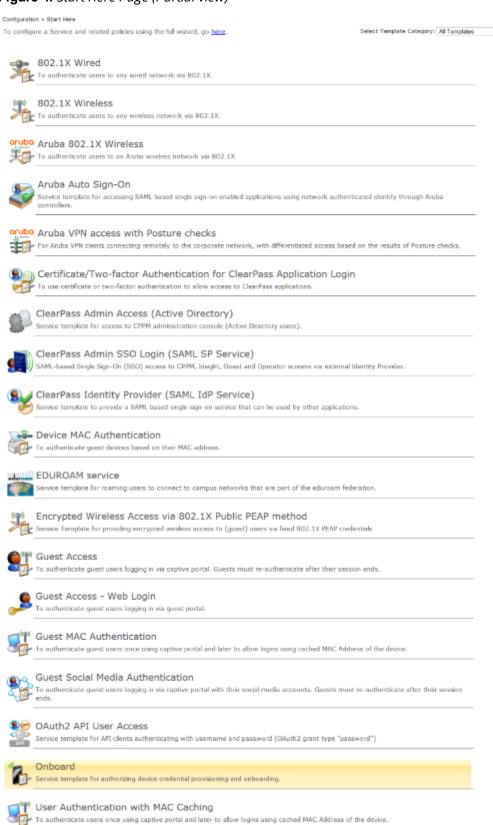

2. Select the desired service template.

The configuration dialog for the selected service template opens, as shown in the following example figure:

Figure 5: Auto Sign-On Service Template

Service Templates - Aruba Auto Sign-On

General Authentication Enforcement Details SP Details

Name Prefix\*: ASO-Service-Template

Description

For accessing SAML based single sign-on enabled applications using network authenticated identity through Aruba controllers.

3. Fill in the various fields that are presented in the templates—Policy Manager then creates the configuration elements that are needed for that particular service.

## **Service Templates Provided**

Refer to the following descriptions of the ClearPass service templates for configuration details:

- 802.1X Wired, 802.1X Wireless, and Aruba 802.1X Wireless Service Template on page 44
- Auto Sign-On Service Template on page 48
- Aruba VPN Access with Posture Checks Service Template on page 49
- Certificate/Two-Factor Authentication for ClearPass Application Login Service Template on page 51
- ClearPass Admin Access Service Template on page 53
- ClearPass Admin SSO Login (SAML SP Service) Service Template on page 54
- ClearPass Identity Provider (SAML IdP Service) Service Template on page 55
- Device MAC Authentication Service Template on page 56
- EDUROAM Service Template on page 58
- Encrypted Wireless Access via 802.1X Public PEAP Method Service Template on page 60
- Guest Access Service Template on page 61
- Guest Access Web Login Service Template on page 63
- Guest Authentication with MAC Caching Service Template on page 64
- Guest Social Media Authentication Service Template on page 66
- OAuth2 API User Access Service Template on page 68
- Onboard Service Template on page 68

## Service Templates Supported for High Capacity Guest Mode

The following service templates are supported when the High Capacity Guest (HCG) mode is enabled:

- ClearPass Admin Access (Active Directory)
- ClearPass Admin SSO Login (SAML SP Service)
- ClearPass Identity Provider (SAML IdP Service)
- Encrypted Wireless Access via 802.1X Public PEAP method
- Guest Access
- Guest Access Web Login
- Guest MAC Authentication
- OAuth2 API User Access

The following service types are supported when the **HCG** mode is enabled:

- MAC Authentication
- RADIUS Authorization

- RADIUS Enforcement
- RADIUS Proxy
- Aruba Application Authentication
- Aruba Application Authorization
- TACACS+ Enforcement
- Web-based Authentication
- Web-based Open Network Access

## **Viewing the List of Services**

The **Services** page shows the current list and order of services that ClearPass Policy Manager follows during authentication and authorization. You can use the configured default service types or you can add additional services. Services included in square brackets "[]" indicate default services.

To view the list of services on the current ClearPass server:

Navigate to **Configuration** > **Services**.

The **Services** page opens:

Figure 6: Services Page

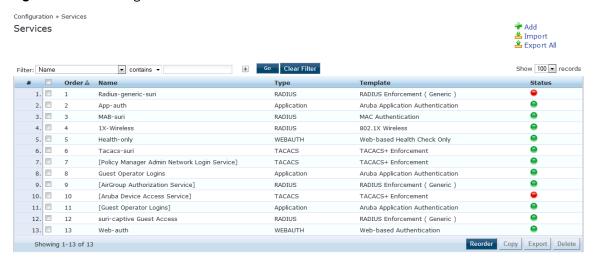

The following table describes the **Services** parameters:

**Table 3:** Services Page Parameters

| Parameter | Description                                                                                                    |  |
|-----------|----------------------------------------------------------------------------------------------------|--|
| Name      | Displays the name of the service.                                                                                                    |  |
| Туре      | Displays the type of authentication associated with the service. For example, RADIUS, Web Authentication, and TACACS.                                                                                                    |  |
| Template  | Specifies the type of the service template to create a service.                                                                                                    |  |
| Status    | Displays the status of the service. A green/red icon indicates enabled/disabled state. Click the icon to toggle the status of a service between <b>Enabled</b> and <b>Disabled</b> . <b>NOTE:</b> If a service is in <b>Monitor</b> mode, an [m] indicator is displayed next to the <b>Status</b> icon. |  |

#### For more information, see:

- Adding Services on page 1
- Modifying Services on page 1
- Reordering Services on page 42

### **Viewing Existing Services**

You can view all configured services in a list or drill down to individual services in the **Services** page. You can filter the list of services by phrase or sort the services by order.

To view a list of services:

1. Navigate to **Configuration > Services**.

The **Services** page opens:

Figure 7: Services Page

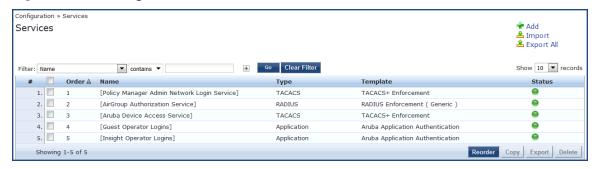

2. To view a service's details, select the service.

The **Edit Services** page opens to the **Summary** tab. The **Summary** tab provides the detailed information about the selected service configuration.

For example, to add authentication sources and authentication methods, click the **Authentication** tab.

The following figure displays the **Summary** page:

Figure 8: Details for an Individual Service

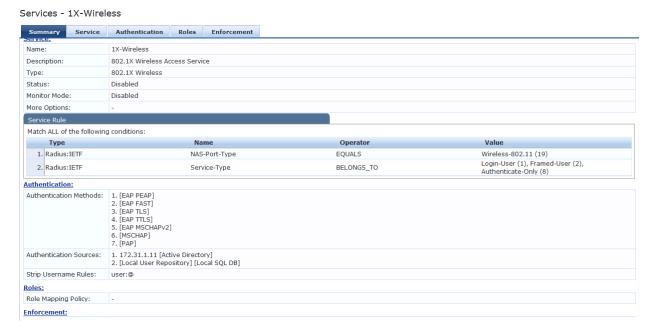

### **Adding and Removing Services**

This section provides the following information:

- Adding a New Service
- Modifying a Service
- Removing a Non-Default Service

You can modify a list of services by creating a new service, copying an existing service, and then modifying or deleting the existing service.

#### **Adding a New Service**

To add a new service:

Navigate to Configuration > Services.
 The Services page opens.

Figure 9: Services Page

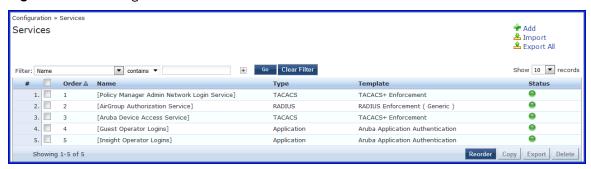

2. Click Add.

The Add Services dialog opens.

Figure 10: Add Services Page

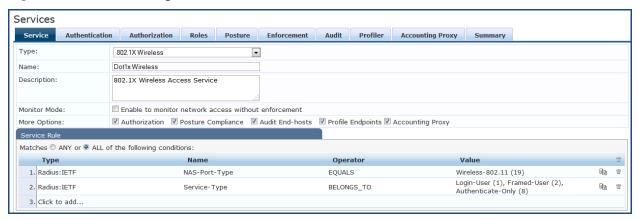

3. Specify the **Add Services** configuration parameters as described in Table 4, then click **Save**. Note that the available settings vary, depending upon the service type selected.

 Table 4: Add Services Page Parameters

| Parameter   | Action/Description                                                                                                    |
|-------------|----------------------------------------------------------------------------------------------------|
| Туре        | <ul> <li>Select the desired service type from the drop-down list.</li> <li>When working with service rules, you can select from the following namespace dictionaries:</li> <li>Application: The type of application for this service.</li> <li>Authentication: The Authentication method to be used for this service.</li> <li>Connection: Originator address (Src-IP-Address, Src-Port), Destination address (Dest-IP-Address, Dest-Port), and Protocol</li> <li>Device: Filter the service based on a specific device type, vendor, operating system location, or controller ID.</li> <li>Date: Time-of-Day, Day-of-Week, or Date-of-Year</li> <li>Endpoint: Filter based on endpoint information such as enabled/disabled, device, OS, location, and more.</li> <li>Host: Filter based on host Name, OSType, FQDN, UserAgent, CheckType, UniqueID, Agent-Type, and InstalledSHAS,</li> <li>RADIUS: ClearPass ships with a number of vendor-specific namespace dictionaries and distinguishes vendor-specific RADIUS namespaces with the notation RADIUS:vendor (sometimes with an additional suffix for a particular device). To add a dictionary for a vendor-specific RADIUS namespace, navigate to Administration &gt; Dictionaries &gt; Radius &gt; Import (link).</li> <li>The notation RADIUS:IETF refers to the RADIUS attributes defined in RFC 2865 and associated RFCs. As the name suggests, RADIUS namespace is only available if the request type is RADIUS.</li> <li>Any other supported namespace: See Rules Editing and Namespaces on page 875 for an exhaustive list of namespaces and their descriptions.</li> <li>To create new services, you can copy or import other services for use as is or as templates, or you can create a new service.</li> </ul> |
| Name        | Enter the name or label for the service you want to create.                                                                                                    |
| Description | Enter a description that provides additional information to identify the service. This field is optional.                                                                                                    |

 Table 4: Add Services Page Parameters (Continued)

| Parameter    | Action/Description                                                                                                    |
|--------------|----------------------------------------------------------------------------------------------------|
| Monitor Mode | Optionally check the <b>Enable to monitor network access without enforcement</b> to allow authentication and health validation exchanges to take place between endpoint and Policy Manager, but without enforcement.  In <b>Monitor Mode</b> , no enforcement profiles (and associated attributes) are sent to the network device.  Policy Manager also allows <i>Policy Simulation</i> ( <b>Monitoring &gt; Policy Simulation</b> ), where the administrator can test the results of a particular configuration of policy components.                                                                                                    |
| More Options | Select any of the available check boxes to enable the configuration tabs for those options. The available check boxes varies based on the type of service that is selected and may include one or more of the following:  • Authorization: Select an authorization source from the drop-down list to add the source or select the Add new Authentication Source link to create a new source.  • Posture Compliance: Select a Posture Policy from the drop-down list to add the policy or create a new policy by clicking the link. Select the default Posture token. Specify whether to enable auto-remediation of non-compliant end hosts. If this is enabled, then enter the Remediation URL. You can specify the Posture Server from the drop-down list or add a new server by clicking the Add new Posture Server link.  • Audit End-hosts: Select an Audit Server, either built-in or customized. Refer to Configuring Audit Servers on page 338 for audit server configuration steps. For this type of service, you can perform audit Always, When posture is not available, or For MAC authentication requests.  You can specify to trigger an audit always, when posture is not available, or for MAC authentication requests. If For MAC authentication requests is specified, then you can perform an audit For known end-hosts only or For unknown end hosts only, or For all end hosts. Known end hosts are defined as those clients that are found in the authentication source(s) associated with this service. Performing audit on a client is an asynchronous task, which means the audit can be performed only after the MAC authentication request has been completed and the client has acquired an IP address through DHCP. Once the audit results are available, Policy Manager re-applies policies on the network device by one of the following ways:  • No Action: The audit does not apply policies on the network device after this audit.  • Do SNMP bounce: This option bounces the switch port or force an 802.1X re-authentication (both done using SNMP).  NOTE: Bouncing the port triggers a n |

# **Creating a Service by Copying an Existing Service**

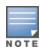

You can perform a service copy operation only on a Publisher node.

To create a service template by making a copying an existing service:

From the **Services** page, select the check box by a service, then click **Copy**.

#### **Modifying a Service**

For full access in modifying a service, you must log in to the Publisher node.

To modify an existing service:

From the Services page, click the check box for the service you want to modify.
 The Configuration > Services > Edit > <service name> dialog opens.

Figure 11: Edit Services Dialog

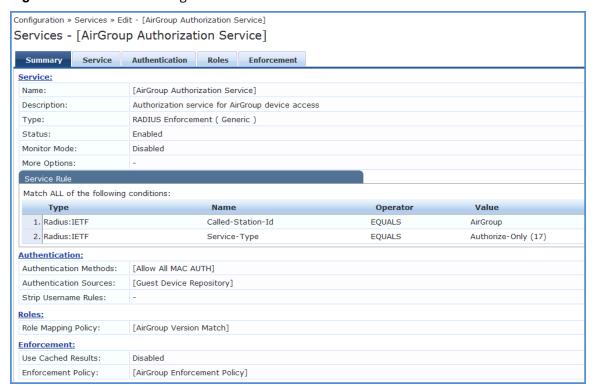

- 2. Select the **Service** tab to edit the service information.
- 3. Modify the parameters as needed, then click **Save**.

You can also disable or enable a service from the **Edit Services** dialog page by clicking **Disable** or **Enable** in the lower right of the page.

#### **Removing a Non-Default Service**

To remove a non-default service:

- 1. From the **Services** page, select the check box for the non-default service you want to remove.
- 2. Click **Delete**.

### **Reordering Services**

ClearPass Policy Manager evaluates requests against the service rules of each service that is configured, in the order in which these services are defined.

The service associated with the first matching service rule is then associated with this request.

To change the order in which service rules are processed, you can change the order of services.

To change the order of the services:

1. Navigate to the **Configuration > Services** page.

The **Services** page appears.

Figure 12: Services Page Reorder Button

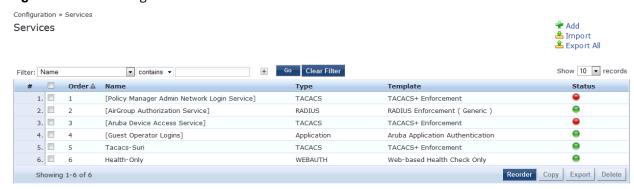

- 2. Click the **Reorder** button (located on the lower-right portion of the page). The Reorder Services page appears.
- 3. Click the service you want to move to another position in the order (see Figure 13). In this example, we will move **Guest Operator Logins** at the 5th position to the 2nd position.

**Figure 13:** Selecting the Service to Be Reordered

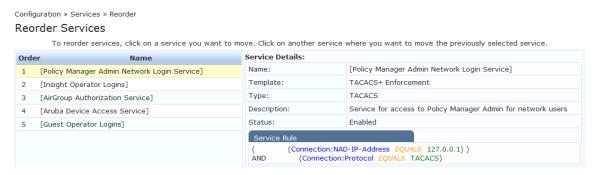

4. Select the position where you want to move the service (see Figure 14).

Figure 14: Selecting the Destination Order Position

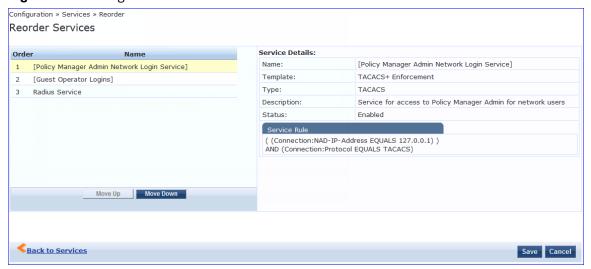

Click the selected destination position (see Figure 15).
 The service is now moved to its new position in the services order.

Figure 15: Service Moved to New Order Position

Configuration » Services » Reorder Reorder Services To reorder services, click on a service you want to move. Click on another service where you want to move the previously selected service Service Details: Name [Policy Manager Admin Network Login Service] Name: [Policy Manager Admin Network Login Service] Template: TACACS+ Enforcement [Insight Operator Logins] TACACS 3 [AirGroup Authorization Service] Type: Service for access to Policy Manager Admin for network users Description: 4 [Aruba Device Access Service] Status Enabled [Guest Operator Logins] Service Rule (Connection:NAD-IP-Address EQUALS 127.0.0.1) )
(Connection:Protocol EQUALS TACACS)

#### 6. Click Save.

You return to the Services page, which shows the service in its new order and displays the message: *Services have been reordered successfully.* 

# **Configuring Service Templates**

Refer to the following descriptions of the ClearPass Policy Manager Service Templates for configuration details:

- 802.1X Wired, 802.1X Wireless, and Aruba 802.1X Wireless Service Template on page 44
- Auto Sign-On Service Template on page 48
- Aruba VPN Access with Posture Checks Service Template on page 49
- Certificate/Two-Factor Authentication for ClearPass Application Login Service Template on page 51
- ClearPass Admin Access Service Template on page 53
- ClearPass Admin SSO Login (SAML SP Service) Service Template on page 54
- ClearPass Identity Provider (SAML IdP Service) Service Template on page 55
- Device MAC Authentication Service Template on page 56
- EDUROAM Service Template on page 58
- Encrypted Wireless Access via 802.1X Public PEAP Method Service Template on page 60
- Guest Access Service Template on page 61
- Guest Access Web Login Service Template on page 63
- Guest Authentication with MAC Caching Service Template on page 64
- Guest Social Media Authentication Service Template on page 66
- OAuth2 API User Access Service Template on page 68
- Onboard Service Template on page 68

### 802.1X Wired, 802.1X Wireless, and Aruba 802.1X Wireless Service Template

- The 802.1X Wired service template is designed for wired end-hosts connecting through an Ethernet LAN
  using IEEE 802.1X authentication. The 802.1X Wired service template allows configuration of both
  identity-based and posture-based policies.
- The 802.1X Wireless template is for wireless end-hosts connecting through an 802.11 wireless access
  device or controller using IEEE 802.1X authentication. The 802.1X Wireless template allows configuring
  both identity-based and posture-based policies.
- The Aruba 802.1X Wireless template is designed for wireless end-hosts connecting through an Aruba 802.11 wireless access device or controller using IEEE 802.1X authentication (service rules customized for Aruba WLAN controllers).

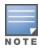

All three service templates are configured using identical parameters.

**Figure 16:** Service Templates > 802.1X Wired Service Template

Service Templates - 802.1X Wired

General Authentication Wired Network Settings Posture Settings Enforcement Details

Name Prefix\*: Dotts:Wired

Description

For end-hosts connecting through an Ethernet LAN, with authentication via IEEE 802.1X. This template configures AD Authentication Source; joins this node to an AD Domain; creates Enforcement Policy for AD based attributes; creates Network Access Device.

#### Adding a New Service for the Selected Service Template

To add a new service for the selected service template:

- 1. Specify a unique **Name Prefix** (applies only to the selected template) in the **General** tab.
- 2. Update the required fields in the **Authentication** and **Enforcement Details** sections.
- 3. Click Add Service.

An entry for the new set of configuration is created under the **Services**, **Roles**, **Role Mapping**, **Enforcement Policies** and **Profiles** menus.

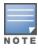

The sections shown in the figure and listed above are not same for all service templates. It is recommended to customize the respective templates when you add a new service.

Once you add a new service to the service template, the service denoted by the **Name Prefix** appears in the **Select Prefix** drop-down. Selecting a prefix from the drop-down populates the existing configuration for the service.

4. Specify the parameters in the 802.1X Wired, 802.1X Wireless, and Aruba 802.1X Wireless service templates as described in the following table:

Table 5: 802.1X Wired, 802.1X Wireless, and Aruba 802.1X Wireless Service Template Parameters

| Parameter                          | Action/Description                                                                                                    |  |  |
|------------------------------------|----------------------------------------------------------------------------------------------------|--|--|
| General                            |                                                                                                    |  |  |
| Select Prefix                      | <ol> <li>Select a prefix from the existing list of prefixes.</li> <li>This populates the preconfigured information in the <b>Authentication</b> and <b>Enforcement Details</b> sections. The <b>Name Prefix</b> field is not editable.     </li> </ol> |  |  |
| Name Prefix                        | Enter a prefix that is appended to services using this template.  Use this to identify the services that use templates.                                                                                                    |  |  |
| Authentication                     | Authentication                                                                                                    |  |  |
| Select<br>Authentication<br>Source | Select any available authentication source from the list.     The information updated in the <b>Authentication</b> and <b>Enforcement Details</b> tabs will be autopopulated.                                                                          |  |  |
| Active<br>Directory                | Enter the name of the Active Directory.     This field is mandatory.                                                                                                    |  |  |

 Table 5: 802.1X Wired, 802.1X Wireless, and Aruba 802.1X Wireless Service Template Parameters (Continued)

| Parameter          | Action/Description                                                                                                    |
|--------------------|----------------------------------------------------------------------------------------------------|
| Name               |                                                                                                    |
| Description        | Enter a description that helps you to identify the characteristics of this template.     This field is mandatory.                                                                                                    |
| Server             | Enter the hostname or the IP address of the Active Directory server.     This field is mandatory.                                                                                                    |
| Port               | 5. Enter the TCP port where the server is listening for a connection. This field is mandatory.                                                                                                    |
| Identity           | 6. Enter the Distinguished Name (DN) of the administrator account. This field is mandatory.                                                                                                    |
| Password           | 7. Enter the account password. This field is mandatory.                                                                                                    |
| NetBIOS            | 8. Enter the server Active Directory domain name. This field is mandatory.                                                                                                    |
| Base DN            | 9. Enter the DN of the node in your directory tree from which to start searching for records. This field is mandatory.                                                                                                    |
| Enforcement        | Details                                                                                                    |
| Attribute<br>Name  | The attributes defined in the <b>Authentication Source</b> are listed here.  1. Configure an optional enforcement policy based on the following attributes:  Email  Name  Phone  UserDN  Company  member of  Title  For example, you can configure an enforcement policy for a contractor specifying that "If Name equals <contractor_name>, then assign the [Contractor] Role."</contractor_name> |
| Attribute<br>Value | 2. Enter the active directory attribute value for the selected name in the <b>Attribute Name</b> field.                                                                                                    |
| VLAN ID            | 3. Enter the standard RADIUS-IETF VLAN ID.                                                                                                    |
| Wired Networ       | k Settings                                                                                                    |
| Select Switch      | Select any switch from the drop-down list.                                                                                                    |
| Device Name        | 2. Enter the name of the device.                                                                                                    |
| IP Address         | 3. Enter the IP address of the device.                                                                                                    |

**Table 5:** 802.1X Wired, 802.1X Wireless, and Aruba 802.1X Wireless Service Template Parameters (Continued)

| Parameter                      | Action/Description                                                                                                    |  |  |
|--------------------------------|----------------------------------------------------------------------------------------------------|--|--|
| Vendor Name                    | 4. Select the manufacturer of the wired controller.                                                                                                |  |  |
| RADIUS<br>Shared Secret        | 5. Enter the shared secret that is configured on the controller and inside Policy Manager to send and receive RADIUS requests.                     |  |  |
| Enable<br>RADIUS CoA           | 6. Select to enable RADIUS initiated Change of Authorization (CoA) on the network device.                                                          |  |  |
| RADIUS CoA<br>Port             | Specifies the default port 3799 if RADIUS CoA is enabled. 7. Change this value only if you defined a custom port on the network device.            |  |  |
| Wireless Netw                  | ork Settings                                                                                                    |  |  |
| Wireless<br>Controller<br>Name | 1. Enter the name of the wireless controller.                                                                                                    |  |  |
| Controller<br>IP Address       | 2. Enter the IP address of the wireless controller.                                                                                                |  |  |
| Vendor Name                    | 3. Select the manufacturer of the wireless controller.                                                                                             |  |  |
| RADIUS<br>Shared Secret        | Enter the shared secret that is configured on the controller and Policy Manager to send and receive RADIUS requests.                               |  |  |
| Enable<br>RADIUS CoA           | 5. Select to enable RADIUS initiated CoA on the network device.                                                                                    |  |  |
| RADIUS CoA<br>Port             | Specifies the default port <b>3799</b> if RADIUS CoA is enabled.  6. Change this value only if you defined a custom port on the network device.    |  |  |
| Posture Settin                 | Posture Settings                                                                                                    |  |  |
| Enable<br>Posture<br>Checks    | 7. Select the check box to perform health checks post authentication. This enables the <b>Host</b> Operating System and Quarantine Message fields. |  |  |
| Host<br>Operating<br>System    | 8. Select the operating system: <b>Windows</b> , <b>Linux</b> , or <b>Mac OS X</b> .                                                               |  |  |
| Quarantine<br>Message          | 9. Specify the quarantine message that will appear on the client.                                                                                  |  |  |

### **Deleting a Service**

To delete a service:

- 1. Select the appropriate service from the  $\textbf{Select Prefix}\ drop\text{-}down.$
- 2. Click **Delete**.

All the configured entries under the **Services**, **Authentication Source**, **Roles**, **Role Mapping**, **Enforcement Policies** and **Profiles** menu are deleted if these entities were created from the service template.

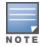

When you edit or delete the entities of a service, a message is displayed at the top of the entity page stating that the selected entity was created through the service template.

Do not delete entities used in service configurations that are not created using the service template.

### **Auto Sign-On Service Template**

The **Auto Sign-On** service template allows you to access the SAML-based single sign on enabled applications (such as Policy Manager, Guest, Onboard, and ClearPass Insight) using a network authenticated (802.1X) identity through controllers.

The following figure displays the **Auto Sign-On** service template:

Figure 17: Auto Sign-On Service Template

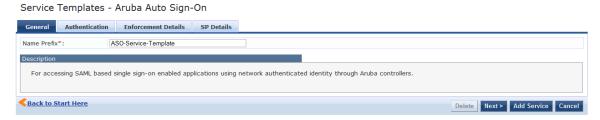

Specify the **Auto Sign-On** service template parameters as described in the following table:

**Table 6:** ClearPass Auto Sign-On Service Template Parameters

| Parameter                          | Action/Description                                                                                                    |
|------------------------------------|----------------------------------------------------------------------------------------------------|
| General                            |                                                                                                    |
| Select Prefix                      | Select a prefix from the existing list of prefixes.  This field populates the pre-configured information in the <b>Authentication</b> , <b>SP details</b> , and <b>Enforcement Details</b> sections. The <b>Name Prefix</b> field is not editable. |
| Name Prefix                        | Enter a prefix that you want to append to services using this template. Use this to identify services that use templates.                                                                                                    |
| Authentication                     |                                                                                                    |
| Select<br>Authentication<br>Source | Select an authentication source from the list.  The information provided in the <b>Authentication</b> , <b>Enforcement Details</b> , and <b>SP details</b> tabs are auto-populated.                                                                |
| Active Directory<br>Name           | Enter the hostname or the IP address of the Active Directory server. This field is mandatory.                                                                                                    |
| Description                        | Enter a description that helps you to identify the characteristics of this template. This field is mandatory.                                                                                                    |
| Server                             | Enter the hostname or the IP address of the Active Directory server. This field is mandatory.                                                                                                    |

 Table 6: ClearPass Auto Sign-On Service Template Parameters (Continued)

| Parameter                           | Action/Description                                                                                                    |  |
|-------------------------------------|----------------------------------------------------------------------------------------------------|--|
| Identity                            | Enter the DN of the administrator account. This field is mandatory.                                                                           |  |
| NETBIOS                             | Enter the server Active Directory domain name. This field is mandatory.                                                                       |  |
| Base DN                             | Enter the DN of the administrator account. This field is mandatory.                                                                           |  |
| Password                            | Enter the account password. This field is mandatory.                                                                                          |  |
| Port                                | Enter the TCP port where the server is listening for a connection. This value defaults to <b>389</b> . This field is mandatory.               |  |
| Enforcement Det                     | ails                                                                                                    |  |
| Create new<br>Enforcement<br>Policy | Configure an optional enforcement policy based on the following attributes:  Department  Email  Name  Phone  UserDN  company  memberOf  Title |  |
| SP Details                          |                                                                                                    |  |
| SP URL                              | Enter the Service Provider (SP) URL.                                                                                                    |  |
| Attribute Name                      | Enter attribute names and assign values to those names.  These name/value pairs are included in SAML responses.                               |  |
| Attribute Value                     | These hame/value pairs are included in salvic responses.                                                                                      |  |

### **Aruba VPN Access with Posture Checks Service Template**

This template authenticates Aruba VPN clients connecting remotely to corporate networks. Differentiated access is based on the result of posture checks. This template:

- Configures an Active Directory authentication source
- Joins this node to the Active Directory domain
- Creates an enforcement policy for Active Directory-based attributes
- Creates a Network Access Device (NAD)

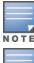

Posture checks are not performed if **High Capacity Guest** mode is enabled in the cluster.

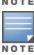

You can view only the default user role in the **Aruba User Roles for different access privileges** tab if **HCG** mode is enabled in the cluster.

The following figure displays the **Aruba VPN Access with Posture Checks** service template:

Figure 18: Aruba VPN Access with Posture Checks Service Template

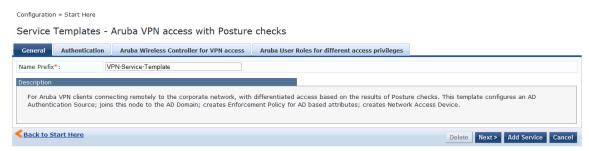

Specify the **Aruba VPN Access with Posture Checks** service template parameters as described in the following table:

**Table 7:** Aruba VPN Access with Posture Checks Service Template Parameters

| Parameter                    | Action/Description                                                                                                    |  |
|------------------------------|----------------------------------------------------------------------------------------------------|--|
| General                      |                                                                                                    |  |
| Select Prefix                | Select a prefix from the existing list of prefixes.  This populates the preconfigured information in the Authentication Aruba  Wireless Controller for VPN Settings and Aruba User Roles for different access privileges sections. The Name Prefix field is not editable. |  |
| Name Prefix                  | Enter a prefix that you want to append to services using this template. Use this to identify services that use templates.                                                                                                    |  |
| Authentication               |                                                                                                    |  |
| Select Authentication Source | Select an authentication source from the list.  The information provided in the <b>Authentication</b> , <b>Aruba Wireless Controller for VPN Settings</b> , and <b>Aruba User Roles for different access privileges</b> sections are auto-populated.                      |  |
| Active Directory Name        | Enter the Active Directory name.                                                                                                    |  |
| Description                  | Enter a description that helps you to identify the characteristics of this template.                                                                                                    |  |
| Server                       | Enter the host name or the IP address of the Active Directory server.                                                                                                    |  |
| Identity                     | Enter the Distinguished Name (DN) of the administrator account.                                                                                                    |  |
| NetBIOS                      | Enter the server Active Directory domain name.                                                                                                    |  |
| Base DN                      | Enter the Distinguished Name (DN) of the node in your directory tree from which to start searching for records.                                                                                                    |  |
| Password                     | Enter the account password.                                                                                                    |  |
| Port                         | Enter the TCP port where the server is listening for a connection.                                                                                                    |  |
| Aruba Wireless Controller fo | or VPN Access                                                                                                    |  |

**Table 7:** Aruba VPN Access with Posture Checks Service Template Parameters (Continued)

| Parameter                                                                          | Action/Description                                                                                                    |  |  |
|------------------------------------------------------------------------------------|----------------------------------------------------------------------------------------------------|--|--|
| Select Wireless Controller                                                         | Select a wireless controller from the drop-down list.                                                                                                    |  |  |
| Wireless controller name                                                           | Enter the name given to the wireless controller.                                                                                                    |  |  |
| Controller IP Address                                                              | Enter the wireless controller's IP address.                                                                                                    |  |  |
| Vendor Name                                                                        | Select the manufacturer of the wireless controller.                                                                                                    |  |  |
| RADIUS Shared Secret                                                               | Enter the shared secret that is configured on the controller and inside Policy<br>Manager to send and receive RADIUS requests.                           |  |  |
| Enable RADIUS CoA                                                                  | Select this option to enable RADIUS initiated CoA on the network device.                                                                                 |  |  |
| RADIUS CoA Port                                                                    | Specifies the default port <b>3799</b> if RADIUS CoA is enabled. <b>NOTE:</b> Change this value only if you defined a custom port on the network device. |  |  |
| Aruba User Roles for different access privileges - Create a new Enforcement Policy |                                                                                                    |  |  |
| Initial Role (before posture checks)                                               | Enter the initial role of the client before posture checks are performed.                                                                                |  |  |
| Quarantined Role (failed posture checks)                                           | Enter the role of clients that fail posture checks.                                                                                                    |  |  |
| Healthy Role (passed posture checks)                                               | Enter the role of the client after a posture check is passed and deemed healthy.                                                                         |  |  |

# Certificate/Two-Factor Authentication for ClearPass Application Login Service Template

This service template allows administrators and operators to log in to ClearPass using a smart card and TLS (Transport Layer Security) certificates.

To log in using a smart card and TLS certificates, ensure that the services are configured using the **Certificate/Two-Factor Authentication for ClearPass Application Login** service template.

The following figure displays the **Certificate/Two-Factor Authentication for ClearPass Application Login** service template:

Figure 19: Certificate/Two-Factor Authentication Service Template

Service Templates - Certificate/Two-factor Authentication for ClearPass Application Login

 Specify the **Certificate/Two-Factor Authentication for ClearPass Application Login** service template parameters as described in the following table:

**Table 8:** ClearPass Certificate/Two-Factor Authentication Service Template Parameters

| Parameter                       | Action/Description                                                                                                    |
|---------------------------------|----------------------------------------------------------------------------------------------------|
| General                         |                                                                                                    |
| Select Prefix                   | <ol> <li>Select a prefix from the existing list of prefixes.         This field populates the pre-configured information in the Authentication,         SP details, and Enforcement Details sections. The Name Prefix field is not editable.     </li> </ol> |
| Name Prefix                     | Enter a prefix that you want to append to services using this template.  Use this to identify services that use templates.                                                                                                    |
| Service Rule                    |                                                                                                    |
| Application                     | 3. Select the application for which SAML-based Single Sign-On (SSO) should be enabled from the following options: <b>Policy Manager</b> , <b>Guest</b> , <b>Insight</b> , and <b>Onboard</b> .                                                               |
| Authentication                  |                                                                                                    |
| Select Authentication<br>Source | <ol> <li>Select an authentication source from the list.         The information provided in the Authentication, Enforcement Details, and SP details tabs are auto-populated.     </li> </ol>                                                                 |
| Active Directory Name           | 5. Enter the hostname or the IP address of the Active Directory server. This field is mandatory.                                                                                                    |
| Description                     | 6. Enter a description that helps you to identify the characteristics of this template. This field is mandatory.                                                                                                    |
| Server                          | 7. Enter the hostname or the IP address of the Active Directory server. This field is mandatory.                                                                                                    |
| Port                            | 8. Enter the TCP port where the server is listening for a connection. The default value is value defaults to <b>389</b> . This field is mandatory.                                                                                                    |
| Identity                        | 9. Enter the DN of the administrator account. This field is mandatory.                                                                                                    |
| Password                        | 10. Enter the account password. This field is mandatory.                                                                                                    |
| NETBIOS                         | 11. Enter the server Active Directory domain name. This field is mandatory.                                                                                                    |
| Base DN                         | 12. Enter the Distinguished Name (DN) of the administrator account. This field is mandatory.                                                                                                    |
| IdP Details                     |                                                                                                    |
| Page Name                       | 13. Select the <b>Web Login</b> pages from the drop-down list. For more information, see the next section, Creating a New Web Login Page.                                                                                                    |
| Enforcement Details             | <u> </u>                                                                                                    |

**Table 8:** ClearPass Certificate/Two-Factor Authentication Service Template Parameters (Continued)

| Parameter                                               | Action/Description                                                                                                    |
|---------------------------------------------------------|----------------------------------------------------------------------------------------------------|
| Certificate Attribute -<br>Super Admin Condition        | <ul> <li>14. Select the certificate attribute from the drop-down list.</li> <li>15. Enter the value in the <b>Super Admin Condition</b> field that matches the <b>Certificate Attribute</b> value to provide the super administrator access.</li> </ul>      |
| Certificate Attribute -<br>Read Only Admin<br>Condition | <ul><li>16. Select the certificate attribute from the drop-down list.</li><li>17. Enter the value in the <b>Read Only Admin Condition</b> field that matches the <b>Certificate Attribute</b> value to provide the Read-Only administrator access.</li></ul> |
| Certificate Attribute -<br>Help Desk Admin<br>Condition | <ul><li>18. Select the certificate attribute from the drop-down list.</li><li>19. Enter the value in the Help Desk Admin Condition field that matches the Certificate Attribute value to provide the help desk administrator access.</li></ul>               |

#### **Creating a New Web Login Page**

To create a new Web Login page:

- Click the Add New Guest Web Login page link.
   This opens the ClearPass Guest application in which you can create a new Guest Web Login page.
- 2. To log in using a smart card and TLS certificates, navigate to **ClearPass Guest > Configuration > Pages > Web Logins**.
- 3. In the Vendor Settings field, select Single Sign On -SAML Identity Provider.
  - a. When you select **Optional Request a client certificate from the user**, but allow none from the **Client Certificate** field, the user needs to provide a certificate, username, and password.
  - b. When you select **Required Require a client certificate from the user** from the **Client Certificate** field, the user needs to provide only certificates for authentication.

This enables the **Authentication** field with the following options:

- Certificate only No username or password required: Requires only certificate authentication.
- Credentials Also require a username and password: Requires the username and password.

### **ClearPass Admin Access Service Template**

This template is designed for services that authenticate users against Active Directory.

Use Active Directory attributes to determine appropriate privilege levels for ClearPass Policy Manager admin access.

The following figure displays the **ClearPass Admin Access** service template:

Figure 20: ClearPass Admin Access Service Template

Service Templates - ClearPass Admin Access (Active Directory)

General Authentication Role Mapping

Name Prefix\*\*: CPPM\_Admin\_Access

Description

Service that authenticates users against Active Directory (AD) and uses AD attributes to determine appropriate privilege level for ClearPass Policy Manager admin access.

Specify the **ClearPass Admin Access** service template parameters as described in the following table:

 Table 9: ClearPass Admin Access Service Template Parameters

| Parameter                       | Action/Description                                                                                                    |  |  |
|---------------------------------|----------------------------------------------------------------------------------------------------|--|--|
| General                         | General                                                                                                    |  |  |
| Select Prefix                   | Select a prefix from the existing list of prefixes.  This populates the preconfigured information in the <b>Authentication</b> and <b>Role Mapping</b> sections. The <b>Name Prefix</b> field is not editable. |  |  |
| Name Prefix                     | Enter a prefix that you want to append to services using this template. Use this to identify services that use templates.                                                                                      |  |  |
| Authentication: Crea            | te an Active Directory Authentication Source                                                                                                    |  |  |
| Select Authentication<br>Source | Select an authentication source from the list. The information updated in the <b>Authentication</b> and <b>Role Mapping</b> tabs are autopopulated.                                                            |  |  |
| Active Directory<br>Name        | Enter the hostname or the IP address of the Active Directory server. This field is mandatory.                                                                                                    |  |  |
| Description                     | Enter a description that helps to identify the characteristics of this template. This field is mandatory.                                                                                                    |  |  |
| Server                          | Enter the hostname or the IP address of the Active Directory server. This field is mandatory.                                                                                                    |  |  |
| Port                            | Enter the TCP port where the server is listening for a connection. This field is mandatory.                                                                                                    |  |  |
| Identity                        | Enter the Distinguished Name (DN) of the administrator account. This field is mandatory.                                                                                                    |  |  |
| Password                        | Enter the account password. This field is mandatory.                                                                                                    |  |  |
| NetBIOS                         | Enter the server Active Directory domain name. This field is mandatory.                                                                                                    |  |  |
| Base DN                         | Enter the DN of the administrator account. This field is mandatory.                                                                                                    |  |  |
| Role Mapping                    | Role Mapping                                                                                                    |  |  |
| Attribute Name                  | Select the Active Directory attribute.                                                                                                    |  |  |
| Super Admin<br>Condition        | Defines the various privilege levels.                                                                                                    |  |  |
| Read Only Admin<br>Condition    |                                                                                                    |  |  |
| Help Desk Condition             |                                                                                                    |  |  |

# ClearPass Admin SSO Login (SAML SP Service) Service Template

This application service template allows Security Asserting Markup Language (SAML)-based Single Sign-On (SSO) authenticated users to access Policy Manager, Guest, Insight, and Operator pages.

The following figure displays the **ClearPass Admin SSO Login** service template:

Figure 21: ClearPass Admin SSO Login (SAML SP Service) Service Template

Service Templates - ClearPass Admin SSO Login (SAML SP Service)

General Service Rule

Name Prefix\*: CPPM Admin SSO

Description

Service that allows SAML-based Single Sign-On (SSO) for access to CPPM, Insight, Guest and Operator screens via an external SAML Identity Provider (IdP).

Back to Start Here

Delete Next Add Service Cancel

Specify the ClearPass Admin SSO Login service template parameters as described in the following table:

**Table 10:** ClearPass Admin SSO Login Service Template Parameters

| Parameter     | Action/Description                                                                                                    |
|---------------|----------------------------------------------------------------------------------------------------|
| General       |                                                                                                    |
| Select Prefix | Select a prefix from the existing list of prefixes.  This populates the preconfigured information in the <b>Service Rule</b> tab. The <b>Name Prefix</b> field is not editable. |
| Name Prefix   | Enter a prefix that you want to append to services using this template. Use this to identify services that use templates.                                                       |
| Service Rule  |                                                                                                    |
| Application   | Select the application that single-sign-on-authenticated administrative users can access.                                                                                       |

### ClearPass Identity Provider (SAML IdP Service) Service Template

This template is designed for services that act as an Identity Provider (IdP). This Identity Provider feature allows the Layer-2 device, RADIUS server, and SAML Identity Provider to work together and deliver application-based single sign-on using network authentication information.

The following figure displays the **ClearPass Identity Provider (SAML IdP Service)** service template:

Figure 22: ClearPass Identity Provider (SAML IdP Service)

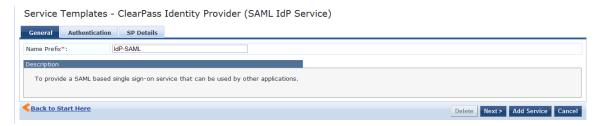

Specify the ClearPass Identity Provider (SAML IdP Service) service template parameters:

**Table 11:** ClearPass Identity Provider (SAML IdP Service) Service Template Parameters

| Parameter                          | Action/Description                                                                                                    |  |
|------------------------------------|----------------------------------------------------------------------------------------------------|--|
| General                            |                                                                                                    |  |
| Select Prefix                      | Select a prefix from the existing list of prefixes.  This populates the pre-configured information in the <b>Authentication</b> and <b>SP Details</b> sections. The <b>Name Prefix</b> field is not editable. |  |
| Name Prefix                        | Enter a prefix that you want to append to services using this template. Use this to identify services that use templates.                                                                                     |  |
| Authentication                     |                                                                                                    |  |
| Select<br>Authentication<br>Source | Select an authentication source from the list, the information updated in the <b>Authentication</b> and <b>SP Details</b> tabs are auto-populated.                                                            |  |
| Active Directory<br>Name           | Enter the hostname or the IP address of the Active Directory server. This field is mandatory.                                                                                                    |  |
| Description                        | Enter a description that helps you to identify the characteristics of this template. This field is mandatory.                                                                                                 |  |
| Server                             | Enter the hostname or the IP address of the Active Directory server. This field is mandatory.                                                                                                    |  |
| Identity                           | Enter the Distinguished Name (DN) of the administrator account. This field is mandatory.                                                                                                    |  |
| NetBIOS                            | Enter the Active Directory server domain name. This field is mandatory.                                                                                                    |  |
| Base DN                            | Enter the Distinguished Name (DN) of the administrator account. This field is mandatory.                                                                                                    |  |
| Password                           | Enter the account password. This field is mandatory.                                                                                                    |  |
| Port                               | Enter the TCP port where the server is listening for a connection. This field is mandatory.                                                                                                    |  |
| SP Details                         |                                                                                                    |  |
| SP URL                             | Enter the Service Provider (SP) URL.                                                                                                    |  |
| Attribute Name                     | Enter the name of the attributes and assign values to those names. These name/value pairs are included in SAML responses.                                                                                     |  |
| Attribute Value                    | are metaded in 57 title responses.                                                                                                    |  |

### **Device MAC Authentication Service Template**

This template is designed for authenticating guest devices based on their MAC address.

You can limit the network access for guest devices that do not have user directly associated with them for a specific duration in days or by the bandwidth limit.

The following figure displays the **Device MAC Authentication** service template:

Figure 23: Device MAC Authentication Service Template

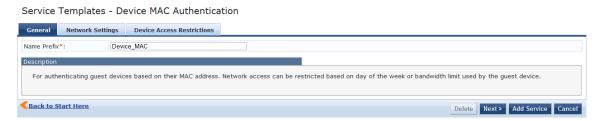

Specify the parameters in the **Device MAC Authentication** service template as described in the following table:

**Table 12:** Device MAC Authentication Template Parameters

| Parameter               | Action/Description                                                                                                    |
|-------------------------|----------------------------------------------------------------------------------------------------|
| General                 |                                                                                                    |
| Select Prefix           | Select a prefix from the existing list of prefixes.  This populates the preconfigured information in the <b>Authentication</b> and <b>SP Details</b> sections.  The <b>Name Prefix</b> field is not editable.         |
| Name Prefix             | Enter a prefix that you want to append to services using this template. Use this to identify services that use templates.                                                                                             |
| Network Settings        |                                                                                                    |
| Select Device           | Select a preconfigured device from the drop-down list. To create a new device, leave this field blank and enter the remaining fields.                                                                                 |
| Device Name             | The name of the device is populated automatically based on the device selected from the <b>Select Device</b> field. If you create a new device, enter the name of the device.                                         |
| IP Address              | The IP address of the device is populated automatically based on the device selected from the <b>Select Device</b> field. If you create a new device, enter the name of the device.                                   |
| Vendor Name             | The name of the manufacturer of the device is populated automatically based on the device selected from the <b>Select Device</b> field. If you create a new device, enter the name of the manufacturer of the device. |
| RADIUS Shared<br>Secret | Enter the shared secret that is configured on the controllerand in Policy Manager to send and receive RADIUS requests.                                                                                                |
| Enable RADIUS<br>CoA    | Select to enable RADIUS initiated Change of Authorization (CoA) on the network device.                                                                                                    |
| RADIUS CoA Port         | Specifies the default port <b>3799</b> if RADIUS CoA is enabled. Change this value only if you defined a custom port on the network device.                                                                           |

**Table 12:** Device MAC Authentication Template Parameters (Continued)

| Parameter                                     | Action/Description                                                                                                    |
|-----------------------------------------------|----------------------------------------------------------------------------------------------------|
| Device Access Restrictions                    |                                                                                                    |
| Days allowed for access                       | Select the days on which network access is allowed.                                                                                                    |
| Maximum<br>bandwidth<br>allowed per<br>device | Enter a number to set an upper limit for the amount of data in megabytes to which a device is allowed per day. A value of <b>0</b> (zero), the default, means no limit is set. |

### **EDUROAM Service Template**

This template is designed for the following scenarios:

- Local campus users connecting to eduroam from the local wireless network.
- Roaming users from an eduroam campus connecting to their campus network.
- Roaming users connecting from local campus or other campuses that are part of the eduroam federation.

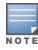

You cannot view the EDUROAM service template if the HCG mode is enabled in the cluster.

The following figure displays the **EDUROAM** service template:

Figure 24: EDUROAM Service Template

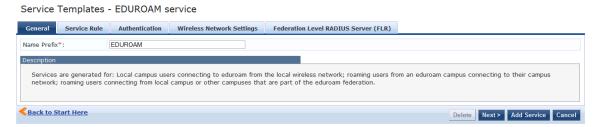

Specify the parameters used in the **EDUROAM** service template as described in the following table:

**Table 13:** EDUROAM Service Template Parameters

| Parameter     | Action/Description                                                                                                    |
|---------------|----------------------------------------------------------------------------------------------------|
| General       |                                                                                                    |
| Select Prefix | Select a prefix from the existing list of prefixes.  This populates the pre-configured information in the <b>Authentication</b> , <b>Service Rule</b> , <b>Wireless</b> , and <b>Federation Level Radius Server (FLR) tabs</b> . The <b>Name Prefix</b> field is not editable. |
| Name Prefix   | Enter a prefix that you want to append to services using this template. Use this to identify services that use templates.                                                                                                    |
| Service Rule  |                                                                                                    |

 Table 13: EDUROAM Service Template Parameters (Continued)

| Parameter                  | Action/Description                                                                                                    |
|----------------------------|----------------------------------------------------------------------------------------------------|
| Enter domain details       | Enter the domain name of the network. For example, @edunet.ucla.com. This field is mandatory.                                                                                                    |
| Select Vendor              | Select the vendor of the network device. This field is mandatory.                                                                                                    |
| Authentication             |                                                                                                    |
| Select Active Directory    | Select an authentication source from the list, the information updated in the <b>Authentication</b> , <b>Wireless</b> , and <b>Federation Level Radius Server (FLR)</b> tabs are auto-populated. |
| Active Directory Name      | Enter the hostname or the IP address of the Active Directory server. This field is mandatory.                                                                                                    |
| Description                | Enter a description that helps you identify the characteristics of this template. This field is mandatory.                                                                                       |
| Server                     | Enter the host name or the IP address of the Active Directory server. This field is mandatory.                                                                                                   |
| Identity                   | Enter the Distinguished Name (DN) of the administrator account. This field is mandatory.                                                                                                    |
| NetBIOS                    | Enter the server Active Directory domain name. This field is mandatory.                                                                                                    |
| Base DN                    | Enter the Distinguished Name (DN) of the administrator account. This field is mandatory.                                                                                                    |
| Password                   | Enter the account password. This field is mandatory.                                                                                                    |
| Port                       | Enter the TCP port where the server is listening for a connection. This field is mandatory.                                                                                                    |
| Wireless Network Setting   | S                                                                                                    |
| Select wireless controller | Select a wireless controller from the drop-down list.                                                                                                    |
| Wireless controller name   | Enter the name given to the wireless controller.                                                                                                    |
| Controller IP Address      | Enter the IP address of the wireless controller.                                                                                                    |
| Vendor Name                | Select the manufacturer of the wireless controller.                                                                                                    |
| RADIUS Shared Secret       | Enter the shared secret that is configured on the controllerand inside Policy Manager to send and receive RADIUS requests.                                                                       |
| Enable RADIUS CoA          | Select to enable RADIUS initiated CoA on the network device.                                                                                                    |
| RADIUS CoA Port            | Specifies the default port 3799 if RADIUS CoA is enabled. Change this value only if you defined a custom port on the network device.                                                             |

**Table 13:** *EDUROAM Service Template Parameters (Continued)* 

| Parameter                            | Action/Description                                                                                                    |
|--------------------------------------|----------------------------------------------------------------------------------------------------|
| Federation Level RADIUS Server (FLR) |                                                                                                    |
| Host Name                            | Enter the host name of the federation RADIUS server.                                                                                                    |
| IP Address                           | Enter the IP address of the federation RADIUS server.                                                                                                    |
| Vendor Name                          | Select the manufacturer of the wireless controller.                                                                                                    |
| RADIUS Shared Secret                 | Enter the shared secret that is configured on the controllerand inside Policy Manager to send and receive RADIUS requests.                               |
| Enable RADIUS CoA                    | Select to enable RADIUS initiated CoA on the network device.                                                                                             |
| RADIUS CoA Port                      | Specifies the default port <b>3799</b> if RADIUS CoA is enabled. <b>NOTE:</b> Change this value only if you defined a custom port on the network device. |
| RADIUS Authentication Port           | Enter the port number for the RADIUS Authentication Port.                                                                                                |
| RADIUS Accounting Port               | Enter the port number for the RADIUS Accounting Port.                                                                                                    |

### **Encrypted Wireless Access via 802.1X Public PEAP Method Service Template**

This template is designed for providing encrypted wireless access to users using fixed 802.1X PEAP credentials.

This template configures an **EAP PEAP Public** type authentication method and creates an enforcement policy for network access.

The following figure displays the **Encrypted Wireless Access via 802.1X Public PEAP Method** service template:

Figure 25: Encrypted Wireless Access via 802.1X Public PEAP Method Service Template

Service Templates - Encrypted Wireless Access via 802.1X Public PEAP method

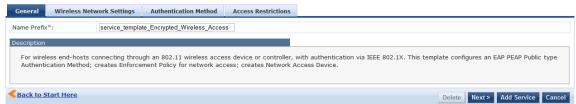

Specify the parameters used in the **Encrypted Wireless Access via 802.1X Public PEAP method** service templates described in the following table:

Table 14: Encrypted Wireless Access via 802.1X Public PEAP Method Service Template Parameters

| Parameter                     | Action/Description                                                                                                    |  |  |
|-------------------------------|----------------------------------------------------------------------------------------------------|--|--|
| General                       |                                                                                                    |  |  |
| Name Prefix                   | Enter a prefix that you want to append to services using this template. You can use this to identify services that use templates.                        |  |  |
| Wireless Network S            | ettings                                                                                                    |  |  |
| Select wireless<br>controller | Select a wireless controller from the drop-down list.                                                                                                    |  |  |
| Wireless controller<br>name   | Enter the name given to the wireless controller.                                                                                                    |  |  |
| Controller<br>IP Address      | Enter the IP address of the wireless controller.                                                                                                    |  |  |
| Vendor Name                   | Select the manufacturer of the wireless controller.                                                                                                    |  |  |
| RADIUS Shared<br>Secret       | Enter the shared secret that is configured on the controllerand inside Policy Manager to send and receive RADIUS requests.                               |  |  |
| Enable RADIUS CoA             | Select to enable RADIUS initiated CoA on the network device.                                                                                             |  |  |
| RADIUS CoA Port               | Specifies the default port <b>3799</b> if RADIUS CoA is enabled. <b>NOTE:</b> Change this value only if you defined a custom port on the network device. |  |  |
| Authentication Met            | Authentication Method                                                                                                    |  |  |
| Public Username               | Enter the public username for the EAP PEAP Public type authentication method.                                                                            |  |  |
| Public Password               | Enter the password for the EAP PEAP Public type authentication method.                                                                                   |  |  |
| Access Restrictions           | Access Restrictions                                                                                                    |  |  |
| Days allowed for access       | Select the days on which network access is allowed.                                                                                                    |  |  |

# **Guest Access Service Template**

This template is designed for authenticating guest users who log in using captive portal.

Guests must reauthenticate after session expiry. Guest access can be restricted based on day of the week, bandwidth limit, and number of unique devices used by the guest user.

The following figure displays the **Guest Access** service template:

**Figure 26**: Guest Access Service Template

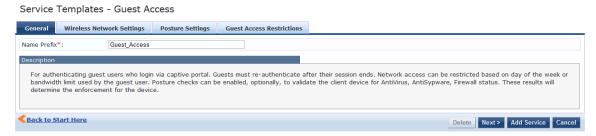

Specify the parameters used in the **Guest Access** service template as described in the following table:

**Table 15:** Guest Access Service Template Parameters

| Parameter                         | Action/Description                                                                                                    |  |  |
|-----------------------------------|----------------------------------------------------------------------------------------------------|--|--|
| General                           | General                                                                                                    |  |  |
| Select Prefix                     | Select any one prefix from the existing list of prefixes.  This populates the pre-configured information in the Wireless Network Settings and Guest Access Restrictions sections. The Name Prefix field is not editable. |  |  |
| Name Prefix                       | Enter a prefix that you want to append to services using this template. Use this to identify services that use templates.                                                                                                |  |  |
| Wireless Network Se               | ettings                                                                                                    |  |  |
| Wireless SSID for<br>Guest access | Enter the SSID value here.                                                                                                    |  |  |
| Select wireless controller        | Select the wireless controller from the drop-down list if you already configured.                                                                                                    |  |  |
| Wireless controller name          | Enter the name of the wireless controller.                                                                                                    |  |  |
| Controller<br>IP Address          | Enter the wireless controller's IP address.                                                                                                    |  |  |
| Vendor Name                       | Select the manufacturer of the wireless controller.                                                                                                    |  |  |
| RADIUS Shared<br>Secret           | Enter the shared secret that is configured on the controller and inside Policy Manager to send and receive RADIUS requests.                                                                                              |  |  |
| Enable RADIUS CoA                 | Select to enable RADIUS initiated CoA on the network device.                                                                                                    |  |  |
| RADIUS CoA Port                   | Specifies the default port <b>3799</b> if RADIUS CoA is enabled. <b>NOTE:</b> Change this value only if you defined a custom port on the network device.                                                                 |  |  |
| Posture Settings                  |                                                                                                    |  |  |
| Enable Posture<br>Checks          | Select the check box to perform health checks post authentication. This enables the <b>Host Operating System</b> and <b>Quarantine Message</b> fields.                                                                   |  |  |

**Table 15:** *Guest Access Service Template Parameters (Continued)* 

| Parameter                                | Action/Description                                                                                                    |  |  |
|------------------------------------------|----------------------------------------------------------------------------------------------------|--|--|
| Host Operating<br>System                 | Select the operating system: Windows, Linux, or Mac OS X.                                                                                                    |  |  |
| Quarantine<br>Message                    | Specify the quarantine message that will appear on the client.                                                                                                    |  |  |
| Initial Role/ VLAN                       | Enter the initial role of the client before posture checks are performed.                                                                                                  |  |  |
| Quarantine<br>Role/VLAN                  | Enter the role of clients that fail posture checks.                                                                                                    |  |  |
| Guest Access Restric                     | Guest Access Restrictions                                                                                                    |  |  |
| Days allowed for access                  | Select the days of the week that guest users are allowed network access.                                                                                                   |  |  |
| Maximum<br>bandwidth allowed<br>per user | Enter a number to set an upper limit for the amount of data in Megabytes (MB) to which a user is allowed per day. A value of 0 (zero), the default, means no limit is set. |  |  |

### **Guest Access Web Login Service Template**

This service authenticates guests logging in using the Guest portal.

To use this service, create a **Guest Web Login** page that sets the **Pre-Auth Check** option to **AppAuth - Check** using **Aruba Application Authentication**.

The following figure displays the **Guest Access Web Login** service template:

Figure 27: Guest Access Web Login Service Template

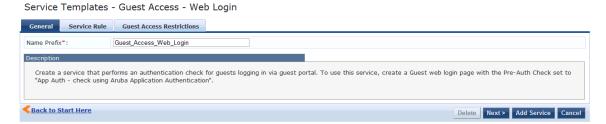

Specify the **Guest Access Web Login** service template parameters as described in the following table:

**Table 16:** Guest Web Login Service Template Parameters

| Parameter     | Action/Description                                                                                                    |
|---------------|----------------------------------------------------------------------------------------------------|
| General       |                                                                                                    |
| Select Prefix | Select any one prefix from the existing list of prefixes.  This populates the preconfigured information in the <b>Service Rule</b> and <b>Guest Web Login</b> sections. The <b>Name Prefix</b> field is not editable. |
| Name Prefix   | Enter a prefix that you want to append to services using this template.                                                                                                    |

**Table 16:** Guest Web Login Service Template Parameters (Continued)

| Parameter                       | Action/Description                                                                                                    |
|---------------------------------|----------------------------------------------------------------------------------------------------|
|                                 | Use this to identify services that use templates.                                                                                        |
| Service Rule                    |                                                                                                    |
| Page name                       | Enter the name of the <b>Guest Web Login</b> page.                                                                                       |
| Add New Guest<br>Web Login page | Click this link to launch a new Web session for the Guest Web Login page.                                                                |
| Guest Access Restrictions       |                                                                                                    |
| Days allowed for access         | Select the days of the week that guest users are allowed network access. <b>NOTE:</b> All seven days of the week are enabled by default. |

### **Guest Authentication with MAC Caching Service Template**

This template is designed for authenticating guest accounts based on the cached MAC addresses used during authentication.

A guest can belong to a specific role such as Contractor, Guest, or Employee, and each role can have a different lifetime for the cached MAC address.

The following figure displays the **Guest MAC Authentication** service template:

Figure 28: Guest MAC Authentication Service Template

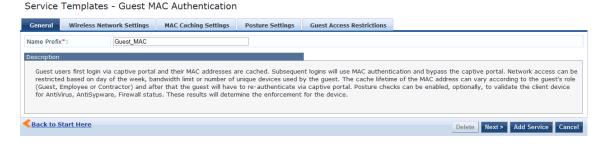

Specify the **Guest MAC Authentication** service template parameters as described in the following table:

**Table 17:** Guest MAC Authentication Service Template Parameters

| Parameter                 | Action/Description                                                                                                    |
|---------------------------|----------------------------------------------------------------------------------------------------|
| General                   |                                                                                                    |
| Select Prefix             | Select a prefix from the existing list of prefixes.  This populates the preconfigured information in the Wireless Network Settings,  MAC Caching Settings, and Guest Access restrictions tabs. The Name Prefix field is not editable. |
| Name Prefix               | Enter a prefix that you want to append to services using this template. Use this to identify services that use templates.                                                                                                    |
| Wireless Network Settings |                                                                                                    |

 Table 17: Guest MAC Authentication Service Template Parameters (Continued)

| Parameter                        | Action/Description                                                                                                    |
|----------------------------------|----------------------------------------------------------------------------------------------------|
| Wireless SSID                    | Enter the SSID name of your network.                                                                                                    |
| Wireless Controller<br>Name      | Enter the name of the wireless controller.                                                                                                    |
| Controller IP Address            | Enter the wireless controller's IP address.                                                                                                    |
| Vendor Name                      | Select the manufacturer of the wireless controller.                                                                                                    |
| RADIUS Shared<br>Secret          | Enter the shared secret that is configured on the controller and inside Policy Manager to send and receive RADIUS requests.                                                                                                    |
| Enable RADIUS CoA                | Select this check box to enable RADIUS initiated CoA (Change of Authorization) on the network device.                                                                                                    |
| RADIUS CoA Port                  | Specifies the default port <b>3799</b> if RADIUS CoA is enabled. <b>NOTE:</b> Change this value only if you defined a custom port on the network device.                                                                                                    |
| MAC Caching Settings             | 5                                                                                                    |
| Cache Duration for<br>Employee   | From the Account Expiry Time drop-down, select the MAC caching duration for employees:  One Day  One Week  One Month  Six Months  NOTE: When this duration expires, users must reauthenticate via the captive portal.  NOTE: You must specify the cache duration for at least one role. |
| Cache Duration for<br>Guest      | From the Account Expiry Time drop-down, select the MAC caching duration for guests:  One Day  One Week  One Month  Six Months                                                                                                    |
| Cache Duration for<br>Contractor | From the Account Expiry Time drop-down, select the MAC caching duration for contractors:  One Day  One Week  One Month  Six Months                                                                                                    |
| Posture Settings                 |                                                                                                    |
| Enable Posture<br>Checks         | Select the check box to perform health checks post authentication. This enables the <b>Host</b> Operating System and Quarantine Message fields.                                                                                                    |
| Host Operating<br>System         | Select the operating system(s): Windows, Linux, or Mac OS X.                                                                                                    |
| Quarantine Message               | Specify the quarantine message that will appear on the client.                                                                                                    |

**Table 17:** Guest MAC Authentication Service Template Parameters (Continued)

| Parameter                                  | Action/Description                                                                                                    |
|--------------------------------------------|----------------------------------------------------------------------------------------------------|
| Initial Role/VLAN                          | Enter the initial role of the client before posture checks are performed.                                                                                                    |
| Quarantine<br>Role/VLAN                    | Enter the role of clients that fail posture checks.                                                                                                    |
| Access Restrictions                        |                                                                                                    |
| Enforcement Type                           | Select one of the following enforcement types: <ul> <li>Aruba Role Enforcement</li> <li>VLAN Enforcement</li> <li>Filter ID-Based Enforcement</li> </ul> NOTE: Enforcement Type applies to the Captive Portal Access, Employee Access, Guest Access, and Contractor Access fields. At least one of these must be specified. |
| Captive Portal Access                      | TBD                                                                                                    |
| Days allowed for access                    | Select the days of the week that guest users are allowed network access.<br>By default, all seven days of the week are enabled.                                                                                                    |
| Maximum number of devices allowed per user | Enter the maximum number of devices that users can connect to the network.                                                                                                    |
| Maximum bandwidth allowed per user         | Enter a number to set an upper limit for the amount of data in megabytes to which a user is allowed per day. A value of 0 (zero), the default, means no limit is set.                                                                                                    |
| Employee Access                            | TBD                                                                                                    |
| Guest Access                               | TBD                                                                                                    |
| Contractor Access                          | TBD                                                                                                    |

# **Guest Social Media Authentication Service Template**

This template is designed for authenticating guest users logging in through the captive portal with their social media accounts, such as Google, Facebook, LinkedIn, and Twitter. Guests must reauthenticate after the session ends.

The following figure displays the **Guest Social Media Authentication** service template:

**Figure 29:** Guest Social Media Authentication Service Template

Service Templates - Guest Social Media Authentication

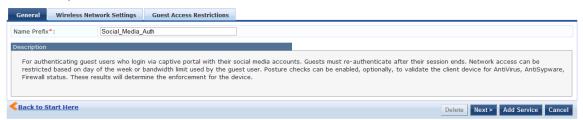

Specify the **Guest Social Media Authentication** service template parameters as described in the following table:

**Table 18:** Guest Social Media Service Template Parameters

| Parameter                   | Description                                                                                                    |  |
|-----------------------------|----------------------------------------------------------------------------------------------------|--|
| General                     | General                                                                                                    |  |
| Select Prefix               | Select a prefix from the existing list of prefixes. This populates the preconfigured information in the Wireless Network Settings, MAC Caching Settings, and Guest Access restrictions tabs. The Name Prefix field is not editable. |  |
| Name Prefix                 | Enter a prefix that you want to append to services using this template. Use this to identify services that use templates.                                                                                                    |  |
| Wireless Network            | Wireless Network Settings                                                                                                    |  |
| Wireless<br>Controller Name | Enter the name of the wireless controller.                                                                                                    |  |
| Controller<br>IP Address    | Enter the wireless controller's IP address.                                                                                                    |  |
| Vendor Name                 | Select the manufacturer of the wireless controller.                                                                                                    |  |
| RADIUS Shared<br>Secret     | Enter the shared secret that is configured on the controller and inside Policy Manager to send and receive RADIUS requests.                                                                                                    |  |
| Enable<br>RADIUS CoA        | Select to enable RADIUS initiated CoA (Change of Authorization) on the network device.                                                                                                    |  |
| RADIUS CoA Port             | Specifies the default port <b>3799</b> if RADIUS CoA is enabled. <b>NOTE:</b> Change this value only if you defined a custom port on the network device.                                                                            |  |
| Guest Access Restrictions   |                                                                                                    |  |

**Table 18:** Guest Social Media Service Template Parameters (Continued)

| Parameter                                | Description                                                                                                    |
|------------------------------------------|----------------------------------------------------------------------------------------------------|
| Social Login<br>Provider                 | Select the social media network options: Google, Facebook, LinkedIn, and Twitter.                                                          |
| Days allowed for access                  | Select the days of the week that the guest users are allowed network access.  By default, all seven days of the week are enabled.          |
| Maximum<br>bandwidth allowed<br>per user | Specify the maximum amount of data in Megabytes a user is allowed per day. A value of <b>0</b> (zero) means no limit is set (the default). |

### **OAuth2 API User Access Service Template**

This template is designed for configurations that supports ClearPass Policy Manager authenticating API clients with the username and OAuth2 grant-type password.

- The OAuth2 API User Access service template uses the Guest Operator Logins as the default enforcement policy.
- The **Local User Repository** and **Admin User Repository** repositories are used as the default authentication sources.

The following figure displays the **OAuth2 API User Access** service template:

**Figure 30**: OAuth2 API User Access Service Template

Service Templates - OAuth2 API User Access

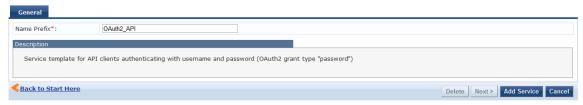

Specify the **OAuth2 API User Access** service template parameter as described in the following table:

**Table 19:** OAuth2 API User Access Service Template Parameter

| Parameter   | Description                                                                                                    |
|-------------|----------------------------------------------------------------------------------------------------|
| Name Prefix | Enter a prefix that is appended to services using this template. You can use this prefix to identify the services that use templates. |

### **Onboard Service Template**

This service creates an Onboard Pre-Authentication service to check the user's credentials before starting the device provisioning process.

This service template also creates an authorization service that checks whether a user's device can be provisioned using Onboard.

To authenticate users prior to device provisioning with Onboard, as well as after device provisioning is completed, use an **Aruba 802.1X Wireless** service.

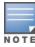

You cannot view the **Onboard** service template if **High Capacity Guest** mode is enabled in the cluster.

The following figure displays the **Onboard Authorization** service template:

Figure 31: Onboard Pre-Authorization Service Template

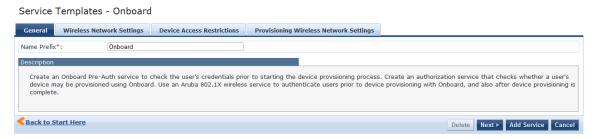

The following table describes the **Onboard Authorization** service template parameters:

**Table 20:** Onboard Authorization Service Template Parameters

| Parameter                   | Description                                                                                                    |
|-----------------------------|----------------------------------------------------------------------------------------------------|
| rarameter                   | Description                                                                                                    |
| General                     |                                                                                                    |
| Select Prefix               | Select a prefix from the existing list of prefixes or enter the name of a new prefix. This populates the preconfigured information in the Wireless Network Settings, Device Access Restrictions, and Provisioning Wireless Network Settings sections. The Name Prefix field is not editable. |
| Name Prefix                 | Enter a prefix that you want to append to services using this template. Use this to identify services that use templates.                                                                                                    |
| Wireless Network Setti      | ings                                                                                                    |
| Wireless Controller<br>Name | Enter the name of the wireless controller.                                                                                                    |
| Controller IP Address       | Enter the wireless controller's IP address.                                                                                                    |
| Vendor Name                 | Select the manufacturer of the wireless controller.                                                                                                    |
| RADIUS Shared Secret        | Enter the shared secret that is configured on the controller and inside Policy Manager to send and receive RADIUS requests.                                                                                                    |
| Enable RADIUS CoA           | Select to enable RADIUS initiated CoA (Change of Authorization) on the network device.                                                                                                    |
| RADIUS CoA Port             | Specifies the default port <b>3799</b> if RADIUS CoA is enabled. <b>NOTE:</b> Change this value only if you defined a custom port on the network device.                                                                                                    |
| Device Access Restrictions  |                                                                                                    |
| Days allowed for access     | Select the days of the week that guest users are allowed network access.                                                                                                    |

**Table 20:** Onboard Authorization Service Template Parameters (Continued)

| Parameter                                 | Description                                                                                                    |  |
|-------------------------------------------|----------------------------------------------------------------------------------------------------|--|
| Provisioning Wireless Network Settings    |                                                                                                    |  |
| Wireless SSID for<br>Onboard Provisioning | Enter the SSID of your network.                                                                                     |  |
| Add New Onboard<br>Network Settings       | Click the <b>Add New Onboard Network Settings</b> link to launch the Web UI to modify the Onboard network settings. |  |

## **Configuring Policy Manager Services**

You can configure the following types of services in ClearPass Policy Manager:

- Aruba 802.1X Wireless Service on page 71
- 802.1X Wireless—Identity Only Service on page 82
- 802.1X Wired Service on page 70
- 802.1X Wired—Identity Only Service on page 71
- Cisco Web Authentication Proxy Service on page 83
- MAC Authentication Service on page 83
- RADIUS Authorization Service on page 84
- RADIUS Enforcement (Generic) Service on page 85
- RADIUS Proxy Service on page 85
- Aruba Application Authentication Service on page 86
- Aruba Application Authorization Service on page 87
- ClearPass OnConnect Enforcement Service on page 87
- Event-Based Enforcement Service on page 89
- TACACS+ Enforcement Service on page 91
- Web-Based Authentication Service on page 92
- Web-based Health Check Only Service on page 96
- Web-Based Open Network Access Service on page 97

#### 802.1X Wired Service

Configure this service for clients connecting through an Ethernet LAN with authentication using IEEE 802.1X.

Except for the NAS-Port-Type service rule value (which is **Ethernet** for an 802.1X Wired service and **Wireless 802.11** for an 802.1X Wireless service), configuration for the rest of the tabs is similar to the Aruba 802.1X Wireless service.

For more information, see Aruba 802.1X Wireless Service on page 71.

The following figure displays the **Add 802.1X Wired Service** page:

Figure 32: Add 802.1X Wired Service Dialog

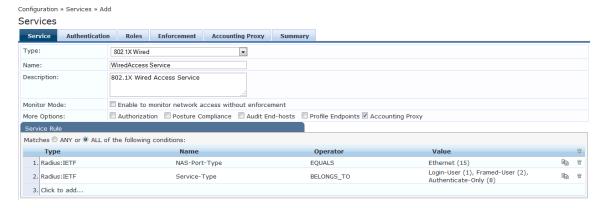

### 802.1X Wired—Identity Only Service

Configure this service for clients connecting through an Ethernet LAN with authentication using IEEE 802.1X.

Configuration for the **802.1X Wired—Identity Only** service is same as the **802.1X Wired** service, except that Posture and Audit policies are not configurable when you use this template.

For more information, see 802.1X Wired Service on page 70.

The following figure displays the **802.1X Wired—Identity Only Service** dialog:

Figure 33: 802.1X Wired—Identity Only Service

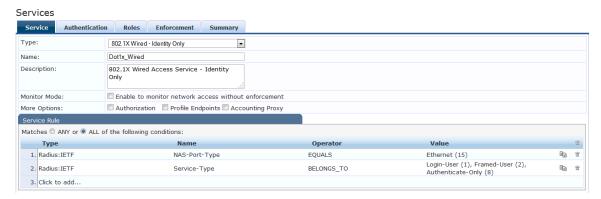

#### Aruba 802.1X Wireless Service

This section provides the following information:

- Service Configuration on page 72
- Authentication Configuration on page 74
- Roles Configuration on page 77
- Enforcement Configuration on page 78
- Summary Information on page 82

You can configure the following additional Aruba 802.1X Wireless Service parameters by checking the appropriate **More Options** check box:

- Authorization Configuration on page 75
- Posture Configuration on page 77
- Audit Configuration on page 79
- Profile Endpoints Configuration on page 80

#### Accounting Proxy Configuration on page 81

Configure this service for wireless hosts that are connecting through an Aruba 802.1X wireless access device or controller using IEEE 802.1X authentication.

Service rules are customized for a typical Aruba WLAN Controller deployment.

The Aruba 802.1X service includes a rule that specifies that an Aruba ESSID exists.

The following figure displays the Add Aruba 802.1X Wireless Service dialog:

Figure 34: Add Aruba 802.1X Wireless Service Dialog

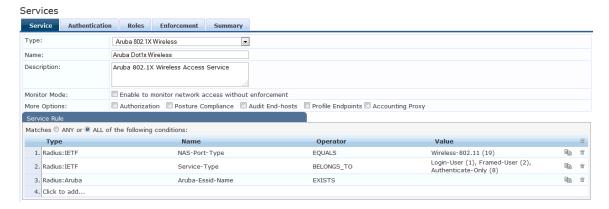

#### **Service Configuration**

The **Service** tab provides basic configuration parameters for the service.

The **Service Rules** section defines a set of criteria that supplicants must match to trigger the service. Some service templates have one or more rules predefined.

You can click on a service rule to modify any of its options.

Figure 35: Add Aruba 802.1X Wireless Service > Service Dialog

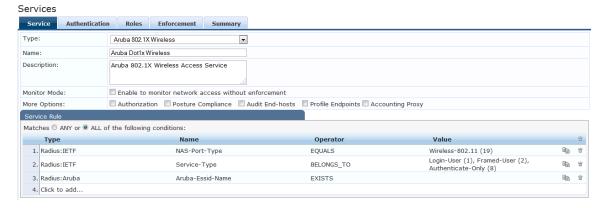

1. Specify the **Service** tab parameters as described in the following table:

**Table 21:** Add Aruba 802.1X Wireless Service > Service Tab Parameters

| Parameter    | Action/Description                                                                                                    |  |
|--------------|----------------------------------------------------------------------------------------------------|--|
| Туре         | Select a service from the drop-down list that defines what type of service can be configured.                                                                                   |  |
| Name         | Enter the name of the service.                                                                                                    |  |
| Description  | Provide additional information that helps to identify the service.                                                                                                    |  |
| Monitor Mode | Check this box to monitor network access activity without enforcement.                                                                                                    |  |
| More Options | Check these boxes to access the additional configuration tabs:  Authorization  Posture Compliance  Audit End-hosts  Profile Endpoints  Accounting Proxy                         |  |
| Service Rule |                                                                                                    |  |
| Туре         | Select the service rule type.                                                                                                    |  |
| Name         | Select the name of the service rule from the drop-down list.                                                                                                    |  |
| Operator     | Select an appropriate operator from the list of operators for the data type of the attribute. For example, you can select from BELONGS_TO, NOT_BELONGS_TO, CONTAINS, or EQUALS. |  |
| Value        | Select the value from the drop-down list. The value list depends on the operator selected.                                                                                      |  |

Service rules define a set of criteria that supplicants must match to trigger the service. Some service templates have one or more rules predefined.

### 2. Click a service rule to modify its options.

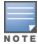

If you want to administer the same set of policies for wired and wireless access, you can combine the service rule to define one single service. The other option is to keep two services for wired and wireless access, but reuse the policy components (authentication methods, authentication source, authorization source, role mapping policies, posture policies, and enforcement policies) in both services.

# **Authentication Configuration**

The **Authentication** tab contains options for configuring authentication methods and authentication sources.

The following figure displays the **Authentication** dialog:

Figure 36: Add Aruba 802.1X Wireless Service > Authentication Dialog

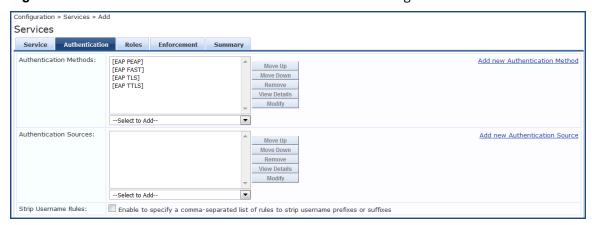

1. Specify the **Authentication** tab parameters as described in the following table:

**Table 22:** Add Aruba 802.1X Wireless Service > Authentication Parameters

| Parameter                  | Action/Description                                                                                                    |
|----------------------------|----------------------------------------------------------------------------------------------------|
| Authentication<br>Methods  | Select authentication methods using the <b>Select to Add</b> field used for this service depend on the 802.1X supplicants and the type of authentication methods you choose to deploy. Policy Manager automatically selects the appropriate method for authentication, when a user attempts to connect. The common types, which are automatically selected include the following examples:  EAP PEAP EAP FAST EAP TLS EAP TLS EAP MSCHAPV2 The <b>EAP-MD5</b> authentication type is not supported if you use ClearPass Policy Manager in <b>FIPS</b> mode. The order of authentication is significant, when a client tries to perform an 802.1X authentication. Policy Manager proposes the first authentication method configured. However, the client can accept the authentication method proposed by Policy Manager and continue authentication or send a Negative-Acknowledgment (NAK) and propose a different authentication method. If the newly proposed authentication method is also configured, then the authentication proceeds, otherwise authentication fails. If most of the clients in the network use a specific authentication method, that authentication method should be configured first in the list. This would reduce the number of RADIUS packets exchanged. For more information, see the following:  Adding and Configuring Authentication Methods on page 165 Adding and Configuring Authentication Sources on page 190. |
| Authentication<br>Sources  | Specify the authentication sources using the Select to Add field. This can be one or more instances of the following list of authentication sources:  avenda313 [Active Directory]  Admin User Repository  Blacklist User Repository  Endpoints Repository  Guest Device Repository  Guest User Repository  Insight Repository  Local User Repository  Onboard Devices Repository  Social Login Repository  Time Source  NOTE: When you attempt to specify more than 23 Services authentication sources, the following error message is displayed: No. of Authentication Sources cannot exceed 23.                                                                                                    |
| Strip<br>Username<br>Rules | Select the check box to preprocess the user name (to remove prefixes and suffixes) before authenticating and authorizing against the authentication source.                                                                                                    |

# **Authorization Configuration**

Use the **Authorization** tab to select the authorization sources for this service.

The **Authorization** tab is not displayed by default. To access this tab, select the **More Options** > **Authorization** check box.

ClearPass fetches role-mapping attributes from the authorization sources associated with the service, regardless of which authentication source was used to authenticate the user.

For a given service, role-mapping attributes are fetched from the following authorization sources:

- Authorization sources associated with the authentication source
- Authorization sources associated with the service

The following figure displays the **Authorization** dialog:

Figure 37: Add Aruba 802.1X Wireless Service > Authorization Dialog

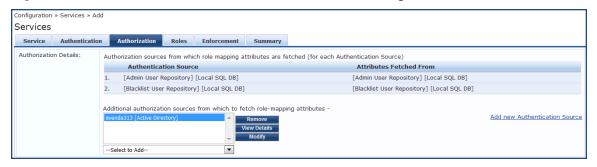

2. Specify the **Authorization** parameters as described in the following table:

**Table 23:** Add Aruba 802.1X Wireless Service > Authorization Parameters

| Parameter                                                                    | Action/Description                                                                                                    |
|------------------------------------------------------------------------------|----------------------------------------------------------------------------------------------------|
| Authentication Source                                                        | Displays the authorization sources from which role mapping attributes are fetched for each authentication source.                                                                                                    |
| Attributes Fetched From                                                      | Displays the source of attributes.                                                                                                    |
| Additional authorization sources from which to fetch role-mapping attributes | Specify the authorization sources using the <b>Select to Add</b> field. This can be one or more instances of the following list of authorization sources:  Admin User Repository  avenda313 [Active Directory]  Blacklist User Repository  Endpoints Repository  Guest Device Repository  Guest User Repository  Insight Repository  Local User Repository  Onboard Devices Repository  Social Login Repository  Time Source <b>NOTE:</b> When you attempt to specify more than 23 Services authorization sources, the following error message is displayed: <b>No. of Authorization Sources cannot exceed 23.</b> |

For more information on configuring authorization sources, see Adding and Configuring Authentication Methods on page 165.

### **Roles Configuration**

Use the **Roles** tab to associate a role-mapping policy with this service.

The following figure displays the **Aruba 802.1X Wireless Service** > **Roles** dialog:

Figure 38: Add Aruba 802.1X Wireless Service > Roles Dialog

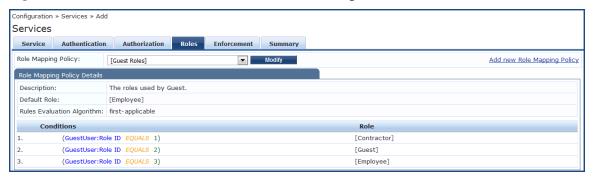

1. Specify the **Roles** parameters as described in the following table:

**Table 24:** Add Aruba 802.1X Wireless Service > Roles Tab Parameters

| Parameter                   | Action/Description                                                                                                    |
|-----------------------------|----------------------------------------------------------------------------------------------------|
| Role Mapping Policy         | Select a role mapping policy from the drop-down list. Policy Manager ships a number of preconfigured roles. <b>NOTE:</b> A service can be configured without a role-mapping policy, but only one role-mapping policy can be configured for each service. |
| Role Mapping Policy Details |                                                                                                    |
| Description                 | Provide additional information about the selected role-mapping policy.                                                                                                    |
| Default Role                | Specify the role to which Policy Manager defaults when the role-mapping policy does not produce a match.                                                                                                    |
| Rules Evaluation Algorithm  | Shows the first matched rule.                                                                                                    |

For information on configuring role-mapping policies, see Configuring a Role and Role-Mapping Policy on page 255.

### **Posture Configuration**

The **Posture** tab is not enabled by default. To enable posture checking for this service:

1. Select the **More Options** > **Posture Compliance** check box.

You can enable the posture checking for this kind of service, if you deploy any of the following:

- ClearPass Policy Manager in a Microsoft Network Access Protection (NAP)
- Cisco Network Admission Control (NAC) Framework environment
- Aruba hosted captive portal that performs posture checks through a dissolvable agent

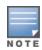

The Posture tab cannot be enabled when High Capacity Guest mode is enabled in the ClearPass cluster.

The following figure displays the **Posture** dialog:

Figure 39: Add Aruba 802.1X Wireless Service > Posture Dialog

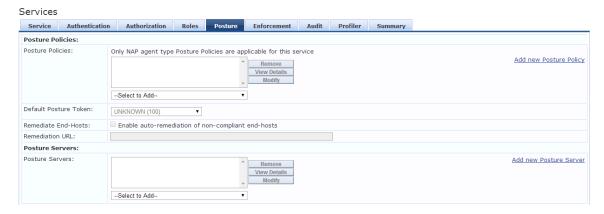

2. Specify the Wireless Service **Posture** parameters as described in Table 25:

**Table 25:** Add Aruba 802.1X Wireless Service > Posture Parameters

| Parameter             | Action/Description                                                                                                    |
|-----------------------|----------------------------------------------------------------------------------------------------|
| Posture Policies      |                                                                                                    |
| Posture Policies      | Select the posture policy from the <b>Select to Add</b> drop-down list.  If you do not have any preconfigured posture policies, click <b>Add New Posture Policy</b> to create a new posture policy. <b>NOTE:</b> Only NAP agent-type posture policies are applicable for this service. |
| Default Posture Token | Select the default posture token from the drop-down list.                                                                                                    |
| Remediate End-Hosts   | To perform remediation action, when a client is quarantined, select the <b>Enable</b> auto-remediation of non-compliant end-hosts check box.                                                                                                    |
| Remediation URL       | To perform the remediation, enter the web link of a server resource.                                                                                                    |

For more information on configuring posture polices, see Configuring Posture Policy Agents and Hosts on page 269.

# **Enforcement Configuration**

Use this tab to select an enforcement policy for a service. The following figure displays the **Enforcement** dialog:

Figure 40: Aruba 802.1X Wireless Service > Enforcement Dialog

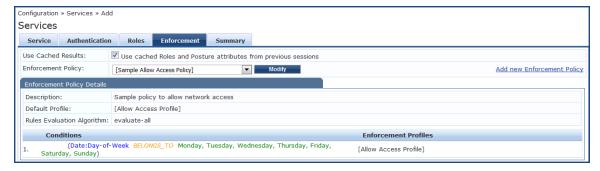

1. Specify the **Enforcement** parameters as described in the following table:

**Table 26:** Aruba 802.1X Wireless Service > Enforcement Parameters

| Parameter                  | Action/Description                                                                                                    |  |
|----------------------------|----------------------------------------------------------------------------------------------------|--|
| Use Cached Results         | Select this check box to use cached roles and posture attributes from previous sessions.                                                                                                    |  |
| Enforcement Policy         | Select the preconfigured enforcement policy from the drop-down list. This is mandatory.  If you do not have any preconfigured enforcement policies, click <b>Add New Enforcement Policy</b> to create a new enforcement policy. |  |
| Enforcement Policy Details |                                                                                                    |  |
| Description                | Displays additional information about the selected enforcement policy.                                                                                                    |  |
| Default Profile            | Displays a default profile applied by ClearPass Policy Manager.                                                                                                    |  |
| Rules Evaluation Algorithm | Shows the first matched rule.                                                                                                    |  |

For more information, see Configuring Enforcement Policies on page 355.

### **Audit Configuration**

Use the **Audit** tab to enable the Audit checking for this service.

1. To enable the **Audit** tab, select the **Audit End-hosts** check box from the **More Options** field on the **Service** tab.

The Audit dialog opens.

Figure 41: Add Aruba 8021X Wireless Service > Audit Dialog

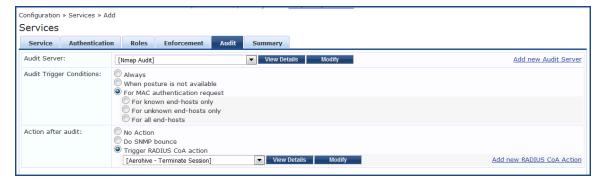

2. Specify the **Audit End-Hosts** parameters as described in the following table:

**Table 27:** Add Aruba 802.1X Wireless Service > Audit End-Hosts Parameters

| Parameter                | Action/Description                                                                                                    |
|--------------------------|----------------------------------------------------------------------------------------------------|
| Audit Server             | <ul> <li>Select the audit server from the following options:</li> <li>Nessus Server: Interfaces with Policy Manager primarily to perform vulnerability scanning.</li> <li>Nmap Audit: Performs specific Nmap audit functions.</li> <li>To view the Policy Manager Entity Details dialog with the summary of audit server details, click the View Details button.</li> <li>To view the Summary tab with audit server details, click the Modify button.</li> </ul>                                                                                                    |
| Audit Trigger Conditions | <ul> <li>Select an audit trigger condition:</li> <li>Always: Always perform an audit.</li> <li>When posture is not available: Perform audit only when posture credentials are not available in the request.</li> <li>For MAC Authentication Request: If you select this option, Policy Manager presents the following three additional settings:         <ul> <li>For known end-hosts only: Select this option when you want to reject unknown end-hosts and to audit known clients. Known end-hosts are defined as clients that are found in the authentication source(s) associated with this service.</li> <li>For unknown end-hosts only: Select this option when the known end-hosts are assumed to be healthy, but you want to establish the identity of unknown end-hosts and assign roles. Unknown end-hosts are end-hosts that are not found in any of the authentication sources associated with this service.</li> <li>For all end-hosts: For both known and unknown end-hosts.</li> </ul> </li> </ul> |
| Action After Audit       | <ul> <li>Specify the audit that can be performed only after the MAC authentication request is completed and the client has acquired an IP address through DHCP. Once the audit results are available, Policy Manager reapplies policies on the network device in one of the following ways:</li> <li>No Action: The audit does not apply policies on the network device after completing this audit.</li> <li>Do SNMP bounce: This option bounces the switch port or forces an 802.1X reauthentication (both done using SNMP).</li> <li>Bouncing the port triggers a new 802.1X or MAC authentication request by the client. If the audit server already has the posture token and attributes associated with this client in its cache, it returns the token and the attributes to ClearPass.</li> <li>Trigger RADIUS COA action: This option sends a RADIUS CoA command from ClearPass to the network device.</li> </ul>                                                                                         |

# **Profile Endpoints Configuration**

The **Profiler** tab is not displayed by default. To access this tab, select the **More Options** > **Profile Endpoints** check box.

The **Add Profile Endpoints** dialog opens:

Figure 42: Add Aruba 802.1X Wireless Service > Profile Endpoints Dialog

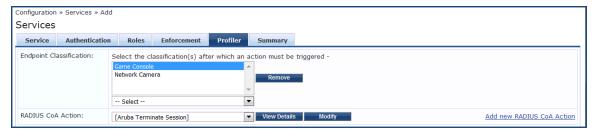

1. Specify the **Profile Endpoints** parameters as described in the following table:

**Table 28:** Add Aruba 802.1X Wireless Service > Profile Endpoints Parameters

| Parameter               | Action/Description                                                                                                    |
|-------------------------|----------------------------------------------------------------------------------------------------|
| Endpoint Classification | Select one or more endpoint classification items from the drop-down list.                                                                                                    |
| RADIUS CoA Action       | <ul> <li>Select the RADIUS CoA action from the drop-down list.</li> <li>To view the Policy Manager Entity Details page with the summary of enforcement profile details, click the View Details button.</li> <li>To view the Summary tab with profile details, click the Modify button.</li> <li>To create a new RADIUS CoA action, click the Add New RADIUS CoA Action link.</li> </ul> |

# **Accounting Proxy Configuration**

Use the **Accounting Proxy** tab to broadcast the RADIUS accounting packets to all the proxy targets.

You can configure the proxy targets to which RADIUS server should be forwarded and the attributes to be added in the accounting. This enables the external security solutions to use the RADIUS account event to detect when a user connects and disconnects to the server.

To enable the Accounting Proxy tab, select the More Options > Accounting Proxy check box.
 The following figure displays the Add Accounting Proxy dialog:

Figure 43: Add 802.1X Wireless > Accounting Proxy Dialog

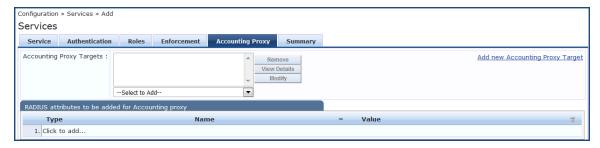

2. Specify the **Accounting Proxy** parameters as described in the following table:

**Table 29:** Add Aruba 802.1X Wireless Service > Accounting Proxy Tab Parameters

| Parameter                                          | Action/Description                                                                                                    |  |
|----------------------------------------------------|----------------------------------------------------------------------------------------------------|--|
| Accounting Proxy Targets                           | Specify the proxy targets to which the RADIUS server should be forwarded and the attributes to be added in the accounting.  Select the accounting proxy target from the <b>Select to Add</b> drop-down list. |  |
| Add New Accounting Proxy<br>Target                 | Click this link to add a new accounting proxy target.                                                                                                    |  |
| RADIUS attributes to be added for Accounting Proxy |                                                                                                    |  |
| Туре                                               | Select the RADIUS attribute type from the drop-down list:  Radius:IETF Radius:Cisco Radius:Hewlett-Packard-Enterprise Radius:Alcatel-Lucent-Enterprise Radius:Microsof Radius:Avenda Radius:Aruba            |  |
| Name                                               | Select the name of the RADIUS attribute from the drop-down list.                                                                                                    |  |
| Value                                              | Select the value from the <b>Value</b> drop-down list. The values displayed here depend on the RADIUS attribute <b>Type</b> selected.                                                                        |  |

# **Summary Information**

The **Summary** page presents the summary of parameters defined when you created a new service.

# 802.1X Wireless—Identity Only Service

Configuration for this type of service is the same as the **Aruba 802.1X Wireless Service**, except that Posture and Audit policies are not configurable when you use this template.

For more information, see 802.1X Wireless Service on page 1.

The following figure displays the **Configuration** > **Services** > **Add 802.1X Wireless—Identity Only Service** dialog:

Figure 44: 802.1X Wireless—Identity Only Service Dialog

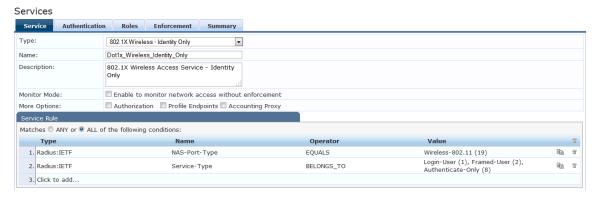

## **Cisco Web Authentication Proxy Service**

This service is a web-based authentication service for guests or agent-less hosts.

The Cisco switch hosts a captive portal and the portal web page that collects username and password information. Subsequently, the switch sends a RADIUS request in the form of a Password Authentication Protocol (PAP) authentication request to Policy Manager.

By default, this service uses the **PAP** authentication method. You can click on the **Authorization** and **Audit End-hosts** options to enable additional tabs.

The following figure displays the **Cisco Web Authentication Proxy** service:

Figure 45: Cisco Web Authentication Proxy Service

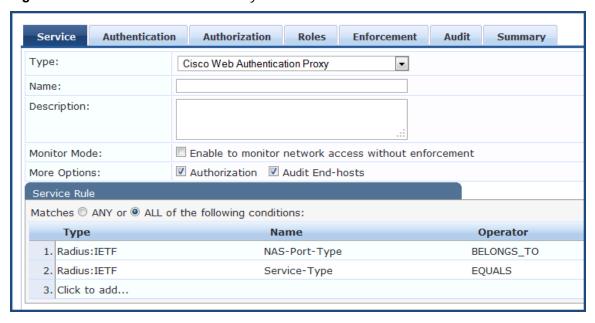

Configuring the **Cisco Web Authentication Proxy** service is similar to configuring the **Aruba 802.1X Wireless** service except that the Posture Compliance and Profile Endpoints options are not available. For more information on configuration, see Aruba 802.1X Wireless Service on page 71.

#### **MAC Authentication Service**

The MAC-based authentication service is used for clients without an 802.1X supplicant or a posture agent (such as printers, other embedded devices, and computers owned by guests or contractors).

The network access device sends a MAC authentication request to Policy Manager. Policy Manager can look up the client in a white list or a black list, authenticate, and authorize the client against an external authentication or authorization source, and optionally perform an audit on the client.

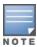

You cannot configure posture for this type of service.

The following figure displays the **MAC Authentication** service configuration dialog.

Figure 46: MAC Authentication Service Configuration Dialog

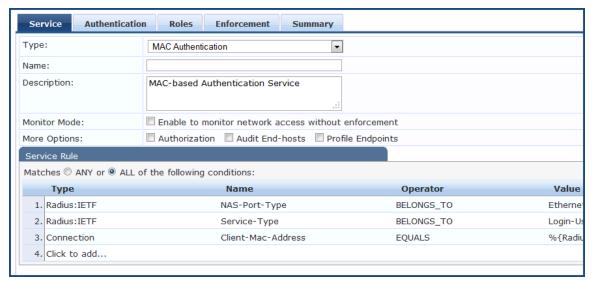

The **Posture** tab is not available for the MAC-based authentication service.

Configuration for the rest of the tabs is similar to the **Aruba 802.1X Wireless** service configuration. For details on this service's configuration, see Aruba 802.1X Wireless Service on page 71.

#### **RADIUS Authorization Service**

Configure the **RADIUS Authorization** service type for services that perform authorization using RADIUS.

When you select this service, the **Authorization** tab is enabled. The following figure displays the **RADIUS Authorization** service configuration dialog:

Figure 47: RADIUS Authorization Service Configuration Dialog

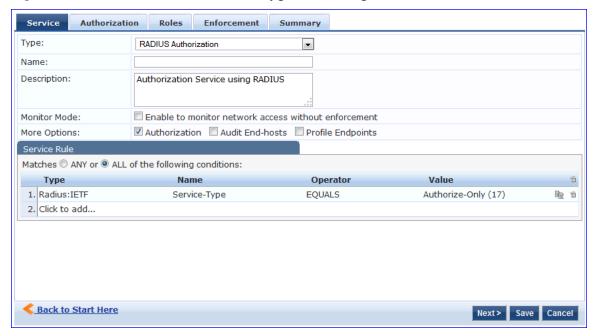

Configuration for this service is the same as the **RADIUS Enforcement (Generic)** service, except that you do not configure authentication or posture with this service type. Refer to RADIUS Enforcement (Generic) Service on page 85 for more information.

## **RADIUS Enforcement (Generic) Service**

Configure the RADIUS Enforcement (Generic) service for any kind of RADIUS request.

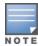

The **AirGroup Authorization Service** service is the only **RADIUS Enforcement (Generic)** service that is available by default.

In addition to the default configuration tabs (Service, Authentication, Roles, and Enforcement), from More Options you can also enable the Authorization, Posture Compliance, Audit End Hosts, and Profile Endpoints tabs.

There are no default rules associated with this service type. You can add Rules to handle any type of standard or vendor-specific RADIUS attributes (that is, any attribute that is loaded through the prepackaged vendor-specific or standard RADIUS dictionaries, or through other dictionaries imported into Policy Manager).

The following figure displays the RADIUS Enforcement (Generic) service configuration dialog:

Figure 48: RADIUS Enforcement (Generic) Service Configuration Dialog

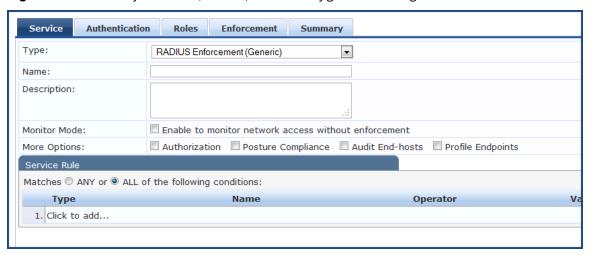

Configuring a service for RADIUS requests is similar to configuring the **Aruba 802.1X Wireless** service. For details, see Aruba 802.1X Wireless Service on page 71.

### **RADIUS Proxy Service**

Configure the **RADIUS Proxy** service for any kind of RADIUS request that needs to be proxied to another RADIUS server (that is, a proxy target).

There are no default rules associated with this service type. You can add rules to handle any type of standard or vendor-specific RADIUS attributes. Typically, proxying is based on the realm or the domain of the user who is trying to access the network.

Configuration of this service is the same as the **RADIUS Enforcement (Generic)** service except that you do not configure Authentication or Posture policies with this service type.

However, you need to configure proxy targets (the servers to which requests are proxied). Requests can be dispatched to the proxy targets randomly, and are load balanced.

However, in **Failover** mode, requests can be dispatched to the first proxy target in the ordered list of targets and subsequently to the other proxy targets if the prior requests failed.

When you select the **Enable proxy for accounting requests**, accounting requests are also sent to the proxy targets.

The following figure displays the **RADIUS Proxy** service configuration dialog:

Figure 49: RADIUS Proxy Service Configuration Dialog

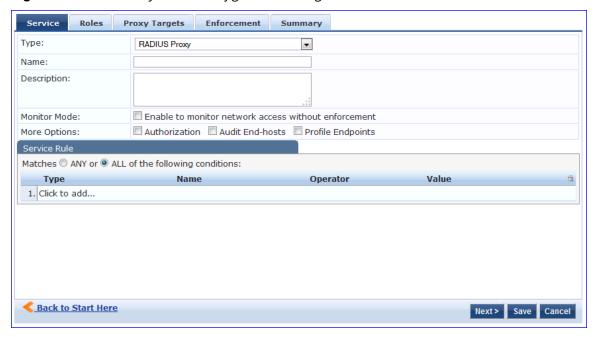

For configuration details, see RADIUS Enforcement (Generic) Service on page 85.

# **Aruba Application Authentication Service**

This type of service provides authentication and authorization to users of ClearPass Guest and ClearPass Insight.

You can send Generic Application Enforcement Profile on page 388 to these or other generic applications for authenticating and authorizing the users.

The following figure displays the Aruba Application Authentication service configuration dialog:

Figure 50: Aruba Application Authentication Configuration Dialog

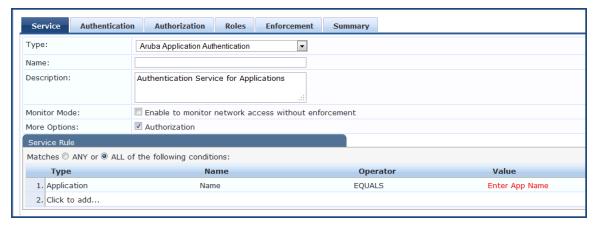

Configuring the **Aruba Application Authentication** service is similar to configuring the **Aruba 802.1X Wireless** service except that the *Posture Compliance*, *Audit End-hosts*, and *Profile Endpoints* options are not available.

For configuration details, see Aruba 802.1X Wireless Service on page 71.

# **Aruba Application Authorization Service**

This type of service provides authorization for users of Aruba applications: ClearPass Guest and ClearPass Insight.

You can send Generic Application Enforcement Profile on page 388 to these or other generic applications for authorizing the users.

The following figure displays the **Aruba Application Authorization** service configuration dialog:

Figure 51: Aruba Application Authorization Configuration Dialog

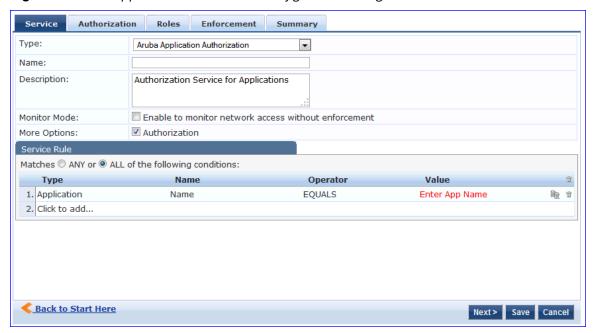

Configuring the Aruba Application Authorization service is similar to configuring the Aruba 802.1X Wireless service except that the *Posture Compliance*, *Audit End-hosts*, and *Profile Endpoints* options are not available.

For configuration details, see Aruba 802.1X Wireless Service on page 71.

#### **ClearPass OnConnect Enforcement Service**

This section provides the following information:

- Adding a ClearPass OnConnect Enforcement Service
- Associating the ClearPass OnConnect Service with an Enforcement Policy

**ClearPass OnConnect Enforcement** is an enforcement model that allows you to use non-802.1X methods for device scans, VLAN placement, and so on. ClearPass OnConnect Enforcement allows enforcement in non-802.1X environments without the need for an agent, such as OnGuard, on the endpoint.

For related information, see:

- Enabling ClearPass OnConnect Enforcement on a Network Device on page 454
- OnConnect Setting on page 483

When ClearPass OnConnect Enforcement is enabled, ClearPass performs the following actions:

- Detects when a new endpoint connects to the network.
- Scans the endpoint to identify the logged-in user and other device-specific information.
- Triggers a Web-based authentication (WebAuth) for the device.
- Performs SNMP-based enforcement to change the network access profile for the device.

### **Adding a ClearPass OnConnect Enforcement Service**

To add an OnConnect Enforcement service:

- 1. Navigate to **Configuration** > **Services**.
  - The **Services** page opens.
- 2. To add the service, click Add.
  - The **Add Services** dialog opens.
- 3. From the Type drop-down list, select ClearPass OnConnect Enforcement (see Figure 52).

Figure 52: Specifying ClearPass OnConnect Enforcement

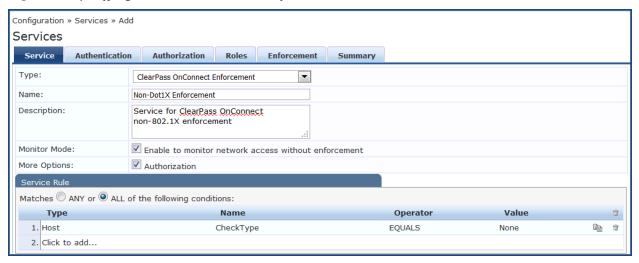

- 4. Enter the name or label of the OnConnect Enforcement service.
- 5. Enter the values for any other parameters, including service rules, required for this service. For a description of all the parameters in the **Service** page, see Adding Services on page 1.

### Associating the ClearPass OnConnect Service with an Enforcement Policy

After you create the ClearPass OnConnect Enforcement service, you must associate the service with an enforcement policy.

WMI (Windows Management Instrumentation) configuration is used to retrieve the Loggedin User information.

Whenever a domain-joined Windows client connects to an OnConnect-enabled port with the domain user logged in, Authorization attributes for this user are fetched from authorization sources to determine the role of the user; this information is then used in configuring Policy Enforcement. For details on configuring WMI credentials, see WMI Credentials Configuration on page 139.

To associate a ClearPass OnConnect Enforcement service with an enforcement policy:

When finished with the parameter settings on the Add Services > Service page, click Next.
 The Services > Enforcement page appears.

Figure 53: Selecting the ClearPass OnConnect Enforcement Policy

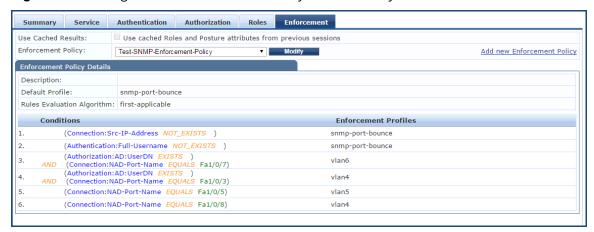

From the **Services** > **Add** > **Enforcement** page, you can either select an existing enforcement policy or create a new one.

- 2. From the **Enforcement Policy** drop-down list, select the appropriate OnConnect Enforcement policy.
  - a. If you have not configured an OnConnect-type Enforcement policy, click **Add New Enforcement Policy** to create a new enforcement policy.
- 3. Specify the values for the remaining parameters as described in Table 30, then click Save.

**Table 30:** Service Enforcement Page Parameters

| Parameter                  | Description                                                                                         |  |
|----------------------------|----------------------------------------------------------------------------------------------------|--|
| Use Cached Results         | Select this check box to use cached roles and posture attributes from previous sessions.            |  |
| Enforcement Policy         | From the drop-down list, select the preconfigured enforcement policy. This is a mandatory step.     |  |
| Enforcement Policy Details |                                                                                                    |  |
| Description                | Displays additional information about the selected enforcement policy.                              |  |
| Default Profile            | Displays a default profile applied by .                                                             |  |
| Rules Evaluation Algorithm | Shows first matched rule and return the role or select all matched rules and return a set of roles. |  |

#### **Event-Based Enforcement Service**

The **Event-Based Enforcement** service manages enforcement actions in response to threat-event processing.

When there is a suspicious user, this user could represent a common DOS attack or some other threat. When a threat is detected, ClearPass performs enforcement operations as configured; for example, executing a change of authorization (COA) to disconnect a suspicious user from the network.

To add an event-based enforcement service:

1. Navigate to **Configuration** > **Services**.

The **Services** page appears. The **Services** page provides options to add, modify, and remove a service.

2. To add the service, click Add.

The **Add Services** dialog appears.

3. From the **Type** drop-down list, select **Event-based Enforcement** (see Figure 54).

Figure 54: Specifying Event -Based Enforcement

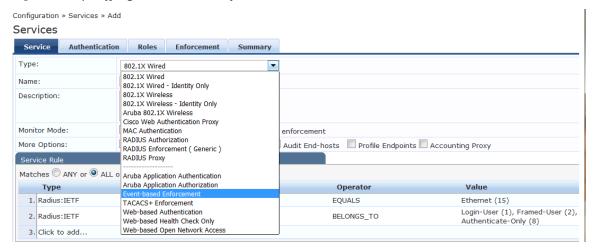

- 4. Enter the name or label of the event-based enforcement service.
- 5. Enter the values for any other parameters, including service rules, required for this service. For a description of all the parameters in the **Service** page, see Adding Services on page 1.

### **Associating the Service with an Enforcement Policy**

After you create the event-based enforcement service, you must associate the service with an enforcement policy. You can do this from the **Services** > **Add** > **Enforcement** page.

When finished with the parameter settings on the Add Services > Service page, click Next.
 The Services > Enforcement page appears.

Figure 55: Selecting the Ingress Events Enforcement Policy

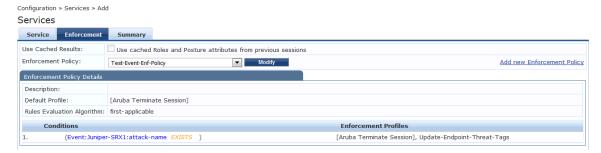

From the **Services** > **Add** > **Enforcement** page, you can either select an existing enforcement policy or create a new one.

- 2. From the **Enforcement Policy** drop-down list, select the appropriate Event Enforcement policy.
- 3. If you have not configured Event-type Enforcement policies, click **Add New Enforcement Policy** to create a new enforcement policy.
- 4. Specify the values for the remaining parameters as described in Table 31, then click Save.

**Table 31:** Service Enforcement Page Parameters

| Parameter                  | Description                                                                                         |  |
|----------------------------|----------------------------------------------------------------------------------------------------|--|
| Use Cached Results         | Select this check box to use cached roles and posture attributes from previous sessions.            |  |
| Enforcement Policy         | From the drop-down list, select the preconfigured enforcement policy. This is mandatory.            |  |
| Enforcement Policy Details |                                                                                                    |  |
| Description                | Displays additional information about the selected enforcement policy.                              |  |
| Default Profile            | Displays a default profile applied by .                                                             |  |
| Rules Evaluation Algorithm | Shows first matched rule and return the role or select all matched rules and return a set of roles. |  |

#### **TACACS+ Enforcement Service**

Configure the TACACS+ Enforcement service for any kind of TACACS+ request.

TACACS+ users can be authenticated against any of the supported authentication source types:

- Local DB
- SQL DB
- Active Directory
- LDAP Directory
- Token Servers with a RADIUS interface

Similarly, service level authorization sources can be specified from the **Authorization** tab. Note that this tab is not enabled by default.

To enable this tab, select the **Authorization** check box from **More Options** on the **Service** tab.

A role mapping policy can be associated with this service from the **Roles** tab.

The result of evaluating a TACACS+ enforcement policy is one or more TACACS+ enforcement profiles. For more information on TACACS+ enforcement profiles, see TACACS+ Based Enforcement Profile on page 403 for more information.

The following figure displays the **TACACS+ Enforcement** service:

Figure 56: TACACS+ Enforcement Service

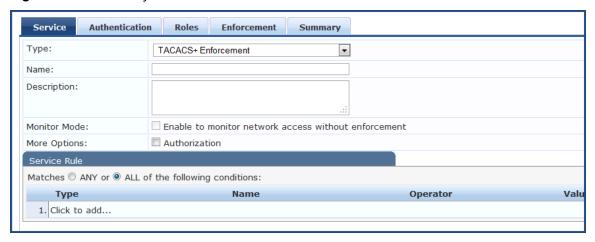

Configuring the **TACACS+ Enforcement** service is similar to configuring the **Aruba 802.1X Wireless** service except that the **Posture Compliance**, **Audit End-hosts**, and **Profile Endpoints** options are not available.

#### **Web-Based Authentication Service**

This section provides the following information:

- About the Web-Based Authentication Service
- Selecting a Web-Based Authentication Service by the OS Name
- Service Rule > Host Attributes

#### **About the Web-Based Authentication Service**

Configure a web-based authentication service for guests or agentless hosts that connect through the ClearPass Portal. The user is redirected to the ClearPass captive portal by the network device or by a DNS server that is set up to redirect traffic on a subnet to a specific URL.

The web page collects the user name and password, and also optionally collects health information on the following operating systems (see the Attribute Name **OSType** in Table 32 for details):

- Linux
- Mac OS X
- Windows 10
- Windows 8
- Windows 7
- Windows Vista
- Windows XP
- Windows Server 2008
- Windows Server 2008 R2
- Windows Server 2003
- Windows Server 2003 R2

An internal service rule—Connection: Protocol EQUALS WebAuth—categorizes requests into this type of service. You can add additional rules if needed.

In addition, you can select a Web-based Authentication service based on the operating system (OS) name. You can specify or exclude specific OS versions (for details, see the next section, Selecting a Web-Based Authentication Service by the OS Name).

For service configuration details, see Adding and Removing Services on page 39.

To configure a web-based authentication service:

1. Navigate to **Configuration** > **Services**.

The **Services** page opens.

2. Select the Add link.

The **Add Services** page opens.

3. From the Type drop-down list, select **Web-Based Authentication**.

The following service configuration dialog opens:

Figure 57: Web-Based Authentication Service Configuration Dialog

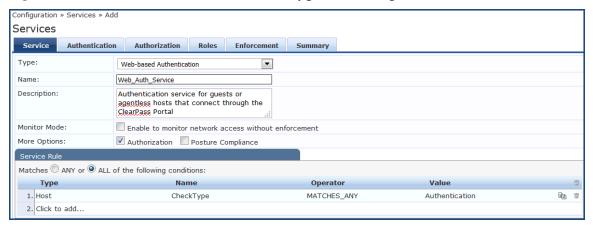

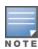

The Audit End-hosts and Profile Endpoints options are not available for a Web-based Authentication service.

## **Selecting a Web-Based Authentication Service by the OS Name**

The **Service Rule** > **Host:OSNam**e attribute allows you to select a Web-based Authentication service based on the OS name. You can specify or exclude specific OS versions.

To select a web-based authentication service by the OS name and version:

1. From the **Service** tab > **Service Rule** area, select **Click to add**.

Figure 58: Host OS Name Specified in the Web-Based Authentication Service

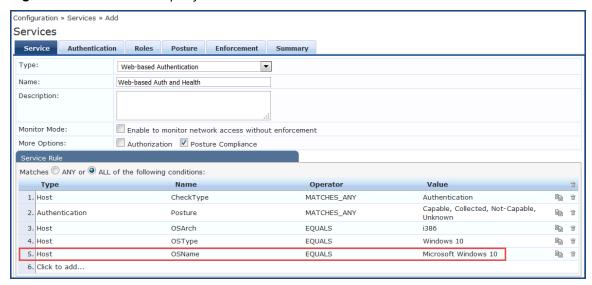

- 2. Specify the **Host OS Architecture** attribute as follows:
  - Type=**Host**
  - Name=OSArch
  - Operator=EQUALS
  - Value=i386 or x86\_64
- 3. Specify the **Host OS Type** attribute as follows:
  - Type=**Host**
  - Name=OSType
  - Operator=EQUALS
  - Value=Windows 10
- 4. Specify the **Host OS Name** attribute as follows:
  - Type=**Host**
  - Name=OSName
  - Operator=EQUALS
  - Value=Microsoft Windows 10

**Example Showing How to Differentiate Between Windows 8 and Windows 8.1** 

- Type=**Host**
- Name=OSName
- Operator=CONTAINS
- Value=Microsoft Windows 8.1

#### **Service Rule > Host Attributes**

The following table describes the list of other attributes that can be used to create services based on the client's information.

**Table 32:** Service Rule > Host Attributes

| Attribute<br>Type                   | Attribute Name | Description                                                                                                    |
|-------------------------------------|----------------|----------------------------------------------------------------------------------------------------|
| AgentType  Agent Version  CheckType | AgentType      | Specifies the type of OnGuard Agent. This attribute provides a way to define a separate service for each OnGuard Agent Type. The supported values are:  OnGuardAgent: OnGuard Agent OnGuardAgentService: OnGuard Agent running as a service NativeWebAgent: Native Dissolvable Agent JavaWebAgent: Java Dissolvable Agent |
|                                     | Agent Version  | OnGuard Agent version. This attribute can be used to create a service based on the OnGuard Agent version.                                                                                                    |
|                                     | CheckType      | Specifies the type of check OnGuard Agent is performing based on the <b>Mode</b> setting in the OnGuard Settings page (for details, see OnGuard                                                                                                    |

**Table 32:** Service Rule > Host Attributes (Continued)

| Attribute<br>Type | Attribute Name   | Description                                                                                                    |
|-------------------|------------------|----------------------------------------------------------------------------------------------------|
|                   |                  | Settings on page 679).  For Authenticate with health checks, the value of this attribute is Authentication, Health. The supported values are:  • Authentication: OnGuard Agent is performing authentication; that is, the request contains credentials.  • Health: OnGuard Agent is performing health checks; that is, the request contains Posture information.                                                                                    |
|                   | FQDN             | Indicates the Fully Qualified Domain Name of the client.                                                                                                    |
|                   | HealthCheckLevel | Indicates the level of health checks performed by OnGuard Agent; that is, whether the user is logged in at the time of health check or not.  This attribute can be used to see the health check level when OnGuard Agent is running as <b>Service</b> or <b>BothServiceAndUser</b> .  • <b>System</b> : The user is <i>not</i> logged in when health checks are being run.  • <b>User</b> : The user is logged in when health checks are being run. |
|                   | InterfaceType    | Specifies the type of <b>Network Interface</b> . This attribute can be used to define different services based on Network Interface type. The supported values are:  • Wired  • Wireless  • VPN                                                                                                    |
|                   | Name             | This is the host name of the client (without the domain name).                                                                                                    |
|                   | OSArch           | Specifies whether the client is running a 32-bit or 64-bit OS. The supported values are:  i386: 32-bit OS  x86_64: 64-bit OS                                                                                                    |
|                   | OSName           | Indicates the full Operating System name. This attribute can be used to create services for a specific OS.  For example, you can use this attribute to differentiate between Windows 8 and Windows 8.1                                                                                                    |
|                   | OSType           | Specifies the Operating System type. The                                                                                                    |

**Table 32:** *Service Rule > Host Attributes (Continued)* 

| Attribute<br>Type | Attribute Name                                                                                                    | Description                                                                                                    |
|-------------------|----------------------------------------------------------------------------------------------------|----------------------------------------------------------------------------------------------------|
|                   |                                                                                                    | supported values are:  Linux  Mac OS X  Windows XP  Windows 7  Windows 8  Window 10  Windows Server 2003  Windows Server 2003 R2  Windows Server 2008  Windows Server 2008                                                                                                    |
|                   | ServerCertificateCheck                                                                                                    | This attribute's value shows the status of the ClearPass Server Certificate Check performed by OnGuard agent while sending a WebAuth request to the ClearPass server. This attribute can also be used in a Service Classification.  The value of this attribute can be one of the following:  Passed: OnGuard Agent successfully verified the ClearPass Server Certificate.  Failed: OnGuard Agent failed to verify the ClearPass Server Certificate. |
|                   | Configuration > Services > Edit - web-auth  Services - web-auth  Summary Service Authentication Roles Posture Enforcement  Name: web-auth  Description:  Type: Web-based Authentication  Status: Enabled  Monitor Mode: Enable to monitor network access without enforcement  More Options: Authorization Posture Compliance  Service Rule  Matches Any or AlL of the following conditions: |                                                                                                    |
|                   | Type Name  1. Host CheckType  2. Host                                                                                                    | Operator Value ∰ MATCHES_ANY Authentication № ₩ EQUALS Passed ₩ ₩                                                                                                    |
|                   | UserAgent                                                                                                    | The value of this attribute contains both <b>Agent Type</b> and <b>Agent Version</b> . For example, OnGuard 6.6.5.89660.                                                                                                    |

# **Web-based Health Check Only Service**

This type of service is the same as the **Web-based Authentication** service except that there is no authentication performed; only health check are performed.

The internal service rule **Connection:Protocol EQUALS WebAuth** categorizes requests into this type of service.

The external service rule **Host:CheckType EQUALS Health** is automatically added when you select this type of service.

For more information, see Web-Based Authentication Service on page 92.

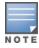

This service does not include authentication options. This service performs health checks only.

The following figure displays the **Web-Based Health Check Only** service configuration dialog:

Figure 59: Web-Based Health Check Only Service Configuration Dialog

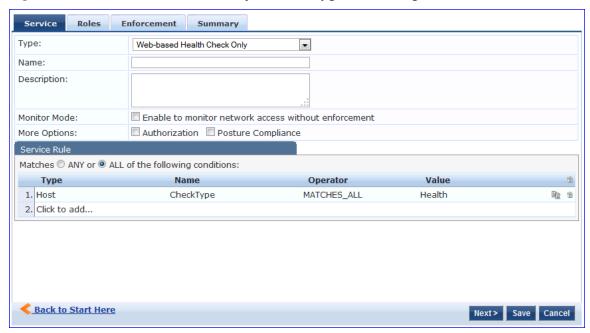

For configuration details, see Aruba 802.1X Wireless Service on page 71.

# Web-Based Open Network Access Service

Configuration for this service is the same as **Web-based Authentication** service, except that a health check is not performed on the endpoints.

A Terms of Service page (as configured on the ClearPass Guest Portal page) is presented to the user.

Network access is granted when you click **Submit Action**.

The **Posture** option is not available for the **Web-Based Authentication** service. For more information, see Web-Based Authentication Service on page 92.

The following figure displays the **Web-based Open Network** service page configuration dialog:

Figure 60: Web-based Open Network Access Service Configuration Dialog

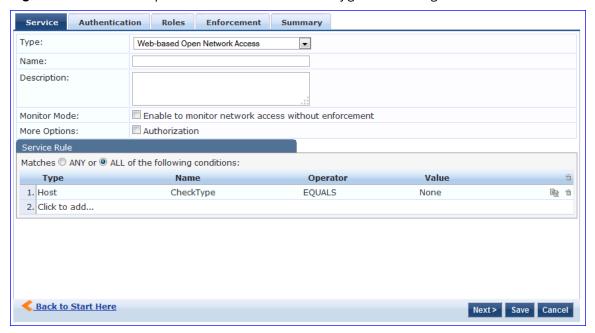

For configuration details, see Aruba 802.1X Wireless Service on page 71.

The Monitoring features in Policy Manager provide access to live monitoring of components and other functions. ClearPass Policy Manager includes the following Monitoring features:

- Network Discovery
  - Profiler and Discovery: Network Discovery on page 134
- Live Monitoring
  - Live Monitoring: Access Tracker on page 99
  - Live Monitoring: Accounting on page 111
  - Live Monitoring: Analysis and Trending on page 127
  - Live Monitoring: OnGuard Activity on page 121
  - Live Monitoring: System Monitor on page 128
- Audit Viewer
  - Audit Viewer on page 148
- Event Viewer
  - Event Viewer on page 150
- Data Filters
  - Data Filters on page 153
- Blacklisted Users
  - Restoring Blacklisted Users to the Network on page 158

# **Live Monitoring: Access Tracker**

This section provides the following information:

- About the Access Tracker
- Customizing the Access Tracker
- Viewing Access Tracker Session Details

#### **About the Access Tracker**

The **Access Tracker** provides a real-time display of per-session access activity on the selected server or domain.

To view this page, navigate to Monitoring > Live Monitoring > Access Tracker.
 The Access Tracker page opens.

Figure 61: Access Tracker Page

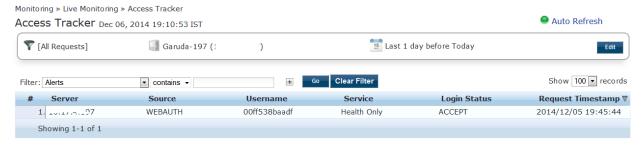

Table 33 describes the information in the **Access Tracker** page:

**Table 33:** Access Tracker Page Columns

| Column               | Description                                                                                              |
|----------------------|----------------------------------------------------------------------------------------------------|
| Server               | Displays the IP address of the server.                                                                   |
| Source               | Displays the authentication source for the session. For example, TACACS or web authentication (WEBAUTH). |
| Username             | Displays the username or MAC address of the host.                                                        |
| Service              | Displays the name of the service.                                                                        |
| Login Status         | Displays the status of the request, such as <b>Accept</b> , <b>Reject</b> , or <b>Timeout</b> .          |
| Enforcement Profiles | Displays the names of the enforcement profiles associated with the Service.                              |
| Request Timestamp    | Displays the date and time when the status was last updated.                                             |

# **Customizing the Access Tracker**

To customize the **Access Tracker** parameters:

From the Access Tracker page, click the Edit button (in the upper-right corner of the page).
 The Edit Access Tracker page opens.

Figure 62: Edit Access Tracker Page

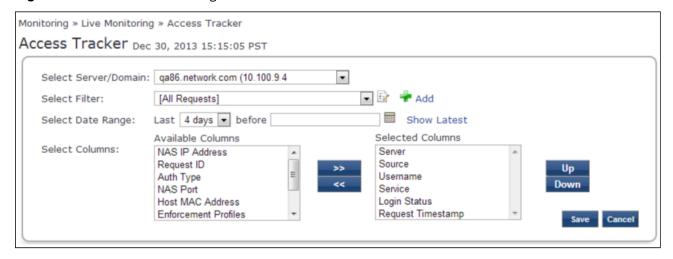

2. Modify the **Edit Access Tracker** page parameters as described in the following table, then click **Save**:

**Table 34:** Edit Access Tracker Page Parameters

| Parameter                | Action/Description                                                                                                    |
|--------------------------|----------------------------------------------------------------------------------------------------|
| Select Server/<br>Domain | Displays information for the selected server or domain on the <b>Access Tracker</b> page.  To display transactions from all nodes in the Policy Manager cluster, select all the servers.                                                                                                    |
| Select Filter            | Select a filter category to filter the displayed data. For a description of available filters, see Data Filters on page 153.                                                                                                    |
| Modify Filter            | To modify the current data filter, click the icon. For more information, see Data Filters on page 153.                                                                                                    |
| Add Filter               | To add a data filter, click the Add icon. The <b>Data Filters</b> page opens. For more information, see Data Filters on page 153.                                                                                                    |
| Select Date Range        | To select the start of the range of dates for which the <b>Access Tracker</b> table displays data, click the <b>Last</b> drop-down list.  Available options are one to six days, or one week.                                                                                                    |
| Select Date              | To select a date, click the 🛅 icon.                                                                                                    |
| Show Latest              | To set the date in the <b>before</b> field to the current date, click <b>Show Latest</b> .                                                                                                    |
| Select Columns           | <ul> <li>This section displays the following two fields:</li> <li>Available Columns: Displays the data column available to be displayed in an Access Tracker table.</li> <li>Selected Columns: Displays the data columns currently selected for display.</li> <li>To move a column name from one field to another:</li> <li>Select the column name and click the left or right arrows.</li> <li>To change the order in which the columns are displayed:</li> <li>Click a column name in the Selected Columns field, then click the Up or Down buttons.</li> </ul> |

# **Viewing Access Tracker Session Details**

This section provides the following information:

- RADIUS Session
- WebAuth Session
- TACACS+ Session

#### **RADIUS Session**

This section provides the following information:

- RADIUS > Summary Tab
- RADIUS > Input Tab
- RADIUS > Output Tab
- RADIUS > Accounting Tab

To view details about a selected RADIUS session:

1. Navigate to the **Monitoring > Live Monitoring > Access Tracker** page.

Figure 63: Access Tracker Page

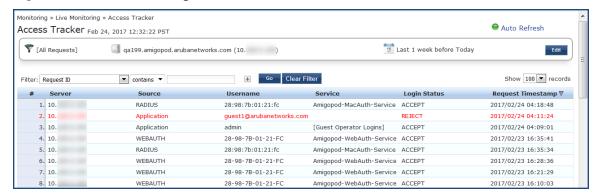

2. Click a **RADIUS** session in the **Access Tracker** table.

The Session Details for the selected RADIUS transaction are displayed. The information in this page varies, depending upon the session selected.

### **RADIUS > Summary Tab**

The **Summary** page shows the basic high-level information of the transaction.

Figure 64: Access Tracker > RADIUS Request Details > Summary Page

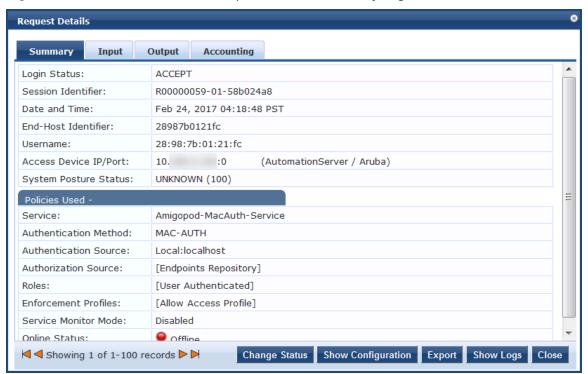

#### **RADIUS > Input Tab**

The **Input** tab shows protocol-specific attributes that Policy Manager received in a transaction request, including authentication and posture details (if available).

The **Input** tab also shows computed attributes that Policy Manager derived from the request attributes. All of these attributes can be used in role -mapping rules.

To view the Input tab, click RADIUS session in the Access Tracker page, then select the Input tab.
 The Request Details > Input page opens.

Figure 65: Access Tracker > RADIUS Request Details > Input Page

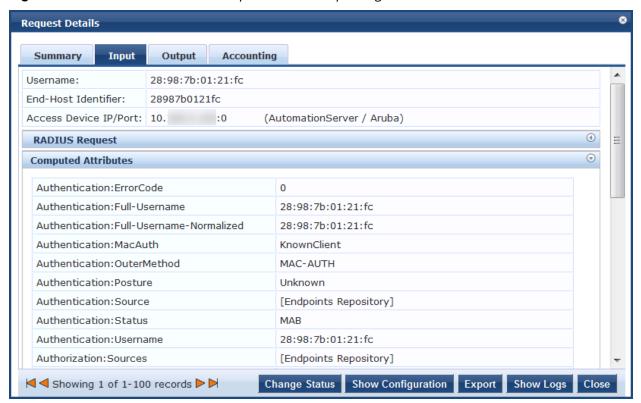

### **RADIUS > Output Tab**

The **RADIUS Request Details** > **Output** tab shows the attributes that were sent to the network device (switch or controller) and the posture-capable endpoint (for example, MAC devices).

You can view the posture response and posture evaluation with accurate results. For example, you can view details such as missing registry keys and the reasons for a failed registry key check.

To view the **Request Details > Output** page:

- 1. Navigate to the **Monitoring > Live Monitoring > Access Tracker** page.
- 2. Click any RADIUS session in the **Access Tracker** page.
- 3. Select the **Output** tab.

The **RADIUS Request Details** > **Output** page opens:

Figure 66: Access Tracker > RADIUS Request Details > Output Page

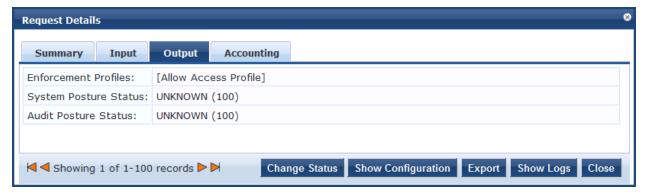

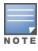

Access Tracker shows an alert if more than two anti-malware products are installed on a client.

#### **RADIUS > Accounting Tab**

The **RADIUS Request Details** > **Accounting** tab shows the account session details, as well as the following information:

- Network Details
- Utilization information
- Authentication Session Details

To view the **RADIUS Request Details** > **Accounting** page:

- 1. Navigate to the **Monitoring > Live Monitoring > Access Tracker** page.
- 2. Click any RADIUS session in the Access Tracker page.
- 3. Select the **Accounting** tab.

The **Request Details** > **Accounting** page opens:

Figure 67: Access Tracker > RADIUS Request Details > Accounting Tab

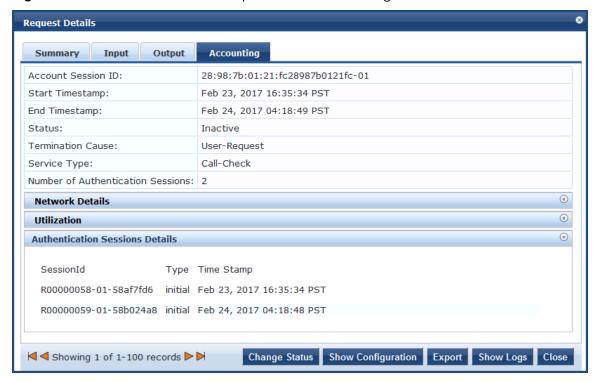

#### WebAuth Session

WebAuth (Web Authentication) is a single sign-on (SSO) authentication system for web pages and web applications. The first time a user attempts to access a web page protected by WebAuth, they are sent to a central login server and prompted to authenticate. Users are typically asked for a username and password, although other authentication methods are possible.

Once the user has logged in, the weblogin server sends their encrypted identity back to the original web page they were trying to access. Their identity is also stored in a cookie set by the weblogin server and they will not need to authenticate again until their credentials expire, even if they visit multiple protected web sites.

To view details about a selected WebAuth session:

- Navigate to the Monitoring > Live Monitoring > Access Tracker page.
   The Access Tracker page opens.
- 2. Click a **WebAuth** session in the **Access Tracker** table.

#### WebAuth > Summary Tab

The **Request Details** page for the selected WebAuth (Web Authentication) transaction opens to the **Summary** page. The information in this page varies, depending upon the type of session selected.

Figure 68: Access Tracker > WebAuth Request Details > Summary Page

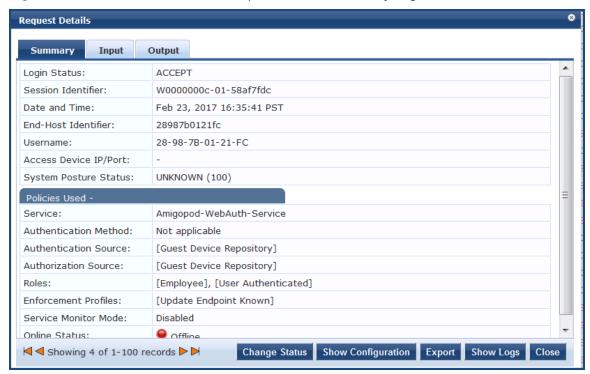

The **WebAuth Request Details** > **Summary** page displays the basic WebAuth session information (login status, date and time, end-host identifier, and so on), as well as providing a section that summarizes the service being applied and details about the policies and profiles in use.

#### WebAuth Input Tab

The **Input** tab shows protocol-specific attributes that Policy Manager received in a transaction request, including authentication and posture details (if available).

The **Input** tab also shows computed attributes that Policy Manager derived from the request attributes. All of these attributes can be used in role -mapping rules.

To view the Input tab, click a WebAuth session in the Access Tracker page, then select the Input tab.
 The WebAuth Request Details > Input page opens.

**Figure 69:** Access Tracker > WebAuth Request Details > Input Page

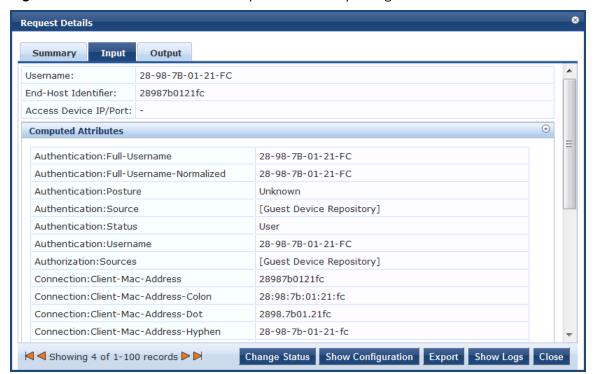

#### WebAuth > Output Tab

The **WebAuth Request Details** > **Output** tab shows the attributes that were sent to the network device (switch or controller) and the posture-capable endpoint (for example, MAC devices).

You can view the posture response and posture evaluation with accurate results. For example, you can view details such as missing registry keys and the reasons for a failed registry key check. The Output page also provides the RADIUS response summary.

To view the **WebAuth Request Details > Output** page:

- 1. Navigate to the **Monitoring > Live Monitoring > Access Tracker** page.
- 2. Click any WebAuth session in the **Access Tracker** page.
- 3. Select the **Output** tab.

The WebAuth Request Details > Output page opens:

Figure 70: Access Tracker > WebAuth Request Details > Output Page

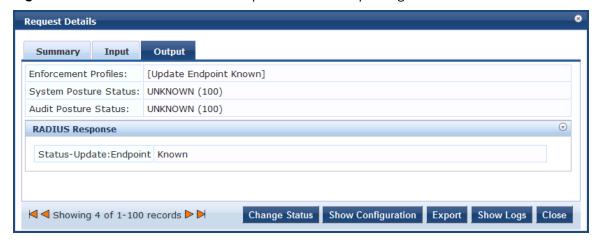

### **TACACS+ Session**

TACACS+ is a security application that provides centralized validation of users attempting to gain access to a router or network access server. The goal of TACACS+ is to provide a methodology for managing multiple network access points from a single management service.

TACACS+ services are maintained in a database on a TACACS+ daemon running, typically, on a UNIX or Windows NT workstation. You must have access to and must configure a TACACS+ server before the configured TACACS+ features on your network access server are available.

To view details about a selected TACACS+ session:

Navigate to the Monitoring > Live Monitoring > Access Tracker page.
 The Access Tracker page opens.

Figure 71: Access Tracker Page with TACACS+ Session

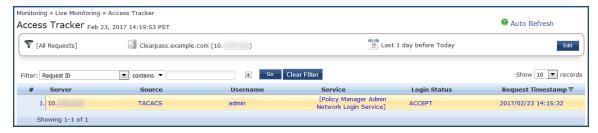

2. Click a **TACACS+** session in the **Access Tracker** table.

#### **TACACS+ > Summary Tab**

The Session Details for the selected TACACS+ transaction opens to the **Summary** page.

Figure 72: Access Tracker > TACACS Session Details > Summary Page

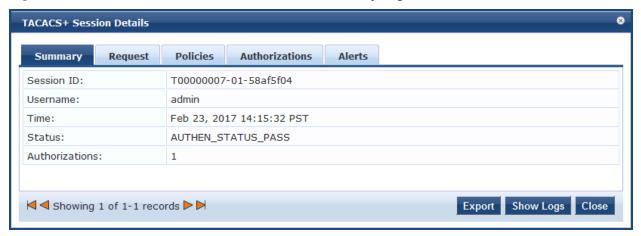

Table 35 describes the parameters in the TACACS+ Session Details Summary page.

**Table 35:** TACACS Session Details > Summary Page Parameters

| Field          | Action/Description                                                                                                    |
|----------------|----------------------------------------------------------------------------------------------------|
| Session ID     | Displays the automatically-generated session ID for the selected TACACS+ session.                                                 |
| Username       | Indicates the name of the admin user.                                                                                             |
| Time           | Indicates the time that the TACACAS+ session was initiated.                                                                       |
| Status         | Indicates the authentication status of the selected TACACS+ session.                                                              |
| Authorizations | Indicates the number of authentication authorizations that have taken place for this session.                                     |
| Export         | To export the TACACS+ summary information, click <b>Export</b> . For details, see Importing and Exporting Information on page 31. |
| Show Logs      | When you click <b>Show Logs</b> , the <b>Request log details for session:</b> <session_number> are displayed.</session_number>    |

### TACACS+ > Request Tab

The **TACACS+ Request** page provides the essential information regarding the TACACS+ authentication request.

**Figure 73:** Access Tracker > TACACS Session Details > Request Page

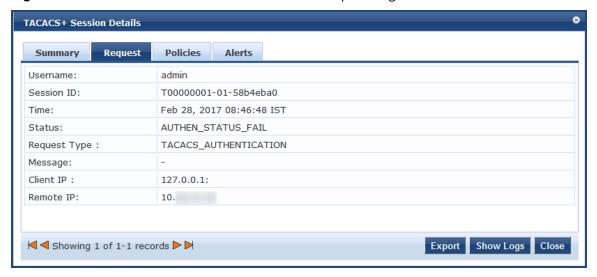

Table 36 describes the parameters in the **TACACS+ Session Details Request** page.

**Table 36:** *TACACS Session Details > Request Page Parameters* 

| Field        | Action/Description                                                                                                    |
|--------------|----------------------------------------------------------------------------------------------------|
| Username     | Indicates the name of the admin user.                                                                                                    |
| Session ID   | Displays the automatically-generated session ID for the selected TACACS+ session.                                                                                                    |
| Time         | Indicates the time that the TACACS+ session was initiated.                                                                                                    |
| Status       | Indicates the authorization status of the selected TACACS+ session. The possible values are:  AUTHEN_STATUS_PASS AUTHEN_STATUS_FAIL AUTHEN_STATUS_GETDATA AUTHEN_STATUS_GETUSER AUTHEN_STATUS_GETPASS AUTHEN_STATUS_RESTART AUTHEN_STATUS_ERROR AUTHEN_STATUS_FOLLOW |
| Request Type | Indicates the type of authentication request. There are three supported request types:  TACACS Authentication TACACS Authorization TACACS Accounting                                                                                                    |
| Message      | This is a message to be displayed to the user.                                                                                                    |
| Client IP    | This is the IP address of the device (for example, the ArubaOS switch)the remote IP device is attempting to log into.                                                                                                    |
| Remote IP    | This is the source IP address of the user device (for example, a laptop) attempting to log into the client device.                                                                                                    |

#### TACACS+ > Policies Tab

The **TACACS+** > **Policies** page provides the details regarding the Policy Manager role mapping policies used, authentication sources, and enforcement policies used (if available).

**Figure 74:** Access Tracker > TACACS Session Details > Policies Page

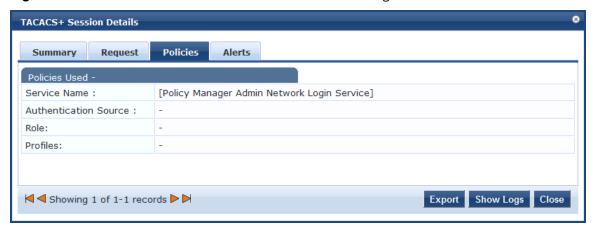

**Table 37:** TACACS Session Details > Policies Used Page Parameters

| Field                    | Action/Description                                                                                                    |  |
|--------------------------|----------------------------------------------------------------------------------------------------|--|
| Service Name             | Indicates the name of the ClearPass service through which the user is authenticated.                                                        |  |
| Authentication<br>Source | Specifies the authentication source used bythe client. For more information, see Adding and Configuring Authentication Sources on page 190. |  |
| Role                     | Indicates the Policy Manager role assigned to the client. For more information, see Adding and Modifying Roles on page 257.                 |  |
| Profiles                 | Indicates the Enforcement Profile configured for this service. For more information, see Configuring Enforcement Profiles on page 357.      |  |

#### **TACACS+ > Alerts Tab**

The **TACACS+** > **Alerts** page shows information about a session that has an error.

**Figure 75:** Access Tracker > TACACS+ Session Details > Alerts Page

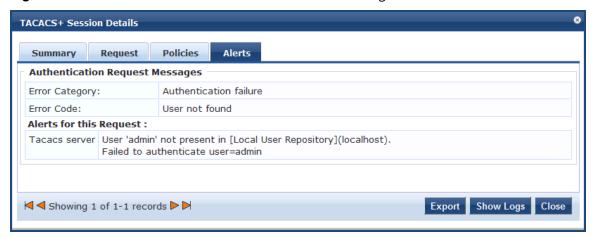

**Table 38:** TACACS Session Details > AlertsPage Parameters

| Field                           | Action/Description                                                     |  |
|---------------------------------|------------------------------------------------------------------------|--|
| Authentication Request Messages |                                                                        |  |
| Error Category                  | Indicates the error category.                                          |  |
| Error Code                      | Dispays the error code.                                                |  |
| Alerts for This Request         |                                                                        |  |
| Alert source                    | Indicates the source for this alert; in this case, the TACACS+ server. |  |
| Alert message                   | Displays the alert message.                                            |  |

# **Live Monitoring: Accounting**

This section provides the following information:

- Modifying the Accounting Page Parameters
- RADIUS Accounting Details > Summary Tab
- RADIUS Accounting Record Details > Auth Sessions Tab
- RADIUS Accounting Record Details > Utilization Tab
- RADIUS Accounting Record Details > Details Tab
- TACACS+ Accounting Record Details > Request Tab
- TACACS+ Accounting Record Details > Auth Sessions Tab
- TACACS+ Accounting Record Details > Details Tab

The **Monitoring > Live Monitoring > Accounting** page provides a dynamic report that describes session access, as reported by the network access device by means of RADIUS or TACACS+ accounting records.

The following figure displays the **Live Monitoring** > **Accounting** page:

Figure 76: Live Monitoring > Accounting Page

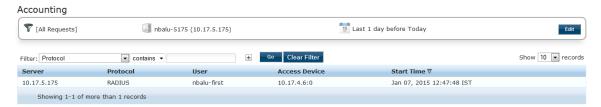

The following table describes the **Accounting** parameters:

**Table 39:** Accounting Page Parameters

| Parameter     | Description                                |
|---------------|--------------------------------------------|
| Server        | Specifies the IP address of the host name. |
| Protocol      | Specifies the protocol used.               |
| User          | Displays the user name.                    |
| Access Device | Displays the IP address of the device.     |
| Start Time    | Displays the date and time.                |

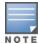

You can click any row in the Accounting page to drill down and display the corresponding **Accounting Record Details** page for the selected session. For details, see RADIUS Accounting Details > Summary Tab on page 112 and TACACS+ Accounting Record Details > Auth Sessions Tab on page 119.

# **Modifying the Accounting Page Parameters**

You can filter or modify the information displayed in this table by creating a filter, or selecting a different server, domain, or time range.

To filter the data currently displayed in the **Accounting** page:

- 1. Navigate to the **Monitoring > Live Monitoring > Accounting** page.
- 2. Click Edit.

The **Edit Accounting Page** dialog opens.

Figure 77: Edit Accounting Page Dialog

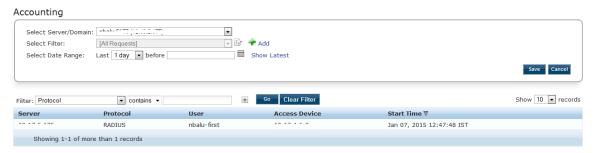

3. Specify the **Edit Accounting Page** parameters as described in Table 40:

**Table 40:** Edit Accounting Page Parameters

| Parameter             | Action/Description                                                                                                    |
|-----------------------|----------------------------------------------------------------------------------------------------|
| Select Server/ Domain | Select the ClearPass server for the dashboard data to be displayed.                                                                                                    |
| Select Filter         | To constrain the data display, select a filter from the drop-down list. You can select one of the following filters: Protocol User Access Device                                                          |
| Modify                | To modify a data filter, click the <b>Modify Data Filter</b> icon [] (as shown in Figure 77).                                                                                                    |
| Add                   | To create a new data filter, click the 🚽 Add icon.                                                                                                    |
| Select Date Range     | Select the number of days prior to the configured date for which the accounting data to be displayed. You can specify the number from one day to a week.                                                  |
| Show Latest           | To view the latest information, set the date to <b>Today</b> .                                                                                                    |
| Select Columns        | <ul> <li>To move data between <b>Available Columns</b> and <b>Selected Columns</b>, click the right or left arrows.</li> <li>To rearrange columns, click the <b>Up</b> or <b>Down</b> buttons.</li> </ul> |

# **RADIUS Accounting Details > Summary Tab**

To drill down and display the corresponding **Accounting Record Details** page for the session, click any row in the **Accounting** page.

The **Accounting Record Details** > **Summary** tab shows a summary view of the transaction including session IDs, timestamp, and network details for the RADIUS protocol.

The following figure displays the **RADIUS Accounting Record Details** > **Summary** page:

Figure 78: RADIUS Accounting Record Details Summary Page

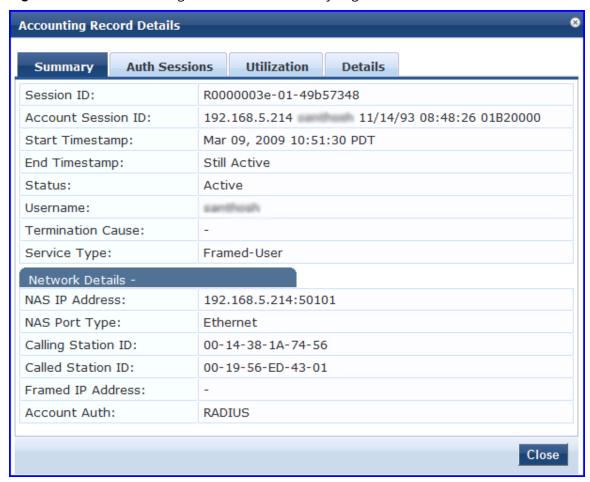

The following table describes the configuration parameters on the **RADIUS Accounting Record Details** > **Summary** page:

**Table 41:** RADIUS Accounting Record Details Summary Tab Parameters

| Parameter                        | Description                                                                                                    |
|----------------------------------|----------------------------------------------------------------------------------------------------|
| Session ID                       | Specifies the Policy Manager session identifier. You can correlate this record with a record in <b>Access Tracker</b> . |
| Account Session ID               | Specifies a unique ID for this accounting record.                                                                       |
| Start Timestamp<br>End Timestamp | Shows the start time and end time of the session.                                                                       |
| Status                           | Shows the current connection status of the session.                                                                     |
| Username                         | Username associated with this record.                                                                                   |
| Termination Cause                | Specifies the reason for termination of this session.                                                                   |

 Table 41: RADIUS Accounting Record Details Summary Tab Parameters (Continued)

| Parameter          | Description                                                                  |  |
|--------------------|------------------------------------------------------------------------------|--|
| Service Type       | Shows the value of the standard RADIUS attribute service type.               |  |
| Network Details    |                                                                              |  |
| NAS IP Address     | Shows the IP address of the network device.                                  |  |
| NAS Port Type      | Shows the access methods. For example, Ethernet, or 802.11 Wireless.         |  |
| Calling Station ID | Specifies the MAC address of the client that is supported by Policy Manager. |  |
| Called Station ID  | Shows the MAC address of the network device.                                 |  |
| Framed IP Address  | Shows the IP address of the client (if available).                           |  |
| Account Auth       | Specifies the type of authentication; for example, RADIUS authentication.    |  |

# **RADIUS Accounting Record Details > Auth Sessions Tab**

This section describes the parameters of the **Accounting Record Details** > **Auth Sessions** tab for the RADIUS protocol.

The following figure displays the the **Accounting Record Details** > **Auth Sessions** page:

Figure 79: RADIUS Accounting Record Details > Auth Sessions Page

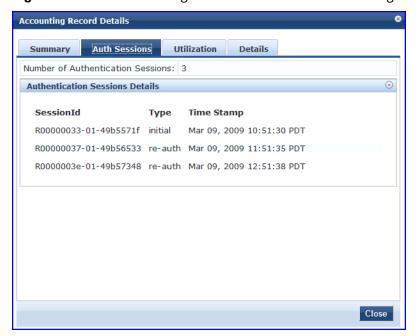

The following table describes the **RADIUS Accounting Record Details >Auth Sessions** parameters:

**Table 42:** RADIUS Accounting Record Details Auth Sessions Tab Parameters

| Parameter                               | Description                                                                                  |  |
|-----------------------------------------|----------------------------------------------------------------------------------------------|--|
| Number of<br>Authentication<br>Sessions | Specifies the total number of authentications (always 1) and authorizations in this session. |  |
| Authentication Sessions Details         |                                                                                              |  |
| Session ID                              | Displays the Policy Manager session ID.                                                      |  |
| Туре                                    | Specifies the type of authentication: Initial authentication or reauthentication.            |  |
| Time Stamp                              | Specifies the time when the event occurred.                                                  |  |

# **RADIUS Accounting Record Details > Utilization Tab**

This section describes the parameters of the **Accounting Record Details** > **Utilization** tab for the RADIUS protocol.

The following figure displays the **RADIUS Accounting Record Details** > **Utilization** page:

Figure 80: RADIUS Accounting Record Details > Utilization Page

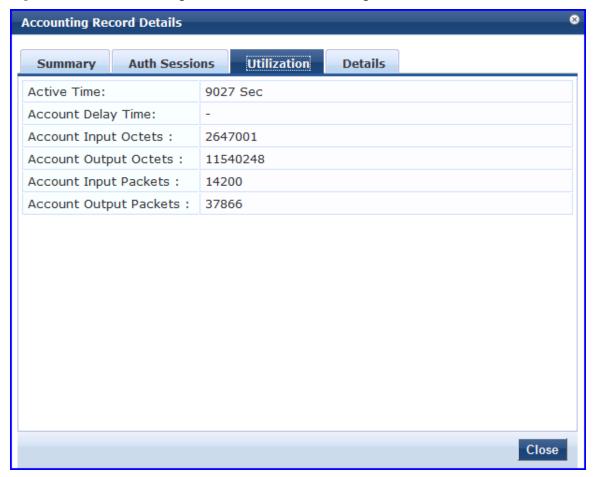

The following table describes the configuration parameters on the **RADIUS Accounting Record Details - Utilization** tab:

 Table 43: RADIUS Accounting Record Details > Utilization Tab Parameters

| Parameter                 | Description                                                                                                    |
|---------------------------|----------------------------------------------------------------------------------------------------|
| Active Time               | Displays the duration of the session that was active.                                                                                                    |
| Account Delay<br>Time     | Displays how many seconds the network device has been trying to send this record for (subtract from record time stamp to determine the time this record was actually generated by the device). |
| Account Input<br>Octets   | Specifies the quantity of octets sent to and received from the device port during the session.                                                                                                 |
| Account Output<br>Octets  |                                                                                                    |
| Account Input<br>Packets  | Specifies the packets sent and received from the device port during the session.                                                                                                    |
| Account Output<br>Packets |                                                                                                    |

# **RADIUS Accounting Record Details > Details Tab**

This section describes the parameters of the **Accounting Record Details > Details** tab for the RADIUS protocol.

The following figure displays the example of the **RADIUS Accounting Record Details > Details** page:

**Figure 81:** RADIUS Accounting > Details Page

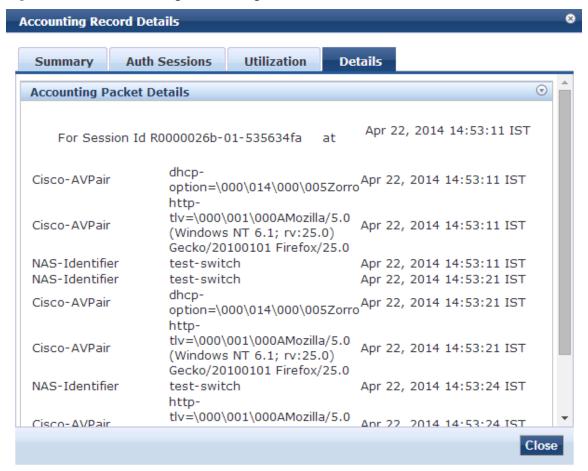

The following table summarizes the configuration information provided on the **RADIUS Accounting Record Details > Details** page:

**Table 44:** RADIUS Accounting Record > Details Page Summary

| Parameter                    | Description                                                                                                    |
|------------------------------|----------------------------------------------------------------------------------------------------|
| Accounting<br>Packet Details | Shows the details of RADIUS attributes sent and received from the network device during an initial authentication and subsequent reauthentications. Each section in the <b>Details</b> page corresponds to a session in Policy Manager. |

#### TACACS+ Accounting Record Details > Request Tab

When you navigate to the **Monitoring > Live Monitoring > Accounting** page and select a TACACS+ Accounting record, the **Accounting Record Details** page opens to the **Request** page.

The following figure displays the TACACS+ Accounting Record Details > Request page:

**Figure 82:** TACACS+ Accounting Record Details > Request Page

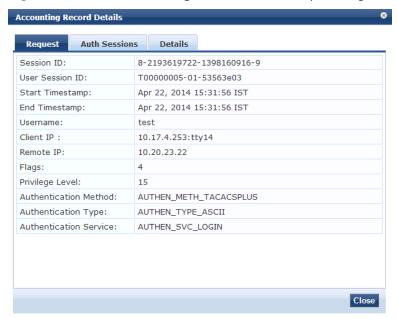

The following table describes the configuration parameters on the **TACACS+ Accounting Record > Request** page:

**Table 45:** TACACS+ Accounting Record Request Page Parameters

| Parameter               | Description                                                                                                    |
|-------------------------|----------------------------------------------------------------------------------------------------|
| Session ID              | Specifies the <b>Session ID</b> , which is a unique ID associated with a request.                               |
| User Session ID         | Specifies a session ID that correlates authentication, authorization, and accounting records.                   |
| Start and End Timestamp | Shows the start and end times of the session.                                                                   |
| Username                | Shows the username associated with this record.                                                                 |
| Client IP               | Shows the IP address and tty (text terminal) of the device interface.                                           |
| Remote IP               | Shows the IP address from which the Administrator is logged in.                                                 |
| Flags                   | Shows the identifier corresponding to starting, stopping, or updating the accounting record.                    |
| Privilege Level         | Specifies the privilege level of the Administrator. The range is from <b>1</b> (lowest) to <b>15</b> (highest). |

**Table 45:** *TACACS+ Accounting Record Request Page Parameters (Continued)* 

| Parameter              | Description                                                    |
|------------------------|----------------------------------------------------------------|
| Authentication Method  | Identifies the authentication method used for network access.  |
| Authentication Type    | Identifies the authentication type used for network access.    |
| Authentication Service | Identifies the authentication service used for network access. |

## TACACS+ Accounting Record Details > Auth Sessions Tab

This section describes the parameters of the **Accounting Record Details** > **Auth Sessions** tab for the TACACS+ protocol.

You can click any row in the **Accounting** page to display the corresponding **Accounting Record Details** page for the session.

- 1. Navigate to the **Monitoring > Live Monitoring > Accounting** page.
- 2. Select a TACACS+ Accounting record.
  - The **Accounting Record Details** page opens.
- To view the Authentication Sessions details, click the Auth Sessions tab.
   The following figure displays the TACACS+ Accounting Record Details > Auth Sessions page:

**Figure 83:** TACACS+ Accounting Record Details > Auth Sessions Page

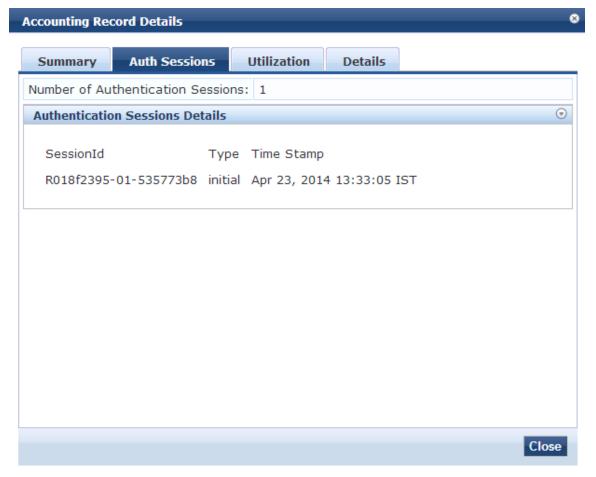

The following table summarizes the information available on the **TACACS+ Accounting Record Details > Auth Sessions** page:

**Table 46:** TACACS+ Accounting Record Details > Authentication Sessions Page Parameters

| Parameter                               | Description                                                                                                    |
|-----------------------------------------|----------------------------------------------------------------------------------------------------|
| Number of<br>Authentication<br>Sessions | Specifies the total number of authentications (always 1) and authorizations in this session.                                               |
| Authentication<br>Sessions Details      | Denotes whether the request is an authentication or authorization request, and the time at which the request was sent for each request ID. |

# **TACACS+ Accounting Record Details > Details Tab**

This section describes the parameters of the **Accounting Record Details** > **Details** page for the TACACS+ protocol.

You can click any row in the **Accounting** page to display the corresponding **Accounting Record Details** page for the session.

- 1. Navigate to the **Monitoring > Live Monitoring > Accounting** page.
- 2. Select a TACACS+ Accounting record.
  - The **Accounting Record Details** page opens.
- 3. To view the sessions details, click the **Details** tab.

The following figure displays the TACACS+ Accounting Record Details > Details page:

Figure 84: TACACS+ Accounting Record Details > Details Page

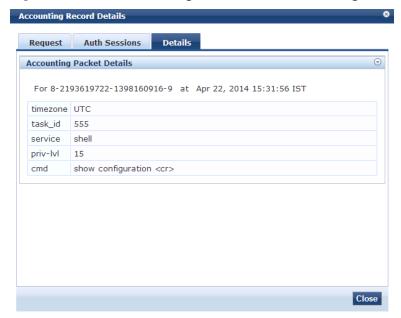

The following table summarizes the configuration parameters provided on the **TACACS+ Accounting Record > Details** tab:

**Table 47:** TACACS+ Accounting Record > Details Page Parameters

| Parameter                       | Description                                                                                                    |
|---------------------------------|----------------------------------------------------------------------------------------------------|
| Accounting<br>Packet<br>Details | Shows command typed ( <b>cmd</b> ), privilege level of the administrator executing the command ( <b>priv-IvI</b> ) and service ( <b>shell</b> ) for each authorization request, as well as the start time, task ID, and the time zone. |

# **Live Monitoring: OnGuard Activity**

This section provides the following information:

- About OnGuard Activity
- Bouncing an Agent Using Non-SNMP
- Bouncing a Client Using SNMP
- Broadcasting a Message to Active Endpoints
- Sending a Message to Selected Endpoints

## **About OnGuard Activity**

The **OnGuard Activity** page shows the real-time status of all endpoints that have ClearPass OnGuard persistent agent.

This page also presents configuration tools to bounce an endpoint and to send unicast or broadcast messages to all endpoints running the OnGuard agent.

To access the **OnGuard Activity** page:

Navigate to Monitoring > Live Monitoring > OnGuard Activity.
 The OnGuard Activity page opens:

Figure 85: OnGuard Activity Page

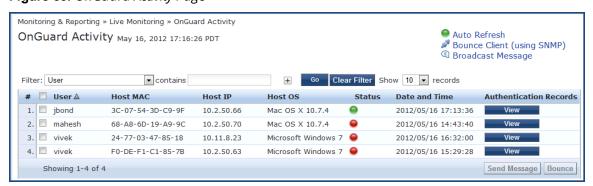

The following table describes the configuration parameters on the **OnGuard Activity** page:

**Table 48:** OnGuard Activity Parameters

| Parameter                 | Description                                                                                                    |
|---------------------------|----------------------------------------------------------------------------------------------------|
| User                      | Displays the name of the user.                                                                                                    |
| Host MAC                  | Displays the MAC address of the host.                                                                                                    |
| Host IP                   | Displays the IP address of the host.                                                                                                    |
| Host OS                   | Displays the operating system that runs on the host.                                                                                                 |
| Status                    | Displays the online status of the host. Green indicates online and red indicates offline.                                                            |
| Date and Time             | Displays the date and time at which the user was created.                                                                                            |
| Authentication<br>Records | Click the <b>Authentication Records</b> > <b>View</b> button to see the <b>Endpoint Authentication Details</b> page with the authentication records. |

# **Bouncing an Agent Using Non-SNMP**

This page is used to initiate a bounce on an endpoint's managed interface.

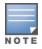

Endpoint bounce only works with endpoints that run the OnGuard persistent agent.

Initiating a bounce on the managed interface on the endpoint results in creating tags for the specified endpoint in the **Endpoints** page (navigate to **Configuration** > **Identity** > **Endpoints**).

One or more of the following tags are created:

- Disabled by
- Disabled Reason
- Enabled by
- Enabled Reason
- Info URL

To bounce an agent:

- 1. Navigate to **Monitoring** > **OnGuard Activity**.
  - The **OnGuard Activity** page opens.
- 2. Click a device listed on the **OnGuard Activity** page.

The **Agent and Endpoint Details** page opens.

Figure 86: Agent and Endpoint Details

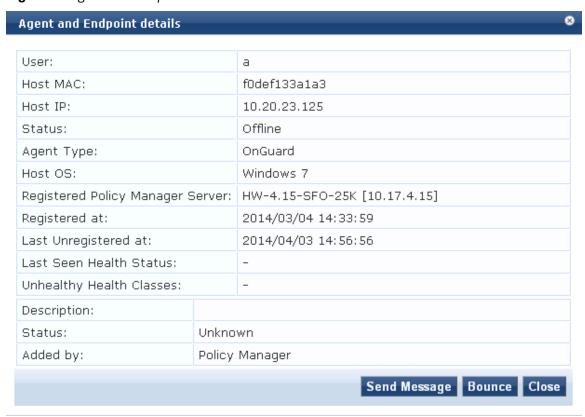

The following table describes the configuration parameters on the **Agent and Endpoint Details** page:

**Table 49:** Agent and Endpoint Details Parameters

| Parameter       | Description                                      |  |
|-----------------|--------------------------------------------------|--|
| Host MAC        | Displays the MAC address of the user.            |  |
| Description     | Optional description of the endpoint.            |  |
| Status          | Displays the status of the endpoint.             |  |
| Added by        | Displays the server name.                        |  |
| MAC Vendor      | Vendor name and OS of the endpoint device.       |  |
| OnGuard Details |                                                  |  |
| User            | Displays the name of the user.                   |  |
| Host IP         | Displays the IP address of the host.             |  |
| Status          | Shows the online or offline status of the agent. |  |
| Agent Type      | Specifies the type of the OnGuard agent.         |  |

**Table 49:** Agent and Endpoint Details Parameters (Continued)

| Parameter                           | Description                                                                                |
|-------------------------------------|--------------------------------------------------------------------------------------------|
| Host OS                             | Displays the operating system that runs on the endpoint.                                   |
| Registered Policy Manager<br>Server | Displays the name and IP address of the Policy Manager server.                             |
| Registered at                       | Displays the date and time at which the Policy Manager installation was registered.        |
| Last Unregistered at                | Displays the date and time at which the Policy Manager installation was last unregistered. |
| Last Seen Health Status             | Displays the health status of the endpoint. For example, QUARANTINED or HEALTHY.           |
| Unhealthy Health Classes            | Displays the health classes that are unhealthy.                                            |

#### 3. Click Bounce.

The **Bounce Agents** page opens.

Figure 87: Bounce Agents Page

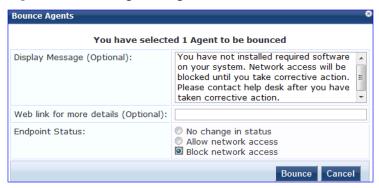

The following table describes the configuration parameters on the **Bounce Agents** page:

**Table 50:** Bounce Agents Page Parameters

| Parameter                               | Action/Description                                                                                                    |
|-----------------------------------------|----------------------------------------------------------------------------------------------------|
| Display Message<br>(Optional)           | An optional message to display on the endpoint using the OnGuard interface.                                                                                                    |
| Web link for more<br>details (Optional) | An optional clickable URL that is displayed along with the Display Message.                                                                                                    |
| Endpoint Status                         | <ul> <li>No change in status: No change is made to the status of the endpoint. The existing<br/>status of Known, Unknown, or Disabled continues to be applied. Access control is<br/>granted or denied based on the existing status of an endpoint.</li> </ul> |

**Table 50**: Bounce Agents Page Parameters (Continued)

| Parameter | Action/Description                                                                                                    |
|-----------|----------------------------------------------------------------------------------------------------|
|           | <ul> <li>Allow network access: Allow network access by white-listing this endpoint. Clicking Allow network access sets the status of the endpoint as Known.</li> <li>NOTE: You must configure Enforcement Policy Rules to allow access to the endpoints with the status Known.</li> <li>Block network access: Block network access by blacklisting this endpoint. Clicking Block network access sets the status of the endpoint to Disabled.</li> <li>NOTE: You must configure Enforcement Policy Rules to allow access to the endpoints with the status Disabled.</li> </ul> |

#### **Bouncing a Client Using SNMP**

The **Bounce Client (using SNMP)** dialog is used to initiate a bounce operation using SNMP with wired Ethernet switches.

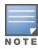

Endpoint bounce only works with endpoints that run the OnGuard persistent agent.

#### Requirements

To successfully bounce a client using SNMP, the following conditions are required:

- The network device must be added to Policy Manager and SNMP read and write parameters must be configured.
  - For information about adding a network device to ClearPass Policy Manager, see Adding a Network Device on page 448.
  - For details about configuring SNMP settings, see SNMP Read Settings Parameters on page 450 and SNMP Write Settings Parameters on page 452.
- SNMP traps (link up and/or MAC notification) must be enabled on the switch port (see ClearPass SNMP Traps and OIDs on page 812 and SNMP Trap Details on page 814).
- The DHCP snooper service on a ClearPass server must receive DHCP packets from the endpoint to specify the IP address of the endpoint to bounce.
  - For information about configuring the **DhcpSnooper** service, see ClearPass Network Services Options on page 493.
  - For information about configuring the IP helper address, see DHCP Collector on page 437.

#### **Bouncing a Client**

To bounce a client using SNMP:

- 1. Navigate to **Monitoring** > **OnGuard Activity**.
  - The **OnGuard Activity** page opens.
- 2. Click the **Bounce Client (using SNMP)** link on the top-right of the **OnGuard Activity** page. The **Bounce Client (using SNMP)** dialog opens.

Figure 88: Bounce Client (Using SNMP) Dialog

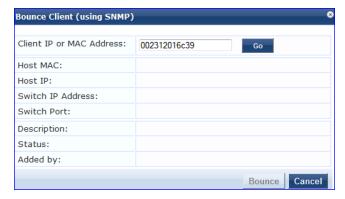

- 3. Enter the client IP or MAC Address.
- 4. Click **Go**, then click **Bounce**.

The following table describes the configuration parameters on the **Bounce Client (Using SNMP)** page:

**Table 51:** Bounce Client (Using SNMP) Page Parameters

| Parameter                | Action/Description                                               |
|--------------------------|------------------------------------------------------------------|
| Client IP or MAC address | Enter the client IP address or MAC address of the bounce client. |
| Host MAC                 | Displays the MAC address of the host.                            |
| Host IP                  | Displays the IP address of the host.                             |
| Switch IP Address        | Displays the IP address of the switch.                           |
| Switch Port              | Displays the port number of the switch.                          |
| Description              | Displays the description of the client.                          |
| Status                   | Displays the status of the client.                               |
| Added by                 | Displays the name of the user who added the client.              |

# **Broadcasting a Message to Active Endpoints**

To broadcast a message to selected active endpoints:

- Navigate to Monitoring > OnGuard Activity.
   The OnGuard Activity page opens.
- 2. Select the endpoint(s) that you want to broadcast to.
- 3. Click the **Broadcast Message** link on the top-right of the **OnGuard Activity** page. The **Broadcast Notification to Agents** dialog opens.

Figure 89: Broadcast Notification to Agents Dialog

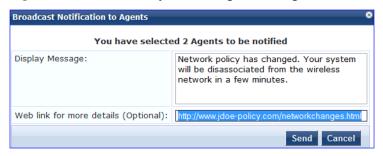

- 4. **Display Message**: Enter the text of the message you want to send to the selected active endpoints.
- 5. **Web link**: Optionally, enter a URL to be included with the **Display Message**.
- 6. Click Send.

#### **Sending a Message to Selected Endpoints**

To send a message to selected endpoints:

- Navigate to Monitoring > OnGuard Activity.
   The OnGuard Activity page opens.
- 2. Select one or more devices listed on the **OnGuard Activity** page.
- Click the Send Message button.
   The Send Notification to Agents dialog opens.

**Figure 90:** Send Notifications to Agents

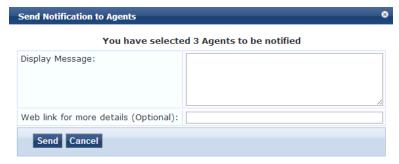

- 4. **Display Message**: Enter a message to be sent to the selected endpoints
- 5. **Web link**: Optionally, enter a URL to be included with the message.
- 6. Click Send.

# **Live Monitoring: Analysis and Trending**

The **Analysis and Trending** page displays requests for the subset of components included in the selected filters over a selected time period: one month, two weeks, one week, one day, 12 hours, 6 hours, 3 hours, or one hour.

The data can be aggregated by **minute**, **hour**, **day**, or **week**. The list at the end of this section shows the perfilter count for the aggregated data.

Each bar corresponding to each filter in the bar graph is clickable. Clicking a bar drills down into the Access Tracker (see Live Monitoring: Access Tracker on page 99) that shows session data for the specific time-slice and for the specific requests.

To access this page, navigate to Monitoring > Live Monitoring > Analysis and Trending.

Figure 91: Analysis and Trending

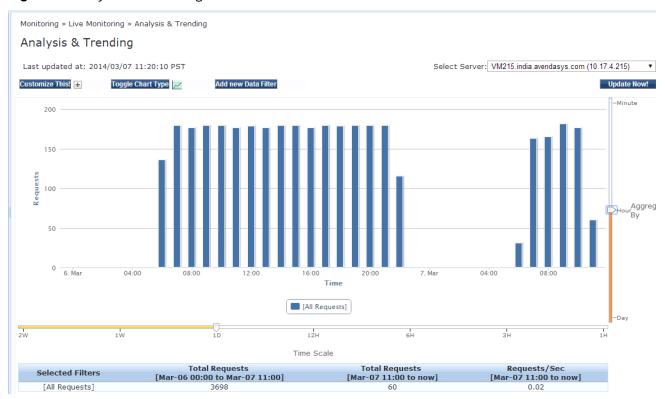

Use the following components in the WebUI to customize and filter the **Analysis and Trending** page:

| Component           | Action/Description                                                                                                    |
|---------------------|----------------------------------------------------------------------------------------------------|
| Select Server       | Select a node from the cluster for which data will be displayed.                                                                 |
| Update Now!         | Click to update the display with the latest available data.                                                                      |
| Customize This!     | Click to customize the display by adding filters. You can add a maximum of four filters.                                         |
| Toggle Chart Type   | Click to toggle the chart display between line and bar type.                                                                     |
| Add New Data Filter | Click to add a data filter in the global filter list. For more information on adding filters, refer to Data Filters on page 153. |

# **Live Monitoring: System Monitor**

The **System Monitor** page has four tabs. Each tab provides one or more charts or graphs that give real-time information about various components.

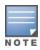

Auto refresh ensures that the **System Monitor** page is updated for every two minutes. You can see the last updated time in the **Last updated at** field in the **System Monitor** page.

- System Monitor Page
- Process Monitor Page

- Network Monitor Page
- ClearPass Monitor Page

# **System Monitor Page**

The **System Monitor** page displays charts and graphs that display information about CPU load, CPU usage, memory usage, and disk usage for the selected ClearPass server.

To access the **System Monitor** page for the selected ClearPass server:

- 1. Navigate to **Monitoring > Live Monitoring > System Monitor**.
- 2. From the **Select Server** drop-down, select the desired ClearPass server.

Figure 92: System Monitor Page

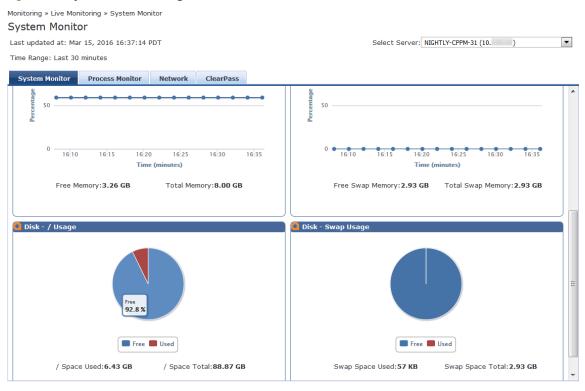

**Table 52:** System Monitor Page Report Widgets

| Widget            | Description                                                                                                    |
|-------------------|----------------------------------------------------------------------------------------------------|
| CPU Usage         | Percentage of CPU usage for the following: <b>System</b> , <b>User</b> , <b>I/O Wait</b> , and <b>Idle</b> time. |
| CPU Load          | Percentage of CPU load averages in increments of 1, 5, and 15 minutes.                                           |
| Memory Usage      | Percentage of free and total memory in Gigabytes.                                                                |
| Swap Memory Usage | Percentage of free and total swap memory in Gigabytes.                                                           |
| Disk - Usage      | Percentage of used and free disk space.                                                                          |
| Disk - Swap Usage | Percentage of used and total swap space.                                                                         |

#### **Process Monitor Page**

The **Process Monitor** page displays CPU Usage and Main Memory Usage for a selected process or service.

To access the Process Monitor page:

1. Navigate to Monitoring > Live Monitoring > System Monitor > Process Monitor.

Figure 93: System Monitoring: Process Monitor Page

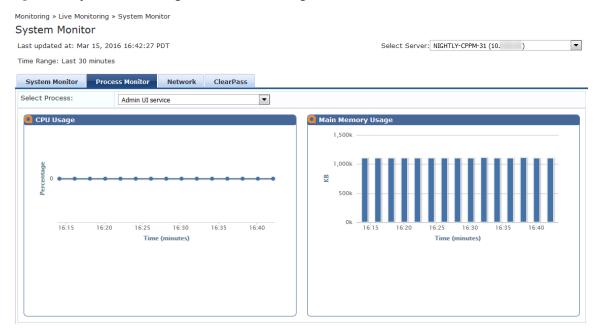

- 2. To view CPU Usage and Main Memory usage for the selected process or service, click the **Select Process** drop-down list.
- 3. Select one of the following options:
  - Admin UI service
  - AirGroup notification service
  - Apache web server
  - Async DB write service
  - Async network services
  - ClearPass IPsec service
  - DB change notification server
  - DB replication service
  - Domain service
  - Extensions service
  - Ingress logger service
  - Ingress logrepo service
  - Micros Fidelio FIAS
  - Multi-master cache
  - Policy server
  - Radius server
  - Stats aggregation service
  - Stats collection service

- System auxiliary services
- System monitor service
- Tacacs server
- Virtual IP service

## **Network Monitor Page**

The **Network Monitor** page displays information about the selected network traffic type.

To access the **Network Monitor** page:

- 1. Navigate to **Monitoring > Live Monitoring > System Monitor > Network** tab.
- 2. From the **Select** drop-down, select the desired traffic type.

Figure 94: Network Monitor Page

Monitoring » Live Monitoring » System Monitor

#### System Monitor

Last updated at: Mar 15, 2016 20:16:14 EDT

Time Range: Last 30 minutes

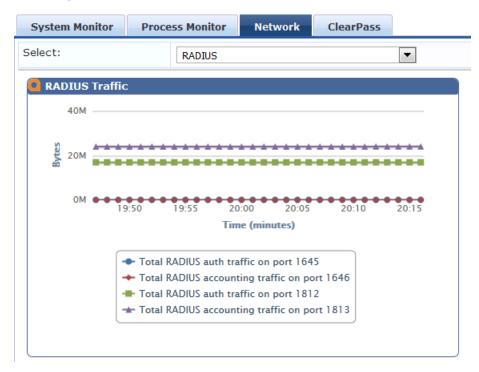

The **Network Monitor** page displays network activity (in bytes) for the following traffic types:

- OnGuard
- Database
- Web Traffic
- RADIUS
- TACACS
- SSH
- NTP

#### **ClearPass Monitor Page**

The **ClearPass** Monitoring page displays performance monitoring counters and timers for the last 30 minutes of activity for the following ClearPass components:

- Service Categorization
- Authentication (RADIUS, TACACS, or WebAuth)
- Authorization
- Role Mapping
- Posture Evaluation
- Audit Scan
- Enforcement
- End-to-End Request Processing (RADIUS, TACACS, or WebAuth)
- Advanced

#### To access the **ClearPass Monitor** page:

- 1. Navigate to Monitoring > Live Monitoring > System Monitor > ClearPass tab.
- 2. Click the **Select** drop-down.
- 3. Select the desired ClearPass performance monitoring counter.

Figure 95: System Monitoring: ClearPass Monitor Page

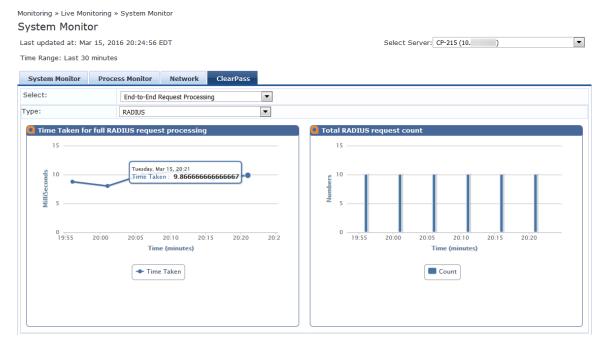

# **Profiler and Discovery**

This section provides the following information:

- Profiler and Discovery: Endpoint Profiler
- Profiler and Discovery: Network Discovery

# **Profiler and Discovery: Endpoint Profiler**

If the Profile license is enabled, a list of the profiled endpoints are visible in the **Endpoints Profiler** page.

1. To access the Endpoint Profiler, navigate to the **Monitoring > Profiler and Discovery > Endpoint Profiler** page.

The list of endpoints you view is based on the **Device Category**, **Device Family**, and **Device Name** items that you selected.

Figure 96 shows an example of the graphs available on the **Endpoint Profiler** page:

Figure 96: Endpoint Profiler Page

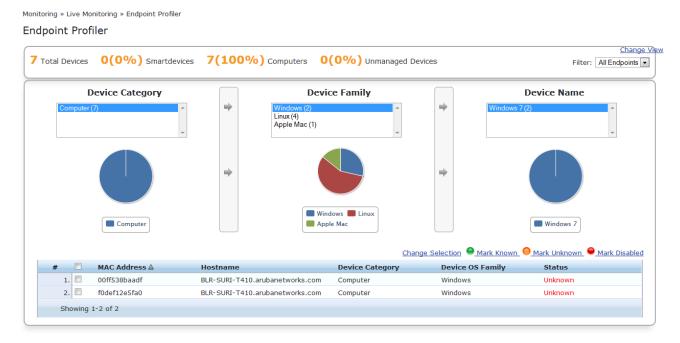

- 2. To modify the selection criteria used to list the devices, click **Change Selection**.
- 3. To see graphs that show information about distribution and update frequency for devices and computers, click **Change View**.
- 4. To view endpoint details about a specific device, click a device in the table below the graphs.

The **Endpoint Profiler Details** > **Endpoint** page opens:

Figure 97: Endpoint Profiler Details

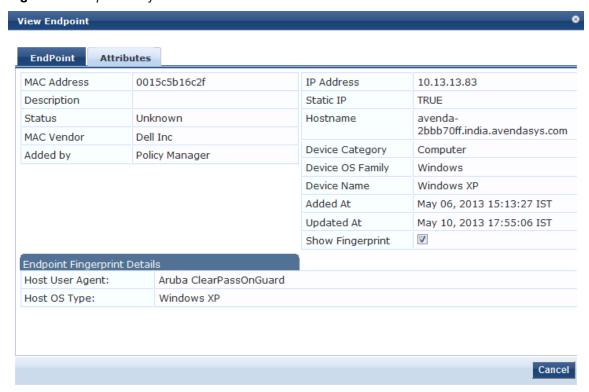

5. To return to the **Endpoint Profiler** page, select the **Cancel** button.

# **Profiler and Discovery: Network Discovery**

This section provides the following information:

- About Network Discovery
- Adding the Configurations to Query Seed Devices
- SNMP Credentials Configuration
- SSH Credentials Configuration
- SSH Credentials Configuration
- WMI Credentials Configuration
- Initiating a Network Discovery Scan
- About Auto-Refresh
- Importing and Viewing Discovered Network Devices
- Viewing Discovered Endpoints
- Configuring Nmap-Based Endpoint Port Scans

## **About Network Discovery**

Network Discovery uses a configured *seed network device* (typically a switch, router, or controller) to discover endpoints and network devices.

The following information is read from the seed device:

SNMP information

An SNMP description is necessary for discovering and profiling the network devices. For more information, see SNMP Credentials Configuration on page 135.

SSH credentials

For Linux server or network device discovery, specify SSH configuration credentials. For more information, see SSH Credentials Configuration on page 137.

WMI credentials

For Windows device discovery, specify WMI (Windows Management Instrumentation) credentials. For more information, see WMI Credentials Configuration on page 139.

Connected endpoints

Information about endpoints connected to the network device (typically MAC addresses of endpoints connected to switch ports). These are added as discovered endpoints. For more information, see Viewing Discovered Endpoints on page 146.

ARP table

Profiler supports Address Resolution Protocol (ARP) probes for network discovery scans. When this option is enabled, the scan will now also probe all available ARP entries. The ARP table provides information about MAC address > IP associations for endpoints that were recently seen by this device. These endpoints are probed further in an attempt to profile those devices. For more information, see Viewing Discovered Endpoints on page 146.

Neighbor network devices

Other network devices connected to the seed device as determined by neighbor discovery protocols such as Cisco Discovery Protocol (CDP) and Link Layer Discovery Protocol (LLDP) (if enabled in your network). Each of the discovered neighbor network devices are further queried as seed devices; this is repeated for multiple levels in your network up to a specified scan depth. For more information, see Viewing Details on a Discovered Device on page 145.

Services and processes running on an Endpoint

During the subnet scan, Network Discovery and the OnConnect domain-joined Windows client will be queried to retrieve all the services and processes running on the endpoint. This information will be displayed in the ClearPass Insight Endpoint reports.

#### **Network Discovery High-Level Tasks**

Configuring Network Discovery consists of these major tasks:

- 1. Add the configurations (SNMP, SSH, or WMI) needed to query all the devices in the target network.
- 2. Initiate a network discovery scan.
- 3. Import the discovered network devices into ClearPass.
- 4. Review the set of discovered devices and view the connected endpoints and neighbors.

# Adding the Configurations to Query Seed Devices

You must configure SNMP, SSH, and WMI credentials for the devices that you want to discover as part of the network scan. These credentials are used during Network Discovery or an On-Demand subnet scan to profile Linux servers and machines (SSH credentials), Windows servers and machines (WMI credentials), and network devices (SNMP).

## **SNMP Credentials Configuration**

For network device discovery, specify SNMP Read credentials. An SNMP-based scan sends an SNMP request to retrieve the network device information.

To add the SNMP configuration:

- 1. Navigate to **Configuration** > **Profile Settings**, then select the **SNMP Configuration** tab. The **Profile Settings** > **SNMP Configuration** page opens.
- 2. Click the **SNMP Configuration** tab.

Figure 98: Adding an SNMP Configuration

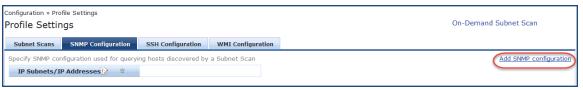

3. Click Add SNMP Configuration.

The SNMP Configuration dialog opens.

Figure 99: SNMP Configuration Dialog

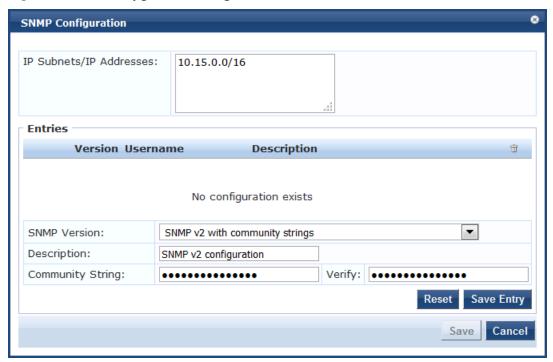

4. Specify the **SNMP Configuration** parameters as described in Table 53. When finished, click **Save Entry**, then click **Save**.

**Table 53:** SNMP Configuration Parameters

| Field                       | Action/Description                                                                                                    |
|-----------------------------|----------------------------------------------------------------------------------------------------|
| IP Subnets/ IP<br>Addresses | Enter either one or more IP subnets or one or more IP addresses. For multiple entries, separate multiple IP addresses with commas.  When you initiate the network discovery scan, ClearPass will use the SNMP configuration to fetch the network device information for discovered devices. |
| SNMP Version                | 2. From the drop-down, select the appropriate SNMP version.                                                                                                    |
| Description                 | 3. Optionally, enter a description of this SNMP configuration (recommended).                                                                                                    |

**Table 53:** *SNMP Configuration Parameters (Continued)* 

| Field               | Action/Description                                                                           |
|---------------------|----------------------------------------------------------------------------------------------|
| Community<br>String | 4. Enter the community string, then reenter the community string in the <b>Verify</b> field. |

## **SSH Credentials Configuration**

For Linux server or network device discovery, specify SSH (Secure Shell) configuration credentials. When SSH is found for an IP address or subnet, Network Discovery looks for any Linux server or machine associated with that IP address or subnet.

You can configure multiple user names and passwords. These credentials are organized in the order in which they were created.

To configure SSH credentials for a network discovery scan:

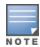

The SSH configuration can be for a single IP address or a subnet. These credentials are used when an SSH scan is initiated.

Navigate to Configuration > Profile Settings.
 The Profile Settings page opens.

Figure 100: Profile Settings Page

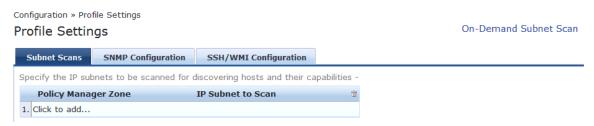

2. Select the **SSH Configuration** tab.

Figure 101: SSH Configuration Tab

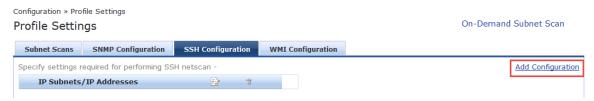

3. Click Add Configuration.

The **SSH Configuration** page opens.

Figure 102: SSH Configuration Page

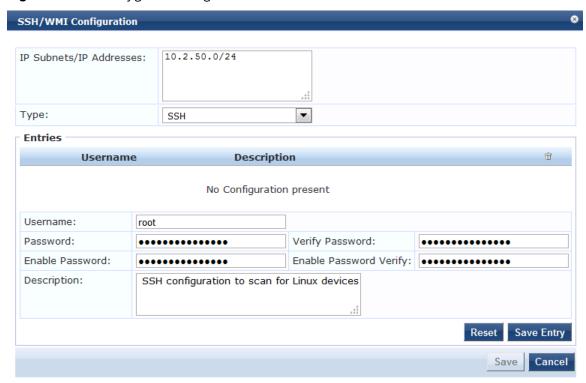

4. Specify the parameters in the **SSH Configuration** dialog as described in the following table, then click **Save Entry**.

**Table 54:** SSH Configuration Parameters

| Field                       | Action/Description                                                                                                    |
|-----------------------------|----------------------------------------------------------------------------------------------------|
| IP Subnets/ IP<br>Addresses | Enter either one or more IP subnets or one or more IP addresses. For multiple entries, separate multiple IP addresses with commas. |
| Username                    | 2. Enter the username for the device or subnet specified.                                                                          |
| Password                    | 3. Enter the password for the device or subnet specified.                                                                          |
| Enable<br>Password          | Enter the Enable password, then reenter the password in the <b>Enable Password Verify</b> field.                                   |
| Description                 | 5. Optionally, enter a description of this SNMP configuration (recommended).                                                       |

- 6. Repeat this procedure for additional entries if needed.
- 7. When finished, click **Save**.

You return to the **Profile Settings** page, where you can see that the SSH configuration has been added successfully (see Figure 103).

Figure 103: SSH Configuration Added Successfully

Configuration » Profile Settings

#### Profile Settings

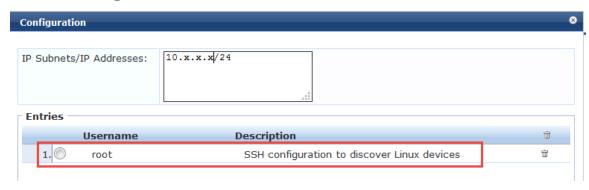

#### **WMI Credentials Configuration**

For Windows device discovery, specify WMI (Windows Management Instrumentation) configuration credentials. WMI configuration is necessary to discover Windows systems and device fingerprint details.

WMI a key part of the Windows operating system. It is used to gather system statistics, monitor system health, and manage system components. To work properly, WMI relies on the WMI service. This service must be running and properly configured for your environment.

For WMI, the login format for **username** is usually **domain\username**. Whatever domain you provide, it will be prepended to the username before logging into that machine.

Suppose you have provided an IP subnet address:

- ClearPass first checks to see if WMI is configured for that subnet/IP address.
- If WMI is configured, ClearPass checks to see if port 135 is open.
- If port 135 is open, ClearPass attempts the WMI login with those credentials.
   If you provide just one IP address, the WMI login is performed for that particular IP address only.

To configure WMI credentials for a network discovery scan:

Navigate to Configuration > Profile Settings.
 The Profile Settings page opens.

Figure 104: Profile Settings Page

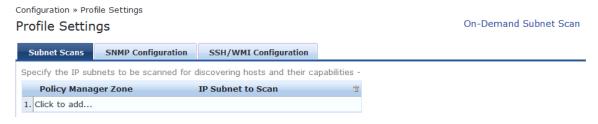

2. Select the WMI Configuration tab.

Figure 105: WMI Configuration Tab

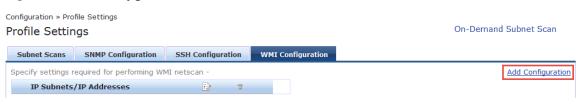

#### 3. Click Add Configuration.

The WMI Configuration page opens.

Figure 106: WMI Configuration Page

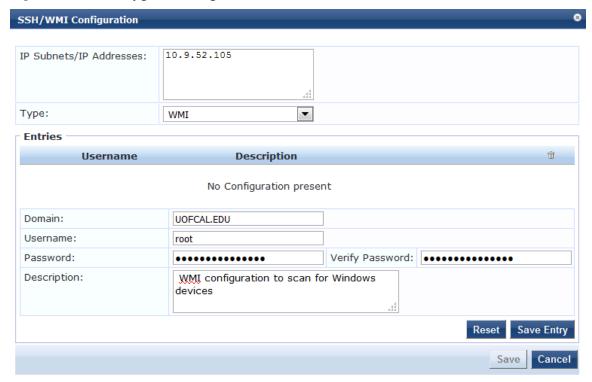

4. Specify the WMI Configuration parameters as described in Table 55, then click Save Entry.

**Table 55:** WMI Configuration Parameters

| Field                       | Action/Description                                                                                                    |
|-----------------------------|----------------------------------------------------------------------------------------------------|
| IP Subnets/ IP<br>Addresses | <ol> <li>Enter either one or more IP subnets or one or more IP addresses. For multiple entries, separate multiple IP addresses with commas.</li> <li>NOTE: The WMI configuration can be for a single IP address or a subnet. These credentials are used when a WMI scan is initiated.</li> </ol> |
| Domain                      | 2. Enter the name of the Windows domain for logging into the device(s) that you are scanning.                                                                                                    |
| Username                    | 3. Enter the username for the device or subnet specified.                                                                                                    |
| Password                    | 4. Enter the password for the device or subnet specified.                                                                                                    |
| Description                 | 5. Optionally, enter a description of this SNMP configuration (recommended).                                                                                                    |

- 6. Repeat this procedure for additional entries if needed.
- 7. When finished, click **Save**.

You return to the **Profile Settings** page, where you can see that the WMI configuration has been added successfully (see Figure 107).

Figure 107: WMI Configuration Added Successfully

Configuration » Profile Settings

#### **Profile Settings**

#### SSH/WMI configuration added successfully

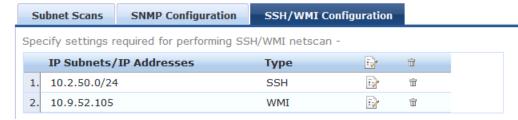

#### **Initiating a Network Discovery Scan**

**Seed devices** are the initial IP addresses provided by the network administrator to start the network scan. When you initiate a network discovery scan and specify the seed devices, network discovery uses SNMP to:

- Find any other devices connected to the seed devices.
- Profile the connected devices.
- ClearPass uses that information to detect more devices in the network. The network discovery scan will
  proceed to the network depth specified by the Scan Depth parameter (described in Table 56 below).
- You can go to those devices and see their neighbor devices.

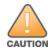

Running a network discovery scan on seed devices is a time- and resource-consuming operation. Depending on the number of devices associated with the seed device, a complete scan can take more than an hour. It is recommended that the network scan should be done outside of normal business hours or performed on a ClearPass node that is not servicing core authentications.

To initiate a Network Discovery Scan:

Navigate to Monitoring > Profiler and Discovery > Network Discovery.
 The Network Discovery page opens.

Figure 108: Network Discovery Page

Monitoring » Profiler and Discovery » Network Discovery Network Discovery

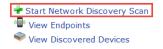

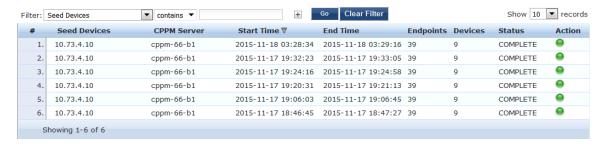

2. Click Start Network Discovery Scan.

The **Initiate Scan** dialog opens.

Figure 109: Initiating the Seed Devices Scan

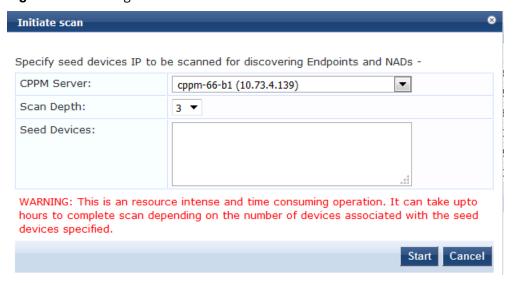

3. Enter the appropriate information in the **Initiate Scan** dialog as described in Table 56.

**Table 56:** *Initiating Network Discovery Scan Parameters* 

| Field        | Action/Description                                                                                                    |
|--------------|----------------------------------------------------------------------------------------------------|
| Server       | <ol> <li>From the drop-down list, select the ClearPass Policy Manager server.         If the ClearPass server is in a cluster, the list will display the cluster node IP addresses that you can choose.     </li> <li>NOTE: Once you select the node, the network discovery scan starts with that node.</li> </ol>                                                                                              |
| Scan Depth   | <ol> <li>Specify the Scan Depth by selecting the desired number from 1 to 5.         The Scan Depth numbers indicate the levels of the network you want to scan. The default is Scan Depth 3.         The seed devices are, by default, at Scan Depth 1. Starting from the seed device, the next device level is Scan Depth 2, and so on, until the scan reaches the scan depth specified here.     </li> </ol> |
| Seed Devices | 3. Enter the IP addresses of one or more seed devices from which the network scan should proceed.  Separate multiple device IP addresses with commas.                                                                                                    |

#### 4. Click Start.

You return to the **Network Discovery** page, which now indicates the following:

- The **Start Time** and **End Time** for the seed device scan.
- The number of **Endpoints** and **Devices** connected to the seed device.
- The Status of the scan operation, which shows initally as "Scheduled," then "In Progress," and finally, "Completed."

Figure 110: Seed Device Successfully Scanned

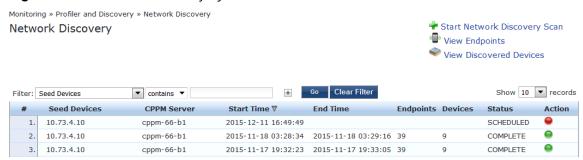

- 5. You can stop a scheduled seed device scan or restart a completed scan:
  - a. To stop the scan operation, click the **Red Action** button, then click **Yes** to confirm the stop operation.
  - b. To restart a completed scan, click the **Green Action** button.

#### **About Auto-Refresh**

When **Auto-Refresh** is enabled (it is enabled by default), ClearPass fetches fresh data every few seconds to ensure that the network discovery scan status is always current.

When **Auto-Refresh** is enabled, the button is green. You can disable **Auto-Refresh** by clicking the button, which will then turn red to indicate this feature is disabled.

To enable or disable Auto Refresh:

1. Navigate to Monitoring > Profiler and Discovery > Network Discovery.

Figure 111: Network Discovery > Auto Refresh

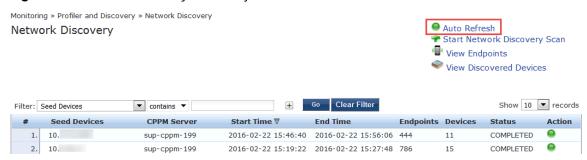

2. Click the Auto Refresh link.

Every **Auto-Refresh** operation accesses the database and reads the data. When there is no network scan occurring, you can disable **Auto-Refresh** as there is no need to access the database every time.

## **Importing and Viewing Discovered Network Devices**

To import and view discovered network devices:

Navigate to Monitoring > Profiler and Discovery > Discovered Devices.
 The Discovered Devices page opens.

Figure 112: Discovered Devices Page

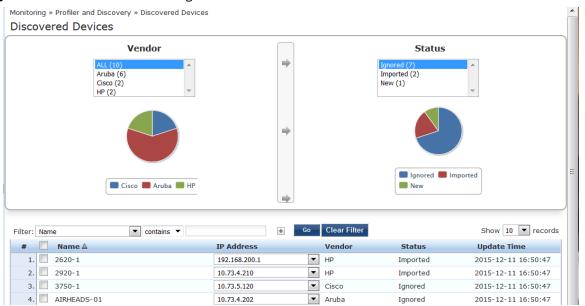

#### **Importing Network Devices**

The devices that you import are added to the set of network devices known to ClearPass.

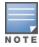

You can import devices from the Publisher node only.

To import and add discovered devices to the set of ClearPass Network Devices:

- From the list of discovered devices, select a device you wish to import (as shown in Figure 112).
   You can select all of the discovered devices at once by clicking the Name check box.
- 2. Click the **Import** button.

The **Network Device Details** dialog opens.

Figure 113: Importing a Network Device

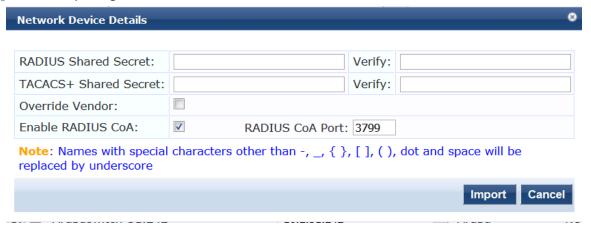

3. Enter the appropriate information in the **Network Device Details** dialog as described in Table 57.

**Table 57:** Specifying Network Device Details for Importing Devices

| Field                    | Action/Description                                                                                                    |
|--------------------------|----------------------------------------------------------------------------------------------------|
| RADIUS Shared<br>Secret  | If using RADIUS, enter the RADIUS Shared Secret for the selected discovered device.                                                                                               |
| TACACS+<br>Shared Secret | 2. If using TACACS+, enter the TACACS+ Shared Secret for the selected discovered device.                                                                                          |
| Override Vendor          | 3. Optionally, to override the discovered vendor type, select this check box.                                                                                                    |
| Vendor                   | This field is displayed when you select <b>Override Vendor</b> .  4. From the <b>Vendor</b> drop-down, select the name of the vendor type to override the discovered vendor type. |
| Enable RADIUS<br>CoA     | 5. Select this check box to enable RADIUS CoA (Change of Authorization).                                                                                                    |
| RADIUS CoA<br>Port       | The default RADIUS CoA port is <b>3799</b> . 6. To change the RADIUS CoA port number, enter the new port number.                                                                  |

#### 7. Click **Import**.

The selected network device has been added to ClearPass. To see the network device listed, navigate to **Configuration** > **Network** > **Devices**.

Figure 114: Network Device Added to ClearPass

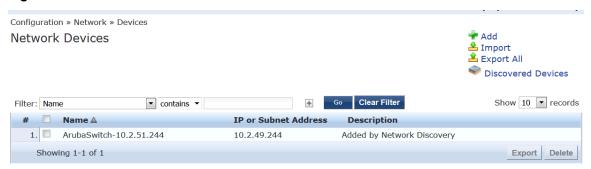

## **Viewing Details on a Discovered Device**

To view detailed information about a discovered network devices, including a list of its neighbors in the network:

- Navigate to Monitoring > Profiler and Discovery > Discovered Devices.
   The Discovered Devices page opens.
- 2. Click the name of the device of interest.

The Network Device Details page opens.

Figure 115: Viewing Details fora Discovered Device

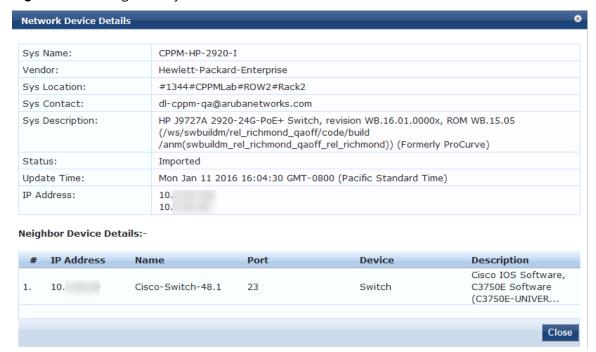

3. When finished, click Close.

## **Viewing Discovered Endpoints**

To view all the discovered endpoints that are connected to the network:

- Navigate to Monitoring > Profiler and Discovery > Network Discovery.
   The Network Discovery page opens.
- 2. Click View Endpoints.

The Endpoint Profiler opens.

Figure 116: Viewing the Discovered Endpoints Information

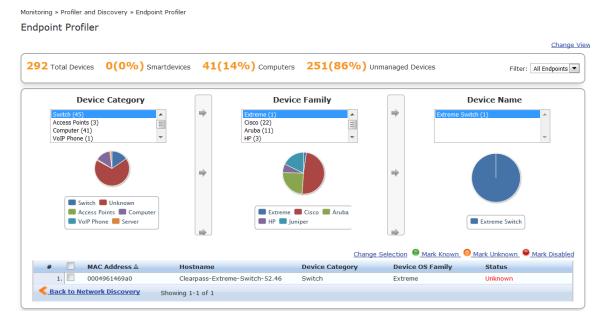

3. When finished, click **Back to Network Discovery**.

## **Configuring Nmap-Based Endpoint Port Scans**

The Network Discovery scan feature supports running an Nmap-based scan on a host to detect open ports and also to fingerprint the service(s) running behind those ports. This information is used in the device profile.

The steps to fully configure endpoint port scans using Nmap are as follows:

- 1. Enable Nmap-based endpoint port scans.
  - a. Navigate to Administration > Server Manager > Server Configuration > Cluster-Wide Parameters.
    - The Cluster-Wide Parameters page opens.
  - b. Select the **Profiler** tab.

Figure 117: Cluster-Wide Parameters > Profiler Dialog

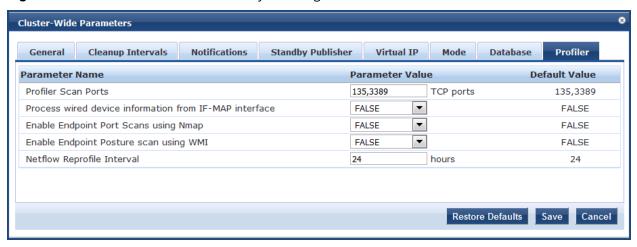

- c. Set the **Enable Endpoint Port Scans using Nmap** parameter to **TRUE**.
  - For more information, see Profiler Parameters on page 542.
- 2. Configure SNMP, SSH, WMI settings for the subnets.
  - a. Navigate to **Configuration** > **Profile Settings**.
  - b. Configure SNMP, SSH, WMI settings for the subnets (see Adding the Configurations to Query Seed Devices on page 135).
- 3. Initiate a network discovery scan configuring a seed device with **Probe ARP** entries enabled (see Initiating a Network Discovery Scan on page 141).
- 4. When the Network Discovery scan is completed, select an endpoint (see Viewing the List of Authentication Endpoints on page 243).
  - a. Navigate to **Configuration** > **Identity** > **Endpoints**.
  - b. Select the endpoint of interest.
- 5. To view the list of host services and the list of open ports returned by the network discovery scan for the selected host/endpoint, select the **Fingerprints** tab (see Figure 118).

Figure 118: Endpoint Fingerprint Details with Nmap Data

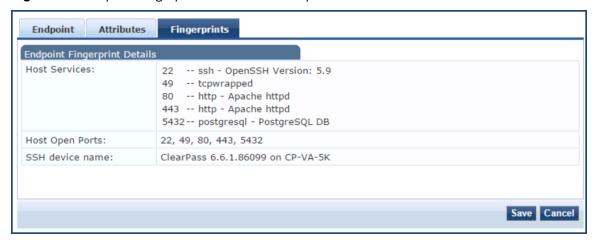

## **Audit Viewer**

This section provides the following information:

- Introduction
- Audit Viewer
- Audit Viewer
- Audit Viewer

#### Introduction

Monitoring » Audit Viewer

The **Audit Viewer** page provides a dynamic report on actions, device name, category of Policy Manager component, user, and timestamp. To access the Audit Viewer:

1. Navigate to **Monitoring** > **Audit Viewer**.

The **Audit Viewer** page opens.

Figure 119: Audit Viewer Page

Audit Viewer ▼ contains ▼ ⊕ Go Clear Filter Show 10 ▼ records Filter: Action # Action Name Category Timestamp ▼ Jan 02, 2014 13:13:43 PST 21. REMOVE 01-02-03-04-05-06 22. MODIFY 01-02-03-04-05-06 Guest User Jan 02, 2014 13:11:23 PST 23. MODIFY 01-02-03-04-05-06 Guest User admin Jan 02, 2014 13:10:44 PST 24. MODIFY 01-02-03-04-05-06 Guest User admin Jan 02, 2014 13:10:17 PST 25. MODIFY 01-02-03-04-05-06 26. MODIFY 01-02-03-04-05-06 Guest User admin Jan 02, 2014 13:08:35 PST Guest User admin Jan 02, 2014 13:08:24 PST 27. MODIFY 01-02-03-04-05-06 28. MODIFY 01-02-03-04-05-06 Guest User admin Jan 02, 2014 13:07:23 PST Jan 02, 2014 13:05:58 PST Guest User admin 29. ADD 9c207b1a566c Jan 02, 2014 12:43:46 PST Endpoint apiadmin 30. MODIFY 9C-20-7B-A7-5A-24 Jan 02, 2014 12:01:20 PST Guest User ✓ Showing 21-30 of 99 

✓

2. To display detailed information about the selected event, click any row in the audit viewer.

The Audit Row Details page opens (see ).

The content in the **Audit Row Details** page varies, depending upon type of event you select.

#### **Add Events**

To display additional details that are specific to the new policy component, click a row with the **Add** action type. The **Audit Row Details** page opens.

Figure 120: Audit Row Details for Add Event

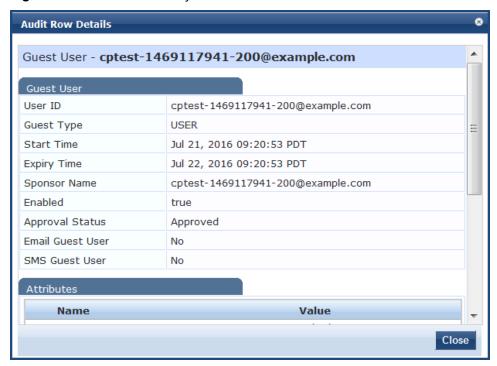

For example, if a TACACS enforcement profile is added, the **Audit Row Details** page displays detailed information about that profile.

If a policy is created, the **Audit Row Details** page displays information about the policy.

## **Modify Events**

To display additional details information about the change, including the previous values, the latest, updated values, and the differences between the two, click a row with the **Modify** action type.

Figure 121 shows the **Audit Row Details** page for a **Modify Event**.

Figure 121: Audit Row Details for Modify Event

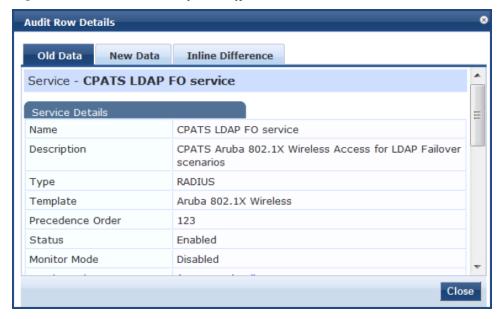

When you view a modify event, the **Audit Row Details** window contains the following three tabs:

**Table 58:** Audit Row Details > Modify Event Page

| Parameter         | Description                                                                                                    |
|-------------------|----------------------------------------------------------------------------------------------------|
| Old Data          | Displays a summary of details about the original data values.  The <b>Profile</b> section shows a summary of the profile values.  The <b>Attributes</b> section shows data about the original attributes and values. |
| New Data          | Displays a summary of details about the new data values.  The <b>Profile</b> section shows a summary of the profile values.  The <b>Attributes</b> section shows data about the original attributes and values.      |
| Inline Difference | Displays information about what changed. The information is color-coded to indicate the following types of changes:  Modified Added Deleted Moved up Moved down                                                      |

## **Remove Events**

To display details about attributes that were removed, click a row with the **Remove** action type.

# **Event Viewer**

This section provides the following information:

- About the Event Viewer
- Creating an Event Viewer Report Using Default Values
- Creating an Event Viewer Report Using Custom Values
- Viewing Report Details

#### **About the Event Viewer**

The **Event Viewer** page provides reports about system-level events. All attempted upgrade, patch, and hotfix installations are logged in the Event Viewer, including failed system installation attempts.

Session Idle time-out values for Admin WebUI session time-out and CLI session time-out events generate Event Viewer messages with a description that includes the client IP address and session ID when necessary.

## **Unsupported Admin Access Attempts Logged to the Event Viewer**

If an attempt is made to access ClearPass Policy Manager administration command-line interface (CLI) with unsupported SSH protocol versions, or unsupported encryption or cryptographic hash algorithms, ClearPass logs those alerts in the Event Viewer. This feature requires the **Ingress Event Engine** option and services to be enabled (for details, see Enabling Ingress Events Processing on page 708).

If an attempt is made to access ClearPass Policy Manager administration WebUI with unsupported SSL protocol versions, or unsupported ciphers, ClearPass logs those alerts in the Event Viewer. This feature requires the **Ingress Event Engine** option and services to be enabled for the ClearPass server (for details, see Enable Ingress Events Processing on page 484).

To access the Event Viewer:

Navigate to Monitoring > Event Viewer.
 The Event Viewer page opens.

Figure 122: Event Viewer Page

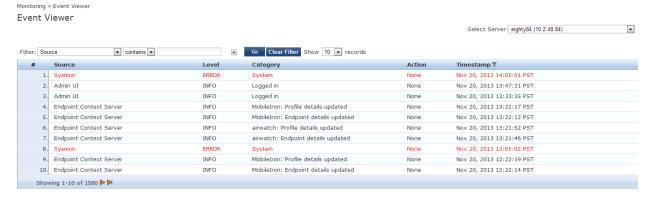

The following table describes the **Event Viewer** parameters:

Table 59: Event Viewer Page Parameters

| Parameter | Description                                                                           |
|-----------|---------------------------------------------------------------------------------------|
| Source    | Displays the source of the event. For example, AdminUl or ClearPass Updater.          |
| Level     | Displays the level of the event from the following options:  INFO  WARN  ERROR        |
| Category  | Displays the category of the event. For example, Logged in, System, or AV/AS Updates. |

**Table 59:** Event Viewer Page Parameters (Continued)

| Parameter | Description                                                                               |
|-----------|-------------------------------------------------------------------------------------------|
| Action    | Displays the status of the event action. For example, Success, Failed, Unknown, and None. |
| Timestamp | Displays the date and time when the event occurred.                                       |

## **Creating an Event Viewer Report Using Default Values**

- 1. In the **Filter** field, select **Source** as the filter parameter.
- 2. Click Go.

ClearPass returns all event records.

## **Creating an Event Viewer Report Using Custom Values**

1. Click the 🛨 icon.

A new filter is added. You can add up to four filters.

- 2. Click Select ANY match.
- 3. In the first **Filter** field, select **Level**.
- 4. Leave the search term set to **contains**.
- 5. Enter **ERROR** in the text field.
- 6. In the second **Filter** field, select **Source**.
- 7. Change the search field to **equals**.
- 8. Enter **SYSMON** in the text field.
- 9. Change the **Show records** value to **20**.
- 10.Click **Go**.

The following figure displays the **Event Viewer** report with custom values:

Figure 123: Event Viewer Report with Customized Filter

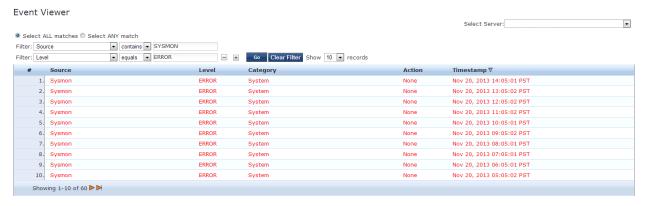

## **Viewing Report Details**

To display the **System Event Details** page, click a row in the **Event Viewer** page.

Figure 124: System Event Details Page

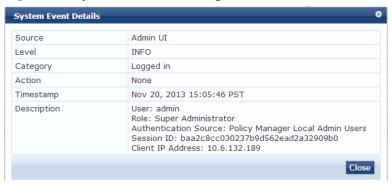

The following table describes the **System Event Details** parameters:

**Table 60:** System Event Details Page Parameters

| Parameter   | Description                                                                                                    |
|-------------|----------------------------------------------------------------------------------------------------|
| Source      | Displays the source of the event. For example, Admin UI, RADIUS, and SnmpService.                                                                  |
| Level       | Displays the level of the event from the following options:  INFO  WARN  ERROR                                                                     |
| Category    | Displays the category of the event. For example, Request, Authentication, and System.                                                              |
| Action      | Displays the action of the events. For example, Success, Failed, Unknown, and None.                                                                |
| Timestamp   | Displays the date and time when the event occurred.                                                                                                |
| Description | Displays additional information about the event, including the session ID, client IP address when pertinent, and the session inactive expiry time. |

## **Data Filters**

This section provides the following information:

- About Data Filters
- Adding a Data Filter

#### **About Data Filters**

The **Data Filters** page provides a way to limit the number of rows of data shown by defining custom criteria or rules in the following components in Policy Manager:

- Live Monitoring: Access Tracker on page 99
- Syslog Export Filters on page 567
- Live Monitoring: Analysis and Trending on page 127

• Live Monitoring: Accounting on page 111

# **Preconfigured Data Filters**

Policy Manager is preconfigured with the following data filters:

**Table 61:** Access Tracker Edit Page Parameters

| Data Filter                       | Description                                                                                                  |
|-----------------------------------|----------------------------------------------------------------------------------------------------|
| RADIUS Requests                   | Shows all RADIUS requests.                                                                                   |
| TACACS Requests                   | Shows all TACACS requests.                                                                                   |
| WebAuth Requests                  | Shows all Web Authentication requests (requests originated from the Guest Portal).                           |
| Event Requests                    | Displays all event-based records.                                                                            |
| Failed Requests                   | Shows all authentication requests that were rejected or faile                                                |
| Successful Requests               | Shows all authentication requests that were successful.                                                      |
| Unhealthy Requests                | Shows all requests that were not deemed healthy by Policy Manager.                                           |
| Healthy Requests                  | Shows all requests that were deemed healthy by Policy Manager.                                               |
| Guest Access Requests             | Shows all requests—RADIUS or Web Authentication—where the user was assigned the built-in role <b>Guest</b> . |
| ClearPass Application<br>Requests | Shows all Application session log requests.                                                                  |
| All Requests                      | Shows all requests (without any rows filtered).                                                              |

# **Accessing the Data Filters Page**

To access the **Data Filters** page:

1. Navigate to **Monitoring > Data Filters**.

The **Data Filters** page opens.

Figure 125: Data Filters Page

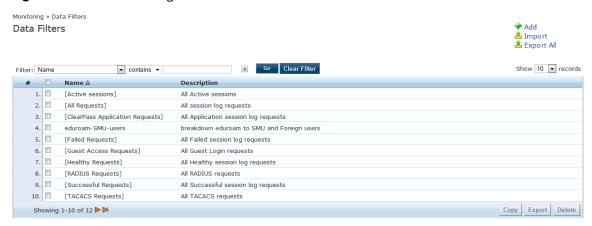

# **Adding a Data Filter**

To add a data filter:

1. Click the **Add** link in the top-right corner of the page.

The **Add Data Filters** page opens to the **Filter** tab.

Figure 126 shows the **Filter** dialog when you choose **Select Attributes**.

Figure 126: Add Data Filter > Filter Tab > Select Attributes

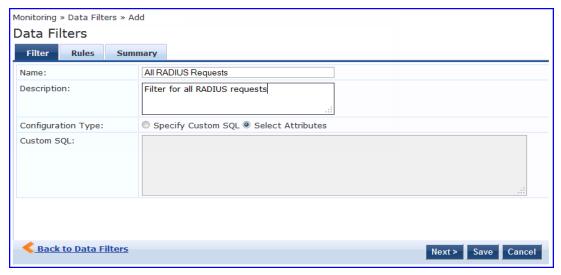

Figure 127 shows the **Filter** dialog when you choose **Specify Custom SQL**.

**Figure 127:** Add Data Filter > Filter Tab > Specify Custom SQL

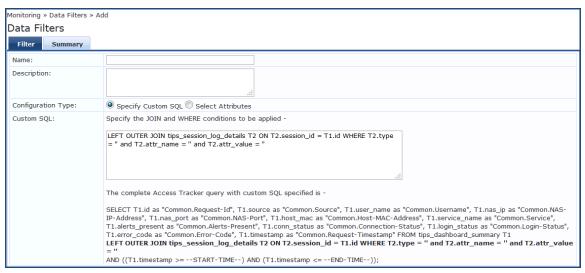

2. Specify the **Add Data Filters** parameters as described in the following table.

**Table 62:** Add Data Filters Page > Filter Tab Parameters

| Parameter          | Action/Description                                                                                                    |
|--------------------|----------------------------------------------------------------------------------------------------|
| Name               | Enter a name for the data filter.                                                                                                    |
| Description        | Optionally,enter a description of this data filter (recommended).                                                                                                    |
| Configuration Type | Choose one of the following configuration types:  Select Attributes Specify Custom SQL                                                                                                    |
| Select Attributes  | This option is selected by default. When you specify <b>Select Attributes</b> , the <b>Rules</b> tab appears. Use the <b>Rules</b> tab to configure rules for this filter.                                                                                                    |
| Specify Custom SQL | When you choose <b>Specify Custom SQL</b> , a default SQL template is displayed.  In the text entry field, enter the attributes for the type, attribute name, and attribute value. <b>NOTE:</b> Aruba does not recommend that you enable this option without first consulting Support (navigate to <b>Administration</b> > <b>Support</b> > <b>Contact Support</b> ). |

#### **Rules Tab**

The Rules tab displays when you choose the Select Attributes configuration type on the Filter dialog.

Figure 128: Add Data Filter > Rules Dialog

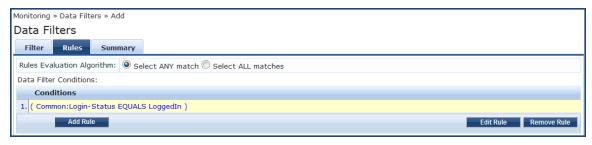

Table 63 describes the **Add Filter** > **Rules** tab parameters:

**Table 63:** Add Filter > Rules Tab

| Parameter                    | Action/Description                                                                                                    |
|------------------------------|----------------------------------------------------------------------------------------------------|
| Rule Evaluation<br>Algorithm | <b>Select ANY match</b> is a logical OR operation of all the rules. <b>Select ALL matches</b> is a logical AND operation of all the rules. |
| Add Rule                     | Add a rule to the filter.                                                                                                    |
| Edit Rule                    | Edit an existing rule.                                                                                                    |
| Remove Rule                  | When you select an existing rule and click <b>Remove Rule</b> , the selected Rule is deleted immediately (no confirmation prompt appears). |

When you click Add Rule or Edit Rule, the Dashboard Filter Rules Editor dialog opens.

Figure 129: Dashboard Filters > Rules Editor

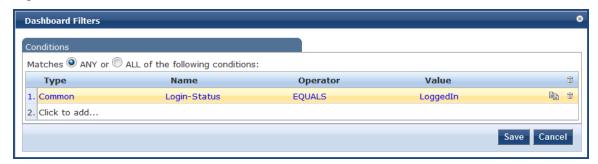

## Table 64 describes the **Dashboard Filters** > **Rules Edito**r parameters:

**Table 64:** Dashboard Filters > Rules Editor Configuration Parameters

| Parameter | Action/Description                                                                                                    |
|-----------|----------------------------------------------------------------------------------------------------|
| Matches   | <ul> <li>Specify the match conditions:</li> <li>ANY matches one of the configured conditions.</li> <li>ALL specifies to match all of the configured conditions.</li> </ul>                                                                                                    |
| Туре      | <ul> <li>Common: Attributes common to RADIUS, TACACS, and WebAuth requests and responses.</li> <li>RADIUS: Attributes associated with RADIUS authentication, accounting requests, and responses.</li> <li>TACACS: Attributes associated with TACACS authentication, accounting, policy requests, and responses.</li> <li>Web Authentication Policy: Policy Manager policy objects assigned after the evaluation of policies associated with Web Authentication requests. For example, Auth Method, Auth Source, and Enforcement Profiles.</li> </ul> |
| Name      | Select the name of the attribute from the <b>Name</b> drop-down list. The <b>Name</b> list varies according to which <b>Type</b> you selected.                                                                                                    |
| Operator  | Select any subset of string data type operators from the following list:  EQUALS  NOT_EQUALS  LESS_THAN  LESS_THAN_OR_EQUALS  GREATER_THAN  GREATER_THAN  ORLONTAINS  NOT_CONTAINS  EXISTS  NOT_EXISTS                                                                                                    |
| Value     | The value of the attribute.                                                                                                    |

# **Restoring Blacklisted Users to the Network**

The **Blacklisted Users** page lists the MAC address and user name of all blacklisted users, the authentication source for that user, and indicates whether the bandwidth limit or session duration limits were exceeded by each blacklisted user.

After a user entry is removed from the blacklisted users list, the user is eligible to access the network.

To access the **Blacklisted Users** page:

1. Navigate to **Monitoring > Blacklisted Users**.

Figure 130: Blacklisted Users Page

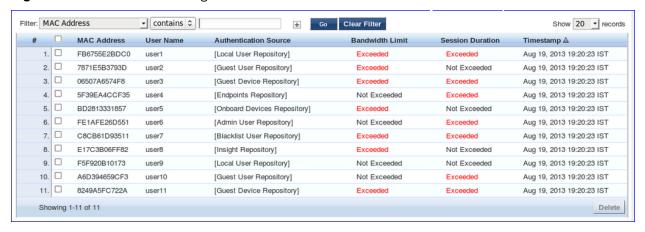

2. To delete a user from this blacklist, select the user row and click **Delete**. The deleted Blacklisted user is now eligible to access the network.

This section provides the following information:

- Supported Authentication Methods on page 161
- Adding and Configuring Authentication Methods on page 165
- Adding and Configuring Authentication Sources on page 190
- Configuring Authentication Methods for an Existing Service on page 163

# **Supported Authentication Methods**

As a first step in the service-based processing, Policy Manager uses an authentication method to authenticate the user or device against an authentication source.

After the user or device is authenticated, Policy Manager fetches attributes for role-mapping policies from the authorization sources associated with this authentication source. For a general overview of Policy Manager authentication and authorization, see Authentication and Authorization Architecture and Flow on page 161.

ClearPass Policy Manager supports the following authentication methods:

#### **Tunneled EAP Authentication Methods**

- EAP Protected EAP (EAP-PEAP)
- EAP Flexible Authentication Secure Tunnel (EAP-FAST)
- EAP Transport Layer Security (EAP-TLS)
- EAP Tunneled TLS (EAP-TTLS)

#### Non-Tunneled Authentication Methods

- EAP Message Digest 5 (EAP-MD5)
- EAP Microsoft Challenge Handshake Authentication Protocol version 2 (EAP- MSCHAPv2)
- EAP Generic Token Card (EAP-GTC)
- Challenge Handshake Authentication Protocol (CHAP)
- Password Authentication Protocol (PAP)
- Microsoft CHAP version 1 and 2
- MAC authentication method (MAC-AUTH)
- Authorize authentication

#### Authentication and Authorization Architecture and Flow

This section includes the following information:

- Authentication Method
- **Authentication Source**
- **Authorization Source**
- Authentication and Authorization Flow of Control

Policy Manager divides the architecture of authentication and authorization into the following three components:

Authentication method

- Authentication source
- Authorization source

#### **Authentication Method**

Policy Manager initiates the authentication handshake by sending available methods in a priority order until the client accepts a method or until the client rejects the last method with the following possible outcomes:

- Successful negotiation returns a method, which is used to authenticate the client against the authentication source.
- Where no method is specified (for example, for unmanageable devices), Policy Manager passes the request to the next configured policy component for this service.
- Policy Manager rejects the connection.

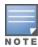

An authentication method is configurable only for some service types. For more information, see Configuring Policy Manager Services on page 70. All 802.1X wired and wireless services have an associated authentication method.

#### **Authentication Source**

In Policy Manager, an authentication source is the identity store (Active Directory, LDAP directory, SQL DB, token server, etc.) against which users and devices are authenticated.

Policy Manager first tests whether the connecting entity (the device or user) is present in the ordered list of configured authentication sources.

Policy Manager looks for the device or user by executing the first filter associated with the authentication source. After the device or user is found, Policy Managerthen authenticates this entity against this authentication source. The flow is outlined below:

- On successful authentication, Policy Manager moves on to the next stage of policy evaluation, which collects role mapping attributes from the authorization sources.
- Where no authentication source is specified (for example, for unmanageable devices), Policy Manager passes the request to the next configured policy component for this service.
- If Policy Manager does not find the connecting entity in any of the configured authentication sources, it rejects the request.

#### **Authorization Source**

After Policy Manager successfully authenticates the user or device against an authentication source, it retrieves role-mapping attributes from each of the authorization sources configured for that authentication source. It also, optionally, can retrieve attributes from authorization sources configured for the service.

#### **Authentication and Authorization Flow of Control**

The flow of control for authentication takes these components in sequence:

Figure 131: Authentication and Authorization Flow of Control

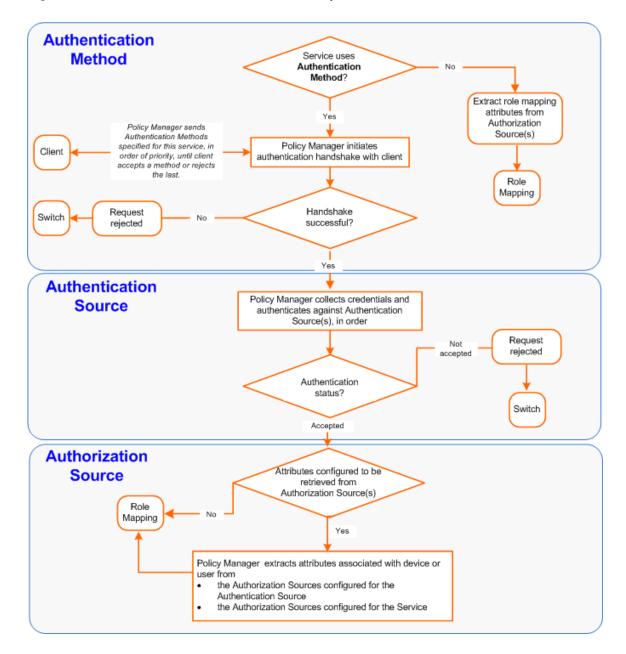

# **Configuring Authentication Methods for an Existing Service**

To add or modify an authentication method or source for an existing service:

- 1. Navigate to the **Configuration > Services** page, then click **Add**. The **Add Services** page opens.
- 2. Select the **Authentication** tab.

The **Add Services** > **Authentication** dialog opens:

Figure 132: Specifying Authentication Methods and Sources for a Selected Service

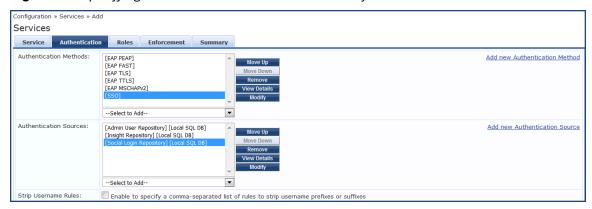

3. Specify the Authentication methods and sources for the selected service as described in the following table.

You can open an authentication method or source from the **Configuration > Authentication > Methods** or **Configuration > Authentication > Sources** page.

**Table 65:** Authentication Configuration at the Service Level

| Table 301 National Configuration at the Service Level                      |                                                                                                    |  |
|----------------------------------------------------------------------------|----------------------------------------------------------------------------------------------------|--|
| Component                                                                  | Configuration Steps                                                                                                    |  |
| Sequence of<br>Authentication<br>Methods                                   | <ul> <li>Select a method, then select Move Up, Move Down, or Remove.</li> <li>Select View Details to view the details of the selected method.</li> <li>Select Modify to modify the selected authentication method. This displays a popup with the edit widgets for the select authentication method.</li> <li>To add a previously configured authentication method, select from the Select to Add drop-down list.</li> <li>To configure a new method, click the Add new Authentication Method link. For more information about authentication methods, see Adding and Configuring Authentication Methods on page 165.</li> <li>NOTE: An authentication method is only configurable for some service types. For more information, refer to Configuring Policy Manager Services on page 70.</li> </ul> |  |
| Sequence of<br>Authentication<br>Sources                                   | <ul> <li>Select a source, then Move Up, Move Down, or Remove.</li> <li>Select View Details to view the details of the selected authentication source.</li> <li>Select Modify to modify the selected authentication source. This displays the Authentication Source Configuration wizard for the selected authentication source.</li> <li>To add a previously configured authentication source, select from the Select to Add drop-down list.</li> <li>To configure a new authentication source, click the Add new Authentication Source link. For more information about authentication sources, see Adding and Configuring Authentication Sources on page 190.</li> </ul>                                                                                                    |  |
| Whether to<br>standardize the<br>form in which<br>usernames are<br>present | Select the <b>Enable to specify a comma-separated list of rules to strip usernames</b> check box to pre-process the user name and to remove prefixes and suffixes before authenticating it to the authentication source.                                                                                                    |  |

# **Adding and Configuring Authentication Methods**

This section provides the following information:

- Adding a New Authentication Method
- Modifying an Existing Authentication Method

## **Adding a New Authentication Method**

To add a new authentication method:

1. Navigate to **Configuration** > **Authentication** > **Methods**. The Authentication Methods page opens.

Figure 133: Authentication Methods Page

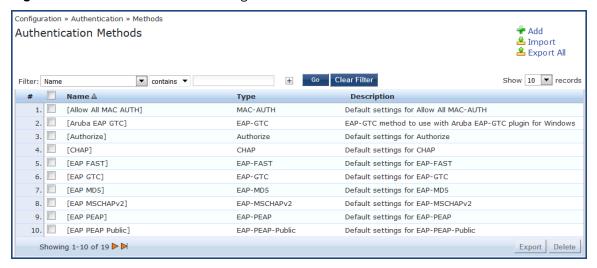

2. Click Add.

The Add Authentication Method page opens.

Figure 134: Add Authentication Method Page

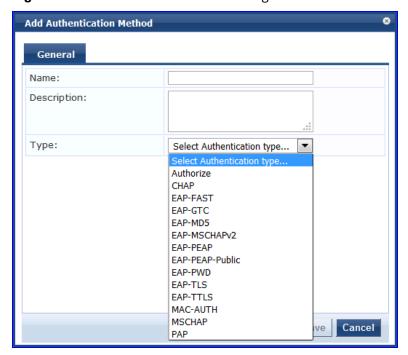

- 3. Enter the name and description of the new authentication method.
- 4. From the **Type** drop-down, select the type of authentication type.

You can select from the following list of Authentication types:

- Authorize
- CHAP (Challenge Handshake Authentication Protocol)
- EAP-FAST (Extensible Authentication Protocol-Flexible Authentication via Secure Tunneling)
- EAP-GTC (EAP-Generic Token Card)
- EAP-MD5 (EAP-Message Digest 5)
- EAP-MSCHAPv2 (EAP-Microsoft Challenge Handshake Authentication Protocol version 2)
- EAP-PEAP (EAP-Protected Extensible Authentication Protocol)
- EAP-PEAP-Public
- EAP-PWD (EAP-Password)
- EAP-TLS (EAP-Transport Layer Security)
- EAP-TTLS (EAP-Tunneled Transport Layer Security)
- MAC-AUTH (MAC Address Authentication)
- MSCHAP (Microsoft Challenge Handshake Authentication Protocol version 1)
- PAP (Password Authentication Protocol)
- 5. Configure the Authentication Method of interest as described in the following sections:
  - Authorize Authentication Method on page 168
  - CHAP and EAP-MD5 Authentication Methods on page 168
  - EAP-FAST Authentication Method on page 169
  - EAP-GTC Authentication Method on page 174
  - EAP-MSCHAPv2 on page 176
  - EAP-PEAP on page 176
  - EAP-PEAP-Public on page 179

- EAP-PWD on page 182
- EAP-TLS on page 183
- EAP-TTLS on page 185
- MAC-AUTH Authentication Method on page 187
- MSCHAP on page 188
- PAP on page 189

## **Modifying an Existing Authentication Method**

To modify an existing authentication method:

- 1. Navigate to **Configuration** > **Authentication** > **Methods**. The **Authentication Methods** page opens.
- 2. Click the authentication method of interest. The **Edit Authentication Method** page opens.

**Figure 135:** *Edit Authentication Method Page (EAP-FAST)* 

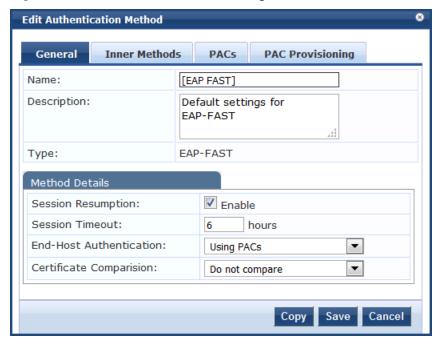

3. Modify the selected authentication method(s) as necessary, then click **Save**.

#### **Authorize Authentication Method**

This is an authorization-only method that you can add with a custom name.

The following figure displays the **Authentication Method** configuration dialog:

Figure 136: Add Authorize Authentication Method Configuration Dialog

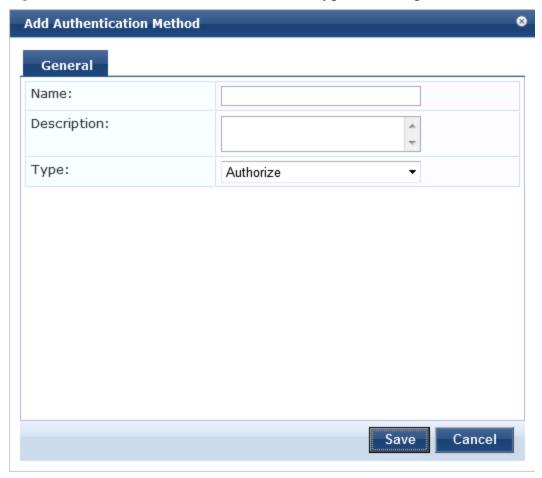

Specify the **Authorize Authentication Method** parameters as described in the following table:

**Table 66:** Authorize Authentication Method Parameters

| Parameter   | Action/Description                                                               |
|-------------|----------------------------------------------------------------------------------|
| Name        | Specify the label of the authentication method.                                  |
| Description | Provide additional information that helps to identify the authentication method. |
| Туре        | Select authentication method type <b>Authorize</b> .                             |

## **CHAP and EAP-MD5 Authentication Methods**

Policy Manager is packaged with **CHAP** and **EAP-MD5** authentication methods. You can create one or more instances of CHAP and EAP-MD5 authentication methods by assigning a customized name to each one. These methods can also be associated to a service as authentication methods.

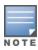

The following figure is an example of the **General** dialog for the **CHAP** authentication method:

Figure 137: Adding CHAP Authentication Method

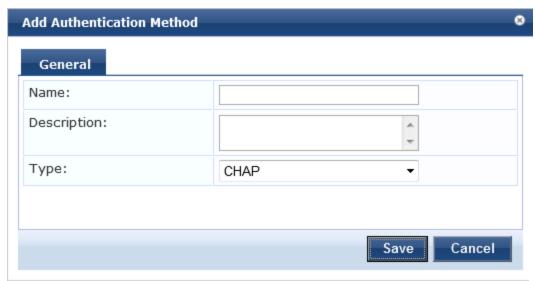

The following table describes the **CHAP and EAP-MD5 - General** parameters:

Table 67: CHAP and EAP-MD5 Parameters

| Parameter   | Description                                                                                |
|-------------|--------------------------------------------------------------------------------------------|
| Name        | Specify the name of the authentication method.                                             |
| Description | Provide the additional information that helps to identify the authentication method.       |
| Туре        | Select the type of authentication. In this context, always <b>CHAP</b> or <b>EAP-MD5</b> . |

## **EAP-FAST Authentication Method**

This section includes the following information:

- General Tab on page 169
- Inner Methods Tab on page 171
- PACs Tab on page 172
- PAC Provisioning Tab on page 173

EAP-EAP-FAST (Flexible Authentication through Secure Tunneling) is an authentication method that encrypts EAP transactions within a TLS (Transport Layer Security) tunnel.

#### **General Tab**

To add the EAP-FAST authentication method to ClearPass:

1. Navigate to Configuration > Authentication > Methods. The Authentication Methods page opens.

## 2. Select the Add link.

The **Add Authentication Method** dialog opens to the **General** tab.

Figure 138: Adding the EAP-FAST Authentication Method

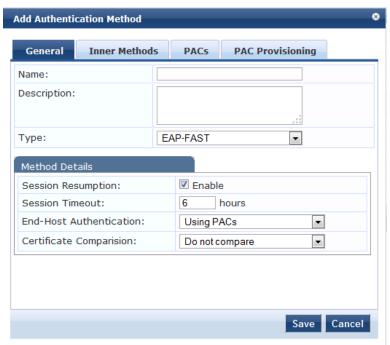

3. Configure the EAP-FAST authentication service as described in Table 68, then click **Save**.

**Table 68:** *Specifying the EAP\_FAST > General Parameters* 

| Parameter             | Action/Description                                                                                                    |
|-----------------------|----------------------------------------------------------------------------------------------------|
| Name                  | Specify the name of the authentication method.                                                                                                    |
| Description           | 2. Provide the additional information that helps to identify the authentication method.                                                                                               |
| Туре                  | 3. Select <b>EAP_FAST</b> .                                                                                                    |
| Session<br>Resumption | Caches EAP-FAST sessions on Policy Manager for reuse if the user/end-host reconnects to the ClearPass server within the session-timeout interval. By default, this option is enabled. |

**Table 68:** *Specifying the EAP\_FAST > General Parameters (Continued)* 

| Parameter                  | Action/Description                                                                                                    |
|----------------------------|----------------------------------------------------------------------------------------------------|
| Session Timeout            | Caches EAP-FAST sessions on Policy Manager for reuse if the user/end-host reconnects to Policy Manager within the session-timeout interval.  5. Specify the <b>Session Timeout</b> in the number of hours.  The default is <b>6</b> hours.  If the <b>Session Timeout</b> value is set to <b>0</b> , the cached sessions are not purged. |
| End-Host<br>Authentication | <ul> <li>6. Specify one of the following end-host authentication methods:</li> <li>Using PACS (Protected Access Credentials)</li> <li>Using Client Certificate</li> <li>NOTE: The PACs and PAC Provisioning tabs are available only when you select Using PACs.</li> </ul>                                                               |
| Certificate<br>Comparison  | <ul> <li>7. Specify one of the following Certificate Comparison actions:</li> <li>Do not compare</li> <li>Compare Distinguished Name (DN)</li> <li>Compare Common Name (CN)</li> <li>Compare Subject Altername Subject Name (SAN)</li> <li>Compare CN or SAN</li> <li>Compare Binary</li> </ul>                                          |

## **Inner Methods Tab**

The following figure displays the **EAP-FAST** > **Inner Methods** dialog:

Figure 139: EAP-FAST Authentication Method > Inner Methods Dialog

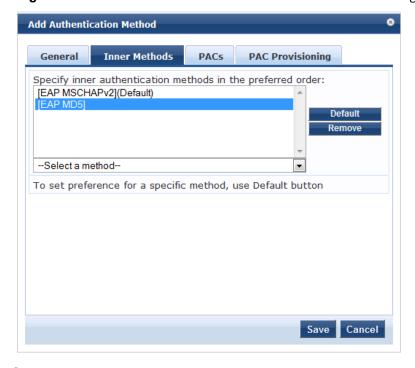

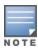

The EAP-MD5 authentication method is not supported when you use ClearPass Policy Manager in FIPS mode.

**Table 69:** EAP-FAST > Inner Methods Tab Parameters

| Parameter                                                   | Action/Description                                                                                                    |
|-------------------------------------------------------------|----------------------------------------------------------------------------------------------------|
| Specify inner authentication methods in the preferred order | <ol> <li>Select a method from the drop-down list:         <ul> <li>Aruba EAP GTC</li> <li>EAP GTC</li> <li>EAP MD5</li> <li>EAP MSCHAPV2 (Default)</li> <li>EAP PWD</li> <li>EAP TLS with OSCP Enabled</li> <li>EAP TLS</li> </ul> </li> <li>Functions available in this tab include:         <ul> <li>To append an inner method to the displayed list, select from the Select a method drop-down list. The list can contain multiple inner methods, which Policy Manager sends in priority order until negotiation succeeds.</li> <li>To remove an inner method from the displayed list, select the method and click Remove.</li> </ul> </li> <li>To set an inner method as the default inner method (the method tried first), select a method and click Default.</li> </ol> |

#### **PACs Tab**

The **PACs** dialog enables or disables Protected Access Credential (PAC) types. The following figure displays the **EAP-FAST** > **PACs** dialog:

Figure 140: EAP\_FAST PACs Dialog

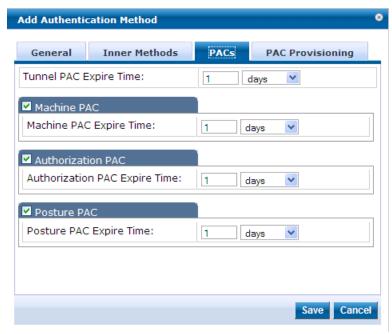

- 1. Specify the **Expiration Time** (number of **hours**, **days**, **weeks**, **months**, or **years**) for each of the Protected Access Credentials:
  - a. Tunnel PAC Expire Time
  - b. Machine PAC Expire Time
  - c. Authorization PAC Expire Time
  - d. Posture PAC Expire Time

## 2. Select the **PAC Provisioning** tab.

## **PAC Provisioning Tab**

The PAC Provisioning dialog controls anonymous and authenticated modes. The following figure displays the **EAP-FAST PAC > Provisioning** dialog:

Figure 141: EAP\_FAST PAC Provisioning Dialog

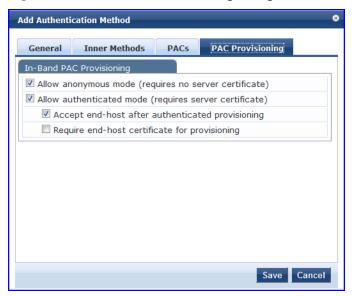

- 1. Configure the PAC Provisioning parameters as described in Table 70.
- 2. When finished, click Save.

**Table 70:** EAP\_FAST PAC Provisioning Parameters

| Parameter                   | Action/Description                                                                                                    | Considerations                                                                                                    |
|-----------------------------|----------------------------------------------------------------------------------------------------|----------------------------------------------------------------------------------------------------|
| In-Band PAC Provision       | ing                                                                                                    |                                                                                                    |
| Allow anonymous<br>mode     | When in anonymous mode, phase 0 of EAP_FAST provisioning establishes an outer tunnel without end-host/Policy Manager authentication.  NOTE: This mode is not as secure as the authenticated mode.  After an outer tunnel is established, the end-host and Policy Manager perform mutual authentication using MSCHAPv2, then Policy Manager provisions the end-host with an appropriate PAC (tunnel or machine). | Authenticated mode is more secure than anonymous provisioning mode. After the server is authenticated, the phase 0 tunnel is established. The end-host and Policy Manager perform mutual authentication and provision on the end-host with an appropriate PAC (tunnel or machine):  If both anonymous and authenticated provisioning modes are enabled and the end-host sends a cipher suite that supports server authenticated provisioning mode. |
| Allow authenticated<br>mode | Enable to allow authenticated mode provisioning. When <b>Allow authenticated mode</b> is in phase 0, Policy Manager establishes the outer tunnel inside a serverauthenticated tunnel. The end-host authenticates the server by validating                                                                                                    | If the appropriate cipher suite is supported by the end-host, Policy Manager performs anonymous provisioning.                                                                                                    |

**Table 70:** EAP\_FAST PAC Provisioning Parameters (Continued)

| Parameter                                            | Action/Description                                                                                                    | Considerations |
|------------------------------------------------------|----------------------------------------------------------------------------------------------------|----------------|
|                                                      | the Policy Manager certificate.                                                                                                    |                |
| Accept end-host after authenticated provisioning     | After the authenticated provisioning mode is complete and the end-host is provisioned with a PAC, Policy Manager rejects the end-host authentication.  The end-host subsequently reauthenticates using the newly provisioned PAC.  When this field is enabled, Policy Manager accepts the end-host authentication in the provisioning mode itself. The end-host does not have to reauthenticate. | None.          |
| Required end-host<br>certificate for<br>provisioning | In authenticated provisioning mode, the end-host authenticates the server by validating the server certificate, which results in a protected outer tunnel. The end-host is authenticated by the server inside this tunnel. When this field is enabled, the server can require the end-host to send a certificate inside the tunnel for the purpose of authenticating the end-host.               | None.          |

## **EAP-GTC Authentication Method**

EAP-Generic Token Card (GTC) enables the exchange of clear-text authentication credentials across the network. EAP-GTC carries a text challenge from the authentication server and a reply generated by a security token.

To modify the EAP-GTC authentication method:

- Navigate to Configuration > Authentication > Methods.
   The Authentication Methods page opens.
- 2. From the list of Authentication Methods, select **EAP GTC**. The **Edit Authentication Method** dialog for **EAP-GTC** opens:

**Figure 142:** *Edit EAP-GTC Authentication Method* 

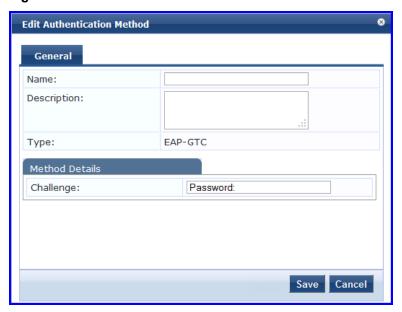

3. Specify the **EAP-GTC General** parameters as described in the following table, then click **Save**:

**Table 71:** *EAP-GTC Authentication Method Parameters* 

| Parameter      | Action/Description                                                                   |
|----------------|--------------------------------------------------------------------------------------|
| Name           | Specify the name of the authentication method.                                       |
| Description    | Provide the additional information that helps to identify the authentication method. |
| Туре           | Select <b>EAP-GTC</b> .                                                              |
| Method Details |                                                                                      |
| Challenge      | Specify an optional password.                                                        |

#### **EAP-MSCHAPv2**

The **EAP-MSCHAPv2** method contains the **General** tab that labels the method and defines session details. The following figure is an example of the **EAP-MSCHAPv2 - General** tab:

Figure 143: EAP-MSCHAPv2 - General Tab

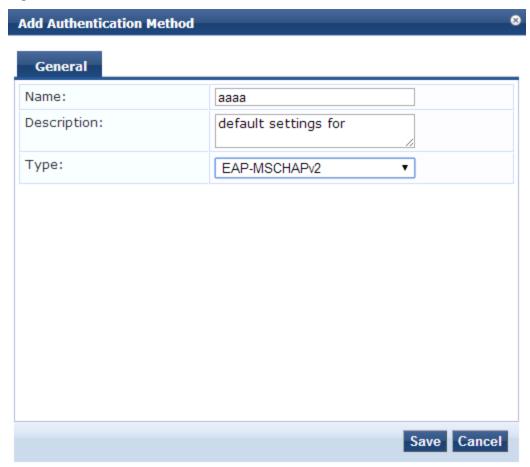

The following table describes the **EAP-MSCHAPv2 - General** parameters:

**Table 72:** EAP-MSCHAPv2 - General Tab Parameters

| Parameter   | Description                                                                          |
|-------------|--------------------------------------------------------------------------------------|
| Name        | Specify the name of the authentication method.                                       |
| Description | Provide the additional information that helps to identify the authentication method. |
| Туре        | Select the type of authentication. In this context, select <b>EAP-MSCHAPv2</b> .     |

#### **EAP-PEAP**

EAP-Protected Extensible Authentication Protocol (EAP-PEAP) is a protocol that creates an encrypted (and more secure) channel before the password-based authentication occurs. PEAP is an 802.1X authentication method that uses server-side public key certificate to establish a secure tunnel in which the client authenticates with server. The PEAP authentication creates an encrypted SSL/TLS tunnel between client and authentication server.

The exchange of information is encrypted and stored in the tunnel ensuring that the user credentials are kept secure.

The **EAP-PEAP** authentication method contains the following two tabs:

- General Tab on page 177
- Inner Methods Tab on page 178

#### **General Tab**

The General tab labels the authentication method and defines session details. The following figure is an example of the **EAP-PEAP General** tab:

Figure 144: EAP-PEAP - General Tab

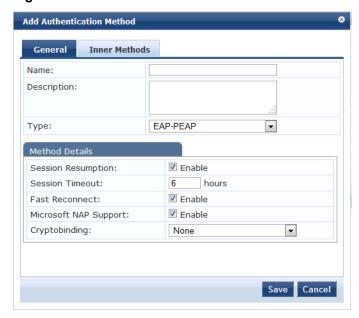

The following table describes the **EAP-PEAP - General** parameters:

Table 73: EAP-PEAP - General Tab Parameters

| Parameter      | Description                                                                          |
|----------------|--------------------------------------------------------------------------------------|
| Name           | Specify the name of the authentication method.                                       |
| Description    | Provide the additional information that helps to identify the authentication method. |
| Туре           | Specify the type of authentication. In this context, select <b>EAP-PEAP.</b>         |
| Method Details |                                                                                      |

**Table 73:** EAP-PEAP - General Tab Parameters (Continued)

| Parameter             | Description                                                                                                    |
|-----------------------|----------------------------------------------------------------------------------------------------|
| Session<br>Resumption | Caches EAP-PEAP sessions on Policy Manager for reuse if the user/client reconnects to Policy Manager within the session timeout interval.                                                                                                    |
| Session<br>Timeout    | Caches EAP-PEAP sessions on Policy Manager for reuse if the user/client reconnects to Policy Manager within the session timeout interval. If session timeout value is set to 0, the cached sessions are not purged.                                                                                 |
| Fast<br>Reconnect     | Enable this check box to allow fast reconnect. When fast reconnect is enabled, the inner method that happens inside the server authenticated outer tunnel is also bypassed. This makes the process of re-authentication faster. For the fast reconnect to work, session resumption must be enabled. |

#### **Inner Methods Tab**

The **Inner Methods** tab controls the inner methods for the **EAP-PEAP** authentication method. The following figure is an example of the **EAP-PEAP - Inner Methods** tab:

Figure 145: EAP-PEAP - Inner Methods Tab

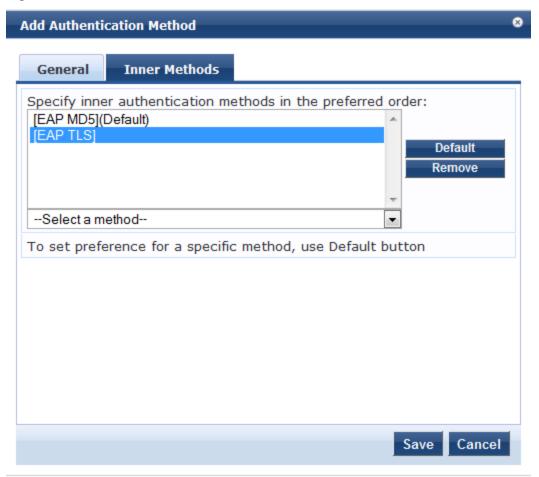

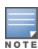

The EAP-MD5 authentication method is not supported if you use ClearPass Policy Manager in the FIPS (**Administration** > **Server Manager** > **Server Configuration** > **FIPS**) mode.

The following table describes the **EAP-PEAP Inner Methods** parameters:

**Table 74:** EAP-PEAP Inner Methods Tab Parameters

| Parameter                                                         | Description                                                                                                    |
|-------------------------------------------------------------------|----------------------------------------------------------------------------------------------------|
| Specify inner authentication<br>methods in the preferred<br>order | <ul> <li>Select any method available in the current context from the drop-down list.</li> <li>Functions available in this tab include:</li> <li>To append an inner method to the displayed list, select it from the Select a method drop-down list. The list can contain multiple inner methods, which Policy Manager sends in priority order until negotiation succeeds.</li> <li>To remove an inner method from the displayed list, select the method and click Remove.</li> <li>To set an inner method as the default (the method tried first), select it and click Default.</li> </ul> |

## **EAP-PEAP-Public**

The **EAP-PEAP-Public** method is used for authenticating and providing a secured wireless guest access to the endpoints. To provide a secured wireless guest access, the Wi-Fi Protected Access (WPA) is provided for publicly known username and password. This ensures that every device gets a unique wireless session key that is used to encrypt the traffic and provide secured wireless access without intruding the privacy of others though the same username and password is shared to all devices.

The **EAP-PEAP-Public** method contains the following two tabs:

- General on page 180
- Inner Methods on page 181

#### **General**

The **General** tab labels the authentication method and defines session details. The following figure is an example of the **EAP-PEAP-Public - General** tab:

Figure 146: EAP-PEAP-Public - General Tab

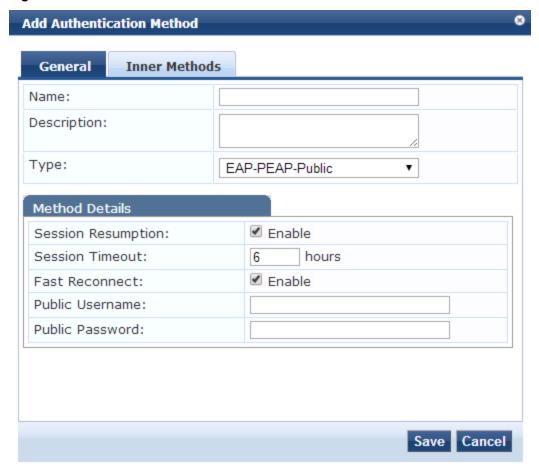

The following table describes the **EAP-PEAP-Public - General** parameters:

**Table 75**: EAP-PEAP-Public - General Tab Parameters

| Parameter             | Description                                                                                                    |
|-----------------------|----------------------------------------------------------------------------------------------------|
| Name                  | Specify the name of the authentication method.                                                                                                    |
| Description           | Provide the additional information that helps to identify the authentication method.                                                                                                    |
| Туре                  | Specify the type of authentication. In this context, select <b>EAP-PEAP-Public.</b>                                                                                                    |
| Session<br>Resumption | Caches EAP-PEAP-Public sessions on Policy Manager for reuse if the user/client reconnects to Policy Manager within the session timeout interval. By default, this option is enabled.                                                                                        |
| Session<br>Timeout    | Caches EAP-PEAP-Public sessions on Policy Manager for reuse if the user/client reconnects to Policy Manager within the session timeout interval in hours. If session timeout value is set to 0, the cached sessions are not purged. The default session timeout is 6 hours. |

**Table 75:** EAP-PEAP-Public - General Tab Parameters (Continued)

| Parameter          | Description                                                                                                    |
|--------------------|----------------------------------------------------------------------------------------------------|
| Fast<br>Reconnect  | Enable this check box to allow fast reconnect. When fast reconnect is enabled, the inner method that happens inside the server authenticated outer tunnel is also bypassed. This makes the process of re-authentication faster. For the fast reconnect to work, session resumption must be enabled. |
| Public<br>Username | Enter the Guest username. In this context, enter 'public'.                                                                                                    |
| Public<br>Password | Enter the Guest password. In this context, enter 'public'.                                                                                                    |

#### **Inner Methods**

The Inner Methods tab controls the inner methods for the EAP-PEAP-Public authentication method. The following figure is an example of the **EAP-PEAP-Public - Inner Methods** tab:

Figure 147: EAP-PEAP-Public - Inner Methods Tab

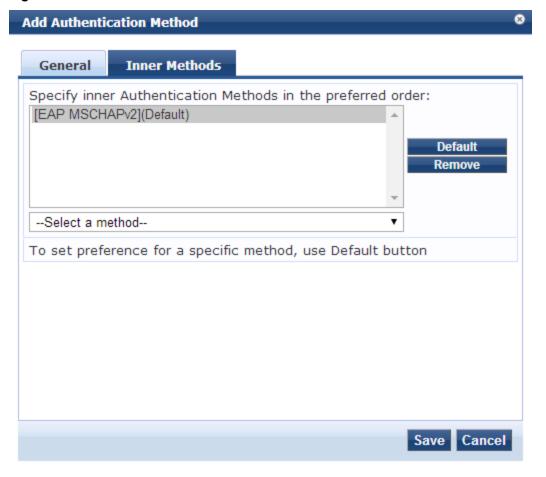

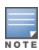

The EAP-MD5 authentication method is not supported if you use ClearPass Policy Manager in the FIPS (Administration > Server Manager > Server Configuration > FIPS tab) mode.

**Table 76:** EAP-PEAP-Public Inner Methods Tab Parameters

| Parameter                                                         | Description                                                                                                    |
|-------------------------------------------------------------------|----------------------------------------------------------------------------------------------------|
| Specify inner authentication<br>methods in the preferred<br>order | <ul> <li>Select the inner authentication method available from the drop-down list. In this context, only the EAP-MSCHAPv2 method is available. The following functions are available in this tab:</li> <li>To append an inner method to the displayed list, select it from the drop-down list. The list can contain multiple inner methods, which Policy Manager sends in priority order until negotiation succeeds.</li> <li>To remove an inner method from the displayed list, select the method and click Remove.</li> <li>To set an inner method as the default (the method tried first), select it and click Default.</li> </ul> |

#### **EAP-PWD**

EAP-PWD is an EAP authentication method, which uses a shared password for authentication. EAP-PWD addresses the problem of password-based authenticated key exchange using a possibly weak password for authentication to derive an authenticated and cryptographically strong shared secret. The **EAP-PWD** method contains the **General** tab that labels the authentication method and defines session details.

The following figure displays the **EAP-PWD - General** tab:

Figure 148: EAP-PWD - General Tab

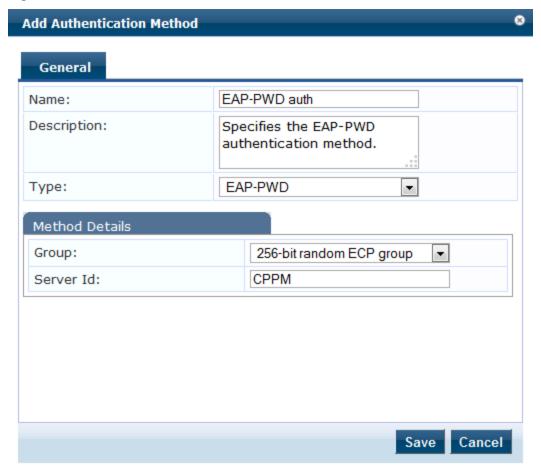

The following table describes the **EAP-PWD** - **General** parameters:

**Table 77:** EAP-PWD - General Tab Parameters

| Parameter   | Description                                                                                                    |  |  |
|-------------|----------------------------------------------------------------------------------------------------|--|--|
| Name        | Specify the name of the authentication method.                                                                                                    |  |  |
| Description | Provide the additional information that helps to identify the authentication method.                                                                                                    |  |  |
| Туре        | Specify the type of authentication. In this context, select <b>EAP-PWD.</b>                                                                                                    |  |  |
| Method Deta | Method Details                                                                                                    |  |  |
| Group       | Select the group from the drop-down list. Each party to the exchange derives ephemeral keys with respect to a particular set of domain parameters, that is a 'group'. A group can be based on Finite Field Cryptography (FFC) or Elliptic Curve Cryptography (ECC). |  |  |
| Server ld   | Specify the string that identifies the server to the peer.                                                                                                    |  |  |

## **EAP-TLS**

EAP-Transport Layer Security (EAP-TLS) requires an exchange of proof of identities through public key cryptography (such as digital certificates). EAP-TLS secures this exchange with an encrypted TLS tunnel, which helps to resist dictionary or other attacks.

To add the EAP-TLS authentication method:

- 1. Navigate to **Configuration** > **Authentication** > **Methods**. The **Authentication Methods** page opens.
- 2. Click Add.

The **Add Authentication Method** dialog opens.

Figure 149: EAP-TLS Authentication Method Dialog

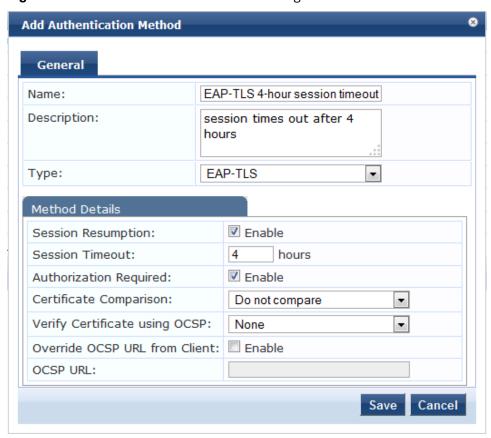

3. Specify the **Add Authentication Method** parameters as described in the following table, then click **Save**.

**Table 78:** EAP\_TLS Authentication Method Parameters

| Parameter              | Action/Description                                                                                                    |
|------------------------|----------------------------------------------------------------------------------------------------|
| Name                   | Specify the name of the authentication method.                                                                                                    |
| Description            | Provide the additional information that helps to identify the authentication method (recommended).                                                                           |
| Method Details         |                                                                                                    |
| Туре                   | Select EAP_TLS.                                                                                                    |
| Session Resumption     | This option is enabled by default.  Caches EAP-TLS sessions on Policy Manager for reuse if the user/client reconnects to Policy Manager within the session timeout interval. |
| Session Timeout        | Specify the duration in hours for the cached EAP-TLS sessions to be retained. The default is 6 hours.                                                                        |
| Authorization Required | This parameter is enabled by default. Specify whether to perform an authorization check.                                                                                     |

 Table 78: EAP\_TLS Authentication Method Parameters (Continued)

| Parameter                         | Action/Description                                                                                                    |
|-----------------------------------|----------------------------------------------------------------------------------------------------|
| Certificate Comparison            | <ul> <li>Specify the type of certificate comparison (identity matching) upon presenting Policy Manager with a client certificate:</li> <li>To skip the certificate comparison, choose <b>Do not compare</b>.</li> <li>To compare specific attributes, choose <b>Compare Common Name (CN)</b>, <b>Compare Subject Alternate Name (SAN)</b>, or <b>Compare CN or SAN</b>.</li> <li>To perform a binary comparison of the stored (in the client record in Active Directory or another LDAP-compliant directory) and presented certificates, choose <b>Compare Binary</b>.</li> </ul> |
| Verify Certificate using OCSP     | <ul> <li>If the certificate is to be verified by the Online Certificate Status Protocol (OCSP), select <b>Optional</b> or <b>Required</b>.</li> <li>To not verify the certificate, select <b>None</b>.</li> </ul>                                                                                                    |
| Override OCSP URL from the Client | Select this option to use a different URL for OCSP.  After this option is enabled, you can enter a new URL in the <b>OCSP URL</b> field.                                                                                                    |
| OCSP URL                          | If the <b>Override OCSP URL from the Client</b> field is enabled, enter the replacement URL.                                                                                                    |

# **EAP-TTLS**

EAP-Tunneled Transport Layer Security (EAP-TTLS) is designed to provide authentication that is similar to EAP-TLS, but each user does not require a certificate be issued. The certificates are issued only to authentication servers.

The **EAP-TTLS** method contains the following two tabs:

- General Tab on page 186
- Inner Methods Tab on page 187

#### **General Tab**

The **General** tab labels the method and defines session details. The following figure is an example of the **EAP-TTLS - General** tab:

Figure 150: EAP-TTLS - General Tab

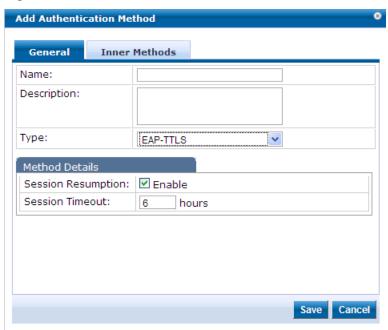

The following table describes the **EAP-TTLS - General** parameters:

**Table 79:** EAP-TTLS - General Tab Parameters

| Parameter             | Description                                                                                                    |  |  |
|-----------------------|----------------------------------------------------------------------------------------------------|--|--|
| Name                  | Specify the name of the authentication method.                                                                                                    |  |  |
| Description           | Provide the additional information that helps to identify the authentication method.                                                                                                    |  |  |
| Туре                  | Select the type of authentication. In this context, select <b>EAP-TTLS</b> . <b>NOTE:</b> The EAP-MD5 authentication type is not supported if you use ClearPass Policy Manager in the FIPS ( <b>Administration</b> > <b>Server Manager</b> > <b>Server Configuration</b> > <b>FIPS</b> tab) mode. |  |  |
| Method Deta           | Method Details                                                                                                    |  |  |
| Session<br>Resumption | Caches EAP-TTLS sessions on Policy Manager for reuse if the user/client reconnects to Policy Manager within the session timeout interval.                                                                                                    |  |  |
| Session<br>Timeout    | Specify the duration in hours for the EAP-TTLS sessions to be cached.                                                                                                    |  |  |

#### **Inner Methods Tab**

The **Inner Methods** tab controls the inner methods for the **EAP-TTLS** method. The following figure is an example of the **EAP-TTLS - Inner Methods** tab:

**Figure 151:** EAP\_TTLS - Inner Methods Tab

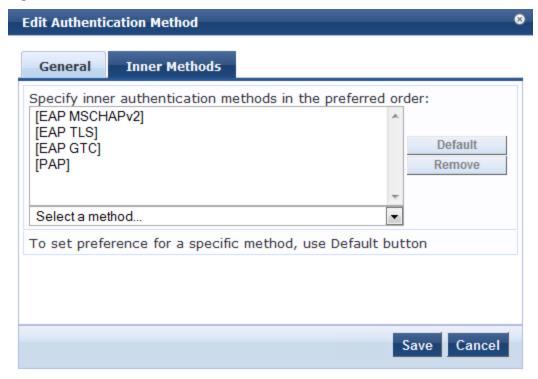

The following table describes the **EAP-TTLS - Inner Methods** parameters:

**Table 80:** EAP-TTLS - Inner Methods Tab Parameters

| Parameter                                                         | Description                                                                                                    |
|-------------------------------------------------------------------|----------------------------------------------------------------------------------------------------|
| Specify inner authentication<br>methods in the preferred<br>order | <ul> <li>Select any method available in the current context from the drop-down list.</li> <li>Functions available in this tab include:</li> <li>To append an inner method to the displayed list, select it from the drop-down list. The list can contain multiple inner methods, which Policy Manager sends in priority order until negotiation succeeds.</li> <li>To remove an inner method from the displayed list, select the method and click Remove.</li> <li>To set an inner method as the default (the method that tried first), select it and click Default.</li> <li>NOTE: The EAP-MD5 authentication type is not supported if you use ClearPass Policy Manager in the FIPS (Administration &gt; Server Manager &gt; Server Configuration &gt; FIPS tab) mode.</li> </ul> |

#### **MAC-AUTH Authentication Method**

The MAC\_AUTH authentication type must be used exclusively in a MAC-based authentication service.

When the MAC\_AUTH method is selected, Policy Manager makes internal checks to verify that the request is a **MAC\_Authentication** request and not a spoofed request. In tunneled EAP methods, authentication and posture credential exchanges occur inside a protected outer tunnel.

The MAC-AUTH method contains the **General** dialog that labels the authentication method and defines session details. The following figure is an example of the **MAC-AUTH** > **General** dialog:

Figure 152: Adding MAC-AUTH Authentication Method

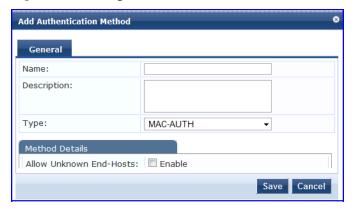

The following table describes the **MAC-Auth** parameters:

**Table 81:** *MAC-Auth Parameters* 

| Parameter                     | Action/Description                                                                                                    |  |  |
|-------------------------------|----------------------------------------------------------------------------------------------------|--|--|
| General                       |                                                                                                    |  |  |
| Name                          | Specify the name of the authentication method.                                                                                                    |  |  |
| Description                   | Provide the additional information that helps to identify the authentication method (recommended).                                                                                                    |  |  |
| Туре                          | Select the <b>MAC-AUTH</b> type of authentication.                                                                                                    |  |  |
| Method Deta                   | Method Details                                                                                                    |  |  |
| Allow<br>Unknown<br>End-Hosts | Select this check box to enable further policy processing of MAC authentication requests of unknown clients.  If this is not enabled, Policy Manager automatically rejects a request whose MAC address is not in a configured authentication source. This setting is enabled, for example, when you want Policy Manager to trigger an audit for an unknown client. By selecting this check box and enabling audit (see Configuring Audit Servers on page 338), you can trigger an audit of an unknown client. |  |  |

## **MSCHAP**

The MS-CHAP authentication method authenticates remote Windows-based workstations, integrating the functionality to which LAN-based users are accustomed with the hashing algorithms used on Windows networks. MS-CHAP uses a challenge-response mechanism to authenticate connections without sending any passwords. The MSCHAP method contains the **General** tab that labels the authentication method and defines session details.

The following figure is an example of the **MSCHAP - General** tab:

Figure 153: MSCHAP - General Tab

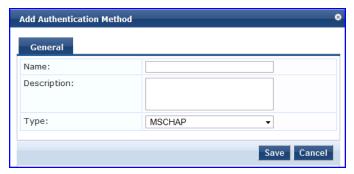

The following table describes the **MSCHAP - General** parameters:

**Table 82:** MSCHAP - General Tab Parameters

| Parameter   | Description                                                                          |
|-------------|--------------------------------------------------------------------------------------|
| Name        | Specify the name of the authentication method.                                       |
| Description | Provide the additional information that helps to identify the authentication method. |
| Туре        | Select the type of authentication. In this context, select <b>MSCHAP</b> .           |

## **PAP**

The Password Authentication Protocol (PAP) is an authentication protocol in which the user name and password are sent to the remote access server in unencrypted form.

The Add Authentication Method dialog identifies the authentication method—in this example, PAP—and defines the method details.

displays the Add Authentication Method > PAP dialog.

Figure 154: Adding the PAP Authentication Method

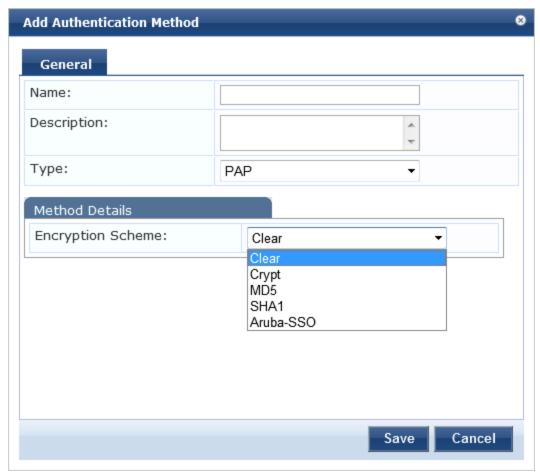

Table 83 describes the **PAP** parameters:

**Table 83:** PAP Authentication Method Parameters

| Parameter            | Action/Description                                                                                                    |
|----------------------|----------------------------------------------------------------------------------------------------|
| Name                 | Specify the name of the authentication method.                                                                                   |
| Description          | 2. Provide the additional information that helps to identify the authentication method.                                          |
| Туре                 | 3. Select <b>PAP</b> as the <b>Type</b> of authentication.                                                                       |
| Method Details       |                                                                                                    |
| Enable Aruba-<br>SSO | 4. Enable or disable <b>Aruba-SSO</b> (Single Sign-On) by specifying <b>True</b> or <b>False</b> . The default is <b>False</b> . |

# **Adding and Configuring Authentication Sources**

To configure an authentication source for a new service:

1. Navigate to **Configuration > Authentication > Sources**.

Figure 155: Authentication Sources Page

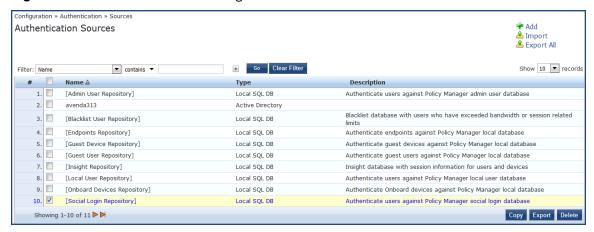

#### 2. Click Add.

The Add Authentication Sources page opens. Different tabs and fields appear, depending on the authentication source selected.

Figure 156: Add Authentication Source Page

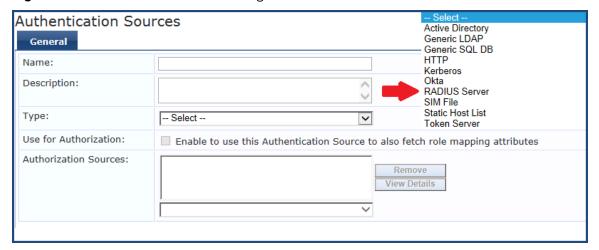

Refer to the following sections to configure these authentication sources:

- Generic LDAP and Active Directory
- Generic SQL DB
- HTTP
- Kerberos
- Okta
- **RADIUS Server**
- Adding a Static Host List as an Authentication Source
- **Token Server**

# Generic LDAP and Active Directory

This section includes the following information:

- General Configuration on page 192
- Primary Server Configuration on page 194
- Attributes Configuration on page 196

#### Summary Information on page 204

Policy Manager can perform NTLM/MSCHAPv2, PAP/GTC, and certificate-based authentications against Microsoft Active Directory and against any LDAP-compliant directory (for example, Novell eDirectory, OpenLDAP, or Sun Directory Server).

Both LDAP and Active Directory-based server configurations are similar. You can retrieve role-mapping attributes by using filters. For configuration details, see Adding and Modifying Role-Mapping Policies on page 258.

Use the following tabs to configure Generic LDAP and Active Directory authentication sources on the **> Add** page:

## **General Configuration**

To add a new Generic LDAP and Active Directory:

Navigate to **Configuration** > **Authentication** > **Sources**.

The Authentication Sources page opens.

Click Add.

The Add Authentication Sources dialog opens.

Figure 157: Active Directory or Generic LDAP Configuration Dialog

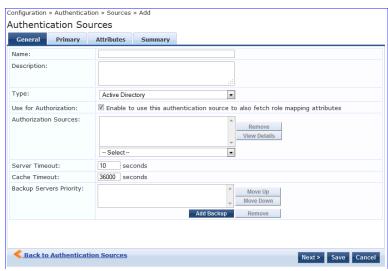

Specify the Generic Active Directory or LDAP > General parameters as described in the following table:

**Table 84:** Active Directory or GEneric LDAP Authentication Source> General Parameters

| Parameter                | Action/Description                                                                                                    |
|--------------------------|----------------------------------------------------------------------------------------------------|
| Name                     | Specify the name of the authentication source.                                                                                                    |
| Description              | Provide the additional information that helps to identify the authentication source (recommended).                                                                                                    |
| Туре                     | Select <b>Active Directory</b> or <b>Generic LDAP</b> .                                                                                                    |
| Use for<br>Authorization | Enable this check box to instruct Policy Manager to fetch role-mapping attributes (or authorization attributes) from this authentication source. If a user or device successfully authenticates against |

**Table 84:** Active Directory or GEneric LDAP Authentication Source> General Parameters (Continued)

| Parameter                     | Action/Description                                                                                                    |
|-------------------------------|----------------------------------------------------------------------------------------------------|
|                               | this authentication source, then Policy Manager also fetches role-mapping attributes from the same source if the <b>Use for Authorization</b> field is enabled. This check box is checked (enabled) by default.                                                                                                    |
| Authorization<br>Sources      | Specify additional sources from which role-mapping attributes are to be fetched.  1. Select a previously configured authentication source from the drop-down list.  2. To add the authentication source to the list of authorization sources, click <b>Add</b> .                                                                                                    |
|                               | <ul> <li>To remove the authentication source from the list, click <b>Remove</b>.</li> <li>If Policy Manager authenticates the user or device from this authentication source, then also fetches role-mapping attributes from these additional authorization sources.</li> <li>NOTE: You can specify additional authorization sources at the service level. Policy Manager fetches role-mapping attributes regardless of which authentication source the user or device was authenticated against.</li> </ul> |
| Server<br>Timeout             | Specify the duration in number of seconds that Policy Manager waits before considering this server unreachable.  If multiple backup servers are available, this value indicates the duration in number of seconds that Policy Manager waits before attempting to fail over from the primary to backup servers in the order in which they are configured.                                                                                                    |
| Cache<br>Timeout              | Specify the duration in number of seconds for which the attributes are cached. Policy Manager caches attributes fetched for an authenticating entity.                                                                                                    |
| Backup<br>Servers<br>Priority | <ul> <li>To add a backup server, click Add Backup.</li> <li>When the Backup 1 tab appears, you can specify connection details for a backup server.</li> <li>To remove a backup server, select the server name and click Remove.</li> <li>To change the server priority of the backup servers, select a server, then select Move Up or Move Down.</li> <li>This is the order in which Policy Manager attempts to connect to the backup servers if the primary server is unreachable.</li> </ul>               |

## **Primary Server Configuration**

The **Primary** tab defines the settings for the primary server. The following figure is an example of the **Generic Active Directory** > **Primary** tab:

**Figure 158:** Generic LDAP or Active Directory > Primary Tab

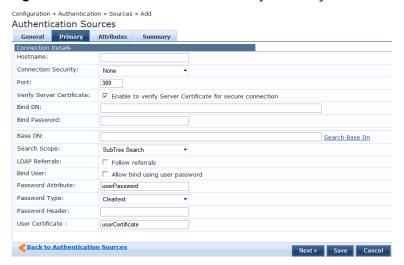

Specify the **Active Directory** or **Generic LDAP > Primary** parameters as described in the following table:

**Table 85:** Active Directory or Generic LDAP > Primary Parameters

| Parameter                 | Action/Description                                                                                                    |  |
|---------------------------|----------------------------------------------------------------------------------------------------|--|
| Hostname                  | Specify the hostname or the IP address of the LDAP or Active Directory server.                                                                                                    |  |
| Connection Security       | <ul> <li>For a default nonsecure connection (usually port 389), select None.</li> <li>For a secure connection that is negotiated over the standard LDAP port, select StartTLS. This is the preferred way to connect to an LDAP directory securely.</li> <li>To choose the legacy way of securely connecting to an LDAP directory, select LDAP over SSL or AD over SSL. You must use port 636 for this type of connection.</li> </ul> |  |
| Port                      | Specify the TCP port at which the LDAP or Active Directory server is listening for connections.  The default TCP port for LDAP connections is <b>389</b> and the default port for LDAP over SSL is <b>636</b> .                                                                                                    |  |
| Verify Server Certificate | Select this check box to verify the server certificate as part of authentication.                                                                                                    |  |
| Bind DN                   | Specify the DN (Distinguised Name) of the administrator account. Policy Manager uses this account to access all other records in the directory.  NOTE: For Active Directory, the bind DN can also be in the administrator@domain format (for example, administrator@acme.com).                                                                                                    |  |
| Bind Password             | Specify the password for the administrator DN entered in the <b>Bind DN</b> field.                                                                                                    |  |
| NetBIOS Domain Name       | Specify the Active Directory domain name for this server. Policy Manager prepends this name to the user ID to authenticate users found in this Active Directory.                                                                                                    |  |

 Table 85: Active Directory or Generic LDAP > Primary Parameters (Continued)

| Parameter          | Action/Description                                                                                                    |
|--------------------|----------------------------------------------------------------------------------------------------|
|                    | NOTE: This setting is available only for Active Directory.                                                                                                    |
| Base DN            | <ul> <li>Enter the DN (Distinguished Name) of the node in your directory tree from which to start searching for records.</li> <li>1. After entering the values for the fields described above, click Search Base DN to browse the directory hierarchy.  The LDAP browser opens. You can navigate to the DN that you want to use as the base DN.</li> <li>2. Click on any node in the tree structure that is displayed to select it as a base DN.  Note that the base DN is displayed at the top of the LDAP browser.</li> <li>NOTE: This is also a method to test the connectivity to your LDAP or AD directory. If the values entered for the primary server attributes are correct, you can browse the directory hierarchy by clicking Search Base Dn.</li> </ul> |
| Search Scope       | <ul> <li>Select the scope of the search you want to perform, starting at the base DN.</li> <li>Base Object Search allows you to search at the level specified by the base DN.</li> <li>One Level Search allows you to search up to one level lesser to the immediate children of the base DN.</li> <li>Subtree Search allows you to search the entire subtree under the base DN (including at the base DN level).</li> </ul>                                                                                                    |
| LDAP Referral      | Enable this check box to automatically follow referrals returned by your directory server in search results. Refer to your directory documentation for more information on referrals.                                                                                                    |
| Bind User          | Enable this check box to authenticate users by performing a bind operation on the directory using the credentials (user name and password) obtained during authentication.  For clients to be authenticated by using the LDAP bind method, Policy Manager must receive the password in clear text.                                                                                                    |
| Password Attribute | Enter the name of the attribute in the user record from which user password can be retrieved.  NOTE: This is available only for Generic LDAP and is not available for Active Directory.                                                                                                    |
| Password Type      | Specify whether the password type is Cleartext, NT Hash, or LM Hash. <b>NOTE:</b> This is available only for <b>Generic LDAP</b> .                                                                                                    |

**Table 85:** Active Directory or Generic LDAP > Primary Parameters (Continued)

| Parameter               | Action/Description                                                                                                    |
|-------------------------|----------------------------------------------------------------------------------------------------|
| Password Header         | Specify Oracle's LDAP implementation that prepends a header to a hashed password string. If using Oracle LDAP, enter the header in this field to correctly identify and read the password.  NOTE: This is available only for Generic LDAP and is not available for Active Directory. |
| User Certificate        | Enter the name of the attribute in the user record from which user certificate can be retrieved.                                                                                                    |
| Always use NetBIOS name | Check this option to always use the NetBIOS name instead of the domain part in the username for authentication. <b>NOTE:</b> This field is available only if you select <b>Active Directory</b> as an authentication source.                                                         |

## **Attributes Configuration**

The **Attributes** tab defines the Active Directory or LDAP Directory query filters and the attributes to be fetched by using those filters.

The following figures are the examples of the **Active Directory** > **Attributes** tab and the **Generic LDAP Directory** > **Attributes** tab:

Figure 159: Active Directory Attributes Dialog

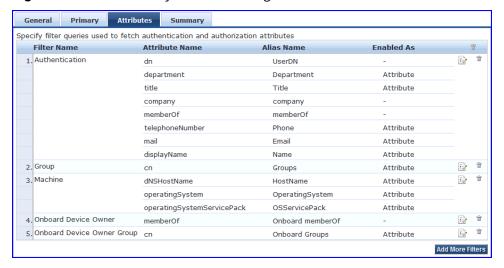

Figure 160: Generic LDAP Directory > Attributes Dialog

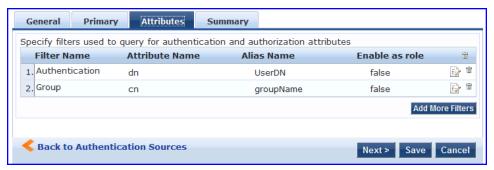

Specify the **Active Directory** or **LDAP Attributes > Filter Listing Screen** parameters as described in the following table:

**Table 86:** Active Directory or Generic LDAP Attributes > Filter Listing Parameters

| Parameter      | Action/Description                                                                                                    |
|----------------|----------------------------------------------------------------------------------------------------|
| Filter Name    | Specify the name of the filter.                                                                                                    |
| Attribute Name | Specify the name of the LDAP or Active Directory attributes defined for this filter.                                                                                                    |
| Alias Name     | Specify the alias name for each attribute name selected for the filter.                                                                                                    |
| Enable As      | Specify whether this value to be used directly as a role or attribute in an enforcement policy. This bypasses the step to assign a role in Policy Manager through a role-mapping policy. |

The following table describes the available directories:

 Table 87: Active Directory/Generic LDAP Default Filters

| Directory                 | Default Filters                                                                                                    |
|---------------------------|----------------------------------------------------------------------------------------------------|
| Active Directory          | <ul> <li>Authentication: This filter is used for authentication. The query searches in the objectClass of the type user. This query finds both user and machine accounts in Active Directory:         (&amp; (objectClass=user) (sAMAccountName=%{Authentication:Username}))         After a request arrives, Policy Manager populates %{Authentication:Username} with the authenticating user or machine. This filter is also configured to fetch the following attributes based on this filter query:</li></ul>                                                                                                    |
|                           | <ul> <li>Machine: This query fetches the machine record in Active Directory.         (&amp; (objectClass=computer) (sAMAccountName=% {Host:Name}\$))</li> <li>%{Host:Name} is populated by Policy Manager with the name of the connecting host if available. dNSHostName, operatingSystem, and operatingSystemServicePack attributes are fetched with this filter query.</li> <li>Onboard Device Owner: This is the filter for retrieving the name of the owner the onboard device belongs to. This query finds the user in the Active Directory (&amp; (sAMAccountName=% {Onboard:Owner}) (objectClass=user))</li> <li>%{Onboard:Owner} is populated by Policy Manager with the name of the onboarded user.</li> <li>Onboard Device Owner Group: This filter is used for retrieving the name of the group the onboarded device owner belongs to.         (distinguishedName=% {Onboard memberOf})</li> <li>This query fetches all group records where the DN is the value returned by the Onboard memberOf variable. The attribute fetched with this filter query is cn, which is the name of the Onboard group.</li> </ul> |
| Generic LDAP<br>Directory | Authentication: This is the filter used for authentication.  (&(objectClass=*) (uid=%{Authentication:Username}))  When a request arrives, Policy Manager populates %{Authentication:Username} with the authenticating user or machine. This filter is also set up to fetch the following attributes based on this filter query:                                                                                                    |

**Table 87:** Active Directory/Generic LDAP Default Filters (Continued)

| Directory        | Default Filters                                                                                                    |
|------------------|----------------------------------------------------------------------------------------------------|
|                  | <pre> dn (aliased to UserDN): This is an internal attribute that is populated with the user record's DN. Group: This is the filter used for retrieving the name of the groups to which a user belongs.    (&amp; (objectClass=groupOfNames) (member=% {UserDn}))</pre>                                                                                             |
|                  | This query fetches all group records (of objectClass groupOfNames), where the<br>member field contains the DN of the user record (UserDN, which is populated after<br>the authentication filter query is executed. The attribute fetched with this filter<br>query is cn, which is the name of the group (this is aliased to a more readable<br>name: groupName)). |
| Add More Filters | Click this button to open the <b>Authentication Sources &gt; Add</b> page to open the <b>Configure Filter</b> page. From this page, you can define a filter query and the related attributes to be fetched.                                                                                                    |

## **Browse Configuration**

The **Browse** tab shows an LDAP browser from which you can browse the nodes in the LDAP or Active Directory directory, starting at the base DN. This is presented in the read-only mode.

Selecting a leaf node (a node that has no children) displays the attributes associated with that node.

The following figure is an example of the **Active Directory** or **Generic LDAP Configure Filter > Browse** dialog:

Figure 161: Active Directory or Generic LDAP Configure Filter > Browse Dialog

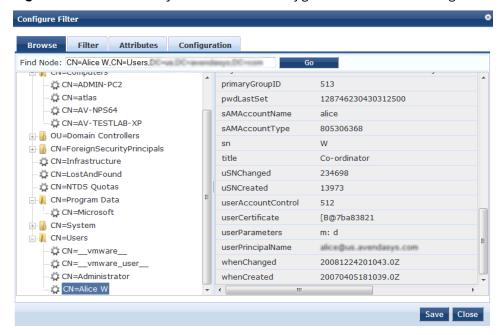

Specify the **Active Directory** or **Generic LDAP Configure Filter Page > Browse** tab parameter as described in the following table:

**Table 88:** Active Directory or Generic LDAP Configure Filter Page > Browse Tab Parameter

| Navigation | Action/Description                                               |
|------------|------------------------------------------------------------------|
| Find Node  | To find the node, enter the DN, then click the <b>Go</b> button. |

## **Filter Configuration**

The **Filter** tab provides an LDAP browser interface to define the filter search query.

The following figure is an example of the **Active Directory** or **Generic LDAP Create Filter Page** > **Filter** configuration dialog:

Figure 162: Active Directory or Generic LDAP Create Filter Page > Filter Dialog

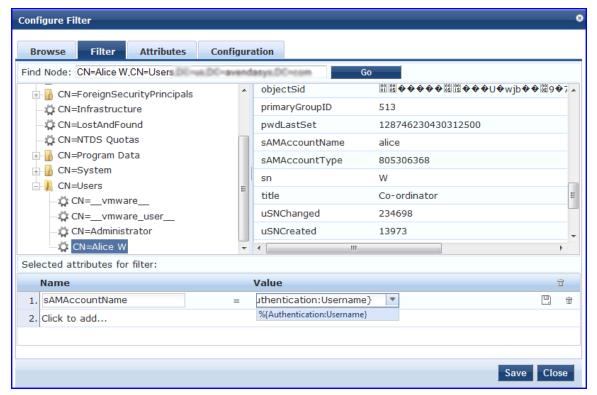

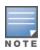

Policy Manager is preconfigured with filters and selected attributes for Active Directory and generic LDAP directory. Create new filters only if you need Policy Manager to fetch role-mapping attributes from a new type of record.

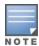

You can fetch different types of records by specifying multiple filters that use different dynamic session attributes. For example, Policy Manager can fetch the user record associated with %{Authentication:Username} and a machine record associated with %{RADIUS:IETF:Calling-Station-ID} for a given request.

The following table describes the **Configure Filter Page > Filter** tab parameters:

**Table 89:** Configure Filter Page > Filter Tab Parameters

| Parameter                        | Action/Description                                                                                                    |
|----------------------------------|----------------------------------------------------------------------------------------------------|
| Find Node                        | To find a node, enter the DN, then click the <b>Go</b> button.                                                                                                    |
| Select the attributes for filter | <ul> <li>This table has a Name and Value column. You can enter the attribute name in the following two ways:</li> <li>By selecting a node, inspecting the attributes, and then manually entering the attribute name by clicking on Click to add in the table row.</li> <li>By selecting an attribute on the right hand side of the LDAP browser. The attribute name and value are automatically populated in the table.</li> <li>The attribute value can be a value that is automatically populated by selecting an attribute from the browser, or it can be manually populated. To aid in populating the value with dynamic session attribute values, a drop-down with the commonly used namespace and attribute names is presented.</li> </ul> |

## **Creating Filters**

The goal of filter creation is to help Policy Manager find a user or device connecting to the network in LDAP or Active Directory. To create a filter:

- 1. From the **Filter** tab, click on a node that you want to extract user or device information from. For example, browse the **Users** container in Active Directory and select the node for a user (Alice, for example). On the right hand side, you can view the attributes associated with that user.
- 2. Select the attributes that help Policy Manager identify the user or device.
  - For example, in Active Directory, an attribute called **sAMAccountName** stores the user ID.
  - The attributes that you select are automatically populated in the **Filter** table displayed below the browser section with their values.
  - In this example, if you select **sAMAccountName**, the row in the **Filter** table shows this attribute with a value of Alice (assuming you picked Alice's record as a sample user node).
  - After Step 2, you can have values for a specific record (in this example, Alice's record).
- 3. Change the value to a dynamic session attribute that helps Policy Manager associate a session with a specific record in LDAP/Active Directory.
  - For example, if you selected the **sAMAccountName** attribute in Active Directory, click the **Value** field and select %{Authentication:Username}.
  - When Policy Manager processes an authentication request, **%{Authentication:Username}** is populated with the user ID of the user connecting to the network.
- 4. Add more attributes from the selected node and continue with Step 2.

#### **Attributes Configuration**

The **Attributes** tab defines the attributes to be fetched from the Active Directory or LDAP directory.

You can also enable each attribute as a role, which means the value fetched for this attribute can be used directly in enforcement policies. For more information, see Configuring Enforcement Policies on page 355. The following figure displays the **Active Directory** or **Generic LDAP Configure Filter > Attributes** tab:

Figure 163: Active Directory or Generic LDAP Configure Filter > Attributes Dialog

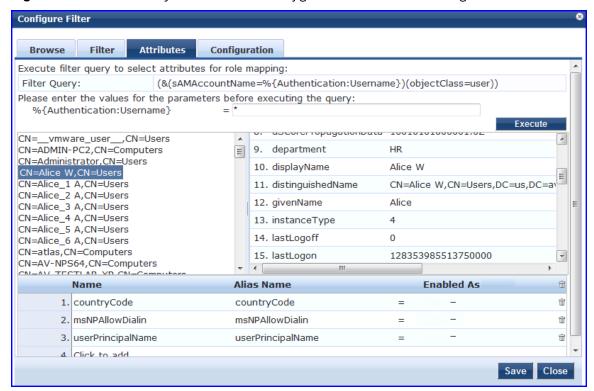

Specify the **Active Directory/LDAP Configure Filter Page > Attributes** tab parameters as described in the following table:

**Table 90:** Active Directory/LDAP Configure Filter Page > Attributes Parameters

| Parameter                         | Action/Description                                                                                                    |
|-----------------------------------|----------------------------------------------------------------------------------------------------|
| Enter values<br>for<br>parameters | Policy Manager parses the filter query (created in the <b>Filter</b> tab and shown at the top of the <b>Attributes</b> tab) and prompts to enter the values for all dynamic session parameters in the query. For example, if you have <b>%{Authentication:Username}</b> in the filter query, you are prompted to enter the value for it. You can enter wildcard character (*) here to match all entries. <b>NOTE:</b> If there are thousands of entries in the directory, entering the wildcard character (*) can take a while to fetch all matching entries. |
| Execute                           | <ol> <li>After entering the values for all dynamic parameters, click <b>Execute</b> to execute the filter query. You can see all entries that match the filter query.</li> <li>Click on one of the entries (nodes) to view the list of attributes for that node.</li> <li>Click on the attribute names that you want to use as role mapping attributes.</li> </ol>                                                                                                    |
| Name                              | Specify the name of the attribute.                                                                                                    |
| Alias Name                        | Specify the alternative name for the attribute. By default, this is the same as the attribute name.                                                                                                    |
| Enable As                         | Click this check box to enable this attribute value to be used directly as a role in an enforcement policy. This bypasses the step of assigning a role in Policy Manager through a role-mapping policy.                                                                                                    |

### **Configuration Tab**

The **Configuration** tab shows the filter and attributes configured in the **Filter** and **Attributes** tabs respectively. From this tab, you can also manually edit the filter query and the attributes to be fetched.

The following figure displays the **Configure Filter > Configuration** dialog:

Figure 164: Configure Filter > Configuration Dialog

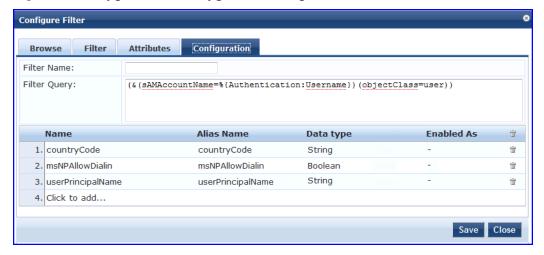

## **Modify Default Filters**

When you add a new authentication source of type Active Directory or LDAP, a few default filters and attributes are populated.

To modify these predefined filters:

1. Select a filter on the **Authentication > Sources > Attributes** dialog. The **Configure Filter** page for the specified filter opens.

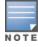

A minimum of one filter must be specified for the LDAP and Active Directory authentication source. This filter is used by Policy Manager to search for the user or device record. If not specified, authentication requests are rejected.

Figure 165: Modify Default Filters > Configuration Dialog

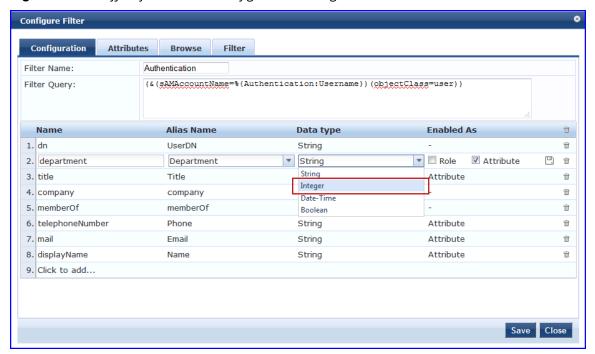

The attributes that are defined for the authentication source display as attributes in role-mapping policy Rules Editor under the authorization source namespace.

- 2. From the **Configure Filter** > **Configuration** dialog, select the attribute you wish to modify.
- 3. Change the attribute operator values as needed, then click **Save**.

The operator values that display are based on the **Data Type** specified here.

For example, if you modify the Active Directory **department** to be an integer rather than a string, then the list of operator values populate with values that are specific to integers.

#### **Summary Information**

You can use the **Summary** tab to view configured parameters. The following figure is an example of the **Active Directory** > **Summary** information:

Figure 166: Active Directory Authentication Source > Summary Information

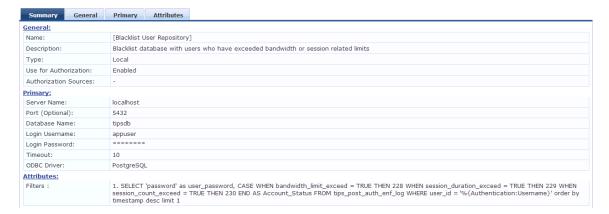

## Generic SQL DB

Configure the primary and backup servers, session details, filter query, and role-mapping attributes to fetch the Generic SQL authentication sources on the following tabs:

- General Tab on page 205
- Primary Tab on page 207
- Attributes Tab on page 208
- Summary Tab on page 209

Policy Manager can perform MSCHAPv2 and PAP/GTC authentication against any Open Database Connectivity (ODBC) compliant SQL database such as Microsoft SQL Server, Oracle, MySQL, or PostgrSQL.

Specify a stored procedure to query the relevant tables and retrieve role-mapping attributes by using filters.

The **Configuration > Authentication > Sources > Add** page includes two configuration options for managing existing Generic SQL DB authentication source:

- The **Clear Cache** option clears the attributes cached by Policy Manager for all entities that authorize against this server.
- The **Copy** option creates a copy of this authentication/authorization source.

#### **General Tab**

The **General** tab labels the authentication source and defines session details, authorization sources, and backup server details.

Figure 167: Generic SQL DB > General Tab

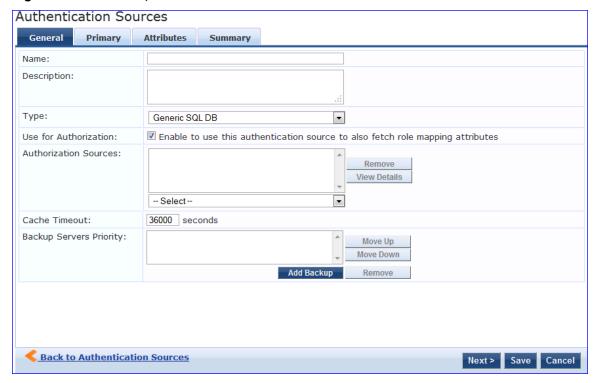

The following table describes the  ${\bf General~SQL~DB~-General~parameters:}$ 

**Table 91:** *General SQL DB > General Tab Parameters* 

| Parameter                | Action/Description                                                                                                    |
|--------------------------|----------------------------------------------------------------------------------------------------|
| Name                     | Specify the name of the authentication source.                                                                                                    |
| Description              | Provide the additional information that helps to identify the authentication source.                                                                                                    |
| Туре                     | Select <b>Generic SQL DB</b> .                                                                                                    |
| Use for<br>Authorization | Enable this option to request Policy Manager to fetch role-mapping attributes (or authorization attributes) from this authentication source.  If a user or device successfully authenticates against this authentication source, then Policy Manager also fetches role-mapping attributes from the same source if the <b>Use for Authorization</b> field is enabled. This check box is enabled by default.                                                                                                    |
| Authorization<br>Sources | Specify additional sources from which to fetch role-mapping attributes. Select a previously configured authentication source from the drop-down list and click <b>Add</b> to add to the list of authorization sources.  Click <b>Remove</b> to remove the authorization source from the list.  If Policy Manager authenticates the user or device from this authentication source, then Policy Manager also fetches role-mapping attributes from these additional authorization sources. <b>NOTE:</b> You can specify additional authorization sources at the service level. Policy Manager fetches role-mapping attributes irrespective of which authentication source the user or device was authenticated against. |
| Backup<br>Servers        | To add a backup server, click <b>Add Backup</b> .  From the <b>Backup 1</b> tab, you can specify connection details for a backup server (same fields as for primary server that are specified below).  To remove a backup server, select the server name and click <b>Remove</b> .  Select <b>Move Up</b> or <b>Move Down</b> to change the server priority of the backup servers. This is the order in which Policy Manager attempts to connect to the backup servers.                                                                                                    |
| Cache<br>Timeout         | Policy Manager caches attributes fetched for an authenticating entity. This parameter controls the time period for which the attributes are cached.                                                                                                    |

## **Primary Tab**

The **Primary** tab defines the settings for the primary server. The following figure displays the **General SQL DB > Primary** tab:

**Figure 168:** *General SQL DB > Primary Tab* 

Configuration » Authentication » Sources » Add Authentication Sources Attributes General **Primary** Summary Connection Details Server Name: (Specify only if you want to override the default value) Port (Optional): Database Name: Login Username: Login Password: Timeout: 10 seconds ODBC Driver: PostgreSQL • Password Type: Cleartext •

The following table describes the **Generic SQL DB > Primary** parameters:

**Table 92:** *Generic SQL DB > Primary Tab Parameters* 

| Parameter          | Action/Description                                                                                                    |
|--------------------|----------------------------------------------------------------------------------------------------|
| Server<br>Name     | Enter the hostname or IP address of the database server.                                                                                                    |
| Port<br>(Optional) | Specify a port value to override the default port.                                                                                                    |
| Database<br>Name   | Enter the name of the database from which records can be retrieved.                                                                                                    |
| Login<br>Username  | Enter the name of the user used to log into the database. This account must have read access to all the attributes that need to be retrieved by the specified filters. |
| Password           | Enter the password for the user account entered in the <b>Login Username</b> field.                                                                                    |

| Parameter        | Action/Description                                                                                                    |
|------------------|----------------------------------------------------------------------------------------------------|
| Timeout          | Enter the duration in seconds that Policy Manager waits before attempting to fail over from primary to backup servers (in the order in which they are configured).                                                                                                    |
| ODBC<br>Driver   | Select the ODBC driver (Postgres, Oracle11g, or MSSQL) to connect to the database. MySQL is supported in versions 6.0 and later. Aruba does not ship MySQL drivers by default. If you require MySQL, contact Aruba support to get the required patch. This patch does not persist across upgrades. If you are using MySQL, you should contact support before upgrading. If you connect to a Microsoft SQL server using Integrated Authentication, the login username in the authentication source, formatted as either domain/username or UPN (User Principal Name), the backslash ( \ ) and at-sign (@) characters in addition to the hyphen and underscore characters are supported. |
| Password<br>Type | <ul> <li>Specify how the user password is stored in the database:</li> <li>Cleartext: Stored as clear, unencrypted text.</li> <li>NT Hash: Stored with an NT hash using MD4.</li> <li>LM Hash: Stored with a LAN Manager Hash using DES.</li> <li>SHA: Stored with a Secure Hash Algorighm (SHA) hash.</li> <li>SHA256: Stored with an SHA-256 hash function.</li> </ul>                                                                                                    |

#### **Attributes Tab**

The **Attributes** tab defines the SQL DB query filters and the attributes to be fetched by using those filters. The following figure displays the **Generic SQL DB > Attributes** tab:

Figure 169: Generic SQL DB > Attributes Tab

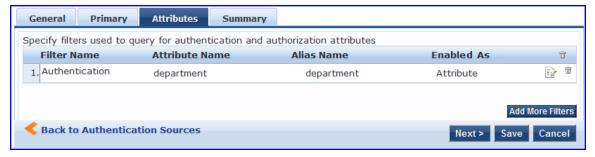

The following table describes the **Generic SQL DB > Attributes (Filter List)** parameters:

**Table 93:** *Generic SQL DB > Attributes Tab (Filter List) Parameters* 

| Parameter         | Action/Description                                                       |
|-------------------|--------------------------------------------------------------------------|
| Filter Name       | Specifies the name of the filter.                                        |
| Attribute<br>Name | Specifies the name of the SQL DB attributes defined for this filter.     |
| Alias Name        | Specifies an alias name for each attribute name selected for the filter. |

| Parameter           | Action/Description                                                                                                    |
|---------------------|----------------------------------------------------------------------------------------------------|
| Enabled As          | Indicates whether the filter is enabled as a role or attribute type. This can also be blank.                                                                                                    |
| Add More<br>Filters | Click this button to open the <b>Configure Filter</b> page.  Use this page to define a filter query and the related attributes to be fetched from the SQL DB store. Figure 170 displays the <b>Generic SQL DB &gt; Configure Filter</b> page. |

The following figure displays the **Generic SQL DB > Configure Filter** page:

Figure 170: Generic SQL DB > Configure Filter Page

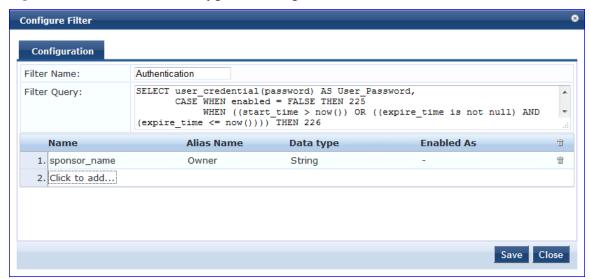

The following table describes the **Generic SQL DB > Configure Filter** parameters:

**Table 94:** Generic SQL DB > Configure Filter Page Parameters

| Parameter    | Action/Description                                                                                                    |
|--------------|----------------------------------------------------------------------------------------------------|
| Filter Name  | Enter the name of the filter.                                                                                                    |
| Filter Query | Specify an SQL query to fetch the attributes from the user or device record in DB.                                                                                                    |
| Name         | Specify the name of the attribute.                                                                                                    |
| Alias Name   | Specify the name for the attribute. By default, this is the same as the attribute name.                                                                                                    |
| Data Type    | Specify the data type for this attribute such as String, Integer, or Boolean.                                                                                                    |
| Enabled As   | Specify whether this value to be used directly as a role or attribute in an enforcement policy. This bypasses the step of having to assign a role in Policy Manager through a role-mapping policy. |

# **Summary Tab**

Use the **Summary** tab to view the parameters configured in the **General**, **Primary**, and **Attributes** tabs. The following figure displays the **Generic SQL DB > Summary** tab:

Figure 171: Generic SQL DB > Summary Tab

Configuration » Authentication » Sources » Add Authentication Sources

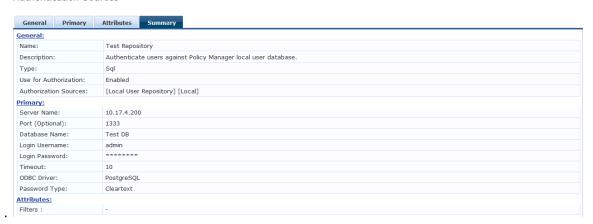

#### **HTTP**

The HTTP authentication source relies on the GET method to retrieve information. The client submits a request, and then the server returns a response. All request parameters are included in the URL. For example, **URL:** <a href="https://hostname/webservice/.../%{Auth:Username}?param1=%{...}&param2=value2.">https://hostname/webservice/.../%{Auth:Username}?param1=%{...}&param2=value2.</a> HTTP relies on the assumption that the connection between the client and server is secure and can be trusted.

Configure primary and backup servers, session details, filter query, and role mapping attributes to fetch HTTP authentication sources using the following tabs:

- General Tab on page 211
- Primary Tab on page 212
- Attributes Tab on page 213
- Summary Tab on page 215

#### **General Tab**

The General tab labels the authentication source and defines session details, authorization sources, and backup server details. The following figure displays the HTTP - General tab:

Figure 172: HTTP - General Tab

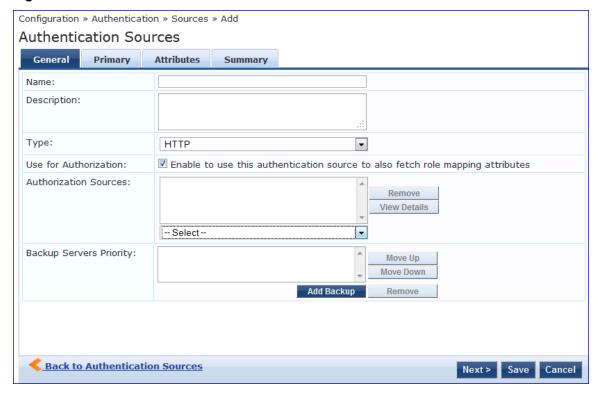

The following table describes the **HTTP - General** tab parameters:

**Table 95:** HTTP - General Tab Parameters

| Parameter   | Description                                                                          |
|-------------|--------------------------------------------------------------------------------------|
| Name        | Specify the name of the authentication source.                                       |
| Description | Provide the additional information that helps to identify the authentication source. |
| Туре        | Select the type of source. In this context, select <b>HTTP</b> .                     |

**Table 95:** HTTP - General Tab Parameters (Continued)

| Parameter                | Description                                                                                                    |
|--------------------------|----------------------------------------------------------------------------------------------------|
| Use for<br>Authorization | Enable this option to request Policy Manager to fetch role mapping attributes (or authorization attributes) from this authentication source. If a user or device successfully authenticates against this authentication source, then Policy Manager also fetches role mapping attributes from the same source if the <b>Use for Authorization</b> field is enabled. This check box is enabled by default.                                                                                                    |
| Authorization<br>Sources | Specify additional sources from which to fetch role mapping attributes. Select a previously configured authentication source from the drop-down list and click <b>Add</b> to add it to the list of authorization sources. Click <b>Remove</b> to remove the selected additional resource from the list. If Policy Manager authenticates the user or device from this authentication source, then also fetches role mapping attributes from these additional authorization sources. <b>NOTE:</b> You can specify additional authorization sources at the service level. Policy Manager fetches role mapping attributes irrespective of which authentication source the user or device was authenticated against. |
| Backup<br>Servers        | To add a backup server, click <b>Add Backup</b> . From the <b>Backup 1</b> tab, you can specify connection details for a backup server (same fields applicable for primary server specified below).  To remove a backup server, select the server name and click <b>Remove</b> . Select <b>Move Up</b> or <b>Move Down</b> to change the server priority of the backup servers. This is the order in which Policy Manager attempts to connect to the backup servers.                                                                                                    |

# **Primary Tab**

The **Primary** tab defines the settings for the primary server. The following figure displays the **HTTP - Primary** tab:

**Figure 173:** HTTP - Primary Tab

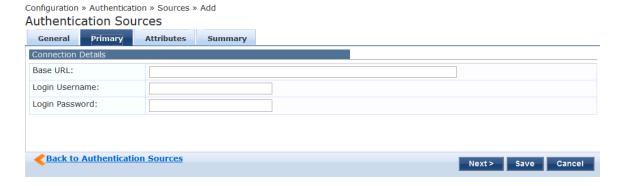

The following table describes the **HTTP - Primary** tab parameters:

**Table 96:** HTTP - Primary Tab Parameters

| Parameter         | Description                                                                                                    |
|-------------------|----------------------------------------------------------------------------------------------------|
| Base URL          | Enter the base URL (host name) or IP address of the HTTP server. For example, http:// <hostname> or <fully-qualified domain="" name="">:xxxx, where xxxx is the port to access the HTTP Server.</fully-qualified></hostname> |
| Login<br>Username | Enter the name of the user used to log into the database. This account must have read access to all the attributes that need to be retrieved by the specified filters.                                                       |
| Password          | Enter the password for the user account entered in the <b>Login Username</b> field.                                                                                                    |

#### **Attributes Tab**

The **Attributes** tab defines the HTTP query filters and the attributes to be fetched by using those filters.

Figure 174: HTTP - Attributes Tab

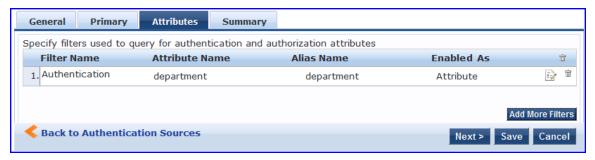

The following table describes the **HTTP - Attributes** tab parameters:

**Table 97:** HTTP - Attributes tab (Filter List) Parameters

| Parameter        | Description                                                                                     |
|------------------|-------------------------------------------------------------------------------------------------|
| Filter Name      | Displays the name of the filter.                                                                |
| Attribute Name   | Specifies the name of the SQL DB attributes defined for this filter.                            |
| Alias Name       | Specifies the name of an alias name for each attribute name selected for the filter.            |
| Enabled As       | Indicates whether an attribute is enabled as a role.                                            |
| Add More Filters | Opens the <b>Configure Filter</b> page. For more information, see Add More Filters on page 214. |

#### **Add More Filters**

The **Configure Filter** page defines a filter query and the related attributes to be fetched from the SQL DB store. The following figure displays the **HTTP Filter Configure** page:

Figure 175: HTTP Filter Configure Page

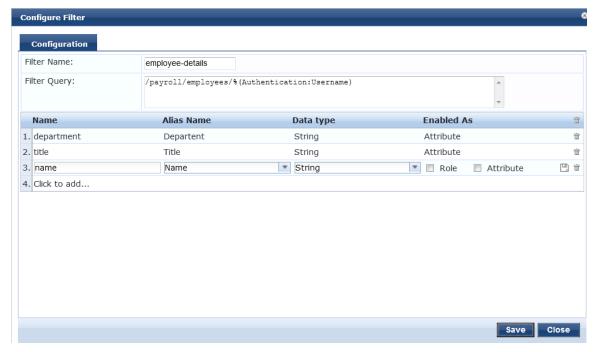

The following table describes the **HTTP Configure - Filter** parameters:

**Table 98:** HTTP Configure Filter Page Parameters

| Parameter    | Description                                                                                                    |
|--------------|----------------------------------------------------------------------------------------------------|
| Filter Name  | Displays the name of the selected filter.                                                                                                    |
| Filter Query | Specifies the HTTP path (without the server name) to fetch the attributes from the HTTP server. For example, if the full path name to the filter is http server URL = http:// <hostname fqdn="" or="">:xxxx/abc/def/xyz, you enter /abc/def/xyz.</hostname> |
| Name         | Specifies the name of the attribute.                                                                                                    |
| Alias Name   | Specifies the alias name for the attribute. By default, this is the same as the attribute name.                                                                                                    |
| Data Type    | Specifies the data type for this attribute such as String, Integer, and Boolean.                                                                                                    |
| Enabled As   | Specify whether the value to be used directly as a role or attribute in an enforcement policy. This bypasses the step of assigning a role in Policy Manager through a role mapping policy.                                                                  |

## **Summary Tab**

You can use the Summary tab to view configured parameters. The following figure is an example of the HTTP - **Summary** tab:

Figure 176: HTTP - Summary Tab

Configuration » Authentication » Sources » Add **Authentication Sources** 

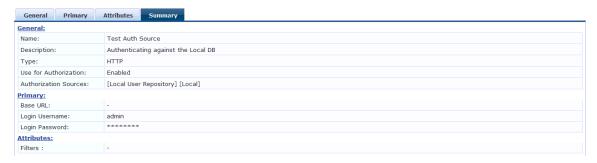

#### **Kerberos**

Policy Manager can perform standard PAP/GTC or tunneled PAP/GTC (for example, EAP-PEAP[EAP-GTC]) authentication against any Kerberos 5 compliant server such as Microsoft Active Directory server. It is mandatory to pair this source type with an authorization source (identity store) containing user records.

You can configure Kerberos authentication sources using the following tabs:

- General Tab on page 216
- Primary Tab on page 217
- Summary Tab on page 218

#### **General Tab**

The **General** tab labels the authentication source and defines session details, authorization sources, and backup server details. The following figure displays the **Kerberos - General** tab:

Figure 177: Kerberos - General Tab

**Authentication Sources** 

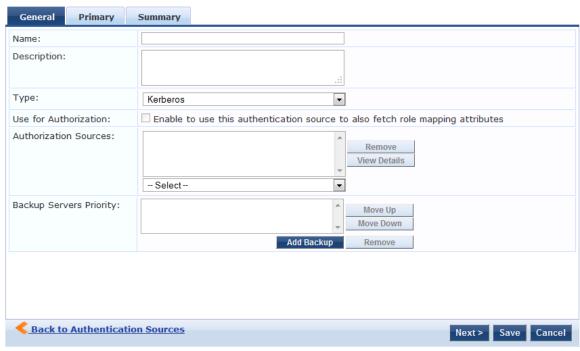

The following table describes the **Kerberos - General** parameters:

**Table 99:** *Kerberos - General Tab Parameters* 

| Parameter   | Description                                                                          |
|-------------|--------------------------------------------------------------------------------------|
| Name        | Specify the name of the authentication source.                                       |
| Description | Provide the additional information that helps to identify the authentication source. |
| Туре        | Select the type of source. In this context, select <b>Kerberos</b> .                 |

**Table 99:** Kerberos - General Tab Parameters (Continued)

| Parameter             | Description                                                                                                    |  |
|-----------------------|----------------------------------------------------------------------------------------------------|--|
| Use for Authorization | Disable in this context.                                                                                                    |  |
| Authorization Sources | Specify one or more authorization sources from which role mapping attributes to be fetched. Select a previously configured authentication source from the drop-down list and click <b>Add</b> to add it to the list of authorization sources. Click <b>Remove</b> to remove the selected authentication source from the list. <b>NOTE:</b> You can specify additional authorization sources at the service level. Policy Manager fetches role mapping attributes irrespective of which authentication source the user or device was authenticated against. |  |
| Backup Servers        | To add a backup kerberos server, click <b>Add Backup</b> . From the <b>Backup 1</b> tab, you can specify connection details for a backup server (same fields applicable for primary server specified below).  To remove a backup server, select the server name and click <b>Remove</b> . Select <b>Move Up</b> or <b>Move Down</b> to change the server priority of the backup servers. This is the order in which Policy Manager attempts to connect to the backup servers.                                                                              |  |

## **Primary Tab**

The **Primary** tab defines the settings for the primary server. The following figure displays the **Kerberos** -**Primary** tab:

Figure 178: Kerberos - Primary Tab

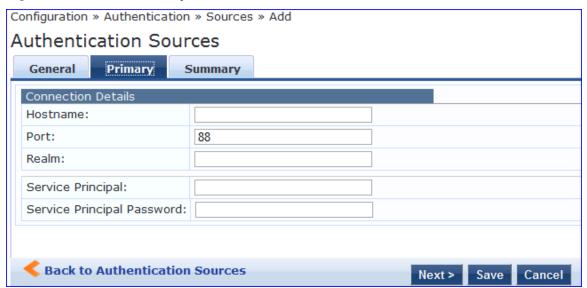

The following table describes the **Kerberos - Primary** parameters:

**Table 100:** Kerberos - Primary Tab Parameters

| Parameter                     | Description                                                                                          |  |
|-------------------------------|----------------------------------------------------------------------------------------------------|--|
| Hostname                      | Specify the name of the host or the IP address of the kerberos server.                               |  |
| Port                          | Specify the port at which the token server listens for kerberos connections. The default port is 88. |  |
| Realm                         | Specify the domain of authentication. In the case, specify <b>Kerberos</b> domain.                   |  |
| Service Principal Name        | Enter the identity of the service principal as configured in the Kerberos server.                    |  |
| Service Principal<br>Password | Enter the password for the service principal.                                                        |  |

## **Summary Tab**

You can use the **Summary** tab to view configured parameters. The following figure displays the **Kerberos - Summary** tab:

Figure 179: Kerberos - Summary Tab

Configuration » Authentication » Sources » Add Authentication Sources

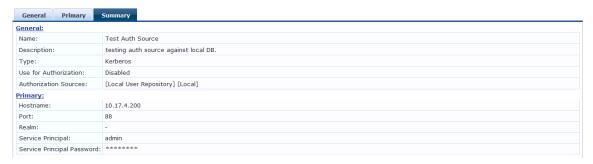

### Okta

You can use Okta as an authentication source only for servers of the type Aruba Application Authentication. Configure Okta authentication sources on the following tabs:

- General Tab on page 219
- Primary Tab on page 220
- Attributes Tab on page 221
- Summary Tab on page 223

#### **General Tab**

The General tab labels the authentication source and defines session details, authorization sources, and backup server details. The following figure is an example of the **Okta - General** tab:

Figure 180: Okta - General Tab

Configuration » Authentication » Sources » Add

#### Authentication Sources

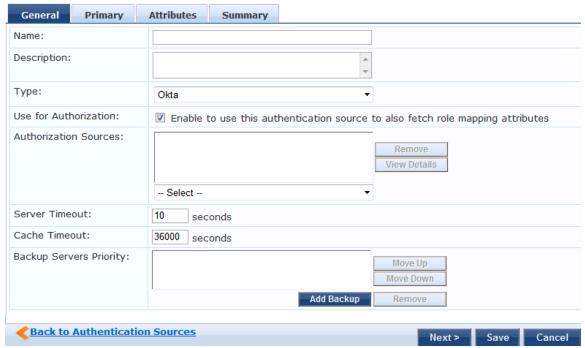

The following table describes the **Okta - General** parameters:

Table 101: Okta - General Tab Parameters

| Parameter                | Description                                                                                                    |  |  |
|--------------------------|----------------------------------------------------------------------------------------------------|--|--|
| Name                     | Specify the name of the authentication source.                                                                                                    |  |  |
| Description              | Provide the additional information that helps to identify the authentication source.                                                                                                    |  |  |
| Туре                     | Select the type of source. In this context, select <b>Okta</b> .                                                                                                    |  |  |
| Use for<br>Authorization | Enable this check box to request Policy Manager to fetch role mapping attributes (or authorization attributes) from this authentication source. If a user or device successfully authenticates against this authentication source, then Policy Manager also fetches role mapping attributes from the same source if the <b>Use for Authorization</b> field is enabled. This check box is enabled by default. |  |  |

**Table 101:** Okta - General Tab Parameters (Continued)

| Parameter                  | Description                                                                                                    |  |  |
|----------------------------|----------------------------------------------------------------------------------------------------|--|--|
| Server Timeout             | Specify the duration in number of seconds that Policy Manager waits before considering this server unreachable. If multiple backup servers are available, then this value indicates the duration in number of seconds that Policy Manager waits before attempting to fail over from the primary to the backup servers in the order in which they are configured.                                                                                                   |  |  |
| Cache Timeout              | Policy Manager caches attributes fetched for an authenticating entity. This parameter controls the duration in number of seconds for which the attributes are cached.                                                                                                    |  |  |
| Backup Servers<br>Priority | Click <b>Add Backup</b> to add a backup server. From the <b>Backup 1</b> tab, you can specify connection details for a backup server (same fields as for primary server that are specified below). To remove a backup server, select the server name and click <b>Remove</b> . Select <b>Move Up</b> or <b>Move Down</b> to change the server priority of the backup servers. This is the order in which Policy Manager attempts to connect to the backup servers. |  |  |

# **Primary Tab**

The **Primary** tab defines the settings for the primary server. The following figure displays the **Okta - Primary** tab:

Figure 181: Okta - Primary Tab

Configuration » Authentication » Sources » Add

### Authentication Sources

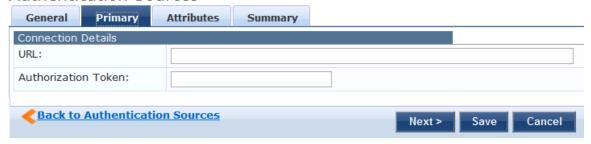

The following table describes the **Okta - Primary** parameters:

**Table 102:** Okta - Primary Tab Parameters

| Parameter           | Description                                             |
|---------------------|---------------------------------------------------------|
| Connection Details  |                                                         |
| URL                 | Enter the address of the Okta server.                   |
| Authorization Token | Enter the authorization token provided by Okta support. |

#### **Attributes Tab**

The **Attributes** tab defines the Okta query filters and the attributes to be fetched by using those filters. The following figure displays the **Okta - Attributes** tab:

Figure 182: Okta - Attributes Tab

Configuration » Authentication » Sources » Add Authentication Sources General Primary Attributes Summary Specify filter queries used to fetch authentication and authorization attributes Filter Name Attribute Name Alias Name **Enabled As** 1. Group ŵ Groups Back to Authentication Sources

The following table describes the **Okta - Attributes** parameters:

**Table 103:** Okta - Attributes Tab Parameters

| Parameter        | Description                                                                                                    |  |  |
|------------------|----------------------------------------------------------------------------------------------------|--|--|
| Filter Name      | Displays the name of the filter.<br>You can configure only <b>Group</b> for Okta.                                                                                                    |  |  |
| Attribute Name   | Specifies the name of the LDAP/AD attributes defined for this filter.                                                                                                    |  |  |
| Alias Name       | Specifies the alias name for each attribute name selected for the filter.                                                                                                    |  |  |
| Enable As        | Specifies whether value to be used directly as a role or attribute in an enforcement policy. This bypasses the step of assigning a role in Policy Manager through a role mapping policy. |  |  |
| Add More Filters | Click this button to open the <b>Configure Filter</b> page. Refer to Add More Filters on page 222.                                                                                       |  |  |

### **Add More Filters**

The **Configure Filter** page defines a filter query and the related attributes to be fetched from the SQL DB store. The following figure displays the **Okta - Configure Filter** page:

Figure 183: Okta - Configure Filter Page

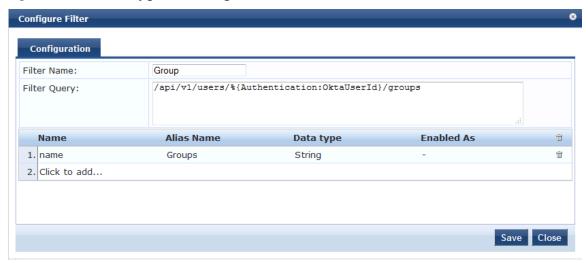

The following table describes the **Okta Configure Filter** parameters:

Table 104: Okta Configure Filter Page

| Parameter    | Description                                                                                                    |  |  |
|--------------|----------------------------------------------------------------------------------------------------|--|--|
| Filter Name  | Enter the name of the filter.                                                                                                    |  |  |
| Filter Query | Specifies an SQL query to fetch attributes from the user or device record in DB.                                                                                                    |  |  |
| Name         | Displays the name of the attribute.                                                                                                    |  |  |
| Alias Name   | Specifies an alias name for the attribute. By default, this is the same as the attribute name.                                                                                                    |  |  |
| Data Type    | Specifies the data type for this attribute such as String, Integer, and Boolean.                                                                                                    |  |  |
| Enabled As   | Specify whether this value is to be used directly as a role or attribute in an enforcement policy. This bypasses the step of having to assign a role in Policy Manager through a role mapping policy. |  |  |

## **Summary Tab**

You can use the **Summary** tab to view configured parameters. The following figure displays the **Okta** -**Summary** tab:

Figure 184: Okta - Summary Tab

Configuration » Authentication » Sources » Add **Authentication Sources** 

| General      | Primary     | Attributes   | Summary        |
|--------------|-------------|--------------|----------------|
| General:     |             |              |                |
| Name:        |             | Test Auth S  | ource          |
| Description: |             | Authenticat  | ng against the |
| Type:        |             | Okta         |                |
| Use for Auth | horization: | Enabled      |                |
| Authorizatio | on Sources: | [Local User  | Repository] [L |
| Primary:     |             |              |                |
| URL:         |             | -            |                |
| Authorizatio | on Token:   | *****        |                |
| Attributes:  |             |              |                |
| Filters :    |             | 1. /api/v1/u | sers/%{Auther  |

### **RADIUS Server**

You can use the RADIUS Server as an authentication source to allow ClearPass to query a third-party **RADIUS Server** for authentication. Configure **RADIUS Server** authentication sources on the following tabs:

- General Tab on page 223
- Primary Tab on page 224
- Attributes Tab on page 225
- Summary Tab on page 226

### **General Tab**

The General tab labels the authentication source and defines session details, authorization sources, and backup server details. The following figure displays the **RADIUS Server - General** tab:

Figure 185: RADIUS Server - General Tab

Configuration » Authentication » Sources » Add

Authentication Sources

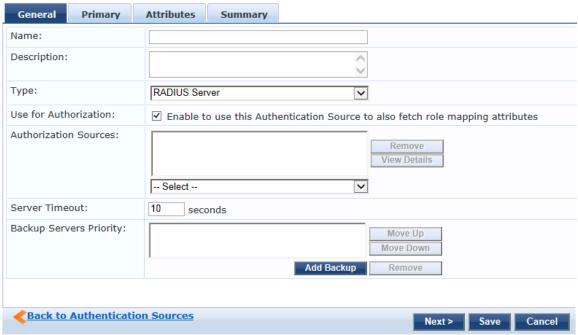

The following table describes the **Radius Server - General** parameters:

**Table 105:** Radius Server - General Tab Parameters

| Parameter                  | Description                                                                                                    |  |  |
|----------------------------|----------------------------------------------------------------------------------------------------|--|--|
| Name                       | Specify the name of the authentication source.                                                                                                    |  |  |
| Description                | Provide the additional information that helps to identify the authentication source.                                                                                                    |  |  |
| Туре                       | Select the type of source. In this context, select <b>RADIUS Server</b> .                                                                                                    |  |  |
| Use for<br>Authorization   | Enable this check box to request Policy Manager to fetch role mapping attributes (or authorization attributes) from this authentication source. If a user or device successfully authenticates against this authentication source, then Policy Manager also fetches role mapping attributes from the same source if the <b>Use for Authorization</b> field is enabled. This check box is enabled by default.                                                       |  |  |
| Server Timeout             | Specify the duration in number of seconds that Policy Manager waits before considering this server unreachable. If multiple backup servers are available, then this value indicates the duration in number of seconds that Policy Manager waits before attempting to fail over from the primary to the backup servers in the order in which they are configured.                                                                                                   |  |  |
| Backup Servers<br>Priority | Click <b>Add Backup</b> to add a backup server. From the <b>Backup 1</b> tab, you can specify connection details for a backup server (same fields as for primary server that are specified below). To remove a backup server, select the server name and click <b>Remove</b> . Select <b>Move Up</b> or <b>Move Down</b> to change the server priority of the backup servers. This is the order in which Policy Manager attempts to connect to the backup servers. |  |  |

## **Primary Tab**

The **Primary** tab defines the settings for the primary server. The following figure displays the **RADIUS Server - Primary** tab:

Figure 186: RADIUS Server - Primary Tab

Configuration » Authentication » Sources » Add

## Authentication Sources

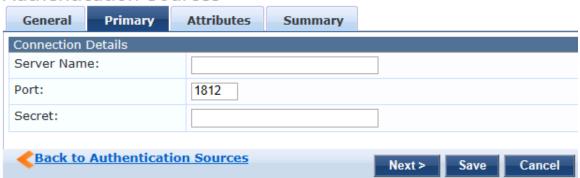

The following table describes the **Radius Server - Primary** parameters:

**Table 106:** RADIUS Server - Primary Tab Parameters

| Parameter                                       | Description                                                                         |  |  |
|-------------------------------------------------|-------------------------------------------------------------------------------------|--|--|
| Connection Details                              |                                                                                     |  |  |
| Server Names                                    | Enter the name of the RADIUS Server.                                                |  |  |
| Port                                            | The default port number is 1812. You may enter a different port number if required. |  |  |
| Secret Enter the secret key for authentication. |                                                                                     |  |  |

#### **Attributes Tab**

The Attributes tab defines the Okta query filters and the attributes to be fetched by using those filters. The following figure displays the **RADIUS Server - Attributes** tab:

Figure 187: RADIUS Server - Attributes Tab

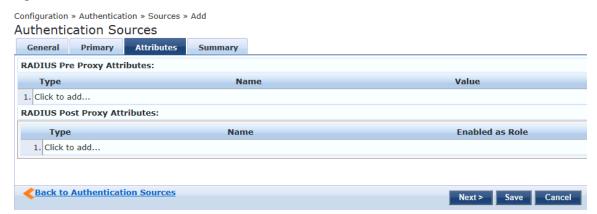

The following table describes the **RADIUS Server - Attributes** parameters:

**Table 107:** RADIUS Server - Attributes Tab Parameters

| Parameter                        | Description                                                                                                    |
|----------------------------------|----------------------------------------------------------------------------------------------------|
| RADIUS Pre-<br>Proxy attributes  | <ul> <li>The following attributes that can be set prior to the proxy authentication:</li> <li>Type - Select a type from the drop-down.</li> <li>Name - Select a name from the drop-down.</li> <li>Value - Enter a value in the text box.</li> <li>Save the changes by clicking the Save icon that appears at the end of the row.</li> </ul>                                                 |
| RADIUS Post-<br>Proxy attributes | <ul> <li>The attributes for the post-proxy authentication are identical except that these can be set after the proxy authentication.</li> <li>Type - Select a type from the drop-down.</li> <li>Name - Select a name from the drop-down.</li> <li>Value - Enter a value in the text box.</li> <li>Save the changes by clicking the Save icon that appears at the end of the row.</li> </ul> |

### **Summary Tab**

You can use the **Summary** tab to view configured parameters. The following figure displays the **RADIUS Server - Summary** tab:

Figure 188: RADIUS Server - Summary Tab

Configuration » Authentication » Sources » Add **Authentication Sources** General Primary Attributes Summary General: Test Auth Source Name: Testing against the Loca DB. Description: RadiusServer Use for Authorization: Enabled Authorization Sources: [Local User Repository] [Local] Primary: 10.17.4.197 Server Name: Port: 1812 Secret: Attributes: RADIUS Pre Proxy Attributes: Name Type 1. Radius: IETF ARAP-Password 67 **RADIUS Post Proxy Attributes:** Name

# Adding a Static Host List as an Authentication Source

This section provides the following information:

About Static Host Lists

1. Radius:Microsoft

Adding a Static Host List as an Authentication Source

MS-ARAP-PW-Change-Reason

### **About Static Host Lists**

You can configure primary and backup servers, session details, and the list of static hosts for **Static Host List** authentication sources.

A static host list often functions, in the context of the service, as a white list or a black list. Therefore, static host lists are configured independently at the global level.

A static host list comprises a named list of MAC addresses or IP addresses, which can be invoked in the following ways:

- In service and role-mapping rules as a component.
- For non-responsive services on the network (for example, printers or scanners), as an authentication source.

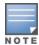

Only static host lists of type **MAC Address** are available as authentication sources.

For more information about static host lists, see Managing Static Host Lists on page 252.

## Adding a Static Host List as an Authentication Source

To add a static host list as an authentication source:

1. Navigate to **Configuration** > **Authentication** > **Sources**. The **Authentication Sources** page appears.

Figure 189: Authentication Sources Page

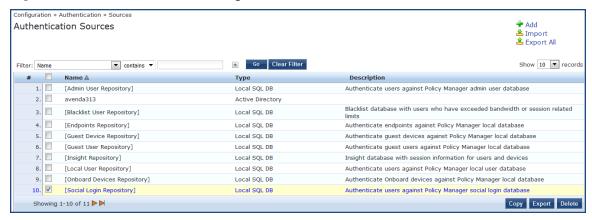

2. Click the **Add** link.

The **Add Authentication Sources** dialog opens.

**Figure 190:** Specifying a Static Host List as Authentication Source

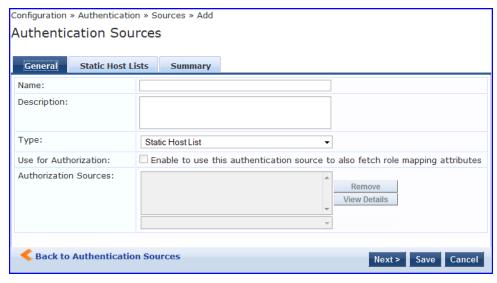

- 3. Enter the name and description of the static host list.
- 4. In the **Type** field, select **Static Host List**. In this context, the **Use for Authorization** and **Authorization Sources** fields are not configurable.
- 5. Click **Next**.

The **Static Hosts Lists** dialog appears.

6. From the **Static Host Lists** tab, select a static host list from the drop-down list. The selected static host list is added to the MAC Address Host Lists (see Figure 191).

Figure 191: Existing Static Host List Added

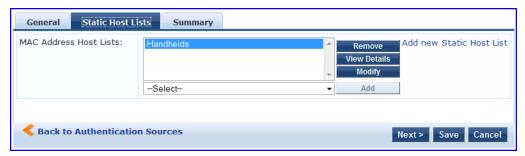

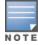

Only static host lists of type **MAC Address Host Lists** or **MAC Address Regular Expression** can be configured as authentication sources.

- a. To remove the selected static host list, click **Remove**.
- b. To view the contents of the selected static host list, click **View Details**.
- c. To modify the selected static host list, click **Modify**.
- 7. Click **Save**.

### **Token Server**

Policy Manager can perform GTC authentication against any token server than can authenticate users by acting as a RADIUS server (for example, RSA SecurID Token Server) and can authenticate users against a token server and fetch role mapping attributes from any other configured authorization source.

Pair this source type with an authorization source (identity store) containing user records. When using a token server as an authentication source, use the administrative interface to optionally configure a separate authorization server. Policy Manager can also use the RADIUS attributes returned from a token server to create role mapping policies. For more information, see Namespaces on page 875.

You configure primary and backup servers, session details, and the filter query and role mapping attributes to fetch for token server authentication sources on the following tabs:

- General Tab on page 229
- Primary Tab on page 230
- Attributes Tab on page 230
- Summary Tab on page 231

#### **General Tab**

The General tab labels the authentication source and defines session details, authorization sources, and backup server details. The following figure displays the **Token Server - General** tab:

Figure 192: Token Server - General Tab

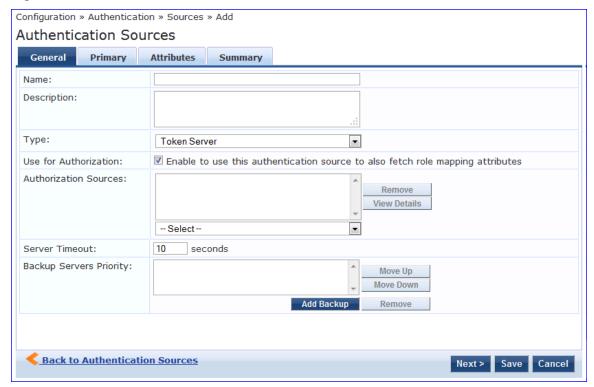

The following table describes the **Token Server - General** parameters:

**Table 108:** Token Server - General Tab Parameters

| Parameter                | Description                                                                                                    |
|--------------------------|----------------------------------------------------------------------------------------------------|
| Name                     | Specify the label of the authentication source.                                                                                                    |
| Description              | Provide the additional information that helps to identify the authentication source.                                                                                                    |
| Туре                     | Select the type of authentication. In this context, select <b>Token Server</b> .                                                                                                    |
| Use for<br>Authorization | Enable this check box to instruct Policy Manager to fetch role mapping attributes (or authorization attributes) from this authentication source. If a user or device successfully authenticates against this authentication source, then Policy Manager also fetches role mapping attributes from the same source if the <b>Use for Authorization</b> field is enabled. This check box is enabled by default                                              |
| Authorization<br>Sources | Specify additional sources from which to fetch role mapping attributes. Select a previously configured authentication source from the drop-down list, and click <b>Add</b> to add it to the list of authorization sources. Click <b>Remove</b> to remove it from the list.  If Policy Manager authenticates the user or device from this authentication source, then it also fetches role mapping attributes from these additional authorization sources. |

**Table 108:** Token Server - General Tab Parameters (Continued)

| Parameter                     | Description                                                                                                    |  |
|-------------------------------|----------------------------------------------------------------------------------------------------|--|
|                               | <b>NOTE:</b> You can specify additional authorization sources at the service level. Policy Manager fetches role mapping attributes irrespective of which authentication source the user or device was authenticated against.                                                                                                    |  |
| Server<br>Timeout             | Specify the duration in seconds that Policy Manager waits before attempting to fail over from primary to backup servers (in the order in which they are configured).                                                                                                    |  |
| Backup<br>Servers<br>Priority | To add a backup server, click <b>Add Backup</b> . From the <b>Backup 1</b> tab, you can specify connection details for a backup server (same fields as for primary server that are specified below).  To remove a backup server, select the server name and click <b>Remove</b> . Select <b>Move Up</b> or <b>Move Down</b> to change the server priority of the backup servers. This is the order in which Policy Manager attempts to connect to the backup servers. |  |

## **Primary Tab**

The **Primary** tab defines the settings for the primary server. The following figure displays the **Token Server - Primary** tab:

Figure 193: Token Server - Primary Tab

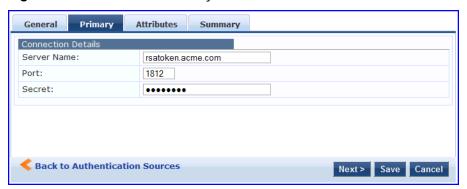

The following table describes the **Token Server - Primary** parameters:

**Table 109:** Token Server - Primary Tab Parameters

| Parameter      | Description                                                                                                |
|----------------|----------------------------------------------------------------------------------------------------|
| Server<br>Name | Displays the host name or the IP address of the token server,                                              |
| Port           | Specifies the UDP port at which the token server listens for RADIUS connections. The default port is 1812. |
| Secret         | Specify the RADIUS shared secret to connect to the token server.                                           |

### **Attributes Tab**

The **Attributes** tab defines the RADIUS attributes to be fetched from the token server. These attributes can be used in role mapping policies. Policy Manager loads all RADIUS vendor dictionaries in the **Type** drop-down list with attributes.

The following figure is an example of the **Token Server - Attributes** tab:

Figure 194: Token Server - Attributes Tab

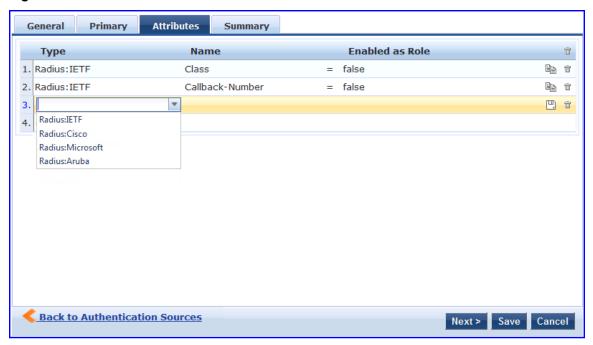

See Configuring a Role and Role-Mapping Policy on page 255 for more information. The following table describes the **Token Server - Attribute** parameters:

Table 110: Token Server - Attribute Tab Parameters

| Parameter          | Description                                                                                                    |
|--------------------|----------------------------------------------------------------------------------------------------|
| Туре               | Select the type of authentication source from the drop-down list.                                                                                                    |
| Name               | Specifies the name of the token server attributes.                                                                                                    |
| Enabled as<br>Role | Specifies whether value is to be used directly as a role or attribute in an enforcement policy. This bypasses the step of assigning a role in Policy Manager through a role mapping policy. |

## **Summary Tab**

Configuration » Authentication » Sources » Add

The Summary tab provides the summarized view of the parameters configured in the General, Primary, and **Attributes** tab. The following figure displays the **Summary** tab:

Figure 195: Token Servers - Summary Tab

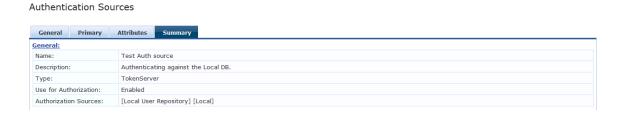

This chapter provides information on the following topics:

- Configuring Single Sign-On
- Managing Local Users
- Adding and Modifying Endpoints
- Managing Static Host Lists
- Configuring a Role and Role-Mapping Policy

This chapter provides details on the settings required to configure ClearPass Policy Manager Identify settings.

The Policy Manager database supports storage of user records when a particular class of users is not present in a central user repository (for example, when there is neither an Active Directory nor any other database).

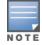

To authenticate local users from a particular service, include **Local User Repository** among the authentication sources.

# **Configuring Single Sign-On**

This section provides the following information:

- SAML Service Provider (SP) Configuration
- SAML Identity Provider (IdP) Configuration

The Single Sign-On (SSO) settings on the **Single Sign-On** page allows ClearPass users that have signed in to ClearPass Policy Manager to access the Onboard, Guest, and Insight applications and Policy Manager administration settings without reauthenticating. ClearPass provides single sign-on support using the Security Assertion Markup Language (SAML).

This feature also provides differentiated single sign-on access for Guest web login and Guest Operator login (see Table 111 for details).

## **SAML Service Provider (SP) Configuration**

To configure single sign-on service provider settings:

Navigate to Configuration > Identity > Single Sign-On.
 The Single Sign-On > SAML SP Configuration dialog opens.

**Figure 196:** Configuring Single Sign-On > SAML Service Provider Parameters

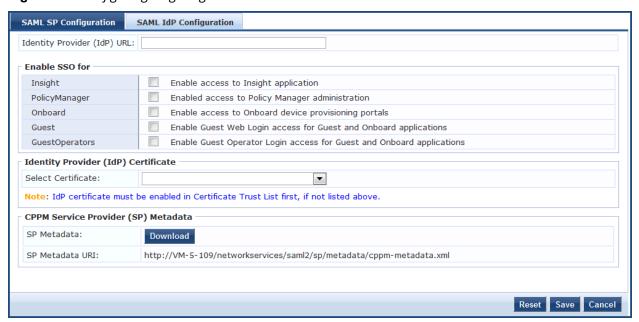

- 2. Select the application(s) you want users to access with single sign-on.

  To complete this task, specify the **SAML SP Configuration** tab parameters as described in Table 111.
- 3. Create trusted relationships between a Service Provider and Identity Provider by providing the Identity Provider (IdP) URL and IdP certificate.

To complete this task, specify the **SAML IdP Configuration** tab parameters as described in Table 112.

**Table 111:** Single Sign-On Service Provider Configuration Settings

| Parameter                      | Action/Description                                                                                                    |
|--------------------------------|----------------------------------------------------------------------------------------------------|
| Identity Provider<br>(IdP) URL | 1. Enter the URL of the identity provider.                                                                                                    |
| Enable SSO For                 | <ul> <li>2. Select the applications to be enabled for single sign-on: <ul> <li>Insight</li> <li>Policy Manager</li> <li>Onboard device provisioning portals</li> <li>Guest and Onboard Web Login</li> <li>Guest and Onboard Guest Operator Login</li> </ul> </li> <li>If you select only the Guest Operator Login, SSO will be enabled for Operator logins only, and Web logins will use standard non-SSO authentication.</li> <li>If you select only the Guest Web Login option, SSO will be enabled for Web logins only, and Operator logins will use standard non-SSO authentication.</li> <li>If you select both the Guest Operator Login and the Guest Web Login options, Operator logins and Web logins will both use SSO authentication.</li> </ul> |
| Select Certificate             | <ul> <li>3. Select the Identity Provider (IdP) certificate to use for single sign-on. When you select a certificate, the page displays the following information about the certificate:</li> <li>Subject DN</li> <li>Issuer DN</li> <li>Issue Date/Time</li> <li>Expiry Date/Time</li> </ul>                                                                                                    |

**Table 111:** Single Sign-On Service Provider Configuration Settings (Continued)

| Parameter                                 | Action/Description                                                                                                    |
|-------------------------------------------|----------------------------------------------------------------------------------------------------|
|                                           | <ul> <li>Validity Status</li> <li>Signature Algorithm</li> <li>Public Key Format</li> <li>Serial Number</li> <li>Enabled</li> <li>This field only displays certificates that are enabled in the certificate trust list. See also Certificate Trust List on page 659.</li> </ul>                         |
| CPPM Service<br>Provider (SP)<br>Metadata | <ul> <li>SP Metadata:</li> <li>4. To download and view an XML file containing metadata for the Service Provider Uniform Resource Identifier (URI), click Download.</li> <li>Metadata URI:</li> <li>5. View the Uniform Resource Identifier (URI) for the Service Provider metadata resource.</li> </ul> |

# **SAML Identity Provider (IdP) Configuration**

To configure single sign-on identity provider settings:

- 1. Navigate to **Configuration** > **Identity** > **Single Sign-On**.
- 2. Select the **SAML IdP Configuration** tab.

**Figure 197:** Configuring Single Sign-On > Identity Provider Parameters

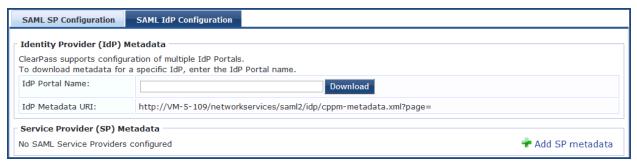

3. Specify the **SAML IdP Configuration** parameters as described in the following table:

**Table 112:** Single Sign-On Identity Provider Configuration Settings

| Parameter                         | Action/Description                                                                                                    |
|-----------------------------------|----------------------------------------------------------------------------------------------------|
| ldP Portal Name                   | <ol> <li>Enter the name of the identity provider portal.</li> <li>To download and view an XML file containing metadata for the Identity Provider<br/>Uniform Resource Identifier (URI), click <b>Download</b>.</li> </ol> |
| ldP Metadata URI                  | 3. View the Uniform Resource Identifier (URI) for the IdP metadata resource.                                                                                                    |
| Service Provider (SP)<br>Metadata | 4. If you upload metadata for an SAML Service Providers, ClearPass can upload the SP metadata for validation during the single-sign on process.                                                                           |
|                                   | a. Click <b>Add SP Metadata</b> .                                                                                                    |
|                                   | b. Enter the name of the service provider.                                                                                                    |
|                                   | c. Upload the service provider metadata file.                                                                                                    |

**Table 112:** Single Sign-On Identity Provider Configuration Settings (Continued)

| Parameter                              | Action/Description                                                                                                    |
|----------------------------------------|----------------------------------------------------------------------------------------------------|
| CPPM Service Provider<br>(SP) Metadata | <ul> <li>SP Metadata section:</li> <li>5. To download and view an XML file containing metadata for the Service Provider Uniform Resource Identifier (URI), click Download.</li> <li>The Metadata URI:</li> <li>6. View the location of this metadata file.</li> </ul> |

# **Managing Local Users**

This section provides the following information:

- Adding a Local User
- Modifying a Local User Account
- Importing and Exporting Local Users
- Setting Password Policy for Local Users
- Disabling Local User Accounts

ClearPass Policy Manager lists all local users in the Local Users page.

You can also add, import, export, set password policies, and configure the conditions for disabling accounts for the local users using the links provided at the top-right corner of the **Local Users** page.

## Adding a Local User

To add a local user in the **Local Users** table:

Navigate to Configuration > Identity > Local Users.
 The Local Users page opens.

Figure 198: Local Users Page

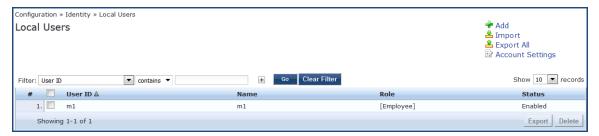

2. Click the **Add** link at the top-right corner the page.

The **Add Local User** page opens (see Figure 199).

Figure 199: Adding a Local User

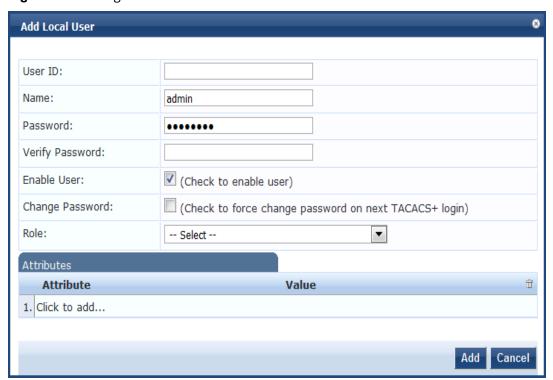

3. Specify the **Add Local User** parameters as described in the following table, then click **Add**:

**Table 113:** Adding a Local User Parameters

| Parameter                 | Action/Description                                                                                                    |
|---------------------------|----------------------------------------------------------------------------------------------------|
| User ID                   | 1. Specify the local user's user ID.                                                                                                    |
| Name                      | 2. Enter the local user's name.                                                                                                    |
| Password/ Verify Password | 3. Specify a password for the local user, then verify the password.                                                                                                    |
| Enable User               | 4. You must enable this check box to enable the local user account. Otherwise, the local user account is disabled.                                                                                                    |
| Change Password           | 5. Enable this check box to allow the user to change the password at the next TACACS+ login (after authenticating with the old password).  Once the password is changed successfully, this option is automatically disabled.  NOTE: The option to change the password on the next login is applicable for network device administration logins using TACACS+ only. |

**Table 113:** Adding a Local User Parameters (Continued)

| Parameter  | Action/Description                                                                                                    |
|------------|----------------------------------------------------------------------------------------------------|
| Role       | 6. Select a static role to be assigned to the user from the <b>Role</b> drop-down list.                                                                                                    |
| Attributes |                                                                                                    |
|            | <ul> <li>7. To add attributes for the local users, click Click to add A new row is created with a drop-down list in the Attribute column. This field is optional. The list of local user attributes are:  Department Designation Email Phone Sponsor Title a. To add a custom attribute in the Attribute column, select an attribute from the drop-down list or enter any string.</li> <li>NOTE: If you add a new custom attribute, it is available for selection in the Attribute drop-down list for all local users.</li> <li>b. In the Value column, enter a value for the attribute specified in the corresponding row.</li> <li>NOTE: All attributes entered for a local user are available in the role-mapping rules editor under the LocalUser namespace.</li> <li>When you click Add, you return to the Local User page where the following message is displayed: User <username> added successfully</username></li> </ul> |

# **Modifying a Local User Account**

To modify a local user account:

- 1. Navigate to the **Configuration > Identity > Local Users** page.
- 2. Click the **User ID** row that you want to edit.

The **Edit Local User** window opens.

Figure 200: Modifying a Local User

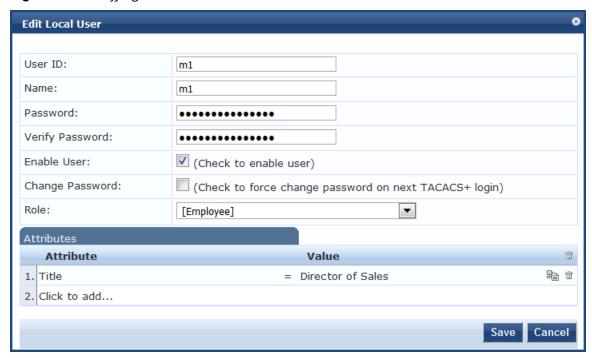

- 3. Modify any values as necessary in the **Edit Local User** dialog.
- 4. Click Save.

## **Importing and Exporting Local Users**

You can import or export the admin user accounts by using the **Import** and **Export All** links at the top-right corner of the **Local Users** page.

For more information, see Importing and Exporting Information on page 31.

After selecting one or more user accounts from the list, you can also export specific user accounts by clicking the **Export** button .

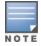

The passwords of the local user accounts are not stored in clear text when exported to an XML file.

## **Setting Password Policy for Local Users**

To set password policies for the local users:

- 1. Navigate to the **Configuration > Identity > Local Users** page.
- 2. Click the **Account Settings** link.

The **Account Settings** page opens.

Figure 201: Account Settings > Password Policy Settings Dialog

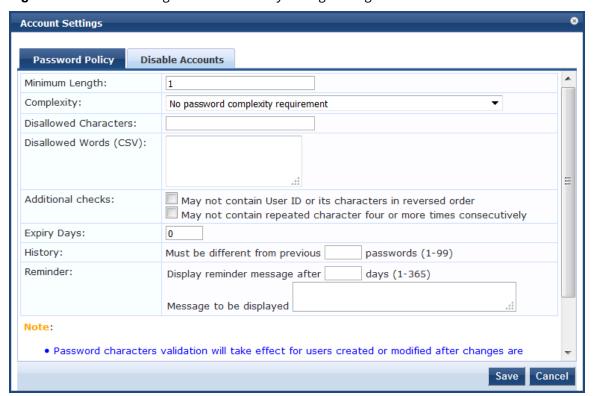

3. Specify the **Password Policy** parameters as described in Table 114, then click **Save**.

**Table 114:** Password Policy Parameters

| Parameter              | Action/Description                                                                                                    |
|------------------------|----------------------------------------------------------------------------------------------------|
| Minimum Length         | Specify the minimum length required for the password.                                                                                                    |
| Complexity             | <ul> <li>2. Select the complexity setting from the Complexity drop-down list. The complexity settings can be one of the following: <ul> <li>No password complexity requirement</li> <li>At least one uppercase and one lowercase letter</li> <li>At least one digit</li> <li>At lease one letter and one digit</li> <li>At least one of each: uppercase letter, lowercase letter, digit</li> <li>At least one symbol</li> <li>At least one of each: uppercase letter, lowercase letter, digit, and symbol</li> </ul> </li> </ul> |
| Disallowed Characters  | Specify the characters not to be allowed in the password.      NOTE: Password characters validation takes effect for users created or modified after changes are saved.                                                                                                    |
| Disallowed Words (CSV) | Specify the words not to be allowed in the password. Separate the disallowed words with commas.                                                                                                    |
| Additional Checks      | 5. Select any additional checks, if required. The options are:                                                                                                    |

**Table 114:** Password Policy Parameters (Continued)

| Parameter   | Action/Description                                                                                                    |
|-------------|----------------------------------------------------------------------------------------------------|
|             | <ul> <li>May not contain User ID or its characters in reversed order.</li> <li>May not contain a repeated character four or more times consecutively.</li> </ul>                                                                                                    |
| Expiry Days | 6. Set the password expiration time for local users.<br>The allowed range is 0 to 500 days. The default value is 0.<br>NOTE: If the value is set to 0, the password never expires. For any other value, local users are forced to reset the expired password when they log in. ClearPass alerts users five days before the password expires.                                                                                |
| History     | <ol> <li>Specify the number of previous passwords for this user to be compared<br/>against.</li> <li>This option prevents users from setting a password that was used<br/>recently. Valid options are from 1 to 99.</li> </ol>                                                                                                    |
| Reminder    | 8. Configure the reminder message.  Setting this option displays a reminder after n days to change the password. The valid options are from 1 to 365. When set, this option only displays a reminder; it does not prompt for a new password.  The message to be displayed can be set accordingly.  NOTE: The Reminder parameter is applicable for TACACS+ authentication only. The other settings are applied to all users. |

## **Disabling Local User Accounts**

Disabling a local user account can happen in two ways:

• When a local user tries to log in with an invalid password for a configured number of times defined by the **Failed attempts count** parameter, the local user account is locked.

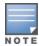

If the mechanism for logging in to ClearPass Policy Manager is Certificate + Password, the local user is allowed to enter the password even if the certificate is invalid.

When the local user tries to log in with an invalid user certificate for a configured number of times defined by the Failed attempts count parameter, the local user account is disabled.

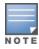

A local user's failed login attempts are counted only when the Password\_Mismatch, Password\_Not\_Available, and User\_Authentication\_Failed error messages occur.

- To reset the Failed attempts count and enable a disabled local user account, click the Reset button (see Table 115).
- For Local users whose accounts are locked due to account settings validations, and whose accounts are enabled again after being locked out, entries are logged in both the Audit Viewer (see Audit Viewer on page 148) and the Event Viewer (see Event Viewer on page 150).

The **Disable Account** check occurs every day at midnight, except for the **Failed attempts count**. Other local user configuration settings are applied to all local users.

To specify the conditions for disabling local user accounts:

1. Navigate to **Configuration** > **Identity** > **Local Users**.

Click the Account Settings link.The Account Settings page opens.

Select the **Disable Accounts** tab.The **Disable Accounts** dialog opens.

Figure 202: Disable Accounts Dialog

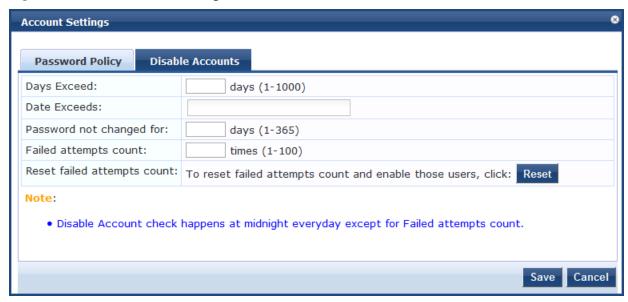

4. Specify the **Disable Accounts** parameters as described in Table 115, then click **Save**.

**Table 115:** Disable Accounts Parameters

| Parameter                   | Action/Description                                                                                                    |
|-----------------------------|----------------------------------------------------------------------------------------------------|
| Days Exceed                 | Specify the number of days before the account is disabled.  The range is from <b>1</b> to <b>100</b> days.                                                                                                    |
| Date Exceeds                | <ol> <li>Specify the date when local users are disabled when the current date exceeds the configured date.</li> <li>The configured date can either be the current system date or a future date.</li> <li>Entering a date prior to the current date is not supported.</li> </ol> |
| Password not changed for    | Specify the number of days allowed before the password must be changed     The range is from <b>1</b> to <b>365</b> days.                                                                                                    |
| Failed attempts count       | 4. Specify the number of failed log-in attempts are allowed before the account is disabled.  The range is from <b>1</b> to <b>100</b> attempts.                                                                                                    |
| Reset failed attempts count | 5. To reset the failed attempts count to zero and reenable those local users who were disabled after exceeding the failed attempts count, click <b>Reset</b> .                                                                                                    |

# **Adding and Modifying Endpoints**

This section provides the following information:

• Viewing the List of Authentication Endpoints

- Viewing Endpoint Authentication Details
- Performing Bulk Updates of Endpoint Attributes
- Triggering Actions to Be Performed on Endpoints
- Updating Device Fingerprints From a Hosted Portal
- Manually Adding an Endpoint
- Modifying an Endpoint

### For related information, see:

- Configuring Endpoint Context Server Actions on page 590
- Adding Vendor-Specific Endpoint Context Servers on page 595

## **Viewing the List of Authentication Endpoints**

ClearPass Policy Manager automatically lists all the endpoints that are authenticated in the **Configuration > Identity > Endpoints** page.

Figure 203: Endpoints Page

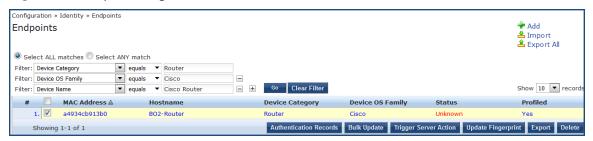

**Table 116:** *Endpoint Page Parameters* 

| Parameter        | Action/Description                                                                                                    |
|------------------|----------------------------------------------------------------------------------------------------|
| Filters          | You can choose to select <b>ALL matches</b> or <b>ANY matches</b> .  Then you can specify from one to three device filters to refine the endpoint information you wish to view.                |
| MAC Address      | Displays the MAC address of the endpoint.                                                                                                    |
| Hostname         | Specifies the host name of the endpoint.                                                                                                    |
| Device Category  | Indicates the category of the profiled device. For example, Access Points, Computer, SmartDevice, VoIP phone, and so on.                                                                       |
| Device OS Family | Specifies the operating system that the device runs on. For example, when the category is Computer, ClearPass shows a Device OS Family of <i>Windows</i> , <i>Linux</i> , or <i>Mac OS X</i> . |
| Status           | Displays the status of the endpoint:  Unknown  Known client  Unknown client  Disabled client                                                                                                   |
| Profiled         | Indicates whether the device has been added to the ClearPass Profile.                                                                                                    |

## **Viewing Endpoint Authentication Details**

To view the authentication details of an endpoint:

 From the Configuration > Identity > Endpoints page, select an endpoint by the clicking the corresponding check box.

The **Authentication Records** button is now enabled.

2. Click the **Authentication Records** button.

The **Endpoint Authentication Details** page opens.

Figure 204: Endpoint Authentication Details

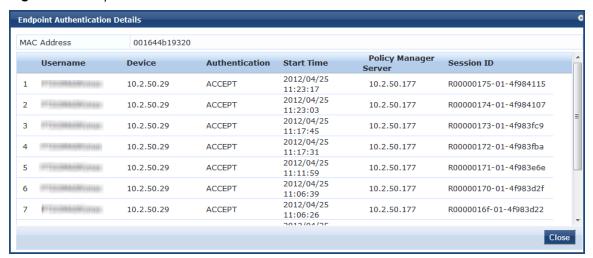

## **Performing Bulk Updates of Endpoint Attributes**

You can perform bulk updates of endpoint attributes, either for a single endpoint or for multiple endpoints simultaneously.

To perform bulk updates of endpoint attributes:

1. From the **Configuration** > **Identity** > **Endpoints** page, select one or more endpoints by the clicking the corresponding check boxes.

The **Bulk Update** button is now enabled.

2. Click the **Bulk Update** button.

The **Bulk Update Attributes** dialog opens.

Figure 205: Bulk Update Attributes

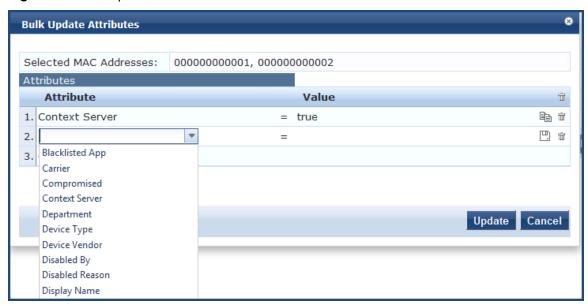

- 3. To select an attribute you want to update, select **Click to add**, select the attribute from the **Attribute** list, and then specify its **Value**.
- 4. Repeat the selection process for all the attributes you want to update, then click **Update**.

## **Triggering Actions to Be Performed on Endpoints**

You can trigger endpoint actions for a single endpoint or for multiple endpoints simultaneously.

To trigger actions that are to be performed on selected endpoints:

- From the Configuration > Identity > Endpoints page, select one or more endpoints from the Endpoints page by clicking the corresponding check boxes.
  - The **Trigger Server Action** button is now enabled.
- 2. Click the **Trigger Server Action** button.
  - The **Trigger Server Action** page opens:

Figure 206: Endpoints > Trigger Server Action Page

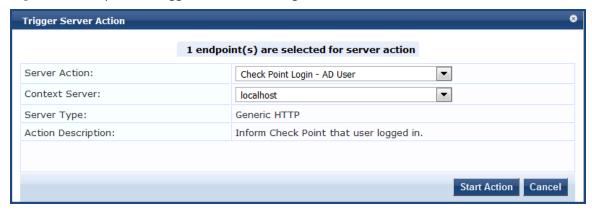

3. Specify the **Trigger Server Action** page parameters as described in the following table, then click **Start Action**:

**Table 117:** *Trigger Server Action Page Parameters* 

| Parameter             | Action/Description                                                                                                    |
|-----------------------|----------------------------------------------------------------------------------------------------|
| Server Action         | Select the server action from the drop-down list. The available server actions are as follows:  Check Point Login - AD User  Check Point Logout - Guest User  Fortinet Login  Fortinet Logout  Handle AirGroup Time Sharing  Infoblox Login  Nmap Scan  SNMP Scan |
| Context Server        | Enter a valid context server name. You can enter an IP address or domain name.                                                                                                    |
| Server Type           | Indicates the server type specified when the server was configured.                                                                                                    |
| Action<br>Description | Describes the action that will take place on the endpoint; for example, "Inform Check Point that user logged in."                                                                                                    |

## **Updating Device Fingerprints From a Hosted Portal**

You can update device fingerprints for a single endpoint or for multiple endpoints simultaneously.

To update device fingerprints from a hosted portal:

1. From the **Configuration** > **Identity** > **Endpoints** page, select one or more endpoints by clicking the corresponding check boxes.

The **Update Fingerprint** button is now enabled.

2. Click the **Update Fingerprint** button.

The **Update Device Fingerprint** page opens. By default, the **Update Type** is set to **Override fingerprint** (see Figure 207).

Figure 207: Update Device Fingerprint Page: Override Fingerprint

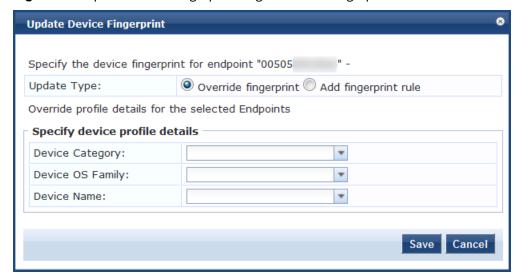

Figure 208 shows the **Update Device Fingerprint** page when you set the **Update Type** to **Add fingerprint** rule.

Figure 208: Update Device Fingerprint Page: Add Fingerprint Rule

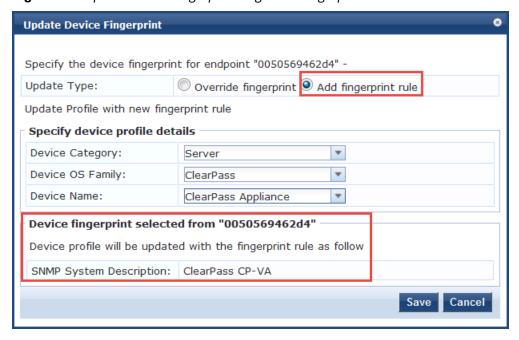

3. Specify the **Update Device Fingerprint** page parameters as described in the following table, then click **Save**:

**Table 118:** *Update Device Fingerprint Parameters* 

| Parameter                      | Action/Description                                                                                                    |  |
|--------------------------------|----------------------------------------------------------------------------------------------------|--|
| Update Type                    | <ul> <li>Select one of the following update types:</li> <li>Override fingerprint: Update the device profile details (device category, device OS family, and device name) for the selected endpoint.</li> <li>Add fingerprint rule: Update the device profile with a new fingerprint rule. This information is displayed at the bottom of the Update Device Fingerprint page, as shown in Figure 208.</li> </ul> |  |
| Specify Device Profile Details |                                                                                                    |  |
| Device<br>Category             | Select the category the profiled device belongs to.                                                                                                    |  |
| Device OS<br>Family            | Select the operating system configured on the device.                                                                                                    |  |
| Device<br>Name                 | Enter the name of the device. You can select the name of the device from the list.                                                                                                    |  |

## **Manually Adding an Endpoint**

To manually add an endpoint:

From the Configuration > Identity > Endpoints page, click Add.
 The Add Endpoint page opens.

Figure 209: Add Endpoint Page

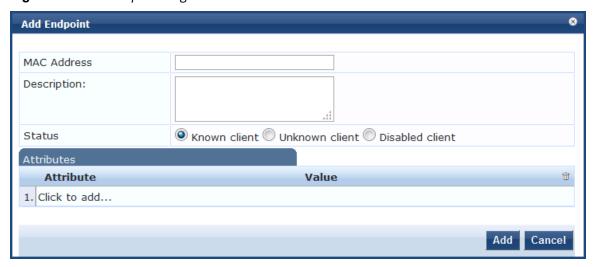

2. Specify the **Add Endpoint** page parameters as described in the following table, then click **Save**:

**Table 119:** Add Endpoint Page Parameters

| Parameter      | Action/Description                                                                                                    |
|----------------|----------------------------------------------------------------------------------------------------|
| MAC<br>Address | Specify the MAC address of the endpoint.                                                                                                    |
| Description    | Enter a description that provides additional information about the endpoin (recommended).                                                                                                    |
| Status         | <ul> <li>Specify the client status as:</li> <li>Known client</li> <li>Unknown client</li> <li>Disabled client</li> <li>You can use the Known client and Unknown client status in role-mapping rules by specifying the Authentication:MacAuth attribute.</li> <li>You can use the Disabled client status to block access to a specific endpoint. This status is automatically set when an endpoint is blocked from the Endpoint Profiler.</li> </ul>                                  |
| Attributes     | Add custom attributes for this endpoint. Select the <b>Click to add</b> row to add custom attributes. You can enter any name in the attribute field. All attributes are of String datatype. The <b>Value</b> field can also be populated with any string. Each time you enter a new custom attribute, it is available for selection in the <b>Attribute</b> drop-down list for all endpoints. All attributes entered for an endpoint are available in the role-mapping Rules Editor. |

# **Modifying an Endpoint**

To modify an endpoint:

1. From the **Configuration** > **Identity** > **Endpoints** page, click the endpoint of interest from the list of endpoints.

The **Edit Endpoint** page opens.

## **Modifying an Endpoint**

Figure 210: Edit Endpoint Page

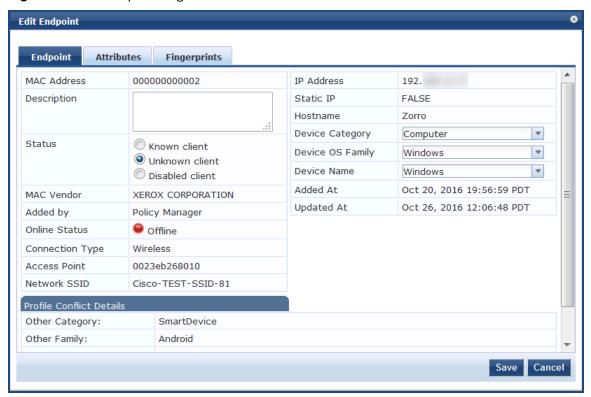

2. Specify the **Edit Endpoint** page parameters as described in the following table, then click **Save**:

**Table 120:** Edit Endpoint Page Parameters

| Parameter     | Action/Description                                                                                                    |
|---------------|----------------------------------------------------------------------------------------------------|
| MAC Address   | Displays the MAC address of the endpoint.                                                                                                    |
| Description   | Enter a description that provides additional information about the endpoint (recommended).                                                                                                    |
| Status        | <ul> <li>Indicate the status of the selected endpoint as:</li> <li>Known client</li> <li>Unknown client</li> <li>Disabled client</li> <li>You can use the Known client and Unknown client status in role-mapping rules by applying the Authentication:MacAuth attribute.</li> <li>You can use the Disabled client status to block access to a specific endpoint. This status is automatically set when an endpoint is blocked from the Endpoint Profiler.</li> </ul> |
| MAC Vendor    | Displays the MAC OUI (Organizationally Unique Identifier) information for all endpoints even when no other profiling information is available for an endpoint.                                                                                                    |
| Added by      | Displays the name of the ClearPass server that added the endpoint.                                                                                                    |
| Online Status | Displays the online status of the endpoint:                                                                                                    |

 Table 120: Edit Endpoint Page Parameters (Continued)

| Parameter        | Action/Description                                                                                                    |
|------------------|----------------------------------------------------------------------------------------------------|
|                  | <ul> <li>Green button: Online</li> <li>Red button: Offline</li> </ul>                                                                                    |
| Connection Type  | Indicates the connection type; for example, <b>Wireless</b> .  If the connection type is not known, the connection type is displayed as <i>Unknown</i> . |
| Access Point     | Indicates the access point with which the endpoint device is associated.                                                                                 |
| Network SSID     | Indicates the SSID of the network in which the endpoint is deployed.                                                                                     |
| IP Address       | Displays the IP address that is associated with the endpoint.                                                                                            |
| Static IP        | Indicates whether the IP address of the endpoint is a static IP address ( <b>True</b> or <b>False</b> ).                                                 |
| Hostname         | Displays the host name or the IP address of the endpoint.                                                                                                |
| Device Category  | Select the device category that the endpoint belongs to from the drop-down list.                                                                         |
| Device OS Family | Specify the operating system that the endpoint runs on.                                                                                                  |
| Device Name      | Select the name of the device from the drop-down list.                                                                                                   |
| Added At         | Displays the date and time at which the endpoint was added.                                                                                              |
| Updated At       | Displays the date and time at which the endpoint was updated.                                                                                            |

# **Configuring the Attributes for the Selected Endpoint**

To configure the endpoint attributes for the selected endpoint:

1. From the **Edit Endpoint** page, select the **Attributes** tab.

Figure 211: Adding Endpoint Attributes

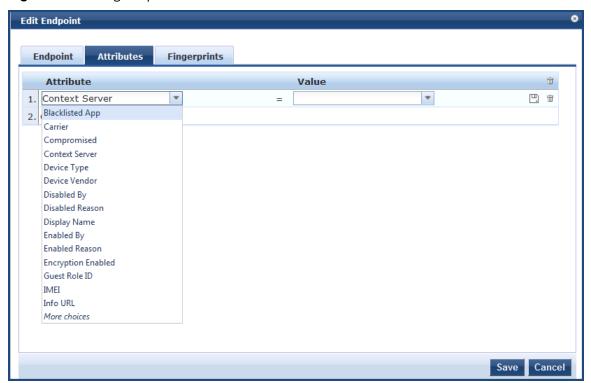

- 2. To add attributes for the selected endpoint, click **Click to add...**A new row is created with a drop-down list in the **Attribute** column.
- 3. To add an attribute to the endpoint, select one or more attributes from the drop-down list, then click **Save**.

## **Viewing the Endpoint Fingerprint Details**

The information displayed in the **Edit Endpoint** > **Fingerprints** page varies depending on what type of device is selected and whether an Nmap-based network discovery scan has been run (see Configuring Nmap-Based Endpoint Port Scans on page 147).

As shown in Figure 212, the Fingerprints details page shows the active and inactive Windows services and processes for the selected Windows endpoint. Service names are listed alphabetically.

Figure 212: Endpoint Fingerprint Details Page

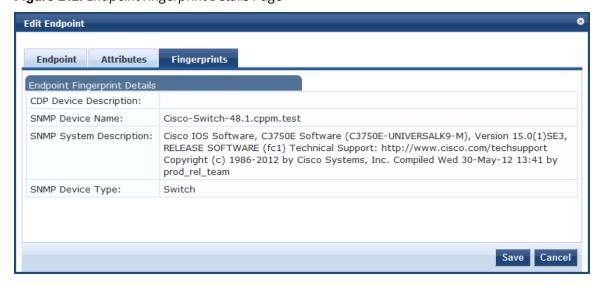

## **Additional Endpoint Tasks**

- **Delete an endpoint**: Select the desired endpoint, then click **Delete**.
- **Export an endpoint**: Select the desired endpoint, then click **Export**.
- Export all endpoints: Click the Export All link in the upper-right corner of the page.
- Import endpoints: Click the Import link in the upper-right corner of the page.

# **Managing Static Host Lists**

This section provides the following information:

- About Static Host Lists
- Adding a Static Host List
- Static Hosts Lists Configuration Summary
- Editing a Static Host List
- Importing and Exporting Static Host Lists

#### **About Static Host Lists**

You can configure primary and backup servers, session details, and the list of static hosts for **Static Host List** authentication sources.

A static host list often functions, in the context of the service, as a white list or a black list. Therefore, static host lists are configured independently at the global level.

A static host list comprises a named list of MAC addresses or IP addresses, which can be invoked in the following ways:

- In service and role-mapping rules as a component.
- For non-responsive services on the network (for example, printers or scanners), as an authentication source. For more information, see Adding a Static Host List as an Authentication Source on page 226.

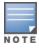

Only static host lists of type **MAC address** are available as authentication sources.

#### **Internal Relational Database**

An internal relational database stores the ClearPass Policy Manager configuration data as well as locally configured user and device accounts.

The following predefined authentication sources represent the databases used to store local users, guest users, and registered devices respectively:

- [Local User Repository]
- [Guest User Repository]
- [Guest Device Repository]

While regular users reside in an authentication source such as Active Directory (or in other LDAP-compliant stores), you can configure the temporary users, including guest users, in the Policy Manager local repositories.

### **Role Statically Assigned**

For a user account created in a local database, the role is statically assigned to that account. This means you do not need to specify a role-mapping policy for user accounts in the local database.

However, if new custom attributes are assigned to a user account (local or guest) in the local database, these can be used in role-mapping policies.

### **Preconfigured Filter**

The local user database is pre-configured with a filter to retrieve the password and the expiry time for the account. Policy Manager can perform MSCHAPv2 and PAP/GTC authentication against the local database.

## **Adding a Static Host List**

To add a static host list to ClearPass:

1. Navigate to the **Configuration > Identity > Static Host Lists** page. The **Static Hosts Lists** page opens.

Figure 213: Static Host Lists Page

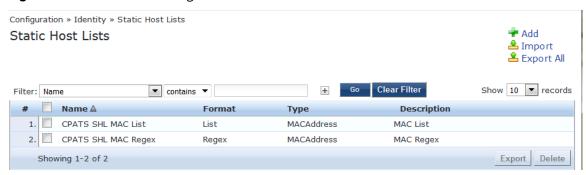

Click Add.

The Add Static Host List dialog opens.

Figure 214: Adding a Static Host List

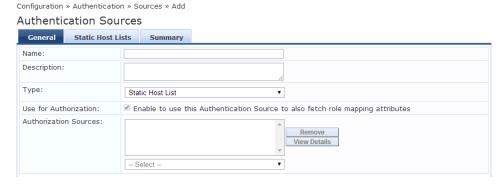

3. Specify the parameters to add a static host list as described in Table 121, then click **Save**.

**Table 121:** Add Static Host List Parameters

| Parameter   | Action/Description                                                                                                    |
|-------------|----------------------------------------------------------------------------------------------------|
| Name        | 1. Enter the name of the static host list.                                                                                      |
| Description | Enter the description that provides additional information about the static host list.                                          |
| Host Format | <ul> <li>3. Select a format for expression of the address:</li> <li>Subnet</li> <li>Regular Expression</li> <li>List</li> </ul> |

**Table 121:** Add Static Host List Parameters (Continued)

| Parameter | Action/Description                                                                  |
|-----------|-------------------------------------------------------------------------------------|
| Host Type | <ul> <li>4. Select a host type:</li> <li>IP Address</li> <li>MAC Address</li> </ul> |
| Subnet    | 5. Enter the subnet address.                                                        |

The new static host list is now available to be added as an authentication source. For details, see Adding a Static Host List as an Authentication Source on page 227.

## **Static Hosts Lists Configuration Summary**

You can use the **Summary** tab to view the static host list's configuration information.

Figure 215: Static Hosts Lists Configuration Summary

Configuration » Authentication » Sources » Add - CPATS Static Host List

Authentication Sources - CPATS Static Host List

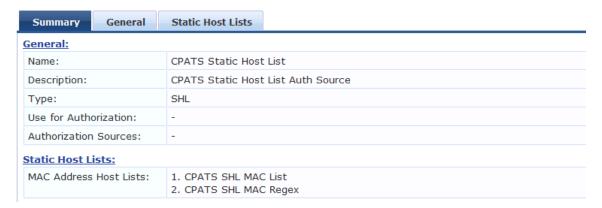

### **Editing a Static Host List**

To edit a static host list:

- 1. Navigate to the **Configuration > Identity > Static Host Lists** page.
  - The **Static Hosts Lists** page opens.
- 2. Click on the name of the static hosts list you want to edit.
  - The Edit Static Host List dialog opens.

Figure 216: Edit Static Host List Dialog

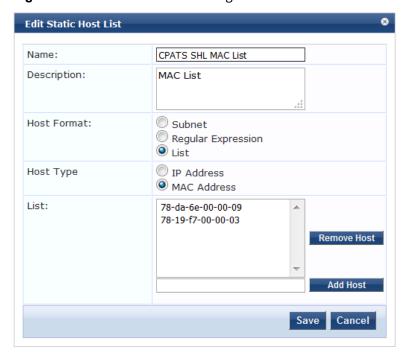

3. Make any required changes, then click **Save**.

## **Importing and Exporting Static Host Lists**

You can import static host lists into ClearPass or export them to a file.

- 1. Navigate to the **Configuration > Identity > Static Host Lists** page. The **Static Hosts Lists** page opens.
- 2. Click on the name of the static hosts list you want to import or export.
- 3. To import a static host list into ClearPass, click the **Import** link.
- 4. To export a static host list to a file, click the **Export All** link. For further details, see Importing and Exporting Information on page 31.

# **Configuring a Role and Role-Mapping Policy**

This section includes the following information:

- **Preconfigured Roles**
- Adding and Modifying Roles on page 257
- Adding and Modifying Role-Mapping Policies on page 258

After authenticating a request, a Policy Manager service invokes its role-mapping policy, resulting in assignment of a role(s) to the client. This role becomes the identity component of enforcement policy decisions.

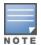

A service can be configured without a role-mapping policy, but only one role-mapping policy can be configured for each service.

## **Preconfigured Roles**

Policy Manager provides the following preconfigured roles:

[AirGroup v1]: Role for an AirGroup protocol version 1 request.

- [AirGroup v2]: Role for an AirGroup protocol version 2 request.
- [Aruba TACACS read-only Admin]: Default role for read-only\ access to Aruba device.
- [Aruba TACACS root Admin]: Default role for root access to Aruba device.
- [BYOD Operator]: Operators with this profile can view and manage their own provisioned devices.
- [Contractor]: Default role for a contractor
- [Device Registration]: Operators with this profile can self-provision their devices for MAC authentication and AirGroup sharing.
- [Employee]: Default role for an employee.
- [Guest]: Default role for guest access.
- [MAC Caching]: Default role applied during MAC caching.
- [Onboard Android]: Role for an Android device being provisioned.
- [Onboard Chromebook]: Role for a Chromebook device being provisioned.
- [Onboard iOS]: Role for an iOS device being provisioned.
- [Onboard Linux]: Role for a Linux device being provisioned.
- [Onboard Mac OS X]: Role for a Mac OS X device being provisioned.
- [Onboard Windows]: Role for a Windows device being provisioned.
- [Other]: Default role for another user or device
- [TACACS API Admin]: API administrator role for Policy Manager admin
- [TACACS Help Desk]: Policy Manager Admin role, limited to views of the Monitoring screens
- [TACACS Network Admin]: Policy Manager Admin role, limited to Configuration and Monitoring screens
- [TACACS Read-only Admin]: Read-only administrator role for Policy Manager Admin
- [TACACS Receptionist]: Policy Manager Guest provisioning role
- [TACACS Super Admin]: Policy Manager Admin role with unlimited access to all user interface screens

# **Identity Roles Architecture and Workflow**

Roles can range in complexity from a simple user group (for example, Finance, Engineering, or Human Resources) to a combination of a user group with some dynamic constraints (for example, "Night Shift Worker," an employee in the Engineering department who logs in through the network device between 8:00 p.m. and 5:00 a.m on weekdays). It can also apply to a list of users.

A Role-Mapping Policy reduces client (user or device) identity or attributes associated with the request to *Role* (s) for Enforcement Policy evaluation. The roles ultimately determine differentiated access.

For more information, see Configuring a Role and Role-Mapping Policy on page 255.

Figure 217 illustrates the role-mapping process and workflow.

Figure 217: Role-Mapping Process

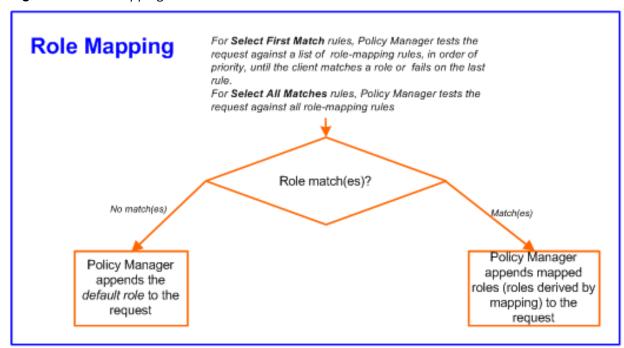

#### A role can be:

- Authenticated through predefined single sign-on rules.
- Associated directly with a user in the Policy Manager local user database.
- Authenticated based on predefined allowed endpoints.
- Associated directly with a static host list, again through role mapping.
- Discovered by Policy Manager through *role mapping*.
   Roles are typically discovered by Policy Manager by retrieving attributes from the *authentication source*.
   *Filter rules* associated with the authentication source tell Policy Manager where to retrieve these attributes.
- Assigned automatically when retrieving attributes from the *authentication source*. Any attribute in the authentication source can be mapped directly to a role.

## Adding and Modifying Roles

Roles exist independently of an individual service and can be accessed globally through the role-mapping policy of any service.

Policy Manager lists all available roles in the **Roles** page.

To add a role:

Navigate to Configuration > Identity > Roles.
 The Roles page opens.

Figure 218: Roles Page

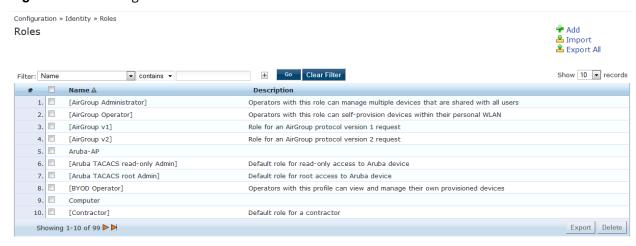

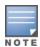

You can also configure a role from within a role-mapping policy (Add New Role).

2. Click Add.

The Add New Role page opens.

Figure 219: Add New Role Page

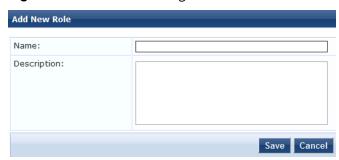

3. Define the **Add New Role** parameters as described in the following table, then click **Save**.

**Table 122:** Add New Role Page Parameters

| Parameter   | Action/Description                                                                                       |  |
|-------------|----------------------------------------------------------------------------------------------------|--|
| Name        | Enter the name of the role.                                                                              |  |
| Description | Optionally, enter the description that provides additional information about the new role (recommended). |  |

# Adding and Modifying Role-Mapping Policies

This section includes the following information:

- Adding a Role-Mapping Policy
- Mapping Rules
- Modifying a Role-Mapping Policy

### **Adding a Role-Mapping Policy**

To add a role-mapping policy:

1. Navigate to the **Configuration > Identity > Role Mappings** page.

The Role Mappings page opens:

Figure 220: Role Mappings Page

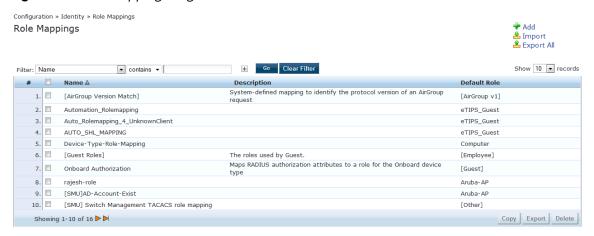

2. Click Add.

The **Add Role-Mappings** page opens to the **Policy** tab.

The **Policy** tab labels the method and defines the default role. The default role is the role to which Policy Manager defaults if the role-mapping policy does not produce a match for a given request.

Figure 221: Role Mappings > Policy Tab

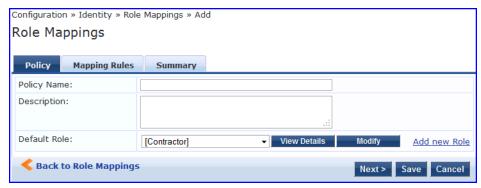

3. Specify the **Role Mappings > Policy** parameters as described in the following table:

**Table 123:** *Role Mappings > Policy Parameters* 

| Parameter    | Action/Description                                                                                          |
|--------------|----------------------------------------------------------------------------------------------------|
| Policy Name  | Enter the name of the role-mapping policy.                                                                  |
| Description  | Enter the description that provides additional information about the role mapping policy.                   |
| Default Role | Select the role to which Policy Manager will default when the role-mapping policy does not produce a match. |

**Table 123:** *Role Mappings > Policy Parameters (Continued)* 

| Parameter       | Action/Description                                                   |
|-----------------|----------------------------------------------------------------------|
| View Details    | To view the details of the default role, click <b>View Details</b> . |
| Modify          | To modify the default role, click <b>Modify</b> .                    |
| Add New<br>Role | To add a new role, click <b>Add New Role</b> .                       |

#### **Mapping Rules**

The **Mapping Rules** tab selects the evaluation algorithm to add, edit, remove, and reorder rules (see Figure 222).

Figure 222: Role Mapping > Mapping Rules Page

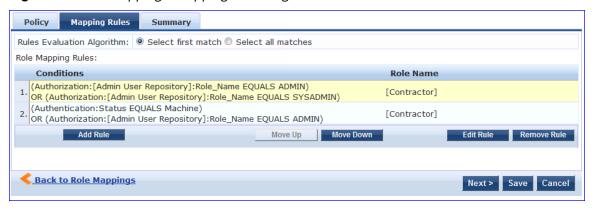

To add a mapping rule:

1. Click Add Rule.

The Rules Editor page opens.

Figure 223: Rules Editor Page

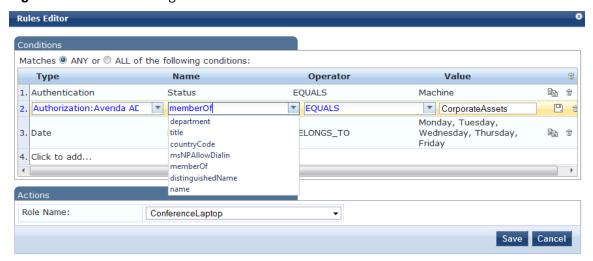

2. Specify the **Role Mappings Page > Rules Editor** page parameters as described in the following table.

**Table 124:** Rules Editor Page Parameters

| Parameter | Action/Description                                                                                                    |
|-----------|----------------------------------------------------------------------------------------------------|
| Туре      | The Rules Editor appears throughout the Policy Manager interface. It exposes different namespace dictionaries, depending on context. (Refer to Namespaces on page 875.)  In the role mapping context, Policy Manager allows attributes from following namespaces:  Application  Application:ClearPass  Application:SSO  Authentication  Authorization: <authorization_source_instance>: Policy Manager shows each instance of the authorization source for which attributes have been configured to be fetched (see Adding and Configuring Authentication Sources on page 190). Only those attributes that have been configured to be fetched are shown in the attributes drop-down list.  Certificate  Connection  Date  Device  Endpoint  GuestUser  Host  LocalUser  Onboard  TACACS  RADIUS: All enabled RADIUS vendor dictionaries.</authorization_source_instance> |
| Name      | Displays the drop-down list of attributes present in the selected namespace.                                                                                                    |
| Operator  | Displays the drop-down list of context-appropriate (with respect to the attribute data type) operators. For more information about operators, seeOperators on page 886.                                                                                                    |
| Value     | Depending on attribute data type, this may be a free-form (one or many line) edit box, a drop-down list, or a time/date widget.                                                                                                    |

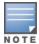

The operator values that display for each type and name are based on the data type specified for the authentication source (from the Configuration > Authentication > Sources page). If, for example, you modify the UserDN Data type on the authentication sources page to be an integer rather than a string, then the list of operator values here will populate with values that are specific to integers.

## **Modifying a Role-Mapping Policy**

After you save your role-mapping configuration, it is displayed in the **Mapping Rules** list.

To modify a role-mapping policy:

- 1. Select the rule you wish to modify.
- 2. Then you can move the rule up or down in the list, edit the rule, or remove the rule.
- 3. Click Save.

This chapter provides the following information:

- Posture Architecture and Flow
- Creating a New Posture Policy
- Configuring Posture Policy Agents and Hosts
- Configuring Posture Policy Plug-ins
- Configuring Posture Policy Rules
- Configuring Posture for Services
- Configuring Audit Servers
- Unified Agent System Tray Status Icons

## **Posture Architecture and Flow**

This section provides the following information:

- Posture Policy
- Audit Servers
- Assessing Client Consistency
- Application Token
- System Token

Policy Manager supports two types of posture checking: posture policies and audit servers.

## **Posture Policy**

Policy Manager supports four pre-configured posture plug-ins for Windows, one plug-in for Linux<sup>®</sup>, and one plug-in for Mac OS<sup>®</sup> X, against which administrators can configure rules that test for specific attributes of client health and correlate the results to return application posture tokens for processing by enforcement policies.

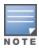

A service can also be configured without any posture policy.

#### **Audit Servers**

Audit servers provide posture checking for unmanageable devices, such as devices lacking adequate posture agents or supplicants. In the case of such clients, the audit server's post-audit rules map clients to roles.

Policy Manager supports two types of audit servers:

- **NMAP audit server**: Primarily used to derive roles from post-audit rules.
- NESSUS audit server: Primarily used for vulnerability scans (and, optionally, post-audit rules).

Figure 224: Posture Evaluation Process

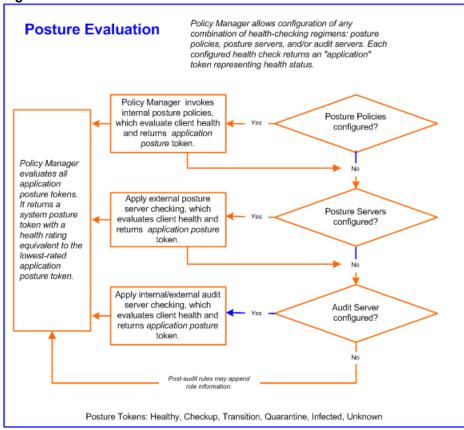

## **Assessing Client Consistency**

ClearPass Policy Manager uses posture evaluation to assess client consistency with enterprise endpoint health policies, specifically with respect to:

- Operating system version/type
- Registry keys/services present (or absent)
- Antivirus/antispyware/firewall configuration
- Patch level of software components
- Peer-to-Peer (P2P) application checks
- Services to be running or not running
- Processes to be running or not running

## **Application Token**

Each configured health check returns an application token representing health:

- **Healthy.** Client is compliant: there are no restrictions on network access.
- **Checkup.** Client is compliant; however, there is an update available. This can be used to proactively remediate to healthy state.
- **Transient.** Client evaluation is in progress; typically associated with auditing a client. The network access granted is interim.
- **Quarantine.** Client is out of compliance; restrict network access so the client only has access to the remediation servers.

- **Infected.** Client is infected and is a threat to other systems in the network; network access should be denied or severely restricted.
- **Unknown.** The posture token of the client is unknown.

## System Token

Upon completion of all configured posture checks, Policy Manager evaluates all application tokens and calculates a **system token**, equivalent to the most restrictive rating for all returned application tokens. The system token provides the health posture component for input to the enforcement policy.

# **Unified Agent System Tray Status Icons**

This section provides the following information:

- About the Unified Agent
- Unified Agent System Tray Icons
- OnGuard-Only System Tray Icons

## **About the Unified Agent**

ClearPass Onguard agent is integrated with Aruba VIA (Virtual Internet Adapter) to support both VIA functionality and Onguard agent system health status collection. Thus, the integrated product is the called the *Unified Agent*.

NAP (Network Access Protection) is a framework to collect system health status on Microsoft clients.

ClearPass supports health status collection for both NAP and OnGuard.

The Unified Agent System Tray icons display the following states of the Unified Agent status:

- OnGuard health status
- Trusted or untrusted network status
- VPN connectivity status
- Error conditions

## **Unified Agent System Tray Icons**

Table 125 describes that icons that indicate the possible states for the Unified Agent.

Table 125: Unified Agent System Tray Icons

| OnGuard Status | Network Type | VPN Status   | lcon |
|----------------|--------------|--------------|------|
| Healthy        | Trusted      | Connected    |      |
| Healthy        | Trusted      | Disconnected |      |
| Unhealthy      | Trusted      | Connected    |      |
| Unhealthy      | Trusted      | Disconnected | ()   |

 Table 125: Unified Agent System Tray Icons (Continued)

| OnGuard Status                  | Network Type | VPN Status   | lcon       |
|---------------------------------|--------------|--------------|------------|
| Healthy                         | Untrusted    | Connected    |            |
| Healthy                         | Untrusted    | Disconnected | (*)        |
| Unhealthy                       | Untrusted    | Connected    | •          |
| Unhealthy                       | Untrusted    | Disconnected | •          |
| Healthy                         | N/A          | Error        |            |
| Unhealthy                       | N/A          | Error        |            |
| Logged Out: No Health<br>Status | N/A          | Error        | <b>②</b>   |
| Error                           | Trusted      | Connected    | 0          |
| Error                           | Trusted      | Disconnected | Ø          |
| Error                           | Untrusted    | Connected    |            |
| Error                           | Untrusted    | Disconnected | •          |
| Error                           | No Profile   | N/A          | <b>(2)</b> |
| Error                           | N/A          | Error        | 0          |
| Healthy                         | No Profile   | N/A          | (1)        |
| Unhealthy                       | No Profile   | N/A          | •          |

**Table 125:** *Unified Agent System Tray Icons (Continued)* 

| OnGuard Status                  | Network Type | VPN Status   | Icon |
|---------------------------------|--------------|--------------|------|
| Logged Out: No Health<br>Status | No Profile   | N/A          | •    |
| Logged Out: No Health<br>Status | Trusted      | Connected    | 0    |
| Logged Out: No Health<br>Status | Untrusted    | Disconnected | •    |

## **OnGuard-Only System Tray Icons**

Table 126 describes that icons that indicate the possible states for OnGuard-only.

Table 126: OnGuard-Only System Tray Icons

| OnGuard Status                  | Network Type | VPN Status | lcon     |
|---------------------------------|--------------|------------|----------|
| Healthy                         | N/A          | N/A        |          |
| Unhealthy                       | N/A          | N/A        |          |
| Logged Out: No Health<br>Status | N/A          | N/A        | <b>②</b> |
| Error                           | N/A          | N/A        | •        |

# **Creating a New Posture Policy**

This chapter provides the following information:

- About ClearPass Posture Policies
- Creating a New Posture Policy

### **About ClearPass Posture Policies**

ClearPass Policy Manager evaluates the health of the clients that request access using posture policies and an audit server.

All these methods return posture tokens (for example, Healthy and Quarantine) for used by Policy Manager as input into an enforcement policy. You can associate one or more posture methods with a single service.

ClearPass Policy Manager forwards all or part of the posture data received from the client to a posture server. Nmap (Network Mapper) or Nessus audit servers provide posture checking for unmanageable devices, such as devices lacking adequate posture agents or supplicants. For more information on audit servers, see Configuring Audit Servers on page 338.

## **Creating a New Posture Policy**

From the **Posture Policies** page, you can create a new policy or edit an existing policy.

To create a new posture policy:

Navigate to Configuration > Posture > Posture Policies.
 The Posture Policies page displays a list of all existing posture policies.

Figure 225: Posture Policies Page

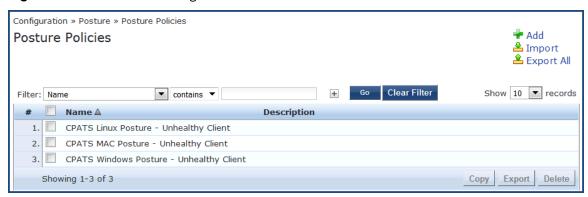

2. Click the **Add** link.

The **Add Posture Policies** configuration dialog opens.

Figure 226: Add Posture Policies Configuration Dialog

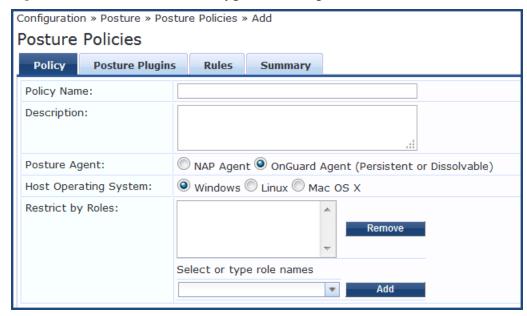

- 3. Configure the information in the **Add Posture Policies** page as described in Configuring Posture Policy Agents and Hosts on page 269.
  - For information on configuring the posture policy plug-ins, see Configuring Posture Policy Plug-ins on page 272.
  - For information on configuring posture policy rules, see Configuring Posture Policy Rules on page 335.

# **Configuring Posture Policy Agents and Hosts**

This section provides the following information:

- Introduction
- NAP Agent Posture Plug-ins
- OnGuard Agent Posture Plug-ins

#### Introduction

To configure posture policy agents and hosts:

Navigate to Configuration > Posture > Posture Policies.
 The Posture Policies page displays a list of all existing posture policies.

Figure 227: Posture Policies Page

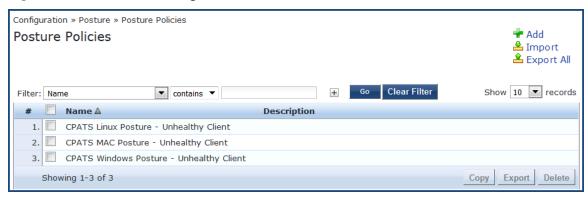

2. Click the Add link.

The Add Posture Policies page opens.

Figure 228: Add Posture Policies Page

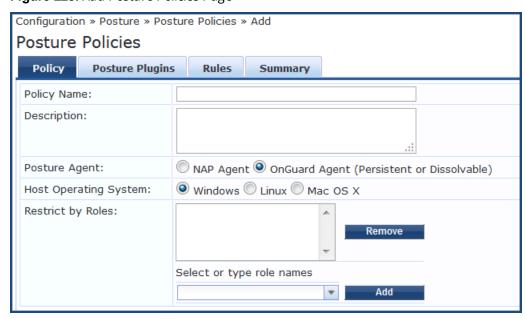

3. Use the **Posture Policies** > **Policy** dialog to configure the policy name and description, select a posture agent and host operating system, and specify role restrictions.

Specify the **Add Posture Policy** parameters as described in the following table:

**Table 127:** Add Posture Policy Parameters

| Parameter                | Action/Description                                                                                                    |
|--------------------------|----------------------------------------------------------------------------------------------------|
| Policy Name              | 1. Enter the name assigned to the policy by the ClearPass Policy Manager administrator.                                                                                |
| Description              | 2. Specify the description that provides additional information about the posture policy.                                                                              |
| Posture Agent            | 3. Select the posture agent type. For detailed information on these agents, see NAP Agent Posture Plug-ins on page 270 and OnGuard Agent Posture Plug-ins on page 270. |
| Host Operating<br>System | 4. Specify whether the host is using a Windows, Linux, or MAC OS X operating system.                                                                                   |
| Restrict by Roles        | 5. Apply the posture policy to the selected roles.                                                                                                    |

## **NAP Agent Posture Plug-ins**

When you select **NAP Agent** as the Posture agent, you can configure the posture plug-ins as described in Table 128:

**Table 128:** NAP Agent: Windows OS Posture Plug-ins Support

| Plug-in                              | Description                                                                                                    | Windows Support                                                                                                    |
|--------------------------------------|----------------------------------------------------------------------------------------------------|----------------------------------------------------------------------------------------------------|
| Windows System<br>Health Validator   | The Windows System Health Validator permits or denies client computers to connect to your network. The Windows System Health Validator also restricts client access to computers that have a service pack less than service pack x.                                                                                                    | <ul> <li>Windows 10: Yes</li> <li>Windows 8: Yes</li> <li>Windows 7: Yes</li> <li>Windows Vista: Yes</li> <li>Windows XP Svc Pack 3: Yes</li> <li>Windows Server 2008, 2008R2: Yes</li> <li>Windows Server 2012, 2012R2: Yes</li> </ul> |
| Windows Security<br>Health Validator | The Windows Security Health Validator permits or denies client computers access to your network, subject to checks of the client's system for Firewall, Virus Protection, Spyware Protection, Automatic Updates, and Security Updates.  NOTE: If you configure the Windows Security Health Validator posture plugin for Windows XP, spyware protection is disabled. | <ul> <li>Windows 10: Yes</li> <li>Windows 8: Yes</li> <li>Windows 7: Yes</li> <li>Windows Vista: Yes</li> <li>Windows XP Svc Pack 3: Yes</li> <li>Windows Server 2008, 2008R2: No</li> <li>Windows Server 2012, 2012R2: No</li> </ul>   |

## **OnGuard Agent Posture Plug-ins**

Select **OnGuard Agent (Persistent or Dissolvable)** as the **Posture Agent** for use in the following scenarios:

- An environment that does not support 802.1X-based authentication. For example, some legacy Microsoft Windows operating systems or legacy network devices.
- An environment configured with an operating system that provides support for 802.1X natively, but does not have a built-in health agent. Macintosh OS X is an example of this type of environment.

When you select the **Posture Agent: OnGuard Agent (Persistent or Dissolvable)**, you can configure the posture plug-ins for:

- Windows (see Table 129)
- Macintosh OS X (see Table 130)
- Linux (see Table 131)

**Table 129:** OnGuard Agent Validator Posture Plug-in Windows OS Support

| Plug-in                                                  | Description                                                                                                    | Windows Support                                                                                                    |
|----------------------------------------------------------|----------------------------------------------------------------------------------------------------|----------------------------------------------------------------------------------------------------|
| ClearPassWindows<br>Universal System<br>Health Validator | The configurable parameter categories for this validator are: Services, Processes, Registry Keys, AntiVirus, AntiSpyware, Firewall, Peer To Peer, Patch Management, Windows HotFixes, USB Devices, Virtual Machines, Network Connections, Disk Encryption, Installed Applications, and File Check.                                                                                        | <ul> <li>Windows 10: Yes</li> <li>Windows 8: Yes</li> <li>Windows 7: Yes</li> <li>Windows Vista: Yes</li> <li>Windows 2003: Yes</li> <li>Windows XP Svc Pack 3: Yes</li> <li>Windows Server 2008, 2008R2: Yes</li> <li>NOTE: Configuration for Windows Server 2008 applies also to Windows Server 2008R2.</li> <li>Windows Server 2012, 2012R2: Yes</li> <li>NOTE: Configuration for Windows Server 2012 applies also to Windows Server 2012R2.</li> </ul> |
| Windows System<br>Health Validator                       | The Windows System Health Validator allows you to configure client computers that can connect to your network, and clients that are restricted from your network. Access is determined by a check of the service pack level. You can determine the service pack level.                                                                                                    | <ul> <li>Windows 10: Yes</li> <li>Windows 8: Yes</li> <li>Windows 7: Yes</li> <li>Windows Vista: Yes</li> <li>Windows 2003: Yes</li> <li>Windows XP Svc Pack 3: Yes</li> <li>Windows Server 2008, 2008R2: Yes</li> <li>Windows Server 2012, 2012R2: Yes</li> </ul>                                                                                                    |
| Windows Security<br>Health Validator                     | The configurable parameter categories for this validator allow you to configure parameters that permit or deny client computers access to your network, subject to checks of the client's system for Firewall, Virus Protection, Spyware Protection, Automatic Updates, and Security Updates.  NOTE: If you configure the posture plug-in for Windows XP, spyware protection is disabled. | <ul> <li>Windows 10: Yes</li> <li>Windows 8: Yes</li> <li>Windows 7: Yes</li> <li>Windows Vista: Yes</li> <li>Windows 2003: No</li> <li>Windows XP Svc Pack 3: Yes</li> <li>Windows Server 2008, 2008R2: No</li> <li>Windows Server 2012, 2012R2: No</li> </ul>                                                                                                    |

**Table 130:** OnGuard Agent (Persistent or Dissolvable) Posture Plug-ins for Mac OS X

| Plug-in                                                       | Description                                                                                                    |
|---------------------------------------------------------------|----------------------------------------------------------------------------------------------------|
| ClearPass Macintosh OS X Universal<br>System Health Validator | The configurable parameter categories for this validator are:  Services Processes AntiVirus AntiSpyware Firewall Patch Management Peer-to-Peer USB Devices Virtual Machines Network Connections Disk Encryption Installed Applications File Check |

**Table 131:** OnGuard Agent (Persistent or Dissolvable) Posture Plug-ins for Linux

| Name of the Plug-in                                  | Description                                                                       |
|------------------------------------------------------|-----------------------------------------------------------------------------------|
| ClearPass Linux Universal System<br>Health Validator | The configurable parameter categories for this validator are:  Services AntiVirus |

# **Configuring Posture Policy Plug-ins**

The **Posture Plugins** dialog of the **Posture Policies** page allows you to configure plug-ins for the posture policy. The plug-ins available on this tab vary, depending upon whether the policy is using a Network Access Protection (NAP) agent or the OnGuard Agent (Persistent or Dissolvable) plug-in.

To configure posture policy plug-ins:

Navigate to Configuration > Posture > Posture Policies.
 The Posture Policies page appears.

Figure 229: Posture Policies Page

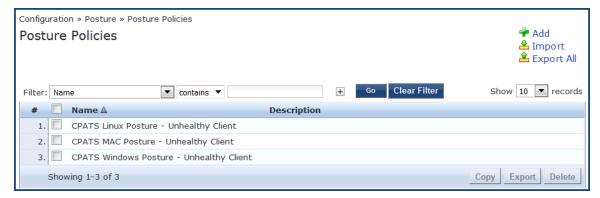

2. Click Add.

The Add Posture Policies page appears.

3. In the **Policy** tab, specify the following:

- Policy Name
- Description
- Posture Agent
- Host Operating System
- 4. Select the **Posture Plugins** tab.

The Add Posture Plugins page appears.

Figure 230: Add Posture Plugins Page

| Configur                          | ation » Posture » Posture Policies » Add            |                      |                |
|-----------------------------------|-----------------------------------------------------|----------------------|----------------|
| Postu                             | re Policies                                         |                      |                |
| Polic                             | Posture Plugins Rules Summary                       |                      |                |
| Select                            | one/more plugins:                                   |                      |                |
|                                   | Plugin Name                                         | Plugin Configuration | Status         |
| <b>V</b>                          | ClearPass Windows Universal System Health Validator | Configure            | Not Configured |
|                                   | Windows System Health Validator                     | Configure View       | -              |
| Windows Security Health Validator |                                                     | Configure            | -              |

You can configure the following posture plug-ins in the **Posture Policies** page:

- ClearPass Windows Universal System Health Validator > OnGuard Agent on page 273
- Windows System Health Validator: NAP Agent on page 332
- Windows System Health Validator: OnGuard Agent on page 311
- Windows Security Health Validator: NAP Agent on page 333
- 5. Select the check box of the plug-in you wish to configure.
- 6. To view the configuration page for the selected plug-in, click **Configure**.

## **Configuring OnGuard Agent Plugins**

If you select the **OnGuard Agent** option in the **Policy** tab of the **Posture Policies** page, the **Posture Plugins** tab allows you to configure different plugin types for hosts running Windows, Linux, and Mac OS X operating systems. Refer to the following topics for details on each plugin type:

- For Windows:
  - ClearPass Windows Universal System Health Validator > OnGuard Agent on page 273
  - Windows System Health Validator: OnGuard Agent on page 311
  - Windows Security Health Validator: OnGuard Agent on page 312
- For Linux: ClearPass Linux Universal System Health Validator Plugin on page 313
- For Mac OS X: ClearPass Macintosh OS X Universal System Health Validator: OnGuard Agent on page 316

The following figure displays the **Posture Policies - Posture Plugins** tab:

Figure 231: OnGuard Agent Plugin Options for Mac OS X
Configuration » Posture » Posture Policies » Add

### Posture Policies

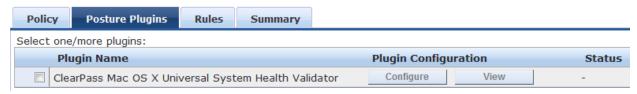

### ClearPass Windows Universal System Health Validator > OnGuard Agent

To configure the ClearPass Windows Universal Health System Health Validator (OnGuard Agent):

1. Navigate to **Configuration** > **Posture** > **Posture** Policies, then click **Add**.

#### The **Add Posture Policies** dialog opens.

Figure 232: Adding a Posture Policy

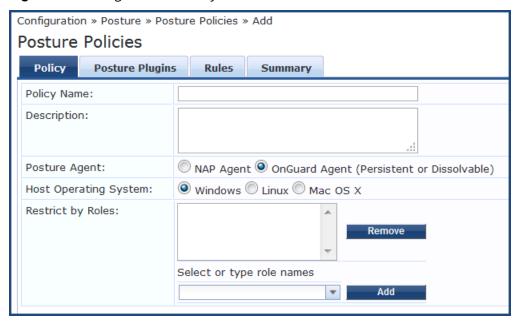

- a. Enter the name and a description of the posture policy.
- b. Posture Agent: Choose OnGuard Agent (Persistent or Dissolvable).
- c. Host Operating System: Windows is selected by default.
- d. Click Next.

The **Posture Plugins** dialog opens.

Figure 233: Selecting the Windows Posture Plugin

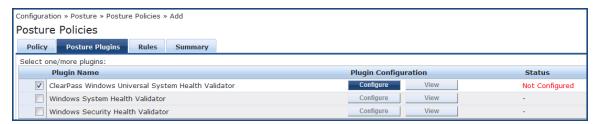

- 2. In the **Posture Plugins** page, click the check box for **ClearPass Windows Universal System Health Validator**.
- 3. Click **Configure**.

The ClearPass Windows Universal System Health Validator page opens.

- 4. Select the desired version of Windows.
- 5. To enable checks for the selected version, click the **Enable checks for Windows Server** check box.

Figure 234: ClearPass Windows Universal System Health Validator Page

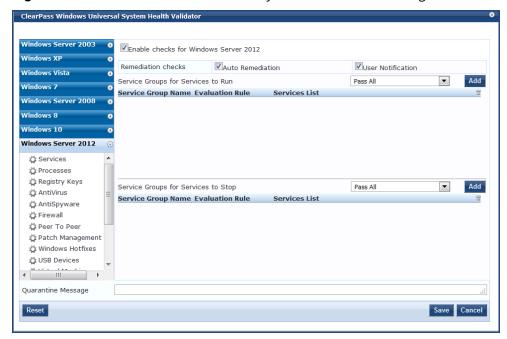

The following list of configuration pages for the selected version of Windows appears (see Figure 234):

- Services on page 275
- Processes on page 280
- Registry Keys on page 283
- AntiVirus on page 286
- AntiSpyware on page 287
- Firewall on page 289
- Peer To Peer on page 290
- Patch Management on page 291
- Windows Hotfixes on page 295
- USB Devices on page 300
- Virtual Machines on page 300
- Network Connections on page 301
- Disk Encryption on page 303
- Installed Applications on page 304
- File Check on page 307
- 6. When finished, click Save.

#### **Services**

The **Service** feature allows network admins to determine how the overall health status of the Services health class is determined—whether by using an AND condition (for example, *Group1 AND Group2*) or an OR condition (for example, *Group1 OR Group2*).

Regarding services, for example, admins can run checks such as *Service1 AND Service2 OR Service3 AND Service4*. You can also use the **Services** page to verify the group of services to be present or absent and specify the service groups and services to run on a client.

To define Windows Service Groups, specify the evaluation rules, and add or remove specific Windows services on the endpoint:

- 1. Navigate to **Configuration** > **Posture** > **Posture** Policies, then click **Add**.
- 2. From the **Add Posture Policies** page, select the **Posture Plugins** tab.
- 3. Select the ClearPass Windows Universal System Health Validator, then click Configure.
- 4. Select the Windows operating system, then check the **Enable checks for Windows\_OS**.
- Select Services.

The **Services** health class configuration page opens:

Figure 235 displays an example of the **ClearPass Widows Universal System Health Validator** > **Services** configuration page and highlights examples of the evaluation rule for groups and the evaluation rule for services:

Figure 235: Specifying Service Groups to Run

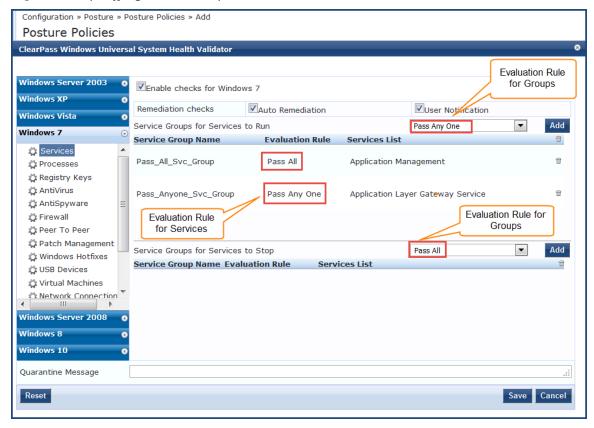

6. Specify the **ClearPass Widows Universal System Health Validator** > **Services** configuration parameters as described in the following table:

**Table 132:** Services Configuration Parameters

| Parameter         | Action/Description                                                                                                    |
|-------------------|----------------------------------------------------------------------------------------------------|
| Auto Remediation  | Enable to allow auto-remediation for service checks. Enabling this option automatically stops or starts services based on the entries in <b>Service to Run</b> and <b>Services to Stop</b> configuration.  Auto-remediation for the <b>Services</b> health class is enabled by default. |
| User Notification | When enabled, a remediation message that includes the groups of services to be present or absent is displayed to the end user.                                                                                                    |

#### **Defining the Service Group to Be Present**

You can configure the name of the service group and specify the evaluation rule for the service group.

1. To configure the **Service Groups for Services to Run**, click **Add.** 

The **Add Service Group to Be Present** dialog opens.

Figure 236: Specifying the Service Group Evaluation Rule

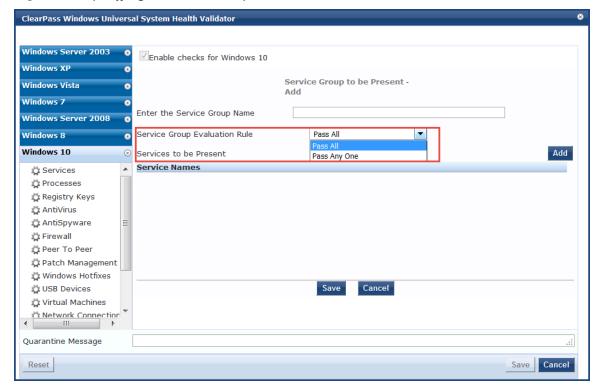

2. Specify the **Add Service Group to Be Present** parameters as described in the following table:

**Table 133:** Add Service Group to Be Present Parameters

| Parameter                        | Action/Description                                                                                                    |
|----------------------------------|----------------------------------------------------------------------------------------------------|
| Enter the Service Group<br>Name  | 1. Enter the name of the Service Group.                                                                                                    |
| Service Group Evaluation<br>Rule | <ul> <li>2. Select the appropriate Service Group Evaluation Rule:</li> <li>Pass All: Select this evaluation rule if you want the Services health class to be deemed as healthy only if all the configured service groups are present.</li> <li>Pass All is the equivalent of an AND condition.</li> <li>Pass Any One: Select this evaluation rule if you want the Services Check health class to be deemed as healthy even if any one of the configured service groups are present.</li> <li>Pass Any One is the equivalent of an OR condition.</li> </ul> |

### **Specifying the Services to Be Present**

To specify the services to be present:

1. Click the **Services to Be Present > Add** button.

The **Add Services to Run** dialog opens.

Figure 237: Specifying the Services to Run

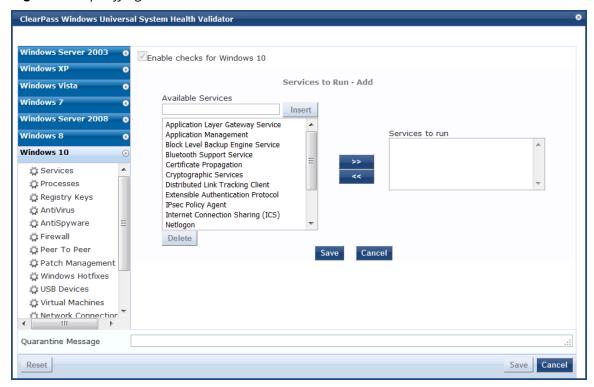

- 2. Select one or more of the desired services from the **Available Services** list.
- 3. To move the desired services to the **Services to Run** box,click >>, then click **Save**.
- 4. You can also add a service to the list of available services. To do so, enter the service name in the Insert text box, then click **Insert**.

#### **Defining the Service Group to Be Absent**

You can configure the name of the service group and specify the evaluation rule for the service group.

To configure the Service Groups for Services to Be Absent, click Add.
 The Add Service Group to Be Absent dialog opens.

Figure 238: Add Services to Be Absent Dialog

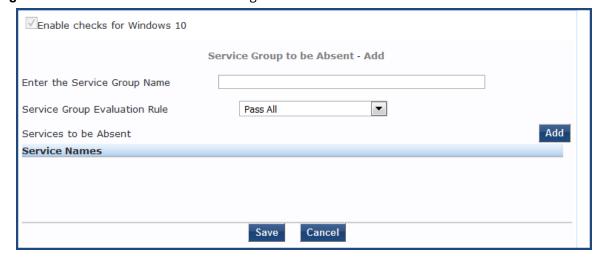

2. Specify the Service Groups to Be Absent parameters as described in the following table:

**Table 134:** Add Service Group to Be Absent Parameters

| Parameter                        | Action/Description                                                                                                    |
|----------------------------------|----------------------------------------------------------------------------------------------------|
| Enter the Service Group<br>Name  | 1. Enter the name of the Service Group.                                                                                                    |
| Service Group Evaluation<br>Rule | <ul> <li>2. Select the appropriate Service Group Evaluation Rule:</li> <li>Pass All: Select this evaluation rule if you want all service groups to be stopped.</li> <li>Pass All is the equivalent of an AND condition.</li> <li>Pass Any One: Select this evaluation rule if you want any one of the service groups to be stopped.</li> <li>Pass Any One is the equivalent of an OR condition.</li> </ul> |

#### 3. Click Add.

The **Add Services to Stop** dialog opens.

**Figure 239:** Specifying the Services to Stop

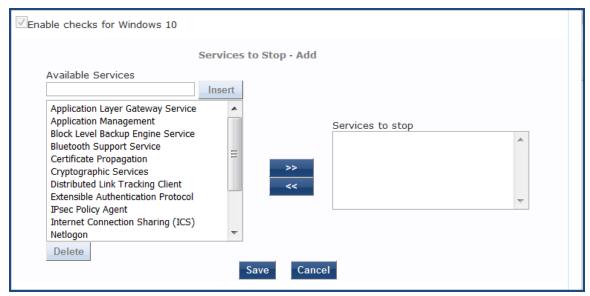

- 4. Select one or more of the desired services from the **Available Services** list.
- 5. To move the desired services to the **Services to Stop** box, select the desired services, then click >>.
  - a. To remove services from the **Services to Stop box**, select the services to be removed, then click <<.
- 6. When finished configuring the services to stop, click **Save**.

Figure 240 shows an example of services configured for Windows Server 2003.

Figure 240: Example of Services Configured

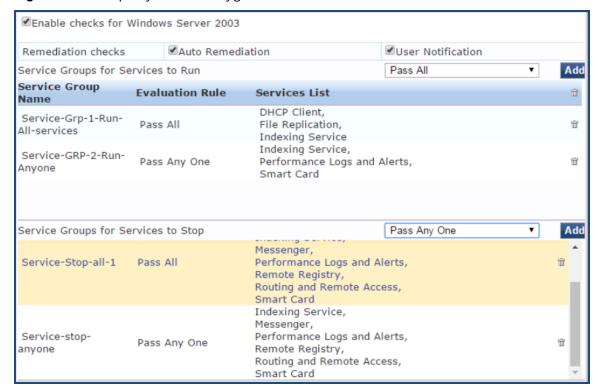

#### **Processes**

The **Processes** page provides a set of parameters to specify which processes to be explicitly present or absent on the system.

To configure Processes:

- 1. Navigate to Configuration > Posture > Posture Policies, then click Add.
- 2. From the **Add Posture Policies** page, select the **Posture Plugins** tab.
- 3. Select the ClearPass Windows Universal System Health Validator, then click Configure.
- 4. Select the Windows operating system, then check the **Enable checks for Windows\_OS**.
- 5. Select **Processes**.

The **Processes** health class configuration page opens:

Figure 241: Processes Configuration Page

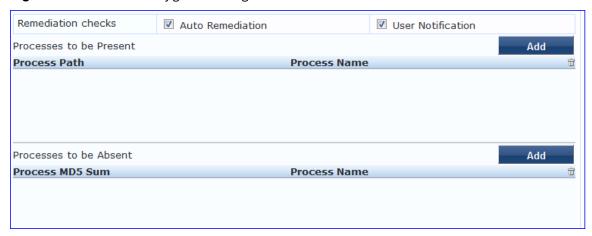

6. Specify the **Processes** configuration parameters as described in the following table:

**Table 135:** Processes Page Parameters

| Parameter         | Action/Description                                                               |
|-------------------|----------------------------------------------------------------------------------|
| Auto Remediation  | 1. Enable to allow auto-remediation for processes.                               |
| User Notification | 2. Enable to allow user notifications in the event of process policy violations. |

#### **Processes to be Present Parameters**

In the Processes to be Present section, click Add.
 The Add Processes to be Present page opens.

**Figure 242:** Add Processes to be Present Page

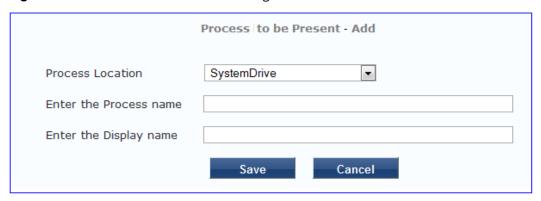

2. Specify the Processes to be Present parameters as described in the following table, then click **Save**:

**Table 136:** Processes to be Present Page Parameters

| Parameter              | Action/Description                                                                                                    |
|------------------------|----------------------------------------------------------------------------------------------------|
| Process Location       | <ul> <li>1. Choose from the following locations:</li> <li>System Drive</li> <li>Systemroot</li> <li>Program Files</li> <li>HOMEDRIVE</li> <li>HOMEPATH</li> <li>None</li> </ul> |
| Enter the Process name | 2. Specify the path name containing the process executable name.                                                                                                    |
| Enter the Display name | Enter a user-friendly name for the process. This is displayed in end-user facing messages.                                                                                      |

After you save the Processes parameters, the information appears in the **Processes to be Present** section.

#### **Processes to be Absent Parameters**

In the Processes to be Absent section, click Add.
 The Add Processes to be Absent page opens.

Figure 243 shows the configuration parameters for when you select **Process Name** and when you select **MD5 Sum**.

Figure 243: Process to be Absent Pages: Process Name and MD5 Sum

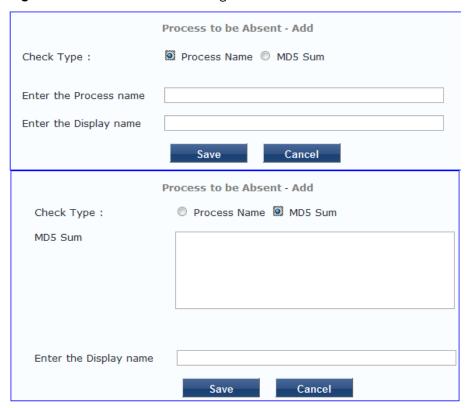

2. Specify the **Processes to be Absent** parameters as described in the following table, then click **Save**:

**Table 137:** *Processes to be Absent Page Parameters* 

| Parameter                    | Action/Description                                                                                                    |
|------------------------------|----------------------------------------------------------------------------------------------------|
| Check Type                   | <ol> <li>Select the type of process check to perform. The agent can look for the following:         <ul> <li>Process Name: The agent looks for all processes that matches with the given name.</li> <li>For example, if notepad.exe is specified, the agent kills all processes whose name matches, regardless of the location from which these processes were started.</li> <li>MD5 Sum: This specifies one or more (comma-separated) MD5 checksums of the process executable file.</li> <li>For example, if there are multiple versions of the process executable, you can specify the MD5 sums of all versions here.</li> <li>The agent enumerates all running processes on the system, computes the MD5 sum of the process executable file, and matches this with the specified list. One or more of the matching processes are then terminated.</li> </ul> </li> </ol> |
| Enter the<br>Display<br>name | Enter a user-friendly name for the process. This display name is displayed in enduser facing messages.                                                                                                    |

You return to the **Processes Configuration** page, which now shows the values for the processes that were configured:

Figure 244: Processes Configured

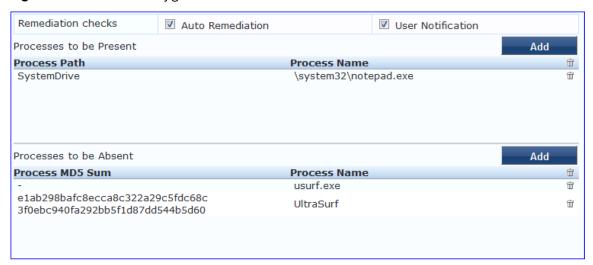

### **Registry Keys**

The **Registry Keys** page allows you to specify which registry keys are to be explicitly present or absent.

To define the registry keys:

- 1. Navigate to Configuration > Posture > Posture Policies, then click Add.
- 2. From the **Add Posture Policies** page, select the **Posture Plugins** tab.
- 3. Select the ClearPass Windows Universal System Health Validator, then click Configure.
- 4. Select the Windows operating system, then check the **Enable checks for Windows\_OS**.
- 5. Select **Registry Keys**.

The **Registry Keys** health class configuration page opens:

Figure 245: Registry Keys Page (Overview)

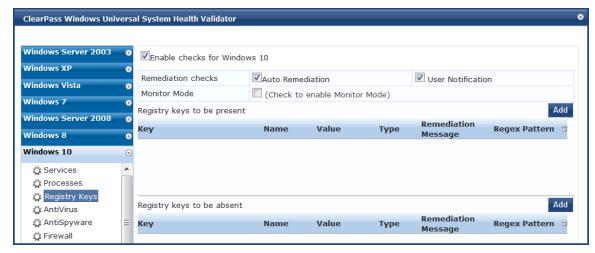

6. Specify the **Registry Keys** page parameters as described in the following table:

Table 138: Registry Keys Page Parameters

| Parameter                      | Action/Description                                                                                                    |
|--------------------------------|----------------------------------------------------------------------------------------------------|
| Auto<br>Remediation            | Enable auto remediation for registry checks.     Use this page to automatically add or remove registry keys based on the entries in <b>Registry keys to be present</b> and <b>Registry keys to be absent</b> fields.                                                                    |
| User<br>Notification           | 2. Enable user notifications for registry check policy violations.                                                                                                    |
| Monitor Mode                   | 3. Enable this to set the health status of the <b>Registry Keys</b> health class healthy.  This allows administrators to collect information related to missing registry keys without marking the clients as unhealthy even if some registry keys are missing.                          |
| Registry keys<br>to be present | 4. To specify a registry key to be added to the <b>Registry keys to be present</b> list, click <b>Add</b> . If the specified registry key is not present, the remediation message that is added in the <b>Registry Keys Page (Detail)</b> window is displayed on <b>OnGuard Agent</b> . |
| Registry keys<br>to be absent  | 5. To add a registry key to the <b>Registry keys to be absent</b> list, click <b>Add</b> .  If the specified registry key is not absent, the remediation message that is added in the <b>Registry Keys Page (Detail)</b> window is displayed on <b>OnGuard Agent</b> .                  |

6. To configure the  $\textbf{Registry key to be present}, click \, \textbf{Add}.$ 

The Edit Registry Key to be Present dialog opens.

Figure 246: Edit Registry Keys to be Present Parameters

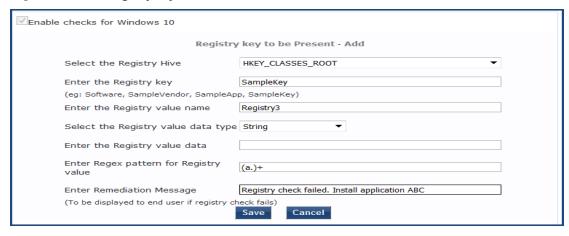

7. Specify the **Registry Key to be Present** parameters as described in Table 139, then click **Save**.

Table 139: Registry Keys Page (Detail)

| Parameter                                    | Action/Description                                                                                                    |
|----------------------------------------------|----------------------------------------------------------------------------------------------------|
| Select the Registry<br>Hive                  | <ul> <li>1. Specify the registry hive from the following options:</li> <li>HKEY_CLASSES_ROOT</li> <li>HKEY_CURRENT_USER</li> <li>HKEY_LOCAL_MACHINE</li> <li>HKEY_USERS</li> <li>HKEY_CURRENT_CONFIG</li> </ul>                                                                                                    |
| Enter the Registry<br>key                    | 2. Specify the registry key using the examples given in the GUI.                                                                                                    |
| Enter the Registry value name                | 3. Specify the name of the registry value.                                                                                                    |
| Select the Registry<br>value data type       | <ul> <li>4. Specify the registry value data types. The data type can be any of the following:</li> <li>Multi String</li> <li>String</li> <li>DWORD</li> <li>QWORD</li> <li>Expandable String</li> </ul>                                                                                                    |
| Enter the Registry<br>value data             | 5. Specify the registry value.                                                                                                    |
| Enter Regex<br>pattern for<br>Registry value | <ol> <li>Enter the Regular Expression (Regex) pattern for the Registry value.         A regular expression is a pattern that the regular expression engine attempts to match in input text. A pattern consists of one or more character literals, operators, or constructs.     </li> <li>NOTE: Perl regular expressions are supported.</li> </ol> |
| Enter Remediation<br>Message                 | 7. Specify the custom remediation message to be displayed to end users if the registry check fails.                                                                                                    |

As shown in Figure 247, after you save the registry configuration settings, the remediation message and Regular Expression pattern appears in the **Registry** page.

Figure 247: Registry Keys Added

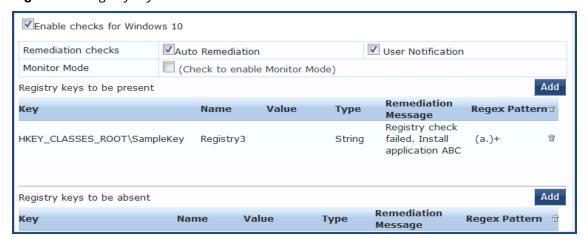

#### **AntiVirus**

In the **Antivirus** page, you can turn on an Antivirus application. Click **An anti-virus application is on** to configure the Antivirus application information.

Figure 248: Antivirus Page (Overview - Before)

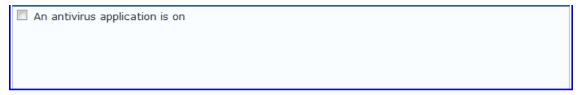

When enabled, the **Antivirus** detail page appears.

Figure 249: Antivirus Page (Detail 1)

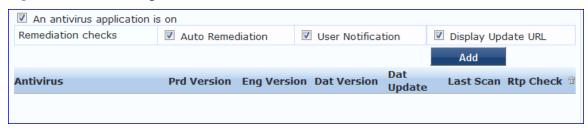

Click **Add** to specify product, and version check information.

Figure 250: Antivirus Page (Detail 2)

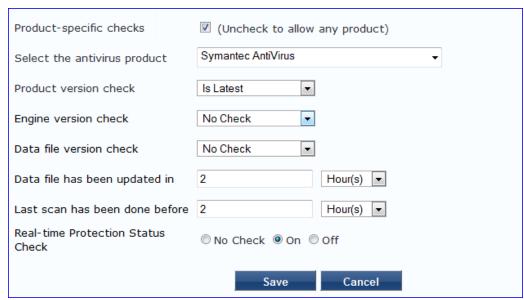

After you save your Antivirus configuration, it appears in the **Antivirus** page list.

**Figure 251:** *Antivirus Page (Overview - After)* 

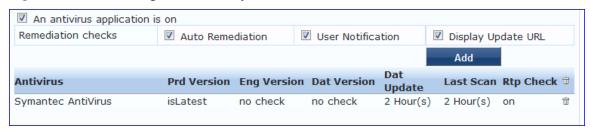

Table 140: Antivirus Page

| Interface                       | Parameter                                                                                                    | Description                                                                                                    |
|---------------------------------|----------------------------------------------------------------------------------------------------|----------------------------------------------------------------------------------------------------|
| Antivirus<br>Page               | <ul> <li>An Antivirus Application is         On</li> <li>Auto Remediation</li> <li>User Notification</li> <li>Display Update URL</li> </ul>                                                                                                    | <ul> <li>Click Antivirus application is on to enable testing of health data for configured Antivirus application(s).</li> <li>Check the Auto Remediation check box to enable auto remediation of anti-virus status.</li> <li>Check the User Notification check box to enable user notification of policy violation of anti-virus status.</li> <li>Check the Display Update URL check box to show the origination URL of the update.</li> </ul>                                                                                                    |
| Antivirus<br>Page (Detail<br>1) | • Add                                                                                                    | <ul> <li>To configure Antivirus application attributes<br/>for testing against health data, click <b>Add</b>.</li> </ul>                                                                                                    |
| Antivirus<br>Page (Detail<br>2) | <ul> <li>Product-specific checks</li> <li>Select the antivirus product</li> <li>Product version check</li> <li>Engine version check</li> <li>Datafile version check</li> <li>Data file has been updated in</li> <li>Last scan has been done before</li> <li>Real-time Protection Status Check</li> </ul> | Configure the specific settings for which to test against health data. All of these checks may not be available for some products. Where checks are not available, they are shown in disabled state on the UI.  Select the antivirus product - Select a vendor from the list.  Product version check - No Check, Is Latest (requires registration with ClearPass portal), At Least, In Last N Updates (requires registration with ClearPass Portal).  Engine version check - Same choices as product version check.  Data file version check - Same choices as product version check.  Data file has been updated in - Specify the interval in hours, days, weeks, or months.  Last scan has been done before - Specify the interval in hours, days, weeks, or months.  Real-time Protection Status Check  No Check - ClearPass Policy Manager does not use RTP Status value for health evaluation. This means that the client is treated as healthy irrespective of the value of RTP.  On - Client is marked as healthy only if the value of RTP status is On.  Off - Client is marked as healthy only if the value of RTP status is Off. |

## **AntiSpyware**

In the **AntiSpyware** page, an administrator can specify that an AntiSpyware application must be on and allows drill-down to specify information about the AntiSpyware application. Click **An Antipyware Application is On** 

to configure the AntiSpyware application information.

Figure 252: AntiSpyware Page (Overview Before)

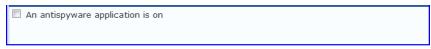

When enabled, the **AntiSpyware** detail page appears.

Figure 253: AntiSpyware Page (Detail 1)

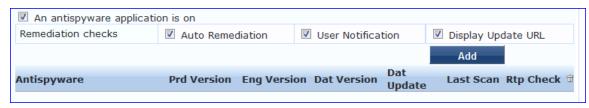

Click **Add** to specify product, and version check information.

Figure 254: AntiSpyware Page (Detail 2)

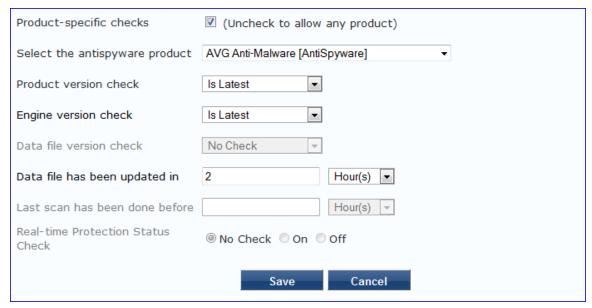

**Figure 255:** *AntiSpyware Page (Overview After)* 

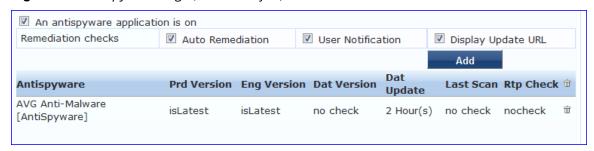

When you save your AntiSpyware configuration, it appears in the **AntiSpyware** page list.

The configuration elements are the same for antivirus and antispyware products. Refer to the previous AntiSpyware configuration instructions.

#### **Firewall**

In the **Firewall** page, you can specify that a Firewall application must be on and specify information about the Firewall application.

Figure 256: Firewall Page (Overview Before)

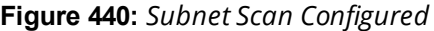

In the **Firewall** page, click **A Firewall Application is On** to configure the Firewall application information.

Figure 257: Firewall Page (Detail 1)

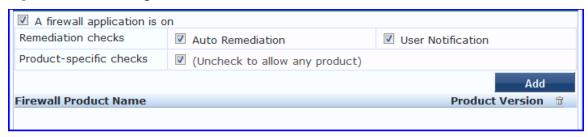

When enabled, the **Firewall** detail page appears.

Figure 258: Firewall Page (Detail 2)

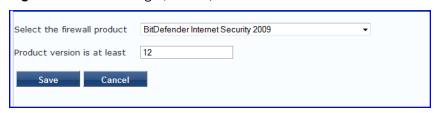

When you save your Firewall configuration, it appears in the Firewall page list.

Figure 259: Firewall Page (Overview After)

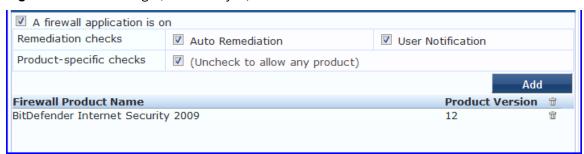

The following table describes the **Firewall** parameters:

**Table 141:** Firewall Page Parameters

| Interface                      | Parameter                                                                                                    | Description                                                                                                    |
|--------------------------------|----------------------------------------------------------------------------------------------------|----------------------------------------------------------------------------------------------------|
| Firewall<br>Page               | <ul> <li>A Firewall         Application         is On</li> <li>Auto         Remediation</li> <li>User         Notification</li> <li>Uncheck to         allow any         product</li> </ul> | <ul> <li>Check the Firewall Application is On check box to enable testing of health data for configured firewall application(s).</li> <li>Check the Auto Remediation check box to enable auto remediation of firewall status.</li> <li>Check the User Notification check box to enable user notification of policy violation of firewall status.</li> <li>Uncheck the Uncheck to allow any product check box to check whether any firewall application (any vendor) is running on the end host.</li> </ul> |
| Firewall<br>Page<br>(Detail 1) | <ul><li>Add</li><li>Trashcan icon</li></ul>                                                                                                    | <ul> <li>To configure firewall application attributes for testing against health data, click Add.</li> <li>To remove configured firewall application attributes from the list, click the trashcan icon in that row.</li> </ul>                                                                                                    |
| Firewall<br>Page<br>(Detail 2) | Product/Version                                                                                                    | Configure the specific settings for which to test against health data. All of these checks may not be available for some products. Where checks are not available, they are shown in disabled state on the UI.  Select the firewall product - Select a vendor from the list  Product version is at least - Enter the version of the product.                                                                                                    |

### **Peer To Peer**

The **Peer To Peer** page provides a set of widgets for specifying specific peer to peer applications or networks to be explicitly stopped. When you select a peer to peer network, all applications that make use of that network are stopped.

The following figure displays the **Peer To Peer** health class configuration page:

Figure 260: Peer to Peer Page

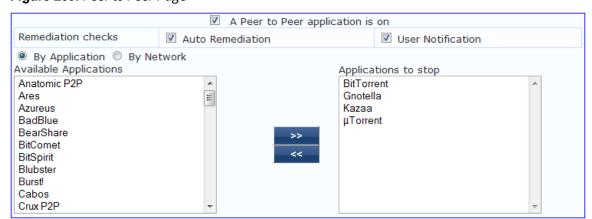

The following table describes the **Peer to Peer** parameters:

Table 142: Peer to Peer Page

| Parameter                      | Description                                                                                                    |
|--------------------------------|----------------------------------------------------------------------------------------------------|
| Auto<br>Remediation            | Enable to allow auto remediation for service checks (Automatically stop peer to peer applications based on the entries in <b>Applications to stop</b> configuration).                                                                                            |
| User<br>Notification           | Enable to allow user notifications for peer to peer application/network check policy violations.                                                                                                    |
| By Application /<br>By Network | Select the appropriate radio button to select individual peer to peer applications or a group of applications that use specific p2p networks.                                                                                                    |
| Available<br>Applications      | This scrolling list contains a list of applications or networks that you can select and move to the <b>Applications to stop</b> panel. Click the >> or << to add or remove, respectively, the applications or networks from the <b>Applications to stop</b> box. |

# **Patch Management**

The **Patch Management** page provides a way to specify that a patch management application must be on. You can also specify information about the patch management application, configure the Product Evaluation Rule, and configure patch management application checks.

To configure patch-management application(s):

- Navigate to Configuration > Posture > Posture Policies, then click Add.
   The Add Posture Policies dialog opens.
- 2. Select the **Posture Plugins** tab.
- 3. Click the check box for ClearPass Windows Universal System Health Validator.
- 4. Click Configure.

The ClearPass Windows Universal System Health Validator page opens.

- 5. Select the desired version of Windows.
- 6. From the selected version of Windows list, select **Patch Management**.
- 7. To enable checks for the selected version, click the **Enable checks for Windows Server** check box.
- 8. Click the **A patch management application is on** check box.

The Patch Management configuration dialog opens.

Figure 261: ClearPass Windows Universal System Health Validator: Patch Management

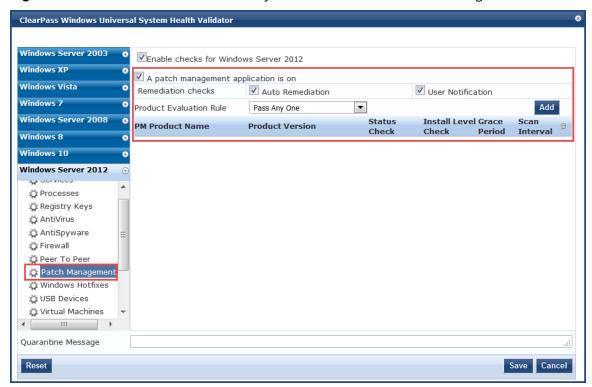

9. Specify the Patch Management parameters as described in the following table.

**Table 143:** Patch Management Parameters

| Parameter                            | Action/Description                                                                                                    |
|--------------------------------------|----------------------------------------------------------------------------------------------------|
| A patch management application is on | To enable testing of health data for configured Antivirus application(s), check the <b>A patch management application is on</b> check box.  The Patch Management configuration dialog opens                                                                                                    |
| Remediation Checks                   |                                                                                                    |
| Auto Remediation                     | To enable auto-remediation of patch management status, check the <b>Auto Remediation</b> check box .                                                                                                    |
| User Notification                    | To enable user notification of policy violation of patch management status, check the <b>User Notification</b> check box.                                                                                                    |
| Product Evaluation Rule              |                                                                                                    |
| Product Evaluation Rule              | <ul> <li>Select the appropriate Product Evaluation Rule:</li> <li>Pass All: Select this product evaluation rule if you want the Patch Management health class to be deemed as healthy only if all the configured patch management products are present.</li> <li>Pass All is the equivalent of an AND condition.</li> <li>Pass Any One: Select this product evaluation rule if you want the Patch Management health class to be deemed as healthy if any one of the configured patch management products are present. Pass Any One is the equivalent of an OR condition. Pass Any One is the default.</li> </ul> |

10.To configure patch management application checks, click Add.

## The **Patch Management Health Checks** configuration page opens:

Figure 262: Configuration Page for the Patch Management Application

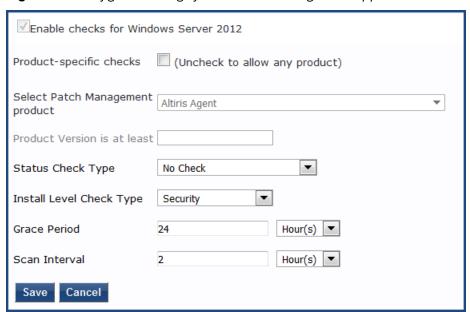

11. Specify these parameters as described in the following table:

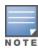

All checks might not be available for some products. Where checks are not available, they are shown in a disabled state.

**Table 144:** Patch Management Parameters

| Parameter                          | Action/Description                                                                                                    |
|------------------------------------|----------------------------------------------------------------------------------------------------|
| Product-specific checks            | To check whether any patch management application (any vendor) is running on the end host, clear the <b>Uncheck to allow any product</b> check box.                                                                                                    |
| Select Patch Management<br>Product | Select a patch management product vendor. This option is enabled <i>only</i> if the <b>Product-specific checks</b> check box is checked.                                                                                                    |
| Product version is at least        | Enter the minimally recommended product version number. This option is enabled <i>only</i> if the <b>Product-specific checks</b> check box is checked.                                                                                                    |
| Status Check Type                  | Specify the <b>Status Check Type</b> to check whether the Patch Agent is enabled. The ClearPass Policy Manager server compares the Patch Agent Status sent by OnGuard Agent with the configured value. If the Patch Agent Status value is different from configured value, the client is treated as unhealthy. If <b>Auto-remediation</b> is enabled, OnGuard Agent changes the Patch Agent Status on the client to the configured value. Select any of the following options:  No Check: ClearPass Policy Manager server ignores the Patch Agent Status value. This means it will not check the status of the Patch Agent application on the client. |

 Table 144: Patch Management Parameters (Continued)

| Parameter                | Action/Description                                                                                                    |
|--------------------------|----------------------------------------------------------------------------------------------------|
|                          | <ul> <li>Enabled: Patch Agent is turned on and it automatically updates the client.</li> <li>Disabled: Patch Agent is disabled and it will not check for missing patches and update the client.</li> <li>Notify Before Download: Patch Agent is turned on and it notifies the user before downloading updates.</li> <li>Notify Before Install: Patch Agent is turned on and it notifies the user before installing updates.</li> <li>NOTE: The values specific to the selected patch management product are displayed in the Status Check Type field.</li> <li>For example, all five values are displayed for Microsoft Windows Automatic Update. For Microsoft System Center Configuration Manager (SCCM), only No Check, Disabled, and Notify Before Install are displayed.</li> </ul>                                                                                                    |
| Install Level Check Type | This option is only enabled if the Product-specific checks check box is checked. For Microsoft SCCM, selecting All, Selected on Server, or Security will return the full list of all missing patches.  All: Checks for all missing patches and searches for all available patches.  Selected on Server: Checks only for the patches pre-selected on the server. Some Patch Management products can push the patches to the endpoint device. This option provides the ability to check for only the pre-selected patches.  Security: Checks only for security updates. Some of the patch management products can install only security-related patches.  NOTE: If you select the Microsoft Windows Update Agent from the Select Patch Management product list and you select an option from the Install Level Check Type list, the results are as follows:  All: Returns the full list of missing patches.  Selected on Server: Returns a list of missing patches that are preselected on the server site.  Security: Returns a list of missing patches that Microsoft classifies as Security Updates.  No Check: Disables the Grace Period and Scan Interval fields. |
| Grace Period             | Configure the time period for which OnGuard Agent should ignore missing patches.  You can specify the grace period in hours, days, weeks, or months.  For example, if the <b>Grace Period</b> is set to 3 days, clients will be treated as healthy for three days even if some patches are missing. After three days, OnGuard Agent will treat clients as unhealthy if the patches are still missing. You can enable <b>Auto-remediation</b> to install the missing patches and to treat them as healthy.  If you selected <b>No Check</b> from the <b>Install Level Check Type</b> field, <b>Grace Period</b> is disabled.                                                                                                    |
| Scan Interval            | Specify the <b>Scan Interval</b> by specifying the number of hours, days, weeks, or months.  If you selected <b>No Check</b> from the <b>Install Level Check Type</b> field, <b>Scan Interval</b> is disabled.                                                                                                    |

When you save your patch management configuration, the configuration information is displayed on the **Patch Management** page:

Figure 263: Patch Management Configuration Summary

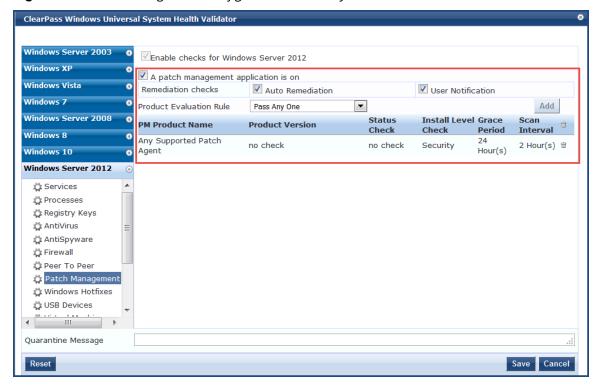

### Windows Hotfixes

There are two Hotfixes evaluation rules that can be applied:

- The Windows Hotfixes Groups to be Present Evaluation Rule specifies how to evaluate the health among multiple Hotfixes groups (see Table 145 for details).
  - For example, if the status of *Group1* is [Hotfix1] AND [Hotfix 2], and the status of *Group2* is [Hotfix3] OR [Hotfix4], the overall health status of the two groups is calculated as follows:
  - Pass All: ([Hotfix1] AND [Hotfix2]) AND ([Hotfix3] OR [Hotfix4])
  - Pass Any: ([Hotfix1] AND [Hotfix2]) OR ([Hotfix3] OR [Hotfix4])
- The **Windows Hotfixes Group Evaluation Rule** specifies how to evaluate the health for a specific Hotfixes group (see Table 146 for details).

To define Windows Hotfixes Groups, specify the evaluation rules for multiple groups or a single group, and add or remove specific Windows hotfixes on the endpoint:

- 1. Navigate to **Configuration** > **Posture** > **Posture** Policies, then click **Add**.
- 2. From the **Add Posture Policies** page, select the **Posture Plugins** tab.
- 3. Select the ClearPass Windows Universal System Health Validator, then click Configure.
- 4. Select the Windows operating system, then check the **Enable checks for Windows\_OS**.
- 5. Select Windows Hotfixes.

The **Windows Hotfixes** health class configuration page opens:

Figure 264: Windows Hotfixes Page

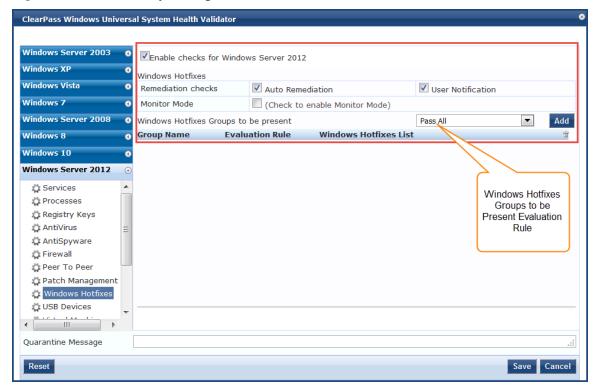

6. Specify the **Windows Hotfixes** parameters as described in the following table:

**Table 145:** Windows Hotfixes Page Parameters

| Parameter                                                | Action/Description                                                                                                    |
|----------------------------------------------------------|----------------------------------------------------------------------------------------------------|
| Auto Remediation                                         | Enable to allow auto-remediation for hotfix checks. Enabling this automatically triggers updates of the specified hotfixes.  Auto-remediation for the Windows Hotfixes health class is enabled by default.                                                                                                    |
| User Notification                                        | Enable to allow user notifications to check for hotfix policy violations.                                                                                                    |
| Monitor Mode                                             | Click to enable <b>Monitor Mode</b> .                                                                                                    |
| Windows Hotfixes Groups to be<br>Present Evaluation Rule | <ul> <li>This evaluation rule specifies whether all groups should be healthy or any one group should be healthy.</li> <li>For example, if there are two Hotfixes Groups:</li> <li>Pass All: Select this evaluation rule to calculate the two group's health status as <i>Group1</i> AND <i>Group2</i>.</li> <li>Pass Any One: Select this evaluation rule to calculate the two group's health status as <i>Group1</i> OR <i>Group2</i>.</li> </ul> |

## **Configuring Windows Hotfixes Groups to Be Present**

To configure the Windows Hotfixes Groups to be present:

From the Windows Hotfixes health class configuration page (see Figure 264), click Add.
 The following Hotfixes dialog opens:

Figure 265: Defining the Hotfix Group

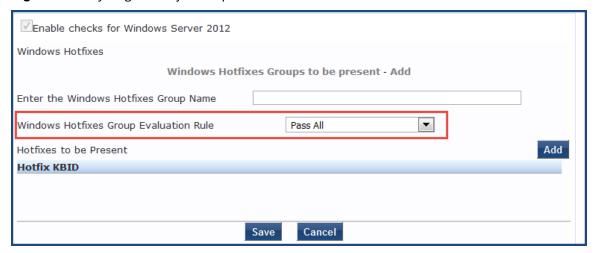

2. Specify the Hotfixes Group parameters as described in the following table:

**Table 146:** *Specifying Hotfixes Group to Be Present Parameters* 

| Parameter                                 | Action/Description                                                                                                    |
|-------------------------------------------|----------------------------------------------------------------------------------------------------|
| Enter the Windows<br>Hotfixes Group Name  | Enter the name of the Hotfixes Group.                                                                                                    |
| Windows Hotfixes Group<br>Evaluation Rule | <ul> <li>This evaluation rule specifies how to evaluate the health of a specific Hotfixes Group.</li> <li>Select the appropriate Hotfix Group Evaluation Rule:</li> <li>Pass All: Select this evaluation rule if you want all hotfixes groups to be present.</li> <li>Pass All is the equivalent of an AND condition.</li> <li>Pass Any One: Select this evaluation rule if you want any one of the hotfixes groups to be present.</li> <li>Pass Any One is the equivalent of an OR condition.</li> </ul> |
| Hotfixes to be Present                    | To add hotfixes to the Hotfixes Group, click <b>Add</b> . The dialog shown in Figure 266 opens.                                                                                                    |

**Figure 266:** *Specifying the Hotfixes to Be Present* 

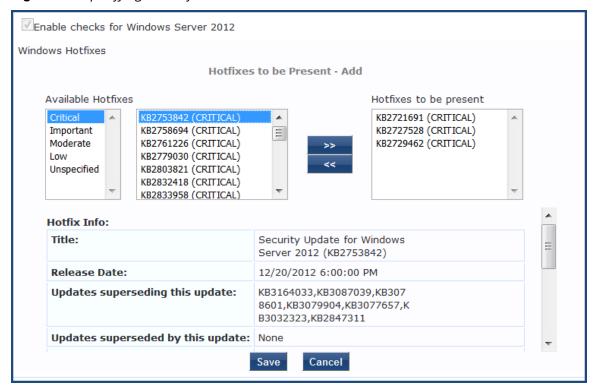

- 3. From the first list, specify the criticality of the hotfixes:
- Critical
- Important
- Moderate
- Low
- Unspecified

As shown in Figure 266, the list of hotfixes for the selected criticality are displayed.

- 4. Select one or more of the desired hotfixes from the **Available Hotfixes** list.
  - As shown in Figure 266, when you select a Hotfix from the list of available hotfixes, information about that hotfix is displayed.
- 5. To move hotfixes to the **Hotfixes to be present** box, select the desired hotfixes, then click >>.

  The selected hotfixes are moved to the **Hotfixes to be present** box.

Figure 267: Windows Hotfixes Added

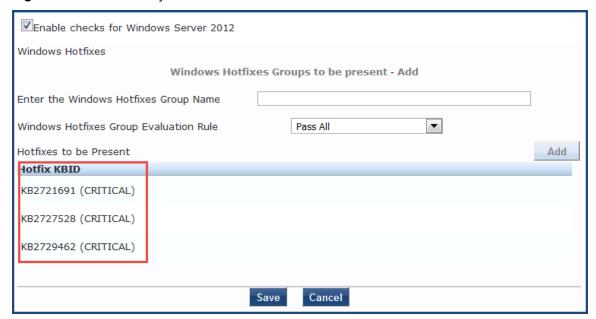

6. To remove a hotfix from the **Hotfixes to be present** list, select the hotfix to be removed. The **Edit Hotfixes to be Present** dialog opens.

Figure 268: Removing Hotfixes from the Hotfixes to Be Present List

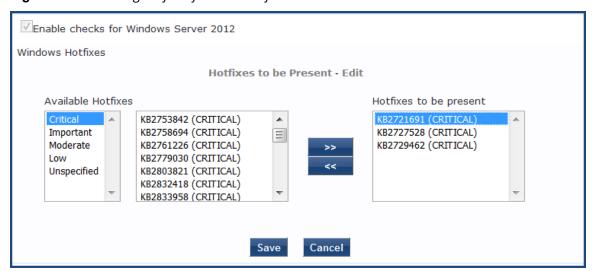

- 7. From the Hotfixes to be present list, select the hotfix(es) you wish to remove and click <<. The selected hotfix is removed from the Hotfixes to be present list.
- When finished, click Save.
   You return to the Windows Hotfixes dialog, where the Hotfixes to be Present > Hotfix KBID (Knowledge Base Article ID) list displays the updated list.
- 9. Click Save.

The **Windows Hotfixes** page displays a summary of the Hotfixes Group configuration:

Figure 269: Summary of Hotfixes Groups Configuration

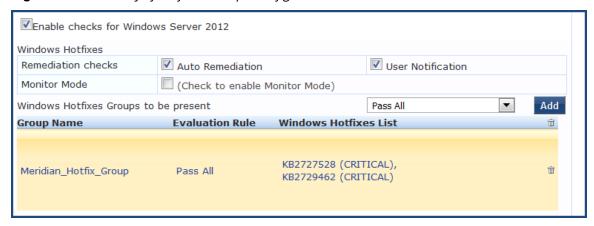

### **USB Devices**

The USB Devices page provides configuration to control USB mass storage devices attached to an endpoint.

Figure 270: USB Devices

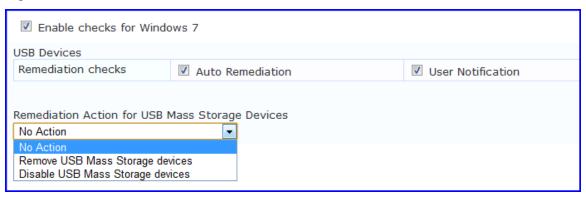

The following table describes the **USB Devices** parameters:

Table 147: USB Devices

| Parameter                                          | Description                                                                                                    |
|----------------------------------------------------|----------------------------------------------------------------------------------------------------|
| Auto Remediation                                   | Enable to allow auto remediation for USB mass storage devices attached to the endpoint (Automatically stop or eject the drive).                                                                                                    |
| User Notification                                  | Enable to allow user notifications for USB devices policy violations.                                                                                                    |
| Remediation Action for USB<br>Mass Storage Devices | <ul> <li>No Action - Take no action; do not eject or disable the attached devices.</li> <li>Remove USB Mass Storage Devices - Eject the attached devices.</li> <li>Remove USB Mass Storage Devices - Stop the attached devices.</li> </ul> |

#### **Virtual Machines**

The **Virtual Machines** page provides configuration to Virtual Machines utilized by your network.

Figure 271: Virtual Machines

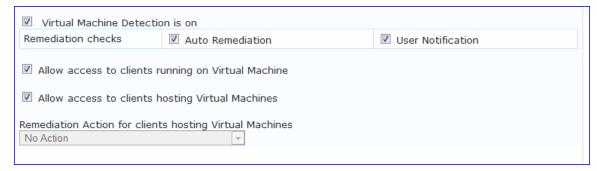

The following table describes the Virtual Machines parameters:

Table 148: Virtual Machines

| Parameter                                                  | Description                                                                                                    |
|------------------------------------------------------------|----------------------------------------------------------------------------------------------------|
| Auto Remediation                                           | Enable to allow auto remediation for virtual machines connected to the endpoint.                                                                                                    |
| User Notification                                          | Enable to allow user notifications for virtual machine policy violations.                                                                                                    |
| Allow access to clients running on Virtual<br>Machine      | Enable to allow clients that running a VM to be accessed and validated.                                                                                                    |
| Allow access to clients hosting Virtual<br>Machine         | Enable to allow clients that hosting a VM to be accessed and validated.                                                                                                    |
| Remediation Action for clients hosting<br>Virtual Machines | <ul> <li>No Action - Take no action; do not stop or pause virtual machines.</li> <li>Stop all Virtual Machines running on Host - Stop the VM clients that are running on Host.</li> <li>Pause all Virtual Machines running on Host - Pause the VM clients that are running on Host.</li> </ul> |

### **Network Connections**

The **Network Connections** page provides configuration to control network connections based on connection type.

To configure Network Connections:

- 1. From the ClearPass Windows Universal System Health Validator page, enable checks for the selected version of Windows.
- 2. Select **Network Connections**.
- 3. Enable the **Network Connection Check is on** check box.

The **Network Connections** configuration page appears.

Figure 272: Network Connections Configuration Page

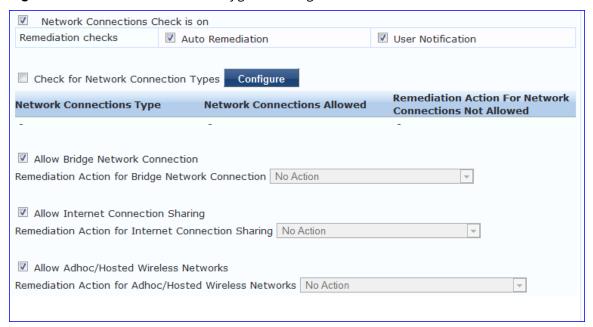

- 4. Select the **Check for Network Connection Types** check box.
- 5. To specify the type of connection that you want to include, click **Configure**. The **Network Connection Types** configuration page appears.

**Figure 273:** Network Connection Types Configuration Page

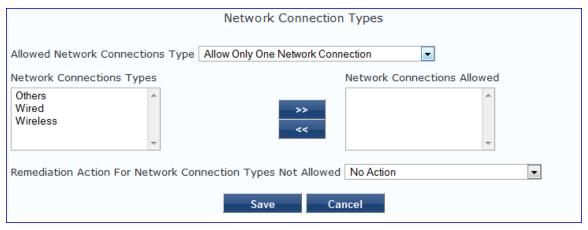

The following table describes the **Network Connection Types** configuration parameters:

**Table 149:** Network Connection Type Configuration Parameters

| Parameter                                                         | Action/Description                                                                                                    |
|-------------------------------------------------------------------|----------------------------------------------------------------------------------------------------|
| Allow Network Connections<br>Type                                 | <ul> <li>1. Select one of the following options:</li> <li>Allow Only One Network Connection</li> <li>Allow One Network Connection with VPN</li> <li>Allow Multiple Network Connections</li> </ul>               |
| Network Connection Types                                          | <ol> <li>To add or remove Others, Wired, and Wireless network connection types,<br/>click &gt;&gt; or &lt;&lt;.</li> </ol>                                                                                      |
| Remediation Action for<br>Network Connection Types Not<br>Allowed | <ul> <li>Specify one of the following</li> <li>No Action: Take no action. Do not eject or disable the attached devices.</li> <li>Disable Network Connections</li> <li>Disconnect Network Connections</li> </ul> |
|                                                                   | 4. Click <b>Save</b> .                                                                                                    |

This returns you to the **Network Connections** configuration page. The following table describes the remaining fields on this page.:

**Table 150:** *Network Connections Configuration Parameters* 

| Parameter                                                   | Action/Description                                                                                                    |
|-------------------------------------------------------------|----------------------------------------------------------------------------------------------------|
| Auto Remediation                                            | Enable to allow auto-remediation for network connections.                                                                                                    |
| User Notification                                           | Enable to allow user notifications in the event of network connection policy violations.                                                                                                    |
| Remediation Action for<br>Bridge Network<br>Connection      | If <b>Allow Bridge Network Connection</b> is disabled, then specify whether to take no action when a bridge network connection exists or to disable all bridge network connections.           |
| Remediation Action for<br>Internet Connection<br>Sharing    | If <b>Allow Internet Connection Sharing</b> is disabled, then specify whether to take no action when Internet connection sharing exists or to disable Internet connection sharing.            |
| Remediation Action for<br>Adhoc/Hosted Wireless<br>Networks | 5. If <b>Allow Adhoc/Hosted Wireless Networks</b> is disabled, then specify whether to take no action when an adhoc wireless networks exist or to disable all adhoc/hosted wireless networks. |

## **Disk Encryption**

Disk encryption is a technology which protects information by converting it into unreadable code that cannot be deciphered easily by unauthorized people. Disk encryption uses disk encryption software or hardware to encrypt every bit of data that goes on a disk or disk volume. Disk encryption prevents unauthorized access to data storage.

The following figure displays the **Disk Encryption** health class configuration page:

Figure 274: Disk Encryption Configuration Page

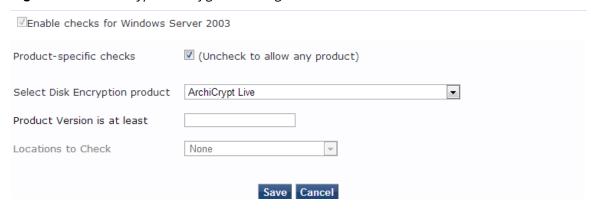

The following table describes the Disk Encryption parameters:

**Table 151:** Disk Encryption Parameters

| Parameter                            | Description                                                                                                    |
|--------------------------------------|----------------------------------------------------------------------------------------------------|
| User<br>Notification                 | Enable to allow user notifications for virtual machine policy violations.                                                                                            |
| Product-<br>specific checks          | Clear to allow disk encryption on any product. The Select Disk Encryption product and Product Version is at least fields are disabled after you clear the check box. |
| Select Disk<br>Encryption<br>product | Select a specific disk encryption product.                                                                                                    |
| Product<br>Version is at<br>least    | Search for the production version of the selected product.                                                                                                    |
| Locations to<br>Check                | Select location to check. The options are None, System Root Drive, All Drives, or Specific Locations.                                                                |

# **Installed Applications**

The **Installed Applications** category groups classes that represent software-related objects. Access to these objects is supported by the Windows Installer. Examples of objects in this category are installed products, file specifications, and registration actions.

In the **Installed Applications Configuration** page (see Figure 275), you can turn on the installed applications check and specify information about which installed applications you want to monitor.

Figure 275: Installed Applications for Windows Configuration Page

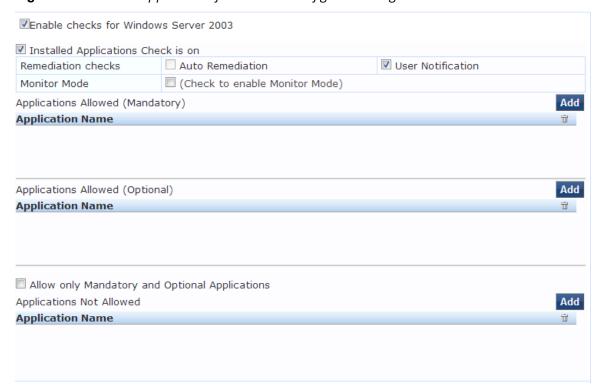

The following table describes the **Installed Applications Configuration** page parameters:

**Table 152:** Installed Applications for Windows Configuration Page Parameters

| Parameter          | Action/Description                                                                                    |
|--------------------|----------------------------------------------------------------------------------------------------|
| Remediation checks | <b>Auto-Remediation</b> for the Installed Applications health class is not supported.                 |
| User Notification  | Enable sending a remediation message with a list of applications to install or uninstall to the user. |
| Monitor Mode       | Enable <b>Monitor Mode</b> to treat all the installed applications as always healthy.                 |

**Table 152:** Installed Applications for Windows Configuration Page Parameters (Continued)

| Parameter                                      | Action/Description                                                                                                    |
|------------------------------------------------|----------------------------------------------------------------------------------------------------|
| Applications Allowed (Mandatory)               | Specify installed applications to be monitored on a mandatory basis.  NOTE: Enter the application name as they are shown in Add/Remove Programs.                                    |
| Applications Allowed (Optional)                | 4. Specify installed applications to be monitored on an optional basis.  NOTE: Enter the application name as they are shown in Add/Remove Programs.                                 |
| Allow only Mandatory and Optional Applications | 5. Specify that only the mandatory and optional applications are monitored. <b>NOTE:</b> All applications that are not either mandatory or optional must be removed or uninstalled. |

# **Enabling Regular Expressions for a Windows Application**

To enable regular expressions for an application:

- 1. From the ClearPass Windows Universal System Health Validator > Configure page (see Windows Universal System Health Validator on page 1), then select the desired version of Windows.
- 2. Select Installed Applications.
- 3. Click (enable) the **Installed Applications Check is on** check box. The Installed Applications dialog appears (see Figure 275).
- From the desired Applications Allowed category, click Add.
   The Add Mandatory Applications dialog for the selected Applications Allowed category appears.

Figure 276: Enabling Regular Expression

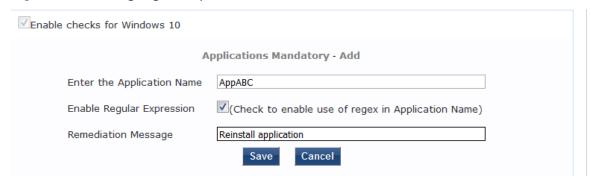

5. Configure the **Add Mandatory Applications** parameters as described in Table 153.

**Table 153:** Mandatory Applications Parameters

| Parameter                     | Action/Description                                                                                                    |
|-------------------------------|----------------------------------------------------------------------------------------------------|
| Enter the<br>Application Name | 1. Enter the name of the application.                                                                                                    |
| Enable Regular<br>Expression  | Check (enable) this check box to enable the use of regular expressions in the <b>Application Name</b> .  When this field is enabled, ClearPass treats the <b>Application Name</b> as regular expression when comparing application names. |
| Remediation<br>Message        | Optionally, enter the remediation message that will be displayed to the user in the event of an error.  NOTE: Remedition messages can include reasons for remediation, links to helpful URLs and helpdesk contact information.            |
|                               | 4. Click <b>Save</b> .                                                                                                    |

You return to the **Installed Applications** dialog, where **Regular Expression Enabled** is set to **true** for the specified application (see Figure 277).

Figure 277: Regular Expression Enabled

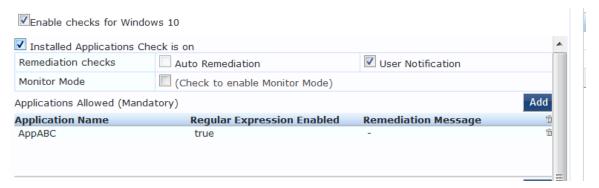

## **File Check**

Use the **File Check** page to verify the group of files to present or absent. In the **File Check** page, you can turn on the file check and specify information about which the files you want to check.

The following figure displays the **File Check** Health Class configuration page:

Figure 278: Windows File Check Health Class Configuration

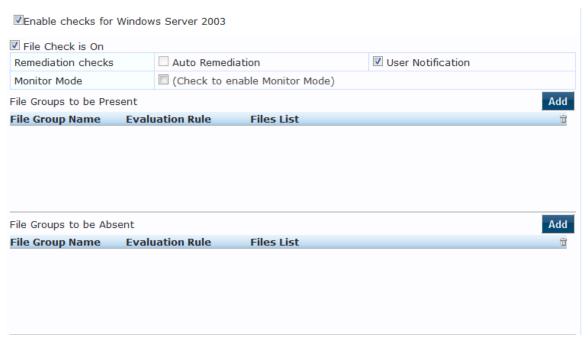

The following table describes the **File Check Configuration** parameters:

**Table 154:** File Check Configuration Parameters

| Parameter                 | Action/Description                                                                                                    |
|---------------------------|----------------------------------------------------------------------------------------------------|
| Remediation checks        | Auto-remediation for the <b>File Check</b> health class is not supported.                                                   |
| User Notification         | When enabled, a remediation message that includes the groups of files to be present or absent is displayed to the end user. |
| Monitor Mode              | 2. To treat all the file check health classes as always healthy, enable <b>Monitor Mode</b> .                               |
| File Groups to be Present | 3. To add the files to be present in the <b>File Check</b> health class, click <b>Add</b> .                                 |
| File Groups to be Absent  | 4. To add the files to be absent in the <b>File Check</b> health class, click <b>Add</b> .                                  |

## **Defining the File Group to Be Present**

To open the File Group to be Present > Add page, click Add:
 You can configure the name of the file group and specify the evaluation rule for the file group.
 The following figure displays the File Group to Be Present > Add dialog:

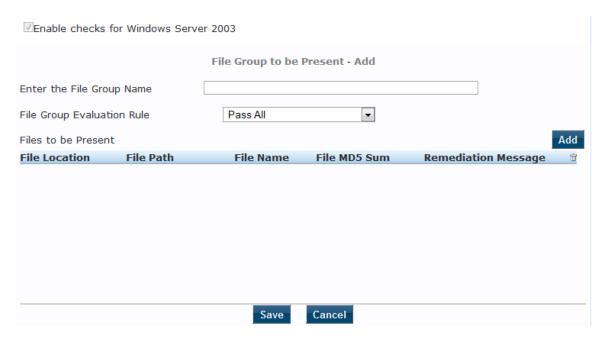

The following table describes the **File Group to be Present > Add** parameters:

**Table 155:** *File Group to be Present - Add Parameters* 

| Parameter                    | Action/Description                                                                                                    |
|------------------------------|----------------------------------------------------------------------------------------------------|
| Enter the File Group<br>Name | 1. Enter the name of the file group.                                                                                                    |
| File Group Evaluation Rule   | <ul> <li>2. Select the appropriate File Group Evaluation Rule:</li> <li>Pass All: Select this evaluation rule if you want the File Check health class to be deemed as 'healthy' only if all the configured file groups are present.</li> <li>Pass Any One: Select this evaluation rule if you want the File Check health class to be deemed as 'healthy' even if any one of the configured file groups are present.</li> </ul> |

3. To configure the name of the file group and the evaluation rule for the file group, from **File Groups to be Present**, click **Add**.

The following figure displays the **File to Be Present > Add** page:

Figure 279: File to be Present > Add Dialog

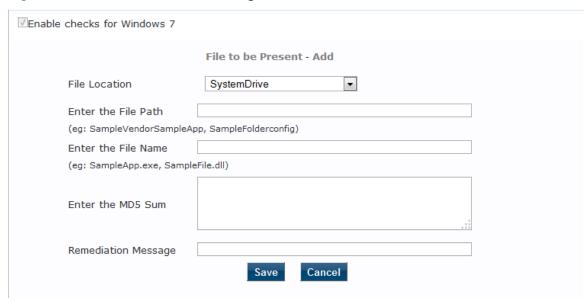

The following table describes the **File to be Present > Add** parameters:

**Table 156:** File to be Present > Add Parameters

| Parameter           | Action/Description                                                                                                    |
|---------------------|----------------------------------------------------------------------------------------------------|
| File Location       | <ol> <li>Select any location of the file from the drop-down list:</li> <li>SystemDrive</li> <li>Systemroot</li> <li>ProgramFiles</li> <li>ProgramFiles (x86)</li> <li>HOMEDRIVE</li> <li>HOMEPATH</li> <li>None</li> </ol> |
| Enter the File Path | 2. Enter the file path as described in the examples from the user interface.                                                                                                    |
| Enter the File Name | 3. Enter the name of the file.                                                                                                    |
| Enter the MD5 Sum   | Optionally, specify one or more (comma separated) MD5 checksums of the process executable file.                                                                                                    |
| Remediation Message | 4. Specify the custom remediation message to be displayed to end users if <b>File check</b> fails.                                                                                                    |

## 5. When finished, click **Save**.

The parameters configured in the **File to be Present > Add** dialog are reflected in the **File Groups to be Present** page as illustrated in the following figure:

Figure 280: File Group to be Present Parameters Displayed

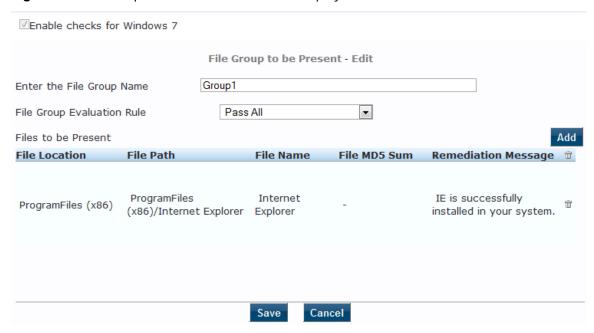

## Windows System Health Validator: OnGuard Agent

This Windows System Health Validator checks for current Windows Service Packs. The OnGuard Agent also supports legacy Windows operating systems such as Windows Server 2003 and Windows Server 2012.

Use the check boxes to enable support of specific operating systems and to restrict access based on the Service Pack level.

To configure the Windows System Health Validator:

- 1. Navigate to **Configuration > Posture > Posture Policies**.
- 2. Click Add.

The **Add Posture Policies** dialog opens.

- 3. Specify the following:
  - a. Policy Name: Enter the name of the posture policy.
  - b. Posture Agent: Onguard Agent
  - c. Host Operating System: Windows
- 4. Click Next.
- 5. From the **Posture Plugins** tab, select **Windows System Health Validator**, then click the **Configure** button.

The Windows System Health Validator page appears:

Figure 281: OnGuard Agent: Windows System Health Validator

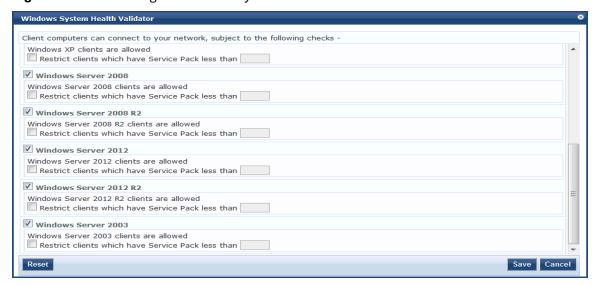

- 6. To enable support of specific operating systems, click the corresponding check box.
- 7. Enter the minimum Service Pack level required on the client computer to connect to your network.
- 8. Click **Save**.

# **Windows Security Health Validator: OnGuard Agent**

The Windows Security Health Validator checks for the presence of specific types of security applications. You can use the options to restrict access based on the absence of the selected security application types.

To configure the Windows Security Health Validator:

- 1. Navigate to **Configuration > Posture > Posture Policies**.
- 2. Click Add.

The Add Posture Policies dialog appears. Specify the following:

- a. **Policy Name**: Enter the name of the posture policy.
- b. Posture Agent: Onguard Agent
- c. Host Operating System: Windows
- 3. Click Next.
- 4. From the **Posture Plugins** tab, select **Windows Security Health Validator**, then click the **Configure** button.

The following screen appears:

Figure 282: Onguard Agent: Windows Security Health Validator Page

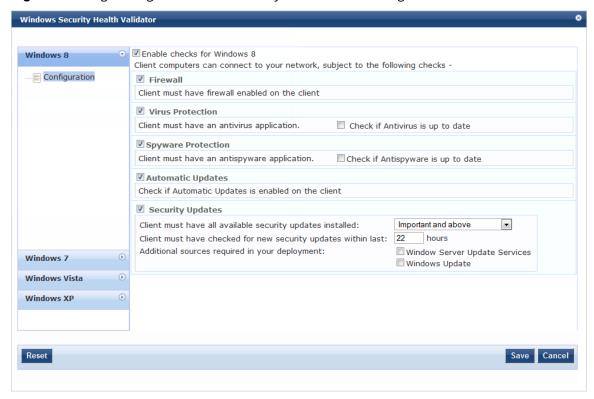

- 5. To enable support of specific operating systems, click the corresponding check box.
- 6. Enter the minimum Service Pack level required on the client computer to connect to your network.
- 7. Click Save.

# **ClearPass Linux Universal System Health Validator Plugin**

The ClearPass Linux Universal System Health Validator plugin appears on the Posture Plugins (Configuration > Posture > Posture Policies > Add) tab. Select the Linux host operating system and OnGuard Agent posture agent from the Policy tab in the Posture Policy page. Click Configure to configure antivirus settings and service types.

The OnGuard Dissolvable Agent version of the **ClearPass Linux Universal System Health Validator** plugin supports the following health classes:

- Antivirus on page 314
- Services on page 315

#### **Antivirus**

Use the **Antivirus** page to turn on an Antivirus application. Click **An antivirus application is on** to configure the Antivirus application information. The following figure displays the **Antivirus** health class configuration page:

Figure 283: Antivirus Page

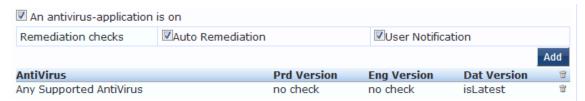

The following table describes the **Antivirus** parameters:

**Table 157:** Antivirus Configuration Parameters

| Parameter          | Description                                                                                          |
|--------------------|----------------------------------------------------------------------------------------------------|
| Remediation checks | Auto-remediation for the <b>File Check</b> health class is not supported.                            |
| User Notification  | A remediation message having a list of files to present/absent will be displayed to end user.        |
| Antivirus          | Shows the name of the Antivirus configured. Click <b>Add</b> to configure the name of the Antivirus. |
| Prd Version        | Shows the version of the Antivirus.                                                                  |
| Eng Version        | Shows the version of the engine.                                                                     |
| Dat Version        | Shows the version of the data file.                                                                  |

Click **Add** to configure the Antivirus product specific checks. The values configured in the **Antivirus Product configuration** pop-up will be displayed in the **Antivirus** page. The following figure is an example of the **Antivirus Product configuration** pop-up:

Figure 284: Antivirus Product configuration Pop-up

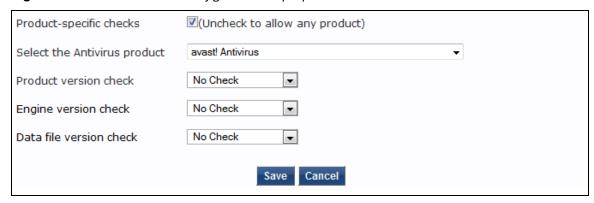

The following table describes the **Antivirus Product configuration** parameters:

**Table 158:** Antivirus Product configuration Parameters

| Parameter                    | Description                                                                                                    |
|------------------------------|----------------------------------------------------------------------------------------------------|
| Product-specific checks      | Select this check box if you want to configure a specific antivirus product. If you want to allow any antivirus product, do not select this field. |
| Select the Antivirus product | Select the Antivirus from the drop-down list.                                                                                                    |
| Product version check        | Select to check the product version from the options: No Check, ls Latest, or ln Last N<br>Updates.                                                |
| Engine version check         | Select to check the engine version from the options: No Check, Is Latest, or In Last N Updates.                                                    |
| Data file version check      | Select to check the data file version from the options: No Check, ls Latest, or ln Last N<br>Updates.                                              |

### **Services**

The **Services** page provides a set of widgets for specifying services to run or stop. The following figure displays the **Services** page:

Figure 285: Services Page

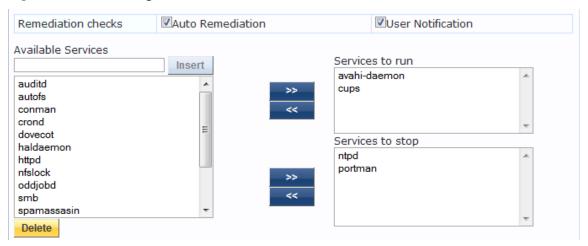

The following table describes the **Services** page parameters:

Table 159: Services Page

| Parameter             | Description                                                                                                    |
|-----------------------|----------------------------------------------------------------------------------------------------|
| Auto<br>Remediation   | Enable to allow auto remediation for service checks (Automatically stop or start services based on the entries in <b>Service to run</b> and <b>Services to stop</b> configuration).                                                                                                    |
| User<br>Notification  | Enable to allow user notifications for service check policy violations.                                                                                                    |
| Available<br>Services | This scrolling list contains a list of services that you can select and move to the <b>Services to run</b> or <b>Services to stop</b> panels (using their associated widgets). This list varies depending on OS types. Click the >> or << to add or remove, respectively, the services from the <b>Service to run</b> or <b>Services to stop</b> boxes. |
| Insert                | To add a service to the list of available services, enter its name in the text box adjacent to this button, then click <b>Insert</b> .                                                                                                    |
| Delete                | To remove a service from the list of available services, select it and click <b>Delete</b> .                                                                                                    |

# ClearPass Macintosh OS X Universal System Health Validator: OnGuard Agent

To configure the ClearPass Universal System Health Validator for Macintosh OS X:

Navigate to Configuration > Posture > Posture Policies, then click Add.
 The Add Posture Policies dialog appears.

Figure 286: Adding a Universal System Health Validator for a Mac OS X Posture Policy

Configuration » Posture » Posture Policies » Add

### Posture Policies

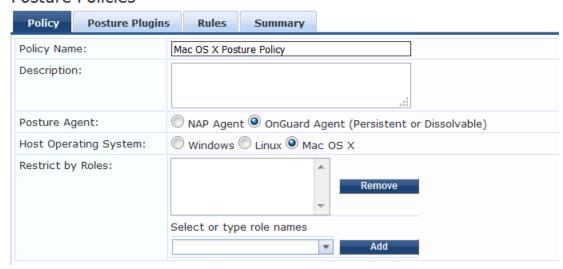

- 2. Specify the following:
  - a. **Policy Name/Description**: Enter the name and a description of the posture policy.
  - b. Posture Agent: Select OnGuard Agent.
  - c. Host Operating System: Select Mac OS X.
- 3. Click Next.

The **Posture Plugins** dialog appears.

Figure 287: Selecting the Mac OS X Universal System Health Validator Posture Plug-in

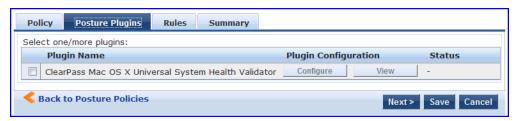

- 4. In the **Posture Plugins** page, click the check box for **ClearPass Mac OS X Universal System Health Validator**.
- 5. Click Configure.

The ClearPass Mac OS X Universal System Health Validator configuration page is displayed.

6. To enable checks for Mac OS X, select the **Enable checks for Mac OS X** check box. The following configuration page appears:

Figure 288: Configuration Page: Mac OS X Universal System Health Validator

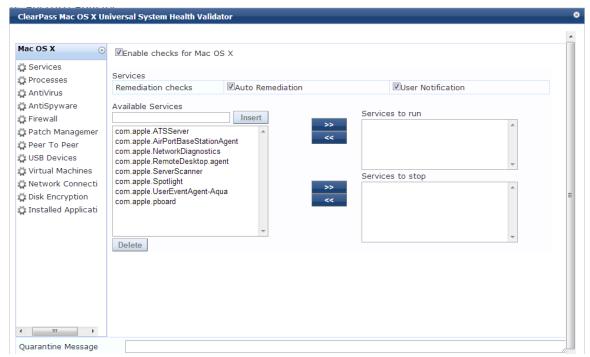

Enabling these check boxes display a corresponding set of configuration pages that are described in the following sections.

- Services on page 318
- Processes on page 318
- Antivirus on page 319
- AntiSpyware on page 320
- Firewall on page 321
- Patch Management on page 321
- USB Devices on page 322
- Virtual Machine on page 323
- Network Connections on page 323

- Disk Encryption on page 324
- Installed Applications on page 325
- File Check on page 328

### **Services**

From the **Services** page, you can configure which services to run and which services to stop. See ClearPass Windows Universal System Health Validator > OnGuard Agent on page 273 for description of the fields on this page.

The following figure displays the **Services** health class configuration page:

Figure 289: Services Health Class Configuration Page

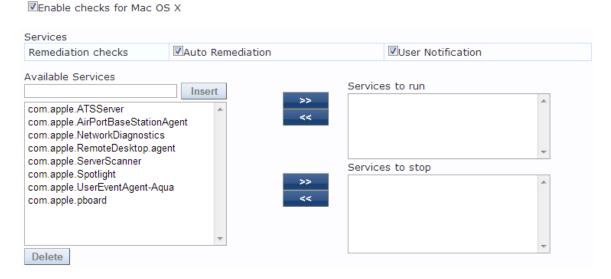

#### **Processes**

From the **Processes** page, you can view and add processes. Clicking **Enable checks for Mac OS X** provides a set of components to specify the processes that need to be explicitly present or absent on the system.

Figure 290: Processes Page

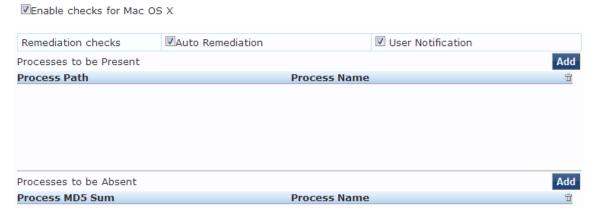

Click **Add** to open the page with options to configure the name, location, and display name of the processes. The following figure displays the **Process to be Present - Add** page:

Figure 291: Processes to be Present - Add Page

✓ Enable checks for Mac OS X

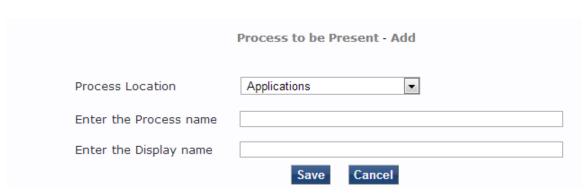

### **Antivirus**

In the **Antivirus** page, you can specify information about the antivirus application. Click on **An antivirus**-**application is on** to configure the anti-virus application information.

The following figure displays the **Antivirus** page:

Figure 292: Antivirus Page (Detail 1)

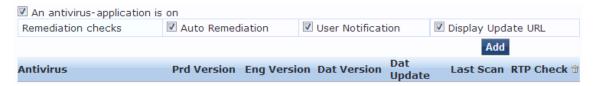

Click **Add** to specify product and version check information in the antivirus configuration page.

Figure 293: Antivirus Configuration Page (Detail 2)

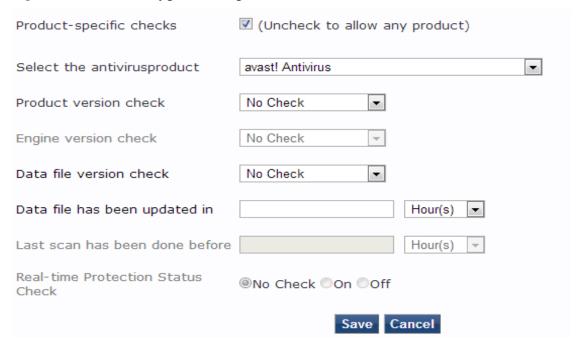

When you save your antivirus configuration, it appears in the **Antivirus** page list. See ClearPass Windows Universal System Health Validator > OnGuard Agent on page 273 for antivirus page and field descriptions.

### **AntiSpyware**

In the **AntiSpyware** page, an administrator can specify information about the antispyware application. The following figures describe the examples of the **AntiSpyware** page and the **AntiSpyware - Add** page:

Figure 294: Anti-Spyware Page

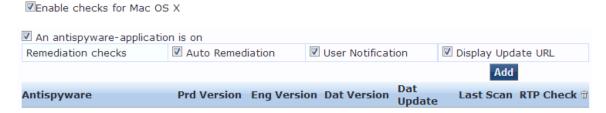

In the **Antispyware** page, click **An Antispyware Application is On** to configure different configuration elements specific to the antispyware product that you select. When you save the antispyware configuration, it appears in the **Antispyware** page list.

Figure 295: Anti-Spyware Add Page

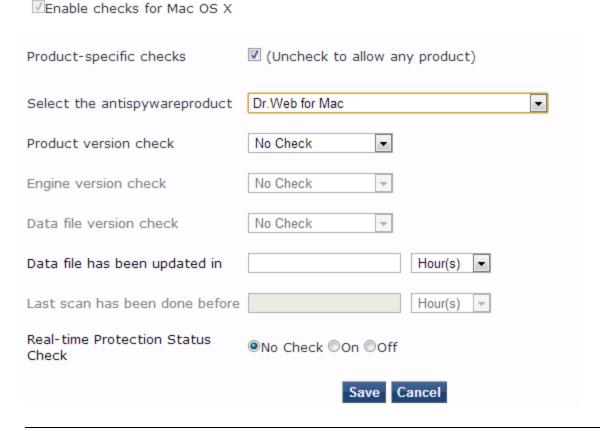

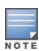

The configuration elements are the same for antivirus and antispyware products.

#### **Firewall**

From the **Firewall** page, click **A Firewall Application is On** to configure the firewall application information. The following figure displays the **Firewall** page:

Figure 296: Firewall Page

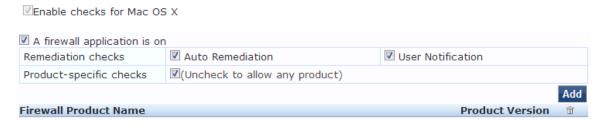

Click **Add** from the **Firewall** page to configure different configuration elements specific to the firewall product that you select. When you save the firewall configuration, it appears in the **Firewall** page list.

Figure 297: Firewall Add Page

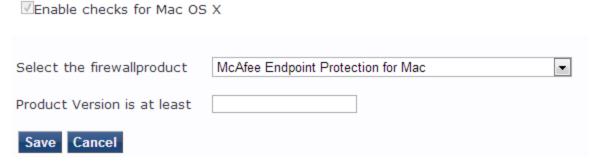

When enabled, the **Firewall** detail page appears. See ClearPass Windows Universal System Health Validator > OnGuard Agent on page 273 for firewall page and field descriptions.

# **Patch Management**

From the **Patch Management** page, you can view and add the patch management product. Select **A patch management application is on** to configure auto remediation and user notification features.

The following figure displays the **Patch Management** page:

Figure 298: Patch Management Page

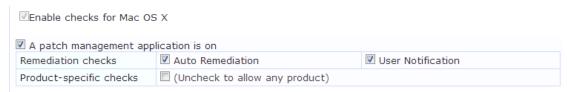

Click **Add** in the **Patch Management** page to view the configuration options for the specific patch management product. The following figure displays the **Patch Management - Add** page:

Figure 299: Patch Management - Add Page

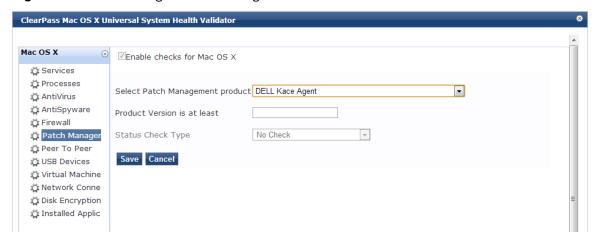

#### **Peer To Peer**

From the **Peer To Peer** page, you can view and add peer-to-peer applications. Clicking **A Peer to Peer application is on** provides configuration options to specify peer to peer applications or networks that need to be explicitly stopped. When you select a peer to peer network, all applications that make use of that network are stopped.

The following figure displays the **Peer To Peer** page:

Figure 300: Peer To Peer Page

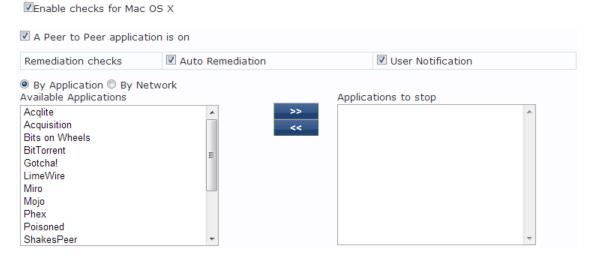

### **USB Devices**

Use this page to configure the **Auto Remediation** and **User Notification** parameters. You can also configure the options to take remediation action for USB mass storage devices or to remove USB mass storage devices from the **Remediation Action for USB Mass Storage Devices** drop-down.

The following figure displays the **USB Devices** page:

Figure 301: USB Devices Page

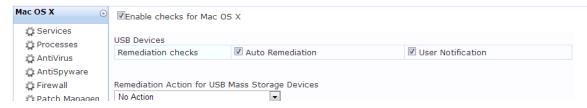

### Virtual Machine

The **Virtual Machines** page provides configuration options to virtual machines utilized by the network. Select the **Virtual Machine Detection is on** option to enable the **Auto Remediation** and **User Notification** options.

The following figure displays the **Virtual Machine** page:

Figure 302: Virtual Machine Page

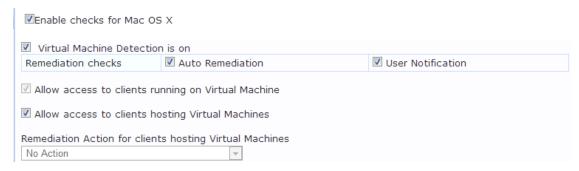

### **Network Connections**

The **Network Connections** page provides configuration options to control network connections based on connection type. Enabling the **Network Connection Check is on** check box provides the options to specify the remediation checks or user notification.

The following figure displays the **Network connections** page:

Figure 303: Network Connections Page

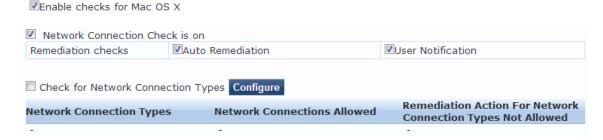

Select the **Check for Network Connection Types** check box from the **Network Connections** page, and then click **Configure** to specify type of network connection. You can select and allow the network connection types from the **Network Connections Configuration** page as described in the following figure:

Figure 304: Network Connections Configuration Page

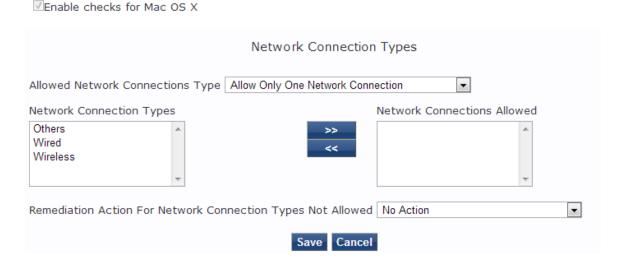

### **Disk Encryption**

Disk encryption is a technology that protects information by converting it into unreadable code that cannot be deciphered easily by unauthorized people. Disk encryption uses disk encryption software or hardware to encrypt every bit of data that goes on a disk or disk volume. Disk encryption prevents unauthorized access to data storage.

The following figure displays the **Disk Encryption** page:

Figure 305: Disk Encryption Page

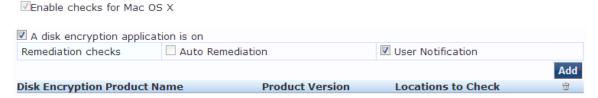

Click **A disk encryption application is on** from the **Disk Encryption** page to configure the remediation options. Click **Add** to configure the product specific encryption checks. You can select the **Uncheck to allow any product** check box from the **Product-specific checks** field to not to allow any encryption product to check disk encryption.

The following image is an example of the **Disk Encryption - Add** page:

Figure 306: Disk Encryption Add Page

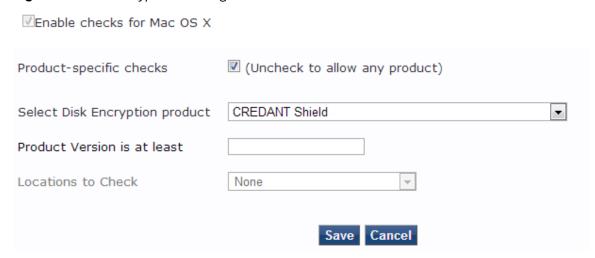

## **Installed Applications**

The **Installed Applications** category groups classes that represent software-related objects.

From the **Installed Applications** page, you can specify information about which installed applications you want to monitor.

**Figure 307:** Installed Applications Page for Macinstosh OS X

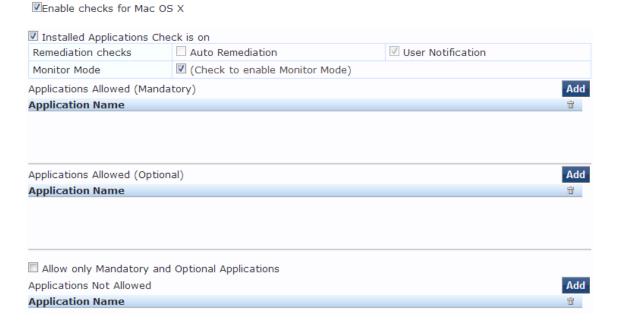

The following table describes the **Installed Applications for Mac OSX Configuration** page parameters:

**Table 160:** Installed Applications for Mac OS X Configuration Page Parameters

| Parameter                                      | Action/Description                                                                                                    |
|------------------------------------------------|----------------------------------------------------------------------------------------------------|
| Remediation checks                             | <b>Auto-Remediation</b> for the Installed Applications health class is not supported.                                                                                               |
| User Notification                              | Enable sending a remediation message with a list of applications to install or uninstall to the user.                                                                               |
| Monitor Mode                                   | Enable <b>Monitor Mode</b> to treat all the installed applications as always healthy.                                                                                               |
| Applications Allowed (Mandatory)               | Specify installed applications to be monitored on a mandatory basis.  NOTE: Enter the application names as they are shown in Add/Remove Programs.                                   |
| Applications Allowed (Optional)                | 4. Specify installed applications to be monitored on an optional basis.  NOTE: Enter the application name as they are shown in Add/Remove Programs.                                 |
| Allow only Mandatory and Optional Applications | 5. Specify that only the mandatory and optional applications are monitored. <b>NOTE:</b> All applications that are not either mandatory or optional must be removed or uninstalled. |

#### **Enabling Regular Expressions for a Mac OS X Application**

To enable regular expressions for an application:

- From the ClearPass Windows Universal System Health Validator > Configure page (see ClearPass Macintosh OS X Universal System Health Validator: OnGuard Agent on page 316), select Installed Applications.
- 2. Click (enable) the **Installed Applications Check is on** check box. The Installed Applications dialog appears (see above).
- From the desired **Applications Allowed** category, click **Add**.
   The Mandatory Applications dialog appears for the selected **Applications Allowed** category (see Figure 308).

Figure 308: Enabling Regular Expression

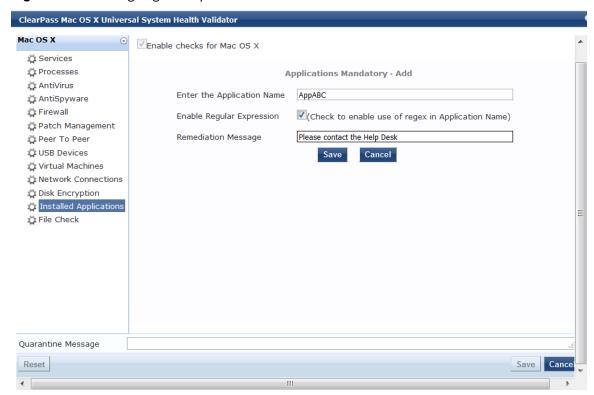

4. Configure the **Add Mandatory Applications** parameters as described in Table 161.

**Table 161:** Add Mandatory Applications Parameters

| Parameter                     | Action/Description                                                                                                    |
|-------------------------------|----------------------------------------------------------------------------------------------------|
| Enter the<br>Application Name | 1. Enter the name of the application.                                                                                                    |
| Enable Regular<br>Expression  | <ol> <li>Check (enable) this check box to enable the use of regular expressions in the         Application Name.         When this field is enabled, ClearPass treats the Application Name as regular expression when comparing application names.     </li> </ol> |
| Remediation<br>Message        | <ol> <li>Optionally, enter the remediation message that will be displayed to the user in the event<br/>of an error.</li> <li>NOTE: Remedition messages can include reasons for remediation, links to helpful URLs and<br/>helpdesk contact information.</li> </ol> |
|                               | 4. Click <b>Save</b> .                                                                                                    |

You return to the **Installed Applications** dialog, where **Regular Expression Enabled** is set to **true** for the specified application (see Figure 309).

Figure 309: Regular Expression Enabled

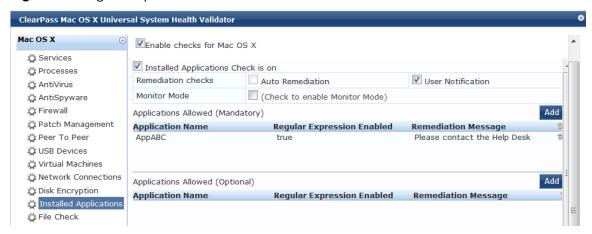

#### File Check

From the **File Check** page, you can turn on the file check feature and specify information about which the files you want to check.

Use the **File Check** page to verify the group of files to be present or absent.

The following figure is an example of the **File Check** health class configuration dialog:

Figure 310: Mac OS X File Check Health Class Configuration

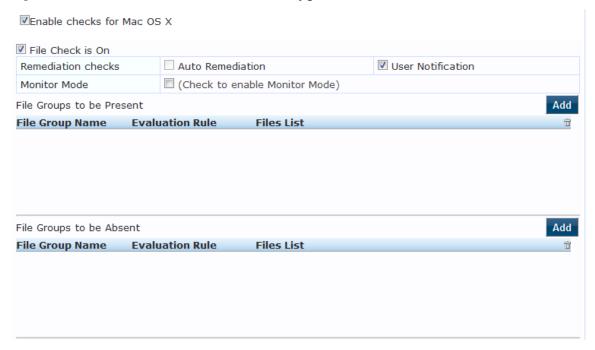

The following table describes the **File Check Configuration** parameters:

**Table 162:** File Check Configuration Parameters

| Parameter                 | Action/Description                                                                                                    |  |  |
|---------------------------|----------------------------------------------------------------------------------------------------|--|--|
| Remediation checks        | Auto-remediation for the <b>File Check</b> health class is not supported.                                                   |  |  |
| User Notification         | When enabled, a remediation message that includes the groups of files to be present or absent is displayed to the end user. |  |  |
| Monitor Mode              | 2. To treat all the file check health classes as always healthy, enable <b>Monitor Mode</b> .                               |  |  |
| File Groups to be Present | 3. To add the files to be present in the <b>File Check</b> health class, click <b>Add</b> .                                 |  |  |
| File Groups to be Absent  | 4. To add the files to be absent in the <b>File Check</b> health class, click <b>Add</b> .                                  |  |  |

## 1. To open the **File Group to be Present > Add** page, click **Add**:

You can configure the name of the file group and specify the evaluation rule for the file group. The following figure displays the **File Group to Be Present > Add** dialog:

Figure 311: MacOSX File Group to Be Present > Add Dialog

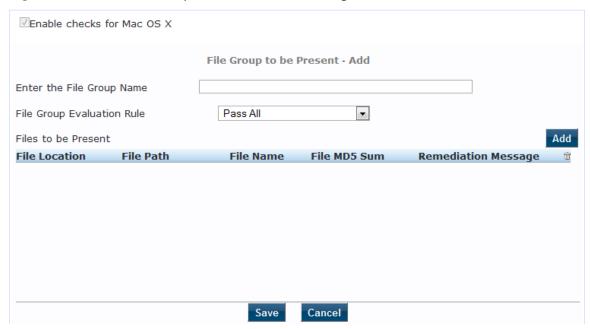

The following table describes the **File Group to Be Present > Add** parameters:

**Table 163:** File Group to Be Present > Add Parameters

| Parameter                    | Action/Description                                                                                                    |
|------------------------------|----------------------------------------------------------------------------------------------------|
| Enter the File Group<br>Name | 1. Enter the name of the file group.                                                                                                    |
| File Group Evaluation Rule   | <ul> <li>Select the appropriate File Group Evaluation Rule:</li> <li>Pass All: Select this evaluation rule if you want the File Check health class to be deemed as 'healthy' only if all the configured file groups are present.</li> <li>Pass Any One: Select this evaluation rule if you want the File Check health class to be deemed as 'healthy' even if any one of the configured file groups are present.</li> </ul> |

3. To configure the name of the file group and the evaluation rule for the file group, from **File Groups to be Present**, click **Add**.

The following figure displays the **File to Be Present > Add** page:

Figure 312: File to be Present > Add Dialog

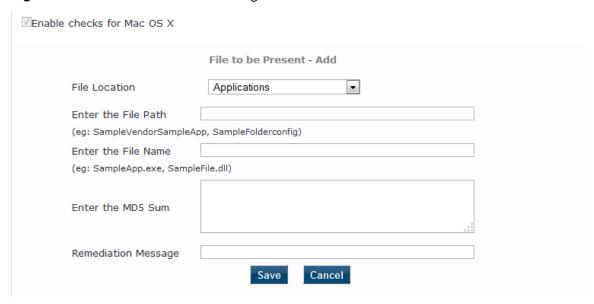

The following table describes the **File to Be Present > Add** parameters:

**Table 164:** File to Be Present > Add Parameters

| Parameter           | Action/Description                                                                                                    |
|---------------------|----------------------------------------------------------------------------------------------------|
| File Location       | <ol> <li>Select any location of the file from the drop-down list:</li> <li>Applications</li> <li>UserBin</li> <li>UserLocalBin</li> <li>UserSBin</li> <li>None</li> </ol> |
| Enter the File Path | 2. Enter the file path as described in the examples from the GUI.                                                                                                    |
| Enter the File Name | 3. Enter the name of the file.                                                                                                    |

**Table 164:** File to Be Present > Add Parameters (Continued)

| Parameter           | Action/Description                                                                                      |  |
|---------------------|----------------------------------------------------------------------------------------------------|--|
| Enter the MD5 Sum   | Optionally, you can specify one or more (comma separated) MD5 checksums of the process executable file. |  |
| Remediation Message | 4. Specify the custom remediation message to be displayed to end users if <b>File check</b> fails.      |  |

#### 5. When finished, click **Save**.

The parameters configured in the **File to Be Present > Add** dialog are reflected in the **File Groups to be Present** dialog as illustrated in the following figure:

**Figure 313:** File Group to Be Present Parameters Displayed

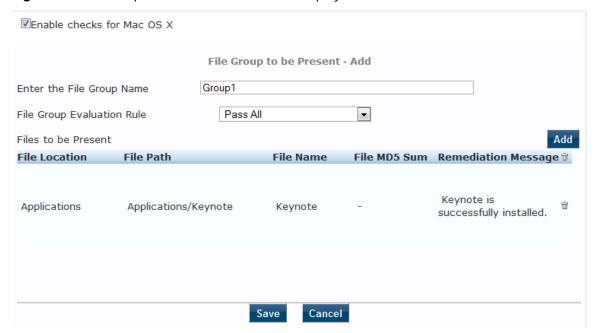

## **Configuring NAP Agent Plugins**

If your posture policy is using a NAP agent, the **Posture Plugins** tab allows you to configure the following plug-in types:

- Windows System Health Validator: NAP Agent on page 332
- Windows Security Health Validator: NAP Agent on page 333

The following figure displays the **NAP Agent - Posture Plugins** tab:

Figure 314: NAP Agent - Posture Plugins Options

Configuration » Posture » Posture Policies » Add

#### Posture Policies

| Policy                            | Posture Plugins          | Rules       | Summary |               |         |        |
|-----------------------------------|--------------------------|-------------|---------|---------------|---------|--------|
| Select one                        | Select one/more plugins: |             |         |               |         |        |
| PI                                | ugin Name                |             |         | Plugin Config | uration | Status |
| ☐ Windows System Health Validator |                          | Configure   | View    | -             |         |        |
| Windows Security Health Validator |                          | Configure   | View    | -             |         |        |
| □ Wir                             | ndows Security Health    | n Validator |         | Configure     | View    | -      |

## **Windows System Health Validator: NAP Agent**

The Windows System Health Validator NAP (Network Access Protection) Agent checks for the level of Windows Service Packs.

To configure the minimum service pack level required, perform the following steps:

- 1. Navigate to **Configuration > Posture > Posture Policies**.
  - The **Posture Policies** page appears.
- 2. Click Add.

The **Add Posture Policies** > **Policy** dialog opens.

Figure 315: Adding a Windows NAP Agent Posture Policy

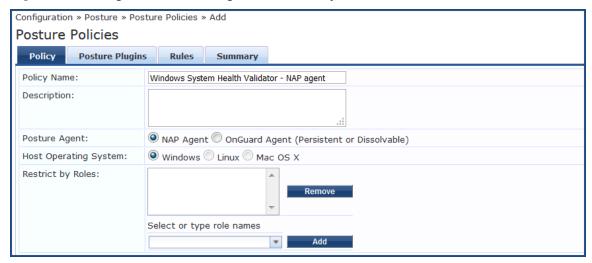

- 3. Specify the following:
  - a. **Policy Name/Description**: Enter the name and description of the posture policy.
  - b. Posture Agent: Select NAP Agent.
  - c. Host Operating System: Select Windows.
- 4. Click Next.

The **Posture Policies** > **Posture Plugins** page opens.

Figure 316: Posture Plugins for Windows Health Validators

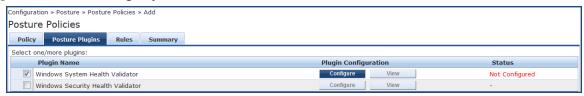

5. From the **Posture Plugins** tab, select **Windows System Health Validator**, then click the **Configure** button.

The Windows System Health Validator page appears:

Figure 317: Onguard NAP Agent: Windows System Health Validator

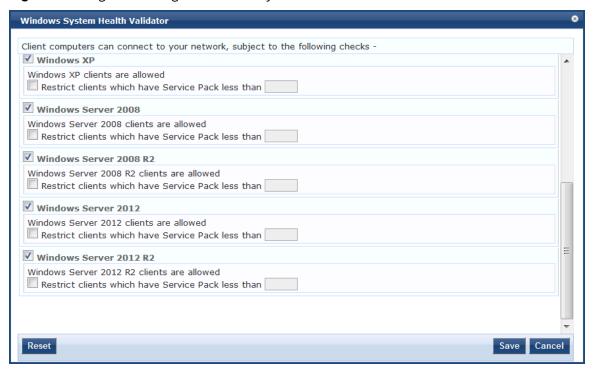

- 6. To enable support of specific Windows operating systems, click the corresponding check boxes.
- 7. Enable the **Restrict clients...** check box and specify the minimum Service Pack level required on the client computer to connect to your network.
- 8. Click Save.

You return to the Posture Plugins page where the status of the plug-in is now set to **Configured**.

## **Windows Security Health Validator: NAP Agent**

The Windows Security Health Validator: NAP (Network Access Protection) Agent checks for the presence of specific types of security applications. You can use the check boxes to restrict access based on the absence of the selected security application types.

To configure the minimum service pack level required, perform the following steps:

- Navigate to Configuration > Posture > Posture Policies.
   The Posture Policies page appears.
- 2. Click Add.

The Add Posture Policies dialog appears.

Figure 318: Adding Windows Security Health Validator: NAP Agent Posture Policy

Configuration » Posture » Posture Policies » Add

#### Posture Policies

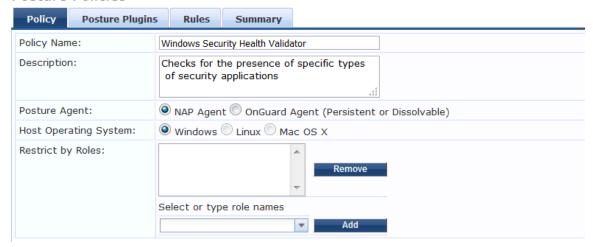

- 3. Specify the following:
  - a. **Policy Name**: Enter the name of the posture policy.
  - b. Posture Agent: Select NAP Agent.
  - c. Host Operating System: Select Windows.
- 4. Click **Next**.

The **Posture Policies** > **Posture Plugins** page appears.

Figure 319: Selecting Posture Plugins for Windows Security Health Validator: NAP Agent

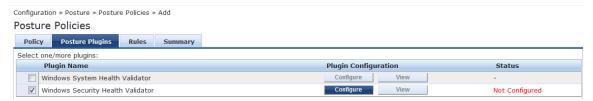

- 5. From the **Posture Plugins** page, select **Windows Security Health Validator**, then click **Configure**. The **Windows System Health Validator** page appears:.
- 6. Click the **Enable checks for Windows 10** check box.

The Windows Security Health Validator configuration page appears as shown in Figure 320.

Figure 320: Windows Security Health Validator

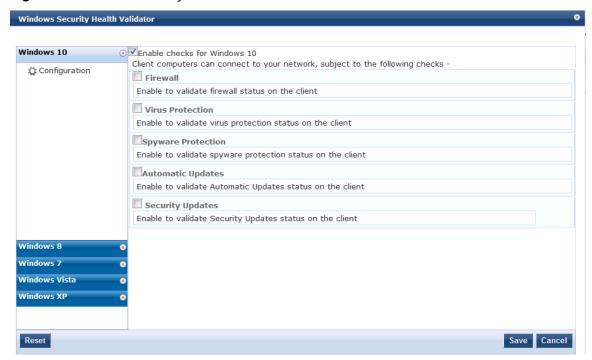

- 7. To enable support of specific operating systems, click the corresponding check boxes.
- 8. Click Save.

You return to the **Posture Plugins** page where the status of the Windows Security Health Validator plug-in is now **Configured**.

# **Configuring Posture Policy Rules**

Once you have defined the posture hosts, agents, and plugins, you must configure the rules for the posture policy. To configure posture policy rules, navigate to **Configuration > Posture > Posture Policies > Add**, and click the **Rules** tab on the **Posture Policies** window.

Figure 321: Posture Policy Rules Tab and Rules Editor

Configuration » Posture » Posture Policies » Add

#### Posture Policies

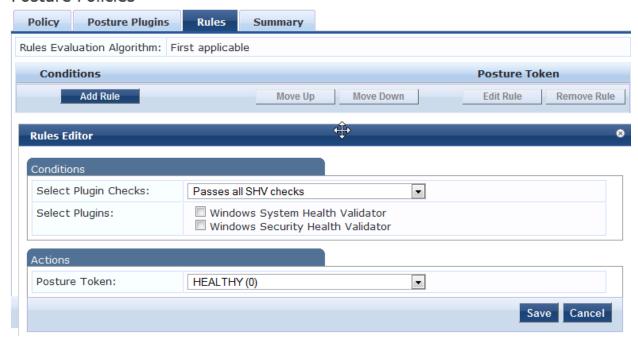

The following table describes the **Rules Editor** configuration parameters:

**Table 165:** Posture Policy Rules Editor Parameters

| Parameter            | Description                                                                                                    |
|----------------------|----------------------------------------------------------------------------------------------------|
| Select Plugin Checks | Click select one of the following plugin check types for System Health Validators (SHVs):  Passes all SHV checks  Passes one or more SHV checks  Fails all SHV checks  Fails one or more SHV checks |
| Select Plugins       | Select the plug-in to which the plug-in checks should apply.                                                                                                    |
| Posture Token        | Select one of the following posture token types.                                                                                                    |

# **Configuring Posture for Services**

Policy Manager can forward all or part of the posture data received from the client to a posture server. The posture server evaluates the posture data and returns application posture tokens. Policy Manager supports the Microsoft NPS Server for Microsoft NAP integration. To configure the posture for a service, navigate to the **Add Service (Configuration > Services > Add)** page. The **Posture** tab is not enabled by default. To enable posture checking for this service, select the **Posture Compliance** check box from the **More Options** field on the **Service** tab.

You can enable the posture checking for this kind of service, if you deploy any of the following:

- Policy Manager in a Microsoft Network Access Protection (NAP)
- Cisco Network Admission Control (NAC) Framework environment

• Aruba hosted captive portal that performs posture checks through a dissolvable agent The following figure displays an example on how to configure a posture at the service level:

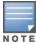

The **Posture Compliance** check box must be selected on the **Service** tab in order for posture to be enabled.

Figure 322: Posture Features at the Service Level

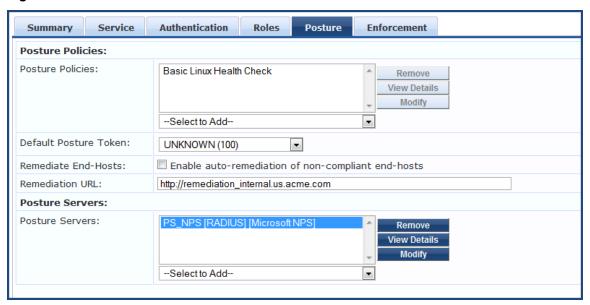

You can configure the following components of a posture:

**Table 166:** Posture Features at the Service Level

| Configurable<br>Component       | How to Configure                                                                                                    |
|---------------------------------|----------------------------------------------------------------------------------------------------|
| Sequence of<br>Posture Policies | <ul> <li>Select a policy, then select Move Up, Move Down, Remove, or View Details.</li> <li>To add a previously configured policy, select from the Select drop-down list, then click Add.</li> <li>To configure a new policy, click the Add link at the top-right corner of the Configuration &gt; Posture Policies page. For more information, see Configuring Posture Policy Agents and Hosts on page 269.</li> <li>To edit the selected posture policy, click Modify. For more information, see Configuring Posture Policy Agents and Hosts on page 269.</li> </ul> |
| Default Posture<br>Token        | The default posture token is UNKNOWN (100). You can select the default posture token from the drop-down list.                                                                                                    |
| Remediation End-<br>Hosts       | Select this check box to enable auto-remediation action on non-compliant endpoints.                                                                                                    |

**Table 166:** Posture Features at the Service Level (Continued)

| Configurable<br>Component                                     | How to Configure                                                                                                    |  |
|---------------------------------------------------------------|----------------------------------------------------------------------------------------------------|--|
| Remediation URL                                               | This URL defines where to send additional remediation information to endpoints.                                                                                                    |  |
| Sequence of<br>Posture Servers                                | <ul> <li>Select a posture server, then select Move Up, Move Down, Remove, or View Details.</li> <li>To add a previously configured posture server, select from the Select dropdown list, then click Add.</li> <li>To configure a new posture server, click Add link at the top-right corner of the Configuration &gt; Posture Policies page. For more information, see Adding and Modifying Posture Servers.</li> <li>To edit the selected posture server, click Modify. For more information, see Adding and Modifying Posture Servers.</li> </ul> |  |
| Enable auto-<br>remediation of<br>non-compliant end-<br>hosts | Select the <b>Enable auto-remediation of non-compliant end-hosts</b> check box to enable the specified remediation server to enable auto-remediation.  Remediation server is optional. A popup appears on the client box with the URL of the remediation server.                                                                                                    |  |

## **Configuring Audit Servers**

The ClearPass Policy Manager server contains default Nessus (v2.X through v6.x) and Nmap (Network Mapping) servers. For enterprises with existing audit server infrastructure, or with external audit servers, Policy Manager supports these servers externally.

For more information, see:

- Default Audit Servers on page 339
- Custom Audit Servers on page 342
- Post-Audit Rules on page 351

### **Audit Service Flow Control**

Audit servers evaluate posture, role, or both for unmanaged or unmanageable clients. One example is clients that lack an adequate posture agent or an 802.1X supplicant. For example, printers, PDAs, or guest users might not be able to send posture credentials or identify themselves.

A Policy Manager Service can trigger an audit by sending a client ID to a pre-configured audit server, and the server returns attributes for role mapping and posture evaluation.

Audit servers are configured at a global level. Only one audit server can be associated with a service. The flow-of-control of the audit process is shown in the figure below.

Figure 323: Flow of Policy Manager Auditing Control

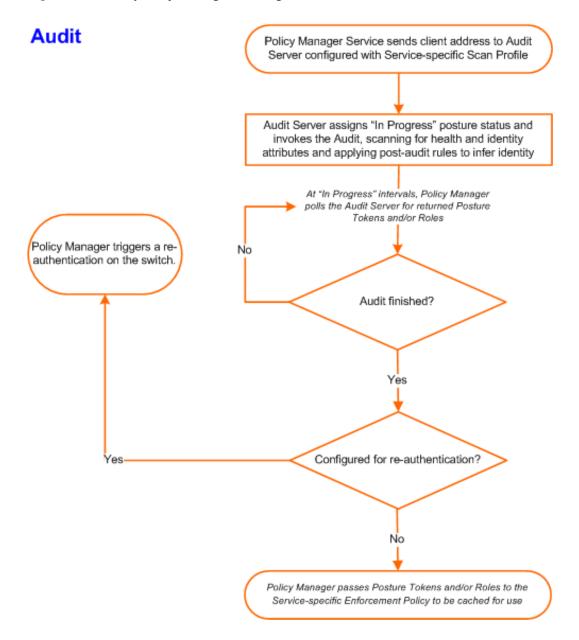

## **Default Audit Servers**

When you configure an audit as part of a Policy Manager service, you can select the default Nessus (Nessus Server) or the Nmap Audit configuration.

## **Adding Auditing to a Service**

To configure an audit server for a new service:

- Navigate to Configuration > Services.
   The Services page opens.
- 2. Select the **Add** link in the top-right corner.
  - The Add Services dialog opens.
- 3. To display the **Audit** tab, select the **More Options** > **Audit End-Hosts** check box.
- 4. In the **Add Services** dialog, select the **Audit** tab.

The **Add Services** > **Audit** dialog opens.

Figure 324: Add Services > Audit Dialog

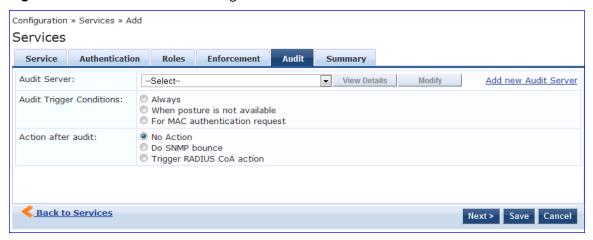

5. Complete the fields in the **Add Services** > **Audit** tab as described in Table 167, then click **Save**.

 Table 167: Add Services > Audit Dialog Parameters

| Parameter                      | Action/Description                                                                                                    |
|--------------------------------|----------------------------------------------------------------------------------------------------|
| Audit<br>Server                | <ul> <li>Nessus Server: Performs vulnerability scanning and returns a Healthy/Quarantine result.</li> <li>Nmap Audit: Performs network port scans. The health evaluation always returns a Healthy result. The port scan gathers attributes that allow determination of role(s) through post-audit rules.</li> <li>You can click the View Details button to view the Policy Manager Entity Details dialog with the summary of audit server details.</li> <li>To view the Summary tab with audit server details, click the Modify button.</li> <li>For Policy Manager to trigger an audit on an end-host, it needs to get the IP address of the end-host. The IP address of the end-host is not available at the time of initial authentication for 802.1X and MAC authentication requests. Policy Manager's DHCP snooping service examines the DHCP request and response packets to derive the IP address of the end-host.</li> <li>For this to work, you need to use this service, Policy Manager must be configured as a DHCP "IP Helper" on your router/switch in addition to your main DHCP server. Refer to your switch documentation for "IP Helper" configuration.</li> <li>To audit devices that have a static IP address assigned, it is recommended that you create a static binding between the MAC address and IP address of the endpoint in your DHCP server. Refer to your DHCP server documentation for configuring static bindings.</li> <li>NOTE: Policy Manager does not issue the IP address; it only examines the DHCP traffic to derive the IP address of the end-host.</li> </ul> |
| Audit<br>Trigger<br>Conditions | <ul> <li>Always: Always perform an audit.</li> <li>When posture is not available: Perform audit only when posture credentials are not available in the request.</li> <li>For MAC Authentication Request: If you select this option, then Policy Manager presents the following three additional settings:         <ul> <li>For known end-hosts only: Select this option when you want to reject unknown end-hosts and to audit known clients. Known end-hosts are defined as clients that are found in the authentication source(s) associated with this service.</li> <li>For unknown end-hosts only: Select this option when known end-hosts are assumed to be healthy, but you want to establish the identity of unknown end-hosts and assign roles. Unknown end-hosts are end-hosts that are not found in any of the authentication sources associated with this service.</li> <li>For all end-hosts: For both known and unknown end-hosts.</li> </ul> </li> </ul>                                                                                                    |
| Action after<br>audit          | Select an <b>Action after audit</b> .  Performing an audit on a client is an asynchronous task, which means the audit can be performed only after the MAC authentication request is completed and the client has acquired an IP address through DHCP. Once the audit results are available, there should be a way for Policy Manager to re-apply policies on the network device. This can be accomplished in one of the following ways:  No Action: The audit will not apply policies on the network device after this audit.  Do SNMP bounce: This option will bounce the switch port or force an 802.1X reauthentication (both done using SNMP). Bouncing the port triggers a new 802.1X/MAC authentication request by the client.                                                                                                    |

**Table 167:** Add Services > Audit Dialog Parameters (Continued)

| Parameter | Action/Description                                                                                                    |
|-----------|----------------------------------------------------------------------------------------------------|
|           | If the audit server already has the posture token and attributes associated with this client in its cache, it returns the token and the attributes to Policy Manager.  Trigger RADIUS COA action: This option sends a RADIUS COA command to the network device. |

## **Modifying Default Audit Servers**

To reconfigure default Policy Manager audit servers:

1. Navigate to **Configuration > Posture > Audit Servers**.

Figure 325: Audit Servers Page

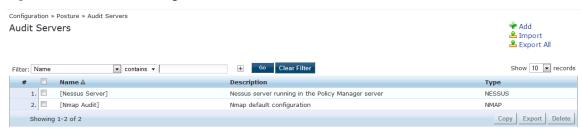

2. Select an audit server from the list of available servers.

The Edit Audit Servers page opens.

- 3. Modify the profile, plugins, and/or preferences.
  - In the Audit tab, you can modify the In-Progress Posture Status and Default Posture Status.
  - If you selected a Nessus Server, the **Primary Server** and **Backup Server** tabs allow you to specify a scan profile. In addition, when you add a new scan profile, you can select plugins and preferences for the profile. Refer to Nessus Scan Profiles on page 346 for more information.

The default Policy Manager Nessus audit server ships with approximately 1,000 of the most commonly used Nessus plugins.

#### **Rules Tab**

In the **Rules** tab, you can create post-audit rules for determining roles based on identity attributes discovered by the audit. For more information on creating post-audit rules, see Post-Audit Rules on page 351.

#### **Custom Audit Servers**

This section provides the following information:

- Adding a Nessus Audit Server on page 342
- Required Configuration Updates for External Nessus Servers
- Adding an Nmap Audit Server on page 349

For enterprises with existing audit server infrastructure or preferring custom audit servers, Policy Manager supports Nessus (v2.x through v6.x) and Nmap scans using the NMAP plug-in on external Nessus servers.

### **Adding a Nessus Audit Server**

ClearPass uses the Nessus audit server interface primarily to perform vulnerability scanning. It returns a result of *Healthy* or *Quarantine*.

To add a Nessus audit server:

Navigate to Configuration > Posture > Audit Servers, then click Add.
 The Add Audit Servers dialog opens to the Audit tab.

**Figure 326:** Add Nessus Audit Server > Audit Tab

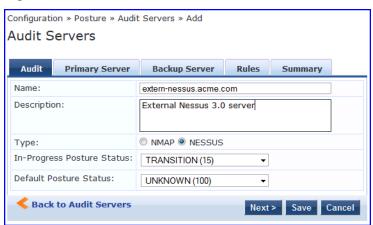

2. Specify the **Nessus Audit Server** > **Audit** tab parameters as described in Table 168.

**Table 168:** Add Nessus Audit Server > Audit Tab Parameters

| Parameter                     | Action/Description                                                                                               |  |
|-------------------------------|----------------------------------------------------------------------------------------------------|--|
| Name                          | Specify the name of the audit server.                                                                            |  |
| Description                   | Optionally (and recommended), enter the description that provides additional information about the audit server. |  |
| Туре                          | Specify the type of audit server: <b>Nmap</b> (Network Mapper) or <b>Nessus</b> .                                |  |
| In-Progress<br>Posture Status | Specify the posture status during audit.                                                                         |  |
| Default Posture<br>Status     | Specify the posture status if evaluation does not return a condition/action match.                               |  |

The **Primary Server** and **Backup Server** tabs specify connection information for the Nessus audit server.

Figure 327: Add Nessus Audit Server > Primary and Backup Server Tabs

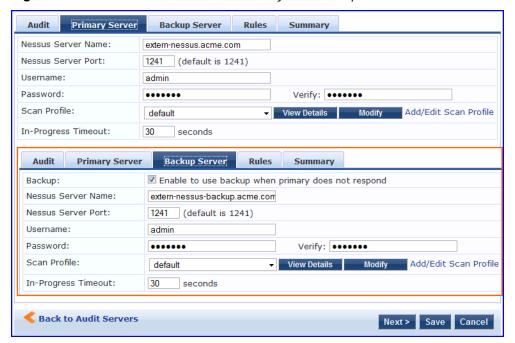

3. Specify the **Nessus Audit Server** > **Primary Server** tab and **Backup Server** tab parameters as described in Table 169.

**Table 169:** Nessus Audit Server > Primary and Backup Server Tabs Parameters

| Parameter           | Action/Description                                                                                                    |
|---------------------|----------------------------------------------------------------------------------------------------|
| Backup              | On the <b>Backup Server</b> dialog: For the backup server to be invoked on primary server failover, check the <b>Enable to use backup when primary does not respond</b> check box.        |
| Nessus Server Name  | Enter the name of the Nessus server.                                                                                                    |
| Nessus Server Port  | Specify the Nessus Server port. The default is <b>1241</b> .                                                                                                    |
| Username            | Enter the username for the primary and backup Nessus servers.                                                                                                    |
| Password            | Enter the password for the primary and backup Nessus servers.                                                                                                    |
| Scan Profile        | You can accept the default scan profile or select <b>Add/Edit Scan Profile</b> to create other profiles and add them to the scan profile list. Refer to Nessus Scan Profiles on page 346. |
| In-Progress Timeout | Specify the duration (in seconds) before polling for Nmap results. The default is <b>30</b> seconds.                                                                                      |

4. Configure the audit server Rules.

The **Rules** tab specifies rules for post-audit evaluation of the request to assign a role. For more information, refer to Post-Audit Rules on page 351.

### **Modifying a Nessus Audit Server**

To modify an existing Nessus audit server:

1. Navigate to Configuration > Posture > Audit Server.

The Audit Servers dialog opens.

**Figure 328:** Selecting a Nessus Audit Server

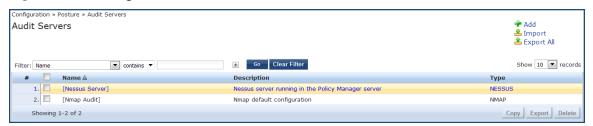

2. Select the Nessus audit server you wish to modify.

The **Edit Nessus Server** dialog opens to the **Summary** tab, which displays the configuration settings for the selected Nessus server.

**Figure 329:** Edit Nessus Server > Summary Page

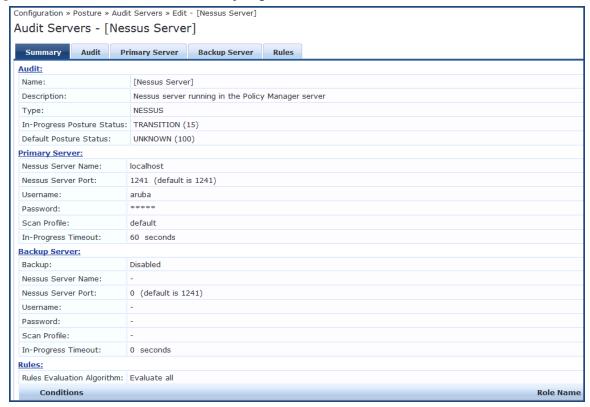

3. Make any necessary configuration changes, then click **Save**.

## **Required Configuration Updates for External Nessus Servers**

To properly support Nessus server configuration on ClearPass servers, you must make the following configuration settings on the external Nessus server:

 On the external Nessus server, set the value for the disable\_ntp parameter to no.
 For example, on a CENTOS/RHEL server running Nessus, you would enter the following command: centos# /opt/nessus/sbin/nessuscli fix --set disable\_ntp=no 2. Restart the Nessus service.

For example:

centos# service nessusd restart

3. If the external Nessus server has Transport Layer Security (TLS) enabled, add the Nessus CA Certificate to the ClearPass Certificate Trust List (see Certificate Trust List on page 659).

You can download the Nessus CA certificate from:

https://<nessus server name>:8834/getcert

#### **Nessus Scan Profiles**

A scan profile contains a set of scripts (plugins) that perform specific audit functions. To Add/Edit Scan Profiles, select **Add/Edit Scan Profile** (link) from the **Primary Server** tab of the Nessus Audit Server configuration. The **Nessus Scan Profile Configuration** page displays.

Figure 330: Nessus Scan Profile Configuration Page

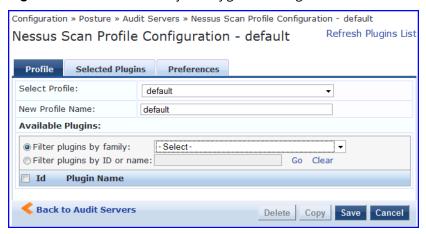

You can refresh the plugins list (after uploading plugins into Policy Manager, or after refreshing the plugins on your external Nessus server) by clicking Refresh Plugins List. The Nessus Scan Profile Configuration page provides three views for scan profile configuration:

- The **Profile** tab identifies the profile and provides a mechanism for selection of plugins:
  - From the **Filter plugins by family** drop-down list, select a family to display all available member plugins in the list below. You may also enter the name of a plugin in **Filter plugins by ID** or name text box.
  - Select one or more plugins by enabling their corresponding check boxes (at left). Policy Manager will remember selections as you select other plugins from other plugin families.
  - When finished, click the **Selected Plugins** tab.

Figure 331: Nessus Scan Profile Configuration - Profile Tab

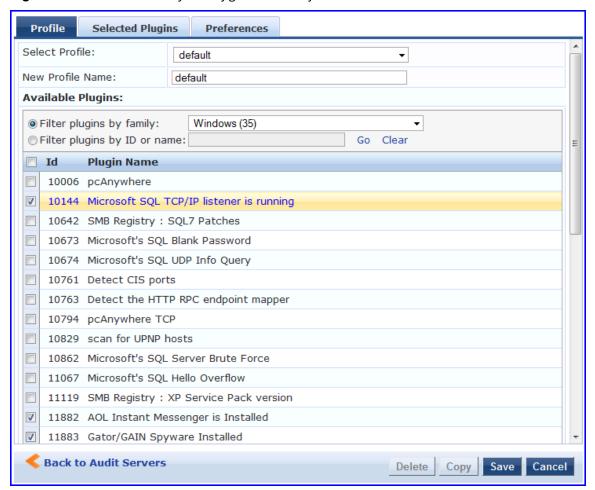

The Selected Plugins tab displays all selected plugins, plus any dependencies.
 To display a synopsis of any listed plugin, click on its row.

Figure 332: Nessus Scan Profile Configuration Profile Tab - Plugin Synopsis

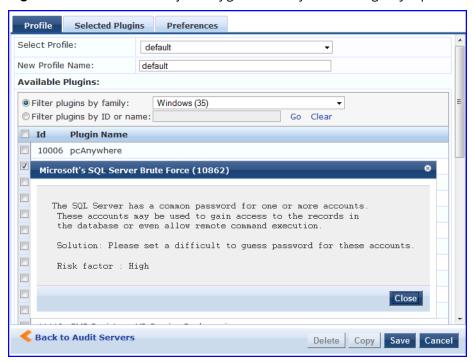

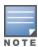

Of special interest is the section of the synopsis entitled **Risks**. To delete any listed plugin, click on its corresponding trashcan icon. To change the vulnerability level of any listed plugin, click on the link to change the level to one of HOLE, WARN, or INFO. This action tells Policy Manager the vulnerability level that is considered to be assigned QUARANTINE status.

Figure 333: Nessus Scan Profile Configuration - Selected Plugins Tab

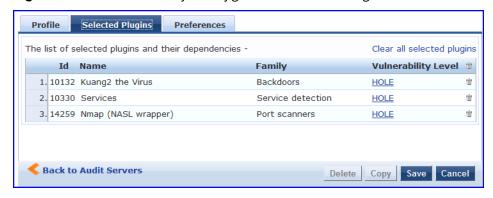

Figure 334: Nessus Scan Profile Configuration Selected Plugins Tab - Vulnerability Level

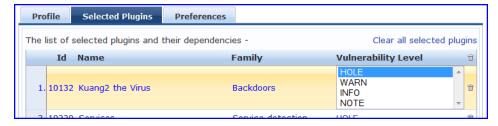

For each selected plugin, the Preferences tab contains a list of fields that require entries.

In many cases, these fields will be pre-populated. In other cases, you must provide information required for the operation of the plugin.

By way of example of how plugins use this information, consider a plugin that must access a particular service, in order to determine some aspect of the client's status; in such cases, login information might be among the preference fields.

Figure 335: Nessus Scan Profile Configuration - Preferences Tab

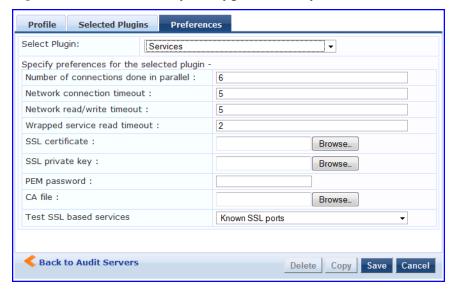

After saving the profile, plugin, and preference information for your new (or modified) plugin, you can go to the **Primary/Backup Servers** tabs and select it from the **Scan Profile** drop-down list.

## **Adding an Nmap Audit Server**

To create an Nmap (Network Mapping) audit server:

- 1. Navigate to the **Configuration > Posture > Audit Servers** page, then click **Add**.
- From the Audit tab, select the NMAP radio button in the Type field.
   Policy Manager uses the Nmap audit server interface exclusively for network port scans.
  - The Health evaluation always returns a status of **Healthy**.
  - The port scan gathers attributes that allow determination of role(s) through post-audit rules.

#### **Audit Tab**

You can use the **Audit** tab to identify the server and define configuration details. Figure 336 shows an example of the **Audit** tab:

Figure 336: NMAP Audit Server > Audit Tab

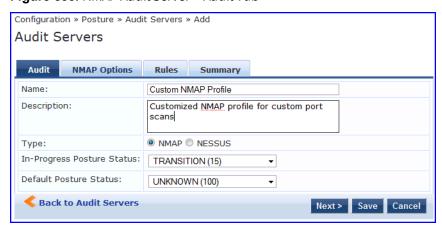

The following table describes the parameters configured in the **Audit** tab:

**Table 170:** Audit Tab Parameters

| Parameter                     | Action/Description                                                                |
|-------------------------------|-----------------------------------------------------------------------------------|
| Name                          | Enter the name of the NMAP audit server.                                          |
| Description                   | Optionally (and recommended), enter the description of the Nmap audit server.     |
| Туре                          | Select <b>NMAP</b> .                                                              |
| In-Progress Posture<br>Status | Specify the posture status during audit.                                          |
| Default Posture Status        | Select the posture status if evaluation does not return a condition/action match. |

## **NMAP Options Tab**

You can use the **NMAP Options** tab to specify the type of scan configuration.

**Figure 337:** Nmap Server > NMAP Options Tab

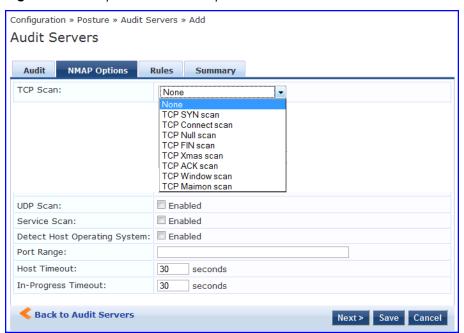

**Table 171:** NMAP Options Tab

| Parameter                       | Action/Description                                                                                                    |
|---------------------------------|----------------------------------------------------------------------------------------------------|
| TCP Scan                        | Specify the type of TCP scan:  TCP SYN scan  TCP Connect scan  TCP Null Scan  TCP FIN scan  TCP Xmas scan  TCP ACK scan  TCP Window scan  TCP Maimon scan  Refer to Nmap documentation for more information on the TCP scan options.  Nmap option: scanflags. |
| UDP Scan                        | To enable UDP (User Datagram Protocol) scanning, check the <b>UDP Scan</b> check box. Nmap option: <b>sU</b> .                                                                                                    |
| Service Scan                    | To enable Service scanning, check the <b>Service Scan</b> check box.<br>Nmap option: <b>sV</b> .                                                                                                    |
| Detect Host Operating<br>System | To enable host OS detection, check the <b>Detect Host Operating System</b> check box.  NMAP option: <b>A</b> .                                                                                                    |
| Port Range                      | Specify the range of ports to scan.  NMAP option: <b>p</b> .                                                                                                    |
| Host Timeout                    | Specify the time in seconds for the target host to timeout.  Nmap option: host-timeout                                                                                                    |
| In-Progress Timeout             | Specify the duration (in seconds) before polling for Nmap results.                                                                                                    |

## **Rules Tab**

The **Rules** tab specifies rules for post-audit evaluation of the request to assign a role. For details, refer to Post-Audit Rules on page 351.

## **Post-Audit Rules**

The **Audit Servers** > **Rules** dialog specifies rules for post-audit evaluation of the request to assign a role.

Figure 338: All Audit Server Configurations > Rules Dialog

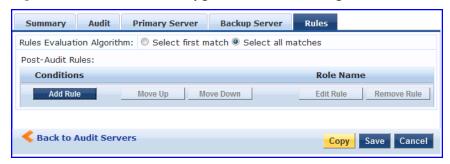

**Table 172:** All Audit Server Configurations > Rules Dialog Parameters

| Parameter                     | Action/Description                                                                                                 |  |
|-------------------------------|----------------------------------------------------------------------------------------------------|--|
| Rules Evaluation<br>Algorithm | <b>Select first matched</b> rule and return the role or <b>Select all matched</b> rules and return a set of roles. |  |
| Add Rule                      | When you add a rule, the Rules Editor opens. See below for details.                                                |  |
| Move Up/Down                  | Reorder the rules as necessary.                                                                                    |  |
| Edit Rule                     | Opens the selected rule in Edit mode.                                                                              |  |
| Remove Rule                   | Removes the selected rule.                                                                                         |  |

Figure 339: All Audit Server Configurations > Rules Editor

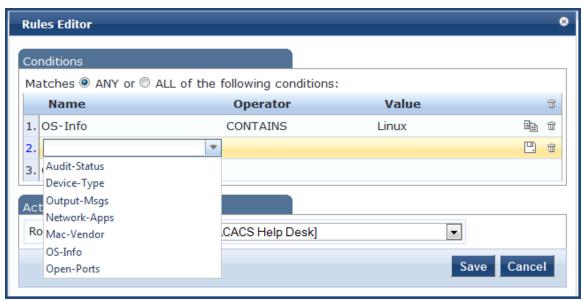

 Table 173: All Audit Server Configurations > Rules Editor Parameters

| Parameter  | Description                                                                                                    |
|------------|----------------------------------------------------------------------------------------------------|
| Conditions | The <b>Conditions</b> list includes five dictionaries:  Audit-Status  Device-Type  Output-Msgs  MAC-Vendor  Network-Apps  Open-Ports  OS-Info  For more information, refer to Namespaces on page 875. |
| Actions    | The <b>Actions</b> list includes the names of the roles configured in Policy Manager.                                                                                                    |
| Save       | To commit a Condition/Action pairing, click <b>Save</b> .                                                                                                    |

This chapter describes the following topics:

- Configuring Enforcement Policies on page 355
- Configuring Enforcement Profiles on page 357

Policy Manager controls network access by sending a set of access-control attributes to the request-originating Network Access Device (NAD).

Policy Manager sends these attributes by evaluating an enforcement policy associated with the service.

Each enforcement policy contains a rule or set of rules for matching conditions (role, posture, and time) to actions (enforcement profiles).

For a general overview of network access enforcement policies, see Enforcement Architecture and Flow on page 1.

## **Configuring Enforcement Policies**

One and only one enforcement policy can be associated with each service. Enforcement policies can be added in one of two ways:

- From Configuration > Enforcement > Enforcement Policies.
- From the **Configuration > Services** page as part of the flow of the **Add Service** wizard.

The following figure displays the **Enforcement Policies** page:

**Figure 340:** *Enforcement Policies Page* 

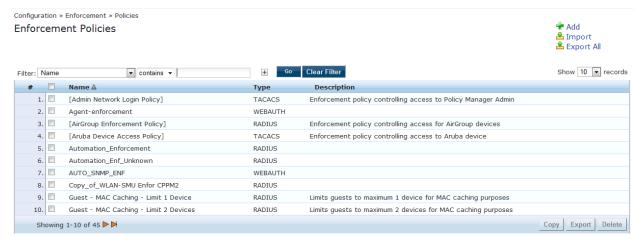

1. To add a new enforcement policy, click **Add**.

The **Add Enforcement Policy** page opens to the **Enforcement** tab:

**Figure 341:** Add Enforcement Policy > Enforcement Tab

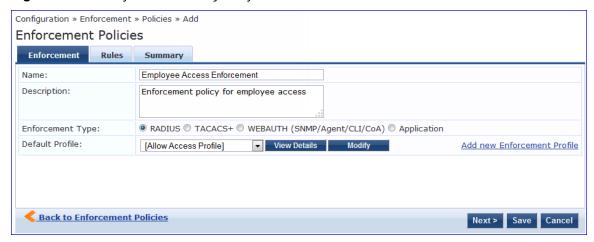

2. Specify the **Add Enforcement Policy** > **Enforcement** parameters as described in the following table:

**Table 174:** Add Enforcement Policy > Enforcement Tab Parameters

| Parameter        | Action/Description                                                                                                    |
|------------------|----------------------------------------------------------------------------------------------------|
| Name             | Enter the name of this enforcement policy.                                                                                                    |
| Description      | Enter a useful description of this enforcement policy (recommended).                                                                                                    |
| Enforcement Type | Select one of the following enforcement types:  RADIUS  TACACS+  WebAuth (SNMP/CLI)/CoA  Application  Event  Based on this selection, the <b>Default Profile</b> drop-down lists the associated enforcement profiles.  NOTE: Web-based Authentication or WebAuth (HTTPS) is the mechanism used by authentications performed via a browser, and authentications performed via Aruba OnGuard.  Both SNMP- and CLI- (SSH/Telnet) based enforcement profiles can be sent to the network device based on the type of device and the use case. |
| Default Profile  | An enforcement policy applies conditions (roles, health, and time attributes) against specific values associated with those attributes to determine the enforcement profile. If none of the rules matches, Policy Manager applies the default profile. To add a new profile, click <b>Add New Enforcement Profile</b> .                                                                                                    |

3. In the **Rules** tab, click **New Rule** to display the **Rules Editor**:

**Figure 342:** Add Enforcement Policy > Rules Editor

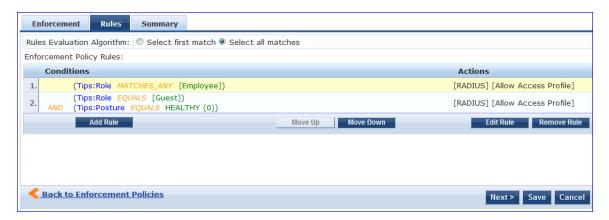

4. Specify the **Add Enforcement Policy** > **Rules** tab parameters as described in the following table:

Table 175: Add Enforcement Policy: Rules Editor

| Field           | Action/Description                                                                                                    |
|-----------------|----------------------------------------------------------------------------------------------------|
| Add Rule        | Click this button to bring up the Rules Editor.                                                                                    |
| Move<br>Up/Down | To reorder the rules in the enforcement policy, select an enforcement policy rule, then click <b>Move Up</b> or <b>Move Down</b> . |
| Remove<br>Rule  | To delete a rule, select the rule, then click <b>Remove Rule</b> .                                                                 |

Table 176: Add Enforcement Policy: Rules Editor

| Field                              | Description                                                                                                    |
|------------------------------------|----------------------------------------------------------------------------------------------------|
| Conditions/Enforcement<br>Profiles | Select conditions for this rule. For each condition, select a matching action (enforcement profile). <b>NOTE:</b> A condition in an enforcement policy rule can contain attributes from the following namespaces: Tips:Role, Tips:Posture, and Date. <b>NOTE:</b> The value field for the Tips:Role attribute can be a role defined in Policy Manager, or a role fetched from the authorization source.  You can enter role names fetched from the authorization source freeform in the Value field. To commit the rule, click <b>Save</b> . |
| Enforcement Profiles               | If the rule conditions match, attributes from the selected enforcement profiles are sent to the Network Access Device. If a rule matches and there are multiple enforcement profiles, the enforcement profile disambiguation rules apply. Refer to Configuring Enforcement Profiles on page 357 for a list of the default profiles.                                                                                                    |

# **Configuring Enforcement Profiles**

This section includes the following information:

- Adding an Enforcement Profile
- Modifying an Existing Enforcement Profile

You can configure Policy Manager enforcement profiles globally, but they must be referenced to an enforcement policy that is associated with a service.

For information about configuring specific enforcement profiles, see:

- Agent Enforcement Profile on page 360
- Agent Script Enforcement Profile on page 363
- Aruba Downloadable Role Enforcement Profile on page 367
- Aruba RADIUS Enforcement Profile on page 376
- Cisco Downloadable ACL Enforcement Profile on page 379
- Cisco Web Authentication Enforcement Profile on page 381
- ClearPass Entity Update Enforcement Profile on page 383
- CLI-Based Enforcement Profile on page 384
- Filter ID Based Enforcement Profile on page 386
- Generic Application Enforcement Profile on page 388
- HTTP Based Enforcement Profile on page 390
- RADIUS Based Enforcement Profile on page 391
- RADIUS Change of Authorization (CoA) Profile on page 393
- Session Restrictions Enforcement Profile on page 397
- SNMP-Based Enforcement Profile on page 402
- TACACS+ Based Enforcement Profile on page 403
- VLAN Enforcement Profile on page 406

## Adding an Enforcement Profile

To add an enforcement profile:

1. Navigate to **Configuration > Enforcement > Profiles**. The **Enforcement Profiles** page opens:

Figure 343: Enforcement Profiles Page

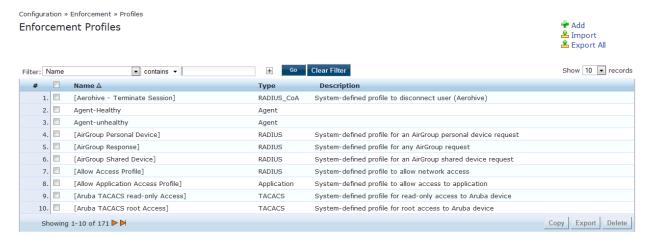

2. Click **Add** at the top-right corner.

The Add Enforcement Profile dialog opens.

Figure 344: Add Enforcement Profile Dialog

Configuration » Enforcement » Profiles » Add Enforcement Profile

## **Enforcement Profiles**

| Profile     | Attributes | Summary                           |  |
|-------------|------------|-----------------------------------|--|
| Template:   |            | Aruba RADIUS Enforcement ▼        |  |
| Name:       |            |                                   |  |
| Description | :          | .4                                |  |
| Type:       |            | RADIUS                            |  |
| Action:     |            |                                   |  |
| Device Gro  | up List:   | Remove View Details Modify Select |  |

The following table describes the default set of enforcement profiles included with Policy Manager:

**Table 177:** Default Enforcement Profiles

| Enforcement Profile                | Available for These Enforcement Types |
|------------------------------------|---------------------------------------|
| [Aerohive - Terminate Session]     | RADIUS_CoA                            |
| [AirGroup Personal Device]         | RADIUS                                |
| [AirGroup Response]                | RADIUS                                |
| [AirGroup Shared Device]           | RADIUS                                |
| [Allow Access Profile]             | RADIUS                                |
| [Allow Application Access Profile] | Application                           |
| [Aruba TACACS read-only Access]    | TACACS                                |
| [Aruba TACACS root Access]         | TACACS                                |
| [Aruba Terminate Session]          | RADIUS_CoA                            |
| [Cisco - Bounce-Host-Port]         | RADIUS_CoA                            |
| [Cisco - Disable Host-Port]        | RADIUS_CoA                            |
| [Cisco - Reauthenticate-Session]   | RADIUS_CoA                            |
| [Cisco - Terminate-Session]        | RADIUS_CoA                            |
| [Deny Access Profile]              | RADIUS                                |
| [Deny Application Access Profile]  | Application                           |

**Table 177:** Default Enforcement Profiles (Continued)

| Enforcement Profile            | Available for These Enforcement Types |
|--------------------------------|---------------------------------------|
| [Drop Access Profile]          | RADIUS                                |
| [Handle AirGroup Time Sharing] | НТТР                                  |
| [HP - Terminate Session]       | RADIUS_CoA                            |
| [Juniper Terminate Session]    | RADIUS_CoA                            |
| [Motorola - Terminate Session] | RADIUS_CoA                            |
| [Operator Login - Admin Users] | Application                           |
| [Operator Login - Local Users] | Application                           |
| [TACACS API Admin]             | TACACS                                |
| [TACACS Deny Profile]          | TACACS                                |
| [TACACS Help Desk]             | TACACS                                |
| [TACACS Network Admin]         | TACACS                                |
| [TACACS Read-only Admin]       | TACACS                                |
| [TACACS Receptionist]          | TACACS                                |
| [TACACS Super Admin]           | TACACS                                |
| [Trapeze - Terminate Session]  | RADIUS_CoA                            |
| [Update Endpoint Known]        | Post-Authentication                   |

## **Modifying an Existing Enforcement Profile**

To modify an existing enforcement profile:

- 1. Navigate to the **Configuration > Enforcement > Profiles** page.
- Click the name of the profile in the Enforcement Profile list that you wish to modify.
   The Edit Enforcement Profile dialog for the selected profile opens. The parameters vary according to which profile is selected.
- 3. Make the necessary changes in the **Profile** and **Attributes** dialogs, then click **Save**.

## **Agent Enforcement Profile**

To configure profile and attribute parameters for an Agent Enforcement profile:

- Navigate to Configuration > Enforcement > Profiles.
   The Enforcement Profiles page opens.
- 2. Click Add.
  - The **Add Enforcement Profiles** > **Profile** tab opens.
- 3. From the **Template** drop-down, select **Agent Enforcement**.

The following figure displays the **Agent Enforcement > Profile** dialog:

**Figure 345**: Agent Enforcement > Profile Tab

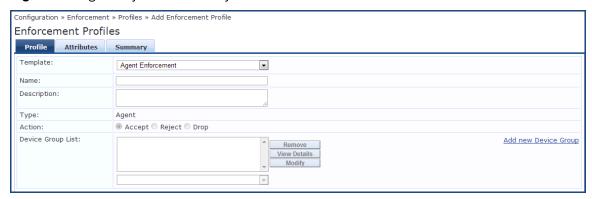

4. Specify the **Add Agent Enforcement > Profile** parameters as described in the following table:

**Table 178:** Add Agent Enforcement > Profile Parameters

| Parameter               | Action/Description                                                                                                    |
|-------------------------|----------------------------------------------------------------------------------------------------|
| Template                | Select the template from the drop-down list. In this context, select <b>Agent Enforcement</b> .                                                                                                    |
| Name                    | Enter the name of the enforcement profile.                                                                                                    |
| Description             | Optionally, enter a description of the enforcement profile (recommended).                                                                                                    |
| Туре                    | This field is populated automatically with type <b>Agent</b> .                                                                                                    |
| Action                  | By default, this field is disabled. It is enabled only when <b>RADIUS</b> type is selected.                                                                                                    |
| Device Group<br>List    | Select a device group from the drop-down list. The list displays all configured device groups.  All configured device groups are listed in the <b>Configuration &gt; Network &gt; Device Groups</b> page. After you add one or more device groups, you can select a group and take one of the following actions:  To delete the selected Device Group List entry, click <b>Remove</b> .  To see the device group parameters, click <b>View Details</b> .  To change the parameters of the selected device group, click <b>Modify</b> . |
| Add New<br>Device Group | To add a new device group, click the <b>Add New Device Group</b> link. For more information, see Adding and Modifying Device Groups on page 459.                                                                                                    |

### **Attributes Configuration**

Use the **Attributes** tab to configure the attribute name and attribute value for each attribute you add.

Figure 346: Agent Enforcement > Attributes Dialog

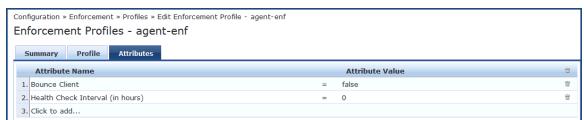

Specify the **Agent Enforcement > Attributes** parameters as described in the following table:

**Table 179:** Agent Enforcement > Attributes Tab Parameters

| Attribute       | Action/Description                                                                                                    |
|-----------------|----------------------------------------------------------------------------------------------------|
| Attribute Name  | Select one of the following attribute names:  Bounce Client: To bounce the network interface, set the value to True.  Message: Enter the message that needs to be notified on the endpoint.  Session Timeout (in seconds): Configure the agent session timeout interval to periodically evaluate the endpoint's health.  OnGuard Agent performs health checks after the specified session timeout interval and updates the health status of the endpoint in Policy Cache.  You can specify the session timeout interval from 60 to 600 seconds. The default value is 0. Note that setting the lower value for the session timeout interval results in numerous authentication requests in the Access Tracker page.  Health Check Interval (in hours): Specify the health-check interval value in hours for different Agent Enforcement Profiles for different users. The allowed range is of 0 to 1000 hours.  NOTE: The value of the Policy result cache timeout parameter (Administration > Server Manager > Server Configuration > Cluster-Wide Parameters > General tab) must be greater than the highest value of all the Health Check Interval (in hours) values.  Note the following information when you set the Health Check Interval parameter:  You can set this parameter if OnGuard mode is set to Health only.  This parameter is valid only for wired and wireless interface types.  This parameter is not applicable for the OnGuard Dissolvable Agent, VPN, and Other interface types.  Enable to hide Retry button: To hide the Retry button in the OnGuard Agent, set the value to True.  Enable to hide Quit option: To hide all Quit options in the OnGuard Agent, set the value to True.  Enable to hide Quit option: To hide all Quit options in the OnGuard Agent, set the value to True.  Enable to hide Seconds): When Bounce Delay is configured, the network interface is bounced after the specified delay. |
| Attribute Value | The value set depends on the selected <b>Attribute Name</b> .                                                                                                    |

## **Summary Information**

The **Summary** tab summarizes the parameters configured in the **Profile** and **Attribute** tabs.

**Figure 347:** Agent Enforcement > Summary Tab

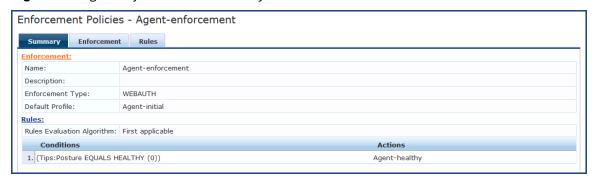

## **Agent Script Enforcement Profile**

This section provides the following information:

- Introduction
- Configuring the Agent Script Enforcement Profile
- Configuring Agent Script Enforcement Attributes
- Viewing the Configuration Summary

#### Introduction

Agent Script Enforcement profiles allow execution of custom scripts on endpoint devices as part of agent enforcement. All the details of custom script configuration, such as the path of the custom script, the command to be executed, execution level, and so on, are configured in the Agent Script Enforcement profile.

You can select multiple Agent Script Enforcement Profiles in a rule in an enforcement profile. OnGuard Agent executes them one after another.

The Agent Script Enforcement profile is currently supported only with the OnGuard Agent for Windows.

OnGuard Agent applies the Agent Script Enforcement profile (that is, it executes a custom script) after first applying Agent Enforcement profiles (that is, after **Agent Bounce** is executed, if configured).

While applying an Agent Script Enforcement profile, OnGuard Agent does not check to see if a script is already running. It is possible for OnGuard Agent to launch the script multiple times if a previously launched script is still running. This can occur if OnGuard Agent performs multiple health checks (either manually triggered or caused by a change in health status). The script should exit after performing its task.

### **Mandatory Attributes**

The following attributes are mandatory when configuring Agent Script Enforcement:

- Path of the Script
- Command to Execute
- Execution Level

#### **Optional Attributes**

The following attributes are optional when configuring Agent Script Enforcement:

- SHA256 Checksum
- Wait Time (Seconds) Before Executing Script
- Pass Health Evaluation Results to Script
- Success Message
- Failure Message
- Download URL

#### **Configuring the Agent Script Enforcement Profile**

To configure an Agent Script Enforcement profile:

- Navigate to Configuration > Enforcement > Profiles.
   The Enforcement Profiles page opens.
- 2. Click Add.

The **Add Enforcement Profiles** dialog opens to the **Profile** tab.

Figure 348: Agent Script Enforcement > Profile Dialog

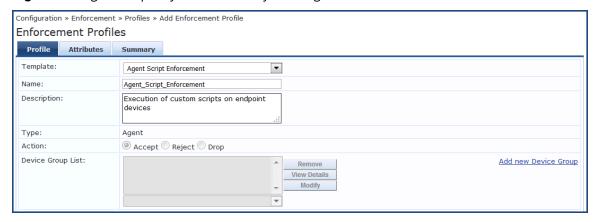

3. Specify the **Add Agent Script Enforcement > Profile** parameters as described in the following table:

**Table 180:** Add Agent Script Enforcement > Profile Parameters

| Parameter               | Action/Description                                                                               |
|-------------------------|--------------------------------------------------------------------------------------------------|
| Template                | Select the <b>Agent Script Enforcement</b> template.                                             |
| Name                    | Enter the name of the enforcement profile.                                                       |
| Description             | Optionally, enter a description of the enforcement profile (recommended).                        |
| Туре                    | This field is populated automatically with type <b>Agent</b> .                                   |
| Action                  | This parameter is disabled because it is not applicable to the Agent Script Enforcement Profile. |
| Device Group<br>List    | This parameter is disabled because it is not applicable to the Agent Script Enforcement Profile. |
| Add new Device<br>Group | This parameter is disabled because it is not applicable to the Agent Script Enforcement Profile. |

# **Configuring Agent Script Enforcement Attributes**

Use the **Attributes** tab to configure the attribute name and attribute value for each attribute you add.

The following figure displays the **Agent Enforcement > Attributes** dialog:

Figure 349: Agent Script Enforcement > Attributes Dialog

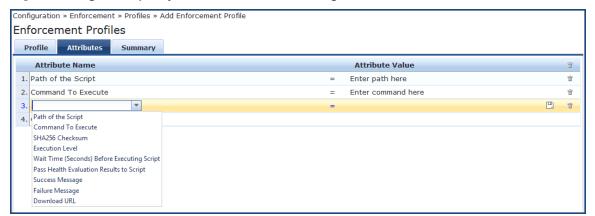

Specify the **Agent Script Enforcement > Attributes** parameters as described in the following table:

**Table 181:** Agent Script Enforcement > Attributes Parameters

| Attribute       | Action/Description                                                                                                    |
|-----------------|----------------------------------------------------------------------------------------------------|
| Attribute Name  | Select one of the following attribute names:  Path of the Script: Complete the path of the script/program, including the filename. This attribute checks for the existence of a file on an endpoint device and also verifies the SHA256 Checksum.  Command to Execute: Specify the complete command that OnGuard Agent should execute. You can use the command to launch scripts or pass command line arguments. For example, to launch VBScript (InstallHotfixes.vbs) and pass All as an argument, you would enter the following:  cscript /nologo C:\Test\InstallHotfixes.vbs All  If it is not required to pass arguments, set the value of this attribute to the same value specified for Path of the Script.  SHA256 Checksum: Specify the SHA256 checksum of the script/program. This attribute accepts comma-separated multiple SHA256 checksums to allow execution of different versions of same script/program as the current logged-on user, select User.  To launch the script/program as the system user with admin rights, select System.  Wait Time (Seconds) Before Executing Script: Specify the time (in seconds) after which OnGuard Agent should launch the script/program.  When Wait Time Before Executing Script is configured, the OnGuard Agent does not process events such as Interface Up/Interface Down and health changes during the wait time.  Pass Health Evaluation Results to Script: Check the check box (which sets the value to true) to enable OnGuard Agent to pass health evaluation results to the script/program as an argument. The default is false.  When the Pass Health Evaluation Results to Script attribute is set to true, OnGuard Agent passes health evaluation results to the script in a URL Encoded JSON format.  URL Encode replaces double quotes, spaces, and Unicode characters with their ASCII value in %XX format. For example, spaces are replaced by %20 and double quotes are replaced by %20.  Success Message: Enter the message to be shown to the end user when the script/program is launched successfully.  Failure Message: Enter the message to be s |
| Attribute Value | The <b>Attribute Value</b> set depends on the selected <b>Attribute Name</b> .                                                                                                    |

### **Viewing the Configuration Summary**

The **Summary** page summarizes the parameters configured in the **Profile** and **Attribute** tabs.

The following figure displays the **Agent Script Enforcement > Summary** page:

Figure 350: Agent Script Enforcement > Summary Dialog

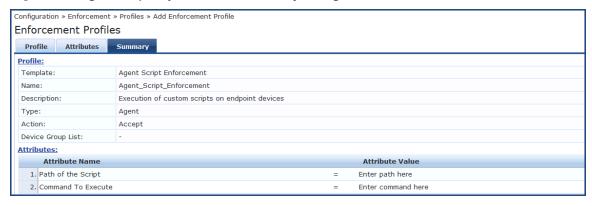

#### Aruba Downloadable Role Enforcement Profile

This section describes the following **Aruba Downloadable Role Enforcement** profile features:

- Profile Configuration on page 367
- Role Configuration on page 368
- Adding a Stateless Access Control List on page 374
- Adding a Session Access Control List on page 374
- Adding an Ethernet/MAC Access Control List on page 375
- Summary Information on page 376

## **Profile Configuration**

Use the **Profile** tab to configure the template, type of the profile, and the device group list.

Figure 351: Aruba Downloadable Role Enforcement > Profile Tab

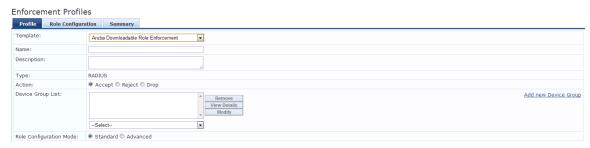

Specify the **Aruba Downloadable Role Enforcement** > **Profile** parameters as described in the following table:

**Table 182:** Aruba Downloadable Role Enforcement > Profile Parameters

| Parameter               | Action/Description                                                                                                    |
|-------------------------|----------------------------------------------------------------------------------------------------|
| Template                | Select the <b>Aruba Downloadable Role Enforcement</b> template.                                                                                                    |
| Name                    | Enter the name of the profile                                                                                                    |
| Description             | Enter a description of the profile.                                                                                                    |
| Туре                    | This field is automatically populated with: <b>RADIUS</b> .                                                                                                    |
| Action                  | Click <b>Accept</b> , <b>Reject</b> , or <b>Drop</b> to define the action taken on the request. The default action is <b>Accept</b> .                                                                                                    |
| Device Group<br>List    | Select a device group from the drop-down list. The list displays all configured device groups. All configured device groups are listed in the <b>Configuration &gt; Network &gt; Device Groups</b> page. After adding one or more device group(s), you can select a group and perform one of the following actions:  To delete the selected Device Group List entry, click <b>Remove</b> .  To see the device group parameters, click <b>View Details</b> .  To change the parameters of the selected device group, click <b>Modify</b> . |
| Add New<br>Device Group | To add a new device group, click the <b>Add New Device Group</b> link. For more information, see Adding and Modifying Device Groups on page 459.                                                                                                    |

## **Role Configuration**

The fields on the **Role Configuration** tab require you to select a link to launch a new page where you set role configuration attributes.

Figure 352: Aruba Downloadable Role Enforcement Role > Configuration Tab

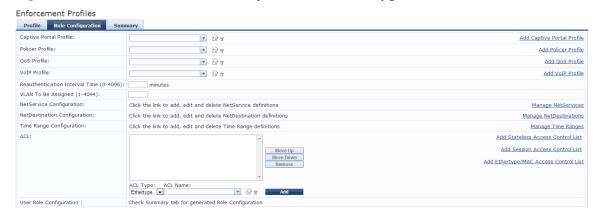

The following table describes the **Role Configuration** > **Attributes** parameters:

**Table 183:** *Role Configuration > Attributes Parameters* 

| Parameters                                     | Action/Configuration                                                                                                    |
|------------------------------------------------|----------------------------------------------------------------------------------------------------|
| Captive Portal<br>Profile                      | Select the captive portal profile from the drop-down list if already configured.  Click the <b>Add Captive Portal Profile</b> link to add a new captive portal profile. For more information, see Captive Portal Profile on page 370. |
| Policer Profile                                | Select the policer profile from the drop-down list if already configured. Click <b>Add Policer Profile</b> link to add a new policer profile. For more information, see Policer Profile on page 370.                                  |
| QoS Profile                                    | Select the QoS profile from the drop-down list if already configured. Click <b>Add QoS Profile</b> link to add a new QoS profile. For more information, see QoS Profile on page 371.                                                  |
| VoIP Profile                                   | Select the VoIP profile from the drop-down list if already configured. Click <b>Add VoIP Profile</b> link to add a new VoIP profile. For more information, see VoIP Profile on page 372.                                              |
| Reauthentication<br>Interval Time (0-<br>4096) | Enter the number of minutes between reauthentication intervals. You can select the range between 0 to 4096 minutes.                                                                                                    |
| VLAN To Be<br>Assigned (1-<br>4904)            | Enter a number between 1 and 4094 that defines when the VLAN is to be assigned.                                                                                                    |
| NetService<br>Configuration                    | Select the <b>Manage NetServices</b> link to add, edit, and delete the NetService definitions. For more information, see NetService Configuration.                                                                                    |
| NetDestination<br>Configuration                | Select the <b>Manage NetDestinations</b> link to add, edit, and delete the NetDestinations definitions. For more information, see NetDestination Configuration.                                                                       |
| Time Range<br>Configuration                    | Select the <b>Manage Time Ranges</b> link to add, edit, and delete time range definitions. For more information, see Time Range Configuration.                                                                                        |
| NAT Pool<br>Configuration                      | Select the <b>Manage NAT Pool</b> link to add, edit and delete NAT Pool definitions. For morfe information, see NAT Pool Configuration.                                                                                               |

**Table 183:** Role Configuration > Attributes Parameters (Continued)

| Parameters                 | Action/Configuration                                                                                                    |
|----------------------------|----------------------------------------------------------------------------------------------------|
| ACL Type                   | Select from the following ACL types:  Ethertype  MAC  Session  Stateless                                                                                                    |
| ACL Name                   | Click the name of the ACL type.  To move the <b>ACL Name</b> to the <b>ACL</b> field, click <b>Add</b> .  To modify the order of the names in the ACL list, click <b>Move Up</b> , <b>Move Down</b> .  To delete an ACL from the list, click <b>Remove</b> . |
| User Role<br>Configuration | Check the <b>Summary</b> tab for generated role configuration.                                                                                                    |

## **Captive Portal Profile**

To define the Captive Portal Profile:

Click the Add Captive Portal Profile link.
 The Add Captive Portal Profile dialog opens:

Figure 353: Add Captive Portal Profile Dialog

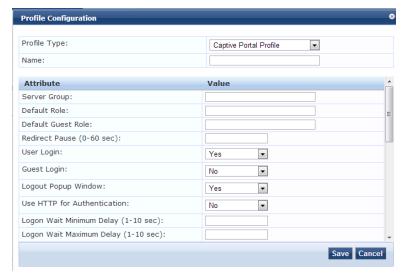

2. Enter a name of the profile and configure the required attributes.

#### **Policer Profile**

To define a Policer Profile:

Click the Add Policer Profile link.
 The Add Policer Profile dialog opens:

Figure 354: Add Policer Profile Dialog

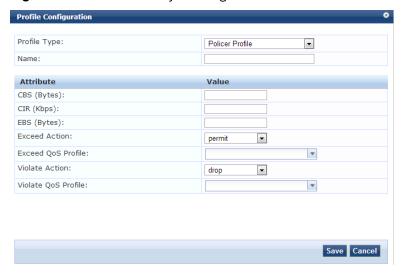

2. Enter a name of the profile and configure the required attributes.

## **QoS Profile**

To define a QoS Profile:

Click the Add QoS Profile link.
 The Add QoS Profile opens:

Figure 355: Add QosProfle Dialog

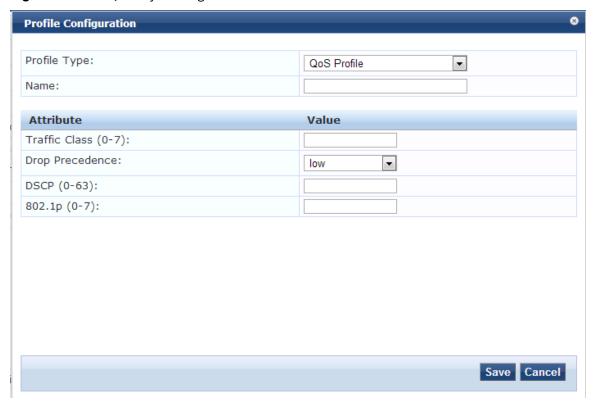

2. Enter a name of the profile and configure the required attributes.

#### **VoIP Profile**

To define a VoIP Profile:

1. Click the Add VoIP Profile link.

The Add VoIP Profile dialog opens:

Figure 356: Add VoIP Profile Dialog

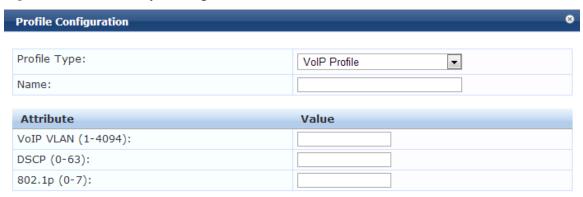

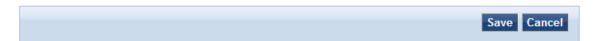

2. Enter a name for the profile and configure the required attributes.

#### **NetService Configuration**

To define a NetService Configuration profile:

1. Click the **Manage NetServices** link.

The **NetService** dialog opens:

Figure 357: NetService Dialog

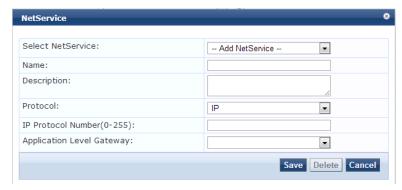

2. Enter a name for the profile and configure the required attributes.

#### **NetDestination Configuration**

To define a NetDestination Configuration profile:

1. Click the Manage NetDestinations link.

The **NetDestinations** dialog opens:

Figure 358: NetDestinations Dialog

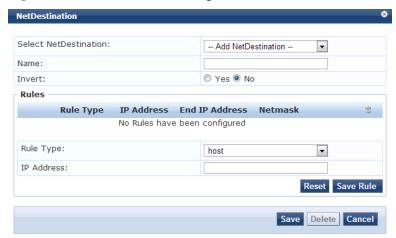

2. Enter a name for the profile and configure the required attributes.

### **Time Range Configuration**

To define a Time Range Configuration profile:

Click the Manage Time Ranges link.
 The Time Range Configuration dialog opens:

Figure 359: Time Range Configuration Dialog

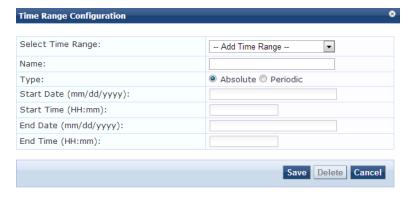

2. Enter a name for the profile and configure the required attributes.

## **NAT Pool Configuration**

To define a NAT (Network Address Translation) Pool Configuration profile:

 $1. \ \ {\it Click the \ Manage \ NAT \ Pool \ Configuration \ link}.$ 

The NAT Pool Configuration dialog opens:

Figure 360: NAT Pool Configuration Dialog

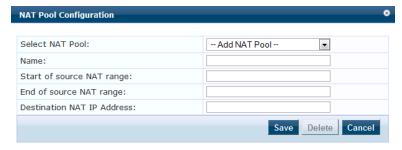

2. Enter a name for the profile and configure the required attributes.

#### **Adding a Stateless Access Control List**

To add a Stateless Access Control List:

Click the Add Stateless Access Control List link.
 The Stateless Access Control List Configuration dialog opens:

Figure 361: Stateless Access Control List Configuration Dialog

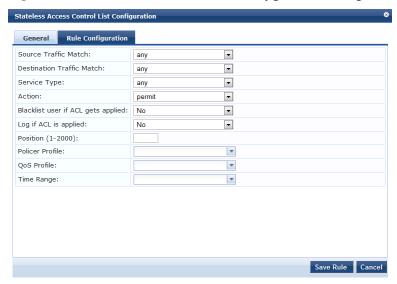

- 2. Enter a name for the Stateless ACL.
- On the General tab, click the Add Rule link.The Rule Configuration dialog opens.
- 4. Enter the required attributes in the Rule Configuration dialog.
- 5. Click Save Rule.

## **Adding a Session Access Control List**

To add a Session Access Control List:

- Click the Add Session Access Control List link.
   The Session Access Control List Configuration dialog opens.
- 2. Enter a name for the Session ACL.
- On the General tab, click the Add Rule link.The Rule Configuration dialog opens.

Figure 362: Session Access Control List Rule Configuration Dialog

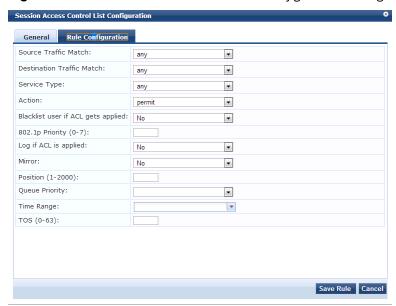

You can view different fields depending on the **Action** type you choose. For example, if you select the **dual-nat** action type, you can view the **Dual NAT Pool** field additionally to specify the action.

- 4. Enter the required attributes in the **Rule Configuration** dialog.
- 5. Click Save Rule.

Adding an Ethernet/MAC Access Control List

To add an Ethernet/MAC Access Control List:

Click the Add Ethernet/MAC Access Control List link.
 The Session Access Control List Configuration dialog opens.
 The ACL Type is set to Ethertype.

Figure 363: Ethernet/MAC Access Control List Configuration Dialog

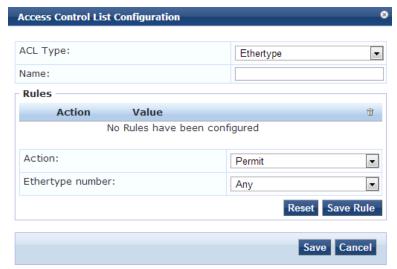

- 2. Enter a name for the Ethernet/MAC Access Control List.
- 3. Enter the required attributes in the **Rules** section of the page and click **Reset**, then click **Save Rule**.
- 4. When finished, click Save.

### **Summary Information**

The Summary tab summarizes the parameters configured in the Profile and Role Configuration tabs.

Figure 364: Aruba Downloadable Role Enforcement > Summary Tab

Enforcement Profiles

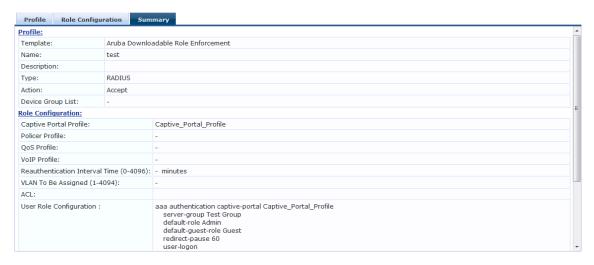

#### **Aruba RADIUS Enforcement Profile**

This section describes the following Aruba RADIUS Enforcement profile features:

- Profile Configuration on page 376
- Attributes Configuration on page 377
- Summary Information on page 378

## **Profile Configuration**

Use the **Profile** tab to configure the template, type of the profile, and device group list. The following figure displays the **Aruba RADIUS Enforcement** > **Profile** tab:

Figure 365: Aruba RADIUS Enforcement > Profile Tab

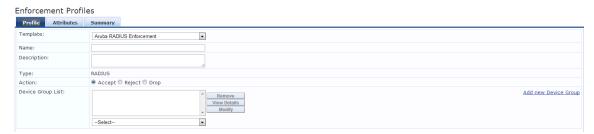

The following table describes the **Aruba RADIUS Enforcement** > **Profile** tab parameters:

**Table 184:** Aruba RADIUS Enforcement > Profile Parameters

| Parameter               | Action/Description                                                                                                    |
|-------------------------|----------------------------------------------------------------------------------------------------|
| Template                | Select Aruba RADIUS Enforcement.                                                                                                    |
| Name                    | Enter the name of the profile.  The name is displayed on the <b>Configuration &gt; Enforcement &gt; Profiles</b> page.                                                                                                    |
| Description             | Enter a description that provides additional information about the profile. This description is displayed in on the <b>Configuration</b> > <b>Enforcement</b> > <b>Profiles</b> page.                                                                                                    |
| Туре                    | This field is populated automatically.                                                                                                    |
| Action                  | Click <b>Accept</b> , <b>Reject</b> , or <b>Drop</b> to define the action taken on the request.                                                                                                    |
| Device Group<br>List    | Select a device group from the drop-down list. The list displays all configured device groups. All configured device groups are listed in the <b>Configuration &gt; Network &gt; Device Groups</b> page. After adding one or more device group(s), you can select a group and take one of the following actions:  To delete the selected Device Group List entry, click <b>Remove</b> .  To see the device group parameters, click <b>View Details</b> .  To change the parameters of the selected device group, click <b>Modify</b> . |
| Add New<br>Device Group | Click this link to add a new device group, For more information, see Adding and Modifying Device Groups on page 459.                                                                                                    |

## **Attributes Configuration**

Use the **Attribute** tab to configure the attribute type, name, and value for the enforcement profile. The following figure displays the **Aruba RADIUS Enforcement** > **Attributes** tab:

Figure 366: Aruba RADIUS Enforcement > Attributes Dialog

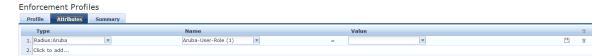

The following table describes the **Aruba RADIUS Enforcement** > **Attributes** parameters:

**Table 185:** Aruba RADIUS Enforcement > Attributes Parameters

| Attribute | Action/Description                                                                                                    |
|-----------|----------------------------------------------------------------------------------------------------|
| Туре      | Select one of the following attribute types:  Radius:Aruba Radius:IETF Radius:Cisco Radius: Hewlett-Packared-Enterprise Radius: Lucent-Alcatel-Enterprise Radius:Microsoft Radius:Avenda For more information, see RADIUS Namespaces on page 884. |
| Name      | Select the appropriate <b>Name</b> attribute.  The options provided for the <b>Name</b> attribute depend on the <b>Type</b> attribute selected.                                                                                                   |
| Value     | Specify the appropriate <b>Value</b> attribute.  The options provided for the <b>Value</b> attribute depend on the <b>Type</b> and <b>Name</b> attributes selected.                                                                               |

# **Summary Information**

The **Summary** tab summarizes the parameters configured in the **Profile** and **Attributes** tab.

Figure 367: Aruba RADIUS Enforcement > Summary Tab

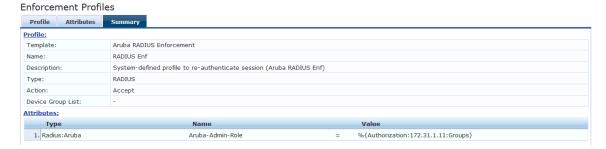

#### Cisco Downloadable ACL Enforcement Profile

Use this page to configure the Cisco Downloadable ACL Enforcement profile.

## **Profile Configuration**

Use the **Profile** tab to configure the Cisco Downloadable ACL Enforcement profile.

The following figure displays the **Cisco Downloadable ACL Enforcement > Profile** dialog:

Figure 368: Cisco Downloadable ACL Enforcement > Profile Dialog

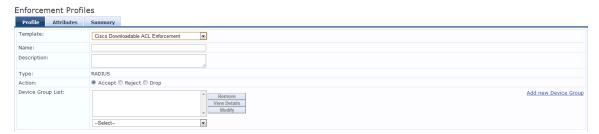

Specify the **Cisco Downloadable ACL Enforcement** > **Profile** parameters as described in the following table:

**Table 186:** Cisco Downloadable ACL Enforcement > Profile Parameters

| Parameter               | Action/Description                                                                                                    |
|-------------------------|----------------------------------------------------------------------------------------------------|
| Template                | Select the Cisco Downloadable ACL Enforcement template.                                                                                                    |
| Name                    | Enter the name of the profile.  The name is displayed in the <b>Name</b> column on the <b>Configuration &gt; Enforcement &gt; Profiles</b> page.                                                                                                    |
| Description             | Enter a description of the profile.  The description is displayed in the <b>Description</b> column on the <b>Configuration &gt; Enforcement &gt; Profiles</b> page.                                                                                                    |
| Туре                    | The field is populated automatically with Type: <b>RADIUS</b> .                                                                                                    |
| Action                  | To define the action to take on the request, click <b>Accept</b> , <b>Reject</b> , or <b>Drop</b> .                                                                                                    |
| Device Group<br>List    | Select a Device Group from the drop-down list. The list displays all configured device groups.  All configured device groups are listed in the <b>Configuration &gt; Network &gt; Device Groups</b> page. After adding one or more device group(s), you can select a group and take one of the following actions:  To delete the selected Device Group List entry, click <b>Remove</b> .  To see the device group parameters, click <b>View Details</b> .  To change the parameters of the selected device group, click <b>Modify</b> . |
| Add New<br>Device Group | To add a new a device group, click the <b>Add New Device Group</b> link. For more information, see Adding and Modifying Device Groups on page 459.                                                                                                    |

### **Attributes Configuration**

Use the Attribute tab to configure the attribute type, name, and value for the enforcement profile.

The following figure displays the Cisco Downloadable ACL Enforcement > Attributes dialog:

Figure 369: Cisco Downloadable ACL Enforcement > Attributes Dialog

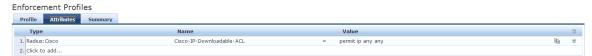

Specify the **Cisco Downloadable ACL Enforcement > Attributes** parameters as described in the following table:

**Table 187:** Cisco Downloadable ACL Enforcement > Attributes Parameters

| Parameter | Action/Description                                                                                                    |
|-----------|----------------------------------------------------------------------------------------------------|
| Туре      | Select one of the following attribute types:  Radius:IETF Radius:Cisco Radius: Hewlett-Packared-Enterprise Radius: Alcatel-Lucent-Enterprise Radius:Microsoft Radius:Avenda Radius:Aruba For more information, see RADIUS Namespaces on page 884. |
| Name      | The options displayed for the <b>Name</b> attribute depend on the <b>Type</b> attribute that was selected.                                                                                                    |
| Value     | The options displayed for the <b>Value</b> attribute depend on the <b>Type</b> and <b>Name</b> attributes that were selected.                                                                                                    |

#### **Summary Information**

The **Summary** tab summarizes the parameters configured in the Cisco Downloadable ACL Enforcement profile.

Figure 370: Cisco Downloadable ACL Enforcement > Summary Tab

**Enforcement Profiles** Profile Attributes Sun Profile: Cisco Downloadable ACL Enforcement Template: Name: Cisco\_Enf Description: RADIUS Type: Action: Accept Device Group List: Attributes: Туре Value 1. Radius:Cisco Cisco-IP-Downloadable-ACL

#### **Cisco Web Authentication Enforcement Profile**

Use this page to configure profile and attribute parameters for the Cisco Web Authentication Enforcement profile.

## **Profile Configuration**

Use the **Profile** tab to configure the template, type of the profile, and device group list.

Figure 371: Cisco Web Authentication Enforcement > Profile Tab

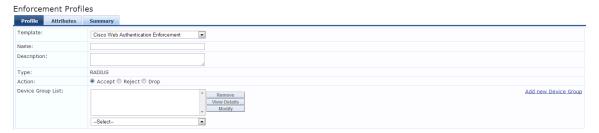

Specify the Cisco Web Authentication Enforcement > Profile tab parameters as described in the following table:

**Table 188:** Cisco Web Authentication Enforcement > Profile Tab Parameters

| Parameter               | Action/Description                                                                                                    |
|-------------------------|----------------------------------------------------------------------------------------------------|
| Template                | Select the <b>Cisco Web Authentication Enforcement</b> template.                                                                                                    |
| Name                    | Enter the name of the profile.                                                                                                    |
| Description             | Enter a description that provides additional information about the profile (recommended).                                                                                                    |
| Туре                    | This field is populated automatically.                                                                                                    |
| Action                  | Click <b>Accept</b> , <b>Reject</b> , or <b>Drop</b> to define the action taken on the request.                                                                                                    |
| Device Group<br>List    | Select a device group from the drop-down list. The list displays all configured device groups. All configured device groups are listed in the <b>Configuration &gt; Network &gt; Device Groups</b> page. After adding one or more device group(s), you can select a group and take one of the following actions:  To delete the selected Device Group List entry, click <b>Remove</b> .  To see the device group parameters, click <b>View Details</b> .  To change the parameters of the selected device group, click <b>Modify</b> . |
| Add new Device<br>Group | Click this link to add a new device group, For more information, see Adding and Modifying Device Groups on page 459.                                                                                                    |

### **Attributes Configuration**

Use the **Attributes** tab to configure the attribute name and attribute value. The following figure displays the **Cisco Web Authentication Enforcement > Profile** tab:

**Figure 372:** Cisco Web Authentication Enforcement > Attributes Tab

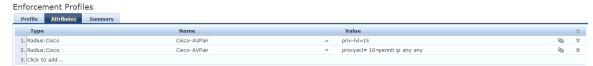

The following table describes the **Cisco Web Authentication Enforcement > Attributes** parameters:

**Table 189:** Cisco Web Authentication Enforcement > Attributes Parameters

| Parameter | Description                                                                                                    |
|-----------|----------------------------------------------------------------------------------------------------|
| Туре      | Select one of the following attribute types:  Radius:Aruba Radius:IETF Radius:Cisco Radius: Hewlett-Packared-Enterprise Radius: Lucent-Alcatel-Enterprise Radius: Microsoft Radius:Avenda For more information, see RADIUS Namespaces on page 884. |
| Name      | The options displayed for the <b>Name</b> attribute depend on the <b>Type</b> attribute that was selected.                                                                                                    |
| Value     | The options displayed for the <b>Value</b> attribute depend on the <b>Type</b> and <b>Name</b> attributes that were selected.                                                                                                    |

#### **Summary Information**

The **Summary** tab summarizes the parameters configured in the **Profile** and **Attribute** tabs.

Figure 373: Cisco Web Authentication Enforcement > Summary Tab

**Enforcement Profiles** 

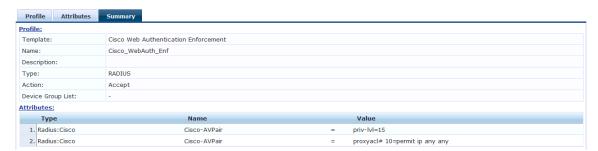

## **ClearPass Entity Update Enforcement Profile**

Use this page to configure profile and attribute parameters for the ClearPass Entity Update Enforcement profile.

## **Profile Configuration**

Use the **Profile** tab to configure the template, type of the profile, and device group list.

Figure 374: ClearPass Entity Update Enforcement > Profile Tab

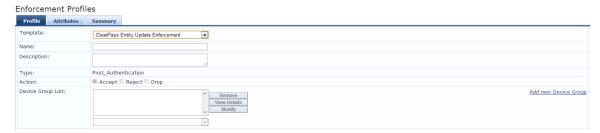

Specify the **ClearPass Entity Update Enforcement > Profile** parameters as described in the following table:

**Table 190:** ClearPass Entity Update Enforcement > Profile Parameters

| Parameter               | Acvtion/Description                                                                                                    |
|-------------------------|----------------------------------------------------------------------------------------------------|
| Template                | Select the template from the drop-down list. In this context, select ClearPass Entity Update Enforcement.                                                                                                    |
| Name                    | Enter the name of the profile. The name is displayed in the <b>Name</b> column on the <b>Configuration</b> > <b>Enforcement</b> > <b>Profiles</b> page.                                                                                                    |
| Description             | Enter a description that provides additional information about the profile. This description is displayed in the <b>Description</b> column on the <b>Configuration</b> > <b>Enforcement</b> > <b>Profiles</b> page.                                                                                                    |
| Туре                    | This field is populated automatically.                                                                                                    |
| Action                  | Click <b>Accept</b> , <b>Reject</b> , or <b>Drop</b> to define the action taken on the request.                                                                                                    |
| Device Group<br>List    | Select a device group from the drop-down list. The list displays all configured device groups. All configured device groups are listed in the <b>Configuration &gt; Network &gt; Device Groups</b> page. After adding one or more device group(s), you can select a group and take one of the following actions:  To delete the selected Device Group List entry, click <b>Remove</b> .  To see the device group parameters, click <b>View Details</b> .  To change the parameters of the selected device group, click <b>Modify</b> . |
| Add new Device<br>Group | Click this link to add a new device group, For more information, see Adding and Modifying Device Groups on page 459.                                                                                                    |

### **Attributes Configuration**

Use the **Attribute** tab to configure the attribute type, name, and value for the enforcement profile. The following figure displays the **ClearPass Entity Update Enforcement > Attributes** tab:

Figure 375: ClearPass Entity Update Enforcement Attributes tab

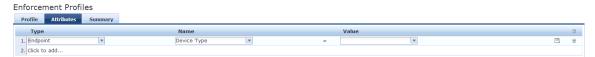

Specify the **ClearPass Entity Update Enforcement > Attributes** parameters as described in the following table:

**Table 191:** ClearPass Entity Update Enforcement > Attributes Parameters

| Attribute | Description                                                                                                    |
|-----------|----------------------------------------------------------------------------------------------------|
| Туре      | Select one of the following attribute types:  Endpoint  Expire-Time-Update  GuestUser  Status-Update                          |
| Name      | The options displayed for the <b>Name</b> attribute depend on the <b>Type</b> attribute that was selected.                    |
| Value     | The options displayed for the <b>Value</b> attribute depend on the <b>Type</b> and <b>Name</b> attributes that were selected. |

#### **Summary Information**

The **Summary** tab summarizes the parameters configured in the **Profile** and **Attributes** tab.

Figure 376: ClearPass Entity Update Enforcement > Summary Tab

**Enforcement Profiles** 

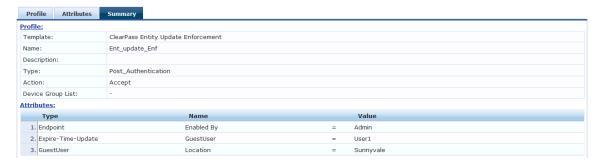

#### **CLI-Based Enforcement Profile**

Use this page to configure profile and attribute parameters for the **CLI-Based Enforcement** profile. The **CLI-Based Enforcement** profile contains the following tabs:

- Profile Configuration on page 385
- Attributes Configuration on page 385
- Summary Information on page 386

### **Profile Configuration**

Use the **Profile** tab to configure the template, type of the profile, and device group list. The following figure displays the **CLI-Based Enforcement > Profile** tab:

Figure 377: CLI-Based Enforcement > Profile Tab

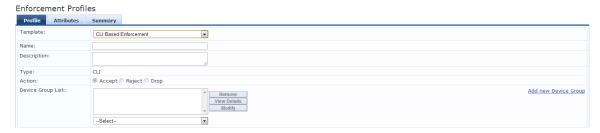

Specify the **CLI-Based Enforcement > Profile** tab parameters as described in the following table:

**Table 192:** CLI Based Enforcement > Profile Parameters

| Parameter               | Action/Description                                                                                                    |
|-------------------------|----------------------------------------------------------------------------------------------------|
| Template                | Select the <b>CLI Based Enforcement</b> template.                                                                                                    |
| Name                    | Enter the name of the profile.                                                                                                    |
| Description             | Enter a description that provides additional information about the profile.                                                                                                    |
| Туре                    | This field is populated automatically.                                                                                                    |
| Action                  | Click <b>Accept</b> , <b>Reject</b> , or <b>Drop</b> to define the action taken on the request.                                                                                                    |
| Device Group<br>List    | Select a device group from the drop-down list. The list displays all configured device groups. All configured device groups are listed in the <b>Device Groups</b> ( <b>Configuration &gt; Network &gt; Device Groups</b> ) page. |
|                         | After adding one or more device group(s), you can select a group and take one of the following actions:                                                                                                    |
|                         | Click <b>Remove</b> to delete the selected <b>Device Group List</b> entry.                                                                                                    |
|                         | Click <b>View Details</b> to see the device group parameters.                                                                                                    |
|                         | Click <b>Modify</b> to change the parameters of the selected device group.                                                                                                    |
| Add New<br>Device Group | Click this link to add a new device group, For more information, see Adding and Modifying Device Groups on page 459.                                                                                                    |

## **Attributes Configuration**

Use the **Attribute** tab to configure the attribute type, name, and value for the enforcement profile.

Figure 378: CLI Based Enforcement > Attributes Tab

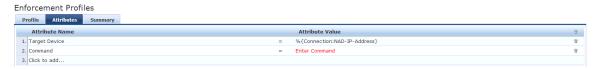

Specify the **CLI Based Enforcement > Attributes** parameters as described in the following table:

**Table 193:** CLI Based Enforcement > Attributes Parameters

| Attribute       | Action/Parameter                                                                                                    |
|-----------------|----------------------------------------------------------------------------------------------------|
| Attribute Name  | Select <b>Command</b> or <b>Target Device</b> .                                                                                                    |
| Attribute Value | Specify the appropriate <b>Attribute Value</b> .  The options provided for the <b>Attribute Value</b> depend on the selected <b>Attribute Name</b> . |

#### **Summary Information**

The **Summary** tab summarizes the parameters configured in the **Profile** and **Attributes** tab. The following figure displays the **CLI-Based Enforcement > Summary** tab:

**Figure 379:** *CLI-Based Enforcement > Summary Tab* 

**Enforcement Profiles** 

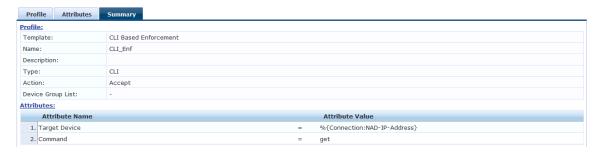

#### Filter ID Based Enforcement Profile

This section provides the following information:

- Profile Configuration on page 386
- Attributes Configuration on page 387

Use this page to configure profile and attribute parameters for the Filter ID based enforcement profile. The Filter ID Based Enforcement profile contains the following tabs:

#### **Profile Configuration**

The following figure displays the **Filter ID Based Enforcement > Profile** dialog:

Figure 380: Filter ID Based Enforcement Profile Dialog

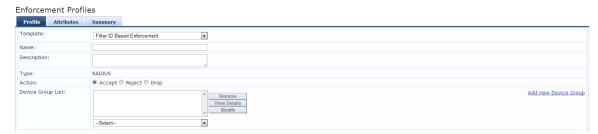

Specify the **Filter ID Based Enforcement Profile** parameters as described in the following table:

**Table 194:** Filter ID Based Enforcement > Profile Parameters

| Parameter               | Action/Description                                                                                                    |
|-------------------------|----------------------------------------------------------------------------------------------------|
| Template                | Select the <b>Filter ID Based Enforcement</b> template.                                                                                                    |
| Name                    | Enter the name of the profile. The name is displayed in the Name column on the <b>Configuration</b> > <b>Enforcement</b> > <b>Profiles</b> page.                                                                                                    |
| Description             | Enter a description of the profile. The Description is displayed in the Description column on the <b>Configuration &gt; Enforcement &gt; Profiles</b> page.                                                                                                    |
| Туре                    | RADIUS. The field is populated automatically.                                                                                                    |
| Action                  | Enabled. Click <b>Accept</b> , <b>Reject</b> , or <b>Drop</b> to define the action taken on the request.                                                                                                    |
| Device Group<br>List    | Select a Device Group from the drop-down list. The list displays all configured Device Groups.  All configured device groups are listed in the <b>Device Groups</b> page: <b>Configuration &gt; Network</b> > <b>Device Groups</b> . After you add one or more device group(s), you can select a group and take one of the following actions:  To delete the selected Device Group List entry, click <b>Remove</b> .  To see the device group parameters, click <b>View Details</b> .  To change the parameters of the selected device group, click <b>Modify</b> . |
| Add New<br>Device Group | To add a new a device group, click the <b>Add New Device Group</b> link and see Adding and Modifying Device Groups on page 459.                                                                                                    |

## **Attributes Configuration**

The following figure displays the **Filter ID Based Enforcement Profile > Attributes** dialog:

Figure 381: Filter ID Based Enforcement Profile > Attributes Dialog

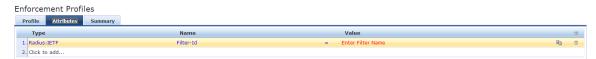

Specify the **Filter ID Based Enforcement > Attributes** parameters as described in the following table:

**Table 195:** Filter ID Based Enforcement Profile > Attributes Tab Parameters

| Parameter | Description                                                                                                    |
|-----------|----------------------------------------------------------------------------------------------------|
| Туре      | Select one of the following attribute types:  Radius:Aruba Radius:IETF Radius:Cisco Radius: Hewlett-Packared-Enterprise Radius: Lucent-Alcatel-Enterprise Radius:Microsoft Radius:Avenda For more information, see RADIUS Namespaces on page 884. |
| Name      | Select the desired <b>Name</b> attribute.  The options displayed for the <b>Name</b> attribute depend on the attribute that was selected.                                                                                                    |
| Value     | Specify the appropriate <b>Value</b> .  The options displayed for the <b>Value</b> attribute depend on the <b>Type</b> attribute and <b>Name</b> attribute that were selected.                                                                    |

# **Generic Application Enforcement Profile**

Use this page to configure profile and attribute parameters for the **Generic Application Enforcement** profile. The **Generic Application Enforcement** profile contains the following tabs:

- Profile Configuration on page 388
- Attributes Configuration on page 389
- Summary Information on page 390

#### **Profile Configuration**

Use the **Profile** tab to configure the template, type of the profile, and device group list. The following figure displays the **Generic Application Enforcement > Profile** tab:

Figure 382: Generic Application Enforcement > Profile Tab

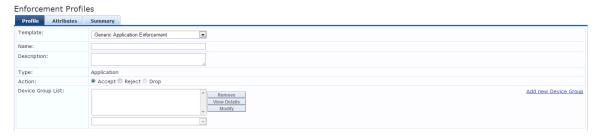

Specify the **Generic Application Enforcement > Profile** parameters as described in the following table:

**Table 196:** *Generic Application Enforcement > Profile Tab Parameters* 

| Parameter               | Action/Description                                                                                                    |
|-------------------------|----------------------------------------------------------------------------------------------------|
| Template                | Select the template from the drop-down list. In this context, select Generic Application Enforcement.                                                                                                    |
| Name                    | Enter the name of the profile. The name is displayed in the <b>Name</b> column on the <b>Configuration</b> > <b>Enforcement</b> > <b>Profiles</b> page.                                                                           |
| Description             | Enter a description that provides additional information about the profile. This description is displayed in the <b>Description</b> column on the <b>Configuration</b> > <b>Enforcement</b> > <b>Profiles</b> page.               |
| Туре                    | This field is populated automatically.                                                                                                    |
| Action                  | Click <b>Accept</b> , <b>Reject</b> , or <b>Drop</b> to define the action taken on the request.                                                                                                    |
| Device Group<br>List    | Select a device group from the drop-down list. The list displays all configured device groups. All configured device groups are listed in the <b>Device Groups</b> ( <b>Configuration &gt; Network &gt; Device Groups</b> ) page. |
|                         | After adding one or more device group(s), you can select a group and take one of the following actions:                                                                                                    |
|                         | To delete the selected Device Group List entry, click <b>Remove</b> .                                                                                                    |
|                         | To see the device group parameters, click <b>View Details</b> .                                                                                                    |
|                         | To change the parameters of the selected device group, click <b>Modify</b> .                                                                                                    |
| Add New<br>Device Group | Click this link to add a new device group, For more information, see Adding and Modifying Device Groups on page 459.                                                                                                    |

## **Attributes Configuration**

Use the **Attribute** tab to configure the attribute type, name, and value for the enforcement profile. The following figure displays the **Generic Application Enforcement > Attributes** tab:

Figure 383: Generic Application Enforcement > Attributes Tab

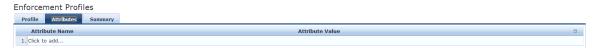

Specify the **Generic Application Enforcement > Attributes** parameters as described in the following table:

**Table 197:** Generic Application Enforcement > Attributes Parameters

| Parameter       | Action/Description                                                                                 |
|-----------------|----------------------------------------------------------------------------------------------------|
| Attribute Name  | Select an attribute name from the drop-down list. The list has multiple names.                     |
| Attribute Value | Displays the options for the <b>Attribute Value</b> depend on the selected <b>Attribute Name</b> . |

### **Summary Information**

The **Summary** tab summarizes the parameters configured in the **Profile** and **Attributes** tab.

Figure 384: Generic Application Enforcement > Summary Tab

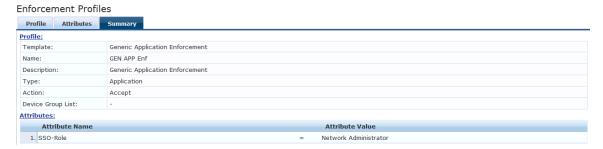

#### **HTTP Based Enforcement Profile**

Use this page to configure the HTTP based Enforcement Profile.

## **Profile Configuration**

The following figure displays the HTTP Based Enforcement > Profile dialog:

Figure 385: HTTP Based Enforcement Profile Dialog

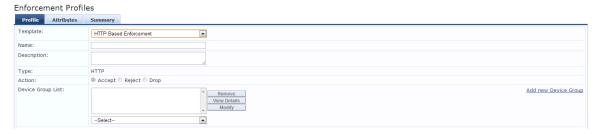

Specify the **HTTP Based Enforcement > Profile** parameters as described in the following table:

**Table 198:** HTTP Based Enforcement Profile Parameters

| Parameter   | Action/Description                                                                                                    |
|-------------|----------------------------------------------------------------------------------------------------|
| Template    | Select the <b>HTTP Based Enforcement</b> template.                                                                                                    |
| Name        | Enter the name of the profile. The name is displayed in the <b>Name</b> column on the <b>Configuration &gt; Enforcement &gt; Profiles</b> page.                     |
| Description | Enter a description of the profile.  The description is displayed in the <b>Description</b> column on the <b>Configuration &gt; Enforcement &gt; Profiles</b> page. |
| Туре        | This field is populated automatically with <b>HTTP</b> .                                                                                                    |

**Table 198:** HTTP Based Enforcement Profile Parameters (Continued)

| Parameter               | Action/Description                                                                                                    |
|-------------------------|----------------------------------------------------------------------------------------------------|
| Action                  | Disabled.                                                                                                    |
| Device Group<br>List    | Select a Device Group from the drop-down list.  The list displays all configured Device Groups. All configured device groups are listed in the <b>Configuration &gt; Network &gt; Device Groups</b> .page. After you add one or more device group(s), you can select a group and take one of the following actions:  To delete the selected Device Group List entry, click <b>Remove</b> .  To see the device group parameters, click <b>View Details</b> .  To change the parameters of the selected device group, click <b>Modify</b> . |
| Add New<br>Device Group | To add a new a device group, click the <b>Add New Device Group</b> link and see Adding and Modifying Device Groups on page 459.                                                                                                    |

## **Attributes Configuration**

Figure 386: HTTP Based Enforcement Attributes Dialog

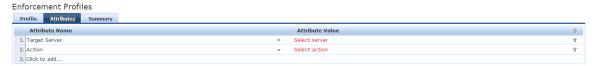

**Table 199:** HTTP Based Enforcement Attributes Parameters

| Parameter       | Action/Description                                                                                                    |
|-----------------|----------------------------------------------------------------------------------------------------|
| Attribute Name  | Select the attribute name: <b>Target Server</b> or <b>Action</b> .                                                                  |
| Attribute Value | Specify the appropriate value. The options displayed for the <b>Attribute Value</b> depend on the Attribute Name that was selected. |

#### **RADIUS Based Enforcement Profile**

Use this page to configure profile and attribute parameters for the RADIUS based enforcement profiles.

## **Profile Configuration**

The following figure displays the **RADIUS Based Enforcement Profile** tab:

**Figure 387:** RADIUS Based Enforcement > Profile Tab

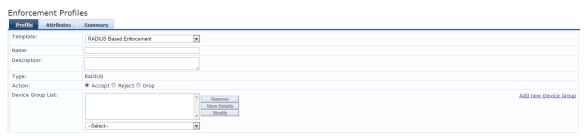

Specify the RADIUS Based Enforcement Profile parameters as described in the following table:

**Table 200:** RADIUS Based Enforcement Profile Parameters

| Parameter               | Action/Description                                                                                                    |
|-------------------------|----------------------------------------------------------------------------------------------------|
| Template                | Select the <b>RADIUS Based Enforcement</b> template.                                                                                                    |
| Name                    | Enter the name of the profile.                                                                                                    |
| Description             | Enter a description of the profile.                                                                                                    |
| Туре                    | RADIUS. This field is populated automatically.                                                                                                    |
| Action                  | Enabled. Click <b>Accept</b> , <b>Reject</b> , or <b>Drop</b> .                                                                                                    |
| Device Group<br>List    | Select a Device Group from the drop-down list.  All configured device groups are listed in the <b>Configuration &gt; Network &gt; Device Groups</b> page. After you add one or more device group(s), you can select a group and take one of the following actions:  To delete the selected Device Group List entry, click <b>Remove</b> .  To see the device group parameters, click <b>View Details</b> .  To change the parameters of the selected device group, click <b>Modify</b> . |
| Add New<br>Device Group | To add a new a device group, click the <b>Add New Device Group</b> link and see<br>Adding and Modifying Device Groups on page 459                                                                                                    |

#### **Attributes Tab**

The following figure displays the **RADIUS Based Enforcement > Attributes** dialog:

Figure 388: RADIUS Based Enforcement Attributes Dialog

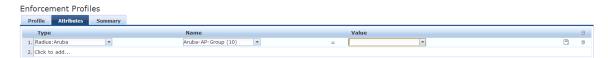

Specify the **RADIUS Based Enforcement > Attributes** parameters as described in the following table:

**Table 201:** RADIUS Based Enforcement > Attributes Parameters

| Parameter | Description                                                                                                    |
|-----------|----------------------------------------------------------------------------------------------------|
| Туре      | Select one of the following attribute types:  Radius:Aruba Radius:IETF Radius:Cisco Radius: Hewlett-Packared-Enterprise Radius: Lucent-Alcatel-Enterprise Radius:Microsoft Radius:Avenda For more information, see RADIUS Namespaces on page 884. |
| Name      | The options displayed for the <b>Name</b> attribute depend on the <b>Type</b> attribute that was selected.                                                                                                    |
| Value     | The options displayed for the <b>Value</b> attribute depend on the <b>Type</b> and <b>Name</b> attributes that were selected.                                                                                                    |

## **RADIUS Change of Authorization (CoA) Profile**

Use this page to configure the RADIUS Change of Authorization (CoA) enforcement profile.

## **Profile Configuration**

The following figure displays the **RADIUS Change of Authorization (CoA)** > **Profile** tab:

Figure 389: RADIUS Change of Authorization (CoA) > Profile Tab

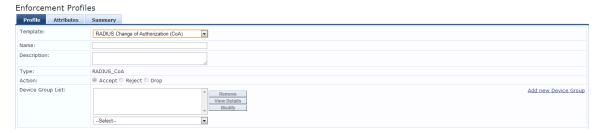

Specify the RADIUS Change of Authorization (CoA) > Profile tab parameters as described in the following table:

**Table 202:** RADIUS Change of Authorization (CoA) Profile Parameters

| Parameter | Action/Description                                        |
|-----------|-----------------------------------------------------------|
| Template  | Select the RADIUS Change of Authorization (CoA) template. |
| Name      | Enter the name of this enforcement profile.               |
| Туре      | RADIUS_CoA is automatically populated.                    |

 Table 202: RADIUS Change of Authorization (CoA) Profile Parameters (Continued)

| Parameter               | Action/Description                                                                                                    |
|-------------------------|----------------------------------------------------------------------------------------------------|
| Action                  | Disabled.                                                                                                    |
| Device Group<br>List    | Optionally, select a Device Group from the drop-down list.  All configured device groups are listed on the <b>Device Groups</b> page: <b>Configuration &gt; Network</b> > <b>Device Groups</b> . After you add one or more device group(s), you can select a group and take one of the following actions:  To delete the selected Device Group List entry, click <b>Remove</b> .  To see the device group parameters, click <b>View Details</b> .  To change the parameters of the selected device group, click <b>Modify</b> . |
| Add New<br>Device Group | To add a new a device group, click the <b>Add New Device Group</b> link and see Adding and Modifying Device Groups on page 459.                                                                                                    |

# **Attributes Configuration**

The following figure displays the **RADIUS Change of Authorization (CoA)** > **Attributes** tab:

Figure 390: RADIUS Change of Authorization (CoA) > Attributes Dialog

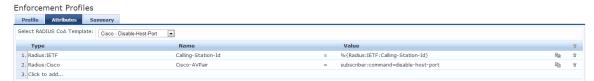

The following table describes the **RADIUS Change of Authorization (CoA)** > **Attributes** parameters:

 Table 203: RADIUS Change of Authorization (CoA) Attributes Parameters

| Parameter                     | Action/Description                                                                                                    |
|-------------------------------|----------------------------------------------------------------------------------------------------|
| Select RADIUS CoA<br>Template | Select one of the following RADIUS CoA templates:  Aruba - Change-User-Role  Aruba - Change-VPN-User-Role  Cisco - Bounce-Host-Port  Cisco-Disable-Host-Port  Cisco - Reauthenticate-Session  Hewlett-Packard-Enterprise - Change-VLAN  Hewlett-Packard-Enterprise - Generic-CoA  Hewlett-Packard-Enterprise - Port-Bounce-Host-HP  IETF- Generic-CoA-IETF |
| Туре                          | Select one of the following attribute types:  Radius:IETF Radius:Cisco Radius: Hewlett-Packared-Enterprise Radius: Alcatel-Lucent-Enterprise Radius:Microsoft Radius:Avenda Radius:Aruba                                                                                                    |
| Name                          | The options displayed for the <b>Name</b> attribute depend on the <b>Template</b> and <b>Type</b> attributes that were selected.                                                                                                    |
| Value                         | The content for the <b>Value</b> attribute depends on the <b>Template</b> , <b>Type</b> , and <b>Name</b> attributes that were selected.                                                                                                    |

#### **Session Notification Enforcement Profile**

Use this page to configure the **Session Notification Enforcement** profile.

You can send notification of a change in IP address to any external context server (such as a firewall) by configuring that server as a generic HTTP server and adding the appropriate generic HTTP context server actions.

The content of the payload to be posted by Policy Manager to the external server is based on the REST API defined by the external server.

## **Profile Configuration**

The following figure displays the **Session Notification Enforcement** > **Profile** tab:

Figure 391: Session Notification Enforcement > Profile Configuration Dialog

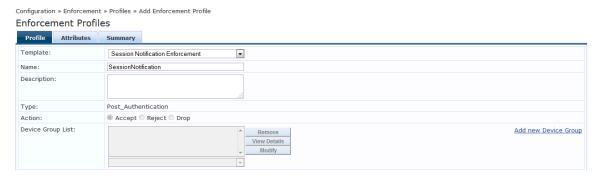

The following table describes the **Session Notification Enforcement** > **Profile** parameters:

**Table 204:** Session Notification Enforcement Profile Tab Parameters

| Parameter               | Action/Description                                                                                                    |
|-------------------------|----------------------------------------------------------------------------------------------------|
| Template                | Select Session Notification Enforcement.                                                                                                    |
| Name                    | Enter the name of the profile.                                                                                                    |
| Description             | Enter a description of the profile (recommended).                                                                                                    |
| Туре                    | The field is populated automatically with: <b>Post_Authentication</b> .                                                                                                 |
| Action                  | Disabled.                                                                                                    |
| Device Group<br>List    | Select a device group from the drop-down list.  All configured device groups are listed in the <b>Device Groups Configuration &gt; Network &gt; Device Groups</b> page. |
| Add New<br>Device Group | To add a new a device group, click the <b>Add New Device Group</b> link. See Adding and Modifying Device Groups on page 459for more information.                        |

## **Attributes Configuration**

The following figure displays the **Session Notification Enforcement > Attributes** dialog:

Figure 392: Session Notification Enforcement > Attributes Configuration Dialog

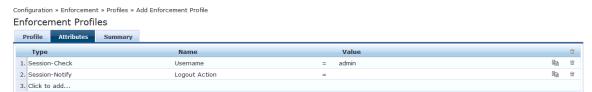

Specify the **Session Notification Enforcement** > **Attributes** parameters as described in the following table:

**Table 205:** Session Notification Enforcement > Attributes Parameters

| Parameter | Action/Description                                                                                                    |
|-----------|----------------------------------------------------------------------------------------------------|
| Туре      | Select one of the following <b>Type</b> attributes: Session-Check Session-Notify Palo Alto integration is extended to Guest MAC Caching use cases. Configure the Session-Check attributes as follows: Session-Check::Username = %{Endpoint:Username} NOTE: Post authentication sends the Guest username instead of the MAC address in the user ID updates. Session-Notify: The Name options are: Login Action Logout Action Server IP Server Type Server Type options: Generic HTTP Palo Alto Networks Panorama Palo Alto Networks Firewall Server IP options: a choice of IP address/hostnames for the corresponding type of server as Value. The Target Server attribute must be specified before you can use the Server IP option. Once the server IP address is selected, you can select Login Action or Logout Action. The list of actions defined for the selected server will be shown as available choices for Value. |
| Name      | The options displayed for the <b>Name</b> attribute depend on the <b>Type</b> attribute that was selected.                                                                                                    |
| Value     | The options displayed for the <b>Value</b> attribute depend on the <b>Type</b> and <b>Name</b> attributes that were selected.                                                                                                    |

## **Summary Information**

This **Summary** tab summarizes the parameters configured for Session Notification Enforcement.

Figure 393: Session Notification Enforcement > Summary Tab

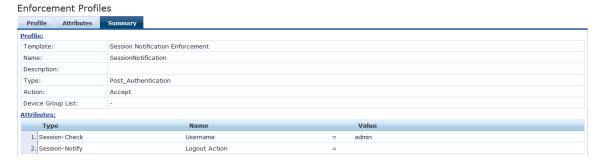

### **Session Restrictions Enforcement Profile**

ClearPass uses Keep-Alive messages to issue CoA (Change of Authorization) for a Session Restrictions Enforcement Profile if OnGuard Agent is disconnected (see below, Examples of Session-Check Enforcement Profile Configurations). For related information, see OnGuard Global Agent Settings on page 682.

## **Profile Configuration**

To configure Profile and Attribute parameters for a Session Restrictions Enforcement profile:

- Navigate to Configuration > Enforcement > Profiles.
   The Enforcement Profiles page opens.
- 2. Click Add.

The **Add Enforcement Profiles** > **Profile** tab opens.

 ${\bf 3.} \ \ {\bf From\ the\ Template\ drop-down,\ select\ Session\ Restrictions\ Enforcement}.$ 

The **Add Session Restrictions Enforcement > Profile** dialog opens:

Figure 394: Add Session Restrictions Enforcement > Profile Tab

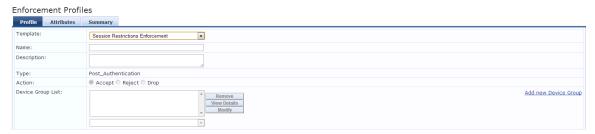

4. Specify the **Session Restrictions Enforcement > Profile** parameters as described in the following table:

**Table 206:** Session Restrictions Enforcement Profile Parameters

| Parameter               | Action/Description                                                                                                    |
|-------------------------|----------------------------------------------------------------------------------------------------|
| Template                | Select Session Restrictions Enforcement.                                                                                                    |
| Name                    | Enter the name of the enforcement profile.                                                                                                    |
| Description             | Optionally, enter a description of the enforcement profile (recommended).                                                                                                    |
| Туре                    | Post_Authentication. The <b>Type</b> field is populated automatically when you select the <b>Session Restrictions Enforcement</b> template.                                                                                                    |
| Action                  | By default, this field is disabled. It is enabled only when <b>RADIUS</b> type is selected.                                                                                                    |
| Device Group<br>List    | Select a device group from the drop-down list. The list displays all configured device groups.  All configured device groups are listed in the <b>Configuration &gt; Network &gt; Device Groups</b> page. After you add one or more device groups, select a group and take one of the following actions:  To delete the selected device group list entry, click <b>Remove</b> .  To see the device group parameters, click <b>View Details</b> .  To change the parameters of the selected device group, click <b>Modify</b> . |
| Add New<br>Device Group | To add a new a device group, click the <b>Add New Device Group</b> link. For more information, see Adding and Modifying Device Groups on page 459.                                                                                                    |

# **Attributes Configuration**

The following figure displays the **Session Restrictions Enforcement > Attributes** tab:

Figure 395: Session Restrictions Enforcement Profile > Attributes Dialog

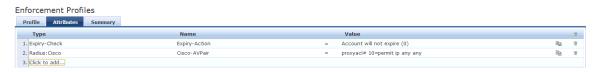

1. Specify the **Session Restrictions Enforcement > Attributes** parameters as described in Table 207:

**Table 207:** Session Restrictions Enforcement Attributes Parameters

| Parameter | Description                                                                                                    |
|-----------|----------------------------------------------------------------------------------------------------|
| Туре      | Select from the following attribute types:  Bandwidth-Check Expiry-Check Post-Auth-Check Session-Check                                                                                                    |
| Name      | The options displayed for the Name attribute depend on the Type attribute that was selected.  Type: Bandwidth-Check  Allowed-Limit: Defines the total bandwidth limit to be allowed per user or endpoint.  Check-Type: Defines the period/interval for bandwidth-based checks. Applicable only with Allowed-Limit.  Limit-Units: Defines the metric for bandwidth-based checks (KB, MB, GB, TB). Applicable only with Allowed-Limit.  Start-Date: Defines the start date for bandwidth-based checks. Applicable only with Allowed-Limit.  Start-Time: Defines the start time for bandwidth-based checks. Applicable only with Allowed-Limit.  Stop-Date: Defines the stop date for bandwidth-based checks. Applicable only with Allowed-Limit.  Stop-Time: Defines the stop time for bandwidth-based checks. Applicable only with Allowed-Limit.  For configuration examples, see the next section, Examples of Bandwidth-Check Enforcement Profile Configurations.  Type: Expiry-Action  Type: Post-Auth-Check  Expiry-Action  Type: Post-Auth-Check  Active-Session-Count: Defines the number of active sessions to be allowed per user or endpoint.  Agent-Connection: Set the value to Down to have ClearPass check to see if the OnGuard Agent is down.  Allowed-Duration: Defines the total session duration to be allowed per user or endpoint.  Check-Type: Defines the period or interval for duration-based checks. Applicable only with Allowed-Duration.  Duration-Units: Defines the metric for duration-based checks. Applicable only with Allowed-Duration.  Start-Date: Defines the start time for duration-based checks. Applicable only with Allowed-Duration.  Stop-Date: Defines the stop date for duration-based checks. Applicable only with Allowed-Duration.  Stop-Date: Defines the stop date for duration-based checks. Applicable only with Allowed-Duration. |

**Table 207:** Session Restrictions Enforcement Attributes Parameters (Continued)

| Parameter | Description                                                                                                    |
|-----------|----------------------------------------------------------------------------------------------------|
|           | <ul> <li>Username: Defines the username for which session restrictions are enabled. Used when the client MAC address is to be defined as a username.</li> <li>For configuration examples, see the section below, Examples of Session-Check Enforcement Profile Configurations.</li> </ul> |
| Value     | The options displayed for the <b>Value</b> attribute depend on the <b>Type</b> and <b>Name</b> attributes that were selected.                                                                                                    |

## **Examples of Bandwidth-Check Enforcement Profile Configurations**

The following are typical examples of **Session Restriction** > **Bandwidth-Check** enforcement profile configurations:

- 1. Allowed-Limit: Users/Endpoints will be disconnected after exceeding the 50 MB daily limit:
  - Bandwidth-Check > Allowed-Limit = 50
  - Bandwidth-Check > Limit-Units = MB
  - Bandwidth-Check > Check-Type = Daily
  - Post-Auth-Check > Action = Disconnect
- 2. **Allowed-Limit**: Users/Endpoints will be disconnected after exceeding 1 GB total bandwidth consumption. Also, users are allowed access to the network only during the defined period (between 9:00 a.m. and 6:00 p.m.).
  - Bandwidth-Check > Allowed-Limit = 1
  - Bandwidth-Check > Limit-Units = GB
  - Bandwidth-Check > Check-Type = Total
  - Bandwidth-Check > Start-Time = 09:00:00
  - Bandwidth-Check > Stop-Time = 18:00:00
  - Post-Auth-Check > Action = Disconnect

## **Examples of Session-Check Enforcement Profile Configurations**

The following are typical examples of **Session Restriction** > **Session-Check** enforcement profile configurations:

- 1. **Active Session Count**: The Users/Endpoints active session count is set to **5**. Users/Endpoints connecting after the session count reaches **5** are disconnected:
  - Session-Check > Active-Session-Count = 5
  - Post-Auth-Check > Action = Disconnect
- 2. Agent-Connection: You can disconnect a session if OnGuard Agent is down:
  - Session-Check > Agent-Connection = Down
  - Post-Auth-Check > Action = Disconnect
- 3. **Session Duration**: The User/Endpoint is allowed access for 60 minutes daily. Users/Endpoints that exceed this session duration limit are disconnected:
  - Session-Check > Allowed-Duration = 60
  - Session-Check > Duration-Units = Minutes
  - Session-Check > Check-Type = Daily

- Post-Auth-Check > Action = Disconnect
- 4. **Session Duration**: The User/Endpoint is allowed access to the network daily for three hours in a specified time period (between 9:00 a.m. and 5:00 p.m.)
  - Session-Check > Allowed-Duration = 3
  - Session-Check > Duration-Units = Hours
  - Session-Check > Check-Type = Daily
  - Session-Check > Start-Time = 09:00:00
  - Session-Check Stop-Time = 17:00:00
  - Post-Auth-Check > Action = Disconnect

### **SNMP-Based Enforcement Profile**

Use this page to configure the SNMP-Based Enforcement profile.

## **Profile Configuration**

The following figure displays the **SNMP Based Enforcement** > **Profile** dialog:

Figure 396: SNMP Based Enforcement > Profile Dialog

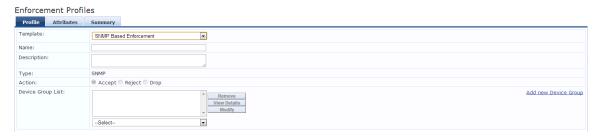

Specify the **SNMP Based Enforcement** > **Profile** parameters as described in the following table:

**Table 208:** SNMP Based Enforcement > Profile Tab Parameters

| Parameter   | Description                                                                                                    |
|-------------|----------------------------------------------------------------------------------------------------|
| Template    | Select the <b>SNMP Based Enforcement</b> template.                                                                                                    |
| Name        | Enter the name of the profile.  The name is displayed in the <b>Name</b> column on the <b>Configuration &gt; Enforcement &gt; Profiles</b> page.                                  |
| Description | Enter a description of the profile (recommended).  The description is displayed in the <b>Description</b> column on the <b>Configuration &gt; Enforcement &gt; Profiles</b> page. |
| Туре        | SNMP. The field is populated automatically.                                                                                                    |

**Table 208:** SNMP Based Enforcement > Profile Tab Parameters (Continued)

| Parameter               | Description                                                                                                    |
|-------------------------|----------------------------------------------------------------------------------------------------|
| Action                  | Disabled.                                                                                                    |
| Device Group<br>List    | Select a Device Group from the drop-down list.  All configured device groups are listed in the <b>Configuration &gt; Network &gt; Device Groups</b> page. After you add one or more device group(s), you can select a group and take one of the following actions:  To delete the selected Device Group List entry, click <b>Remove</b> .  To see the device group parameters, click <b>View Details</b> .  To change the parameters of the selected device group, click <b>Modify</b> . |
| Add New<br>Device Group | To add a new a device group, click the <b>Add New Device Group</b> link. See Adding and Modifying Device Groups on page 459.                                                                                                    |

## **Attributes Configuration**

The following figure displays the **SNMP Based Enforcement** > **Attributes** dialog:

Figure 397: SNMP Based Enforcement > Attributes Dialog

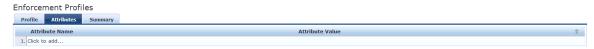

Specify the **SNMP Based Enforcement** > **Attributes** parameters as described in the following table:

**Table 209:** SNMP Based Enforcement Attributes Parameters

| Parameter       | Action/Description                                                                                           |
|-----------------|----------------------------------------------------------------------------------------------------|
| Attribute Name  | Select from:  VLAN ID Session Timeout (in seconds) Reset Connection (after the settings are applied)         |
| Attribute Value | The options displayed for the <b>Attribute Value</b> depends on the <b>Attribute Name</b> that was selected. |

## **TACACS+ Based Enforcement Profile**

Use this page to configure the TACACS+ Based Enforcement profile.

# **Profile Configuration**

The following figure displays the **TACACS+ Based Enforcement > Profile** tab:

Figure 398: TACACS+ Based Enforcement Profile Dialog

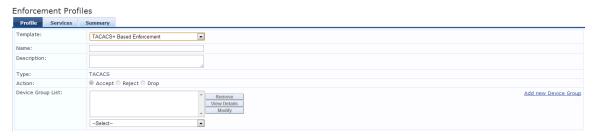

Specify the **TACACS+ Based Enforcement Profile** > **Profile** parameters as described in the following table:

**Table 210:** TACACS+ Based Enforcement > Profile Parameters

| Parameter               | Action/Description                                                                                                    |
|-------------------------|----------------------------------------------------------------------------------------------------|
| Template                | Select the <b>TACACS+ Based Enforcement</b> template.                                                                                                    |
| Name                    | Enter the name of the profile.  The name is displayed in the <b>Name</b> column on the <b>Configuration &gt; Enforcement &gt; Profiles</b> page.                                                                                                    |
| Description             | Enter a description of the profile (recommended).  The description is displayed in the <b>Description</b> column on the <b>Configuration &gt; Enforcement</b> > <b>Profiles</b> page.                                                                                                    |
| Туре                    | TACACS. The field is populated automatically.                                                                                                    |
| Action                  | Disabled.                                                                                                    |
| Device Group<br>List    | Select a Device Group from the drop-down list.  All configured device groups are listed in the <b>Configuration &gt; Network &gt; Device Groups</b> page. After you add one or more device group(s), you can select a group and take one of the following actions:  To delete the selected Device Group List entry, click <b>Remove</b> .  To see the device group parameters, click <b>View Details</b> .  To change the parameters of the selected device group, click <b>Modify</b> . |
| Add New<br>Device Group | To add a new a device group, click the <b>Add New Device Group</b> link. See Adding and Modifying Device Groups on page 459.                                                                                                    |

# **Services Configuration**

The following figure displays the **TACACS+ Based Enforcement > Services** dialog:

Figure 399: TACACS+ Based Enforcement > Services Dialog

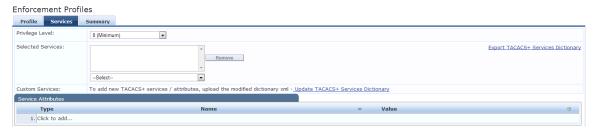

Specify the **TACACS+ Based Enforcement Profile** > **Service** parameters as described in the following table:

**Table 211:** TACACS+ Based Enforcement > Services Parameters

| Parameter                                   | Action/Description                                                                                                    |
|---------------------------------------------|----------------------------------------------------------------------------------------------------|
| Privilege Level                             | Select a level between <b>0</b> and <b>15</b> , with <b>0</b> being the mininum privilege level and <b>15</b> being the highest.                                        |
| Selected Services                           | Select one or more of the following services:  Shell PIX Shell PPP:IP PPP:IPX PPP:LCP ARAP cpass:HTTP Wireless-WCS:HTTP CiscoWLC:Common Aruba:Common AMP:https NCS:HHHP |
| Export All TACACS+ Services<br>Dictionaries | Click this link to download the TACACS+ Services dictionary to the local computer.                                                                                      |
| Authorize Attribute Status                  | Select one of the following options:  ADD REPLACE                                                                                                    |
| Custom Services                             | To add new TACACS+ services / attributes or upload the modified XML dictionary, click the <b>Update TACACS+ Services Dictionary</b> link.                               |

**Table 211:** TACACS+ Based Enforcement > Services Parameters (Continued)

| Parameter | Action/Description                                                                                                    |
|-----------|----------------------------------------------------------------------------------------------------|
| Туре      | Select one of the following Service Attribute types:  PPP:IP Shell cpass:HTTP                                                 |
| Name      | The options displayed for the <b>Name</b> attribute depend on the <b>Type</b> attribute that was selected.                    |
| Value     | The options displayed for the <b>Value</b> attribute depend on the <b>Type</b> and <b>Name</b> attributes that were selected. |

# **VLAN Enforcement Profile**

Use this page to configure the VLAN Enforcement profile.

## **Profile Configuration**

The following figure displays the **VLAN Enforcement** > **Profile** configuration dialog:

Figure 400: VLAN Enforcement > Profile Configuration Dialog

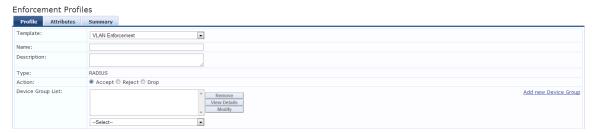

Specify the **VLAN Enforcement** > **Profile** parameters as described in the following table:

**Table 212:** VLAN Enforcement > Profile Parameters

| Parameter   | Description                                                                            |
|-------------|----------------------------------------------------------------------------------------|
| Template    | Select the template from the drop-down list. In this context, select VLAN Enforcement. |
| Name        | Enter the name of the profile.                                                         |
| Description | Enter a description of the profile.                                                    |
| Туре        | RADIUS. The field is populated automatically.                                          |

**Table 212:** VLAN Enforcement > Profile Parameters (Continued)

| Parameter               | Description                                                                                                    |
|-------------------------|----------------------------------------------------------------------------------------------------|
| Action                  | To define the action taken on the request, click <b>Accept</b> , <b>Reject</b> , or <b>Drop</b> .                                                                                                    |
| Device Group<br>List    | Select a Device Group from the drop-down list.  All configured device groups are listed in the <b>Configuration &gt; Network &gt; Device Groups</b> page. After you add one or more device group(s), you can select a group and take one of the following actions:  To delete the selected Device Group List entry, click <b>Remove</b> .  To see the device group parameters, click <b>View Details</b> .  To change the parameters of the selected device group, click <b>Modify</b> . |
| Add New<br>Device Group | To add a new a device group, click the <b>Add New Device Group</b> link and see Adding and Modifying Device Groups on page 459.                                                                                                    |

## **Attributes Configuration**

The following figure displays the **VLAN Enforcement > Attributes** dialog:

Figure 401: VLAN Enforcement Attributes Dialog

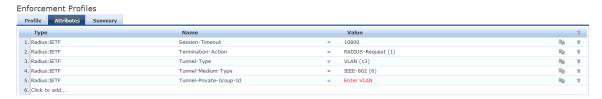

Specify the **RADIUS Based Enforcement > Attributes** parameters as described in the following table:

**Table 213:** VLAN Enforcement Attributes Tab Parameters

| Parameter | Description                                                                                                    |
|-----------|----------------------------------------------------------------------------------------------------|
| Туре      | Select one of the following attribute types:  Radius:Aruba Radius:IETF Radius:Cisco Radius: Hewlett-Packared-Enterprise Radius: Alcatel-Lucent-Enterprise Radius:Microsoft Radius:Avenda For more information, see RADIUS Namespaces on page 884 |
| Name      | The options displayed for the <b>Name</b> attribute depend on the <b>Type</b> attribute that was selected.                                                                                                    |
| Value     | The options displayed for the <b>Value</b> attribute depend on the <b>Type</b> and <b>Name</b> attributes that were selected.                                                                                                    |

This chapter describes the following types of simulations:

- Active Directory Authentication Simulation
- **Application Authentication Simulation**
- **Audit Simulation**
- **Chained Simulation**
- **Enforcement Policy Simulation**
- **RADIUS Authentication Simulation**
- **Role Mapping Simulation**
- Service Categorization Simulation

After creating the policies, use the **Policy Simulation** utility in the **Configuration > Policy Simulation** page to evaluate those policies before deployment.

The **Policy Simulation** utility applies a set of request parameters as input against a given policy component and displays the outcome.

The following figure displays the **Policy Simulation** page:

Figure 402: Policy Simulation Page

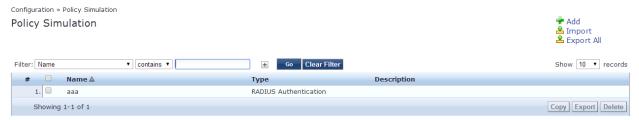

The following table describes the **Policy Simulation** page parameters:

**Table 214:** Policy Simulation Configuration Parameters

| Parameter   | Description                                                  |  |
|-------------|--------------------------------------------------------------|--|
| Name        | Displays the name of the policy simulation.                  |  |
| Туре        | Displays the type of the policy simulation.                  |  |
| Description | Displays additional information about the policy simulation. |  |

# **Active Directory Authentication Simulation**

This section provides the following information:

- Adding an Active Directory Simulation
- Viewing the Simulation Results

This simulation tests authentication against an Active Directory domain or trusted domain to verify that the ClearPass Policy Manager domain membership is valid.

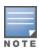

## Adding an Active Directory Simulation

To add the RADIUS authentication server for the authentication test:

- Navigate to the Configuration > Policy Simulation > Add page.
   The Add Policy Simulation dialog appears.
- 2. Enter the Name of the simulation.
- From the Type drop-down list, select Active Directory Authentication.
   The following figure displays the Active Directory Authentication Simulation dialog.

Figure 403: Active Directory Authentication - Simulation Tab

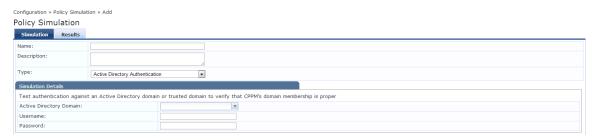

The following table describes the **Active Directory Authentication - Simulation** tab parameters:

Table 215: Active Directory Authentication Simulation Tab Parameters

| Parameter               | Description                                       |
|-------------------------|---------------------------------------------------|
| Active Directory Domain | Select the domain(s) to which the node is joined. |
| Username                | Enter the username to login to the domain.        |
| Password                | Enter the password to login to the domain.        |

## Viewing the Simulation Results

The **Results** tab for the **Active Directory Authentication** simulation displays a summary of the Authentication test and provides a status message.

The following figure displays the **Active Directory Authentication - Results** tab:

**Figure 404:** Active Directory Authentication Results Tab

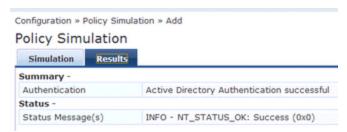

**Table 216:** Active Directory Authentication Results Tab Parameters

| Parameter | Description                                                             |
|-----------|-------------------------------------------------------------------------|
| Summary   | Displays the results of the Active Directory Authentication simulation. |
| Status    | Displays the status message.                                            |

# **Application Authentication Simulation**

This simulation tests authentication requests generated from ClearPass Guest. The following figure displays the Application Authentication policy simulation settings available on the Configuration > Policy **Simulation > Add** page:

## Simulation Tab

Figure 405: Application Authentication - Simulation Tab

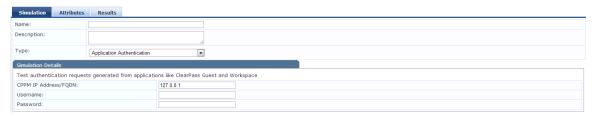

**Table 217:** Application Authentication Simulation Tab Parameters

| Parameter            | Description                                                                |
|----------------------|----------------------------------------------------------------------------|
| CPPM IP Address/FQDN | Enter the IP Address or FQDN of the domain(s) to which the node is joined. |
| Username             | Enter the username.                                                        |
| Password             | Enter the password.                                                        |

### **Attributes Tab**

Enter the attributes of the policy component to be tested. The following figure displays the **Application Authentication - Attributes** tab:

**Figure 406:** Application Authentication - Attributes Tab

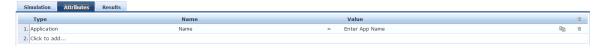

**Table 218:** Application Authentication - Attributes Tab Parameters

| Attribute | Parameter                                                                                                    |
|-----------|----------------------------------------------------------------------------------------------------|
| Туре      | Select Application or select Application:ClearPass. See Application Namespace on page 876                         |
| Name      | The options displayed for the Name Attribute depend on the Type Attribute that was selected.                      |
| Value     | The options displayed for the Value Attribute depend on the Type Attribute and Name Attribute that were selected. |

### Results tab

The Results tab of the Application Authentication simulation displays the outcome of the **Authentication** Result and the Application Authentication Output Attributes. The following figure displays the **Application Authentication Results tab:** 

Figure 407: Application Authentication Results Tab

Configuration » Policy Simulation » Edit - APP

# Policy Simulation - APP

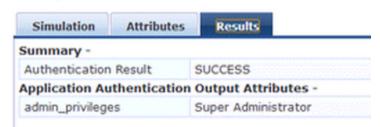

**Table 219:** Application Authentication Results Tab Parameters

| Parameter                                       | Description                                                             |
|-------------------------------------------------|-------------------------------------------------------------------------|
| Summary                                         | Displays the results of the Active Directory Authentication simulation. |
| Application Authentication<br>Output Attributes | Displays the output attributes, such as Super Administrator.            |

# **Audit Simulation**

This simulation allows you to specify an audit against a Nessus Server or Nmap Server with its IP address.

The **Attributes** tab is not available for this simulation type.

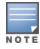

Audit simulations can take more than 30 minutes. An AuditinProgress status message is displayed until the audit is completed.

The following figure displays the **Audit Simulation** tab:

Figure 408: Audit Simulation - Simulation Tab

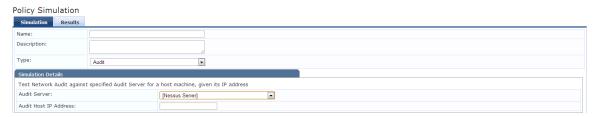

The following table describes the **Audit Simulation - Simulation** tab parameters:

**Table 220:** Audit Simulation Tab Parameters

| Parameter             | Description                                  |
|-----------------------|----------------------------------------------|
| Audit Server          | Select [Nessus Server] or [Nmap Audit].      |
| Audit Host IP Address | Enter the host IP address of the audit host. |

## **Results Tab**

The following figure displays the **Audit Simulation - Results** tab:

Figure 409: Audit Simulation Results Tab

Configuration » Policy Simulation » Edit - audit

# Policy Simulation - audit

| Simulation Results        |                  |  |
|---------------------------|------------------|--|
| Summary -                 |                  |  |
| Audit Status              | AuditInProgress  |  |
| Temporary Status          | TRANSITION (15)  |  |
| Audit Timeout             | 60 seconds       |  |
| Audit Output Attributes - |                  |  |
| Avenda:Audit:Audit-Status | AUDIT_INPROGRESS |  |

The following table describes the **Audit Simulation - Results** tab parameters:

**Table 221:** Audit Results Tab Parameters

| Parameter               | Description                                                                       |
|-------------------------|-----------------------------------------------------------------------------------|
| Summary                 | Displays information about the Audit Status, Temporary Status, and Audit Timeout. |
| Audit Output Attributes | Displays the Audit-Status such as AUDIT_INPROGRESS.                               |

# **Chained Simulation**

Given the service name, authentication source, user name, and an optional date and time, the chained simulation combines the results of role mapping, posture validation and enforcement policy simulations and displays the corresponding results.

## **Simulation Tab**

The following figure displays the **Chained Simulation Simulation** tab:

Figure 410: Chained Simulation Tab

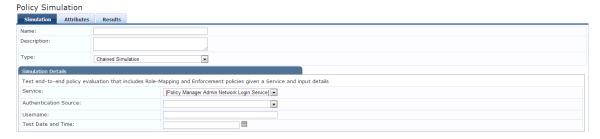

The following table describes the **Chained Simulation - Results** tab parameters:

Table 222: Chained Simulation Tab Parameters

| Parameters               | Description                                                                                                    |
|--------------------------|----------------------------------------------------------------------------------------------------|
| Service                  | Select from:  Ipolicy Manager Admin Network Login Service]  Initial Initial In |
| Authentication<br>Source | Default Value = [Local User Repository] if you select:      [Policy Manager Admin Network Login Service]      [Aruba Device Access Service]  Default Value = [Guest Device Repository] if you select:      [AirGroup Authorization Service]  Guest Access  Guest Access With MAC Caching  Values = [Guest Device Repository] or [Local User Repository] if you select [Guest Operator Logins]                                                                                                    |
| Username                 | Enter the username.                                                                                                    |
| Test Date and<br>Time    | Click the calendar icon to select a start date and time for simulation test. For more information, see Date Namespaces on page 882                                                                                                    |

### **Attributes Tab**

Enter the attributes of the policy component to be tested.

Figure 411: Chained Simulation Attributes Tab

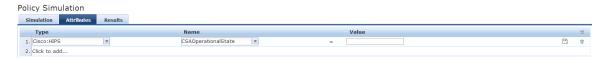

The following table describes the **Chained Simulation Attributes - Results** tab parameters:

**Table 223:** Chained Simulation Attributes tab Parameters

| Attribute                                                                                                    | Parameter                                                                                                    |
|----------------------------------------------------------------------------------------------------|----------------------------------------------------------------------------------------------------|
| Туре                                                                                                    | Select the type of attributes from the drop-down list.                                                                        |
| Host                                                                                                    | See Host Namespaces on page 883                                                                                               |
| Authentication                                                                                                    | See Authentication Namespaces on page 877                                                                                     |
| Connection                                                                                                    | See Connection Namespaces on page 881                                                                                         |
| Application                                                                                                    | See Application Namespace on page 876                                                                                         |
| Certificate                                                                                                    | See Certificate Namespaces on page 880                                                                                        |
| <ul> <li>Radius:IETF</li> <li>Radius:Cisco</li> <li>Radius:Microsoft</li> <li>Radius:Avenda</li> <li>Radius:Aruba</li> <li>Trend:AV</li> <li>Cisco: HIPS</li> <li>Cisco:HOST</li> <li>Cisco:PA</li> <li>NAI:AV</li> <li>Symantec:AV</li> </ul> | See RADIUS Namespaces on page 884                                                                                             |
| Name                                                                                                    | The options displayed for the <b>Name</b> attribute depend on the <b>Type</b> attribute that was selected.                    |
| Value                                                                                                    | The options displayed for the <b>Value</b> attribute depend on the <b>Type</b> and <b>Name</b> attributes that were selected. |

## **Results Tab**

The following figure displays the **Chained Simulation - Results** tab:

Figure 412: Chained Simulation Results Tab

Configuration » Policy Simulation » Edit - chain

# Policy Simulation - chain

| Simulation At       | tributes | Results              |
|---------------------|----------|----------------------|
| Summary -           |          |                      |
| Status              | 4        | Allow Access         |
| Roles               | [        | User Authenticated]  |
| System Posture Sta  | atus (   | JNKNOWN (100)        |
| Enforcement Profile | s [      | TACACS Deny Profile] |

Table 224: Chained Simulation Results Tab Parameters

| Parameter | Description                                                                                                    |
|-----------|----------------------------------------------------------------------------------------------------|
| Summary   | Provides the following information about the chained simulation:  Status Roles System Posture Status Enforcement Profiles |

# **Enforcement Policy Simulation**

Given the service name (and the associated enforcement policy), a role or a set of roles, the system posture status, and an optional date and time, the enforcement policy simulation evaluates the rules in the enforcement policy and displays the resulting enforcement profiles and their contents.

Authentication Source and User Name inputs are used to derive dynamic values in the enforcement profile that are retrieved from the authorization source. These inputs are optional.

Dynamic roles are attributes that are enabled as a role retrieved from the authorization source. For an example of enabling attributes as a role, see Generic LDAP and Active Directory on page 191.

## **Simulation Tab**

The following figure displays the **Enforcement Policy Simulation** tab:

Figure 413: Enforcement Policy Simulation Tab

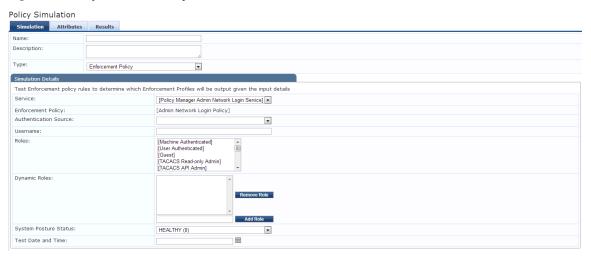

The following table describes the **Enforcement Policy Simulation** tab parameters:

**Table 225:** Enforcement Policy Simulation tab Parameters

| Parameter             | Description                                                                                                    |
|-----------------------|----------------------------------------------------------------------------------------------------|
| Service               | Select from:  • [Policy Manager Admin Network Login Service]  • [AirGroup Authorization Service]  • [Aruba Device Access Service]  • [Guest Operator Logins]  • Guest Access  • Guest Access With MAC Caching                                                                                                    |
| Enforcement Policy    | <ul> <li>Autofilled with [Admin Network Login Policy] if you select [Policy Manager Admin Network Login Service]</li> <li>Autofilled with [AirGroup Enforcement Policy] if you select [AirGroup Authorization Service]</li> <li>Autofilled with [Aruba Device Access Policy] if you select [Aruba Device Access Service]</li> <li>Autofilled with [Guest Operator Logins] if you select [Guest Operator Logins] service</li> <li>Autofilled with Copy_of_Guest Access Policy if you select Guest Access service</li> <li>Autofilled with Guest Access With MAC Caching Policy if you select Guest Access With MAC Caching</li> </ul> |
| Authentication Source | Value = [Local User Repository] if you select:  • [Policy Manager Admin Network Login Service]  • [Aruba Device Access Service]  Value = [Guest Device Repository] if you select:  • [AirGroup Authorization Service]  • Guest Access  • Guest Access With MAC Caching                                                                                                    |

 Table 225: Enforcement Policy Simulation tab Parameters (Continued)

| Parameter             | Description                                                                                                    |
|-----------------------|----------------------------------------------------------------------------------------------------|
|                       | Values = [Local User Repository] <i>or</i> [Guest Device Repository] if you select Guest Operator Logins                                                                                                    |
| Username              | Enter username.                                                                                                    |
| Roles                 | Select from:  [Machine Authenticated]  [User Authenticated]  [Guest]  [TACACS Read-only Admin]  [TACACS API Admin]  [TACACS Help Desk]  [TACACS Receptionist]  [TACACS Network Admin]  [TACACS Super Admin]  [Contractor]  [Other]  [Employee]  [MAC Caching  [Onboard Android]  [Onboard Windows]  [Onboard Mac OS X]  Onboard iOS]  [Aruba TACACS read-only Admin]  [Device Registration]  [BYOD Operator]  [AirGroup V1]  [AirGroup v2] |
| Dynamic Roles         | Add Role: Enter the name of a dynamic role in the Add Role field and click the Add Role button to populate the Dynamic Roles list. Remove role: Highlight a dynamic role and click Remove Role button.                                                                                                    |
| System Posture Status | Select from:  HEALTHY (0) CHECKUP (10) TRANSITION (15) QUARANTINE (20) INFECTED (30) UNKNOWN (100) See Posture Namespaces on page 884                                                                                                    |
| Test Date and Time    | Click calendar icon to select start date and time for simulation test. See Date Namespaces on page 882                                                                                                    |

## **Attributes tab**

Enter the attributes of the policy component to be tested. The following figure displays the **Enforcement** Policy - Attributes tab:

Figure 414: Enforcement Policy Attributes Tab

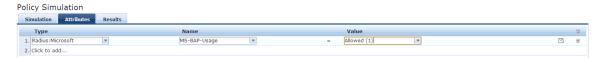

**Table 226:** Enforcement Policy Attributes tab Parameters

| Attribute                                                                                                    | Description                                                                                                    |
|----------------------------------------------------------------------------------------------------|----------------------------------------------------------------------------------------------------|
| Туре:                                                                                                    | Select the type of attributes from the drop-down list.                                                                        |
| Host                                                                                                    | See Host Namespaces on page 883                                                                                               |
| Authentication                                                                                                    | See Authentication Namespaces on page 877                                                                                     |
| Connection                                                                                                    | See Connection Namespaces on page 881                                                                                         |
| Application                                                                                                    | See Application Namespace on page 876                                                                                         |
| <ul><li>Radius:IETF</li><li>Radius:Cisco</li><li>Radius:Microsoft</li><li>Radius:Avenda</li><li>Radius:Aruba</li></ul> | See RADIUS Namespaces on page 884                                                                                             |
| Name                                                                                                    | The options displayed for the <b>Name</b> attribute depend on the <b>Type</b> attribute that was selected.                    |
| Value                                                                                                    | The options displayed for the <b>Value</b> attribute depend on the <b>Type</b> and <b>Name</b> attributes that were selected. |

## **Results Tab**

The following figure displays the **Enforcement Policy - Results** tab:

Figure 415: Policy Simulation Results Tab

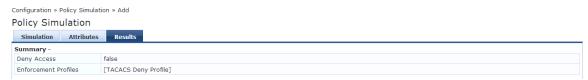

**Table 227:** Enforcement Policy Results Tab Parameters

| Parameter           | Description                                   |
|---------------------|-----------------------------------------------|
| Deny Access         | Displays the output of the Deny Access test.  |
| Enforcement Profile | Displays the name of the Enforcement Profile. |

## **RADIUS Authentication Simulation**

This section provides the following information:

- Adding a RADIUS Authentication Simulation
- Setting the Attributes to Be Tested
- Viewing the Simulation Results

Dictionaries in the RADIUS namespace come prepackaged with the ClearPass Policy Manager. The administration interface does provide a way to add dictionaries into the system (see RADIUS Dictionary on page 664 for more information).

The RADIUS namespace uses the notation RADIUS: *Vendor*, where *Vendor* is the name of the company that has defined attributes in the dictionary. The same vendor can have multiple dictionaries, in which case the "Vendor" portion includes a suffix or some other unique string by the name of the device to differentiate the dictionaries.

## **Adding a RADIUS Authentication Simulation**

To add the RADIUS authentication server for the authentication test:

- Navigate to the Configuration > Policy Simulation > Add page.
   The Add Policy Simulation dialog opens.
- 2. Enter the **Name** of the simulation.
- From the Type drop-down list, select RADIUS Authentication.
   Figure 416 displays the RADIUS Authentication Simulation Details dialog, with the Server parameter set to Remote.

Figure 416: RADIUS Authentication Simulation Details Dialog

| Simulation Details                                         |                                                                                                    |
|------------------------------------------------------------|----------------------------------------------------------------------------------------------------|
| Test RADIUS authentication request processing against CPPM |                                                                                                    |
| Server:                                                    | Remote ▼                                                                                                    |
| CPPM IP Address/FQDN                                       |                                                                                                    |
| Port                                                       |                                                                                                    |
| Shared Secret                                              | Shared secret between the target CPPM and this node. This node has to be added as a Network Device on the target CPPM                                                                            |
| NAS IP Address (optional):                                 | IP address of the Network Device to populate the NAS-IP-Address attribute in RADIUS request. Note that his setting may have side effects such as a RADIUS COA being fired to this Network Device |
| NAS Type:                                                  | Type of Network Device to simulate in terms of RADIUS attributes in the request  Generic  T                                                                                                    |
| Authentication outer method:                               | PAP •                                                                                                    |
| Authentication inner method:                               | v                                                                                                    |
| Client MAC Address (optional):                             | Client MAC address to be populated in the request. Note that this setting may have side effects such as the device getting blacklisted, etc.                                                     |
| Username                                                   |                                                                                                    |
| Password                                                   |                                                                                                    |

4. Enter the values for each of the **RADIUS Simulation** parameters as described in Table 228.

**Table 228:** RADIUS Simulation Tab Parameters

| Parameter                        | Action/Description                                                                                                    |
|----------------------------------|----------------------------------------------------------------------------------------------------|
| Server                           | 1. Specify <b>Local</b> or <b>Remote</b> .                                                                                                    |
| CPPM IP Address or FQDN          | This field is displayed only if <b>Remote Server</b> is selected.  2. Enter the IP address or the fully qualified domain name (FQDN) of the remote ClearPass Policy Manager server.                                                                                                    |
| Shared Secret                    | Displayed only if <b>Remote Server</b> is selected.  3. Enter the shared secret between the target ClearPass server and this node. You must add the node as a Network Device on the target ClearPass server. (For details, see Adding a Network Device on page 448).                                                                                                    |
| NAS IP Address (optional)        | To populate the NAS-IP-Address attribute in a RADIUS request, enter the IP address of the network device.                                                                                                    |
| NAS Type                         | <ul> <li>5. Select the type of network device to simulate in terms of RADIUS attributes in the request. The NAS types are:</li> <li>Aruba Wireless Controller</li> <li>Aruba Wired Switch</li> <li>Cisco Wireless Controller</li> <li>Generic</li> </ul>                                                                                                    |
| Authentication outer method      | <ul> <li>6. Specify one of the following authentication outer methods:</li> <li>PAP</li> <li>CHAP</li> <li>MSCHAPv2</li> <li>PEAP: Authentication inner method: enabled.</li> <li>Select one of the following PEAP Authentication inner methods:</li> <li>EAP-MSCHAPv2</li> <li>EAP-GTC</li> <li>EAP-TLS</li> <li>TTLS: Authentication inner method field: enabled.</li> <li>Select one of the following TTLS Authentication inner methods:</li> <li>PAP</li> <li>CHAP</li> <li>MSCHAPv2</li> <li>EAP-MSCHAPv2</li> <li>EAP-GTC</li> <li>EAP-TLS</li> <li>TLS</li> </ul> |
| Client MAC Address<br>(optional) | 7. Enter the client MAC address of the network device to populate the NAS-IP address attribute in the RADIUS request.                                                                                                    |
| Username                         | 8. Enter the user name.                                                                                                    |
| CA Certificate (optional)        | This is the optional Root CA certificate needed to verify the RADIUS server's                                                                                                    |

**Table 228:** RADIUS Simulation Tab Parameters (Continued)

| Parameter                                                                                                    | Action/Description                                                                                                    |
|----------------------------------------------------------------------------------------------------|----------------------------------------------------------------------------------------------------|
|                                                                                                    | certificate.  9. Click <b>Browse</b> and navigate to the optional Root CA certificate. Click <b>Open</b> , then click <b>Upload</b> .                                                                                                    |
| Client Certificate PKCS12<br>(PFX)*                                                                                                    | This is the client certificate that is used for TLS in PKCS12 (Public-Key Cryptography Standards). Formats: .pfx or .p12 10. Click <b>Browse</b> and navigate to the Client Certificate PKCS12. Click <b>Open</b> , then click <b>Upload</b> . |
| Passphrase for PFX file*                                                                                                    | 11. Enter the pass phrase for the selected PFX file.                                                                                                    |
| * These fields are displayed only if you select <b>TTLS</b> or <b>PEAP</b> as the authentication outer method <i>and</i> you select <b>EAP-TLS</b> as the authentication inner method. |                                                                                                    |
|                                                                                                    | 12. Click <b>Save</b> , or click <b>Next</b> to proceed to the <b>Attributes</b> tab.                                                                                                    |

# **Setting the Attributes to Be Tested**

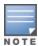

The attributes that you can set depend on the **NAS Type** selected on the **Policy Simulation** page (see Figure 416).

To set the attributes to be tested:

- 1. From the **Attributes** tab, click **Click to add**. The Add Policy Simulation Attributes dialog opens.
- 2. From the **Type** drop-down, select the attribute **Type**.

Figure 417: Specifying Policy Simulation Attributes

Configuration » Policy Simulation » Add

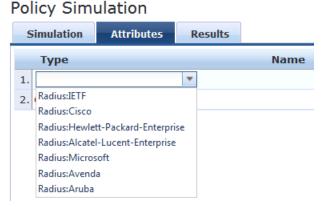

- 3. Select the attribute **Name**.
- 4. Select the attribute Value.
- 5. Repeat these steps for each additional attribute you wish to add.
- 6. Click **Save**, or click **Next** to proceed to the **Results** tab.

## **NAS Type: Aruba Wireless Controller**

**Figure 418:** Aruba Wireless Controller Type - Attributes

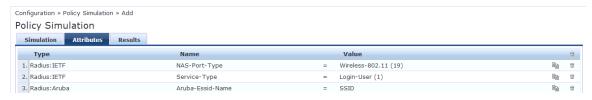

Table 229: Aruba Wireless Controller Required - Attribute Settings

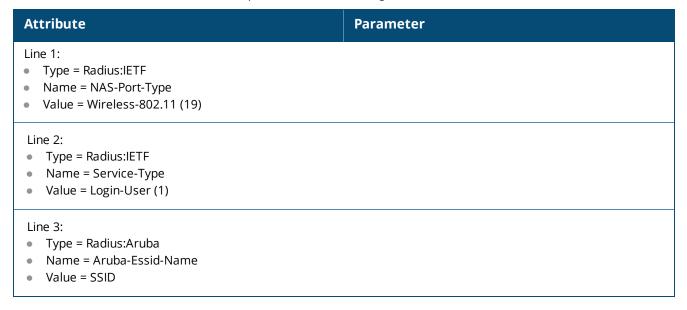

## **NAS Type: Aruba Wired Switch Controller**

Figure 419: NAS Type: Aruba Wired Switch Controller Attributes Tab

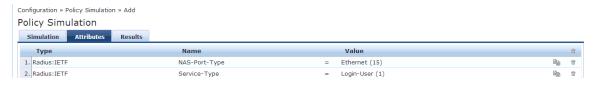

**Table 230:** NAS Type: Aruba Wired Switch Controller—Required Attribute Settings

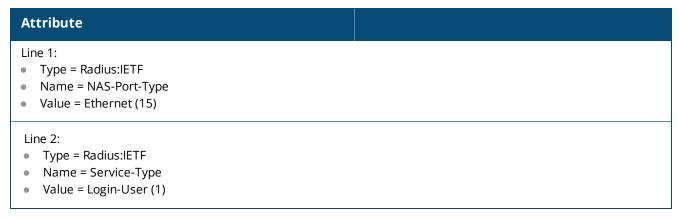

## **NAS Type: Cisco Wireless Switch**

Figure 420: NAS Type: Cisco Wireless Switch Attributes

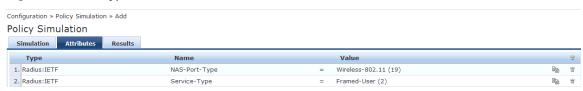

Table 231: NAS Type: Cisco Wireless Switch Required Attribute Settings

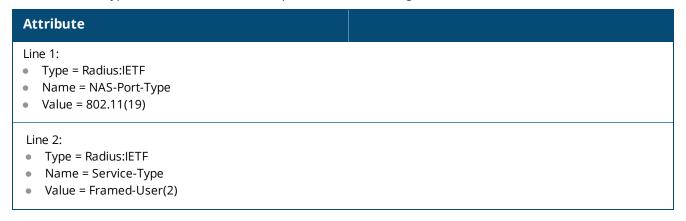

## **Viewing the Simulation Results**

The following figure displays the Policy Simulation RADIUS - Results dialog:

Figure 421: Results Tab

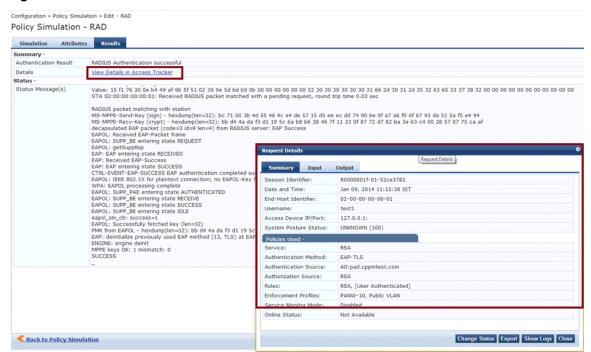

Table 232: RADIUS Authentication Results Tab Parameters

| Parameter             | Description                                                                                                    |
|-----------------------|----------------------------------------------------------------------------------------------------|
| Summary               | Displays a summary of the simulation.                                                                                                    |
| Authentication Result | Displays the outcome of the Authentication test.                                                                                                    |
| Details               | Click this link to open a dialog that provides details about the Authentication test. You can take the following actions:  Click the <b>Summary</b> , <b>Input</b> , or <b>Output</b> tabs.  Click the <b>Change Status</b> , <b>Show Logs</b> , <b>Export</b> , or <b>Close</b> buttons. |
| Status Message(s)     | Displays the status messages resulting from the test.                                                                                                    |

# **Role Mapping Simulation**

The role mapping simulation tests Role-Mapping policy rules to determine which roles will be output, given the service name (and associated role mapping policy), the authentication source and the user name.

You can also use role mapping simulation to test whether the specified authentication source is reachable.

## **Simulation Tab**

The following figure displays the **Role Mapping Simulation** tab:

Figure 422: Role Mapping Simulation Tab

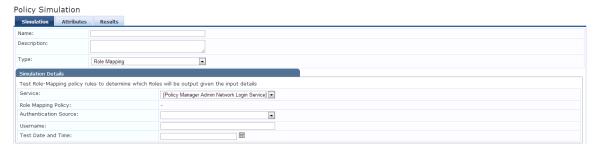

**Table 233:** Role Mapping Simulation Tab Parameters

| Parameter             | Description                                                                                                    |
|-----------------------|----------------------------------------------------------------------------------------------------|
| Service               | Select from:  Ignorphic [Policy Manager Admin Network Login Service]  Ignorphic [AirGroup Authorization Service]  Ignorphic [Aruba Device Access Service]  Ignorphic [Guest Operator Logins]  Guest Access  Guest Access  Guest Access With MAC Caching                                                                                                    |
| Role Mapping Policy   | <ul> <li>Field is disabled if you select:</li> <li>[Policy Manager Admin Network Login Service]</li> <li>[Aruba Device Access Service]</li> <li>[Guest Operator Logins]</li> <li>Field is auto-filled with [AirGroup Version Match] if you select [AirGroup Authorization Service]</li> <li>Field is autofilled with [Guest Roles] if you select Guest Access</li> <li>Field is autofilled with Guest MAC Authentication Role Mapping if you select Guest Access With MAC Caching</li> </ul> |
| Authentication Source | <ul> <li>Value = [Local User Repository] if you select:</li> <li>[Policy Manager Admin Network Login Service]</li> <li>[Aruba Device Access Service]</li> <li>Value = [Guest Device Repository] if you select:</li> <li>[AirGroup Authorization Service]</li> <li>Guest Access</li> <li>Guest Access With MAC Caching</li> <li>Values = [Guest Device Repository] or [Local User Repository] if you select [Guest Operator Logins]</li> </ul>                                                |
| Username              | Enter the user name.                                                                                                    |
| Test Date and Time    | Click calendar icon to select start date and time for simulation test. For more information, see Date Namespaces on page 882                                                                                                    |

## **Attributes Tab**

Enter the attributes of the policy component to be tested. The following figure displays the **Role Mapping Simulation Attributes** tab:

Figure 423: Role Mapping Simulation Attributes Tab

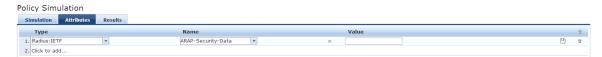

The following table describes the **Role Mapping Simulation Attributes** tab parameters:

**Table 234:** Role Mapping Simulation Attributes Tab Parameters

| Attribute                                                                                                    | Parameter                                                                                                    |
|----------------------------------------------------------------------------------------------------|----------------------------------------------------------------------------------------------------|
| Туре                                                                                                    | Select the type of attributes from the drop-down list.                                                                        |
| Host                                                                                                    | See Host Namespaces on page 883                                                                                               |
| Authentication                                                                                                    | See Authentication Namespaces on page 877                                                                                     |
| Connection                                                                                                    | See Connection Namespaces on page 881                                                                                         |
| Application                                                                                                    | See Application Namespace on page 876                                                                                         |
| Certificate                                                                                                    | See Certificate Namespaces on page 880                                                                                        |
| <ul><li>Radius:IETF</li><li>Radius:Cisco</li><li>Radius:Microsoft</li><li>Radius:Avenda</li><li>Radius:Aruba</li></ul> | See RADIUS Namespaces on page 884                                                                                             |
| Name                                                                                                    | The options displayed for the <b>Name</b> attribute depend on the <b>Type</b> attribute that was selected.                    |
| Value                                                                                                    | The options displayed for the <b>Value</b> attribute depend on the <b>Type</b> and <b>Name</b> attributes that were selected. |

### **Results Tab**

The following figure displays the **Role Mapping Simulation - Results** tab:

Figure 424: Results Tab

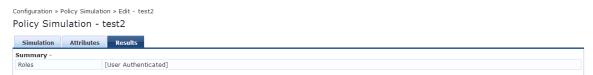

The following table describes the **Role Mapping Simulation - Results** tab parameters:

**Table 235:** Role Mapping Results Tab Parameters

| Parameter | Description                             |
|-----------|-----------------------------------------|
| Summary   | Displays the results of the simulation. |

# **Service Categorization Simulation**

A service categorization simulation allows you to specify a set of attributes in the RADIUS or Connection namespace and test which configured service the request will be categorized into. The request attributes that you specify represent the attributes sent in the simulated request.

## **Simulation Tab**

The following figure displays the **Service Categorization Simulation - Simulation** tab:

Figure 425: Service Categorization Simulation Tab

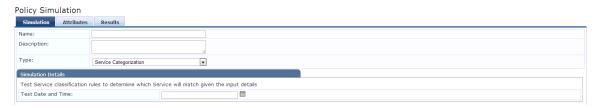

**Table 236:** Service Categorization Simulation Tab Parameters

| Parameter Type     | Namespace Details                                                  |
|--------------------|--------------------------------------------------------------------|
| Test Date and Time | Click calendar widget and select:  Test start date Test start time |

### **Attributes Tab**

Enter the attributes of the policy component to be tested. The following figure displays the **Service Categorization Simulation - Attributes** tab:

Figure 426: Service Categorization Attributes Tab

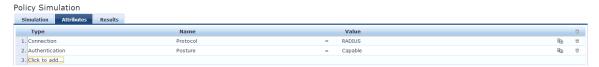

**Table 237:** Service Categorization Simulation Attributes Tab Parameters

| Attribute      | Parameter                                              |
|----------------|--------------------------------------------------------|
| Туре           | Select the type of attributes from the drop-down list. |
| Host           | See Host Namespaces on page 883                        |
| Authentication | See Authentication Namespaces on page 877              |
| Connection     | See Connection Namespaces on page 881                  |
| Application    | See Application Namespace on page 876                  |

**Table 237:** Service Categorization Simulation Attributes Tab Parameters (Continued)

| Attribute                                                                                        | Parameter                                                                                                    |
|--------------------------------------------------------------------------------------------------|----------------------------------------------------------------------------------------------------|
| <ul><li>Radius:IETF</li><li>Radius:Cisco</li><li>Radius:Microsoft</li><li>Radius:Aruba</li></ul> | See RADIUS Namespaces on page 884                                                                                             |
| Name                                                                                             | The options displayed for the <b>Name</b> attribute depend on the <b>Type</b> attribute that was selected.                    |
| Value                                                                                            | The options displayed for the <b>Value</b> attribute depend on the <b>Type</b> and <b>Name</b> attributes that were selected. |

## **Results Tab**

The following figure displays the **Service Categorization - Results** tab:

Figure 427: Results Tab

# Policy Simulation - service\_cat

| Simulation Attributes | Results                                 |
|-----------------------|-----------------------------------------|
| Summary -             |                                         |
| Service Name          |                                         |
| Status -              |                                         |
| Status Message(s)     | No service found for request parameters |

The following table describes the **Service Categorization Simulation Results** tab parameters:

**Table 238:** Service Configuration Results Tab Parameters

| Parameter | Description                    |
|-----------|--------------------------------|
| Summary   | Gives the name of the service. |

## **Import and Export Simulations**

Navigate to Configuration > Policy Simulation and select the Import link. The following figure shows an example of the **Import from file** page.

Figure 428: Import Simulations

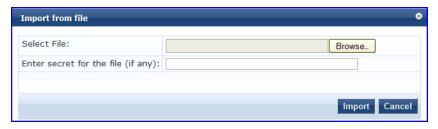

**Table 239:** Import from file page Parameters

| Parameter                          | Description                                                                         |
|------------------------------------|-------------------------------------------------------------------------------------|
| Select file                        | Browse to select name of simulations to import.                                     |
| Enter secret for the file (if any) | If the file was exported with a secret key for encryption, enter the same key here. |

## **Export Simulations**

Click the **Export All** link to export all simulations. The browser displays the **Save As** dialog box in which you can enter the name of the XML file to export all simulations. The following image shows an example of the **Export** page to file page.

Figure 429: Export Simulations

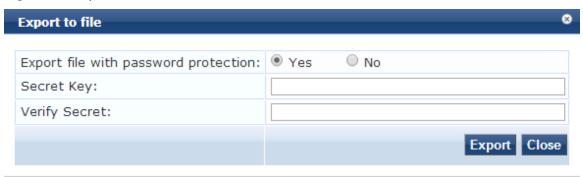

To export a specific simulation, click **Export.** In the **Save As** dialog box, enter the name of the XML file to contain the export data.

Table 240: Export Simulations

| Parameter                            | Description                                                    |
|--------------------------------------|----------------------------------------------------------------|
| Export file with password protection | Select <b>Yes</b> to export the file with password protection. |
| Secret Key                           | Enter the secret key in this field.                            |
| Verify Secret                        | Enter the same secret key to confirm and complete export.      |

This chapter contains the following information:

- ClearPass Profile Overview
- About the Device Profile
- **Endpoint Information Collectors**

## **ClearPass Profile Overview**

This section contains the following information:

- Introduction
- **Enabling Endpoint Classification**
- Configuring CoA for an Endpoint-Connected Device
- How ClearPass Profile Classifies Endpoints
- **Fingerprint Dictionaries**
- Viewing Live Endpoint Information for a Specific Device

#### Introduction

ClearPass Profile is a ClearPass Policy Manager module that automatically classifies endpoints using attributes obtained from software components called *Collectors*.

ClearPass Profile associates an endpoint with a specific user or location and offers an efficient and accurate way to differentiate access by endpoint type (for example, laptop or tablet).

Profiling allows you to gather device type and operating system information by inspecting packets that are sent by these devices in the network. For example, you can identify that a device is a smart device, a laptop, or a printer or IP phone.

You can use this information to implement Bring Your Own Device (BYOD) flows during enforcement, assigning the appropriate privileges and access to users based on their device type and the identity of the user.

# **Enabling Endpoint Classification**

When you enable ClearPass Profile on a ClearPass server, you enable the server for endpoint classification. This associates each endpoint with a specific user or location and secures access for devices.

To enable ClearPass Profile:

- 1. Navigate to **Administration** > **Server Manager** > **Server Configuration**. The Server Configuration page appears.
- 2. Select the ClearPass node in the zone that you want to designate as a Profiler. The **System** tab for the **Server Configuration** page appears.

Figure 430: Enable Profile Option

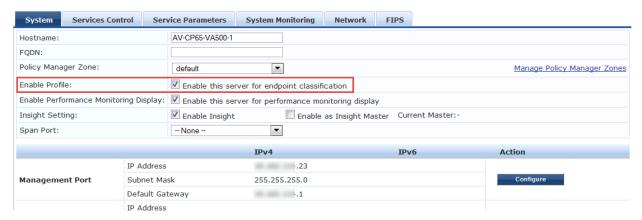

3. If it is not already enabled, select the **Enable this server for endpoint classification** check box, then click **Save**.

## **Configuring CoA for an Endpoint-Connected Device**

After profiling an endpoint, use the **Profiler** page to configure Change of Authorization (CoA) on the network device to which an endpoint is connected.

The **Profiler** tab is not displayed by default. To access the **Profiler** tab:

- 1. Navigate to **Configuration** > **Services**, then click **Add**.
- 2. Enter the name of the service.
- 3. From the **More Options** field on the **Service** tab, enable the **Profile Endpoints** check box . The **Profiler** tab is added to the **Services** tabs:

Figure 431: Adding the Profiler Page

Configuration » Services » Add

Services Service Authentication Profiler Roles Enforcement Summary Type: MAC Authentication • Name: Description: MAC-based Authentication Service Monitor Mode: Enable to monitor network access without enforcement Authorization Profile Endpoints DAccounting Proxy More Options: Service Rule Matches ANY or ALL of the following conditions: Type Name Operator Value Ethernet (15), 1. Radius: IETF NAS-Port-Type BELONGS TO

4. Select the **Profiler** tab.

The **Profiler** page appears.

Figure 432: Profiler Page

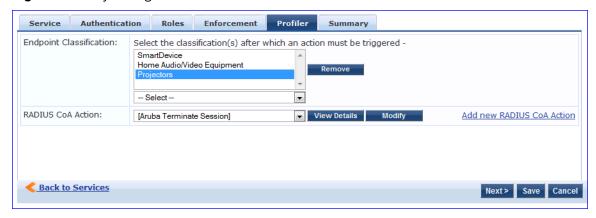

5. You can select a set of categories and a CoA profile to be applied when the profile matches one of the selected categories.

CoA is triggered using the selected CoA profile. You can use any option from Endpoint Classification to invoke CoA on a change of any one of the fields (category, family, and name).

Table 241 describes the **Profiler** page parameters:

**Table 241:** Profiler Page Parameters

| Parameter                    | Action/Description                                                                                                    |
|------------------------------|----------------------------------------------------------------------------------------------------|
| Endpoint Classification      | Select one or more endpoint classification items from the drop-down list.     You can select a new action, or remove a current action.                                                                                                    |
| RADIUS CoA Action            | <ol> <li>Select the RADIUS CoA action from the drop-down list.</li> <li>To view the <b>Policy Manager Entity Details</b> page with the summary of enforcement profile details, click <b>View Details</b>.</li> <li>To view the <b>Summary</b> tab with profile details, click <b>Modify</b>.</li> </ol> |
| Add new RADIUS CoA<br>Action | To create a new RADIUS CoA action, click the <b>Add New RADIUS CoA Action</b> link.                                                                                                    |

6. When finished, click **Save**.

# **How ClearPass Profile Classifies Endpoints**

The ClearPass Profile module uses a two-stage approach to classify endpoints using input attributes.

### **Stage 1: Deriving Device Profiles**

During Stage 1, ClearPass Profile derives device profiles using static dictionary lookups. Based on the available attributes available, Stage 1 looks up DHCP, HTTP, ActiveSync, MAC OUI, and SNMP dictionaries and derives multiple matching profiles.

After multiple matches are returned, the priority of the source that provided the attribute is used to select the appropriate profile.

The following list shows the profile order of priority, from highest priority to lowest:

- a. OnGuard/ActiveSync plugin
- b. HTTP User-Agent
- c. SNMP

- d. DHCP
- e. MAC OUI

### **Stage 2: Refining Results**

ClearPass Policy Manager includes a set of rules that evaluates a device profile. The Rules engine uses all input attributes and device profiles from Stage 1. The resulting rule evaluation may or may not result in a profile. Stage 2 refines the results of profiling.

### **Example**

With DHCP options, Stage 1 can identify an Android device. Stage 2 uses rules to combine this with the MAC OUI to further classify an Android device as Samsung Android and HTC Android.

## **Fingerprint Dictionaries**

ClearPass Policy Manager uses a set of dictionaries and rules to perform device fingerprinting.

Because these dictionaries can change frequently, ClearPass Policy Manager provides a way to automatically update fingerprints from a hosted portal. The device fingerprints are updated from the Aruba ClearPass Update Portal (for more information, see Updating Policy Manager Software on page 673).

To view the contents of the fingerprints dictionary:

Navigate to Administration > Dictionaries > Fingerprints.
 The Device Fingerprints page appears. This page lists all the device fingerprints recognized by the Profile module.

Figure 433: Device Fingerprints Page

Administration » Dictionaries » Fingerprints

Device Fingerprints

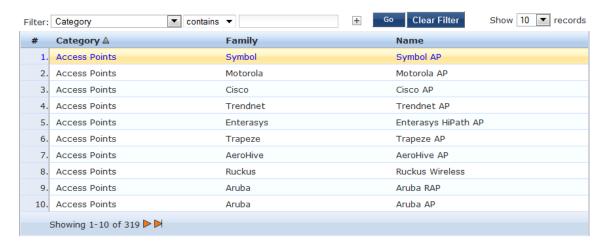

2. To view the device fingerprint dictionary attributes, select the device fingerprint of interest. The attributes for the selected Device Fingerprint Dictionary are displayed:

Figure 434: Device Fingerprint Dictionary Attributes Page

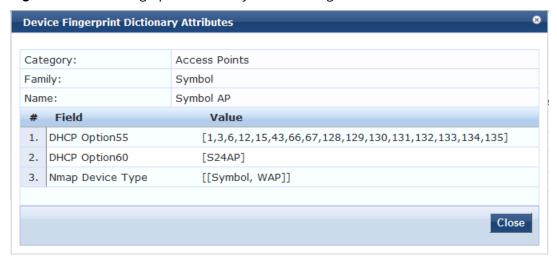

3. To exit, click **Close**.

## Viewing Live Endpoint Information for a Specific Device

The ClearPass Live Monitoring feature allows you to view endpoint information in graphic format for the device category, device family, and device name items you selected. You can also examine the endpoint details and attributes about a specific device.

To access the Endpoint Profiler Live Monitoring information:

1. Navigate to Monitoring > Profile and Discovery > Endpoint Profiler. The Endpoint Profiler appears.

Figure 435: Endpoint Profiler

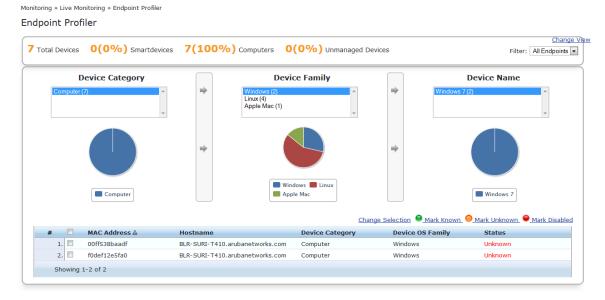

- 2. To view endpoint details about a specific device, click a device in the table below the graphs.
- 3. To return to the **Endpoint Profiler** page, click **Cancel**.
  - For more information, see:

Profiler and Discovery: Endpoint Profiler on page 133

The Cluster Status Dashboard widget shows basic distribution of device types. For more information, see:

## **About the Device Profile**

A device profile is a hierarchical model consisting of three elements that are derived by the endpoint attributes—DeviceCategory, DeviceFamily, and DeviceName.

**Table 242:** Elements of a Device Profile

| Endpoint<br>Attributes | Description                                                                                                    |
|------------------------|----------------------------------------------------------------------------------------------------|
| DeviceCategory         | Denotes the type of the device, for example, Computer, Smart Device, Printer, or Access Point.                                                                                                    |
| DeviceFamily           | Classifies devices based on the type of operating system or vendor. For example, when the category is <i>Computer</i> , ClearPass Policy Manager shows a device family of Windows, Linux, or Mac OS X.                                                                                  |
| DeviceName             | Denotes the name of the device. Devices in a family are organized based on characteristics such as their operating system version. For example, in a DeviceFamily of <i>Windows</i> , ClearPass Policy Manager shows a DeviceName of <i>Windows 8.1</i> or <i>Windows Server 2012</i> . |

This hierarchical model provides a structured view of all endpoints accessing the network. In addition to these, a device profile also collects and stores the following:

- IP address
- Host name
- Device vendor (via MAC OUI)
- Timestamp indicating when the device was first discovered
- Timestamp indicating when the device was last seen

# **Endpoint Information Collectors**

Collectors are the network elements that provide data in order to profile endpoints. This section provide the following information:

- **DHCP Collector**
- NetFlow Collector
- ClearPass Onboard Collector
- HTTP User-Agent Strings Collector
- MAC OUI Collector
- ActiveSync Plug-in Collector
- ClearPass OnGuard Agent
- About the Subnet Scan Collector
- **Configuring Subnet Scans**
- SNMP Configuration for Wired Network Profiling
- Accessing SSH and WMI Configuration Information

#### **DHCP Collector**

Dynamic Host Configuration Protocol (DHCP) attributes such as *option 55* (parameter request list), *option 60* (vendor class), and the options list from the Discover and Request packets can uniquely fingerprint most devices that use the DHCP mechanism to acquire an IP address on the network.

You can configure switches and controllers to forward DHCP Discover, Request, and Inform packets to ClearPass. These DHCP packets are decoded by ClearPass Policy Manager to arrive at the appropriate device category, OS family, and device name. In addition to fingerprints, DHCP also provides the host name and IP address.

### Sending DHCP Traffic to the ClearPass Server

To configure your Aruba controller and Cisco switch to send DHCP traffic to the ClearPass server, enter the following CLI commands:

```
interface <vlan_name>
ip address <ip_addr> <netmask>
ip helper-address <dhcp_server_IO>
ip helper-address <clearpass_IP> end
end
```

You can configure multiple *ip helper-address* statements to send DHCP packets to servers other than the DHCP server.

#### **NetFlow Collector**

NetFlow provides the ability to collect IP network traffic as it enters or exits an interface. By analyzing the data provided by NetFlow, a network administrator can determine things such as the source and destination of traffic, class of service, and the causes of congestion.

The ClearPass Policy Manager NetFlow Collector provides the ability to identify the open ports of a device connected to a network by analyzing the received NetFlow packets.

Supported versions are NetFlow v5 through v9 and IPFIX (Internet Protocol Flow Information eXport).

### ClearPass Onboard Collector

ClearPass Onboard collects authentic device information from all devices during the onboarding process. Onboard then posts this information to the ClearPass Profile.

Because the information collected is definitive, ClearPass Profile can directly classify these devices into their appropriate category, OS family, and name without having to rely on any other fingerprinting information.

# **HTTP User-Agent Strings Collector**

In some cases, DHCP fingerprinting alone cannot fully classify a device. A common example is the Apple family of smart devices; for example, DHCP fingerprints cannot distinguish between an iPad and an iPhone.

In these scenarios, user-agent strings sent by browsers in the HTTP protocol are useful to further refine classification results.

User-agent strings are collected from the following:

- ClearPass Guest
- ClearPass Onboard
- Aruba controller through an IF-MAP (Interface for Metadata Access Points) interface

### **MAC OUI Collector**

The MAC OUI (Organization Unique Identifier) is expressed in the first 24 bits of a MAC address for a network-connected device. Thus, the MAC OUI indicates the specific vendor for that device. The MAC OUI is acquired through various authentication mechanisms, such as 802.1X and MAC address authentication.

The MAC OUI can be useful to more accurately classify endpoints. An example is Android™ devices where DHCP fingerprints can only classify a device as generic Android, but it cannot provide more details regarding the vendor.

Combining this information with MAC OUI, the ClearPass Profiler can classify a device as HTC™ Android, Samsung™ Android, or Motorola® Droid, etc.

The MAC OUI is also useful to profile devices such as printers that might be configured with static IP addresses.

## **ActiveSync Plug-in Collector**

You can install the ActiveSync plug-in provided by Aruba on Microsoft Exchange servers.

When a device communicates with an Exchange server using the Active Sync protocol, the device provides attributes such as device-type and user-agent.

These attributes are collected by the ActiveSync plug-in and sent to the ClearPass Profiler. Profiler uses dictionaries to derive profiles from these attributes.

## **ClearPass OnGuard Agent**

The ClearPass OnGuard agent performs advanced endpoint posture assessment. This agent can collect and send operating system details from endpoints during authentication.

The Policy Manager Profiler uses the OnGuard os\_type attribute to derive a profile.

### SNMP Collector

Endpoint information obtained by reading the Simple Network Management Protocol (SNMP) MIBs of network devices is used to discover and profile static IP devices in the network. For related information, see SNMP Configuration for Wired Network Profiling on page 443.

Table 243 describes the MIBs used by the SNMP Collector.

**Table 243:** SNMP MIBs Used by the SNMP Collector

| МІВ           | Description                                                                                                    |
|---------------|----------------------------------------------------------------------------------------------------|
| SysDescr      | A textual description of the entity used both for profiling switches, controllers, and routers configured in ClearPass, and for profiling printers and other static IP devices discovered through SNMP or subnet scans (RFC1213).                                     |
| cdpCacheTable | Provides the cached information obtained via receiving CDP (Cisco Discovery Protocol) messages from CDP-capable devices. Used to discover neighbor devices connected to the switch or controller configured in ClearPass.                                             |
| lldpRemTable  | This table contains one or more rows per physical network connection known to this agent read from LLDP (Link Layer Discovery Protocol)-capable devices. Used to discover and profile neighbor devices connected to the switch or controller configured in ClearPass. |
| ARPtable      | Address Resolution Protocol (ARP) information read from the network devices. Used as a means to discover endpoints in the network.                                                                                                    |

### **Setting SNMP Community Attributes**

The SNMP-based mechanism is capable of profiling devices only if they respond to SNMP, or if the device advertises its capability via LLDP (Link Layer Discovery Protocol). When performing SNMP reads for a device, ClearPass uses SNMP Read credentials configured in the network devices, or defaults to using SNMPv2 with "public" community strings specified.

To specify SNMPv2 with community strings:

- 1. Navigate to **Configuration > Network > Devices**.
- 2. From the **Network Devices** page, select the appropriate device. The **Edit Device Details** dialog opens.
- 3. Select the **SNMP Read Settings** tab.

Figure 436: Specifying SNMP v2 with Community Strings

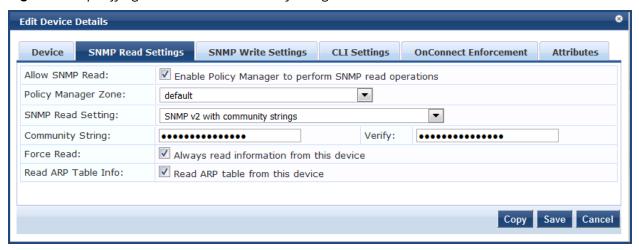

4. Specify the SNMP Read Settings parameters as described in the following table, then click **Save**.

**Table 244:** SNMP Read Settings Parameters

| Parameter           | Action/Description                                                                                                    |
|---------------------|----------------------------------------------------------------------------------------------------|
| Allow SNMP Read     | If not already enabled, enable the <b>Allow SNMP Read</b> check box.  The SNMP Read Settings parameter fields are now enabled for configuration. |
| Policy Manager Zone | Select the Policy Manager Zone. If no Policy Manager Zone is configured, select <b>default</b> .                                                 |
| SNMP Read Setting   | Select SNMPv2 with community strings.                                                                                                    |

**Table 244:** SNMP Read Settings Parameters (Continued)

| Parameter           | Action/Description                                                                                                    |
|---------------------|----------------------------------------------------------------------------------------------------|
| Community String    | Enter the <b>Community String</b> value, then reenter the string to verify it.                                                                                                    |
| Force Read          | Enable the <b>Force Read</b> check box to ensure that all ClearPass nodes in the cluster will read the SNMP information from this device, regardless of the trap configuration on the device. <b>NOTE:</b> This option is especially useful when demonstrating static IP-based device profiling because the <b>Force Read</b> option does not require any trap configuration on the network device. |
| Read ARP Table Info | If this is a Layer-3 device, and you want to use the ARP table on this device as a way to discover endpoints in the network, enable the <b>Read ARP Table Info</b> check box. <b>NOTE:</b> Static IP endpoints discovered in this way are further probed via SNMP to profile the device.                                                                                                    |

### **Configuring the Device Info Poll Interval**

Network devices configured with SNMP Read enabled are polled periodically for updates based on the time interval configured in the **Device Info Poll Interval**.

To set the Device Info Poll Interval:

- 1. Navigate to **Administration** > **Server Manager** > **Server Configuration**.
- 2. Select the ClearPass server of interest.

The **Server Configuration** page opens.

- 3. Select the **Service Parameters** tab.
- 4. From the **Select Service** drop-down, select **ClearPass network services**.

The ClearPass network services page opens.

Figure 437: Specifying the Device Info Poll Interval

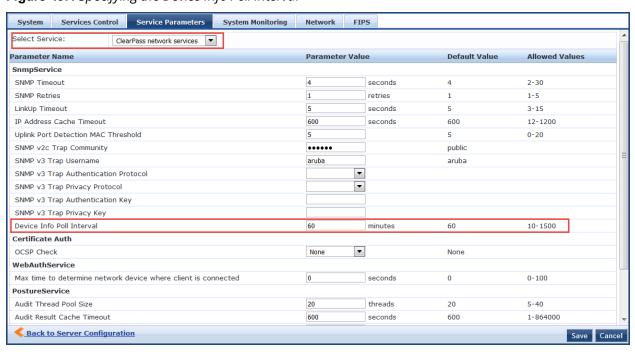

5. In the minutes field, enter the **Device Info Poll Interval**, then click **Save**.

#### About the Subnet Scan Collector

A network subnet scan discovers the IP addresses of devices in the network.

The devices discovered in this way are further probed using SNMP to fingerprint and assign a profile to the device. Network subnets to be scanned are configured per Policy Manager Zone.

This is particularly useful in deployments that are geographically distributed. In such deployments, it is recommended that you complete the following tasks:

1. Assign the ClearPass Policy Managernodes in a cluster to multiple zones depending on the geographical area served by that node.

To set up Policy Manager Zones, navigate to **Administration** > **Server Manager** > **Server Configuration** > Manage Policy Manager Zones.

2. Then enable the profile for a minimum of one node per zone. For more information, see Managing Policy Manager Zones on page 522.

## **Configuring Subnet Scans**

When you configure subnet scans, you specify the IP subnets that you want to be scanned for discovering hosts in the network and their capabilities. You have two options:

- Schedule a subnet scan
- Initiate an on-demand subnet scan

### **Scheduling a Subnet Scan**

To schedule a subnet scan:

1. Navigate to the **Configuration** > **Profile Settings** page. The **Profile Settings** page opens to the **Subnet Scans** page.

Figure 438: Subnet Scans Page

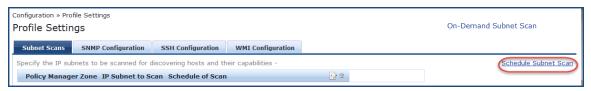

2. Click the Schedule Subnet Scan link.

The **Schedule Subnet Scan** dialog opens.

Figure 439: Scheduling a Subnet Scan

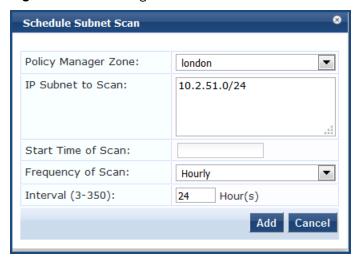

3. Configure the **Schedule Subnet Scan** parameters as described in the following table. When finished, click **Add**.

**Table 245:** Schedule Subnet Scan Parameters

| Parameter           | Action/Description                                                                                                    |
|---------------------|----------------------------------------------------------------------------------------------------|
| Policy Manager Zone | Select the Policy Manager Zone. <b>NOTE:</b> If Policy Manager Zones have not yet been set up, you can select the <b>default</b> zone, which will allow you to proceed with the subnet scan configuration procedure. For details, see Managing Policy Manager Zones on page 522.                    |
| IP Subnet to Scan   | Enter the IP addresses for the subnets you wish to scan (using comma-separated values).                                                                                                    |
| Start Time of Scan  | Specify the time at which the subnet scan should start the first time. When you click this field, a time calendar opens, from which you can select the start time.                                                                                                    |
| Frequency of Scan   | <ul> <li>Choose one of the following options to specify the subnet scan's frequency:</li> <li>Hourly: This is the default setting.</li> <li>Daily</li> <li>Weekly: When you select Weekly, the Select Day of Week field appears. Select the day of the week you want the scans to occur.</li> </ul> |
| Interval            | This option is displayed when you select <b>Hourly</b> for the scan frequency. Specify the profile subnet scan interval in hours. The default value is <b>24 hours</b> . The range is from <b>3</b> to <b>350 hours</b> .                                                                           |

You return to the **Subnet Scans** page, where the IP subnets are listed, along with their Policy Manager zone (if specified) and the subnet scan schedule:

Figure 440: Subnet Scan Configured

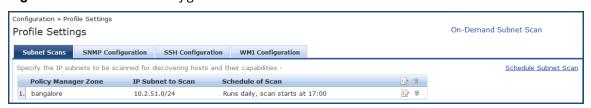

### **Initiating an On-Demand Subnet Scan**

In cases in which you wish to initiate a subnet scan without saving the configuration, you can run an On-Demand Subnet Scan.

#### To run an On-Demand Subnet Scan:

Navigate to Configuration > Profile Settings.
 The Profile Settings page opens to the Subnet Scans tab.

Figure 441: Initiating an On-Demand Subnet Scan

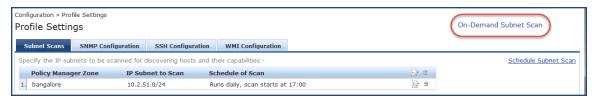

Click the On-Demand Subnet Scan link.
 The Initiate On-Demand Subnet Scan dialog opens.

Figure 442: Initiate On-Demand Subnet Scan Dialog

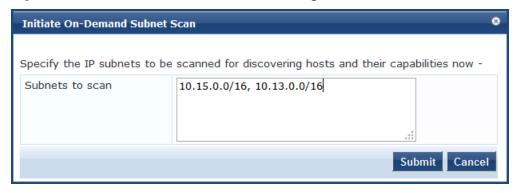

- 3. To discover hosts, specify the IP subnets to be scanned in the **Subnets to scan** text field. Separate multiple subnets with commas.
- 4. Click Submit.

The subnet scan progress is shown on the **Profile Settings** page. You can view the subnet scan events in the **Monitoring** > **Event Viewer** page.

Figure 443: Subnet Scan Logs

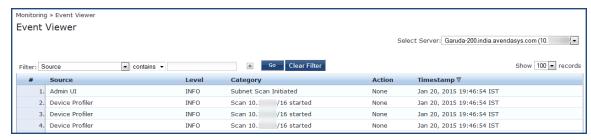

# **SNMP Configuration for Wired Network Profiling**

For wired network profiling, you can configure a list of multiple SNMP community strings to query static IP address devices discovered by the Profiler.

If a static IP address device does not respond to queries from the default public community string, the SNMP service can use the credentials from this custom list to query the device.

To configure SNMP for wired network profiling:

- 1. Navigate to **Configuration** > **Profile Settings**.
- 2. Click the **SNMP Configuration** tab.

**Figure 444:** *Profile Settings > SNMP Configuration Page* 

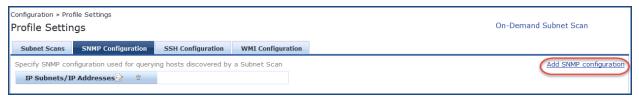

Click Add SNMP Configuration.
 The SNMP Configuration dialog opens.

Figure 445: Configuring SNMP Community Strings

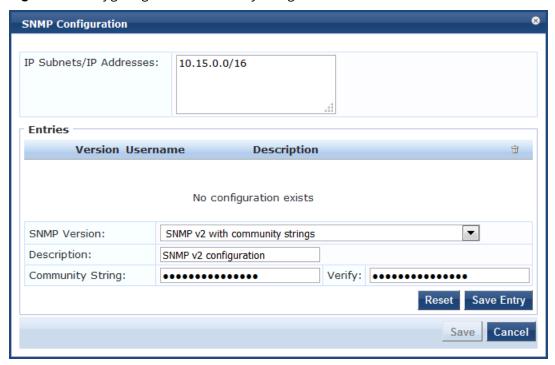

4. Specify the **SNMP Configuration** parameters as described in the following table, click **Save Entry**, then click **Save**:

**Table 246:** SNMP Configuration Parameters

| Parameter                   | Action/Description                                                                                                    |
|-----------------------------|----------------------------------------------------------------------------------------------------|
| IP Subnets/<br>IP Addresses | Enter one or more IP subnet addresses and their subnet masks. For multiple entries, separate multiple IP addresses with commas. |
| SNMP Version                | From the drop-down, select the appropriate SNMP version.                                                                        |
| Description                 | Optionally, enter a description of this SNMP configuration (recommended).                                                       |
| Community String            | Enter the community string, then reenter the communty string in the <b>Verify</b> field.                                        |

# **Accessing SSH and WMI Configuration Information**

For information on configuring SSH and WMI credentials:

### SSH credentials

For Linux server or network device discovery, specify SSH configuration credentials. For more information, see SSH Credentials Configuration on page 137.

### WMI credentials

For Windows device discovery, specify WMI (Windows Management Instrumentation) credentials. For more information, see WMI Credentials Configuration on page 139.

This chapter describes the following tasks that you can perform by using the Policy Manager user interface:

- Adding and Modifying Network Devices on page 448
- Adding and Modifying Device Groups on page 459
- Adding and Modifying Proxy Targets on page 458
- Configuring the Ingress Event Sources on page 704

### Introduction

A Policy Manager device represents a Network Access Device (NAD) that sends network access requests to Policy Manager using the supported RADIUS, TACACS+, or SNMP protocol. You can add or modify a device or a device group from the Policy Manager server.

For related information, see SNMP Private MIB, SNMP Traps, System Events, Error Codes on page 807.

For the Policy Manager server to discover and access the network devices, you must perform the following tasks:

- Configure SNMP read credentials on the network device to enable Policy Manager server to query against network devices or perform SNMP write operations. For details, see SNMP Credentials Configuration on page 135.
- Configure SNMP trap configurations on the network device to send SNMP traps to the Policy Manager server. For details, see SNMP Trap Receivers on page 558.
- Ensure that the same SNMP Trap credentials are configured in the SnmpService section under the Administration > Server Configuration > Service Parameters tab of the Policy Manager user interface
- Configure SNMPTRAPD on the Policy Manager server to receive SNMP traps. For details, see SNMP Private MIB, SNMP Traps, System Events, Error Codes on page 807.

For SNMP enforcement on the network device, one or more of the following traps must be configured on the device:

- Link Up trap
- Link Down trap
- MAC Notification trap

In addition, the device must also support one or more of the following SNMP MIBs:

- RFC-1213 MIB
- IF-MIB, BRIDGE-MIB
- ENTITY-MIB
- Q-BRIDGE-MIB
- CISCO-VLANMEMBERSHIP-MIB
- CISCO-STACK-MIB
- CISCO-MAC-NOTIFICATION-MIB

These traps and MIBs enable Policy Manager to correlate the MAC address, IP address, switch port, and switch information.

 Configure SSH CLI data on the Policy Manager server to allow a phantom login to network devices. For details, see SSH Credentials Configuration on page 137. • Configure DHCP Relay configuration on the network device to ensure that DHCP requests are forwarded from the clients. For more information, see DHCP Collector on page 437.

# **Adding and Modifying Network Devices**

This section provides the following information:

- Adding a Network Device
- Adding and Modifying Proxy Targets
- Adding and Modifying Device Groups
- Configuring the Ingress Event Sources

A Network Access Device (NAD) must belong to the global list of devices in the Policy Manager database in order to connect to Policy Manager using any of the supported protocols.

The Policy Manager **Network Devices** page displays the device name, IP address or subnet address, and a brief description of each configured device.

1. To view this page, navigate to **Configuration > Network > Devices**.

The **Network Devices** page opens:

Figure 446: Network Devices Page

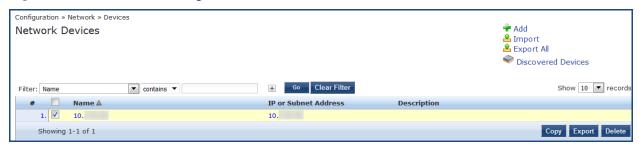

For information on configuring a new network device, see Adding a Network Device on page 448.

# **Adding a Network Device**

This section describes how to configure a new network device:

- Device Parameters
- SNMP Read Settings Parameters
- SNMP Write Settings Parameters
- CLI Settings Parameters
- Enabling ClearPass OnConnect Enforcement on a Network Device
- Querying and Selecting Port Names for OnConnect Enforcement
- Attributes Parameters

To add a network device:

1. Navigate to the **Configuration** > **Network** > **Devices** page.

The **Network Devices** page opens.

Figure 447: Network Devices Page

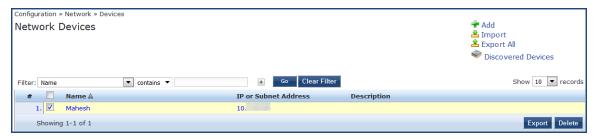

2. Click the **Add** link at the top-right corner.

The Add Device page opens.

### **Device Parameters**

Figure 448: Add Device > Device Dialog

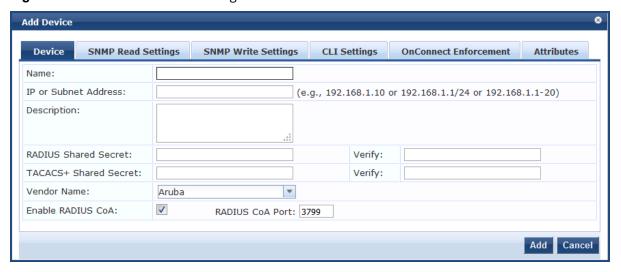

3. Enter the **Add Device** > **Device** parameters as described in Table 247:

**Table 247:** Add Device > Device Parameters

| Parameter               | Action/Description                                                                                                    |
|-------------------------|----------------------------------------------------------------------------------------------------|
| Name                    | Enter the name of the device.                                                                                                    |
| IP Address or Subnet    | Specify the IP address or the subnet of the device. You can use a hyphen to indicate the range of device IP addresses following the format <b>a.b.c.d-e</b> . For example, <b>192.168.1.1-20</b> . |
| Description             | Enter a description that provides additional information to identify the device.                                                                                                    |
| RADIUS Shared<br>Secret | Enter the RADIUS shared secret.                                                                                                    |

**Table 247:** Add Device > Device Parameters (Continued)

| Parameter                | Action/Description                                                                                                    |
|--------------------------|----------------------------------------------------------------------------------------------------|
| TACACS+ Shared<br>Secret | Enter the TACACS+ shared secret.                                                                                                    |
| Vendor Name              | Specify the name of the vendor to load the dictionary associated with this vendor for this device.  This field is optional.  NOTE: RADIUS:IETF, the dictionary containing the standard set of RADIUS attributes, is always loaded. When you specify a vendor here, the RADIUS dictionary associated with this vendor is automatically enabled. |
| Enable RADIUS CoA        | To configure the UDP port on the device to send CoA (Change of Authorization) actions, enable RADIUS CoA for this device.  RADIUS CoA Port: The default value is 3799.                                                                                                    |

## **SNMP Read Settings Parameters**

Use the **SNMP Read Settings** tab to define values that allow ClearPass Policy Manager to read information from the device using SNMPv1, SNMPv2, or SNMPv3.

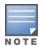

Large or geographically-spread cluster deployments typically do not require each ClearPass node to probe all SNMP configured devices. By default, a ClearPass node in a cluster only reads network device information for devices configured to send traps to that node.

From the Add Device page, select the SNMP Read Settings tab.
 The SNMP Read Settings dialog opens:

Figure 449: Add Device > SNMP Read Settings Dialog

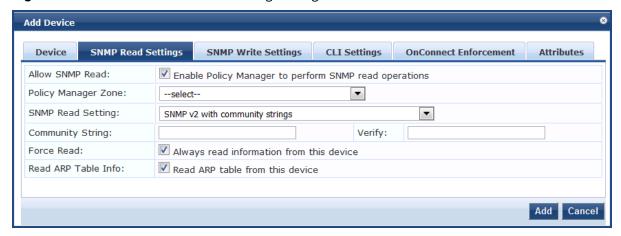

2. Enter the **SNMP Read Settings** parameters as described in Table 248:

 Table 248: Add Device > SNMP Read Settings Parameters

| Parameter                 | Action/Description                                                                                                    |
|---------------------------|----------------------------------------------------------------------------------------------------|
| Allow SNMP<br>Read        | Toggle to enable or disable SNMP Read operations.                                                                                                    |
| Policy<br>Manager<br>Zone | <ul> <li>You can assign Network Access Devices to a zone, allowing the SNMP service to poll or query only the NADs that are in its zone.</li> <li>From the Policy Manager Zone drop-down, select the zone assigned to the network device that is being added.</li> <li>OnConnect Enforcement is triggered when a trap from a NAD is received by a ClearPass node. If the zone assigned to a ClearPass node is not same as the zone configured here, then OnConnect Enforcement is not triggered on that ClearPass node.</li> <li>NOTE: This setting can be empty or null.</li> </ul> |
| SNMP Read<br>Setting      | Specify one of the following SNMP Read Settings:  SNMP v1 with community strings SNMP v2 with community strings SNMP v3 with no Authentication SNMP v3 with Authentication using MD5 and no Privacy SNMP v3 with Authentication using MD5 and with Privacy SNMP v3 with Authentication using SHA and no Privacy SNMP v3 with Authentication using SHA and with Privacy NOTE: The MD5 authentication type is not supported when you use ClearPass Policy Manager in FIPS mode.                                                                                                    |
| Community<br>String       | Enter the community string for sending the traps. <b>NOTE:</b> Available in SNMP v2 only.                                                                                                    |
| Verify                    | Reenter the community string for sending the traps.                                                                                                    |
| Force Read                | Enable <b>Force Read</b> to ensure that all ClearPass Policy Manager nodes in the cluster read SNMP information from this device regardless of the trap configuration on the device. This option is useful when demonstrating a static IP-based device profiling because this does not require any trap configuration on the network device. <b>NOTE:</b> Available in SNMP v1 and SNMP v2 only.                                                                                                    |
| Read ARP<br>Table Info    | Enable this setting on a Layer-3 device if you intend to use the ARP table on this device to discover endpoints in the network.  static IP endpoints that are discovered this way are probed using SNMP to profile the device.                                                                                                    |
| Username                  | Specify the Admin user name to use for SNMP read operations. <b>NOTE:</b> Available in SNMP v3 only.                                                                                                    |

**Table 248:** Add Device > SNMP Read Settings Parameters (Continued)

| Parameter             | Action/Description                                                                                                    |
|-----------------------|----------------------------------------------------------------------------------------------------|
| Authentication<br>Key | Specify the SNMP v3 with authentication option (SHA or MD5). <b>NOTE:</b> The <b>EAP-MD5</b> authentication type is not supported if you run ClearPass Policy Manager in FIPS mode. <b>NOTE:</b> Authentication Key is available in SNMP v3 only. |
| Privacy Key           | Specify the SNMP v3 with privacy option. <b>NOTE:</b> Available in SNMP v3 only.                                                                                                    |
| Privacy<br>Protocol   | Choose one of the available privacy protocols:  DES-CBC AES-128 NOTE: Available in SNMP v3 with Privacy only. Privacy allows for encryption of SNMP v3 messages to ensure confidentiality of data.                                                |

## **SNMP Write Settings Parameters**

Use the **SNMP Write Settings** tab to define values that allow ClearPass Policy Manager to write to (manage) the device using SNMPv1, SNMPv2, or SNMPv3.

From the Add Device page, select the SNMP Write Settings tab.
 The SNMP Write Settings dialog opens:

Figure 450: Add Device > SNMP Write Settings Dialog

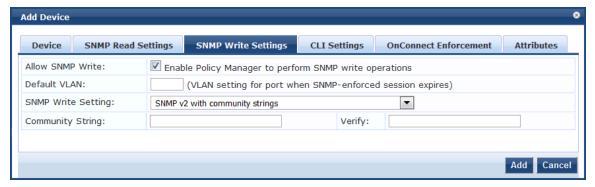

2. Enter the **SNMP Write Settings** parameters as described in Table 249.

**Table 249:** *Add Device > SNMP Write Settings Parameters* 

| Parameter             | Action/Description                                                                                                    |
|-----------------------|----------------------------------------------------------------------------------------------------|
| Allow SNMP<br>Write   | Toggle to enable or disable SNMP write.                                                                                                    |
| Default VLAN          | Specify the VLAN port setting after the SNMP-enforced session expires.                                                                                  |
| SNMP Write<br>Setting | Specify the SNMP Write setting for the device. You can set any of the following options:  SNMP v1 with community strings SNMP v2 with community strings |

**Table 249:** Add Device > SNMP Write Settings Parameters (Continued)

| Parameter           | Action/Description                                                                                                    |  |
|---------------------|----------------------------------------------------------------------------------------------------|--|
|                     | <ul> <li>SNMP v3 with no Authentication</li> <li>SNMP v3 with Authentication using MD5 and no Privacy</li> <li>SNMP v3 with Authentication using MD5 and with Privacy</li> <li>SNMP v3 with Authentication using SHA and no Privacy</li> <li>SNMP v3 with Authentication using SHA and with Privacy</li> <li>NOTE: The MD5 authentication type is not supported if you use ClearPass Policy Manager in FIPS mode.</li> </ul> |  |
| Community<br>String | Enter the community string for sending the traps.                                                                                                    |  |
| Verify              | Reenter the community string for sending the traps.                                                                                                    |  |

### **CLI Settings Parameters**

Use the **CLI Settings** tab to enable or disable the CLI, and define user names, passwords, and port settings for accessing the CLI.

1. From the **Add Device** page, select the **CLI Settings** tab.

The **CLI Settings** dialog opens:

Figure 451: Add Device > CLI Settings Dialog

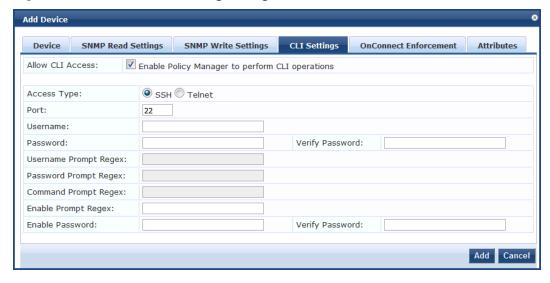

2. Enter the **CLI Settings** parameters as described in Table 250:

**Table 250:** Add Device > CLI Parameters

| Parameter             | Action/Description                                                                                                    |
|-----------------------|----------------------------------------------------------------------------------------------------|
| Allow CLI Access      | Toggle to enable or disable CLI access.                                                                                                    |
| Access Type           | Select <b>SSH</b> or <b>Telnet</b> .  Policy Manager uses the selected access method to log into the device CLI.                                                     |
| Port                  | Specify the <b>SSH</b> or Telnet <b>TCP</b> port number.                                                                                                    |
| Username              | Enter the username to log into the CLI.                                                                                                    |
| Password              | Enter the password to log into the CLI.                                                                                                    |
| Username Prompt Regex | Specify the regular expression for the username prompt. Policy Manager looks for this pattern to recognize the Telnet username prompt.                               |
| Password Prompt Regex | Specify the regular expression for the password prompt. Policy Manager looks for this pattern to recognize the Telnet password prompt.                               |
| Command Prompt Regex  | Specify the regular expression for the command line prompt. Policy Manager looks for this pattern to recognize the Telnet command-line prompt.                       |
| Enable Prompt Regex   | Specify the regular expression for the command line in the <b>enable</b> prompt.  Policy Manager looks for this pattern to recognize the Telnet command-line prompt. |
| Enable Password       | Enter then reenter the credentials for the <b>Enable</b> password in the CLI.                                                                                        |

### **Enabling ClearPass OnConnect Enforcement on a Network Device**

**OnConnect Enforcement** is an enforcement model that allows you to use non-802.1X methods for device scans, VLAN placement, and so on. OnConnect Enforcement allows enforcement in non-802.1X environments without the need for an agent, such as OnGuard, on the endpoint.

When this feature is enabled, ClearPass performs the following actions:

- Detects when a new endpoint connects to the network.
- Scans the endpoint to identify the logged-in user and other device-specific information.
- Triggers a Web-based authentication (WebAuth) for the device.
- Performs SNMP-based enforcement to change the network access profile for the device.

To enable ClearPass OnConnect Enforcement on a Network Device:

From the Add Device page, select the OnConnect Enforcement tab.
 The OnConnect Enforcement dialog opens:

Figure 452: Add Device > OnConnect Enforcement Dialog

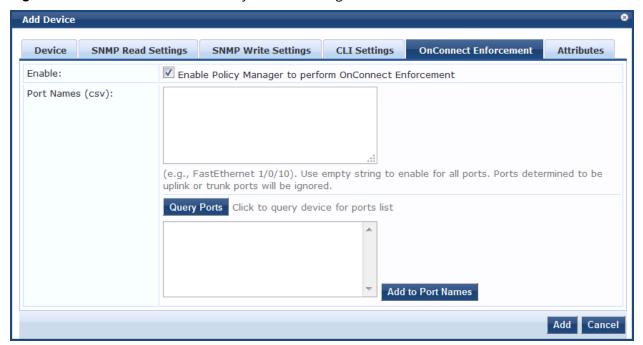

2. Enter the **OnConnect Enforcement** parameters as described in Table 251.

**Table 251:** Add Device > OnConnect Enforcement Parameters

| Parameter            | Action/Description                                                                                                    |
|----------------------|----------------------------------------------------------------------------------------------------|
| Enable               | Select this check box to enable ClearPass OnConnect on the network access device being added.                                                                                                    |
| Port Names           | Specify the names and descriptions of the ports to be enabled for OnConnect Enforcement (see the next section for details). You can do so in two ways:  Click <b>Query Ports</b> .  You can also a enter port names manually as a comma-separated list. Only the ports added in the <b>Port Names</b> field will have OnConnect Enforcement enabled. For example, if you add the port names <b>Fa1/0/3,Fa1/0/5</b> , when clients connect to any of these ports on the specified network device, OnConnect Enforcement is triggered on that network device. <b>NOTE:</b> Use an empty string to enable OnConnect Enforcement for all ports. Ports determined to be uplink ports or trunk ports will be ignored; multiple clients behind a Hub-connected port are also ignored. |
| Query Ports          | To display the list of ports on the current server, click <b>Query Ports</b> .                                                                                                    |
| Add to Port<br>Names | Once the list of ports are displayed, select the desired ports from the displayed list, then click <b>Add to Port Names</b> .  The selected ports are added to the <b>Port Names</b> field.                                                                                                    |

### **Querying and Selecting Port Names for OnConnect Enforcement**

To query and select port names for a Network Access Device for OnConnect Enforcement:

- 1. From the **Configuration** > **Network** > **Devices** page, select the network device.
- 2. From the **Edit Device Details** page, select the **SNMP Read Settings** tab (see Table 248 above).

- 3. In the Allow SNMP Read parameter, select the Enable Policy Manager to perform SNMP read operations check box.
- 4. Select the **OnConnect Enforcement** tab.
- 5. Click the **Query Ports** button.

The list of ports are displayed, as shown in Figure 453.

Figure 453: Querying Ports

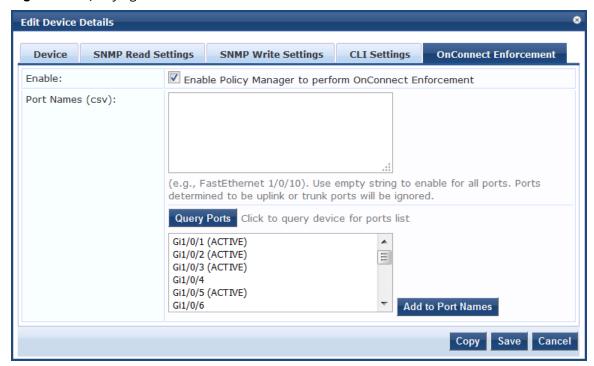

6. Select the ports to use, then click **Add to Port Names**.

The selected port names are added to the **Port Names** list. Only the ports added in the **Port Names** field will have OnConnect Enforcement enabled.

7. Click Save.

#### **Attributes Parameters**

To add custom attributes for this device:

1. From the **Add Device** page, select the **Attributes** tab.

The **Attributes** dialog opens:

Figure 454: Adding Custom Device Attributes

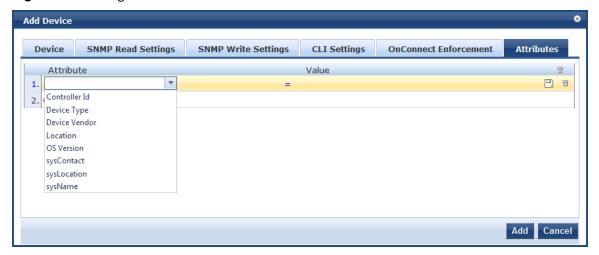

2. From the Attribute field, click Click to add....

By default, the following custom attributes appear in the **Attribute** drop down:

- Controller ID
- Device Type
- Device Vendor
- Location
- OS Version
- sysContact
- sysLocation
- sysName
- 3. Select one of the defalt attributes or enter a new attribute.

You can enter any name in the **Attribute** field. All attributes are of *string* datatype.

4. Specify the attribute's value.

You can populate the **Value** field with any string.

- 5. Repeat this procedure as necessary.
- 6. When finished adding custom attributes, click **Add**.

All attributes entered for a device are available in the role-mapping Rules Editor under the Device namespace.

### Additional Network Device Tasks

### **Importing a Device**

To import a device:

- 1. Click Import.
- 2. In the **Import from File** page, browse to select a file, and then click **Import**.
- 3. If you entered a secret key to encrypt the exported file, enter the same secret key to import the device back.

### **Exporting All Devices**

To export all devices from the configuration:

- 1. Click Export.
- 2. In the **Export to File** page, specify a file path, then click **Export**.

3. In the **Export to File** page, you can choose to encrypt the exported data with a key.

This protects data such as shared secret from being visible in the exported file. To import it back, you specify the same key with which you exported.

### **Exporting a Single Device**

To export a single device from the configuration:

- 1. Select it (using the check box on the left).
- 2. click **Export**.
- 3. In the **Save As** dialog, specify a file path, then click **Export**.

# **Adding and Modifying Proxy Targets**

A *proxy server* is a dedicated computer or a software system running on a computer that acts as an intermediary between an endpoint device, such as a computer, and another server from which a user or client is requesting a service. The proxy server can exist in the same machine as a firewall server or it canbe on a separate server, which forwards requests through the firewall.

In ClearPass Policy Manager, a *proxy target* represents a RADIUS server (Policy Manager or a third party) that is the target of a proxied RADIUS request.

For example, when a branch office employee visits a main office and logs into the network, Policy Manager assigns the request to the first service in priority order that contains a service rule for RADIUS proxy services and appends the domain to the username.

Proxy targets are configured at a global level. They can be used in configuring RADIUS proxy services. For more information, refer to Configuring Policy Manager Services on page 70.

# **Adding a Proxy Target**

To add a proxy target:

- Navigate to Configuration > Network > Proxy Targets.
   The Proxy Targets page opens. Policy Manager lists all configured proxy servers in the Proxy Targets page.
- 2. Click Add.

The **Add Proxy Target** dialog opens.

Figure 455: Add Proxy Target Dialog

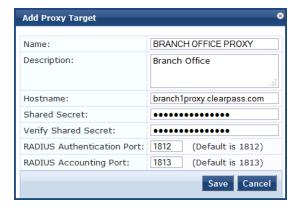

3. Specify the **Add Proxy Target** parameters as described in the following table, then click **Save**:

**Table 252:** Add Proxy Target Parameters

| Parameter                             | Action/Description                                                                                                    |
|---------------------------------------|----------------------------------------------------------------------------------------------------|
| Name                                  | Enter the name of the proxy target.                                                                                                    |
| Description                           | Enter the description that provides additional information about the proxy target.                                                                                 |
| Hostname/Shared<br>Secret             | Specify the RADIUS hostname.                                                                                                    |
| Shared Secret<br>Verify Shared Secret | Enter the shared secret, then verify it. <b>NOTE:</b> Use the same shared secret that you entered on the proxy target (refer to your RADIUS server configuration). |
| RADIUS<br>Authentication Port         | Enter the UDP port to send the RADIUS request. The default value for this port is <b>1812</b> .                                                                    |
| RADIUS Accounting<br>Port             | Enter the UDP port to send the RADIUS accounting request. The default value for this port is <b>1813</b> .                                                         |

# **Adding and Modifying Device Groups**

Policy Manager groups devices into **Device Groups**, which function as a component in service and role mapping rules. Device groups can also be associated with enforcement profiles; Policy Manager sends the attributes associated with these profiles only if the request originated from a device belong to the device groups.

Administrators configure device groups at the global level. Device groups can contain the members of the IP address of a specified subnet, regular expression-based variation, or devices that are previously configured in the Policy Manager database.

Policy Manager lists all configured device groups in the **Device Groups** page (**Configuration > Network > Device Groups**). The following figure displays the **Network Device Groups** page:

Figure 456: Device Groups Page

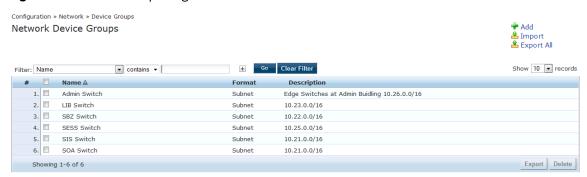

To add a device group, click **Add** at the top-right corner of the **Network Device Groups** page. Complete the fields in the **Add New Device Group** page as described in the following figure:

Figure 457: Add New Device Group Page

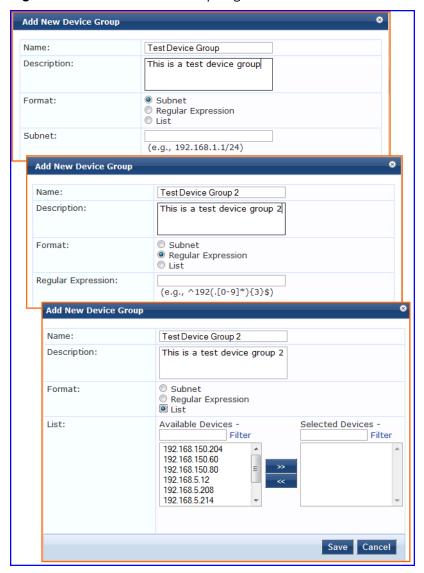

The following table describes the **Add New Device Group** page parameters:

Table 253: Add New Device Group Page

| Parameter   | Description                                                                        |
|-------------|------------------------------------------------------------------------------------|
| Name        | Enter the name of the device group.                                                |
| Description | Enter the description that provides additional information about the device group. |
| Format      | Select the format: Subnet, Regular Expression, or List.                            |

**Table 253:** Add New Device Group Page (Continued)

| Parameter                              | Description                                                                                                    |
|----------------------------------------|----------------------------------------------------------------------------------------------------|
| Subnet                                 | Enter a subnet consisting of network address and the network suffix (CIDR notation). For example, 192.168.5.0/24.                                                              |
| Regular<br>Expression                  | Specify a regular expression that represents all IPv4 addresses matching that expression. For example, ^192(.[0-9]*){3}\$.                                                     |
| List:<br>Available/Selected<br>Devices | Use the widgets to move device identifiers between <b>Available</b> and <b>Selected</b> . Click <b>Filter</b> to filter the list based on the text in the associated text box. |

# **Configuring the Ingress Event Sources**

The Event Source is the device that sends Syslog events to ClearPass. Any events sent that are not from configured event sources are ignored.

To configure the Event Source (in this example, a Juniper Networks SRX gateway):

- 1. Navigate to **Configuration** > **Network** > **Event Sources**. The **Event Sources** page opens.
- 2. To add the Event Source for the desired vendor, click Add. The **Add Events Source** dialog opens.

Figure 458: Adding an Event Source

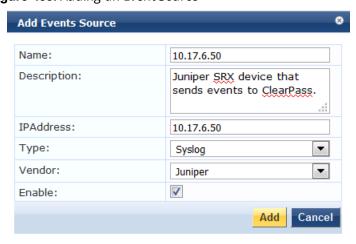

3. Specify the **Add Event Source** parameters as described in Table 254.

**Table 254:** Configuring the Event Source Parameters

| Parameter   | Action/Description                                                               |
|-------------|----------------------------------------------------------------------------------|
| Name        | Enter the IP address of the device that will send Syslog events to ClearPass.    |
| Description | Optionally, enter a description of this Event Source.                            |
| IP Address  | 2. Enter the IP address of the device that will send Syslog events to ClearPass. |
| Туре        | 3. From the drop-down, select the Event Source <b>Type</b> .                     |
| Vendor      | 4. From the drop-down, select the Event Source <b>Vendor</b> .                   |
| Enable      | 5. Select this check box to enable the device as an Event Source.                |

### 6. When finished, click Add.

The **Event Sources** page now displays the new Event Sources (see Figure 459).

Figure 459: Event Sources Page

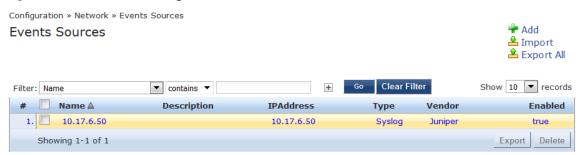

The IP address displayed in Figure 459 is the IP address and host name of the Juniper SRX gateway that sends Syslog events to ClearPass.

You can access all ClearPass administrative activities, including server configuration, log management, certificate and dictionary maintenance, portal definitions, and administrator user account maintenance from the following Administration sections:

- ClearPass Portal
  - ClearPass Portal on page 464
- Users and Privileges
  - Managing Admin Users on page 465
  - Managing Admin Privileges on page 469
- Server Manager
  - Server Configuration on page 477
  - Log Configuration on page 548
  - Downloading Local Shared Folders on page 551
  - License Management on page 552
- External Servers
  - SNMP Trap Receivers on page 558
  - Syslog Targets on page 563
  - Syslog Export Filters on page 567
  - Messaging Setup on page 579
  - Endpoint Context Servers on page 582
  - File Backup Servers on page 646
- Certificates
  - Server Certificates on page 648
  - Certificate Trust List on page 659
  - Certificate Revocation Lists on page 661
- Dictionaries
  - RADIUS Dictionary on page 664
  - TACACS+ Services Dictionary on page 665
  - Fingerprints Dictionary on page 667
  - Dictionary Attributes on page 668
  - Applications Dictionaries on page 672
  - Configuring Endpoint Context Server Actions on page 590
- Agents and Software Updates
  - OnGuard Settings on page 679
  - Updating Policy Manager Software on page 673
- Support
  - Contacting Support on page 1
  - Remote Assistance on page 1
  - Accessing Documentation on page 1

# **ClearPass Portal**

To customize the ClearPass Portal content for your enterprise:

Navigate to the Administration > ClearPass Portal page.
 The following figure displays the ClearPass Portal page:

Figure 460: ClearPass Portal

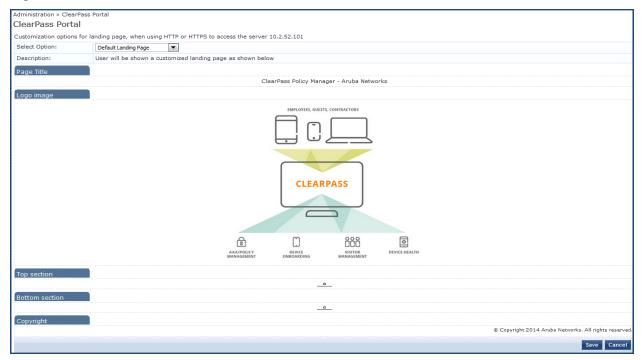

2. Specify the ClearPass Portal parameters as described in the following table, then click **Save**:

**Table 255:** ClearPass Portal Parameters

| Parameter      | Action/Description                                                                                                    |
|----------------|----------------------------------------------------------------------------------------------------|
| Select Option  | Select the page that the user first sees after logging in to ClearPass:  Default Landing Page Application Login Page: Guest Portal |
| Page Title     | Click and enter the text to appear as the page title in the default landing page.                                                  |
| Logo Image     | Click and browse to select an image for the banner in the default landing page.                                                    |
| Top section    | Click and enter the text to appear as the header in the default landing page.                                                      |
| Bottom section | Click and enter the text to appear as the footer in the default landing page.                                                      |
| Copyright      | Click and enter the copyright text to appear in the default landing page.                                                          |

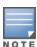

Both the HTTP and HTTPS protocols are supported for ClearPass Portal redirection.

# **Managing Admin Users**

This section describes the following topics:

- Changing the Administration Password
- Adding an Admin User
- Importing and Exporting Admin Users
- Setting Password Policy for Admin Users
- Disabling Admin User Accounts

## **Changing the Administration Password**

After activating the ClearPass appliance, the recommended next task is to change the administration password for the newly-activated ClearPass server.

To change the administration password:

Navigate to Administration > Users and Privileges > Admin Users.
 The Admin Users page opens.

Figure 461: Admin Users Page

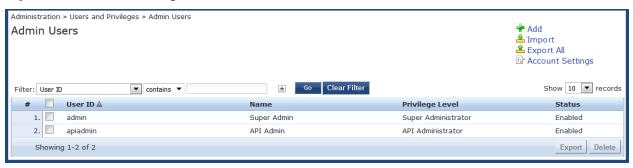

In this page, you can view the administrator details such as user ID, user name, and privilege level.

You can also change the admin password, and add, import, export, and set password policies for the admin users by using the links provided at the top-right corner of this page.

2. Select the Admin user you want to modify.

The Edit Admin User dialog opens.

Figure 462: Changing the Administration Password

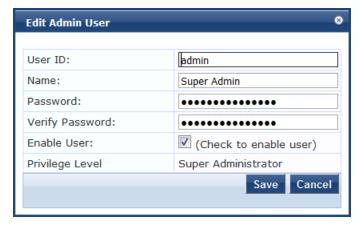

3. Change the administration password, then click **Save**.

## **Adding an Admin User**

To add a new admin user:

- 1. Navigate to **Administration > Users and Privileges > Admin Users**.
- 2. Click the **Add** link at the top-right corner the page. The **Add Admin User** dialog opens.

Figure 463: Adding an Admin User

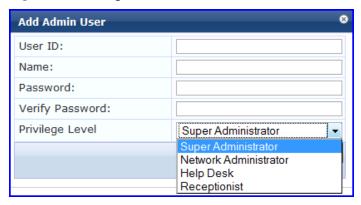

3. Specify the **Add Admin User** parameters as described in the following table, then click **Save**:

**Table 256:** Adding an Admin User Parameters

| Parameter                 | Action/Description                                                                                                    |
|---------------------------|----------------------------------------------------------------------------------------------------|
| User ID                   | 1. Specify a user ID for this administrator.                                                                                                    |
| Name                      | 2. Specify the name for the admin user.                                                                                                    |
| Password/ Verify Password | 3. Specify a password for the local user, then verify the password.                                                                                                    |
| Enable User               | 4. You must enable this check box to enable the admin user account (is is enabled by default). Otherwise, the admin user account is disabled.                                                                                                    |
| Privilege Level           | <ul> <li>5. From the drop-down list, select one of the following admin user privilege levels:</li> <li>API Administrator</li> <li>Help Desk</li> <li>Network Administrator</li> <li>Read-only Administrator</li> <li>Receptionist</li> <li>Super Administrator</li> </ul> |

# **Importing and Exporting Admin Users**

You can import or export the admin user accounts by using the **Import** and **Export All** links at the top-right corner of the **Admin Users** page.

You can also export specific admin user accounts by using the **Export** button that appears after selecting one or more admin user accounts from the list.

For more information, refer to Importing and Exporting Information on page 31.

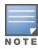

The passwords of the admin user accounts are not stored in clear text when exported to an XML file.

## **Setting Password Policy for Admin Users**

To set password policies for the administrators:

- 1. Navigate to Administration > Users and Privileges > Admin Users.
- 2. Click the **Account Settings** link at the top-right corner of the **Admin Users** page. The **Password Policy Settings** dialog opens.

Figure 464: Admin Users > Setting Password Policy

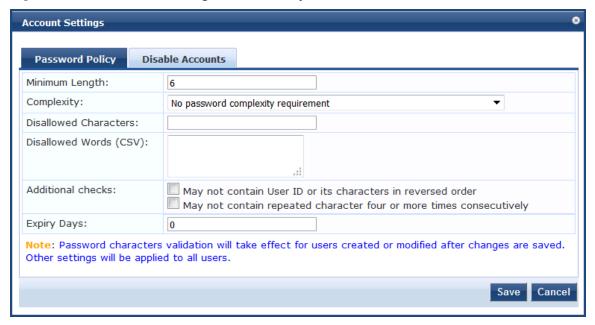

3. Specify the **Password Policy** parameters as described in Table 257, then click **Save**:

**Table 257:** Password Policy Parameters

| Parameter             | Action/Description                                                                                                    |
|-----------------------|----------------------------------------------------------------------------------------------------|
| Minimum Length        | Specify the minimum length required for the password.                                                                                                    |
| Complexity            | <ul> <li>2. Select the complexity setting from the Complexity drop-down list. The complexity settings can be one of the following: <ul> <li>No password complexity requirement</li> <li>At least one uppercase and one lowercase letter</li> <li>At least one digit</li> <li>At lease one letter and one digit</li> <li>At least one of each: uppercase letter, lowercase letter, digit</li> <li>At least one symbol</li> <li>At least one of each: uppercase letter, lowercase letter, digit, and symbol</li> </ul> </li> </ul> |
| Disallowed Characters | 3. Specify the characters not to be allowed in the password.                                                                                                    |

**Table 257:** Password Policy Parameters (Continued)

| Parameter              | Action/Description                                                                                                    |  |
|------------------------|----------------------------------------------------------------------------------------------------|--|
| Disallowed Words (CSV) | 4. Specify the words not to be allowed in the password                                                                                                    |  |
| Additional Checks      | <ul> <li>5. Select any additional checks, if required. The options are:</li> <li>May not contain User ID or its characters in reversed order.</li> <li>May not contain repeated character four or more times consecutively.</li> </ul>                                                                                                    |  |
| Expiry Days            | 6. Set the password expiry time for the local users.<br>The allowed range is 0 to 500 days. The default value is 0.<br>NOTE: If the value is set to 0, the password never expires. For any other value, local users are forced to reset the expired password when they log in. ClearPass alerts users five days before the password expires. |  |

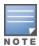

Password Policy settings are effective only for the users created or modified after the changes are saved.

## **Disabling Admin User Accounts**

The Admin user account can be disabled in two ways:

 When the Admin user tries to log in with an invalid password for a configured number of times defined by the Failed attempts count parameter, the Admin user account is locked.

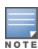

If the mechanism for logging in to ClearPass Policy Manager is Certificate + Password, the Admin user is allowed to enter the password even if the certificate is invalid.

- When the Admin user tries to log in with an invalid user certificate for a configured number of times defined by the **Failed attempts count** parameter, the Admin user account is disabled.
- To reset the Failed attempts count and enable a disabled Admin user account, click the Reset button (see Table 258).
- For Admin users whose accounts are locked due to account settings validations, and whose accounts are
  enabled again after being locked out, entries are logged in both the Audit Viewer (see Audit Viewer on page
  148) and the Event Viewer (see Event Viewer on page 150).

The **Disable Account** check occurs every day at midnight.

To specify the conditions for disabling admin user accounts:

- 1. Navigate to Administration > Users and Privileges > Admin Users.
- 2. Click the **Account Settings** link at the top-right corner of the **Admin Users** page. The **Account Settings** page opens.
- 3. Select the **Disable Accounts** tab.

The **Disable Accounts** dialog opens.

Figure 465: Admin Users > Disable Accounts Dialog

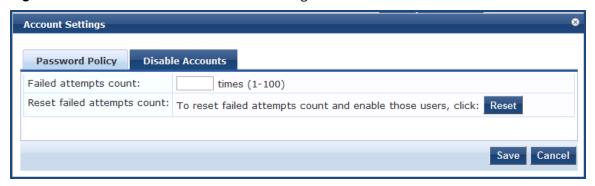

4. Specify the **Disable Accounts** parameters as described in Table 258, then click **Save**.

**Table 258:** Admin Users > Disable Accounts Parameters

| Parameter                   | Action/Description                                                                                                    |
|-----------------------------|----------------------------------------------------------------------------------------------------|
| Failed attempts count       | Specify the number of failed log-in attempts are allowed before the account is disabled.  The range is from <b>1</b> to <b>100</b> attempts.                |
| Reset failed attempts count | To reset the failed attempts count to zero and reenable those admin users who were disabled after exceeding the failed attempts count, click <b>Reset</b> . |

# **Managing Admin Privileges**

This section provides the following information:

- Overview
- Defining Custom Admin Privileges
- Creating Custom Administrator Privileges on page 472
- Administrator Privilege XML File Structure on page 472
- Administrator Privileges and Task IDs on page 473
- Sample Administrator Privilege XML File on page 476

### Overview

ClearPass Policy Manager ships with the following default administrator admin privileges XML files:

- API Administrator
- Help Desk
- Network Administrator
- Read-only Administrator
- Receptionist
- Super Administrator

Each of these default admin privileges administrators, define the admin privileges for Policy Manager and for Insight. The default set of admin privileges cannot be modified.

You can export one or more default files and modify the file to create a customized administrator privileges file.

Customized administrator privileges are defined in an XML file with a specific format and then imported into ClearPass Policy Manager on the **Admin Privileges** page.

## **Defining Custom Admin Privileges**

When a different set of admin privileges is needed (for example, if you require different admin privileges for the Report module than the admin privileges defined for the other Insight modules), you must create a new admin privileges administrator.

To define custom admin privileges for ClearPass and Insight:

Navigate to the Administration > Users and Privileges > Admin Privileges page.
 The Admin Privileges page opens:

Figure 466: Admin Privileges Page

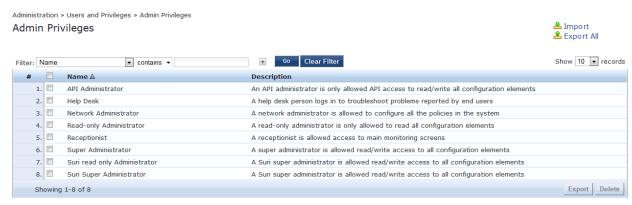

2. Click the Add link.

The Add Admin Privileges dialog opens.

Figure 467: Add Admin Privileges Page: Basic Information Tab

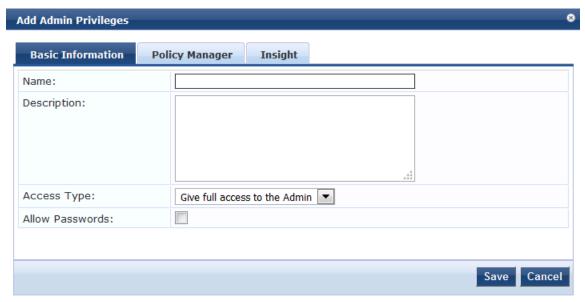

3. Specify the parameters in the **Basic Information** tab as described in Table 259.

**Table 259:** Add Admin Privileges Parameters: Basic Information Tab

| Parameter       | Action/Description                                                                                                    |
|-----------------|----------------------------------------------------------------------------------------------------|
| Name            | 1. Enter the name of the Admin Privileges administrator.                                                                                                    |
| Description     | 2. Provide a description of this new admin privileges administrator.                                                                                                    |
| Access Type     | <ul> <li>3. Select one of the following Access Types:</li> <li>Give full access to the Admin</li> <li>Give UI access to the Admin</li> <li>Give API access to the Admin</li> </ul> |
| Allow Passwords | 4. Select this check box if you want to allow password access.                                                                                                    |

## **Configuring Policy Manager Admin Privileges**

To configure the Policy Manager admin privileges:

Select the **Policy Manager** tab.
 The following dialog opens:

Figure 468: Specifying Policy Manager Admin Privileges

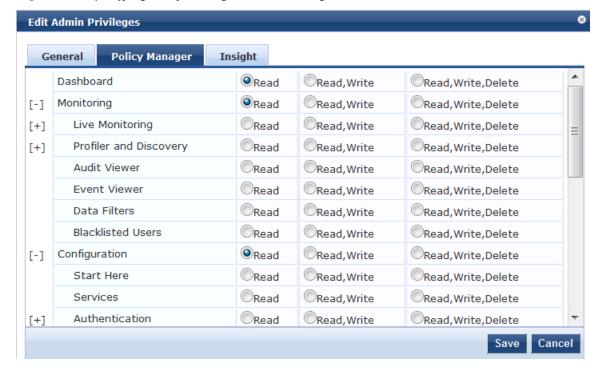

2. Specify the admin privileges for each of the ClearPass components, then click **Save**.

## **Configuring Insight Admin Privileges**

To configure the Insight admin privileges:

Select the **Insight** tab.
 The following dialog opens:

Figure 469: Specifying Insight Admin Privileges

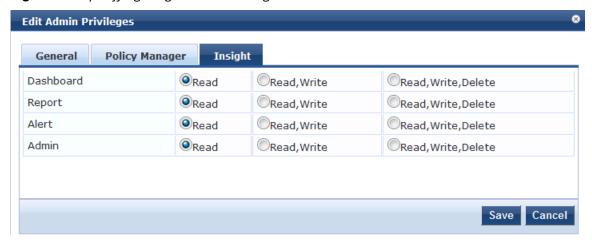

2. Specify the admin privileges for each of the Insight modules, then click **Save**.

## **Creating Custom Administrator Privileges**

To create a custom admin privilege XML file, you must use a plain text or XML editor.

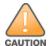

Do not use word processing applications such as Microsoft Word, which introduce tags and corrupt the XML file.

To create a custom administrator privilege:

- 1. Create an XML file that defines a privilege.
- 2. Store the new file.
- 3. Navigate to Administration > Users and Privileges > Admin Privileges.
- 4. Click Import Admin Privileges.
- 5. Import the administrator privilege file you created in step 1.

After you complete steps 1 through 5, the new administrator privileges document is displayed on the **Admin Privileges** page.

## **Administrator Privilege XML File Structure**

Admin privilege files are XML files with a specific structure. It must have a header at the beginning of the file in the following format:

<?xml version="1.0" encoding="UTF-8" standalone="yes"?>

The root tag is TipsContents. It is a container for the data in the XML file which must be in the following format:

<TipsContents xmlns="http://www.avendasys.com/tipsapiDefs/1.0">
::

</TipsContents>

An optional TipsHeader tag can follow the TipsContents tag. The actual admin privileges information is defined with the AdminPrivilege and AdminTask tags. You can use one AdminPrivilege tag for each admin privilege you want to define. The AdminPrivilege tag contains the following two attributes:

- name
- description

You can have one or more AdminTask tags inside the AdminPrivilege tag. Each AdminTask tag defines a lace within the ClearPass Policy Manager application that a user with that privilege can view or change. The AdminTask tag contains one taskid attribute and a single AdminTaskAction tag. The AdminTaskAction tag contains an attribute, type which can take a value, RO (read only) or RW (read/write).

The following sample gives the basic structure of an admin privilege file:

```
<AdminPrivileges>
<AdminPrivilege name="" description="">
<AdminTask taskid="">
<AdminTaskAction type=""/>
</AdminTask>
<AdminTask taskid="">
<AdminTask taskid="">
<AdminTask taskid="">
</AdminTaskAction type=""/>
</AdminTask>
</AdminPrivilege>
</AdminPrivileges>
```

## **Administrator Privileges and Task IDs**

Every element in the ClearPass Policy Manager user interface has a task ID associated with it.

The users have access to the elements based on the permissions set for each task or element. By default, any permission provided for a task is applicable for all its sub-tasks.

For example, if you give RW (read-write) permissions for the task, *Enforcements* (con.en), it is automatically applied to its subtasks, *Policies* (con.en.epo) and *Profiles* (con.en.epr). Hence, you need not explicitly define the same permission for those subtasks.

The following table provides the tasks and subtasks of ClearPass Policy Manager and their associated task IDs:

**Table 260:** Administrator Privileges and Task IDs

| Area (ClearPass Policy Manager Menu)    | Task ID   |
|-----------------------------------------|-----------|
| Dashboard                               | dnd       |
| Monitoring                              | mon       |
| Live Monitoring                         | mon.li    |
| <ul><li>Access Tracker</li></ul>        | mon.li.ad |
| Accounting                              | mon.li.ac |
| <ul><li>Onguard Activity</li></ul>      | mon.li.ag |
| <ul><li>Analysis and Trending</li></ul> | mon.li.sp |
| ■ Endpoint Profiles                     | mon.li.ep |
| ■ System Monitor                        | mon.li.sy |
| Audit Viewer                            | mon.av    |
| Blacklisted Users                       | mon.bl    |

 Table 260: Administrator Privileges and Task IDs (Continued)

| Area (ClearPass Policy Manager Menu) | Task ID    |
|--------------------------------------|------------|
| Event Viewer                         | mon.ev     |
| Data Filters                         | mon.df     |
| Configuration                        | con        |
| Start Here (Services Wizard)         | con.sh     |
| • Services                           | con.se     |
| Service Templates                    | con.st     |
| Authentication                       | con.au     |
| Methods                              | con.au.am  |
| Sources                              | con.au.as  |
| • Identity                           | con.id     |
| ■ Single Sign-On                     | con.id.sso |
| <ul><li>Local Users</li></ul>        | con.id.lu  |
| Endpoints                            | con.id.ep  |
| Static Host Lists                    | con.id.sh  |
| Roles                                | con.id.rs  |
| <ul><li>Role Mappings</li></ul>      | con.id.rm  |
| • Posture                            | con.pv     |
| <ul><li>Posture Policies</li></ul>   | con.pv.in  |
| <ul><li>Posture Servers</li></ul>    | con.pv.ex  |
| <ul><li>Audit Servers</li></ul>      | con.pv.au  |
| Enforcements                         | con.en     |
| Policies                             | con.en.epo |
| Profiles                             | con.en.epr |
| Network                              | con.nw     |
| Devices                              | con.nw.nd  |

 Table 260: Administrator Privileges and Task IDs (Continued)

| Area (ClearPass Policy Manager Menu)       | Task ID    |
|--------------------------------------------|------------|
| <ul><li>Device Groups</li></ul>            | con.nw.ng  |
| Proxy Targets                              | con.nw.pr  |
| Policy Simulation                          | con.ps     |
| Profile Settings                           | con.prs    |
| Administration                             | adm        |
| User and Privileges                        | adm.us     |
| <ul><li>ClearPass Portal</li></ul>         | adm.po.cp  |
| <ul><li>Admin Users</li></ul>              | adm.us.au  |
| <ul><li>Admin Privileges</li></ul>         | adm.us.ap  |
| Server Manager                             | adm.mg     |
| <ul><li>Server Configuration</li></ul>     | adm.mg.sc  |
| <ul><li>Log Configuration</li></ul>        | adm.mg.ls  |
| <ul><li>Local Shared Folders</li></ul>     | adm.mg.sf  |
| <ul><li>Licensing</li></ul>                | adm.mg.li  |
| External Servers                           | adm.xs     |
| <ul><li>SNMP Trap Receivers</li></ul>      | adm.xs.st  |
| <ul><li>Syslog Targets</li></ul>           | adm.xs.es  |
| <ul><li>Syslog Export Filters</li></ul>    | adm.xs.sx  |
| <ul><li>Messaging Setup</li></ul>          | adm.xs.me  |
| <ul><li>Endpoint Context Servers</li></ul> | adm.xs.cs  |
| ■ Context Server Actions                   | adm.di.csa |
| Certificates                               | adm.cm     |
| <ul><li>Server Certificate</li></ul>       | adm.cm.mc  |
| ■ Trust List                               | adm.cm.ctl |
| <ul><li>Revocation List</li></ul>          | adm.cm.crl |

**Table 260:** Administrator Privileges and Task IDs (Continued)

| Area (ClearPass Policy Manager Menu) | Task ID    |
|--------------------------------------|------------|
| Dictionaries                         | adm.di     |
| ■ RADIUS                             | adm.di.rd  |
| ■ Posture                            | adm.di.pd  |
| <ul><li>TACACS+ Services</li></ul>   | adm.di.td  |
| ■ Fingerprints                       | adm.di.df  |
| <ul><li>Attributes</li></ul>         | adm.di.at  |
| <ul><li>Applications</li></ul>       | adm.di.ad  |
| Agents and Software Updates          | adm.po     |
| <ul><li>Onguard Settings</li></ul>   | adm.po.aas |
| ■ Software Updates                   | adm.po.es  |
| Support                              | adm.su     |
| ■ Contact Support                    | adm.su.cs  |
| ■ Remote Assistance                  | adm.su.ra  |
| Documentation                        | adm.su.doc |

# Sample Administrator Privilege XML File

This section provides sample XML files with different admin privileges for various user interface elements:

- Read Only (R) Privileges to All Sections
- Read/Write Access
- Read/Write Permissions

## Read Only (R) Privileges to All Sections

The following sample provides Read Only (R) privileges to all the sections (dnd, con, mon, adm):

- <?xml version="1.0" encoding="UTF-8" standalone="yes"?>
- <TipsContents xmlns="http://www.avendasys.com/tipsapiDefs/1.0">
- <TipsHeader exportTime="Thu Jul 26 17:57:50 IST 2016" version="6.6"/>
- <AdminPrivileges>
- <AdminPrivilege name="Read-only Administrator" description="A read-only administrator is only allowed to read all configuration elements">
  - <AdminTask taskid="con"> //Refers to Configuration
  - <AdminTaskAction type="R"/>
  - </AdminTask>
  - <AdminTask taskid="dnd"> //Refers to DashBoard
  - <AdminTaskAction type="R"/>
  - </AdminTask>
  - <AdminTask taskid="mon"> //Refers to Monitoring
  - <AdminTaskAction type="R"/>
  - </AdminTask>

#### **Read/Write Access**

The following sample provides Read/Write access only to Guest, Local and Endpoint Repository:

```
<?xml version="1.0" encoding="UTF-8" standalone="yes"?>
<TipsContents xmlns="http://www.avendasys.com/tipsapiDefs/1.0">
<TipsHeader exportTime="Thu Jul 26 17:57:50 IST 2016" version="6.6"/>
<AdminPrivileges>
  < AdminPrivilege name="Read/Write Access to Guest, Local and Endpoint Repository" description="A read-only
administrator is only allowed to read all configuration elements">
   <AdminTask taskid="con.id.lu"> //Refers to Local Users Section
    <AdminTaskAction type="RW"/>
   </AdminTask>
   <AdminTask taskid="con.id.gu"> //Refers to Guest Users Section
   <AdminTaskAction type="RW"/>
   </AdminTask>
   <AdminTask taskid="con.id.ep"> //Refers to Endpoints Section
    <AdminTaskAction type="RW"/>
   </AdminTask>
 </AdminPrivilege>
 </AdminPrivileges>
</TipsContents>
```

#### **Read/Write Permissions**

The following sample provides Read/Write permissions to DashBoard/ Monitoring and ReadOnly permissions to Server Configuration:

```
<?xml version="1.0" encoding="UTF-8" standalone="yes"?>
<TipsContents xmlns="http://www.avendasys.com/tipsapiDefs/1.0">
<TipsHeader exportTime="Thu |ul 26 17:57:50 IST 2016" version="6.6"/>
<AdminPrivileges>
  <AdminPrivilege name="Limited access permission" description="A read-only administrator is only allowed to read</p>
all configuration elements">
   <AdminTask taskid="dnd"> //Refers to DashBoard
   <AdminTaskAction type="RW"/>
   </AdminTask>
   <AdminTask taskid="mon"> //Refers to Monitoring
   <AdminTaskAction type="RW"/>
   </AdminTask>
   <AdminTask taskid="adm.mg.sc"> //Refers to Server Configuration
    <AdminTaskAction type="R"/>
   </AdminTask>
 </AdminPrivilege>
</AdminPrivileges>
</TipsContents>
```

# **Server Configuration**

This section describes the following server configuration tasks:

- Editing Server Configuration Settings on page 478
- Configuration Tasks for Disabled Nodes in a Cluster on page 479
- Setting the Date and Time for the Cluster on page 520

- Changing the Cluster-Wide Password on page 521
- Managing Policy Manager Zones on page 522
- Configuring NetEvents Targets on page 524
- Configuring Virtual IP Settings on page 526
- Clearing Machine Authentication Cache on page 526
- Cluster-Wide Parameters on page 528
- Making a Subscriber Node on page 527
- Collecting Logs on page 543
- Backing Up the Policy Manager Database on page 545
- Restoring Policy Manager Configuration Data on page 545
- Performing a System Cleanup on page 547
- Shutting Down or Rebooting the Server on page 548
- Dropping a Subscriber Node on page 548

You can perform numerous server configuration tasks by navigating to **Administration > Server Manager > Server Configuration** page in ClearPass Policy Manager.

Figure 470: Server Configuration Page

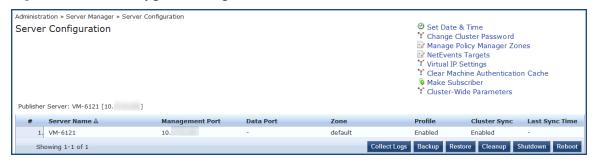

# **Editing Server Configuration Settings**

This section provides the following information:

- Cluster-Related Options
- Modifying ClearPass Server Settings
- Configuration Tasks for Disabled Nodes in a Cluster

To modify the configuration settings of a ClearPass server:

Navigate to the Administration > Server Manager > Server Configuration page.
 The Server Configuration page opens.

Figure 471: Server Configuration Page

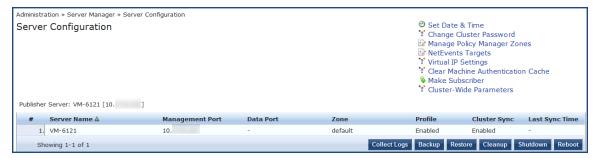

2. Click the ClearPass server name of interest.

The **Server Configuration** page for the selected server opens:

Figure 472: Server Configuration Page for the Selected Server

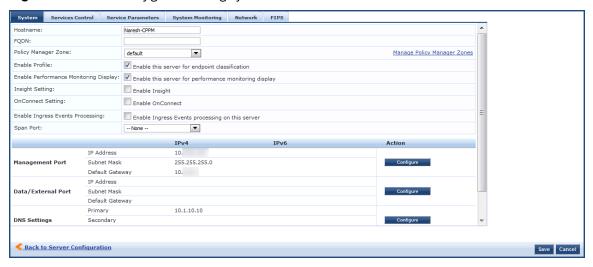

# **Cluster-Related Options**

For details on the cluster-related options, see Server Configuration Cluster Options on page 520.

# **Modifying ClearPass Server Settings**

For details on modifying ClearPass server settings, refer to the following sections:

- System Page on page 482
- Services Control Page on page 490
- Service Parameters Page on page 490
- System Monitoring Page on page 506
- Network Page on page 508
- FIPS Page on page 517

## Configuration Tasks for Disabled Nodes in a Cluster

You can perform the following configuration tasks only for disabled nodes in a cluster:

- Synchronizing the Cluster Password
- Promoting a ClearPass Subscriber Node to Publisher
- Joining a ClearPass Server Back to the Cluster

Figure 473: Server Configuration Page with Disabled Nodes

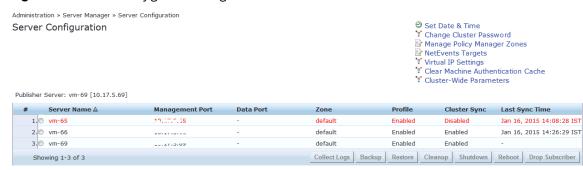

For more information on the **Service Configuration**, see Server Configuration on page 477.

## **Synchronizing the Cluster Password**

Use the **Synchronize Cluster Password** link to synchronize the password of the selected node with cluster. Synchronizing the cluster password will change the appadmin password for all the nodes in the cluster.

The following figure displays the Synchronize Cluster Password with Publisher dialog:

Figure 474: Synchronize Cluster Password with Publisher Dialog

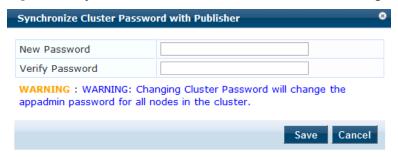

## Promoting a ClearPass Subscriber Node to Publisher

Use the **Promote To Publisher** link to promote the selected node as a Publisher node. You can enable this node as a Publisher node using any other active node that is part of the same cluster.

All application licenses will be deactivated; you need to contact Aruba Support to reactivate these licenses. The following figure displays the **Promote to Publisher** window:

Figure 475: Promote Node to Publisher

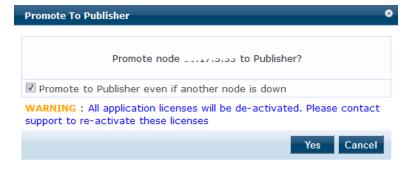

## Joining a ClearPass Server Back to the Cluster

Use the Join server back to cluster link to join a ClearPass server back to the cluster.

You can use this option only for a server that is in the **Cluster Sync > Disabled** state.

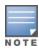

To join a server back to the cluster:

Select a subscriber node that is in **Disabled** state.
 The **Server Configuration > System** tab opens.

**Figure 476:** Server Configuration > Join Server Back to Cluster Link

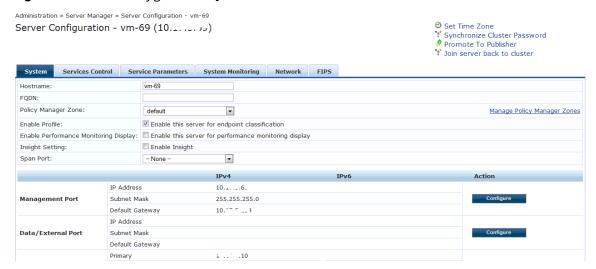

2. Click the **Join server back to cluster** link at the top-right corner.

A warning message appears with a prompt to promote the node to **Publisher**. This option can only be triggered from a node that is currently active in the cluster. The following message displays the warning message:

Figure 477: Join Server Back to Cluster Confirmation Dialog

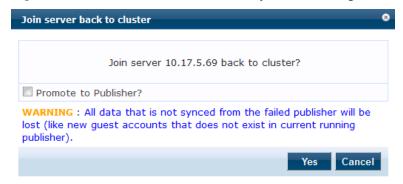

3. Click Yes.

A progress indicator shows the progress of the operation.

The following figure displays the Join server back to cluster progress indicator:

Figure 478: Join Server Back to Cluster Progress Window

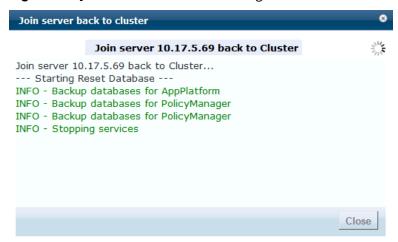

4. For a failed Publisher node, the following message will be displayed in the **Dashboard** page:

Figure 479: Publisher Warning Message

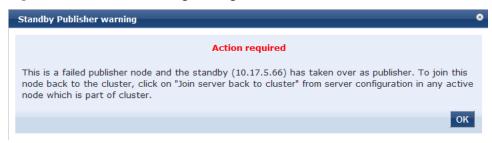

### **System Page**

The **Server Configuration** page opens onto the **System** page (see Figure 480).

Figure 480: Server Configuration > System Page

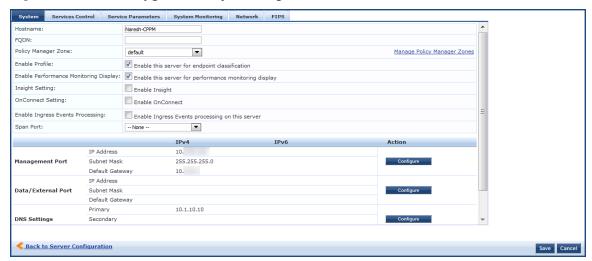

1. Specify the **Server Configuration** > **System** page parameters as described in the following table, then click **Save**:

**Table 261:** Server Configuration > System Page Parameters

| Parameter                        | Action/Description                                                                                                    |
|----------------------------------|----------------------------------------------------------------------------------------------------|
| Hostname                         | Specify the host name of the Policy Manager server.  NOTE: You do not need to enter the fully qualified domain name in this field.                                                                                                    |
| FQDN                             | 2. Enter the Fully-Qualified Domain Name (FQDN) of the Policy Manager server.                                                                                                    |
| Policy Manager Zone              | To add or delete zones, select a previously configured zone from the drop-down list, then click the <b>Manage Policy Manager Zones</b> link.  For more information on adding or deleting zones, see Adding Policy Manager Zones.                                                                                                    |
| Enable Profile                   | To enable the Policy Manager server to perform endpoint classifications, select the <b>Enable Profile</b> check box.                                                                                                    |
| Enable Performance<br>Monitoring | <ol> <li>To enable the ClearPass Policy Manager server to perform performance monitoring,<br/>select the <b>Enable Performance Monitoring</b> check box.</li> </ol>                                                                                                    |
| Insight Setting                  | <ul> <li>6. To enable the Insight reporting tool on this node, select the Enable Insight check box.</li> <li>NOTE:</li> <li>When you enable this check box for Insight on a node in a cluster, the [Insight Repository] configuration is updated automatically to point to the management IP address of that server.</li> <li>When this check box is enabled for other servers in the cluster, they are added as</li> </ul>                                                                                                    |
|                                  | <ul> <li>backups for the same authentication source.</li> <li>The order of the primary and backup servers in the [Insight Repository] is the same order in which the user enables Insight on the server.</li> </ul>                                                                                                    |
| OnConnect Setting                | <ol> <li>To enable the OnConnect Enforcement on this node, select the Enable OnConnect check box.</li> <li>When you enable OnConnect, a drop-down box appears that allows you to specify whether the selected server is the Primary or Secondary master for agentless OnConnect Enforcement in its zone.</li> <li>NOTE: When you enable the Enable OnConnect check box, you must specify the current ClearPass server as a Primary or Secondary Master for OnConnect Enforcement.</li> <li>From the drop-down list, select Primary master or Secondary master.         The first server that is enabled for OnConnect Enforcement in a zone is automatically designated as the Primary master for that zone. After other servers in the zone are enabled for OnConnect Enforcement, if the Primary master fails, the designated Secondary master takes over until the Primary master is back on-line.         For information on creating an OnConnect Enforcement service, see ClearPass OnConnect Enforcement Service on page 87.     </li> <li>NOTE: In order for OnConnect Enforcement to be fully functional, OnConnect must be enabled both the ClearPass server and on any network devices that you wish to use for OnConnect Enforcement (see Enabling ClearPass OnConnect Enforcement on a Network Device on page 454).</li> <li>NOTE: During OnConnect, the domain name and machine name are fetched, along with</li> </ol> |
|                                  | the logged-in user name. The domain name can be used as an attribute for enforcement policies.                                                                                                    |

**Table 261:** Server Configuration > System Page Parameters (Continued)

| Parameter                           | Action/Description                                                                                                    |
|-------------------------------------|----------------------------------------------------------------------------------------------------|
| Enable Ingress Events<br>Processing | 9. Check this check box to enable ingress events processing on this server.  For more information, see Configuring Processing for Ingress Events.                                                                                                    |
| Enable as Insight<br>Master         | 10. To specify the current server in a cluster as an Insight Master, select this check box. <b>NOTE:</b> This option is available only when <b>Insight Setting</b> > <b>Enable Insight</b> is enabled.                                                                                                    |
| Span Port                           | 11. If necessary, select a port for DHCP spanning. On selecting a port, the <b>Enable TCP/ARP Fingerprinting</b> check box appears. This field is optional.                                                                                                    |
| Enable TCP/ARP<br>Fingerprinting    | <ul> <li>12. To enable TCP/ARP fingerprinting, select the Enable TCP/ARP Fingerprinting check box.</li> <li>This feature allows the Netbridge service to capture TCP and ARP packets and post the derived inputs to the Device Profiler.</li> <li>NOTE: This option appears only when you specify a Span Port.</li> </ul> |
| Management Port                     | 13. To configure the Management Port parameters, click <b>Configure</b> . The <b>Configure Management Port</b> dialog opens. For details, see Management Port Configuration on page 484.                                                                                                    |
| Data/External Port                  | 14. To configure the Data/External port, click <b>Configure.</b> For details, see Data/External Port Configuration on page 485.                                                                                                    |
| DNS Settings                        | 15. To configure the DNS settings, click <b>Configure</b> . For details, see DNS Settings Configuration on page 485.                                                                                                    |
| AD Domains                          | Displays a list of the joined Active Directory domains.  16. To join an active directory domain, click <b>Join Domain</b> .  For details on joining an AD domain, see Join AD Domain Configuration on page 486.                                                                                                    |

# **Management Port Configuration**

To configure the ClearPass server's Management port:

1. From the Administration > Server Manager > Server Configuration > System > Management Port section, click Configure.

The **Configure Management Port** dialog opens.

Figure 481: Configure Management Port Dialog

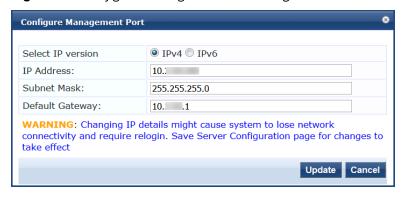

- 2. **Select IP Version**: Select the IP version—**IPv4** or **IPv6**.
- 3. IP Address: Specify the IP address (IPv4 or IPv6) to access the ClearPass Policy Manager.
- 4. **Subnet Mask**: Specify the management interface subnet mask for an IPv4 address. IPv6 addresses do not require a netmask as they use Classless Inter-Domain Routing (CIDR).
- 5. **Default Gateway**: Specify the default gateway for the management interface.
- 6. Click Update.

### **Data/External Port Configuration**

To configure the ClearPass server's Data/External port:

From the Server Configuration > System > Data/External Port section, click Configure.
 The Configure Data/External Port dialog opens.

Figure 482: Configure Data/External Port Dialog

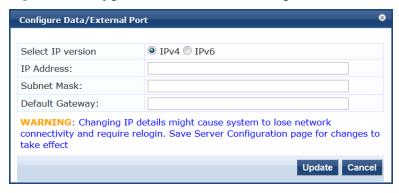

- 2. **Select IP Version**: Select the IP version—**IPv4** or **IPv6**.
- 3. IP Address: Specify the IP address (IPv4 or IPv6) of the ClearPass server's data interface.
- Subnet Mask: Specify the data interface subnet mask for an IPv4 address.
   IPv6 addresses do not require a netmask as they use Classless Inter-Domain Routing (CIDR).
- 5. **Default Gateway**: Specify the default gateway for the data interface.
- 6. Click **Update**.

#### **DNS Settings Configuration**

To configure the ClearPass server's Data/External port:

From the Server Configuration page > System tab > DNS Settings, click Configure.
 The Configure DNS Setting dialog opens.

Figure 483: Configure DNS Settings Dialog

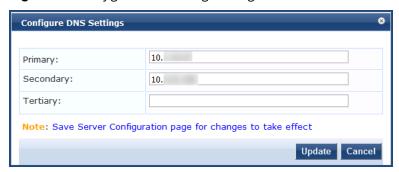

2. **Primary**: Specify the primary DNS server for name look-up.

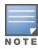

A DNS server can be primary for one domain and secondary for another. Only one DNS server should be configured as primary for a domain, but you can have any number of secondary DNS servers.

3. **Secondary**: Specify one or more secondary DNS servers for name look-up.

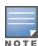

The recommended practice is to configure the primary and secondary DNS servers on separate machines, on separate Internet connections, and in separate geographic locations.

- 4. **Tertiary**: Optionally, in the rare event of both the primary and secondary DNS servers going down, you can configure a tertiary DNS server.
- 5. Click Update.

## Join AD Domain Configuration

To join the selected ClearPass server to an Active Directory domain:

From the Server Configuration page > System tab > AD Domains, click Join AD Domain.
 The Join AD Domain dialog opens.

Figure 484: Join AD Domain Dialog

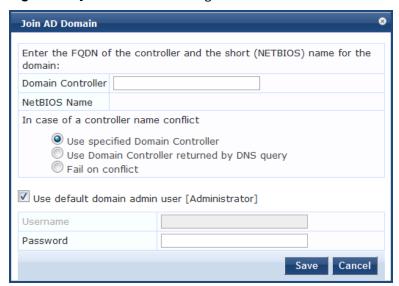

2. **Domain Controller**: Enter the Fully Qualified Domain Name (FQDN) of the domain controller, then press **Tab**.

The following message is displayed: Trying to determine the NetBIOS name...

ClearPass searches for the NetBIOS name for the domain.

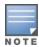

NetBIOS is another term for the short domain name, or the NT4 domain name, also known as the pre-Windows 2000 domain name.

If ClearPass determines the NetBIOS name, the **NetBIOS Name** field is automatically populated.

- 3. In case of a controller name conflict:
  - a. Use specified Domain Controller: Accept the default setting.
  - b. Use default domain admin user [Administrator]: Accept the default setting.

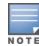

In a production environment, it is likely that an Administrative username that has permissions to join machines to the domain would be used for the default domain admin user. In that case, 1) disable (that is, uncheck) the **Use default domain admin user [Administrator]** check box and 2) enter the Administrative username and password in the fields provided.

c. **Password**: Enter the password for the user account that will join ClearPass with the domain, then click **Save**.

Table 262 displays the characters that are allowed and not allowed for the Active Directory username and passoword:

**Table 262:** Characters Allowed and Not Allowed for Active Directory Username and Password

| Field    | Characters Allowed                       | Not Allowed |
|----------|------------------------------------------|-------------|
| Username | ~!@#\$%^*+={},.\'"?/                     | `&()        |
| Password | ! @ # \$ % ^ & * ( ) + = { } < , > . ? / | ~`[]\ ;:'"  |

The **Join AD Domain** status screen opens. The screen displays the message "Adding host to AD domain," and the screen displays status during the joining process.

When the joining process completes successfully, you see the message "Added host to the domain."

#### 4. Click Close.

You return to the **Server Configuration** page, and it now shows that the ClearPass server is joined to the domain.

Now that the ClearPass Policy Manager server has joined the domain, the server can authenticate users with Active Directory.

After an Active Directory Domain is added, the domain controller can be setup as a password server. For more information on adding a password server, see Adding a Password Server on page 489.

#### Join AD Domain

You can join ClearPass Policy Manager to an Active Directory (AD) domain to authenticate users and computers that are members of an Active Directory domain. If you join ClearPass to an Active Directory domain, it creates an account for the ClearPass node in the Active Directory database.

Users can then authenticate into the network using 802.1X and EAP methods, such as PEAP-MSCHAPv2, with their own Active Directory credentials.

If you need to authenticate users belonging to multiple Active Directory forests or domains in your network, and there is no trust relationship between these entities, then you must join ClearPass to each of these untrusted forests or domains.

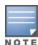

ClearPass does not require to join multiple domains belonging to the same Active Directory forest because a one-way trust relationship exists between those domains. In this case, ClearPass can join the root domain.

ClearPass can join or leave an Active Directory domain by using the following two buttons in the **Server Configuration** page > **System** tab:

- **Join Domain**: Click **Join Domain** to join this ClearPass appliance to an Active Directory domain. Password servers can be configured after Policy Manager is successfully joined. For more information on adding a password server, see Adding a Password Server on page 489.
- **Leave Domain**: If the server is already part of multiple Active Directory domains, click **Leave Domain** to disassociate this ClearPass appliance from an Active Directory domain.

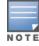

For most use cases, if you have multiple nodes in the cluster, you must join each node to the same Active Directory domain.

The following figure displays the Join AD Domain dialog:

Figure 485: Join AD Domain Dialog

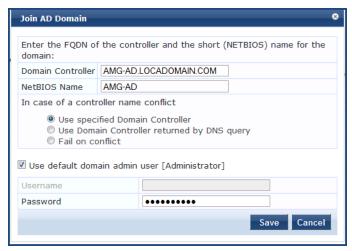

Specify the **Join AD Domain** parameters as described in the following table.

Table 263: Join AD Domain Parameters

| Parameter                  | Action/Description                                                                                                    |
|----------------------------|----------------------------------------------------------------------------------------------------|
| Domain<br>Controller       | Enter the fully qualified name of the Active Directory domain controller.                                                                                                    |
| NETBIOS name<br>(optional) | Enter the NetBIOS name of the domain.  Enter this value only if this is different from your regular Active Directory domain name. If this is different from your domain name (usually a shorter name), enter that name here. Contact your Active Directory administrator about the NetBIOS name.  NOTE: If you enter an incorrect value for the NetBIOS name, you see a warning message in the user interface. If you see this warning message, leave the domain by clicking on the Leave Domain button (which replaces the Join Domain button once you join the domain). After leaving the domain, join again with the correct NetBIOS name. |
| Domain                     | Specify the action to take in the event of a domain controller name conflict.                                                                                                    |

**Table 263**: Join AD Domain Parameters (Continued)

| Parameter                           | Action/Description                                                                                                    |
|-------------------------------------|----------------------------------------------------------------------------------------------------|
| Controller<br>name conflict         | In some deployments (especially if there are multiple domain controllers, or if the domain name has been wrongly entered in the last step), the domain controller FQDN returned by the DNS query can be different from what was entered. In this case, you can:  • Use specified Domain Controller: Continue to use the domain controller name that you entered.  • Use Domain Controller returned by DNS query: Use the domain controller name returned by the DNS query.  • Fail on conflict: Abort the Join Domain operation. |
| Use default<br>domain admin<br>user | Check this box to use the Administrator user name to join the domain                                                                                                    |
| Username                            | Enter the user ID of the domain administrator account. This field is disabled if the <b>Use default domain admin user</b> check box is selected.                                                                                                    |
| Password                            | Enter the password of the domain administrator account.                                                                                                    |

### **Adding a Password Server**

After ClearPass successfully joins an Active Directory domain, you can configure a restricted list of domain controllers to be used for MSCHAP authentication. If this is not configured, then all available domain controllers obtained from DNS will be included.

To add a password server:

1. In the **AD Domains** section of the **System** tab, click the Add Password Server icon . This icon appears only after ClearPass joins at least one Active Directory domain (see Figure 486).

Figure 486: Add Password Server icon

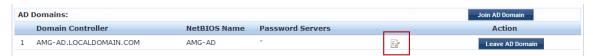

### The Configure AD Password Servers page opens.

- Specify the domain name, NetBIOS Name, and the password servers.
   The password servers can be a hostname or an IP address. Use a new line for each entry.
- 3. Click **Save** to complete adding the password servers.

The following figure displays the **Configure AD Password Servers** dialog with the password servers added to the configuration:

Figure 487: Active Directory Password Server Added

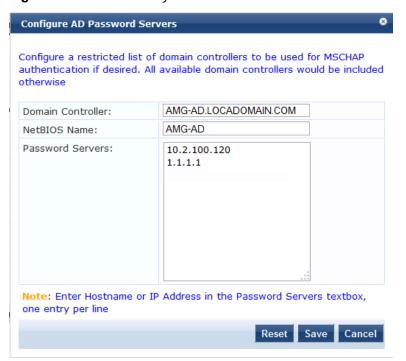

### **Services Control Page**

From the **Services Control** page, you can:

- View the status of all the services: Running or Stopped.
- Stop or start Policy Manager services, including any Active Directory domains that the server joins.

The following figure displays the **Services Control** page:

Figure 488: Services Control Page

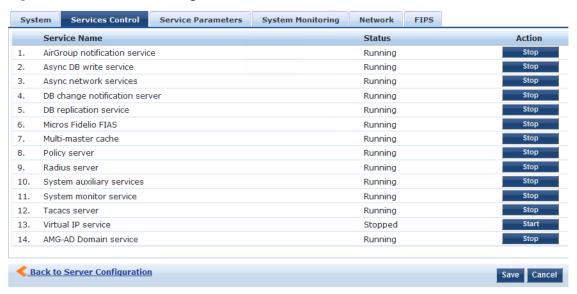

### **Service Parameters Page**

Navigate to the **Administration** > **Server Manager** > **Server Configuration** > **Service Parameters** page to change system parameters of the services listed below.

This section describes the following topics:

- Async Network Services Options on page 491
- ClearPass IPsec Service on page 492
- ClearPass Network Services Options on page 493
- ClearPass System Services Options on page 496
- Ingress Logger Service Ports on page 499
- Policy Server Options on page 500
- RADIUS Server Options on page 501
- Stats Collection Service Options on page 504
- System Monitor Service Options on page 505
- TACACS Server Options on page 506

The following figure displays the **Service Parameters** page:

Figure 489: Service Parameters Page

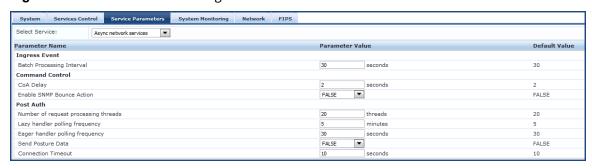

### **Async Network Services Options**

Configure the Ingress Event, Command Control, and Post-Auth parameters for the Async network service.

The following figure displays the **Service Parameters** > **Async network services** parameters:

Figure 490: Async Network Services

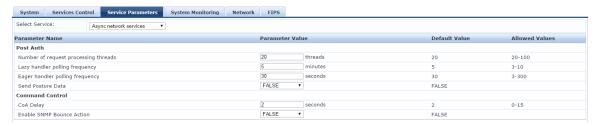

Enter the Service Parameters > Async Network Services parameters as described in Table 264

**Table 264:** Service Parameters > Async Network Services

| Parameter                            | Action/Description                                                                                                    |  |
|--------------------------------------|----------------------------------------------------------------------------------------------------|--|
| Ingress Event                        |                                                                                                    |  |
| Batch Processing Interval            | Specify the batch processing interval for ingress event processing. The default interval is <b>30</b> seconds. The range of values is <b>10</b> to <b>300</b> seconds. <b>NOTE:</b> For changes to the Batch Processing Interval to take effect, you must restart the <b>Async Network</b> service.                                                                            |  |
| Post Auth                            |                                                                                                    |  |
| Number of request processing threads | Set the number of request processing threads. The default value is <b>20</b> threads, and the range of values is between <b>20</b> and <b>100</b> .                                                                                                    |  |
| Lazy handler polling frequency       | Set the Lazy handler polling frequency (in minutes).  The default value is 5 minutes, and the allowed values are from 3 to 10 minutes.  Lazy handler polling is employed when an attribute may not require to be updated unless it explicitly asks for it. When it is required, even if there is no available fresh value, it can be fetched by initiating a separate request. |  |
| Eager handler polling frequency      | Set the <b>Eager handler polling frequency</b> (in seconds).  The default value is <b>30</b> seconds, and the allowed values are from <b>10</b> to <b>300</b> seconds. <b>Eager handler polling</b> is employed when an attribute requires the freshest possible value.                                                                                                    |  |
| Send Posture Data                    | To send posture data to the Palo Alto Firewall server, set this to <b>TRUE</b> .                                                                                                    |  |
| Command Control                      |                                                                                                    |  |
| CoA Delay                            | Set the CoA Delay value (in seconds). The default value is <b>2</b> , and the allowed values are from <b>0</b> to <b>15</b> seconds.                                                                                                    |  |
| Enable SNMP Bounce<br>Action         | Set the Enable SNMP Bounce Action value. The default value is <b>FALSE</b> .                                                                                                    |  |

#### ClearPass IPsec Service

When a network device requests an IPsec connection between the device and a ClearPass server, ClearPass uses the Online Certificate Status Protocol (OCSP) URI (uniform resource identifier) specified in Figure 491 to contact a third-party server that checks to see if the certificate sent by the requesting device is valid.

If the certificate is confirmed as valid, an IPsec connection between the ClearPass server and the requesting network device is established.

To configure the ClearPass IPsec service:

- 1. Navigate to **Administration** > **Server Manager** > **Server Configuration**, then select the ClearPass server.
- 2. Select the **Service Parameters** tab.
- 3. From the **Select Service** drop-down, select **ClearPass IPsec service**.

The following dialog opens:

Figure 491: ClearPass IPsec Service Dialog

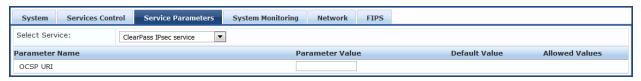

4. Specify the **Service Parameters** > **ClearPass IPsec Service** parameters as described in Table 265, then click **Save**.

**Table 265:** Service Parameters > ClearPass IPsec Service Parameters

| Parameter         | Action/Description                                                                                                    |
|-------------------|----------------------------------------------------------------------------------------------------|
| Strict CRL Policy | You can enable or disable a strict Certificate Revocation List (CRL) policy. This parameter is disabled by default.  To enable Strict CRL Policy, select Yes from the Parameter Value drop-down. When this option is enabled, a fresh Certificate Revocation List must be available in order for a peer connection to succeed.  Whenever Strict CRL Policy is modified, existing IPsec tunnels that use Public Key Authentication are brought down and then brought up again.                                                                                                    |
| OCSP URI          | In the <b>Parameter Value</b> field, specify the <b>HTTP</b> or <b>HTTPS URI</b> (uniform resource identifier) for the Online Certificate Status Protocol (OCSP).  OCSP enables the ClearPass server to determine the revocation state of a certificate presented by a peer—for example a network device requesting an IPsec connection to the ClearPass server. <b>NOTE:</b> When you enter the OSCP URI, ClearPass checks that 1) the URI is in the proper format (it must start with HTTP or HTTPS and be syntactically correct), and 2) ClearPass checks to see if the specified OSCP server IP address or host name is reachable from the ClearPass node. A descriptive error message will be displayed in the event of an incorrect OSCP URI. |

## **ClearPass Network Services Options**

The **ClearPass Network Services** parameters aggregate service parameters from the following services:

- SNMP Service
- Certificate Authentication Service
- Web Authentication Service
- Posture Service
- **DHCP Snooper Service**

The following figure displays the **Service Parameters** tab > **ClearPass Network Services** parameters (partial view):

Figure 492: Service Parameters > ClearPass Network Services

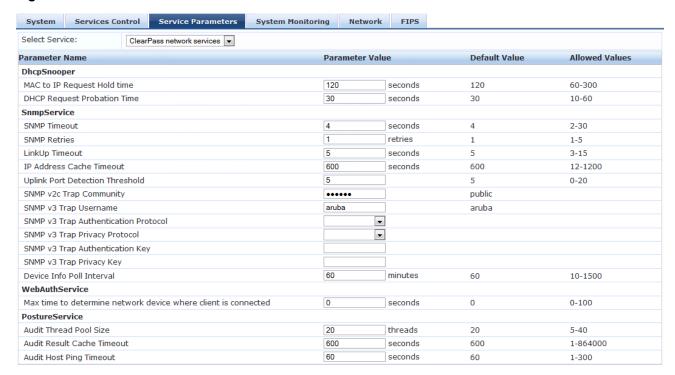

The following figure displays the **Service Parameters** tab > **ClearPass Network Services** parameters in FIPS mode:

Figure 493: Service Parameters > ClearPass Network Services in FIPS Mode

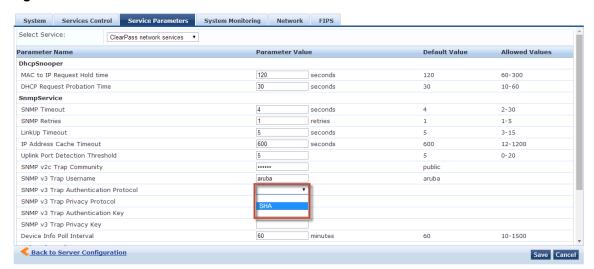

Specify the **ClearPass Network Services** parameters as described in the following table:

**Table 266:** Service Parameters > ClearPass Network Services

| Service Parameters                         | Action/Description                                                                                                    |
|--------------------------------------------|----------------------------------------------------------------------------------------------------|
| SnmpService                                |                                                                                                    |
| SNMP Timeout                               | Specify the seconds to wait for an SNMP response from the network device.                                                                                                    |
| SNMP Retries                               | Specify the number of retries for SNMP requests.                                                                                                    |
| LinkUp Timeout                             | Specify the seconds to wait before processing link-up traps. If a MAC notification trap arrives in this time, the SNMP service does not try to poll the switch for MAC addresses behind a port for link-up processing.                                |
| IP Address Cache<br>Timeout                | Specify the duration in seconds for which MAC-to-IP lookup response is cached.                                                                                                    |
| Uplink Port Detection<br>Threshold         | Specify the limit for the number of MAC addresses found behind a port after which the port is considered an uplink port and not considered for SNMP lookup and enforcement. The default value is <b>5</b> , with a range from <b>0</b> to <b>20</b> . |
| SNMP v2c Trap<br>Community                 | Specify the community string that must be checked in all incoming SNMP v2 traps.                                                                                                    |
| SNMP v3 Trap<br>Username                   | Specify the SNMP v3 Username to be used for all incoming traps.                                                                                                    |
| SNMP v3 Trap<br>Authentication<br>Protocol | Specify the SNMP v3 Authentication protocol for traps. The options are: MD5, SHA, or empty (to disable authentication). NOTE: The EAP-MD5 authentication type is not supported if you use ClearPass Policy Manager in FIPS mode.                      |
| SNMP v3 Trap Privacy<br>Protocol           | Specify the SNMP v3 Privacy protocol for traps. The options are: DES_CBC, AES_128, or empty (to disable privacy). NOTE: The DES_CBC privacy protocol is not supported if you use ClearPass Policy Manager in FIPS mode.                               |
| SNMP v3 Trap<br>Authentication Key         | Specify the SNMP v3 authentication key and privacy key for incoming traps.                                                                                                    |
| SNMP v3 Trap Privacy<br>Key                |                                                                                                    |
| Device Info Poll<br>Interval               | Specify the time (in minutes) between polling for device information.                                                                                                    |
| Certificate Auth                           | I                                                                                                    |

**Table 266:** Service Parameters > ClearPass Network Services (Continued)

| Service Parameters                                                   | Action/Description                                                                                                    |
|----------------------------------------------------------------------|----------------------------------------------------------------------------------------------------|
| OCSP Check                                                           | Specify one of the following options for initiating an Online Certificate Status Protocol (OCSP) check:  None (the default setting)  Optional Required                                                                                                    |
| WebAuthService                                                       |                                                                                                    |
| Max time to determine<br>network device where<br>client is connected | Specifies the maximum time to wait for Policy Manager to determine the network device to which the client is connected.  In some usage scenarios where the web authentication request does not originate from the network device, Policy Manager has to determine the network device to which the client is connected through an out-of-band SNMP mechanism. The network device deduction process can take some time.                                                                             |
| PostureService                                                       |                                                                                                    |
| Audit Thread Pool Size                                               | Specify the number of threads to use for connections to audit servers.                                                                                                    |
| Audit Result Cache<br>Timeout                                        | Specify the time (in seconds) for which audit result entries are cached by Policy<br>Manager.                                                                                                    |
| Audit Host Ping<br>Timeout                                           | Specify the number of seconds for which Policy Manager pings an end-host before giving up and deeming the host to be unreachable.                                                                                                    |
| DhcpSnooper                                                          |                                                                                                    |
| MAC to IP Request<br>Hold time                                       | Specify the number of seconds to wait before responding to a query to get an IP address corresponding to a MAC address.  Any DHCP message received in this time period refreshes the MAC address-to-IP address binding.  Typically, an audit service requests a MAC-to-IP mapping as soon the RADIUS request is received, but the client may take some more time to receive the IP address through DHCP. This wait period takes into account the latest DHCP IP address that the client received. |
| DHCP Request<br>Probation Time                                       | Specify the number of seconds to wait before considering the MAC-to-IP binding received in a DHCPREQUEST message as final.  This wait handles cases where a client receives a DHCPNAK for a DHCPREQUEST and receives a new IP address after going through the DHCPDISCOVER process again.                                                                                                    |

## **ClearPass System Services Options**

You can use the ClearPass system service parameters for PHP configuration and for HTTP traffic flowing through a proxy server.

ClearPass Policy Manager relies on an HTTP connection for the ClearPass Update Portal to download the latest information for system services.

The following figure displays the **Service Parameters** > **ClearPass System Services** parameters (partial view):

Figure 494: ClearPass System Services Parameters

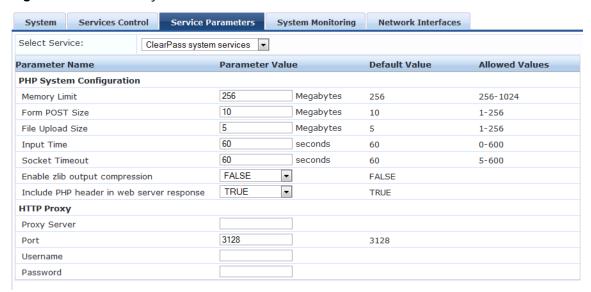

Specify the **Service Parameters** > **ClearPass System Services** parameters as described in the following table.

**Table 267:** Service Parameters > ClearPass System Services

| Service Parameter                         | Action/Description                                                                                             |
|-------------------------------------------|----------------------------------------------------------------------------------------------------|
| PHP System Configura                      | ation                                                                                                    |
| Memory Limit                              | Specify the maximum memory that can be used by the PHP applications.                                           |
| Form POST Size                            | Specify the maximum HTTP POST content size that can be sent to the PHP application.                            |
| File Upload Size                          | Specify the maximum file size that can be uploaded into the PHP application.                                   |
| Input Time                                | Specify the time limit after which the server will detect no activity from the user and will take some action. |
| Socket Timeout                            | Specify the maximum time for any socket connections.                                                           |
| Enable zlib output<br>compression         | Specify the setting to compress the output files.                                                              |
| Include PHP header in web server response | Specify the setting to include PHP header in the HTTP responses.                                               |
| HTTP Proxy                                | •                                                                                                    |
| Proxy Server                              | Specify the hostname or IP address of the proxy server.                                                        |

 Table 267: Service Parameters > ClearPass System Services (Continued)

| Service Parameter        | Action/Description                                                                            |  |  |
|--------------------------|-----------------------------------------------------------------------------------------------|--|--|
| Port                     | Specify the port at which the proxy server listens for HTTP traffic.                          |  |  |
| Username                 | Specify the user name to authenticate with the proxy server.                                  |  |  |
| Password                 | Specify the password to authenticate with the proxy server.                                   |  |  |
| Database Configuratio    | n                                                                                             |  |  |
| Maximum connections      | Specify a number between 300 and 2000 for a maximum number of allowed connections.            |  |  |
| TCP Keepalive Configu    | TCP Keepalive Configurations                                                                  |  |  |
| Keep Alive Time          | Specify a value in seconds from 10 to 86400.                                                  |  |  |
| Keep Alive Interval      | Specify a value in seconds from 1 to 3600.                                                    |  |  |
| Keep Alive Probes        | Specify a value from 1 to 100 for the number of probes.                                       |  |  |
| Web Server Configuration |                                                                                               |  |  |
| Maximum Clients          | Specify a value from 10 to 20000 for the maximum number of clients allowed.                   |  |  |
| Timeout                  | Specify a server timeout value in seconds from 1 to 60.                                       |  |  |
| Keep Alive               | To enable or disable keep-alive for the web server, select <b>TRUE</b> or <b>FALSE</b> .      |  |  |
| Request Wait             | Specify the request wait time in seconds from 1 to 60. The default value is <b>4</b> seconds. |  |  |

**Table 267:** Service Parameters > ClearPass System Services (Continued)

| Service Parameter           | Action/Description                                                                                                    |
|-----------------------------|----------------------------------------------------------------------------------------------------|
| Maximum Requests            | Specify a number between 0 and 3000 for the maximum number of requests allowed. The default value is <b>500</b> .                                                                                                    |
| Enable Host Header<br>check | <ul> <li>Specify whether to enable the host header check.</li> <li>The default value is TRUE.</li> <li>When you set this value to TRUE, the Host Header Restriction check is enabled and only the allowed or whitelisted host headers are allowed.</li> <li>When you set this value to FALSE, irrespective of Host Headers in the http packet, ClearPass Policy Manager redirects to https://<clearpass-server>/tips.</clearpass-server></li> </ul>                                                                         |
| WhiteList Host Names        | When the <b>Enable Host Header check</b> value is set to <b>TRUE</b> , the web access is allowed for Whitelist Host Names, hostnames, IP addresses, and VIP addresses in ClearPass Policy Manager. The comma separated whitelist host names are allowed to support multiple hostnames.  When the <b>Enable Host Header check</b> value is set to <b>TRUE</b> and the <b>WhiteList Host Names</b> field is blank, the web access is allowed only for hostnames, IP addresses, and VIP addresses in ClearPass Policy Manager. |

### **Ingress Logger Service Ports**

When Ingress Event Processing is enabled and configured on ClearPass (see Configuring Processing for Ingress Events on page 703), logging of ingress events occurs automatically.

By default, the ClearPass server listens for Ingress Events on TCP port 514 and UDP port 514.

If necessary, you can change these Syslog Ingress Logger ports.

To change the Syslog Ingress Logger ports:

- 1. Navigate to **Administration** > **Server Manager** > **Server Configuration**, then select the ClearPass server.
- 2. Select the **Service Parameters** tab.
- 3. From the **Select Service** drop-down, select **Ingress Logger Service**. The following dialog opens:

Figure 495: Ingress Logger Service Dialog

| System Services Control Service Parameters System Monitoring Network FIPS |                 |               |                |
|---------------------------------------------------------------------------|-----------------|---------------|----------------|
| Select Service: Ingress logger service ▼                                  |                 |               |                |
| Parameter Name                                                            | Parameter Value | Default Value | Allowed Values |
| Syslog Configuration                                                      |                 |               |                |
| TCP Port                                                                  | 514             | 514           | 1-65535        |
| UDP Port                                                                  | 514             | 514           | 1-65535        |

- 4. To change the Ingress Logger TCP Port, enter the new port number in the Parameter Value field.
- 5. To change the Ingress Logger **UDP Port**, enter the new port number.
- 6. Click Save.

## **Policy Server Options**

The following figure displays the **Service Parameters** > **Policy Server** dialog:

**Figure 496**: Policy Server Service Parameters

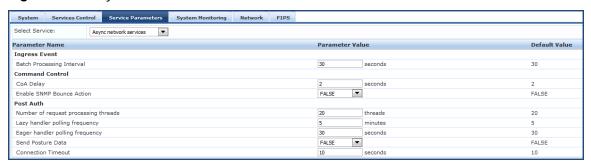

Specify the **Service Parameters** > **Policy Server** parameters.

**Table 268:** Service Parameters > Policy Server Service

| Service Parameter                                                     | Action/Description                                                                                                    |
|-----------------------------------------------------------------------|----------------------------------------------------------------------------------------------------|
| Machine Authentication<br>Cache Timeout                               | Specify the time (in hours) for which machine authentication entries are cached by ClearPass Policy Manager.     The default is <b>24 hours</b> .                                                                                                    |
| LDAP Primary Retry<br>Interval                                        | <ul><li>After a primary LDAP server is down, the ClearPass server connects to one of the backup servers.</li><li>2. Specify how long the ClearPass server waits (in seconds) before it tries to connect to the primary server again.</li></ul>                                                                                                    |
| Audit SPT Default Timeout                                             | 3. Specify the time (in seconds) for which an Audit success or error response is cached in the Policy server.                                                                                                    |
| Additional time before<br>session deletion from<br>multi-master cache | <ol> <li>Specify the number of seconds the Policy server will wait before deleting the multi-master entry.         The default value is 0.         This parameter handles roaming scenarios where an Accounting-Start occurs without an authentication request. If the value for this parameter is 0, the Policy server deletes the multi-master entry when an Accounting-Stop is received.         The RADIUS server updates the multi-master entry with attribute values from the accounting request. These can be used in the Change of Authorization (CoA). In a roaming scenario, this NAS information update from the accounting request helps ClearPass send the CoA to the correct NAS.     </li> </ol> |
| Number of request processing threads                                  | 5. Specify the maximum number of threads used to process requests.                                                                                                    |
| HTTP Thread Pool Size                                                 | 6. Specify the number of threads allotted for the HTTP thread pool.                                                                                                    |
| Authentication Thread<br>Pool Size                                    | 7. Specify the number of threads to use for LDAP/AD and SQL connections.                                                                                                    |
|                                                                       | 8. Click <b>Save</b> .                                                                                                    |

### **RADIUS Server Options**

The following figure displays the **Service Parameters** tab > **RADIUS Server** parameters (partial list):

Figure 497: RADIUS Server Parameters Dialog

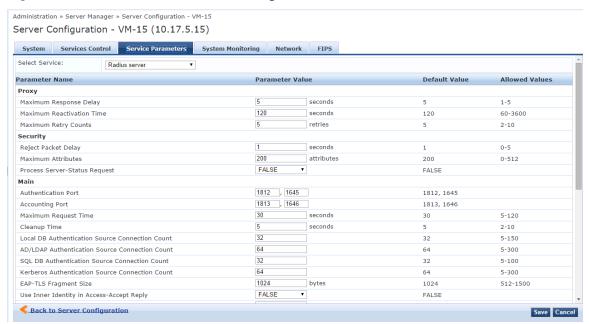

Specify the **Service Parameters** > **RADIUS server** parameters as described in the following table:

**Table 269:** Service Parameters > RADIUS Server Service

| Service Parameter             | Action/Description                                                                                                    |
|-------------------------------|----------------------------------------------------------------------------------------------------|
| EAP-FAST                      |                                                                                                    |
| Master Key Expire Time        | Specify the lifetime of a generated EAP-FAST master key.                                                                                                    |
| Master Key Grace Time         | Specify the grace period for an EAP-FAST master key after its lifetime expires. The default is <b>3 weeks</b> .  If a client presents a PAC (Protected Access Credential) that is encrypted using the master key in this period after its TTL (Time-to-Live), it is accepted and a new PAC encrypted with the latest master key is provisioned on the client. |
| PACs are valid across cluster | If PACs (Protected Access Credentials) generated by this server are valid across the cluster, set to <b>TRUE</b> (the default setting). If not, select <b>FALSE</b> .                                                                                                    |
| Proxy                         |                                                                                                    |
| Maximum Response Delay        | If the target server has not responded, specify the time delay before retrying a proxy request. The default is <b>5</b> seconds.                                                                                                    |
| Maximum Reactivation Time     | Specify the time to elapse before retrying a dead proxy server.                                                                                                    |
| Maximum Retry Counts          | If the target server doesn't respond, specify the maximum number of times to retry a proxy request.                                                                                                    |

 Table 269: Service Parameters > RADIUS Server Service (Continued)

| Service Parameter                         | Action/Description                                                                                                    |
|-------------------------------------------|----------------------------------------------------------------------------------------------------|
| Accounting                                |                                                                                                    |
| Log Accounting Interim-<br>Update Packets | To store the Interim-Update packets in session logs, select <b>TRUE</b> . <b>FALSE</b> is the default setting.                                                                                                    |
| Thread Pool                               |                                                                                                    |
| Maximum Number of<br>Threads              | Specify the maximum number of threads in the RADIUS server thread pool to process requests.                                                                                                    |
| Number of Initial Threads                 | Specify the initial number of threads in the RADIUS server thread pool to process requests.                                                                                                    |
| Active Directory Errors                   |                                                                                                    |
| Window Size                               | Enter a duration during which Active Directory errors are accumulated for possible action. The default is <b>5 minutes</b> .                                                                                                    |
| Number of Errors                          | Enter a number to specify the number of Active Directory errors that can occur within the defined Window Size and have the self-healing Recovery Action taken. The default is <b>150</b> .                                                                                   |
| Recovery Action                           | Select one of the following recovery actions from the drop-down list:  None: To initiate no self-recovery action. This is the default.  Exit: To restart the RADIUS server. (The monitoring daemon will restart it.)  Restart Domain Service: To restart the Domain service. |
| Security                                  |                                                                                                    |
| Reject Packet Delay                       | Specify the delay time before sending an actual RADIUS Access-Reject message after the server decides to reject the request.                                                                                                    |
| Maximum Attributes                        | Specify the maximum number of RADIUS attributes allowed in a request. The default is <b>200</b> .                                                                                                    |
| Process Server-Status<br>Request          | <ul> <li>TRUE: Send replies to Status-Server RADIUS packets.</li> <li>FALSE: Do not send replies to Status-Server RADIUS packets. This is the default setting.</li> </ul>                                                                                                    |
| Main                                      |                                                                                                    |
| Authentication Port                       | Specify the ports on which the RADIUS server listens for authentication requests. Default values are ports <b>1645</b> and <b>1812</b> . <b>NOTE:</b> You can configure the Authentication Port to different values if desired.                                              |

 Table 269: Service Parameters > RADIUS Server Service (Continued)

| Service Parameter                                  | Action/Description                                                                                                    |
|----------------------------------------------------|----------------------------------------------------------------------------------------------------|
| Accounting Port                                    | Specify the ports on which the RADIUS server listens for accounting requests. The default values are <b>1646</b> and <b>1813</b> . <b>NOTE:</b> You can configure the Accounting Port to different values if desired.                                                                                                    |
| Maximum Request Time                               | Specify the maximum time (in seconds) allowed for processing a request after which it is considered timed out. The default is <b>30 seconds</b> .                                                                                                    |
| Cleanup Time                                       | Specify the time to cache the response sent to a RADIUS request after sending it.  The range is from <b>2</b> to <b>10</b> seconds. The default is <b>5</b> seconds.  If the RADIUS server gets a duplicate request for which the response is already sent, and the duplicate request arrives within this time period, the cached response is resent. |
| Local DB Authentication<br>Source Connection Count | Specify the maximum number of Local DB connections opened.                                                                                                    |
| AD/LDAP Authentication<br>Source Connection Count  | Specify the maximum number of Active Directory and LDAP (Lightweight Directory Access Protocol) connections opened. The range is from <b>5</b> to <b>300</b> . The default is <b>64</b> .                                                                                                    |
| SQL DB Authentication<br>Source Connection Count   | Specify the maximum number of SQL DB.                                                                                                    |
| Kerberos Authentication<br>Source Connection Count | Specify the maximum number of Kerberos connections opened.                                                                                                    |
| EAP-TLS Fragment Size                              | Specify the maximum allowed size (in bytes) for the EAP-TLS fragment.                                                                                                    |
| Use Inner Identity in Access-<br>Accept Reply      | To use the inner identity in the Access-Accept replies, select <b>TRUE</b> . <b>FALSE</b> is the default setting.                                                                                                    |
| Reject if OCSP response does not have Nonce        | To reject an OCSP response without a nonce, select <b>TRUE</b> . Else, select <b>FALSE</b> .                                                                                                    |
| Include Nonce in OCSP request                      | <ul> <li>Specify one of the following:</li> <li>TRUE: Select if the OCSP (Online Certificate Status Protocol) request should include the nonce. This is the default value.</li> <li>FALSE: To avoid the EAP-TLS authentication failure, select if the OCSP server does not support the nonce.</li> </ul>                                              |
| Enable signing for OCSP<br>Request                 | To enable signing for OCSP request, select <b>TRUE</b> . This determines whether ClearPass should sign an OCSP request with a RADIUS server certificate. The default value is <b>FALSE</b> .                                                                                                    |
| Check the validity of all                          | To check the validity of all certificates in the chain against Certificate Revocation                                                                                                    |

**Table 269:** Service Parameters > RADIUS Server Service (Continued)

| Service Parameter                                                       | Action/Description                                                                                                    |
|-------------------------------------------------------------------------|----------------------------------------------------------------------------------------------------|
| certificates in the chain against CRLs                                  | Lists (CRLs), select <b>TRUE</b> . Else, select <b>FALSE</b> .                                                                                                    |
| ECDH Curve                                                              | Select one of the following ECDH curve (Elliptic Curve Diffie-Helman) options from the drop-down list:  X9.62/SECG curve over a 256-bit prime field  NIST/SECG curve over a 384-bit prime field                                                                                                    |
| Disable TLS 1.2                                                         | To disable Transport Layer Security 1.2 (TLS 1.2), select <b>TRUE</b> . <b>FALSE</b> is the default setting—TLS 1.2 is enabled by default.                                                                                                    |
| Check the validity of intermediary certificates in the chain using OCSP | To check the validity of intermediary certificates in the chain using OCSP, select <b>TRUE</b> .  The defaOnline Certificate Status Protocolult is <b>FALSE</b> .                                                                                                    |
| Maximum Number of AD<br>Authentication Processes                        | To specify the maximum number of Active Directory authentication processes, enter a number between <b>1</b> and <b>5</b> .  The default is <b>1</b> .                                                                                                    |
| Verify OCSP Signing Purpose                                             | <ul> <li>Specify one of the following:</li> <li>TRUE: EAP-TLS authentication will fail unless the OCSP signing certificate also has the OCSP signing purpose set.</li> <li>FALSE: The OCSP signing certificate does not need to have the OCSP signing purpose set. This is default setting.</li> </ul> |
| TLS Session Cache Limit                                                 | Specify the number of TLS sessions to cache before purging the cache (used in TLS based 802.1X EAP Methods).  The range is from <b>1,000</b> to <b>100,000</b> . The default is <b>10,000</b> .                                                                                                    |

## **Stats Collection Service Options**

The following figure displays the **Service Parameters** tab > **Stats Collection Service** parameters:

Figure 498: Stats Collection Service Parameters

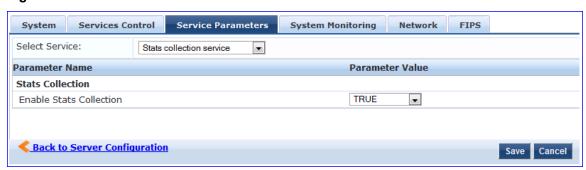

The following table describes the **Service Parameters** tab > **Stats Collection Service** parameter:

**Table 270:** Service Parameters > Stats Collection Service

| Service<br>Parameter       | Action/Description                                                                                                    |
|----------------------------|----------------------------------------------------------------------------------------------------|
| Enable Stats<br>Collection | Enable or disable statistics collection and aggregation.  The Statistics Collection Service is enabled by default (TRUE).  If this is not enabled, statistics collection and aggregation services will not run on the node.  In addition, if statistics collection and aggregation is not enabled, the following error message is displayed if the admin attempts to start these services:  Failed to start Stats collection service - Ignoring service start request as Stats Collection option is disabled on the node  NOTE: Enabling or disabling this parameter requires a restart of the cpass-statsd-server and cpass-carbon-server. |

## **System Monitor Service Options**

The following figure displays the **Service Parameters** tab > **System Monitor Service** parameters:

**Figure 499:** System Monitor Service Parameters

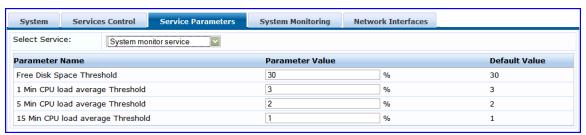

The following table describes the **Service Parameters** tab > **System Monitor Service** parameters:

**Table 271:** Services Parameters > System Monitor Service

| Service<br>Parameter                 | Action/Description                                                                                                    |
|--------------------------------------|----------------------------------------------------------------------------------------------------|
| Free Disk Space<br>Threshold         | This parameter monitors the available disk space on the current ClearPass server node. Specify the <b>Free Disk Space Threshold</b> (the default is <b>30%</b> ). If the available disk free space falls below the specified threshold, the ClearPass server sends SNMP traps to the configured trap servers. |
| 1 Min CPU load<br>average Threshold  | These parameters monitor the CPU load average of the system, specifying thresholds for 1-minute, 5-minute, and 15-minute averages, respectively.  If any of these loads exceed the associated maximum value, the ClearPass server sends traps to the configured trap servers.                                 |
| 5 Min CPU load<br>average Threshold  |                                                                                                    |
| 15 Min CPU load<br>average Threshold |                                                                                                    |

### **TACACS Server Options**

The **Service Parameters** >**TACACS Server** dialog provides two parameters:

- TACACS+ Profiles Cache Timeout
- TACACS+ HTTP Thread Pool Size

Figure 500: Service Parameters > TACACS+ Server Dialog

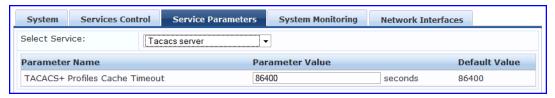

Specify the **Service Parameters** > **TACACS server** parameters as described in the following table:

**Table 272:** Service Parameters > TACACS Server

| Service<br>Parameter                    | Action/Description                                                                                                    |
|-----------------------------------------|----------------------------------------------------------------------------------------------------|
| TACACS+<br>Profiles<br>Cache<br>Timeout | Specify the time (in seconds) for which TACACS+ profile result entries are cached by ClearPass Policy Manager.                                                                                                    |
| TACACS+<br>HTTP<br>Thread Pool<br>Size  | Specify the maximum number of simultaneous requests the server can handle. The default value is <b>100</b> .  The range is from <b>5</b> to <b>200</b> .  When the server has reached the limit or request threads, it defers processing new requests until the number of active requests drops below the specified amount. Increasing this value reduces HTTP response latency times. |

## **System Monitoring Page**

By configuring the **System Monitoring** parameters, you can ensure that the external Management Information Base (MIB) browsers can browse the system-level MIB objects exposed by the ClearPass Policy Manager appliance. The options in this page vary based on the SNMP version that you select.

To configure the System Monitoring parameters:

- 1. Navigate to the **Administration** > **Server Manager** > **Server Configuration** page.
- 2. Select the ClearPass server of interest.
- 3. Select the **System Monitoring** tab.

The **System Monitoring** configuration dialog opens:

Figure 501: System Monitoring Configuration Dialog

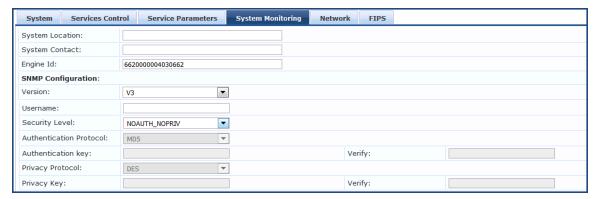

4. Specify the **System Monitoring** configuration parameters as described in the following table:

**Table 273:** System Monitoring Parameters

| Parameter                  | Action/Description                                                                                                    |
|----------------------------|----------------------------------------------------------------------------------------------------|
| System Location            | Specify the location of the ClearPass Policy Manager appliance.                                                                                                    |
| System Contact             | Specify the contact information of the ClearPass Policy Manager appliance.                                                                                                    |
| Engine ID                  | A unique identifier for the SNMP v3 agent. The engine ID is used with a hashing function to generate keys for authentication and encryption of SNMP v3 messages.  The default value for the Engine ID is 662000004030662.  The Engine ID is automatically generated when you enable the stand-alone SNMP agent.                                                                                                    |
| SNMP Configuration         |                                                                                                    |
| Version                    | Specify the SNMP version from the options <b>V1</b> , <b>V2C</b> , or <b>V3</b> .  The SNMP parameters on this page vary based on the SNMP version selected.                                                                                                    |
| Community String           | V1 and V2C: Enter and reenter the community string for sending traps. This is applicable only for SNMP V1 and V2C versions.                                                                                                    |
| Username                   | V3 only: Specify the user name to use for SNMP v3 communication.                                                                                                    |
| Security Level             | <ul> <li>V3 only: Select any of the following options:</li> <li>NOAUTH_NOPRIV (No authentication or privacy): When you select this security level, only the SHA authentication protocol is available.</li> <li>AUTH_NOPRIV (Authentication but no privacy): When you select this security level, the MD5 and SHA authentication protocols are available.</li> <li>AUTH _PRIV (Authenticate and keep the communication private): When you select this security level, the MD5 and SHA authentication protocols are available.</li> </ul> |
| Authentication<br>Protocol | V3 only: Select the authentication protocol from MD5 or SHA.  These protocols vary depending on the security level that you selected in the Security Level field.  NOTE: The MD5 authentication protocol is not supported in FIPS mode.                                                                                                    |

**Table 273:** System Monitoring Parameters (Continued)

| Parameter          | Action/Description                                                                                                    |
|--------------------|----------------------------------------------------------------------------------------------------|
| Authentication key | V3 only: Enter and reenter the authentication key. This field is available only if you selected <b>V3</b> as the SNMP version in the <b>Version</b> field. |
| Privacy Protocol   | V3 only: Select the privacy protocol from <b>DES</b> or <b>AES</b> .                                                                                       |
| Privacy Key        | V3 only: Enter the privacy key.                                                                                                    |

# **Network Page**

This section provides the following information:

- Defining Application Access Control Restrictions
- Adding an SSH Public Key
- Creating GRE Tunnels
- Creating IPsec Tunnels
- Creating VLANs

To configure the **Server Configuration** > **Network** parameters:

- 1. Navigate to **Administration** > **Server Manager** > **Server Configuration**.
- 2. Select the ClearPass server of interest.
- 3. Select the **Network** tab.

The **Server Configuration** > **Network** page opens:

**Figure 502:** Server Configuration > Network Page

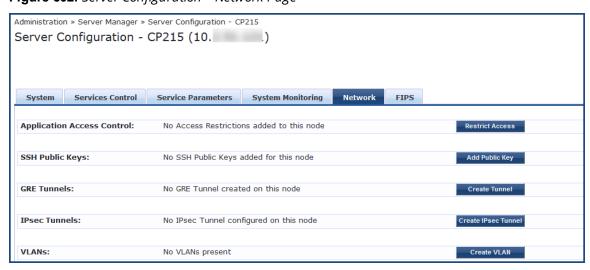

### **Defining Application Access Control Restrictions**

Use this function to define specific network resources and allow or deny them access to specific applications. You can create multiple definitions.

To configure network application access control restrictions:

- 1. Navigate to the **Administration** > **Server Manager** > **Server Configuration**.
- 2. Select the ClearPass server of interest.
- 3. From the **Server Configuration** page, select the **Network** tab.

The **Server Configuration** > **Network** page opens.

4. From the Application Access Control option, click Restrict Access.

The **Restrict Access** dialog opens.

Figure 503: Restrict Access Configuration Dialog

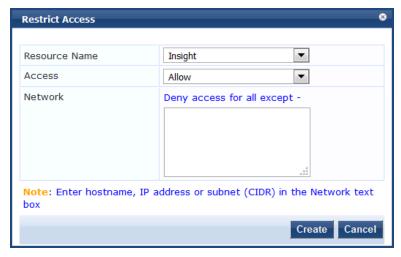

5. Specify the **Restrict Access** parameters as described in the following table, then click **Create**:

**Table 274:** Restrict Access Parameters

| Parameter        | Action/Description                                                                                                    |
|------------------|----------------------------------------------------------------------------------------------------|
| Resource<br>Name | Select the application to which you want to allow or deny access:  OnGuard ClearPass API Policy Manager Graphite Guest Operator Insight                                                                                 |
| Access           | Select one of the access control options:  Allow: Allows access to the selected application.  Deny: Denies access to the selected application.                                                                          |
| Network          | Enter one or more host names, IP addresses, or IP subnets (CIDR) per line.  The devices defined by what you enter here will be either specifically allowed or specifically denied access to the application you select. |

### Adding an SSH Public Key

ClearPass supports public key-based SSH logins. This includes public key management and the ability to enable public key authentication in ClearPass on a node-by-node basis.

When you add the SSH public key to the clients, ClearPass allows passwordless SSH public key-based authentication to the appadmin ClearPass console.

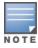

SSH public key-based authentication will continue to work even when the cluster password or the appadmin password have been changed.

To add an SSH public key:

1. Navigate to **Administration** > **Server Manager** > **Server Configuration**.

The **Server Configuration** page opens.

2. Select the ClearPass server for which passwordless SSH is needed.

The **Server Configuration** dialog for the selected server opens.

3. Select the **Network** tab.

The **Server Configuration** >**Network** page opens.

4. From the **SSH Public Keys** option, click **Add Public Key**.

The Add Public Key configuration page opens.

Figure 504: Adding a Public Key

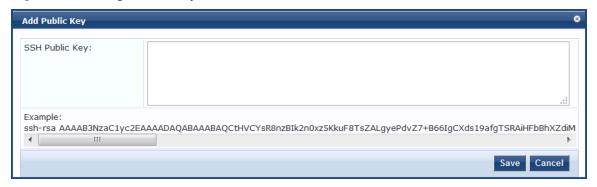

5. In the SSH Public Key window, copy and paste the SSH public key of the client, then click Save.

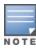

If the SSH public key is regenerated on the client, passwordless public key-based SSH authentication will cease to work. The existing entry for that client must be deleted. Then copy and paste the new SSH public key.

6. From the **Server Configuration** page, click **Save**.

The SSH operation to the ClearPass server using a public key is now active, and you can perform passwordless SSH to the ClearPass server appadmin console.

### **Creating GRE Tunnels**

You can use the Generic Routing Encapsulation (GRE) protocol to create a virtual point-to-point link over a standard IP network or the Internet.

To create a GRE tunnel:

- 1. Navigate to the **Administration** > **Server Manager** > **Server Configuration**.
- 2. Select the ClearPass server of interest.
- 3. From the **Server Configuration** page, select the **Network** tab.

The **Server Configuration** > **Network** page opens.

4. From the GRE Tunnels option, click Create Tunnel.

The **Create Tunnel** dialog opens:

Figure 505: Creating a GRE Tunnel

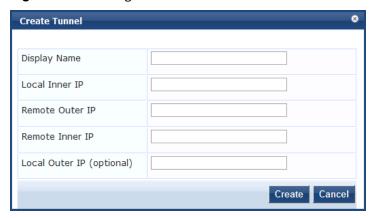

5. Specify the **Create Tunnel** parameters as described in the following table, then click **Create**:

**Table 275:** Create Tunnel Parameters

| Parameter                    | Action/Description                                                                                                    |
|------------------------------|----------------------------------------------------------------------------------------------------|
| Display Name                 | Specify the name for the tunnel interface. This name is used to identify the tunnel in the list of network interfaces.                         |
| Local Inner IP               | Enter the local IP address of the tunnel network interface.                                                                                    |
| Remote Outer IP              | Enter the IP address of the remote tunnel endpoint.                                                                                            |
| Remote Inner IP              | Enter the remote IP address of the tunnel network interface. Enter a value to automatically create a route to this address through the tunnel. |
| Local Outer IP<br>(Optional) | Optionally, enter the local IP address of the tunnel endpoint.                                                                                 |

# **Creating IPsec Tunnels**

ClearPass provides the option to configure rules that can determine which IPsec traffic to tunnel, which traffic to drop, and which traffic to encrypt or bypass (see Figure 507).

Thus, ClearPass supports adding traffic selectors based on port number and protocol (TCP/UDP) with rule options *Bypass*, *Encrypt*, and *Drop* (see Table 277).

To create an IPsec tunnel:

- 1. Navigate to the **Administration** > **Server Manager** > **Server Configuration**.
- 2. Select the ClearPass server of interest.
- 3. From the **Server Configuration** page, select the **Network** tab.

The Server Manager > Configuration > Network page opens.

4. Click Create IPsec Tunnel.

The Create IPsec Tunnel dialog opens to the General tab.

Figure 506: Creating an IPsec Tunnel Dialog

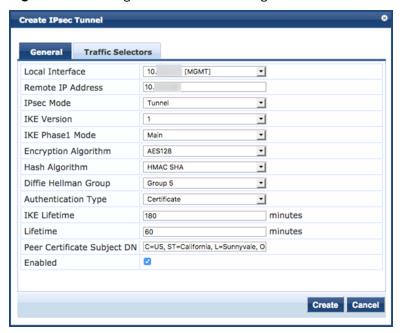

5. Specify the **Create IPsec Tunnel** parameters as described in the following table, then click **Create**:

**Table 276:** Create IPSec Tunnel Parameters

| Parameter            | Action/Description                                                                                                    |
|----------------------|----------------------------------------------------------------------------------------------------|
| Local Interface      | Specify the local Management interface.                                                                                                    |
| Remote IP Address    | Specify the IP address of the remote host.                                                                                                    |
| IPsec Mode           | Select one of the following IPsec modes:  Tunnel Transport                                                                                                    |
| IKE Version          | Select the version of the Internet Key Exchange (IKE) protocol from the options: <b>1</b> or <b>2</b> .                                                                                                   |
| IKE Phase 1 Mode     | This parameter is enabled when you select <b>IKE Version 1</b> . <b>IKE Phase 1 Mode</b> is set by default to <b>Main</b> .                                                                               |
| PRF                  | The <b>PRF</b> (pseudorandom function) parameter is enabled when you select <b>IKE Version 2.</b> Select one of the following PRF options:  PRF-HMAC-SHA1  PRF-HMAC-SHA256  PRF-HMAC-SHA384  PRF-HMAC-MD5 |
| Encryption Algorithm | Select one of the following encryption algorithms:  AES128 AES256                                                                                                    |

**Table 276:** Create IPSec Tunnel Parameters (Continued)

| Parameter                                                               | Action/Description                                                                                                    |  |
|-------------------------------------------------------------------------|----------------------------------------------------------------------------------------------------|--|
| Hash Algorithm                                                          | Select one of the following hash algorithms:  HMAC SHA HMAC-SHA256 HMAC-SHA384 HMAC-MD5                                                                                                    |  |
| Diffie Hellman Group                                                    | Select one of the following Diffie Hellman groups:  Group 5 Group 14 Group 19 Group 20                                                                                                    |  |
| Authentication Type                                                     | Select one of the following authentication types:  Pre-Shared Key Certificate                                                                                                    |  |
| IKE Shared Secret<br>Verify IKE Shared Secret                           | Enter the IKE secret key, then verify the secret key.                                                                                                    |  |
| IKE Lifetime                                                            | Specify the number of minutes for the lifetime of the IKE. The default is <b>180</b> minutes.                                                                                                    |  |
| Lifetime                                                                | Specify the lifetime of the IPsec tunnel in minutes. The default is <b>60</b> minutes.                                                                                                    |  |
| Peer Certificate Subject DN                                             | When the authentication type is set to <b>Certificate</b> , you can configure the <b>Peer Subject Certificate DN</b> (Distinguished Name) field, which ensures that the IPsec connection will be successfully established only for peers that have certificates that match the peer certificate subject DN. <b>NOTE:</b> Configuring Peer Certificate Subject DN is optional. If it is configured, the Distinguished Name should match with the peer certificate DN in order to complete the authentication. |  |
| Enabled To enable the IPsec tunnel, click the <b>Enabled</b> check box. |                                                                                                    |  |

#### **Traffic Selectors**

A traffic selector (also known as a *proxy ID* in IKEv1) is an agreement between IKE peers to permit traffic through a tunnel if the traffic matches a specified pair of local and remote addresses. Only traffic that conforms to a traffic selector is permitted through the associated IPsec security association (SA).

Traffic selectors are retained after a system restart, a service restart of network services, and a service restart of the IPsec service.

To configure the traffic selectors for this IPsec tunnel:

From the Create IPsec Tunnel dialog, select the Traffic Selectors tab.
 The Traffic Selectors dialog opens.

Figure 507: Create IPsec Tunnel > Traffic Selectors Dialog

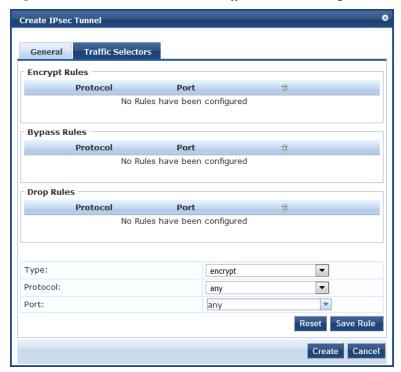

2. Specify the **Traffic Selectors** parameters as described in the following table, then click **Create**.

**Table 277:** Create IPSec Tunnel > Traffic Selectors Parameters

| Parameter     | Action/Description                                                           |
|---------------|------------------------------------------------------------------------------|
| Encrypt Rules | Displays the IPsec tunnel encryption rules configured for this IPsec tunnel. |
| Bypass Rules  | Displays the IPsec tunnel bypass rules configured for this IPsec tunnel.     |
| Drop Rules    | Displays the IPsec tunnel drop rules configured for this IPsec tunnel.       |
| Туре          | Select one of the following traffic selector types:  Bypass Encrypt Drop     |
| Protocol      | Select one of the following protocols:  Any TCP UDP                          |
| Port          | From the <b>Port</b> drop-down list, select the port.                        |
| Reset         | To reset the configuration settings to the defaults, click <b>Reset</b> .    |
| Save Rule     | To save the current Rule configuration, click <b>Save Rule</b> .             |

### **Checking IPsec Tunnel Status**

To check the status of an IPsec tunnel:

1. Navigate to the **Server Manager** > **Configuration** > **Network** page.

The **IPsec Tunnels** section displays the configuration summary for each configured IPsec tunnel, along with an **Action** button to provide each IPsec tunnel's current status.

Figure 508: IPsec Tunnel Summary and Action Button to See Tunnel Status

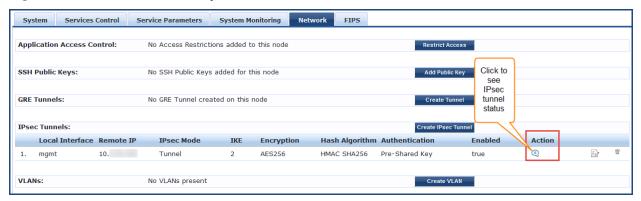

2. To see the current status for an IPsec tunnel, click the **Action** button (see Figure 508). The **IPsec Tunnel Status** window for the selected tunnel opens:

Figure 509: IPsec Tunnel Status

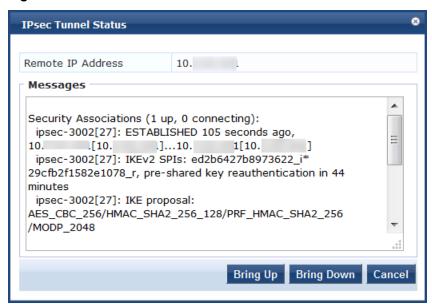

# Bring Up

If the tunnel is down, **Bring Up** brings up the IPsec tunnel. If you select **Bring Up** when the tunnel is up, ClearPass creates a new tunnel.

### Bring Down

If the tunnel is up, **Bring Down** tears down the IPsec tunnel.

If you select **Bring Down** when the tunnel is down (for example, when the tunnel is still negotiating), ClearPass stops the tunnel from forming.

### **Understanding the IPsec Tunnel Status Information**

A way to quickly decipher the IPsec tunnel status information is as follows:

- If the tunnel status shows **ESTABLISHED**, only IKE Phase 1 is complete.
- If the tunnel status shows INSTALLED, Rekeying, IKE Phase 2 is complete.

#### Example 1

If tunnel status shows as shown in Figure 510, Phase 1 is complete but Phase 2 is failing. Look at the Audit Viewer events (**Monitoring** > **Audit Viewer**) to find the root cause.

Figure 510: IPsec Tunnel Status: Only IKE Phase 1 Complete

```
Security Associations (1 up, 0 connecting):

ipsec-3001[21]: ESTABLISHED 2 minutes ago, 10. 1[10. ...]....10. 1[10 ]

ipsec-3001[21]: IKEv2 SPIs: 601f3be10351483c_i* d033dd3590e120ff_r, pre-shared key reauthentication in 45 minutes

ipsec-3001[21]: IKE proposal: AES_CBC_256/HMAC_SHA2_256_128/PRF_HMAC_SHA2_256/MODP_2048

Shunted Connections:

ipsec-bypass-3001-1: 10. /32 === 10. /32[udp/syslog] PASS

Shunted Connections:

ipsec-bypass-3001-2: 10. /32[udp/syslog] === 10. 1/32 PASS
```

### Example 2

When the tunnel status displays the information as shown in Figure 511, Phase 2 is also complete.

Figure 511: IPsec Tunnel Status: IKE Phase 1 and Phase 2 Complete

```
Security Associations (1 up, 0 connecting):

ipsec-3001[24]: ESTABLISHED 10 seconds ago, 10. 1[10. 1]...10. 1[10. ]

ipsec-3001[24]: IKEv2 SPIs: 032a75ba9e13b408_i 0bc85e45e5d7de2c_r*, pre-shared key reauthentication in 2 hours ipsec-3001[24]: IKE proposal: AES_CBC_256/HMAC_SHA2_256_128/PRF_HMAC_SHA2_256/MODP_2048 ipsec-3001[20]: INSTALLED, TUNNEL, ESP SPIs: c53510b1_i cb34ca38_o ipsec-3001[20]: AES_CBC_256/HMAC_SHA2_256_128, 0 bytes_i, 0 bytes_o, rekeying in 44 minutes ipsec-3001[20]: 10. /32 === 10. /32
```

#### **Creating VLANs**

To create VLAN interfaces:

- 1. Navigate to the **Administration** > **Server Manager** > **Server Configuration**.
- 2. Select the ClearPass server of interest.
- 3. From the **Server Configuration** page, select the **Network** tab.

The **Server Configuration** > **Network** page opens.

4. From the VLANS option, click Create VLAN.

The Create VLAN dialog opens:

Figure 512: Creating a VLAN

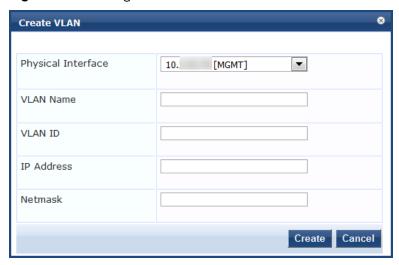

5. Specify the **Create VLAN** parameters as described in the following table, then click **Create**:

**Table 278:** *Server Configuration > Create VLAN Parameters* 

| Parameter             | Action/Description                                                                                                    |
|-----------------------|----------------------------------------------------------------------------------------------------|
| Physical<br>Interface | Enter the physical port on which to create the VLAN interface. This is the interface through which the VLAN traffic will be routed. <b>NOTE:</b> Make sure your network supports tagged 802.1Q packets on the selected physical interface.                                                                                                    |
| VLAN Name             | Enter the name for the VLAN interface.<br>This name is used to identify the VLAN in the list of network interfaces.                                                                                                    |
| VLAN ID               | Specify the 802.1Q VLAN identifier. Enter a value between 1 and 4094. The VLAN ID cannot be changed after the VLAN interface has been created. <b>NOTE: VLAN ID 1</b> is often reserved for use by network management components.  Avoid using this VLAN ID unless you know it will not conflict with a VLAN already defined in your network. |
| IP Address            | Enter the IP address of the VLAN.                                                                                                    |
| Netmask               | Enter the netmask for the VLAN.                                                                                                    |

# **FIPS Page**

This section provides information on using ClearPass Policy Manager in Federal Information Processing Standards (FIPS) 140-2 approved mode.

The U. S. Government developed FIPS 140-2 to define procedures, architectures, cryptographic algorithms, and other security techniques for use in government applications and networks that use cryptography.

When running in FIPS Approved mode, ClearPass Policy Manager utilizes a FIPS 140-2 validated cryptographic module. Support is not available for non-approved authentication methods such as EAP-MD5 and MD5 digest algorithms.

For details on the Validated FIPS 140-1 and FIPS 140-2 Cryptographic Modules, see:

http://csrc.nist.gov/groups/STM/cmvp/documents/140-1/140val-all.htm#2577

### **Enabling FIPS Mode Using CLI**

You can enable FIPS mode in ClearPass during installation using the CLI or post-installation using the Web UI. The following figure displays the prompt to enable FIPS mode using the CLI:

Figure 513: Enabling FIPS Mode

```
10) Cyprus
                            27) Lebanon
                                                         44) Tajikistan
11) East Timor
                            28) Macau
                                                         45) Thailand
                                                         46) Turkmenistan
12) Georgia
                            29) Malaysia
                                                         47) United Arab Emirates
                            30) Mongolia
13) Hong Kong
                            31) Myanmar (Burma)
                                                        48) Uzbekistan
14) India
15) Indonesia
                            32) Nepal
                                                         49) Vietnam
16) Iran
17) Iraq
                            33) Oman
                                                         50) Yemen
                            34) Pakistan
#? 14
The following information has been given:
         India
Therefore TimeZone='Asia/Kolkata' will be used.
Local time is now: Wed May 14 19:33:41 IST 2014.
Universal Time is now: Wed May 14 14:03:41 UTC 2014.
Is the above information OK?
1) Yes
2) No.
#? 1
Do you want to enable FIPS Mode? [yin]: _
```

After enabling FIPS mode using the CLI commands, you can verify whether FIPS mode is enabled or not in the **Configuration Summary** page.

**Figure 514:** FIPS Mode > Configuration Summary

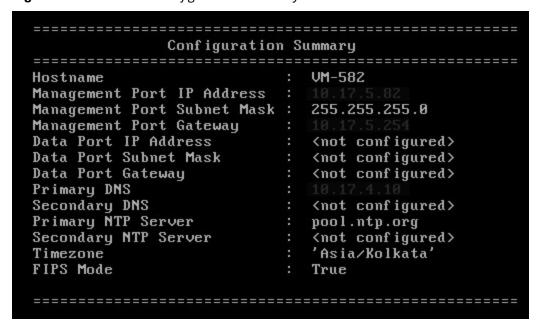

### **Enabling FIPS Mode in the ClearPass User Interface**

Alternatively, you can enable or disable the FIPS mode in the ClearPass user interface:

1. Navigate to **Administration** > **Server Manager** > **Server Configuration**.

- From the Server Configuration page, select the server of interest.The Server Configuration dialog for the selected server opens.
- 3. Select the **FIPS** tab.

**Figure 515:** Server Configuration > FIPS Tab

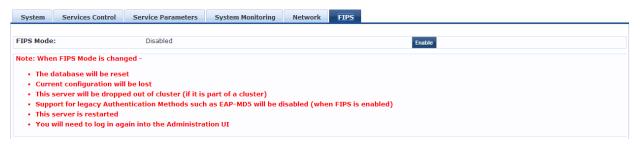

### **Important Points to Remember**

Note the following important points, when you enable FIPS mode in the ClearPass Policy Manager user interface:

The database is reset when you enable the FIPS mode in ClearPass Policy Manager.

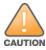

Ensure that you backed up your database before enabling FIPS mode.

- Configuration backup file from the ClearPass Policy Manager in non-FIPS mode cannot be restored on ClearPass Policy Manager in FIPS mode. However, configuration backup file from the ClearPass Policy Manager in FIPS mode can be restored on the ClearPass Policy Manager in non-FIPS mode.
- The server will be removed from the cluster if FIPS mode is enabled.
- All nodes in a cluster must be either in FIPS or non-FIPS mode. The ClearPass Policy Manager nodes in FIPS mode cannot be connected to the cluster whose nodes are in the non-FIPS mode.
- The legacy authentication method such as EAP-MD5 and MD5 digest algorithm are not supported in FIPS mode. You cannot import the certificates that are created with the MD5 authentication type to the **Certificates Trust List (Administration > Certificates > Certificate Trust List)** page.
- The server reboots when you enable FIPS mode. You need to log in again to the Administration interface.

You can view the status of FIPS mode in the status bar. The following figure displays the **Status** bar with the status of FIPS mode:

Figure 516: FIPS Status

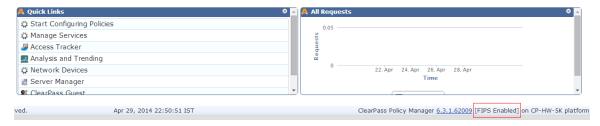

You can also view the status of the FIPS mode using the CLI commands. For more information, see Show Commands on page 788.

# **Server Configuration Cluster Options**

This section describes the cluster-related options that are available from the **Administration** > **Server Manager** > **Server Configuration** page.

- Setting the Date and Time for the Cluster
- Changing the Cluster-Wide Password
- Managing Policy Manager Zones
- Configuring NetEvents Targets
- Configuring Virtual IP Settings
- Clearing Machine Authentication Cache
- Making a Subscriber Node
- Cluster-Wide Parameters

# Setting the Date and Time for the Cluster

To set the date and time for all the nodes in a cluster:

- 1. Navigate to the **Administration > Server Manager > Server Configuration** page.
- 2. Select the **Set Date and Time** link.

The **Change Date and Time** dialog opens to the **Date & Time** tab.

Figure 517: Change Date and Time > Date & Time Dialog

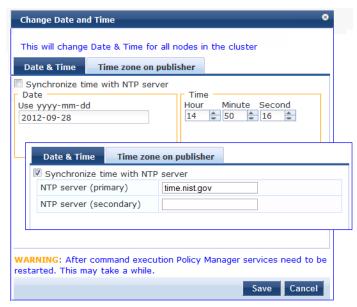

3. Specify the **Date & Time** parameters as described in the following table, then click **Save**:

**Table 279:** Change Date and Time > Date & Time Parameters

| Parameter                              | Description                                                                                                    |
|----------------------------------------|----------------------------------------------------------------------------------------------------|
| Synchronize<br>time with NTP<br>server | To synchronize with a Network Time Protocol (NTP) server, enable this check box (enabled by default).  NOTE: You can also specify the date and time for the cluster manually by disabling the Synchronize time with NTP server check box and entering the current date and time in the dialog provided. |
| NTP server<br>(primary)                | Specify the IP address or host name for the primary NTP server.                                                                                                    |
| NTP server<br>(secondary)              | Specify the IP address or host name fore secondary NTP server.                                                                                                    |

### **Time Zone on Publisher Tab**

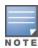

This option is available only on the Publisher. To set the time zone on a Subscriber node, select the specific server and set the time zone from the server-specific page.

To specify the time zone on the Publisher node:

1. Click the **Time Zone on Publisher** tab.

Figure 518: Time Zone on Publisher Dialog

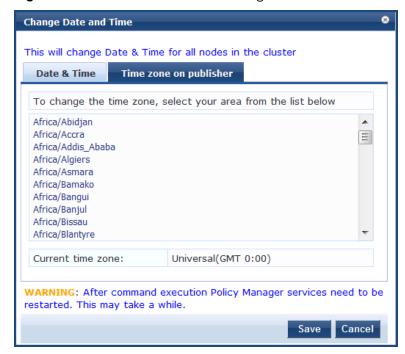

The time zones are listed in alphabetical order.

2. Select the time zone where the Publisher node resides, then click **Save**.

# **Changing the Cluster-Wide Password**

To change the cluster-wide password:

1. Navigate to **Administration > Server Manager > Server Configuration**.

The **Server Configuration** page opens.

2. Click the **Change Cluster Password** link.

The **Change Cluster Password** dialog opens.

Figure 519: Change Cluster Password Dialog

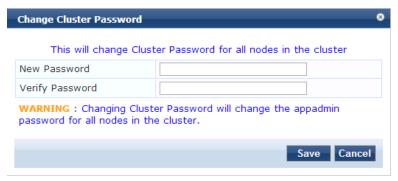

- 3. Enter the new cluster password, then verify the password.
- 4. Click Save.

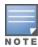

Changing this password changes the password for the CLI user appadmin as well.

# **Managing Policy Manager Zones**

This section provides the following information:

- About Policy Manager Zones
- Adding Policy Manager Zones
- Mapping Policy Manager Zones

# **About Policy Manager Zones**

ClearPass Policy Manager shares a distributed cache of run-time states across all nodes in a cluster. These run-time states include:

- Roles and postures of connected entities
- Connection status of all endpoints running OnGuard
- Endpoint details gathered by OnGuard Agent

ClearPass Policy Manager uses this run-time state information to make policy decisions across multiple transactions.

In a deployment where a cluster spans WAN boundaries and multiple geographic zones, it is not necessary to share all of this run-time state across all nodes in the cluster.

For example, when endpoints present in one geographical area are not likely to authenticate or be present in another area, it is more efficient from a network bandwidth usage and processing perspective to restrict the sharing of such run-time state to a given geographical area.

You can configure zones in ClearPass Policy Manager to match with the geographical areas in your deployment. There can be multiple zones per cluster, and each zone has a number of ClearPass Policy Manager nodes that share their run-time state.

# **Adding Policy Manager Zones**

To add or delete a Policy Manager Zone:

- 1. Navigate to the **Administration > Server Manager > Server Configuration** page.
- Click the Manage Policy Manager Zones link.
   Figure 520 displays the Policy manager Zones dialog:

Figure 520: Policy Manager Zones Dialog

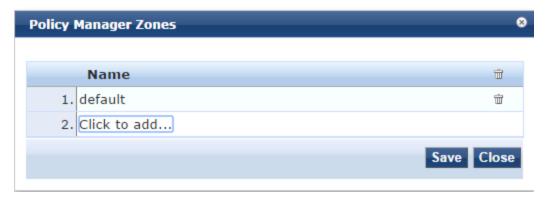

- 3. To add a new Policy Manager Zone, click **Click to add...** and enter the name of the Policy Manager Zone to be added, click the **Save** icon, then click **Save**.
- 4. To delete a zone, click the trash can icon—<sup>□</sup>.

# **Mapping Policy Manager Zones**

To configure the Policy Manager Zone you created:

- Navigate to Administration > Agents and Software Updates > OnGuard Settings.
   The OnGuard Settings page opens.
- 2. Click Policy Manager Zones.

The Mappings for Policy Manager Zones to OnGuard Clients page opens.

Figure 521: Mappings for Policy Manager Zones to OnGuard Clients Page

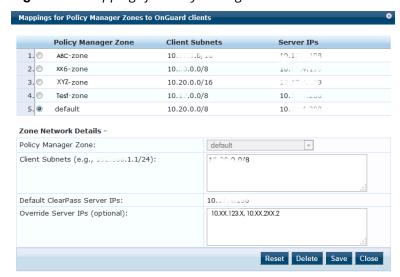

3. Specify the **Mappings for Policy Manager Zones to OnGuard Clients** parameters as described in the following table:

**Table 280:** OnGuard Settings > Policy Manager Zones Parameters

| Parameter                       | Action/Description                                                                                                    |
|---------------------------------|----------------------------------------------------------------------------------------------------|
| Policy Manager Zone             | Lists the Policy Manager zones with radial buttons for selection.                                                                                                    |
| Client Subnets                  | Displays the client subnet addresses specific to the Policy Manager zone.                                                                                                    |
| Server IPs                      | Displays the server IP addresses specific to the Policy Manager zone.                                                                                                    |
| Zone Network Details            |                                                                                                    |
| Policy Manager Zone             | <ol> <li>Select the Policy Manager zone from the drop-down list that are created from the<br/>Administration &gt; Server Manager &gt; Server Configuration &gt; Manage Policy<br/>Manager Zones page.</li> </ol>                                                                                                    |
|                                 | If no Policy Manager zone is configured, the default Policy Manager zone is displayed in this field.                                                                                                    |
| Client Subnets                  | Specify the client subnets that are configured for the selected Policy Manager zone.                                                                                                    |
| Default ClearPass Server<br>IPs | 3. Specify the IP address of the default ClearPass server.                                                                                                    |
| Override Server IPs             | 4. Optionally, specify the IP addresses or the Fully Qualified Domain Name (FQDN) to which you want the OnGuard agent to send request in the sequence. You can specify the data port or load balancer IP address in this field. The IP addresses configured here will override the IP address configured in the <b>Default ClearPass Server IPs</b> field. For example, if you have configured the IP addresses 10.17.XXX.1, 10.17.XXX.2, and 10.17.XXX.3, OnGuard agent will send the request in the same sequence. |

# **Configuring NetEvents Targets**

NetEvents are a collection of information regarding various ClearPass Policy Manager users, endpoints, guests, authentications, accounting details, and so on. This information is periodically posted to a server that is configured as the NetEvents target.

If ClearPass Insight is enabled on a ClearPass Policy Manager server (see Enabling Insight and Specifying a Master Insight Node on page 712), it will receive net events from all other server nodes within the same ClearPass cluster.

If you want to post these details to an external server that can aggregate these events or to an external dedicated ClearPass Insight server for multiple ClearPass clusters, you have to configure an external NetEvents Target.

To configure an external NetEvents Target:

1. Navigate to the **Administration > Server Manager > Server Configuration** page.

Figure 522: NetEvents Target Link on Server Configuration Page

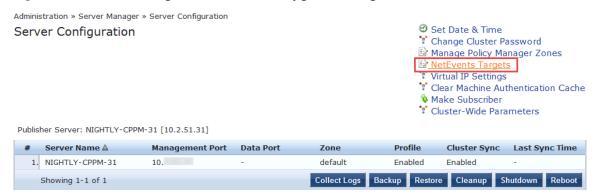

2. Click the **NetEvents Targets** link.

The **NetEvents Targets** configuration dialog opens.

Figure 523: NetEvents Targets Configuration Dialog

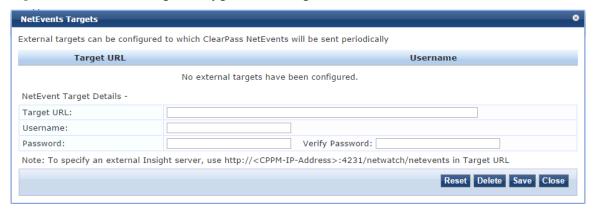

3. Specify the **NetEvents Targets** parameters as described in the following table, then click **Save**:

**Table 281:** NetEvents Targets Parameters

| Parameter         | Action/Description                                                                                                    |
|-------------------|----------------------------------------------------------------------------------------------------|
| Target URL        | <ol> <li>Enter the HTTP URL for the service that supports posting to the NetEvents target and requires authentication using username and password.</li> <li>To specify an external Insight server, use the following Target URL:         https://<clearpass-ip-address>netwatch/netevents.     </clearpass-ip-address></li> </ol> |
| Username/Password | Enter the ClearPass admin credentials configured for authentication for the HTTP service that is provided in the Target URL.                                                                                                    |
| Reset button      | Resets the values entered in this configuration dialog.                                                                                                    |
| Delete button     | Deletes the specified Target URL.                                                                                                    |

# **Configuring Virtual IP Settings**

You can configure two nodes in a cluster to share a virtual IP address. The virtual IP address is bound to the primary node by default. The secondary node takes over when the primary node is unavailable.

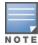

In a virtual machine deployment of ClearPass Policy Manager, you must enable forged transmits on the VMWare distributed virtual switch for the Virtual IP feature to be effective.

To configure a virtual IP address:

- 1. Navigate to the **Administration > Server Manager > Server Configuration** page.
- Click the Virtual IP Settings link.The Virtual IP Settings dialog opens:

Figure 524: Virtual IP Settings

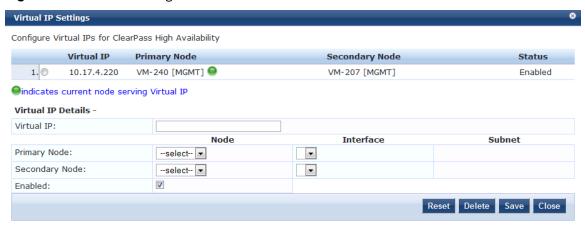

3. Specify the **Virtual IP Settings** parameters as described in the following table, then click **Save**:

**Table 282:** Virtual IP Settings Parameters

| Parameter         | Action/Description                                                                                                    |
|-------------------|----------------------------------------------------------------------------------------------------|
| Virtual IP        | Enter the IP address you want to define as the virtual IP address.                                                                                 |
| Primary<br>Node   | Select the server to use as the primary node.                                                                                                    |
| Secondary<br>Node | Select the server to use as the secondary node.                                                                                                    |
| Interface         | When you select the primary node and the secondary node, the <b>Interface</b> field is populated with that node's management interface IP address. |
| Subnet            | The <b>Subnet</b> value for the management interface IP address is automatically populated when you select the primary node and secondary node.    |
| Enabled           | This parameter is enabled by default.                                                                                                    |

# **Clearing Machine Authentication Cache**

The **Clear Machine Authentication Cache** option clears the machine authentication cache from the local node; this operation is synced during battery replication. On confirmation, machine authentication cache is

cleared from all nodes in the cluster.

Once the machine authentication cache is cleared, it takes up to 5 seconds to resync the cache.

To clear machine authentication cache on all the nodes in a cluster:

Navigate to the Administration > Server Manager > Server Configuration page.
 The Server Configuration page opens:

**Figure 525:** Server Configuration Page > Clear Machine Authentication Cache

Administration » Server Manager » Server Configuration ⊕ Set Date & Time Server Configuration Change Cluster Password Manage Policy Manager Zones NetEvents Targets Virtual IP Settings
Clear Machine Authentication Cache Clear Machine Authorises. Publisher Server: Garuda-197 [10.17.4.197] # Server Name △ Management Port Data Port Profile Cluster Sync Last Sync Time 1. Garuda-197 10.17.4.197 Enabled 198-zone 10.17.4.198 Enabled 2. Garuda-198 198-zone Enabled Dec 21, 2014 12:23:31 IST 3. Garuda-199 197-zone Enabled Enabled Dec 21, 2014 12:23:31 IST Collect Logs Backup Restore Cleanup Shutdown Reboot Drop Subscriber Showing 1-3 of 3

2. Click the Clear Machine Authentication Cache link.

The following prompt is displayed:

Are you sure you want to clear machine authentication cache?

3. To proceed with the operation, click Yes.

The following message appears:

Machine authentication cache cleared from all nodes

# **Making a Subscriber Node**

In the Policy Manager cluster environment, the Publisher node acts as the master node. A Policy Manager cluster can contain only one Publisher node. Administration, configuration, and database write operations can occur only on the Publisher node.

The Policy Manager appliance defaults to a Publisher node unless it is made a Subscriber node. Cluster commands can be used to change the state of the node, hence the Publisher can be made a Subscriber. When it is a Subscriber, the **Make Subscriber** link is not displayed.

Note the following caveats when adding a Subscriber node:

- As part of this operation, configuration changes are blocked on the Publisher node during the initial cluster sync process.
- All the application licenses on this server will be removed. To add and reactivate these application licenses, contact Support—navigate to **Administration** > **Support** > **Contact Support** for contact information.

To add a Subscriber node:

- On a Publisher node, navigate to the Administration > Server Manager > Server Configuration page.
   The Server Configuration page opens.
- 2. Click the Make Subscriber link.

The **Add Subscriber Node** page opens:

Figure 526: Adding a Subscriber Node

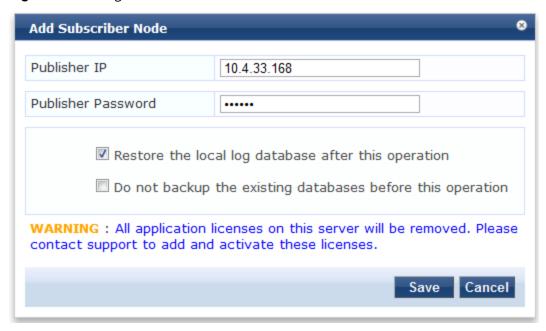

3. Specify the **Add Subscriber Node** parameters as described in the following table, then click **Save**:

**Table 283:** Add Subscriber Node Parameters

| Parameter                                                  | Action/Description                                                                                                    |
|------------------------------------------------------------|----------------------------------------------------------------------------------------------------|
| Publisher IP                                               | Enter the Publisher node's IP address.                                                                                     |
| Publisher Password                                         | Specify the Publisher node's password. <b>NOTE:</b> The password specified here is the password for the CLI user appadmin. |
| Restore the local log database after this operation        | To restore the log database after the Subscriber node has been added, select the check box.                                |
| Do not backup the existing databases before this operation | If you do not require a backup to the existing databases on this node, select the check box.                               |

# **Cluster-Wide Parameters**

This section describes the following **Cluster-Wide Parameters** features:

- General Parameters
- Cleanup Intervals Parameters
- Notifications Parameters
- Standby Publisher Parameters
- Virtual IP Parameters
- Mode Parameters
- Database Parameters
- Profiler Parameters

#### **General Parameters**

You can configure the parameters that apply to all the nodes in a ClearPass cluster by configuring the **Cluster-Wide Parameters**.

To configure Cluster-Wide parameters:

- 1. Navigate to the **Administration** > **Server Manager** > **Server Configuration** page.
- Select the Cluster-Wide Parameters link.
   The Cluster-Wide Parameters page opens to the General page:

**Figure 527:** Cluster-Wide Parameters > General Page

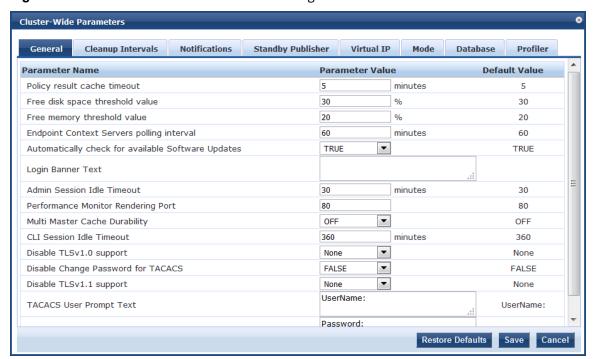

3. Configure the **Cluster-Wide Parameters** > **General** parameters as described in the following table, then click **Save**.

**Table 284:** Cluster-Wide Parameters > General Page Parameters

| Parameter                                          | Action/Description                                                                                                    |
|----------------------------------------------------|----------------------------------------------------------------------------------------------------|
| Policy result cache timeout                        | Specify the duration allowed in minutes to store the role mapping and posture results derived by the policy engine during a policy evaluation.  A value of <b>0</b> disables caching.  This result can then be used in subsequent evaluation of policies associated with a service, if the <b>Use cached Roles and Posture attributes from previous sessions</b> option is turned on for the service. <b>NOTE:</b> The value of the <b>Policy result cache timeout</b> field must be greater than the highest value set in the <b>Health Check Interval (in hours)</b> fields.  For example, if you have created the profiles Student-Enforcement-Profile and Staff-Enforcement-Profile with health check interval configured, then the value of the <b>Policy result cache timeout</b> field must be greater than the highest value of the <b>Health Check Quiet Period (in hours)</b> value configured among the following profiles:  Global Agent Settings  Student-Enforcement-Profile  Staff-Enforcement-Profile |
| Free disk space threshold<br>value                 | Specify the percentage below which disk usage warnings are issued in the <b>Monitoring</b> > <b>Event Viewer</b> page.  For example, a value of 30% indicates that a warning is issued only when the available disk space is 30% or lower.  An error message similar to the following may appear in the <b>System Event Details</b> dialog:  System is running with low disk space. Aggressive cleanup will be initiated when the available disk space falls below 80%. Current available disk space = 75%                                                                                                    |
| Free memory threshold value                        | Specify the percentage below which RAM usage warnings are issued in the ClearPass Event Viewer. For example, a value of <b>30</b> indicates that a warning is issued only when the available RAM is 30% or lower.                                                                                                    |
| Endpoint Context Servers polling interval          | Enter the interval in minutes between polling of endpoint context servers.  The default interval is <b>60 minutes</b> .                                                                                                    |
| Automatically check for available Software Updates | Specify whether to enable automatic checking for available software updates. The default it <b>TRUE</b> .                                                                                                    |
| Login Banner Text                                  | Customize the banner text that appears on the ClearPass login screen and CLI access window.                                                                                                    |
| Admin Session Idle Timeout                         | Specify the maximum idle time permitted for admin users, beyond which the session times out.  The default value is <b>30 minutes</b> . The allowed range is <b>5</b> to <b>1440</b> minutes (24 hours).                                                                                                    |

**Table 284:** Cluster-Wide Parameters > General Page Parameters (Continued)

| Parameter                             | Action/Description                                                                                                    |
|---------------------------------------|----------------------------------------------------------------------------------------------------|
| Performance Monitor<br>Rendering Port | Specify the port for performance monitor rendering. The default value is <b>80</b> .                                                                                                    |
| Multi Master Cache Durability         | For the Multi-Master Cache to survive most abrupt shutdowns, set this to <b>Normal</b> or <b>Full</b> .  The default value is <b>OFF</b> . <b>NOTE:</b> Enabling this feature may result in some performance degradation.                                                                                                    |
| CLI Session Idle Timeout              | Specify the maximum idle time permitted for CLI users, beyond which the session times out.  The default value is <b>30 minutes</b> . The allowed range is <b>5</b> to <b>1440</b> minutes (24 hours).  When this parameter is changed, the changes take effect when the client opens a new CLI session. Any active CLI sessions will continue to use the old timeout setting—they have to be disconnected and reconnected for the updated timeout value to take effect. |
| Disable TLSv1.0 support               | To disable Transport Layer Security (TLS) v1.0 support, select one of the following options:  None Admin Network All                                                                                                    |
| Disable Change Password for TACACS    | <ul> <li>When logging in for TACACS user authentication:</li> <li>If set to FALSE (the default setting), after entering a blank password, you are presented with an option to change the TACACS user password.</li> <li>If set to TRUE, the option to enter the TACACS user password is displayed. The option to change the TACACS password is not displayed.</li> </ul>                                                                                                |

**Table 284:** Cluster-Wide Parameters > General Page Parameters (Continued)

| Parameter                                             | Action/Description                                                                                                    |
|-------------------------------------------------------|----------------------------------------------------------------------------------------------------|
| Disable TLSv1.0 support                               | To disable Transport Layer Security (TLS) v1.1 support, select one of the following options:  None Admin Network All                                                                                                    |
| TACACS User Prompt Text  TACACS Password Prompt  Text | You can modify the text to be used for the TACACS username and password prompts as needed. The default TACACS prompts are as follows:  UserName:  Password:                                                                                                    |
| TACACS Connection Idle<br>Timeout                     | An idle TACACS login session is one in which the CLI operational mode prompt is displayed but there is no input from the keyboard. To close idle sessions automatically, you must configure a time limit for each login class.  Specify the TACACS Connection Idle Timeout duration in seconds as needed.  The default value is 900 seconds (15 minutes).  The minimum allowed value is 60 seconds.  The maximum allowed value is 172800 seconds (two days). |
|                                                       | TACACS User Prompt Text  UserName:  TACACS Password Prompt Text  Password:  Password:  Password:                                                                                                    |
|                                                       | TACACS Connection Idle Timeout 900 seconds 900   Restore Defaults Save Cancel                                                                                                    |
|                                                       |                                                                                                    |

# **Cleanup Intervals Parameters**

The following figure displays the **Cluster-Wide Parameters** > **Cleanup Intervals** dialog:

Figure 528: Cluster-Wide Parameters > Cleanup Intervals Dialog

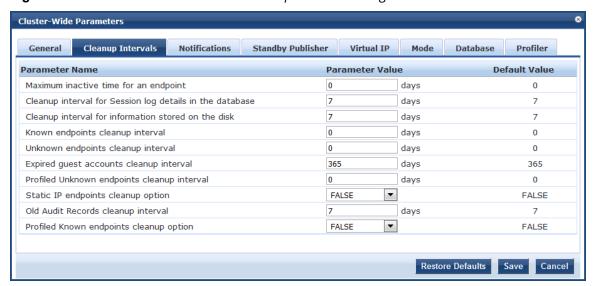

1. Specify the **Cluster-Wide Parameters** > **Cleanup Intervals** parameters as described in the following table:

**Table 285:** Cluster-Wide Parameters > Cleanup Intervals Parameters

| Parameter                                                      | Action/Description                                                                                                    |
|----------------------------------------------------------------|----------------------------------------------------------------------------------------------------|
| Maximum inactive time for an endpoint                          | Specify the duration in number of days to which an endpoint is retained in the endpoints table since its last authentication.  A value of <b>0</b> specifies that no time limit is configured.  If the endpoint is not authenticated for this period, the entry is removed from the endpoint table.                                                                                                    |
| Cleanup interval for<br>Session log details in the<br>database | <ul> <li>Specify the duration in number of days to keep the following data in the Policy Manager database:</li> <li>Session logs (found on the Monitoring &gt; Live Monitoring &gt; Access Tracker page)</li> <li>Event logs (found on the Monitoring &gt; Event Viewer page)</li> <li>Machine authentication cache</li> <li>The default value is 7 days.</li> </ul>                                                                                                    |
| Cleanup interval for information stored on the disk            | Specify the duration in number of days to keep log files that are written to the disk.  The default value is <b>7 days</b> .                                                                                                    |
| Known endpoints cleanup<br>interval                            | Specify the duration in number of days that ClearPass uses to determine when to start deleting known or disabled entries from the Endpoint repository.  Known entries are deleted based on the last <b>Added At</b> value for each Endpoint. For example, if this value is <b>7</b> , then known Endpoints that do not have the <b>Added At</b> value within the last 7 days are deleted.  The default value is <b>0 day</b> s. This indicates that no cleanup interval is specified.         |
| Unknown endpoints<br>cleanup interval                          | Specify the duration in number of days that ClearPass uses to determine when to start deleting unknown entries from the Endpoint repository.  Unknown entries are deleted based on the last <b>Updated At</b> value for each Endpoint. For example, if this value is 7, then unknown Endpoints that do not have the <b>Updated At</b> value within the last 7 days (stale endpoints) are deleted.  The default value is <b>0 days</b> . This indicates that no cleanup interval is specified. |
| Expired guest accounts cleanup interval                        | Specify the cleanup interval for expired guest accounts.  This indicates the number of days after expiry that the cleanup occurs.  A value of <b>0</b> specifies no expired guest accounts cleanup interval. The default value is <b>365 days</b> .                                                                                                    |
| Profiled Unknown<br>endpoints cleanup interval                 | Specify the cleanup interval in number of days that ClearPass uses to determine when to start deleting profiled unknown entries from the Endpoint repository. Profiled unknown entries are deleted based on their last <b>Updated At</b> value for each Endpoint.  For example, if this value is 7, then the Profiled Unknown Endpoints that do not have an <b>Updated At</b> value within the last 7 days are deleted.  The default value is <b>0</b> .                                      |

**Table 285:** Cluster-Wide Parameters > Cleanup Intervals Parameters (Continued)

| Parameter                               | Action/Description                                                                                                    |
|-----------------------------------------|----------------------------------------------------------------------------------------------------|
| Static IP endpoints cleanup option      | Specify whether to enable the option to cleanup static IP endpoints. The default option is <b>FALSE</b> .                                                                                        |
| Old Audit Records cleanup<br>interval   | Specify the cleanup interval in number of days that ClearPass uses to determine when to start deleting old audit records from the <b>Audit Viewer</b> page.  The default value is 7 days.        |
| Profiled Known endpoints cleanup option | Specify the cleanup interval in number of days that ClearPass uses to determine when to start deleting profiled known entries from the Endpoint repository.  The default value is <b>FALSE</b> . |

## **Notifications Parameters**

The following figure displays the **Cluster-Wide Parameters** > **Notifications** dialog:

Figure 529: Cluster-Wide Parameters > Notifications Dialog

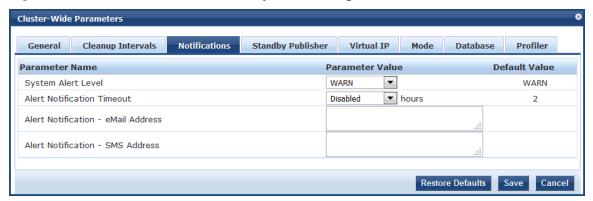

1. Specify the **Cluster-Wide Parameters > Notifications** parameters as described in the following table:

**Table 286:** *Cluster-Wide Parameters > Notifications Parameters* 

| Parameter                             | Action/Description                                                                                                    |
|---------------------------------------|----------------------------------------------------------------------------------------------------|
| System Alert Level                    | <ul> <li>Specify the alert notifications that are generated for system events logged at this level or higher.</li> <li>INFO: Alerts that provide Information, Warnings, and Error messages are generated.</li> <li>WARN: Alerts that provide Warnings and Error messages are generated.</li> <li>ERROR: Alerts that provide Error messages only are generated.</li> <li>The default value is WARN.</li> </ul> |
| Alert Notification<br>Timeout         | Specify the timeout in hours that determines how often alert messages are generated and distributed.  If you select <b>Disabled</b> , alert generation is disabled. The default value is <b>2 hours</b> .                                                                                                    |
| Alert Notification -<br>eMail Address | Enter a comma-separated list of email addresses to which alert messages are sent.                                                                                                    |

**Table 286:** Cluster-Wide Parameters > Notifications Parameters (Continued)

| Parameter                           | Action/Description                                                              |
|-------------------------------------|---------------------------------------------------------------------------------|
| Alert Notification - SMS<br>Address | Enter a comma-separated list of phone numbers to which alert messages are sent. |

## **Standby Publisher Parameters**

The Standby Publisher is the Publisher node in the cluster that is configured to come up in the event that the Publisher node goes down.

The following figure displays the **Cluster-Wide Parameters** > **Standby Publisher** dialog:

Figure 530: Cluster-Wide Parameters > Standby Publisher Dialog

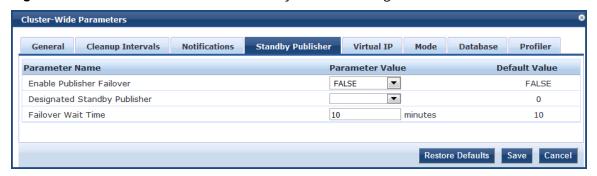

1. Specify the **Cluster-Wide Parameters** > **Standby Publisher** parameters as described in the following table:

**Table 287:** Cluster-Wide Parameters > Standby Publisher Parameters

| Parameter                       | Action/Description                                                                                                    |
|---------------------------------|----------------------------------------------------------------------------------------------------|
| Enable Publisher<br>Failover    | To authorize a node in a cluster on the system to act as a publisher if the primary publisher fails, select <b>TRUE</b> .  The default value is <b>FALSE</b> .                                                                                                    |
| Designated Standby<br>Publisher | Select the server in the cluster to act as the standby publisher.  The default value is <b>0</b> . <b>NOTE:</b> If the Standby Publisher is on a different subnet from the Publisher, then ensure that a reliable connection between the two subnets is available to avoid unwanted network segmentation and potential data loss from a false failover. |
| Failover Wait Time              | Specify the time (in minutes) for which the secondary node must wait before it acquires a virtual IP address after the primary node fails.  The default failover wait time is <b>10 minutes</b> .  This prevents the secondary node from taking over when the primary node is temporarily unavailable during a restart.                                 |

#### **Virtual IP Parameters**

The following figure displays the **Cluster-Wide Parameters** > **Virtual IP** dialog:

Figure 531: Cluster-Wide Parameters > Virtual IP Dialog

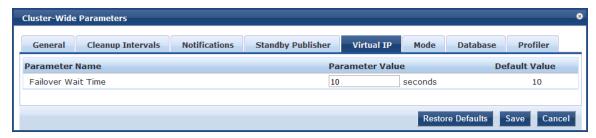

1. Specify the **Cluster-Wide Parameters > Virtual IP** parameter as described in the following table:

**Table 288:** Cluster-Wide Parameters > Virtual IP Configuration Parameter

| Parameter             | Action/Description                                                                                                    |
|-----------------------|----------------------------------------------------------------------------------------------------|
| Failover<br>Wait Time | Enter the number of seconds for the secondary node to wait after primary node failure before it acquires the virtual IP address.  The default fail-over wait time is 10 seconds in order for the secondary node to take over and respond quickly to authentication access requests. |

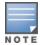

You can define a virtual IP address with a primary server only (that is, without a secondary server) if required. This can be used to add an additional IP address to the ClearPass Policy Manager server without introducing any redundancy.

#### **Mode Parameters**

The **Mode** tab in the **Cluster-Wide Parameters** page allows you to enable or disable High Capacity Guest **Mode** and **Common Criteria Mode**.

Figure 532: Cluster-Wide Parameters Page

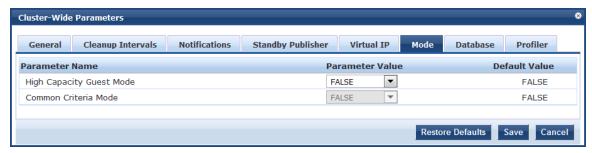

1. Specify the **Cluster-Wide Parameters > Mode** parameters as described in the following table:

**Table 289:** Cluster-Wide Parameters > Mode Parameter

| Parameter                   | Action/Description                                                                                                    |
|-----------------------------|----------------------------------------------------------------------------------------------------|
| High Capacity<br>Guest Mode | To enable or disable <b>High Capacity Guest Mode</b> , select <b>TRUE</b> or <b>FALSE</b> .  The default is <b>FALSE</b> .                                                                                                    |
| Common<br>Criteria Mode     | Common Criteria Mode is for specific deployments that require strict compliance to Common Criteria requirements.  To enable or disable Common Criteria Mode, select TRUE or FALSE. The default is FALSE.  When you set Common Criteria Mode to TRUE, the following Warning message is displayed:  WARNING: Setting this value to TRUE enables strict validation of Certificates and changes to modules to comply to Common Criteria requirements. |

### **High Capacity Guest Mode**

High Capacity Guest mode addresses the high-volume licensing requirements in the public-facing enterprises environment, where a large volume of unique endpoints need wireless access.

Figure 533: High Capacity Guest Mode Page

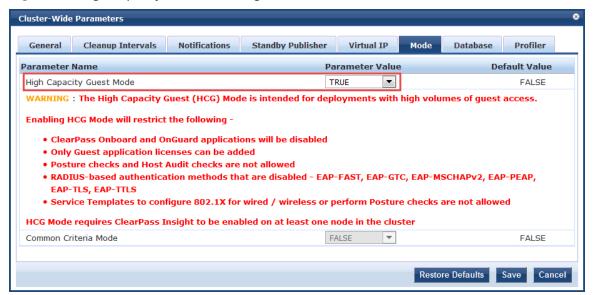

The licensing scheme in High Capacity Guest mode supports a high volume of user traffic in the following public-facing enterprises where the number of endpoints changes every day:

- **Transportation**: Airports and rail stations
- Hospitality: Hotels, casinos, and resorts
- **Healthcare**: Hospitals, clinics, and health centers
- Retail: Shopping malls
- Large public venues: Stadiums, convention centers, and theaters
- Restaurants and coffee shops: Quick-serve restaurants

In enterprise deployments, ClearPass Policy Manager licensing accumulates the unique endpoint count for seven days, which can cause the number of licenses to exceed their limit.

To address this license limit in the public-facing enterprises environment, you can enable High Capacity Guest mode on a cluster.

In High Capacity Guest mode, the count of unique endpoints is reset every day, instead of accumulating the count for seven days. In High Capacity Guest mode, only you can view the supported guest authentication methods supported in the **Authentication Methods** page.

#### **RADIUS Authentication Methods That Cannot Be Enabled**

When **High Capacity Guest** mode is enabled, you *cannot* enable the RADIUS services with the following authentication methods:

- EAP-FAST
- EAP-GTC
- EAP-MSCHAPv2
- EAP-PEAP
- EAP-TLS
- EAP-TTLS

#### **Licensing Restrictions**

You can add only guest licenses to High Capacity Guest mode. This mode is intended to handle only a high volume of guest users in PFE environments. After enabling High Capacity Guest mode, you cannot add enterprise licenses.

If the number of licenses used exceeds the number of licenses purchased, a warning message appears four months after the number is exceeded. The number of licenses used is based on the daily moving average.

In High Capacity Guest mode, a maximum of 2x licenses are allowed. For example, if you use the CP-HW-5K platform (which supports 5,000 licenses), a maximum of 10,000 licenses are allowed.

### **Cluster Restrictions**

When High Capacity Guest mode is enabled in a cluster, the following restrictions apply:

- Configuration settings cannot be moved from one cluster to another cluster that operates in High Capacity Guest mode.
- Restoring configuration is allowed only with the backup files from servers that have High Capacity Guest mode enabled.
- High Capacity Guest mode is intended only for high volumes of guest access.
- Use-case-related settings other than those for High Capacity Guest mode are restricted.
- OnGuard and Onboard access is restricted.
- The default cleanup interval values are reset.
- Only Guest application licenses are supported.

## **Insight Requirement**

High Capacity Guest mode requires ClearPass Insight to be enabled on at least one node in the cluster.

1. Specify the default cleanup interval values when High Capacity Guest mode is enabled as described in the following table:

Table 290: Cleanup Interval Values in High Capacity Guest Mode

| Parameter                                                | Action/Description                                                                                                    |
|----------------------------------------------------------|----------------------------------------------------------------------------------------------------|
| Cleanup interval for Session log details in the database | The default value is <b>3days</b> .                                                                                                    |
| Known endpoints cleanup<br>interval                      | The default value of the known endpoints cleanup interval is <b>3days</b> .                                                                                                    |
| Unknown endpoints cleanup interval                       | The default value of the unknown endpoints cleanup interval is <b>3days</b> .                                                                                                    |
| Expired guest accounts cleanup interval                  | The default value of the Expired guest accounts cleanup interval is <b>10 days.</b>                                                                                                    |
| Profiled endpoints cleanup interval                      | The default value of the Profiled endpoints cleanup interval is <b>3 days</b> .                                                                                                    |
| Old Audit Records cleanup<br>interval                    | The default value of the Old Audit Records cleanup interval is <b>10 days</b> .                                                                                                    |
| Profiled Known endpoints cleanup option                  | Specify the cleanup interval in number of days that ClearPass uses to determine when to start deleting profiled known entries from the Endpoint repository.  The default value is <b>TRUE</b> . |

### Service Templates Supported in High Capacity Guest Mode

The following service templates are supported when High Capacity Guest mode is enabled:

- ClearPass Admin Access (Active Directory)
- ClearPass Admin SSO Login (SAML SP Service)
- ClearPass Identity Provider (SAML IdP Service)
- Encrypted Wireless Access via 802.1X Public PEAP method
- Guest Access
- Guest Access Web Login
- Guest MAC Authentication
- OAuth2 API User Access

# Service Types Supported in High Capacity Guest Mode

The following service types are supported when High Capacity Guest mode is enabled:

- MAC Authentication
- RADIUS Authorization
- RADIUS Enforcement
- RADIUS Proxy
- Aruba Application Authentication
- Aruba Application Authorization
- TACACS+ Enforcement
- Web-based Authentication

Web-based Open Network Access

### **Authentication Methods Supported in High Capacity Guest Mode**

The following authentication methods are used in service templates in High Capacity Guest mode:

- PAP
- CHAP
- MSCHAP
- EAP\_MD5
- MAC\_AUTH
- AUTHORIZE
- EAP\_PEAP\_PUBLIC

#### **Common Criteria Mode**

Use Common Criteria Mode for deployments that require strict compliance to Common Criteria requirements. Common Criteria is an international standard for security certification.

Figure 534: Cluster-Wide Parameters > Mode > Common Criteria Mode Page

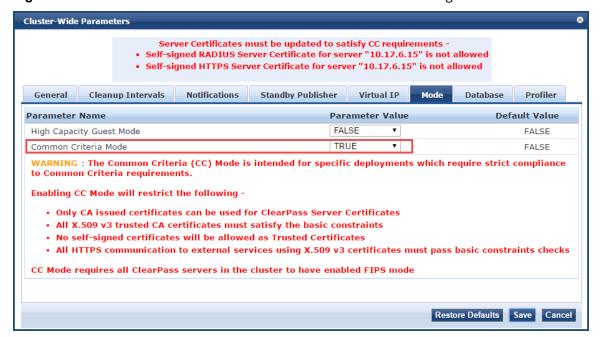

Common Criteria Mode has the following restrictions and requirements:

- Common Criteria Mode requires that all the ClearPass servers in the cluster must have FIPS mode enabled.
- Server certificates must be updated before you enable Common Criteria Mode .
- Only CA-issued certificates can be used for ClearPass server certificates.
- No self-signed certificates are allowed as trusted certificates.
- All X.509 v3 trusted CA certificates must satisfy the basic constraints.
   X.509 is an important standard for a public key infrastructure to manage digital certificates and public-key encryption. X.509 is a key part of the Transport Layer Security protocol used to secure web and email communication.
- All HTTPS communication to external services using X.509 v3 certificates must pass the basic constraint checks.

#### **Database Parameters**

The following figure displays the **Cluster-Wide Parameters** > **Database** dialog:

**Figure 535**: Cluster-Wide Parameters > Database Dialog

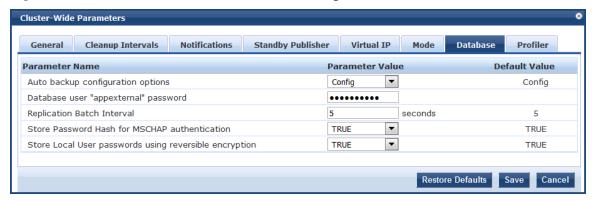

1. Configure the **Cluster-Wide Parameters** > **Database** parameters as described in the following table:

**Table 291:** *Cluster-Wide Parameters > Database Parameters* 

| Parameter                               | Action/Description                                                                                                    |
|-----------------------------------------|----------------------------------------------------------------------------------------------------|
| Auto backup configuration options       | <ul> <li>Select any of the following auto-backup configuration options:</li> <li>Off: Select this to not to perform periodic backups.</li> <li>Select Off before upgrading ClearPass Policy Manager to avoid the interference between Auto backup and migration process.</li> <li>Config: Perform a periodic backup of the configuration database only. This is the default auto backup configuration option.</li> <li>Config SessionInfo: Perform a backup of the configuration database and the session log database.</li> <li>NOTE: It is recommended that you set this option to Off or Config before starting an upgrade. This ensures the Auto Backup process does not interfere with migration post upgrade. If required, you can change this setting back to Config SessionInfo 24 hours after upgrade completion.</li> </ul> |
| Database user<br>"appexternal" password | Enter the password for the <b>appexternal</b> username for this connection to the database.                                                                                                    |
| Replication Batch Interval              | Configure the time interval (in seconds) at which the subscribers synchronize with the Publisher.  The default value is <b>5 seconds</b> . The allowed range is 1 to 60 seconds.                                                                                                    |

**Table 291:** Cluster-Wide Parameters > Database Parameters (Continued)

| Parameter                                                    | Action/Description                                                                                                    |
|--------------------------------------------------------------|----------------------------------------------------------------------------------------------------|
| Store Password Hash for<br>MSCHAP authentication             | To store passwords for admin and local users to Hash and NTLM hash formats (which enables RADIUS MSCHAP authentications against admin or local repositories), set this to <b>TRUE</b> .  If you set this to <b>FALSE</b> , RADIUS MSCHAP authentications are not possible because the NTLM hash passwords are removed for all the users. <b>NOTE:</b> When you set this value to <b>TRUE</b> , you must reset all the passwords to reenable RADIUS MSCHAP authentication against the user repositories. |
| Store Local User<br>Passwords using<br>reversible encryption | To enable cleartext password comparison against local users, set this to <b>TRUE</b> . If you set this to <b>FALSE</b> , cleartext password comparison against local users is not possible because the reversible passwords for local users are removed. <b>NOTE:</b> After setting this value to <b>TRUE</b> , you must reset all the local user passwords to reenable cleartext password comparison against local users.                                                                              |

#### **Profiler Parameters**

The following figure displays the **Cluster-Wide Parameters** > **Profiler** dialog:

Figure 536: Cluster-Wide Parameters > Profiler Dialog

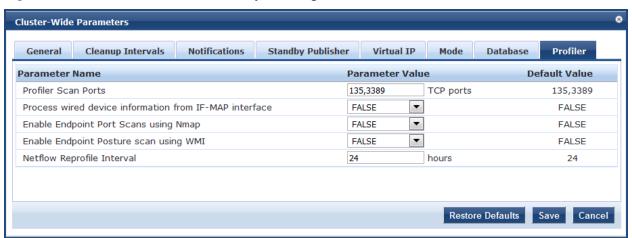

1. Configure the **Cluster-Wide Parameters** > **Profiler** parameters as described in the following table:

**Table 292:** Cluster-Wide Parameters > Profiler Tab Parameters

| Parameter                                              | Action/Description                                                                                                    |
|--------------------------------------------------------|----------------------------------------------------------------------------------------------------|
| Profiler Scan Ports                                    | To change the list of ports to scan and add custom fingerprints to classify based on them, enter the new TCP port numbers.  The TCP ports scanner checks to see if the specified Profiler Scan Ports are open. The default TCP ports are 135 and 3389.                                                                                                    |
| Process wired device information from IF-MAP interface | Choose whether to process wired device information from the IF-MAP interface. The default is <b>FALSE</b> .                                                                                                    |
| Enable Endpoint Port Scans using<br>Nmap               | Set this option to <b>TRUE</b> to enable Endpoint scans using Nmap (Network Mapper). <b>NOTE:</b> The Open Ports scanner is disabled when Nmap-based port scanning is enabled.  When Nmap scan is enabled, the following warning is displayed: <b>WARNING:</b> Setting this value to <b>TRUE</b> enables active scan of the host for open ports. This can be resource intensive. Also, the <b>Profiler Scan Ports</b> value is ignored when Nmap scan is enabled. |
| Enable Endpoint Port Scans using WMI                   | Set this option to <b>TRUE</b> to enable Endpoint scans using WMI (Windows Management Instrumentation).                                                                                                    |
| Netflow Reprofile Interval                             | Specify the interval after which endpoints will be reprofiled. The default value is 24 hours. The minimum value is one hour.                                                                                                    |

### **Collecting Logs**

When you need to review performance or troubleshoot issues in detail, Policy Manager can compile and save transactional and diagnostic data into several log files. These files are saved in Local Shared Folders and can be downloaded to your computer (see Downloading Local Shared Folders on page 551).

To collect logs:

- Navigate to Administration > Server Manager > Server Configuration.
   The Server Configuration page opens.
- 2. Click Collect Logs.

The Collect Logs dialog opens.

Figure 537: Collect Logs Dialog

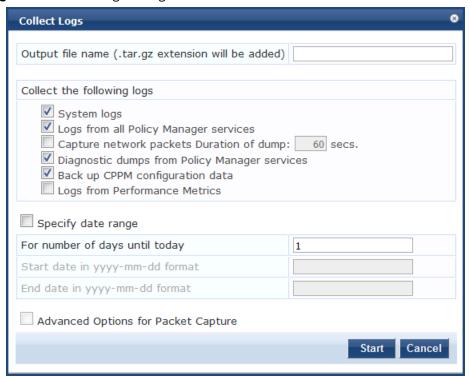

- 3. Enter an output filename and add the .tar.gz extension to the filename.
- 4. Select the types of logging information you want to collect. The types of logging are:
  - System Logs
  - Logs from all Policy Manager services
  - Capture network packets Duration of dump in seconds.

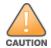

Use this option only when you want to debug a problem. System performance can be severely impacted.

- Diagnostic dumps from Policy Manager services
- Back up Policy Manager configuration data
- 5. Enter the time period for which you want to collect the information.
  - Specify a number to collect logs for the number of days until the current day.
  - To collect logs for the specified time period, select the Specify date range check box and enter a start date and end date in yyyy-mm-dd format in the respective fields.
- 6. Click **Start**.

You'll see the progress of the information collection.

- 7. To finish, click **Close**
- 8. To save the log file to your computer, click **Download File**.

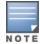

If you are attempting to open a capture file (.cap or .pcap) using WireShark, untar or unzip the file (based on the file extension). When the entire file is extracted, navigate to the PacketCapture folder. In this folder, you will find a file with a .cap extension. WireShark can be used to open this file and study the network traffic.

### **Backing Up the Policy Manager Database**

The backup file is automatically placed in the *Shared Local Folder* under folder type *Backup Files* (for details, see Downloading Local Shared Folders).

Backup files are in the gzipped tar format (tar.gz extension).

To back up the Policy Manager database:

- 1. Navigate to the **Administration > Server Manager > Server Configuration** page.
- 2. Click the **Back Up** button.

The Back up Policy Manager Database dialog opens:

Figure 538: Backup Policy Manager Database Dialog

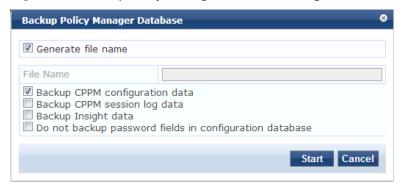

3. Specify the **Back up Policy Manager Database** parameters as described in the following table, then click **Start**:

**Table 293:** Back up Policy Manager Database Parameters

| Parameter                                               | Action/Description                                                                                                    |
|---------------------------------------------------------|----------------------------------------------------------------------------------------------------|
| Generate file name                                      | To enable Policy Manager to generate a file name for the database backup, select this check box. This option is enabled by default. |
| File Name                                               | To manually specify the backup file name, click this check box, then enter the desired file name.                                   |
| Backup CPPM configuration data                          | The option to back up Policy Manager configuration data is enabled by default.                                                      |
| Backup CPPM session log data                            | To enable back up of Policy Manager session log data, select this check box.                                                        |
| Backup Insight data                                     | To enable back up of ClearPass Insight data, select this check box.                                                                 |
| Do not backup password fields in configuration database | If you don't want to backup the password fields in the configuration database, select this check box.                               |

### **Restoring Policy Manager Configuration Data**

To restore the ClearPass Policy Manager configuration data:

1. Navigate to the **Administration > Server Manager > Server Configuration** page.

2. Click the **Restore** button.

The **Restore Policy Manager Database** dialog opens:

Figure 539: Restore Policy Manager Database Dialog

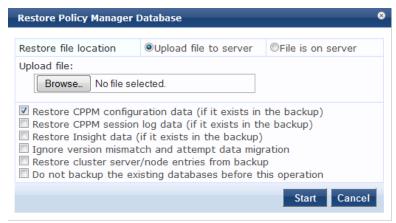

3. Specify the **Restore Policy Manager Database** parameters as described in the following table, then click **Start**:

**Table 294:** Restore Policy Manager Database

| Parameter                                                         | Action/Description                                                                                                    |
|-------------------------------------------------------------------|----------------------------------------------------------------------------------------------------|
| Restore file location                                             | Select either <b>Upload file to server</b> or <b>File is on server</b> .                                                                                                    |
| Upload file path                                                  | Browse to select name of backup file. <b>NOTE:</b> This option is available only when the <b>Upload file to server</b> option is selected.                                                                            |
| Shared backup files present on the server                         | If the files is on a server, select a file from the files in the local shared folders. (See Downloading Local Shared Folders.) <b>NOTE:</b> This is displayed only when the <b>File on server</b> option is selected. |
| Restore CPPM configuration data (if it exists in the backup)      | Select the check box to include an existing configuration data in the restore.                                                                                                    |
| Restore CPPM session log<br>data (if it exists in the<br>backup). | Select the check box to include the log data in the restore.                                                                                                    |
| Restore Insight data (if it exists in the backup)                 | Select the check box to include Insight reporting data in the restore.                                                                                                    |

| Parameter                                                   | Action/Description                                                                                                    |
|-------------------------------------------------------------|----------------------------------------------------------------------------------------------------|
| lgnore version mismatch<br>and attempt data migration       | Select the check box if you are migrating configuration and/or log data from a backup file that was created with a previous compatible version. |
| Restore cluster server/node entries from backup.            | Select the check box to include the cluster server/node entries in the restore.                                                                 |
| Do not backup the existing databases before this operation. | Select the check box if you do not want to backup the existing databases before performing a restore.                                           |

### **Performing a System Cleanup**

You can perform a system cleanup operation to purge the following records:

- System and application log files
- Past authentication records
- Audit records
- Expired guest accounts
- Past auto and manual backups
- Stored reports

To perform a system cleanup:

- 1. Navigate to the **Administration > Server Manager > Server Configuration** page.
- 2. Click the **Cleanup** button.

The Force Cleanup Files dialog opens.

Figure 540: Force Cleanup Files Dialog

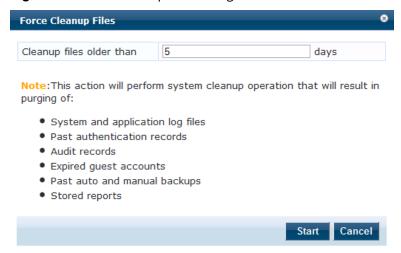

- 3. Enter the number of days system files can remain before they are removed. The allowed range is 0 to 15 days.
- 4. To initiate the cleanup process, click **Start**.

The Force Cleanup Files status report opens:

Figure 541: Force Cleanup Files Status Report

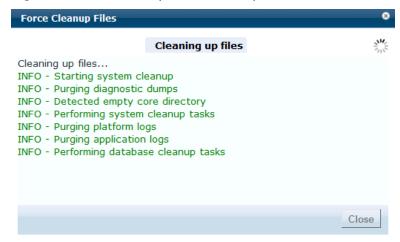

### **Shutting Down or Rebooting the Server**

To shut down the current ClearPass server:

- 1. Navigate to the **Administration > Server Manager > Server Configuration** page .
- 2. Click the **Shutdown** button.

To reboot the current ClearPass server:

- 1. Navigate to the **Administration > Server Manager > Server Configuration** page .
- 2. Click the **Reboot** button.

# **Dropping a Subscriber Node**

To drop a Subscribe node from the cluster:

- 1. Navigate to the Administration > Server Manager > Server Configuration page.
- 2. Select the node you want to drop from the cluster.
- 3. Click the **Drop Subscriber** button.

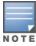

This option is not available in a single-node deployment.

# **Log Configuration**

To configure logs for services and system level, navigate to the **Administration > Server Manager > Log Configuration** page.

This section provides the following information:

- Service Log Configuration
- System Level Configuration

# **Service Log Configuration**

The following figure displays the **Service Log Configuration** dialog:

**Figure 542:** Log Configuration > Service Log Configuration Tab

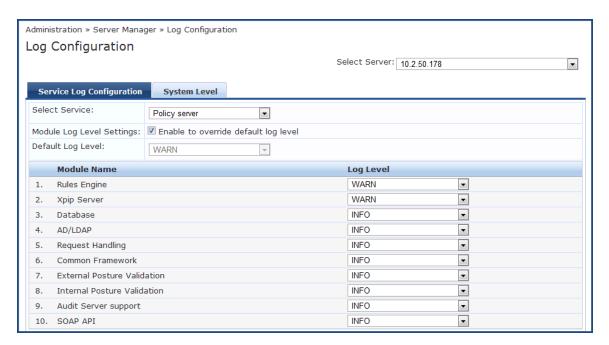

The following table describes the **Service Log Configuration** parameters:

**Table 295:** Log Configuration > Service Log Configuration Parameters

| Parameter                    | Action/Description                                                                                                    |
|------------------------------|----------------------------------------------------------------------------------------------------|
| Select Server                | From the <b>Select Server</b> drop-down, specify the server for which you want to configure logs.  All nodes in the cluster appear in the drop-down list.                                                                                                    |
| Select Service               | 2. Specify the service for which you want to configure logs.                                                                                                    |
| Module Log Level<br>Settings | <ul> <li>3. Select the Module Log Level Settings check box to set the log level for each module individually (listed in decreasing level of verbosity).</li> <li>For optimal performance you must run Policy Manager with the log level set to ERROR or FATAL):</li> <li>DEBUG</li> <li>INFO</li> <li>WARN</li> <li>ERROR</li> <li>FATAL</li> <li>If this option is disabled, then all module level logs are set to the default log level.</li> </ul> |
| Default Log Level            | <ul> <li>4. Specify the default logging level for all modules.         The <b>Default Log Level</b> drop-down list is available if the <b>Module Log Level Settings</b> option is disabled. Available options include the following:         <ul> <li>DEBUG</li> <li>INFO</li> </ul> </li> </ul>                                                                                                    |

**Table 295:** Log Configuration > Service Log Configuration Parameters (Continued)

| Parameter                | Action/Description                                                                                                    |
|--------------------------|----------------------------------------------------------------------------------------------------|
|                          | <ul> <li>WARN</li> <li>ERROR</li> <li>FATAL</li> <li>NOTE: Set this option first, and then override any specific modules as necessary.</li> </ul> |
| Restore<br>Defaults/Save | <ul><li>5. Click Save to save changes.</li><li>■ To restore the default settings, click Restore Defaults.</li></ul>                               |

### **System Level Configuration**

The following figure displays the **System Level** dialog:

Figure 543: Log Configuration - System Level tab

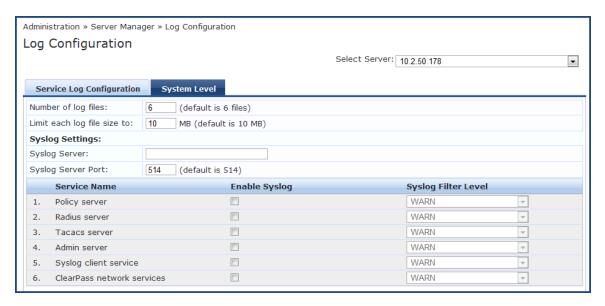

The following table describes the **System Level** tab parameters:

**Table 296:** Log Configuration > System Level Parameters

| Parameter                      | Action/Description                                                                                                    |
|--------------------------------|----------------------------------------------------------------------------------------------------|
| Select Server                  | Specify the server for which you want to configure logs.                                                                                                    |
| Number of<br>log files         | 2. Specify the number of log files of a specific module to keep at any given time. When a log file reaches the specified size (see Limit each log file size to), Policy Manager rolls the log over to another file until the specified number of log files is reached. Once the number of log files exceeds the specified value, Policy Manager overwrites the oldest file. |
| Limit each log<br>file size to | Specify the size of each log file before the log rolls over to the next file.  The default value is 50 MB.                                                                                                    |

**Table 296:** Log Configuration > System Level Parameters (Continued)

| Parameter                | Action/Description                                                                                                    |  |  |
|--------------------------|----------------------------------------------------------------------------------------------------|--|--|
| Syslog Setting           | Syslog Settings                                                                                                    |  |  |
| Syslog Server            | <ol> <li>Specify the name of the syslog server.</li> <li>Policy Manager sends the configured module logs to this syslog server.</li> </ol>                                     |  |  |
| Syslog Server<br>Port    | 5. Specify the syslog server port number. The default is <b>514</b> .                                                                                                    |  |  |
| Enable Syslog            | <ol> <li>To override the Syslog Filter Level for a service, select the Enable Syslog check<br/>box.</li> </ol>                                                                 |  |  |
| Syslog Filter<br>Level   | 7. If desired, change the Syslog Filter Level. The current <b>Syslog Filter level</b> is based on the default log level specified on the <b>Service Log Configuration</b> tab. |  |  |
| Restore<br>Defaults/Save | <ul><li>8. Click Save to save your changes.</li><li>To restore the default settings, click Restore Defaults.</li></ul>                                                         |  |  |

# **Downloading Local Shared Folders**

The supported ClearPass folder types are:

- **Backup files**: Database backup files that are backed up manually.
- Log files: Log files backed up via the method described in Collecting Logs on page 543.
- Automated Backup files: Database backup files that are backed up automatically on a daily basis.

To download a local shared folder:

1. Navigate to **Administration > Server Manager > Local Shared Folders**.

The Local Shared Folders page opens.

2. Choose a folder type from the **Select folder** drop-down list.

The folders in the selected shared folder are displayed.

Figure 544: Local Shared Folders Page

Administration » Server Manager » Local Shared Folders

#### Local Shared Folders

Select folder: Backup files ▼

| #  | File Name                                  | File Size | Last Modified Time           |
|----|--------------------------------------------|-----------|------------------------------|
| 1. | subscriber-setup-2-2014-12-29-13-41.tar.gz | 3.47 MB   | Dec 29, 2014 13:41:22<br>IST |
| 2. | setup-2014-12-29-04-29-53-backup.tar.gz    | 4.03 KB   | Dec 29, 2014 09:59:55<br>IST |
|    |                                            |           |                              |

3. Select the folder you want to download.

The following dialog opens:

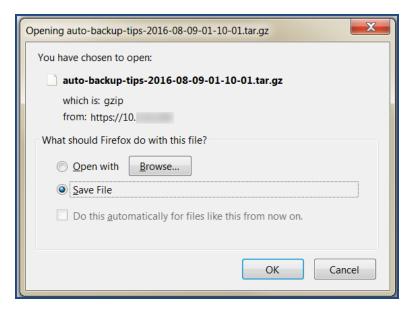

- 4. You can either browse to an application to open the selected folder or save the tar.gz file to your hard disk:
  - a. To open the folder, click **Browse**, select the application to open the tar.gz file, then click **OK**.
  - b. To save the file, select **Save File**, then click **OK**. The file is downloaded to your system.

# **License Management**

This section describes the following topics:

- Licensing Page on page 552
- Adding an Application License on page 553
- Activating a Server License on page 554
- Activating an Application License on page 555
- Updating a Server License on page 556
- Updating an Application License on page 557

The **Licensing** page shows all the licenses that are activated for the entire ClearPass Policy Manager cluster. You must have a ClearPass Policy Manager base license for every instance of the product.

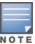

If the number of licenses used exceeds the number of licenses purchased, you will see a warning four months after the number is exceeded. The number of used licenses is based on the daily average.

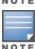

On a virtual machine instance of ClearPass, the permanent license must be entered.

# Licensing Page

To manage licenses, navigate to **Administration > Server Manager > Licensing**.

The Licensing page opens to the License Summary tab:

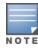

The Applications tab gets activated on adding an application license such as OnGuard, Guest, or Onboard.

#### **License Summary Tab**

You can add and activate OnGuard, Guest, Onboard, and Enterprise licenses.

The **License Summary** tab displays the number of purchased licenses for Policy Manager, OnGuard, Guest, Onboard, and ClearPass Enterprise.

The following figure displays the **Licensing** > **License Summary** tab:

**Figure 545:** *Licensing > License Summary Tab* 

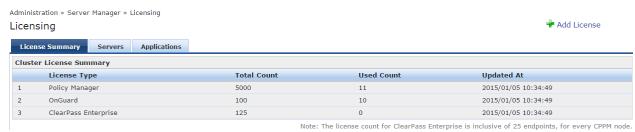

### **Licensing > Servers Tab**

The **Licensing** > **Servers** tab displays the Policy Manager server IP address, the product type, license type, license activation status, and many more parameters.

The following figure displays the **Licensing** > **Servers** tab:

Figure 546: Licensing > Servers Tab

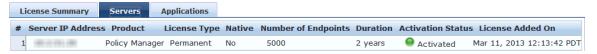

### **Licensing > Applications Tab**

The **Licensing** > **Applications** tab displays the ClearPass Policy Manager application license details such as product type, license type, number of endpoints, and license activation status.

The following figure displays the **Licensing** > **Applications** tab:

Figure 547: Licensing > Applications Tab

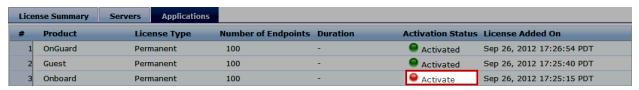

# **Adding an Application License**

To add an application license:

- 1. Navigate to **Administration > Server Manager > Licensing**.
- 2. Click the **Add License** link at the top-right section of the page. The **Add License** page opens.

Figure 548: Add License Page

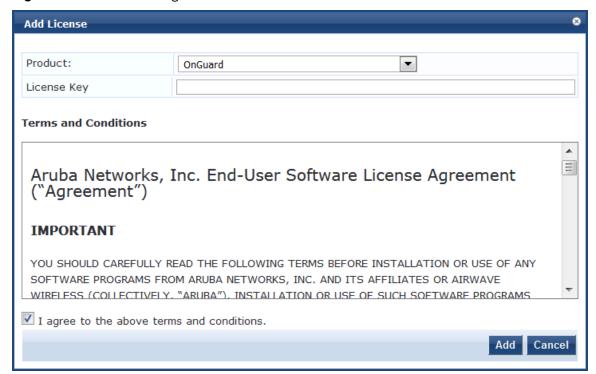

- 3. **Product**: Choose a product from the **Product** drop-down list:
  - OnGuard
  - Guest
  - Onboard
  - ClearPass Enterprise
- 4. **License Key:** Enter the license key.
- 5. Click the I agree to the above terms and conditions check box.

The **Add** button is now enabled.

6. Click Add.

You return to the **Licensing** > **License Summary** page, where the new application license is now listed. When you add an application license, the **Applications** tab is enabled to allow you to activate a new application license.

# **Activating a Server License**

You activate a server license only once, when you first install ClearPass Policy Manager on a server.

To activate a ClearPass Policy Manager server license:

- 1. Navigate to **Administration > Server Manager > Licensing**.
- 2. Click the **Servers** tab.

A ClearPass server that is not activated has the keyword **Activate** next to the red circle in the **Activation Status** column.

3. Click Activate.

The **Activate License** page opens.

Figure 549: Activate License Page

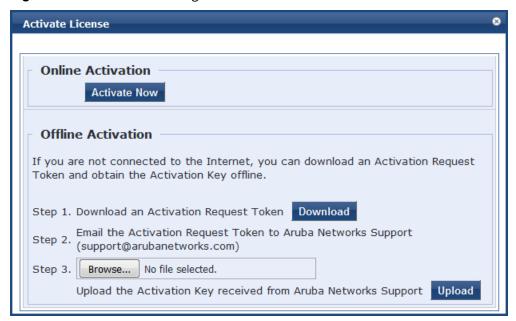

4. In the Online Activation section, click Activate Now.

The ClearPass Policy Manager server license is now activated. The **Applications** tab > **Activation Status** column shows a green circle next to the keyword **Activated**.

#### If You Are Not Connected to the Internet

If you are not connected to the Internet:

- 1. In the **Offline Activation** section, click **Download** to download an activation request token from the Policy Manager server.
- 2. Email the activation request token file to the Aruba Support Center. You will receive an activation key.
- 3. Click **Browse** to locate the activation key file on your system, then click **Upload**.

# **Activating an Application License**

After you add or update an application license, it must be activated. Adding or updating an application license enables the **Applications** tab on the Licensing page.

- Navigate to Administration > Server Manager > Licensing.
   The Licensing page opens to the License Summary page.
- 2. Select the **Applications** tab.

The new application licenses are listed. The **Activation Status** column shows a red circle next to the keyword **Activate**.

Figure 550: Application Licenses Ready to Be Activated

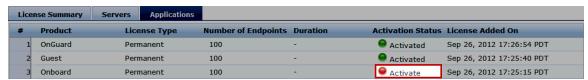

3. Click Activate.

The Activate License page opens.

Figure 551: Activate License Page

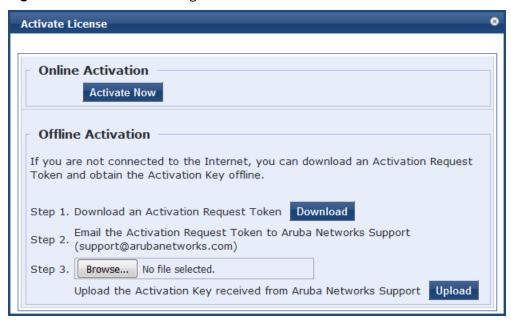

4. In the Online Activation section, click Activate Now.

The selected application license is now activated. The **Applications** tab > **Activation Status** column shows a green circle next to the keyword **Activated**.

#### If You Are Not Connected to the Internet

If you are not connected to the Internet:

- 1. In the **Offline Activation** section, click **Download** to download an activation request token from the Policy Manager server.
- 2. Email the activation request token file to the Aruba Support Center. You will receive an activation key.
- 3. Click **Browse** to locate the activation key file on your system, then click **Upload**.

### **Updating a Server License**

Licenses typically require updating after they expire, for example, after the evaluation license expires, or when capacity exceeds its licensed amount.

To update a ClearPass Policy Manager server license:

- Navigate to Administration > Server Manager > Licensing.
   The Licensing page opens.
- 2. Select the **Servers** tab.
- 3. Click the ClearPass server entry.

The **Update License** dialog opens.

Figure 552: Update License Dialog

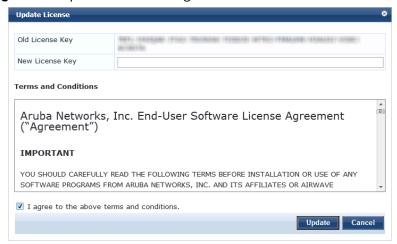

- 4. Enter the new license key.
- 5. Click the I agree to the above terms and conditions check box. The **Update** button is now activated.
- 6. Click Update.

### **Updating an Application License**

Application licenses typically require updating after they expire, for example, after the evaluation license expires, or when capacity exceeds its licensed amount.

To update an application license:

- Navigate to Administration > Server Manager > Licensing.
   The Licensing page opens.
- 2. Select the **Applications** tab.
- 3. Select the application license you need to update.

The **Update License** dialog opens.

Figure 553: Update License Dialog

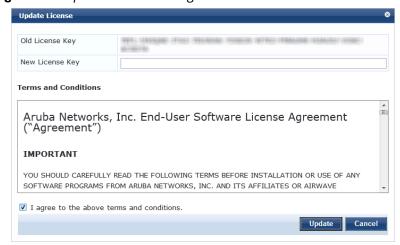

- 4. Enter the new license key.
- 5. Click the **I agree to the above terms and conditions** check box. The **Update** button is now activated.
- 6. Click Update.

# **SNMP Trap Receivers**

This section provides the following information:

- SNMP Trap Receivers Main Page on page 558
- Adding an SNMP Trap Server on page 558
- Importing an SNMP Trap Server on page 560
- Exporting All SNMP Trap Servers on page 561
- Exporting an SNMP Trap Server on page 562
- Deleting an SNMP Trap Server on page 563

ClearPass Policy Manager sends SNMP traps that expose the following server information:

- System up-time: Provides information about how long the ClearPass server has been running.
- Network interface statistics [up/down]: Provides information about whether the network interface is up or down.
- Process monitoring information: Checks for the processes that should be running, including maximum
  and minimum number of allowed instances. Sends traps if there is a change in value of the maximum and
  minimum numbers.
- **Disk usage**: Checks for disk space usage of a partition. The agent can check the amount of available disk space and make sure it's above the set limit. The value can be in percentage as well. Sends traps if there is a change in the value.
- CPU load information: Checks for unreasonable load average values. For example, if CPU load average for
  one minute exceeds the configured value (in percentage), the ClearPass server sends a trap to the
  configured destination.
- **Memory usage**: Reports the ClearPass server's memory usage.

### **SNMP Trap Receivers Main Page**

To view a list of SNMP trap receivers configured on the ClearPass Policy Manager server, navigate to **Administration > External Servers > SNMP Trap Receivers**.

The following figure displays the **SNMP Trap Receivers** page:

Figure 554: SNMP Trap Receivers Page

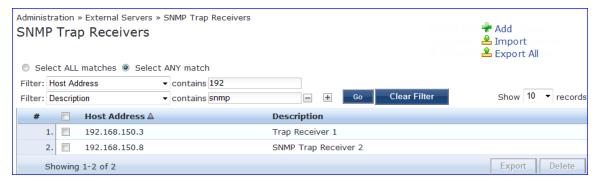

#### **About the ClearPass SNMP Private MIB**

For information about the ClearPass SNMP Private MIB, see ClearPass SNMP Private MIB on page 807.

### **Adding an SNMP Trap Server**

A trap is an SNMP message sent from one application to another (which is typically on a remote host).

For SNMP trap server configuration, ClearPass provides the **Type** parameter to specify whether the SNMP notification is a standard **Trap** notification or an **Inform** notification (see Figure 555). An **Inform** notification is an acknowledged SNMP trap.

When you send an **Inform** notification, ClearPass uses an **SNMP Engine ID** when sending the message. The Engine ID is a unique identifier for the SNMP v3 agent. The engine ID is used with a hashing function to generate keys for authentication and encryption of SNMP v3 messages. The Engine ID is automatically generated when you enable the stand-alone SNMP agent.

The default value for the SNMP Engine ID is 6620000004030662. This value can be changed in the **Engine ID** field configured in the ClearPass **Server Configuration** > **System Monitoring** page (for details, see System Monitoring Page on page 506).

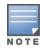

To receive traps, the same Engine ID value must be configured on the trap receiver side.

To add an SNMP trap server:

- Navigate to Administration > External Servers > SNMP Trap Receivers.
   The SNMP Trap Receivers page opens.
- 2. Click the Add link.

The Add SNMP Trap Server dialog opens.

Figure 555: Add SNMP Trap Server Dialog

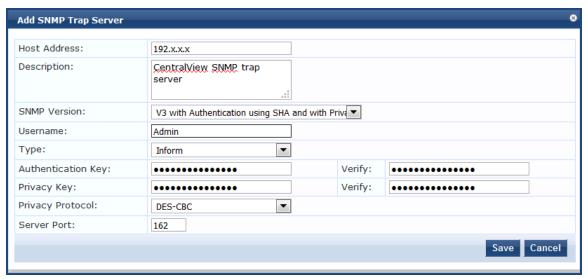

3. Specify the **Add SNMP Trap Server** parameters as described in the following table, then click **Save**:

Table 297: Add SNMP Trap Server Parameters

| Parameter    | Action/Description                                                                                                    |
|--------------|----------------------------------------------------------------------------------------------------|
| Host Address | Enter the trap destination hostname or IP address. <b>NOTE:</b> This server must have an SNMP trap receiver or trap viewer installed. |
| Description  | Enter a short description of the SNMP trap server.                                                                                    |
| SNMP Version | Select one of the following SNMP versions:                                                                                            |

 Table 297: Add SNMP Trap Server Parameters (Continued)

| Parameter             | Action/Description                                                                                                    |
|-----------------------|----------------------------------------------------------------------------------------------------|
|                       | <ul> <li>SNMP v1 with community strings</li> <li>SNMP v2 with community strings</li> <li>SNMP v3 with no Authentication</li> <li>SNMP v3 with Authentication using MD5 and no Privacy</li> <li>SNMP v3 with Authentication using MD5 and with Privacy</li> <li>SNMP v3 with Authentication using SHA and no Privacy</li> <li>SNMP v3 with Authentication using SHA and with Privacy</li> <li>NOTE: The MD5 authentication type is not supported when you use ClearPass Policy Manager in FIPS mode.</li> </ul> |
| Username              | Specify the Admin user name for SNMP operations. <b>NOTE:</b> This parameter is available in SNMP v3 only.                                                                                                    |
| Туре                  | From the <b>Type</b> drop-down, select the type of SNMP notification:  Inform Trap                                                                                                    |
| Authentication<br>Key | Specify the SNMP v3 with authentication option (SHA or MD5). <b>NOTE:</b> The <b>EAP-MD5</b> authentication type is not supported if you run ClearPass Policy Manager in FIPS mode. <b>NOTE:</b> Authentication Key is available in SNMP v3 only.                                                                                                    |
| Privacy Key           | Specify the SNMP v3 with privacy option. <b>NOTE:</b> This parameter is available in SNMP v3 only.                                                                                                    |
| Privacy<br>Protocol   | Choose one of the available privacy protocols:  DES-CBC AES-128 NOTE: This parameter is available in SNMP v3 with Privacy only. Privacy allows for encryption of SNMP v3 messages to ensure confidentiality of data.                                                                                                    |
| Server Port           | Specify the port number for sending the traps. By default, the port number is <b>162</b> . <b>NOTE:</b> Configure the trap server firewall for traffic on this port.                                                                                                    |

# **Importing an SNMP Trap Server**

To import an SNMP trap server:

- 1. Navigate to **Administration > External Servers > SNMP Trap Receivers**.
- 2. Click the **Import** link on the top right section of the page. Enter the details based on Table 298.
- 3. Click **Import**.

The following figure displays the **Import from file** pop-up:

Figure 556: Import from file Pop-up

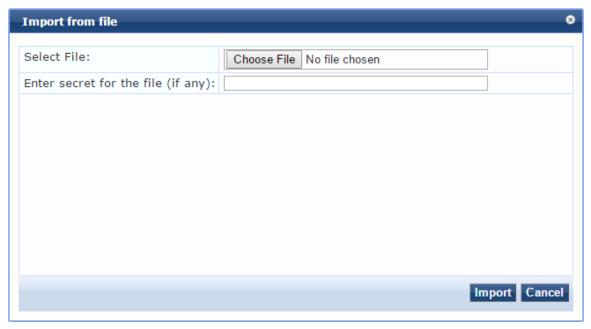

The following table describes the **Import from file** parameters:

**Table 298:** *Import from file Parameters* 

| Parameter                          | Description                                                                           |
|------------------------------------|---------------------------------------------------------------------------------------|
| Select File                        | Browse to the SNMP Trap Server configuration file to be imported.                     |
| Enter secret for the file (if any) | If the file was exported with a secret key for encryption, enter the secret key here. |

# **Exporting All SNMP Trap Servers**

This link exports all configured SNMP Trap Receivers. To export all SNMP trap servers:

- 1. Navigate to **Administration > External Servers > SNMP Trap Receivers**.
- 2. Click the **Export All** link on the top right section of the page. Enter the details based on Table 299.
- 3. Click **Export**.
- 4. Enter the XML file name in the **Save As** dialog box.
- 5. Click Save.

The following figure displays the **Export to file** pop-up:

Figure 557: Export to file Pop-up

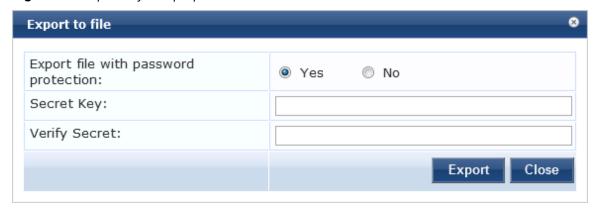

The following table describes the **Export to file** parameters:

**Table 299:** Export to file Parameters

| Parameter                            | Description                                                    |
|--------------------------------------|----------------------------------------------------------------|
| Export file with password protection | Choose <b>Yes</b> to export the file with password protection. |
| Secret Key                           | Enter the secret key.                                          |
| Verify Secret                        | Re-enter the secret key.                                       |

### **Exporting an SNMP Trap Server**

To export a single SNMP trap server:

- 1. Navigate to **Administration > External Servers > SNMP Trap Receivers**.
- 2. Select the **Host Address** from the list of check boxes and click **Export**. Enter the details based on Table 300.
- 3. Enter the name of the XML file in the **Save As** dialog.
- 4. Click Save.

The following figure displays the **Export to file** pop-up:

Figure 558: Export to file Pop-up

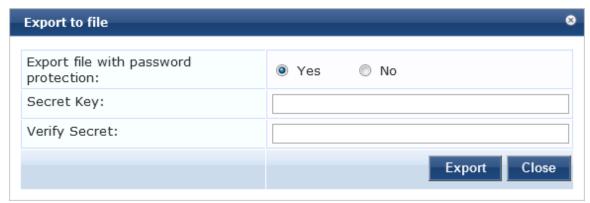

The following table describes the **Export to file** parameters:

**Table 300:** Export to file Parameters

| Parameter                            | Description                                                    |
|--------------------------------------|----------------------------------------------------------------|
| Export file with password protection | Choose <b>Yes</b> to export the file with password protection. |
| Secret Key                           | Enter the secret key.                                          |
| Verify Secret                        | Re-enter the secret key.                                       |

#### **Deleting an SNMP Trap Server**

To delete a single SNMP trap server:

- 1. Navigate to **Administration > External Servers > SNMP Trap Receivers**.
- 2. Click the check box next to the **Host Address** entry and click **Delete**.
- 3. Click Yes.

# **Syslog Targets**

ClearPass Policy Manager can export session data (see Live Monitoring: Access Tracker on page 99), audit records (see Audit Viewer on page 148) and event records (see Event Viewer on page 150). This information can be sent to one or more syslog targets (servers). You configure syslog targets from this page. To configure syslog target, navigate to **Administration > External Servers > Syslog Targets**.

This section describes the following topics:

- Syslog Targets Main Page on page 563
- Adding a Syslog Target on page 564
- Importing a Syslog Target on page 565
- Exporting All Syslog Target on page 566
- Exporting a Syslog Target on page 566
- Exporting a Syslog Target on page 566

### **Syslog Targets Main Page**

The following figure displays the **Syslog Targets** page:

Figure 559: Syslog Targets Page

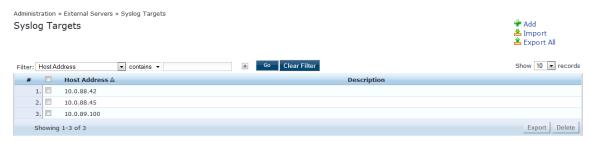

The following table describes the **Syslog Targets** parameters:

**Table 301:** *Syslog Targets Parameters* 

| Parameter  | Description                                                                                         |
|------------|----------------------------------------------------------------------------------------------------|
| Add        | Opens the <b>Add Syslog Target</b> pop-up.                                                          |
| Import     | Opens the <b>Import from file</b> pop-up. You can import the syslog target from a file.             |
| Export All | Opens the <b>Export to file</b> pop-up. You can export all the syslog target entries to a file.     |
| Export     | Opens the <b>Export to file</b> pop-up. With this option, you can export individual syslog targets. |
| Delete     | Deletes a syslog target server.                                                                     |

# **Adding a Syslog Target**

To add a syslog target:

- 1. Navigate to **Administration > External Servers > Syslog Targets**.
- 2. Click the **Add** link on the top right section of the page. Enter the details based on Table 302.
- 3. Click Save.

The following figure displays the **Add Syslog Target** pop-up:

Figure 560: Add Syslog Target Pop-up

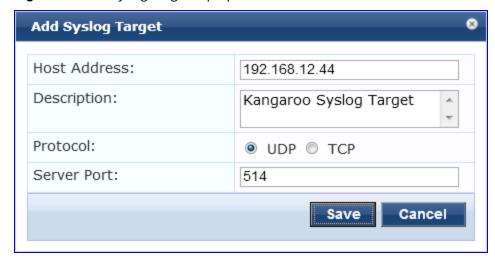

The following table describes the **Add Syslog Target** parameters:

**Table 302:** Add Syslog Target Parameters

| Parameter    | Description                                                                                                    |
|--------------|----------------------------------------------------------------------------------------------------|
| Host Address | Syslog server hostname or IP address.                                                                                                    |
| Description  | Enter a short description of the syslog server.                                                                                                    |
| Protocol     | Select one of the following options:  • UDP: This option reduces overhead and latency.  • TCP: this option provides error checking and packet delivery validation. |
| Server Port  | Port number for sending the syslog messages. Default port number is 514.                                                                                           |

# **Importing a Syslog Target**

To import a syslog target:

- 1. Navigate to **Administration > External Servers > Syslog Targets**.
- 2. Click the **Import** link on the top right section of the page. Enter the details based on Table 303.
- 3. Click Import.

The following figure displays the **Import from file** pop-up:

**Figure 561:** *Import from file Pop-up* 

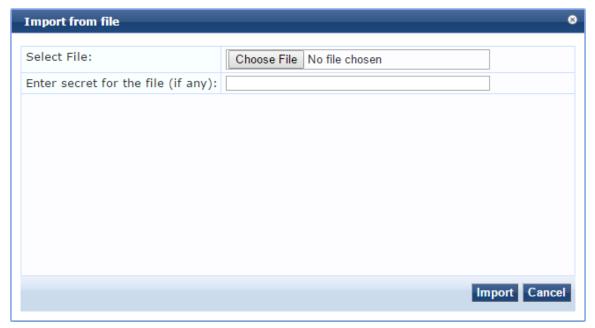

The following table describes the **Import from file** parameters:

**Table 303:** *Import from file Parameters* 

| Parameter                          | Description                                                                         |
|------------------------------------|-------------------------------------------------------------------------------------|
| Select File                        | Browse to the Syslog Target configuration file to be imported.                      |
| Enter secret for the file (if any) | If the file was exported with a secret key for encryption, enter the same key here. |

# **Exporting All Syslog Target**

To export all syslog targets:

- 1. Navigate to **Administration > External Servers > Syslog Targets**.
- 2. Click the **Export All** link on the top right section of the page. Enter the details based on Table 304.
- 3. Click **Export**.
- 4. Enter the XML file name in the **Save As** dialog box.
- 5. Click Save.

The following figure displays the **Export to file** pop-up:

Figure 562: Export to file Pop-up

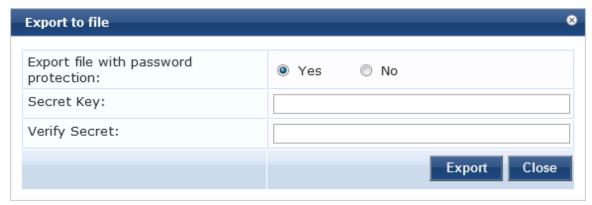

The following table describes the **Export to file** parameters:

**Table 304:** Export to file Parameters

| Parameter                            | Description                                                    |
|--------------------------------------|----------------------------------------------------------------|
| Export file with password protection | Choose <b>Yes</b> to export the file with password protection. |
| Secret Key                           | Enter the secret key.                                          |
| Verify Secret                        | Re-enter the secret key.                                       |

# **Exporting a Syslog Target**

To export a syslog target:

1. Navigate to Administration > External Servers > Syslog Targets.

- 2. Select the **Host Address** from the list of check boxes and click **Export**. Enter the details based on Table 304.
- 3. Enter the name of the XML file in the **Save As** dialog.
- 4. Click Save.

The following figure displays the **Export to file** pop-up:

Figure 563: Export to file Pop-up

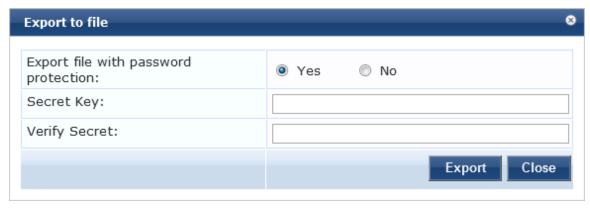

The following table describes the **Export to file** parameters:

**Table 305:** Export to file Parameters

| Parameter                            | Description                                                    |
|--------------------------------------|----------------------------------------------------------------|
| Export file with password protection | Choose <b>Yes</b> to export the file with password protection. |
| Secret Key                           | Enter the secret key.                                          |
| Verify Secret                        | Re-enter the secret key.                                       |

#### **Deleting a Syslog Target**

To delete a syslog target:

- 1. Navigate to Administration > External Servers > Syslog Targets.
- 2. Click the check box next to the **Host Address** entry and click **Delete**.
- 3. Click Yes.

# **Syslog Export Filters**

This section describes the following topics:

- About Syslog Export Filters
- Syslog Export Filters Page on page 568
- Adding a Syslog Export Filter on page 568
- Importing a Syslog Filter on page 577
- Exporting All Syslog Filter on page 578
- Exporting a Syslog Filter on page 578
- Deleting a Syslog Filter on page 579

### **About Syslog Export Filters**

Policy Manager can export session data (see Live Monitoring: Access Tracker on page 99), audit records (see Audit Viewer on page 148), and event records (see Event Viewer on page 150).

You configure syslog export filters to instruct Policy Manager where to send this information, and what kind of information should be sent through data filters.

### **Syslog Export Filters Page**

To configure syslog export filters:

Navigate to Administration > External Servers > Syslog Export Filters.
 The Syslog Export Filters page opens.

Figure 564: Syslog Export Filters Page

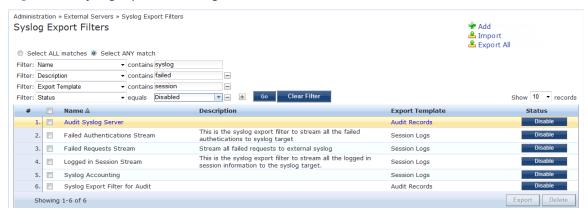

The following table describes the **Syslog Export Filters** parameters:

**Table 306:** Syslog Export Filters Page Parameters

| Parameter           | Action/Description                                                                                                    |
|---------------------|----------------------------------------------------------------------------------------------------|
| Name                | Displays the name of the syslog export filter.                                                                                                    |
| Description         | Displays the description of the syslog export filter.                                                                                                   |
| Export Template     | Displays the name of the <b>Export Template</b> selected in the <b>Add Syslog Export Filter</b> dialog (see Adding a Syslog Export Filter on page 568). |
| Export Event Format | Displays the <b>Export Event Format Type</b> selected in the <b>Add Syslog Export Filter</b> dialog.                                                    |
| Enable/Disable      | Enable or disable the syslog export filter.                                                                                                    |
| Export              | Opens the <b>Export to file</b> dialog. With this option, you can export individual syslog export filters.                                              |
| Delete              | Deletes a syslog export filter.                                                                                                    |

# **Adding a Syslog Export Filter**

You can use filters to select the data sent from the Log server to the Syslog server. First add a Syslog Filter as described below. You can then export and apply the Syslog filters separately to different kinds of logs.

To add a syslog export filter:

- 1. Navigate to Administration > External Servers > Syslog Export Filters.
- From the Syslog Export Filters page, click Add.
   The Add Syslog Filters page opens to the General tab.

**Figure 565:** Add Syslog Export Filters Page > General Tab

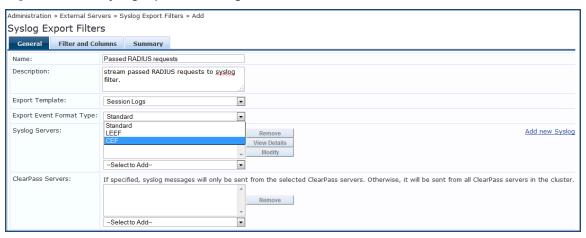

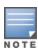

The **Filter and Columns** tab shown in the figure above is only visible if you select **Insight Logs** or **Session Logs** as the export template. For more information, see Filter and Columns Tab on page 573.

The following table describes the **Add Syslog Export Filters** > **General** tab parameters:

**Table 307:** Add Syslog Export Filters > General Tab Parameters

| Parameter          | Action/Description                                                                                                    |
|--------------------|----------------------------------------------------------------------------------------------------|
| Name               | Enter the name of the syslog export filter.                                                                                                    |
| Description        | Enter the description that provides additional information about the syslog export filter (recommended).                                                                                                    |
| Export<br>Template | Select any one of the templates from the following options:  • Audit Records • Insight Logs • Session Logs • System Events  NOTE: If you select Insight Logs or Session Logs, the Filter and Columns tab is enabled. For more information, see Filter and Columns Tab on page 573. |

**Table 307:** Add Syslog Export Filters > General Tab Parameters (Continued)

| Parameter                   | Action/Description                                                                                                    |
|-----------------------------|----------------------------------------------------------------------------------------------------|
| Export Event<br>Format Type | <ul> <li>Select any one of the export event formats from the following options:</li> <li>Standard: Select this event format type to send the event types in raw syslog format. This is the default event format type.</li> <li>LEEF: Select this event format type to send the event types in Log Enhanced Event Format (LEEF).</li> <li>CEF: Select this event format type to send the event types in Common Event Format (CEF).</li> <li>For sample event format types, see Export Event Format Types—Examples on page 570.</li> </ul>                                                                                                    |
| Syslog Servers              | <ul> <li>Syslog servers define the receivers of syslog messages sent by servers in the ClearPass cluster.</li> <li>To add a ClearPass syslog server, select it from the Select to Add drop-down list.</li> <li>To add a new ClearPass syslog server, click the Add New Syslog Target link (for more information, see Adding a Syslog Target on page 564).</li> <li>To view details about a syslog server, select the syslog server, then click View Details.</li> <li>To change details about a syslog server, select the syslog server, then click Modify. For more information, see Adding a Syslog Target on page 564.</li> <li>To remove a syslog server (from receiving syslog messages), select the syslog server, then click Remove.</li> </ul> |
| ClearPass<br>Servers        | You can designate syslog messages to be sent from exactly one server in the ClearPass cluster or from all of them.  To add a ClearPass server, select it from the <b>Select to Add</b> drop-down list.  To remove the ClearPass server, select the ClearPass server, then click <b>Remove</b> . <b>NOTE:</b> When no servers are listed, syslog messages are sent from all servers in the cluster.                                                                                                    |

#### **Export Event Format Types—Examples**

This section provides several examples of Standard, LEEF, and CEF event format types for the syslog export filter templates.

#### **Standard Event Format Type > Audit Events**

The following example describes the Standard event format type for the **Audit Events** syslog export filter template:

```
Mar 20 21:18:56 10.17.5.228 2017-01-19 21:19:50,118 10.17.5.228 Audit Logs 96 1 0
TimestampFormat=yyyy-MM-dd
HH:mm:ss,S,User=clusteradmin,Category=Endpoint,Action=ADD,EntityName=34a39527afc0,src=10.17.5.
228,Timestamp=Jan 19, 2017 21:18:54 IST
Mar 20 21:20:56 10.17.5.228 2017-01-19 21:21:50,111 10.17.5.228 Audit Logs 97 1 0
TimestampFormat=yyyy-MM-dd HH:mm:ss,S,User=admin,Category=Cluster-wide
Parameter,Action=MODIFY,EntityName=Endpoint Context Servers polling
interval,src=10.17.5.228,Timestamp=Jan 19, 2017 21:20:22 IST
Mar 21 09:28:59 10.17.5.228 2017-01-20 09:29:54,3 10.17.5.228 Audit Logs 99 1 0
TimestampFormat=yyyy-MM-dd HH:mm:ss,S,User=admin,Category=Network
Device,Action=REMOVE,EntityName=1.1.1.1,src=10.17.5.228,Timestamp=Jan 20, 2017 09:29:13 IST
```

#### **Standard Event Format Type > System Events**

The following example describes the Standard event format type for the **System Events** syslog export filter template:

```
Mar 21 16:46:29 10.17.5.228 2017-01-20 16:47:23,880 10.17.5.228 System Events 0 1 0 TimestampFormat=yyyy-MM-dd HH:mm:ss,S,Description=User: arubasupport\nClient IP Address: 10.20.23.178,Category=Logged in,Action=None,Level=INFO,src=10.17.5.228,Component=Support Shell,Timestamp=Jan 20, 2015 16:45:59 IST
```

Mar 21 16:49:10 10.17.5.228 2017-01-20 16:50:05,210 10.17.5.228 System Events 1 1 0 TimestampFormat=yyyy-MM-dd HH:mm:ss,S,Description='Failed to start ClearPass Virtual IP service',Category=start,Action=Failed,Level=WARN,src=10.17.5.228,Component=ClearPass Virtual IP service,Timestamp=Jan 20, 2017 16:48:53 IST 2015-01-20 16:50:05,210 [pool-6-thread-1] [R:] DEBUG com.avenda.tips.syslog.Syslogger - 2017-01-20 16:50:05,210 10.17.5.228 System Events 2 1 0 TimestampFormat=yyyy-MM-dd HH:mm:ss,S,Description=Performed action stop on cpass-domain-server\_CPATS,Category=stop,Action=Success,Level=INFO,src=10.17.5.228,Component=cpass-domain-server\_CPATS,Timestamp=Jan 20, 2017 16:48:57 IST 2015-01-20 16:50:05,211 [pool-6-thread-1] [R:] DEBUG com.avenda.tips.syslog.Syslogger - 2017-01-20 16:50:05,211 10.17.5.228 System Events 3 1 0 TimestampFormat=yyyy-MM-dd HH:mm:ss,S,Description=Performed action start on cpass-domain-server\_CPATS,Category=start,Action=Success,Level=INFO,src=10.17.5.228,Component=cpass-domain-server\_CPATS,Timestamp=Jan 20, 2017 16:49:00 IST

#### **Standard Event Format Type > Session Events**

The following example describes the Standard event format type for the **Session Events** syslog export filter template:

```
Mar 21 16:31:49 10.17.5.211 2015-01-20 16:32:41,552 10.17.5.211 Radius Session Logs 4 1 0
Common.NAS-IP-Address=10.17.4.7, RADIUS.Acct-Delay-Time=null, RADIUS.Acct-Framed-IP-
Address=null, RADIUS.Auth-Source=AD:win2008R2-64bit.bangalore.avendasys.com, RADIUS.Acct-
Timestamp=null, RADIUS.Acct-Authentic=null, RADIUS.Auth-Method=EAP-PEAP, EAP-
MSCHAPv2, Common. Host-MAC-Address=58a2b5d05ac9, RADIUS. Acct-Termination-Cause=null, RADIUS. Acct-
Service-Name=null, RADIUS. Acct-Session-Time=null, TimestampFormat=yyyy-MM-dd
HH:mm:ss,S,RADIUS.Acct-NAS-Port=null,Common.Username=test1,RADIUS.Acct-Session-
Id=null, RADIUS.Acct-Called-Station-Id=null, RADIUS.Acct-NAS-Port-
Type=null, src=10.17.5.211, RADIUS.Acct-NAS-IP-Address=null, Common.Service=Test Post
Authentication Rules, RADIUS. Acct-Input-Pkts=null, RADIUS. Acct-Status-Type=null, RADIUS. Acct-
Calling-Station-Id=null,Common.Request-Timestamp=2015-01-20 16:31:46+05:30,RADIUS.Acct-Output-
Pkts=null, RADIUS.Acct-Output-Octets=null, RADIUS.Acct-Username=null, RADIUS.Acct-Input-
Octets=null
Mar 21 16:31:49 10.17.5.211 2015-01-20 16:32:41,550 10.17.5.211 Radius Session Logs 3 2 0
Common.NAS-IP-Address=10.17.4.7, RADIUS.Acct-Delay-Time=0, RADIUS.Acct-Framed-IP-
Address=10.17.4.148, RADIUS. Auth-Source=AD: win2008R2-64bit.bangalore.avendasys.com, RADIUS. Acct-
Timestamp=2015-01-20 16:31:50+05:30, RADIUS.Acct-Authentic=RADIUS, RADIUS.Auth-Method=EAP-
PEAP, EAP-MSCHAPv2, Common. Host-MAC-Address=e0f8471a5450, RADIUS. Acct-Termination-
Cause=null, RADIUS.Acct-Service-Name=null, RADIUS.Acct-Session-Time=null, TimestampFormat=yyyy-
MM-dd HH:mm:ss,S,RADIUS.Acct-NAS-Port=0,Common.Username=test1,RADIUS.Acct-Session-
Id=test1E0F8471A5450-54BE336C, RADIUS.Acct-Called-Station-Id=000B8661CD70, RADIUS.Acct-NAS-Port-
Type=Wireless-802.11, src=10.17.5.211, RADIUS.Acct-NAS-IP-Address=10.17.4.7, Common.Service=Test
Post Authentication Rules, RADIUS. Acct-Input-Pkts=null, RADIUS. Acct-Status-
Type=Start, RADIUS.Acct-Calling-Station-Id=E0F8471A5450, Common.Request-Timestamp=2015-01-20
16:31:45+05:30, RADIUS.Acct-Output-Pkts=null
Mar 21 16:35:58 10.17.5.228 2015-01-20 16:36:52,346 10.17.5.228 Tacacs authetnications 2 1 0
TACACS.Request-Type=TACACS AUTHORIZATION, TACACS.Enforcement-Profiles=[TACACS Super
Admin], TACACS.Acct-Flags=null, TACACS.Authen-Service=AUTHEN SVC NONE, TACACS.Acct-Session-
Id=null, TACACS.Remote-Address=10.20.23.178, Common.Request-Timestamp=2015-01-20
16:34:54.647+05:30, TimestampFormat=yyyy-MM-dd HH:mm:ss, S, TACACS. Authen-Action=, TACACS. Authen-
Method=AUTHEN METH TACACSPLUS, Common. Username=a, TACACS. Authen-Type=AUTHEN TYPE
PAP, TACACS.Auth-Source=[Local User Repository], src=10.17.5.228, TACACS.Privilege-
Level=1, Common.Service=[Policy Manager Admin Network Login Service]
Mar 21 16:35:58 10.17.5.228 2017-01-20 16:36:52,346 10.17.5.228 Tacacs authetnications 3 1 0
TACACS.Request-Type=TACACS AUTHENTICATION, TACACS.Enforcement-Profiles=[TACACS Super
Admin], TACACS.Acct-Flags=null, TACACS.Authen-Service=AUTHEN SVC NONE, TACACS.Acct-Session-
Id=null, TACACS.Remote-Address=10.20.23.178, Common.Request-Timestamp=2017-01-20
16:34:54.647+05:30, TimestampFormat=yyyy-MM-dd HH:mm:ss, S, TACACS. Authen-Action=AUTHEN ACTION
LOGIN, TACACS.Authen-Method=AUTHEN METH TACACSPLUS, Common.Username=a, TACACS.Authen-Type=AUTHEN
TYPE PAP, TACACS.Auth-Source=[Local User Repository], src=10.17.5.228, TACACS.Privilege-
Level=1, Common.Service=[Policy Manager Admin Network Login Service]
```

#### **LEEF Event Format Type > Insight Logs**

# The following example describes the LEEF event format type for the **Insight Logs** syslog export filter template:

Dec 03 2017 16:50:44.085 IST 10.17.4.208 LEEF:1.0|Aruba Networks|ClearPass|6.5.0.69058|0-1-0|Auth.Username=host/Asif-Test-PC2 Auth.Authorization-Sources=null Auth.Login-Status=216
Auth.Request-Timestamp=2017-12-03 16:48:41+05:30 Auth.Protocol=RADIUS Auth.Source=null
Auth.Enforcement-Profiles=[Allow Access Profile] Auth.NAS-Port=null Auth.SSID=cppm-dot1x-test
TimestampFormat=MMM dd yyyy HH:mm:ss.SSS z Auth.NAS-Port-Type=19 Auth.Error-Code=216
Auth.Roles=null Auth.Service=Test Wireless Auth.Host-MAC-Address=6817294b0636
Auth.Unhealthy=null Auth.NAS-IP-Address=10.17.4.7 src=10.17.4.208
Auth.CalledStationId=000B8661CD70 Auth.NAS-Identifier=ClearPassLab3600

#### **CEF Event Format Type > Insight Logs**

#### The following example describes the CEF event format type for the **Insight Logs** syslog export filter template:

Dec 03 2017 16:31:28.861 IST 10.17.4.208 CEF:0|Aruba Networks|ClearPass|6.5.0.69058|0-1-0|Insight Logs|0|Auth.Username=host/Asif-Test-PC2 Auth.Authorization-Sources=null Auth.Login-Status=216 Auth.Request-Timestamp=2017-12-03 16:28:20+05:30 Auth.Protocol=RADIUS Auth.Source=null Auth.Enforcement-Profiles=[Allow Access Profile] Auth.NAS-Port=null Auth.SSID=cppm-dot1x-test TimestampFormat=MMM dd yyyy HH:mm:ss.SSS zzz Auth.NAS-Port-Type=19 Auth.Error-Code=216 Auth.Roles=null Auth.Service=Test Wireless Auth.Host-MAC-Address=6817294b0636 Auth.Unhealthy=null Auth.NAS-IP-Address=10.17.4.7 src=10.17.4.208 Auth.CalledStationId=000B8661CD70 Auth.NAS-Identifier=ClearPassLab3600

#### **CEF Event Format Type > Audit Logs**

#### The following example describes the CEF event format type for the **Audit Logs** syslog export filter template:

Nov 19 2017 18:22:40.700 IST 10.17.4.221 CEF:0|Aruba Networks|ClearPass|6.5.0.68754|13-1-0|Audit Records|5|cat=Role timeFormat=MMM dd yyyy HH:mm:ss.SSS zzz rt=Nov 19, 2014 18:21:13 IST src=Test Role 10 act=ADD usrName=admin

#### **LEEF Event Format Type > Audit Logs**

#### The following example describes the LEEF event format type for the **Audit Logs** syslog export filter template:

Nov 19 2017 14:31:10.422 IST 10.17.4.221 LEEF:1.0|Aruba Networks|ClearPass|6.5.0.68754|0-1-0|cat=Syslog Export Data devTime=Nov 19, 2014 14:30:35 IST action=ADD src=Audit Events - LEEF usrName=admin devTimeFormat=MMM dd yyyy HH:mm:ss.SSS z

#### **CEF Event Format Type > System Events**

# The following example describes the CEF event format type for the **System Events** syslog export filter template:

Nov 19 2017 17:15:52.348 IST 10.17.4.221 CEF:0|Aruba Networks|ClearPass|6.5.0.68754|0-1-0|System Events|10|cat=WebService Error level=ERROR description=No valid subscription ID\nCheck Subscription ID, Network Connectivity, http\_proxy credentials.\nClick on 'Check Status Now' after correcting the configuration. timeFormat=MMM dd yyyy HH:mm:ss.SSS zzz rt=Nov 19, 2017 17:15:12 IST src=ClearPass Firmware Update Checker act=None

#### **LEEF Event Format Type > System Events**

# The following example describes the LEEF event format type for the **System Events** syslog export filter template:

Dec 02 2017 20:38:40.901 IST 10.17.4.206 LEEF:1.0|Aruba Networks|ClearPass|6.5.0.68878|295-1-0|cat=start devTime=Dec 02, 2014 20:38:12 IST level=WARN description='Failed to start ClearPass Virtual IP service' action=Failed src=ClearPass Virtual IP service devTimeFormat=MMM dd yyyy HH:mm:ss.SSS z

#### **CEF Event Format Type > Session Logs**

The following example describes the CEF event format type for the **Session Logs** syslog export filter template:

Dec 01 2017 15:28:40.540 IST 10.17.4.206 CEF:0Aruba Networks|ClearPass|6.5.0.68878|1604-1-0|Session Logs|0|RADIUS.Acct-Calling-Station-Id=00:32:b6:2c:28:95 RADIUS.Acct-Framed-IP-Address=192.167.230.129 RADIUS.Auth-Source=AD:10.17.4.130 RADIUS.Acct-Timestamp=2014-12-01 15:26:43+05:30 RADIUS.Auth-Method=PAP RADIUS.Acct-Service-Name=Authenticate-Only RADIUS.Acct-Session-Time=3155 TimestampFormat=MMM dd yyyy HH:mm:ss.SSS zzz RADIUS.Acct-NAS-Port=0 RADIUS.Acct-Session-Id=R00001316-01-547c3b5a RADIUS.Acct-NAS-Port-Type=Wireless-802.11 RADIUS.Acct-Output-Octets=578470212 RADIUS.Acct-Username=A\_user2 RADIUS.Acct-NAS-IP-Address=10.17.6.124 RADIUS.Acct-Input-Octets=786315664

#### **LEEF Event Format Type > Session Logs**

The following example describes the LEEF event format type for the **Session Logs** syslog export filter template:

Dec 02 2017 15:35:14.944 IST 10.17.4.206 LEEF:1.0Aruba Networks|ClearPass|6.5.0.68878|1309854-1-0|RADIUS.Acct-Calling-Station-Id=00:88:57:2d:12:a4 RADIUS.Acct-Framed-IP-Address=192.167.203.170 RADIUS.Auth-Source=AD:10.17.4.130 RADIUS.Acct-Timestamp=2017-12-02 15:32:47+05:30 RADIUS.Auth-Method=PAP RADIUS.Acct-Service-Name=Authenticate-Only RADIUS.Acct-Session-Time=565 TimestampFormat=MMM dd yyyy HH:mm:ss.SSS z RADIUS.Acct-NAS-Port=0 RADIUS.Acct-Session-Id=R000a5038-01-547d8e47 RADIUS.Acct-NAS-Port-Type=Wireless-802.11 RADIUS.Acct-Output-Octets=412895267 RADIUS.Acct-Username=A\_user706 RADIUS.Acct-NAS-IP-Address=10.17.6.124 RADIUS.Acct-Input-Octets=665942581

#### **Filter and Columns Tab**

This section describes the parameters in the **Filter and Columns** page of the **Syslog Export Filters > Add** page.

This page provides two methods for configuring data filters: **Insight Logs** or **Session Logs**. These methods are visible only if you select **Insight Logs** or **Session Logs** as the export template.

#### **Insight Logs**

This section describes the options if you select **Insight Logs** as the export template in the **General** tab.

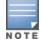

The **Insight Logs** option is enabled only if you enable Insight on the current ClearPass server. To do so, navigate to the **Administration** > **Server Manager** > **Server Configuration** > **System** tab, then enable the **Enable Insight** check box.

Figure 566 displays the Syslog Export Filters > Filter and Columns > Insight Logs.

**Figure 566:** Syslog Export Filters > Filter and Columns > Insight Logs

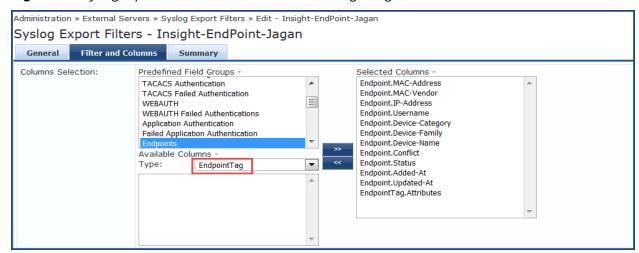

As shown in Figure 566, administrators can select **EndpointTag** attributes as a column in Syslog Export Filters.

Custom attributes fetched by users and recorded in an endpoint are sent in syslog export filters to the Syslog server. When there is a update on endpoints, syslog events are generated.

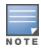

The data collection interval for Insight logs is -4 to -2 minutes from the current time.

Specify the **Syslog Export Filters** > **Filter and Columns** > **Insight Logs** parameters as described in the following table:

**Table 308:** Syslog Export Filters > Filter and Columns > Insight Logs Parameters

| Parameter                  | Action/Description                                                                                                    |
|----------------------------|----------------------------------------------------------------------------------------------------|
| Columns Selection          | Determine the group of reports that you want to include in the syslog filters. The column selection limits the type of records sent to the syslog filters.                                                   |
|                            | <b>NOTE:</b> You can add only the Insight reports that are already created in Insight. You cannot create a new data filter for Insight logs.                                                                 |
| Predefined Field<br>Groups | Select the predefined Insight reports that are grouped for addition.                                                                                                    |
| Selected Columns           | After you select an entry from the <b>Available Columns</b> list, click >> to add the selected entry to the <b>Selected Columns</b> list. Click << to remove an entry from the <b>Selected Columns</b> list. |

#### **Session Logs**

This section describes the options if you select **Session Logs** as the export template in the **General** tab. On selecting **Session Logs**, the following options are available:

- Option 1 allows you to choose from pre-defined field groups and to select columns based on the Type.
- **Option 2** allows you to create a custom SQL query. You can view a sample template for the custom SQL by clicking the link below the text entry field.

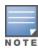

It is recommended to contact support if you choose the option 2. Support can assist you with entering the correct information in this template.

The following figure displays the Syslog Export Filters - Filter and Columns (Session Logs) tab.

Figure 567: Syslog Export Filters - Filter and Columns (Session Logs) Tab

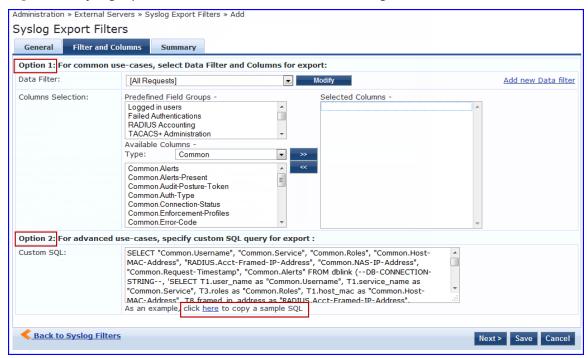

The following table describes the **Syslog Export Filters** > **Filter and Columns** > **Session Logs** parameters:

**Table 309:** Syslog Export Filters > Filter and Columns > Insight Logs Parameters

| Parameter                         | Action/Description                                                                                                    |
|-----------------------------------|----------------------------------------------------------------------------------------------------|
| Data Filter                       | Specify the data filter. The data filter limits the type of records sent to the syslog target.                                                                                                    |
| Modify/ Add<br>New Data<br>Filter | Modify the selected data filter, or add a new one.  Specifying a data filter filters the rows that are sent to the syslog target. You may also select the columns that are sent to the syslog target. For more information on adding a data filter, see Adding a Data Filter on page 155.                                                                                                    |
| Columns<br>Selection              | <ul> <li>The column selection limits the type of columns sent to the syslog target.</li> <li>There are predefined field groups, which are column names grouped together for quick addition to the report. For example, Logged in users field group has seven predefined columns. When you click Logged in users the seven columns automatically appear in the Selected Columns list.</li> <li>Additional fields are available to add to the reports. You can select the type of attributes (which are the different table columns available in the session database) from the Available Columns Type drop down list. Policy Manager populates these column names by extracting the column names from existing sessions in the session database.</li> <li>After you select an entry from the Available Columns list, click &gt;&gt; to add the selected entry to the Selected Columns list.</li> <li>Click &lt;&lt; to remove an entry from the Selected Columns list.</li> </ul> |

**Table 309:** Syslog Export Filters > Filter and Columns > Insight Logs Parameters (Continued)

| Parameter  | Action/Description                                                                                                    |
|------------|----------------------------------------------------------------------------------------------------|
| Custom SQL | Specify custom SQL query for export. This option is for advanced use cases.  NOTE: If you choose this option, contact Aruba Support at Administration > Support > Contact Support. Support can assist you with entering the correct information in this template. |

#### **Summary Tab**

This section describes the parameters in the **Summary** tab of the **Administration > External Servers > Syslog Export Filters > Add** page. The following figure displays the **Syslog Export Filters - Summary** tab.

Figure 568: Syslog Export Filters - Summary Tab

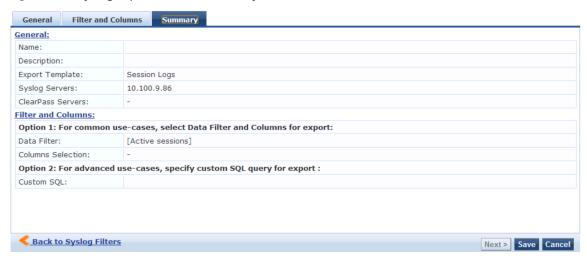

The following table describes the **Syslog Export Filters - Summary** tab parameters:

**Table 310:** Syslog Export Filters - Summary Tab Parameters

| Parameter            | Description                                                                                   |  |
|----------------------|-----------------------------------------------------------------------------------------------|--|
| General              | eneral                                                                                        |  |
| Name                 | Displays the name of the syslog export filter.                                                |  |
| Description          | Displays the description that provides additional information about the syslog export filter. |  |
| Export<br>Template   | Displays the template selected as the export template.                                        |  |
| Syslog Servers       | Displays the IP address of the syslog server selected during configuration.                   |  |
| ClearPass<br>Servers | Displays the IP address of the ClearPass servers selected during configuration.               |  |
| Filter and Columns   |                                                                                               |  |

**Table 310:** Syslog Export Filters - Summary Tab Parameters (Continued)

| Parameter            | Description                                                                                                    |
|----------------------|----------------------------------------------------------------------------------------------------|
| Data Filter          | Displays the data filter selected when configuring option 1 in the <b>Filter and Columns</b> tab.                                        |
| Columns<br>Selection | Displays the predefined field groups and available columns type selected when configuring option 1 in the <b>Filter and Columns</b> tab. |
| Custom SQL           | Displays the SQL query selected when configuring option 2 in the <b>Filter and Columns</b> tab.                                          |

## **Importing a Syslog Filter**

To import a syslog target:

- 1. Navigate to **Administration > External Servers > Syslog Export Filters**.
- 2. Click the **Import** link on the top right section of the page. Enter the details based on Table 311.
- 3. Click Import.

The following figure displays the **Import from file** pop-up:

Figure 569: Import from file Pop-up

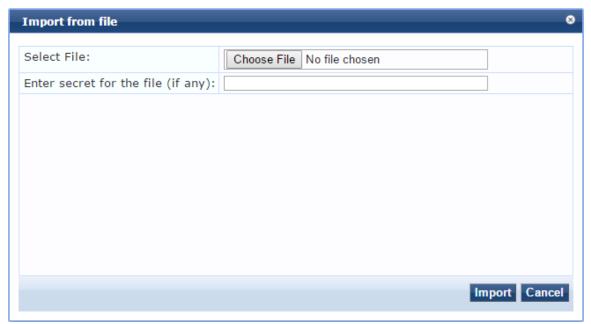

The following table describes the **Import from file** parameters:

**Table 311:** *Import from file Parameters* 

| Parameter                          | Description                                                                         |
|------------------------------------|-------------------------------------------------------------------------------------|
| Select File                        | Browse to the Syslog Filter configuration file to be imported.                      |
| Enter secret for the file (if any) | If the file was exported with a secret key for encryption, enter the same key here. |

## **Exporting All Syslog Filter**

To export all syslog filters:

- 1. Navigate to **Administration > External Servers > Syslog Export Filters**.
- 2. Click the **Export All** link on the top right section of the page. Enter the details based on Table 312.
- 3. Click **Export**.
- 4. Enter the XML file name in the **Save As** dialog box.
- 5. Click Save.

The following figure displays the **Export to file** pop-up:

Figure 570: Export to file Pop-up

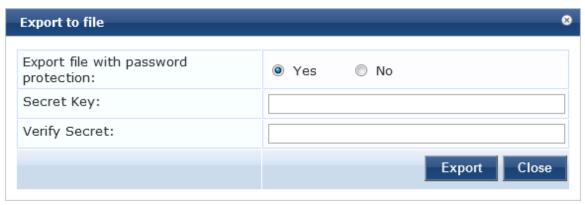

The following table describes the **Export to file** parameters:

**Table 312:** Export to file Parameters

| Parameter                            | Description                                                    |
|--------------------------------------|----------------------------------------------------------------|
| Export file with password protection | Choose <b>Yes</b> to export the file with password protection. |
| Secret Key                           | Enter the secret key.                                          |
| Verify Secret                        | Re-enter the secret key.                                       |

## **Exporting a Syslog Filter**

To export a syslog filter:

- 1. Navigate to **Administration > External Servers > Syslog Export Filters**.
- 2. Select the **Host Address** from the list of check boxes and click **Export**. Enter the details based on Table 313.
- 3. Enter the name of the XML file in the **Save As** dialog.
- 4. Click Save.

The following figure displays the **Export to file** pop-up:

Figure 571: Export to file Pop-up

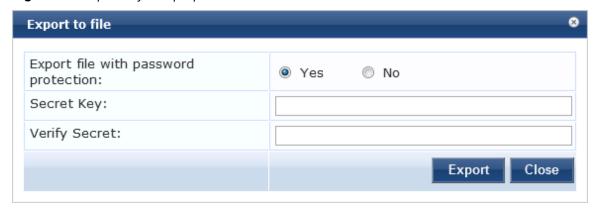

The following table describes the **Export to file** parameters:

**Table 313:** Export to file Parameters

| Parameter                            | Description                                                    |
|--------------------------------------|----------------------------------------------------------------|
| Export file with password protection | Choose <b>Yes</b> to export the file with password protection. |
| Secret Key                           | Enter the secret key.                                          |
| Verify Secret                        | Re-enter the secret key.                                       |

## **Deleting a Syslog Filter**

To delete a syslog filter:

- 1. Navigate to **Administration > External Servers > Syslog Export Filters**.
- 2. Click the check box next to the syslog filter entry and click **Delete**.
- 3. Click Yes.

# **Messaging Setup**

This section provides the following information:

- Configuring Messaging
- Sending a Test Email Message
- Sending a Test SMS Message

ClearPass messaging setup provides an interface to configure the Simple Mail Transfer Protocol (SMTP) server for email and SMS notifications.

## **Configuring Messaging**

To configure messaging:

1. Navigate to Administration > External Servers > Messaging Setup.

The **Messaging > SMTP Server** page opens.

**Figure 572:** *Messaging > SMTP Server Page* 

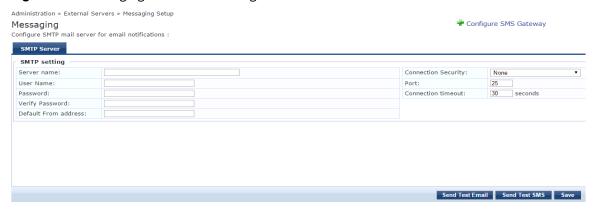

2. To configure a new SMS gateway using the ClearPass Guest portal, click the **Configure SMS Gateway** link at the top right section of the page.

The following table describes the **Messaging > SMTP Server** page parameters:

**Table 314:** *Messaging > SMTP Server Page Parameters* 

| Parameter               | Action/Description                                                                                                    |
|-------------------------|----------------------------------------------------------------------------------------------------|
| Server name             | 1. Enter the Fully Qualified Domain Name (FQDN) or the IP address of the SMTP server.                                                                                                    |
| User Name               | Enter the username if your email server requires authentication for sending email messages.                                                                                                    |
| Password                | 3. Enter the password for the specified username, then verify the password.                                                                                                    |
| Default From<br>address | Enter the email address that must to be displayed as the sender's address in the message.                                                                                                    |
| Connection Security     | <ul> <li>5. To establish the communication with the SMTP server, select from one of the following options:</li> <li>None: Select this option to disable secure communication with the server.</li> <li>SSL: Select this option to have a Secured Socket Layer communication with the server.</li> <li>Start TLS: Select this option to have a Transport Layer Security communication with the server.</li> </ul> |
| Port                    | 6. Enter the TCP port number that the SNMP server listens on. The default value of the port is <b>25</b> .                                                                                                    |
| Connection timeout      | 7. Enter the timeout value for connection to the SMTP server (in seconds). The default value is <b>30</b> seconds.                                                                                                    |

## Sending a Test Email Message

To send a test mail message to the preferred email address:

1. Click Send Test Email.

The **Send Test Email** dialog opens.

Figure 573: Send Test Email Dialog

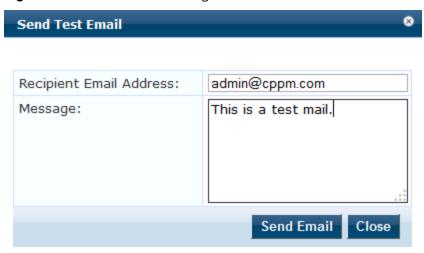

- 2. **Recipient Email Address**: Enter the email address of the recipient.
- 3. **Message**: Enter the test message.
- 4. Click Send Email.

### Sending a Test SMS Message

To send a test SMS message to the preferred email address:

1. Click **Send Test SMS**.

The **Send Test SMS** dialog opens.

Figure 574: Send Test SMS Dialog

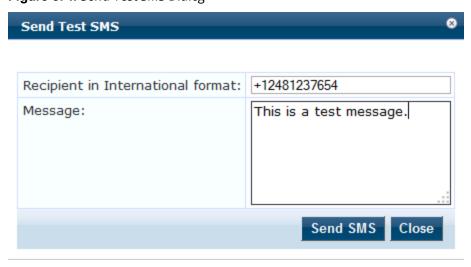

2. **Recipient in International format**: Enter the mobile phone number of the recipient in international format.

The recipient's mobile number must be entered in the international format consisting of a + sign, followed by the country code and the mobile phone number (without the first '0' of the number).

- 3. **Message**: Enter the test message.
- 4. Click Send SMS.

# **Endpoint Context Servers**

This section describes the following topics:

- Introduction
- Endpoint Context Servers Page
- Adding an Endpoint Context Server
- Importing an Endpoint Context Server
- Exporting All Endpoint Context Servers
- Modifying an Endpoint Context Server
- Polling an Endpoint Context Server
- Deleting an Endpoint Context Server

#### For related information, see:

- Configuring Endpoint Context Server Actions on page 590
- Adding Vendor-Specific Endpoint Context Servers on page 595
- Endpoint Information Collectors on page 436

### Introduction

ClearPass Policy Manager provides the ability to collect endpoint profile information from different types of Aruba IAPs (Instant Access Points) and RAPs (Remote Access Points) via Aruba Activate.

The mobile device management (MDM) platforms run on MDM servers. These servers provision mobile devices to configure connectivity settings, enforce security policies, restore lost data, and other administrative services. Information gathered from mobile devices can include policy breaches, data consumption, and existing configuration settings.

### **Endpoint Context Servers Page**

To access the Endpoint Context Servers page, navigate to Administration > External Servers >
 Endpoint Context Servers.

The **Endpoint Context Servers** page appears:

Figure 575: Endpoint Context Servers Page

Administration » External Servers » Endpoint Context Servers
Endpoint Context Servers

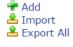

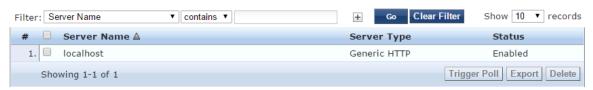

The following table describes the **Endpoint Context Servers** categories:

Table 315: Endpoint Context Server Categories

| Parameter   | Description                                                                                                    |
|-------------|----------------------------------------------------------------------------------------------------|
| Server Name | Displays the name of the endpoint context server.                                                                                                    |
| Server Type | Displays the type of the endpoint context server.                                                                                                    |
| Status      | Displays the status of the endpoint context server: <b>Enabled</b> or <b>Disabled</b> . For non-MDM servers, the status is always displayed as <b>Disabled</b> . |

## **Adding an Endpoint Context Server**

To add an endpoint context server:

- 1. Navigate to **Administration > External Servers > Endpoint Context Servers**.
- 2. Click the **Add** link at the top right section of the page.

The **Add Endpoint Context Server** dialog opens.

The fields and parameters that are displayed in the **Add Endpoint Context Server** dialog vary depending on which **Server Type** you select (see **Select Server Type** in Table 316).

Figure 576: Adding an Endpoint Context Server

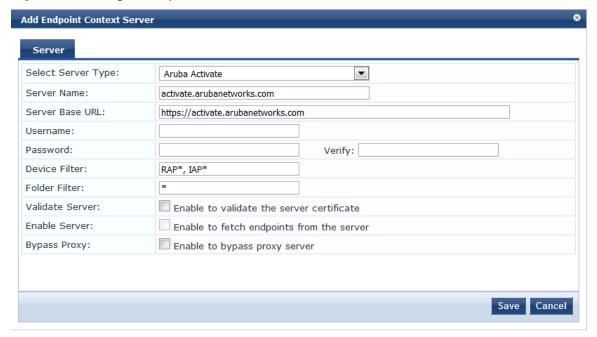

- 3. In the Add Endpoint Context Server dialog, specify the parameters as described in Table 316.
- 4. Click Save.

# Table 316 describes the **Add Endpoint Context Servers** parameters:

 Table 316: Add Endpoint Context Server Parameters

| Parameter          | Description                                                                                                    |
|--------------------|----------------------------------------------------------------------------------------------------|
| Select Server Type | 1. Choose one of the Server Types (endpoint context server vendors) from the following options.  The Server Type you select determines the configuration parameters.  AirWatch Aruba Activate AirWave Google Admin Console Generic HTTP JAMF Juniper SRX MaaS360 MobileIron Palo Alto Networks Firewall Palo Alto Networks Panorama SAP Afaria SOTI XenMobile  NOTE: You can add more than one endpoint context server of the same type. |
| Server Name        | 2. Enter the name of the server or host.                                                                                                    |
| Server Base URL    | 3. Enter the full URL for the server.  The default is the name you entered above with "https://" prepended. You can append a custom port, such as for an MDM server:  https://yourserver.yourcompany.com:customerportnumber.                                                                                                    |
| Username           | 4. Enter the username.                                                                                                    |
| Password           | 5. Enter the password of the server or host, then verify the password.                                                                                                    |
| API Key            | 6. Enter the API key that was provided by the vendor, then verify the API key. This field is not displayed for all endpoint context servers.                                                                                                    |

 Table 316: Add Endpoint Context Server Parameters (Continued)

| Parameter       | Description                                                                                                    |
|-----------------|----------------------------------------------------------------------------------------------------|
| Validate Server | 7. Select the <b>Enable to validate the server certificate</b> check box to validate. By default, this field is disabled. <b>NOTE:</b> Checking this option enables the <b>Certificate</b> tab.                                                                                                    |
| Enable Server   | <ol> <li>Select the Enable to fetch endpoints from the server check box to enable the endpoint context server.</li> <li>By default, this field is disabled.</li> <li>NOTE: The Bypass Proxy field is enabled only if you enable this field. Checking this option enables the Poll Status tab.</li> </ol>                                                                                                    |
| Bypass Proxy    | 9. Select the Enable to bypass proxy server check box to bypass the proxy server. By default, this field is disabled. You must enable the Enable Server parameter to enable this field.  You can select this option to specify that the endpoint context server should not use the configured proxy settings (if a proxy is used). ClearPass then bypasses the proxy server for functions such MDM API, Endpoint Context Server Actions, and Generic HTTP outbound enforcement. NOTE: When this field is enabled, the proxy servers configured in the Administration > Server Manager > Server Configuration > Service Parameters tab > ClearPass System Services service page will be bypassed. The server discovery occurs without any issues even when the proxy servers are bypassed. |

# **Importing an Endpoint Context Server**

To import an endpoint context server:

- 1. Navigate to **Administration > External Servers > Endpoint Context Servers**.
- 2. Click the **Import** link on the top right section of the page.
- 3. Enter the parameters based on Table 317.
- 4. Click **Import**.

Figure 577 displays the **Import from File** dialog:

Figure 577: Import from File Dialog

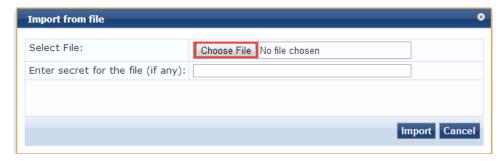

The following table describes the **Import from file** parameters:

**Table 317:** *Import from File Dialog Parameters* 

| Parameter                          | Description                                                                         |
|------------------------------------|-------------------------------------------------------------------------------------|
| Select File                        | Browse to the Endpoint Context Server configuration file to be imported.            |
| Enter secret for the file (if any) | If the file was exported with a secret key for encryption, enter the same key here. |

## **Exporting All Endpoint Context Servers**

To export all endpoint context servers:

- 1. Navigate to **Administration > External Servers > Endpoint Context Servers**.
- 2. Click the **Export All** link on the top right section of the page. The **Export to File** dialog opens.

Figure 578: Export to File Dialog

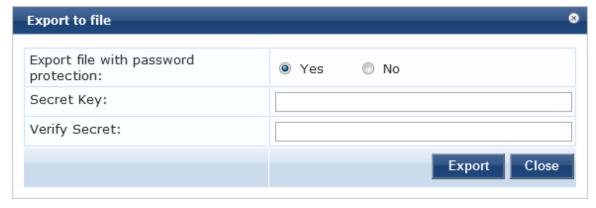

- 3. Enter the parameters as described in Table 318.
- 4. Click **Export**.
- 5. Enter the XML file name in the **Save As** dialog box.
- 6. Click Save.

### Table 318 describes the **Export to file** parameters:

Table 318: Export to File Dialog Parameters

| Parameter                            | Action/Description                                                  |
|--------------------------------------|---------------------------------------------------------------------|
| Export file with password protection | 1. To export the file with password protection, choose <b>Yes</b> . |
| Secret Key                           | 2. Enter the secret key.                                            |
| Verify Secret                        | 3. Re-enter the secret key.                                         |

## **Modifying an Endpoint Context Server**

To modify an endpoint context server:

- 1. Navigate to Administration > External Servers > Endpoint Context Servers.
- 2. In the **Endpoint Context Servers** main page, click the desired server name entry.
- 3. In the **Modify Endpoint Context Server** dialog, enter the details based on specific **Server Type** (vendor link) listed in Table 316, "Add Endpoint Context Server Parameters."
- 4. Click Update.

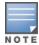

The tabs that appear when you add or modify an endpoint context server vary depending on the type (vendor) of endpoint context server selected.

### **Server Tab**

Use the **Server** tab to modify the server name, server base URL, and API key.

You can also use this dialog to validate the server certificate and to bypass proxy servers. The following figure displays the **Modify Endpoint Context Server** > **Server** dialog:

Figure 579: Modify Endpoint Context Server > Server Dialog

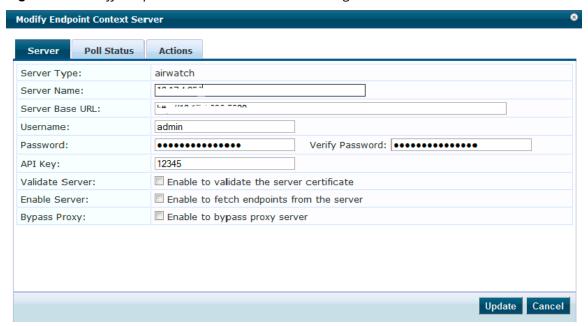

The following table describes the **Modify Endpoint Context Server** > **Server** parameters:

**Table 319:** *Modify Endpoint Context Server > Server Parameters* 

| Parameter       | Action Description                                                                                                    |
|-----------------|----------------------------------------------------------------------------------------------------|
| Server Type     | The <b>Server Type</b> cannot be modified.                                                                                                    |
| Server Name     | 1. Enter the name of the server or host.                                                                                                    |
| Server Base URL | 2. Enter the full URL for the server.  The default is the name you entered above with "https://" prepended.  You can append a custom port, such as for an MDM server:  https://yourserver.yourcompany.com:customerportnumber                                                                                                    |
| Username        | 3. Enter the username of the server or host.                                                                                                    |
| Password        | 4. Enter the password of the server or host, then verify the password.                                                                                                    |
| Validate Server | <ol> <li>Enable this check box to validate the server certificate.</li> <li>By default, this field is disabled.</li> <li>NOTE: Checking this option enables the Certificate tab.</li> </ol>                                                                                                    |
| Bypass Proxy    | 6. Select the Enable to bypass proxy server check box to bypass the proxy server. By default, this field is disabled. You must enable the Enable Server parameter to enable this field.  You can select this option to specify that the endpoint context server should not use the configured proxy settings (if a proxy is used). ClearPass then bypasses the proxy server for functions such MDM API, Endpoint Context Server Actions, and Generic HTTP outbound enforcement. NOTE: When this field is enabled, the proxy servers configured in the Administration > Server Manager > Server Configuration > Service Parameters tab > ClearPass System Services service page will be bypassed. The server discovery occurs without any issues even when the proxy servers are bypassed. |

### **Actions Tab**

Use the **Actions** tab to view the server action that is performed on endpoints and their description. The fields and parameters that are displayed in the **Actions** dialog vary depending on which **Server Type** you select (see the **Select Server Type** vendor links listed in Table 316, "Add Endpoint Context Server Parameters").

For more information about endpoint context server actions configuration, see Configuring Endpoint Context Server Actions on page 590.

The following figure displays an example of the **Modify Endpoint Context Server > Actions** tab:

**Figure 580:** *Modify Endpoint Context Server > Actions Tab* 

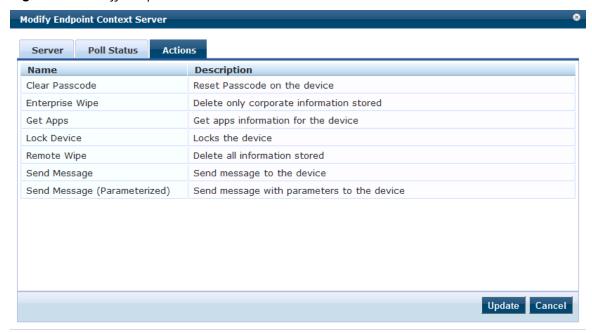

## **Polling an Endpoint Context Server**

To poll an endpoint context server:

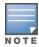

You can poll only one server at a time. You cannot poll multiple server entries. Also, you can only poll MDM-type servers.

- 1. Navigate to Administration > External Servers > Endpoint Context Servers.
- 2. In the **Endpoint Context Servers** main page, click the check box next to the server name entry.

Figure 581: Selecting the Trigger Poll Option

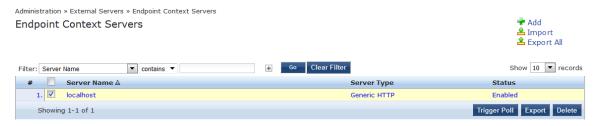

3. Click Trigger Poll.

## **Deleting an Endpoint Context Server**

Deleting an endpoint context server removes the configuration information from the Policy Manager server.

To save the endpoint context server configuration prior to deleting the server:

- 1. Before you delete the endpoint context server, export the server.
- 2. Save the configuration so that you can import it in future if necessary.

To delete an endpoint context server:

- 1. Navigate to Administration > External Servers > Endpoint Context Servers.
- 2. Select the check box next to the server name entry, then click **Delete**.
- 3. To confirm the delete operation, click **Yes**.

# **Configuring Endpoint Context Server Actions**

This section contains the following information:

- Filtering an Endpoint Context Server Action Report
- Configuring Endpoint Context Server Actions
- Adding machine-os and host-type Endpoint Attributes

## Filtering an Endpoint Context Server Action Report

Use the **Filter** controls to configure a search for a subset of Endpoint Context Server Action items.

To filter an endpoint context server action report:

- Navigate to Administration > Dictionaries > Context Server Actions.
   The Endpoint Context Server Actions page appears (see Figure 582).
- 2. From the Filter drop-down, select a filter: ServerType, Action Name, or HTTP method.
- 3. To add up to four new search fields, click the **Plus** icon.
- Select a search argument.
   The search arguments are limited to contains or equals.
- 5. Click Go.

## **Configuring Endpoint Context Server Actions**

Use the **Endpoint Context Server Actions** page to configure actions that are performed on endpoints, such as locking a device, triggering a remote, or enterprise wipe, and so on.

The **Context Server Actions** page displays the report that shows information about all configured Endpoint Context Server Actions.

To configure endpoint context server actions:

 Navigate to Administration > Dictionaries > Context Server Actions > Endpoint Context Server Actions page.

Figure 582 displays an example of the **Endpoint Context Server Actions** page:

Figure 582: Endpoint Context Server Actions Page

Administration » Dictionaries » Context Server Actions

Endpoint Context Server Actions

Filter: Server Type

Go

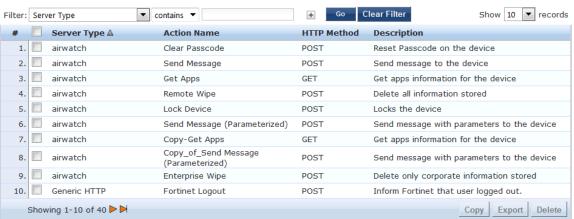

Table 320 describes the **Endpoint Context Server Actions** settings:

Add 👚

≗ Import ≗ Export All

**Table 320:** Endpoint Context Server Actions Page Settings

| Settings    | Description                                                                                                    |
|-------------|----------------------------------------------------------------------------------------------------|
| Server Type | Indicates the server type configured when the server action was configured.                                                    |
| Action Name | Indicates the name of the context server action. The available server actions vary depending on what Server Type is specified. |
| HTTP Method | Specifies the HTTP method selected when the server action was configured.                                                      |
| Description | Provides the description of the server action.                                                                                 |

2. From the **Endpoint Context Server Actions** page, click a row in the report.

The **Endpoint Content Server Details** dialog appears.

Figure 583: Endpoint Context Server Details Dialog

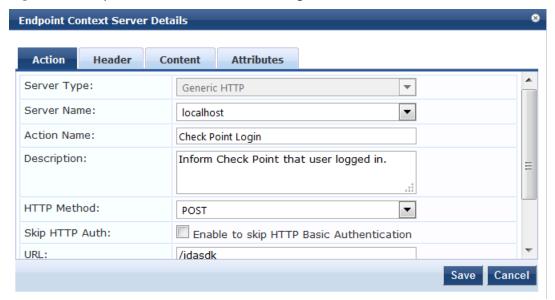

- 3. Click a tab to view details about the selected Endpoint Context Server action.
- 4. Make any changes required, then click **Save**.

### **Action Tab Parameters**

Use the **Action** tab to specify the server type, action name, HTTP method, and URL for the specified HTTP method.

Table 321 describes the the **Action** tab parameters.

**Table 321:** Action Parameters—Endpoint Context Server Details

| Parameter         | Description                                                                                                    |
|-------------------|----------------------------------------------------------------------------------------------------|
| Server Type       | Specifies the server type configured when the server action was configured. You can select the server type from the drop-down list.                                                     |
| Server<br>Name    | Lists the context servers specific to the server type selected in the <b>Server Type</b> field. This field is visible only if you selected the service type <b>Generic HTTP</b> .       |
| Action<br>Name    | Specifies the name of the action configured.                                                                                                    |
| Description       | Provides additional information about the action specified.                                                                                                    |
| HTTP<br>Method    | Specifies the HTTP method selected when the server action was configured.                                                                                                    |
| Skip<br>HTTP Auth | Select this check box to disable the HTTP basic authentication for endpoint context server actions.<br>This exposes the context server attributes to be used in context server actions. |
| URL               | Indicates the URL for the selected HTTP method.                                                                                                    |

### **Header Tab Parameters**

Use the **Header** tab to specify the key-value pairs to be included in the HTTP header.

Figure 584: Header Tab—Endpoint Context Server Details

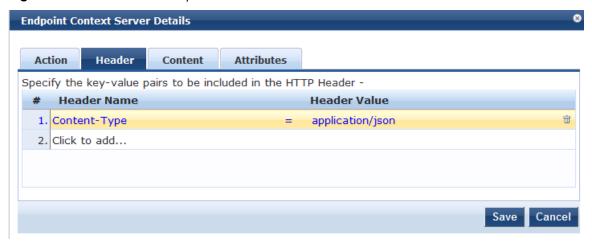

Table 322 describes the **Endpoint Context Server Details—Header** parameters:

 Table 322: Header Parameters—Endpoint Context Server Details

| Parameter    | Description                                                                             |
|--------------|-----------------------------------------------------------------------------------------|
| Header Name  | Specify the name of the header to be included in the HTTP header.                       |
| Header Value | Specify the value of the header specific to the name to be included in the HTTP header. |

#### **Content Tab**

Use the **Content** tab to specify a content type and add non-default context server attributes (see Figure 585).

The information in the Content window is the template of what will be posted to the server. The fields preceded by the % sign are replaced with their corresponding values.

Figure 585: Content Tab—Endpoint Context Server Details

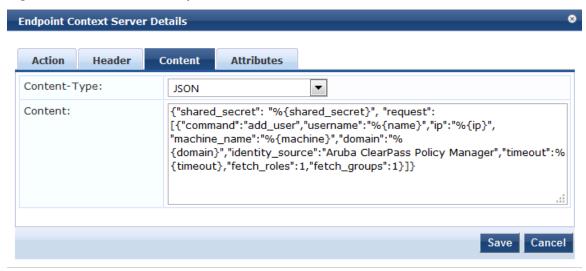

Table 323 describes the **Endpoint Context Server Details—Content** parameters:

**Table 323:** Content Parameters—Endpoint Context Server Details

| Parameter    | Description                                                                                                    |
|--------------|----------------------------------------------------------------------------------------------------|
| Content-Type | Specify the type of the content. Select from the following options:  CUSTOM  HTML  JSON  PLAIN  XML                              |
| Content      | Specify the content. For example, { "mac": "%{Connection:Client-Mac-Address-NoDelim} ","nmap": {"device": "%{DEVICECATEGORY}"}}. |

For related information, see Adding machine-os and host-type Endpoint Attributes on page 594).

#### **Attributes Tab Parameters**

Use the **Attributes** tab to specify the mapping for attributes used in the content to parameterized values from the request.

Figure 586: Attributes Tab—Endpoint Context Server Details

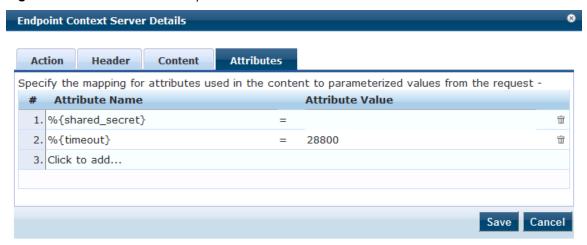

Table 324 describes the **Endpoint Context Server Details—Attributes** parameters:

**Table 324:** Attributes Parameters—Endpoint Context Server Details

| Parameter       | Description                                                                                                    |
|-----------------|----------------------------------------------------------------------------------------------------|
| Attribute Name  | Enter attribute names and assign values to those names. These name/value pairs are included in context server actions. |
| Attribute Value | Enter the value for the selected name in the <b>Attribute Name</b> field.                                              |

## Adding machine-os and host-type Endpoint Attributes

To be able to indicate the entire OS family (Android, Windows, Linux, etc.) and the type of device (iPad, iPhone, etc.), you can add the **machine-os** Device Family attribute and the **host-type** Device Type attribute to the default set of endpoint context attributes provided in the Content window:

To add the **machine-os** and **host-type** endpoint context attributes:

- Navigate to Administration > Dictionaries > Context Server Actions.
   The Endpoint Context Server Actions page appears.
- 2. Scroll to and select the **Generic HTTP/Check Point Login** server action.

Figure 587: Selecting the Check Point Login Server Action

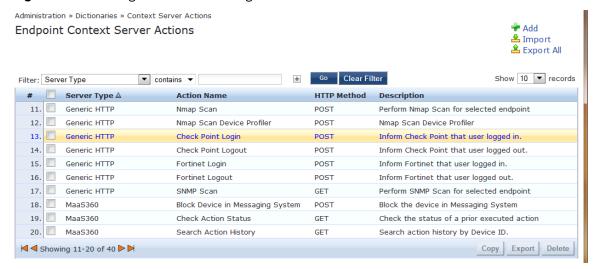

The **Endpoint Context Server Details** dialog appears.

- 3. Select the **Content** tab (see Figure 588).
- 4. In the **Content** field, add the following attributes (see Figure 588):
  - "machine-os":" %{device\_family}"
  - "host-type":"%{device\_type}"

Figure 588: Adding Endpoint Context Server Attributes

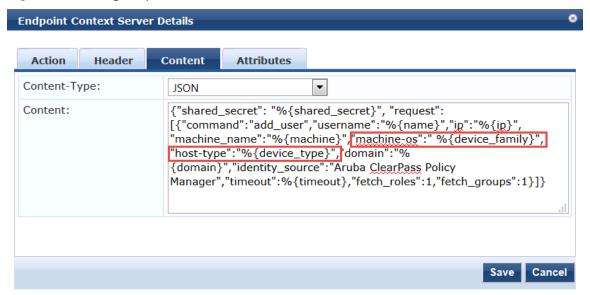

5. Click Save.

You receive the following message:

Context Server Action "Check Point Login (Generic HTTP)" updated successfully

# **Adding Vendor-Specific Endpoint Context Servers**

This section provides information on the following topics:

- Adding an AirWatch Endpoint Context Server
- Adding an AirWave Endpoint Context Server

- Adding an Aruba Activate Endpoint Context Server
- Adding a ClearPass Cloud Proxy Endpoint Context Server
- Adding a Generic HTTP Endpoint Context Server
- Adding a Google Admin Console Endpoint Context Server
- Integrating ClearPass with Infoblox
- Adding a JAMF Endpoint Context Server
- Integrating ClearPass with Juniper Networks SRX
- Adding a MaaS360 Endpoint Context Server
- Adding a MobileIron Endpoint Context Server
- Adding a Palo Alto Networks Firewall Endpoint Context Server
- Adding a Palo Alto Networks Panorama Endpoint Context Server
- Adding an SAP Afaria Endpoint Context Server
- Adding a SOTI Endpoint Context Server
- Adding a XenMobile Endpoint Context Server

## Adding an AirWatch Endpoint Context Server

Consult Airwatch's documentation for information about the parameters that you must enter to configure this endpoint.

To add an Airwatch Endpoint Context Server:

- Navigate to Administration > External Servers > Endpoint Context Servers.
   The Endpoint Context Servers page appears.
- 2. Click Add.

The **Add Endpoint Context Server** dialog appears. This dialog opens in the **Server** tab.

3. From the **Select Server Type** drop-down, select **airwatch**.

#### **Server Tab**

The following figure displays the **Airwatch Add Endpoint Context Server - Server** dialog:

Figure 589: Adding an Airwatch Endpoint Context Server - Server Dialog

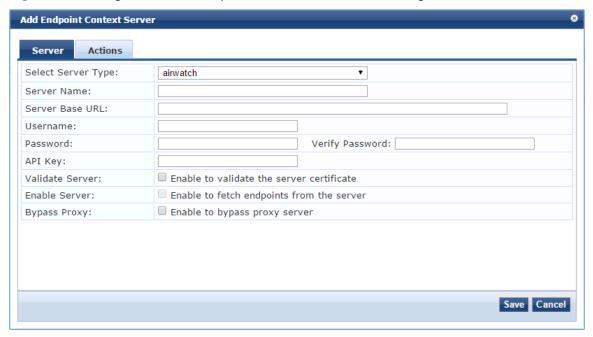

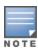

You can add more than one endpoint context server of the same type.

The following table displays the **Add Endpoint Context Server - Server** (AirWatch) tab parameters:

**Table 325:** Adding an Airwatch Endpoint Context Server - Server Tab Parameters

| Parameter          | Description                                                                                                    |
|--------------------|----------------------------------------------------------------------------------------------------|
| Select Server Type | Choose <b>AirWatch</b> from the drop-down list.                                                                                                   |
| Server Name        | Enter a valid server name. You can enter an IP address or a hostname.                                                                             |
| Server Base URL    | Enter the full URL for the server. You can append a custom port, such as for an MDM server: https://yourserver.yourcompany.com:customerportnumber |
| Username           | Enter the user name.                                                                                                    |
| Password           | Enter and verify the password.                                                                                                    |
| Verify Password    |                                                                                                    |
| API Key            | Enter the API key that is provided by the vendor.                                                                                                 |

 Table 325: Adding an Airwatch Endpoint Context Server - Server Tab Parameters (Continued)

| Parameter       | Description                                                                                                    |
|-----------------|----------------------------------------------------------------------------------------------------|
| Validate Server | Enable to validate the server certificate. Checking this option activates the <b>Certificate</b> tab.                                                                                                    |
| Enable Server   | Select the <b>Enable to fetch endpoints from the server</b> check box to enable the endpoint context server. By default, this field is disabled. The <b>Bypass Proxy</b> field will be enabled only if you enable this field.                                                                                                    |
| Bypass Proxy    | Select the <b>Enable to bypass proxy server</b> check box to bypass the proxy server. When this field is enabled, the proxy servers configured in the <b>Administration</b> > <b>Server Manager</b> > <b>Server Configuration</b> > <b>Service Parameters</b> tab > <b>ClearPass system services</b> service page will be bypassed. The server discovery occurs without any issues even when the proxy servers are bypassed. By default, this field is disabled. You must enable the <b>Enable Server</b> field to enable this field. |

### **Actions Tab**

The following table displays the **Airwatch Add Endpoint Context Server - Server** dialog parameters:

Figure 590: Adding an Airwatch Endpoint Context Server - Actions Dialog

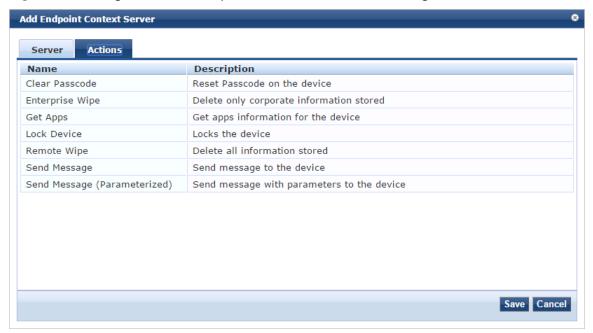

The following table describes the **Airwatch Add Endpoint Context Server - Actions** dialog parameters:

**Table 326:** Adding an Airwatch Endpoint Context Server - Actions Tab Parameters

| Parameter                    | Description                                 |
|------------------------------|---------------------------------------------|
| Clear Passcode               | Reset passcode on the device.               |
| Enterprise Wipe              | Delete only stored corporate information.   |
| Get Apps                     | Get application information for the device. |
| Lock Device                  | Lock the associated device.                 |
| Remote Wipe                  | Delete all stored information.              |
| Send Message                 | Send message to the device.                 |
| Send Message (Parameterized) | Send message with parameters to the device. |

## Adding an AirWave Endpoint Context Server

For more information about AirWave, refer to Aruba AirWave documentation.

To add an AirWave Endpoint Context Server:

- Navigate to Administration > External Servers > Endpoint Context Servers.
   The Endpoint Context Servers page opens.
- 2. Click Add.

The Add Endpoint Context Server dialog opens.

3. From the **Select Server Type** drop-down, select **AirWave**.

The following dialog is displayed:

Figure 591: Add an AirWave Endpoint Context Server > Server Dialog

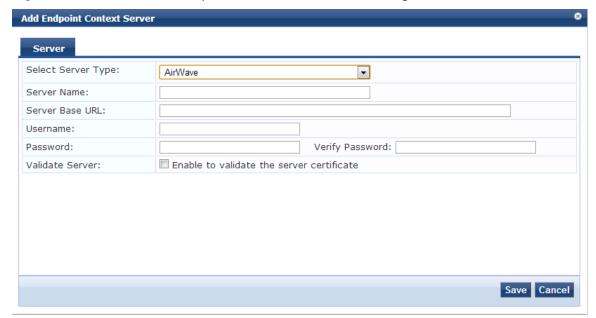

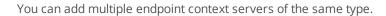

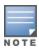

- 4. Enter the appropriate values for each of the AirWave Add Endpoint Context Server parameters described in Table 327.
- 5. When satisfied with the settings, click **Save**.

**Table 327:** Adding an AirWave Endpoint Context Server > Server Parameters

| Parameter          | Action/Description                                                                                                    |
|--------------------|----------------------------------------------------------------------------------------------------|
| Select Server Type | Choose <b>AirWave</b> from the <b>Select Server Type</b> drop-down list.                                                                                       |
| Server Name        | 2. Enter a valid server name. You can enter an IP address or hostname.                                                                                         |
| Server Base URL    | 3. Enter the full URL for the AirWave server.  You can append a custom port, such as for an MDM server:  https://yourserver.yourcompany.com:customerportnumber |
| Username           | 4. Enter the username for the AirWave server.                                                                                                    |
| Password           | 5. Enter the password for the server, then verify the password.                                                                                                |
| Verify Password    |                                                                                                    |
| Validate Server    | Enable <b>Validate Server</b> to validate the server certificate.     Checking this option enables the <b>Certificate</b> tab.                                 |
| Bypass Proxy       | 7. Enable <b>Bypass Proxy</b> to bypass the proxy server.                                                                                                    |

## **Adding an Aruba Activate Endpoint Context Server**

For more information about Activate, refer to Aruba Activate documentation.

### **Server Tab**

The following figure displays the **Aruba Activate Add Endpoint Context Server > Server** tab:

Figure 592: Adding an Aruba Activate Endpoint Context Server

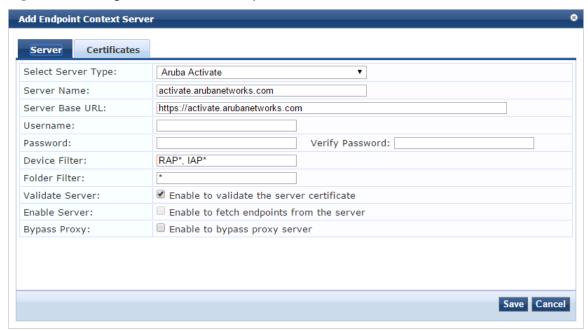

The following table describes the **Aruba Activate Add Endpoint Context Server > Server** parameters:

**Table 328:** Adding an Aruba Activate Endpoint Context Server > Server Parameters

| Parameter          | Action/Description                                                                                                    |
|--------------------|----------------------------------------------------------------------------------------------------|
| Select Server Type | Choose <b>Aruba Activate</b> from the <b>Select Server Type</b> drop-down list.                                                                                         |
| Server Name        | 2. Enter a valid server name. You can enter an IP address or a hostname.                                                                                                |
| Server Base URL    | 3. Enter the complete URL for the Aruba Activate server. You can append a custom port, such as for an MDM server: https://yourserver.yourcompany.com:customerportnumber |
| Username           | 4. Enter the username for the Aruba Activate server.                                                                                                    |
| Password           | 5. Enter the password, then verify the password.                                                                                                    |
| Verify Password    |                                                                                                    |
| Device Filter      | The <b>Device Filter</b> field is populated with a default regular expression to retrieve only the Remote AP (RAP) and Instant AP (IAP) information.                    |
| Folder Filter      | The <b>Folder Filter</b> field is set to "*" by default.                                                                                                    |

**Table 328:** Adding an Aruba Activate Endpoint Context Server > Server Parameters (Continued)

| Parameter                 | Action/Description                                                                                                    |
|---------------------------|----------------------------------------------------------------------------------------------------|
| Disable Stale<br>Enpoints | 6. To disable stale endpoints in the Endpoint database, enable this option.                                                                                                    |
| Validate Server           | 7. Enable <b>Validate Server</b> to validate the server certificate.  Checking this option enables the <b>Certificate</b> tab. For information on certificate configuration, see Certificates Tab on page 602. |
| Enable Server             | 8. Enable <b>Enable Server</b> to fetch endpoints from the server.                                                                                                    |
| Bypass Proxy              | 9. Enable <b>Bypass Proxy</b> to bypass the proxy server.                                                                                                    |
|                           | 10. To save your configuration changes, click <b>Save</b> .                                                                                                    |

### **Certificates Tab**

The following figure displays the **Aruba Activate Add Endpoint Context Server > Certificates** tab:

Figure 593: Adding an Aruba Activate Endpoint Context Server > Certificates

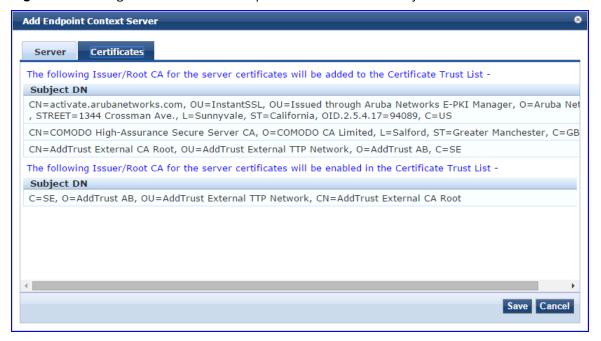

# Adding a ClearPass Cloud Proxy Endpoint Context Server

The Cloud Proxy is a virtual instance configured in the cloud. This multi-tenant and single instance serves multiple customers having many ClearPass server nodes.

Once configured, the ClearPass Policy Manager server establishes a Cloud Tunnel to the Cloud Proxy instance given the credentials and Domain. The Domain is required as an identifier to indicate which Cloud Tunnel is applicable for which customer.

You can select individual ClearPass nodes in the cluster to establish the Cloud Tunnel, rather than all nodes in the ClearPass cluster.

Figure 594: Add ClearPass Cloud Proxy Endpoint Context Server Dialog

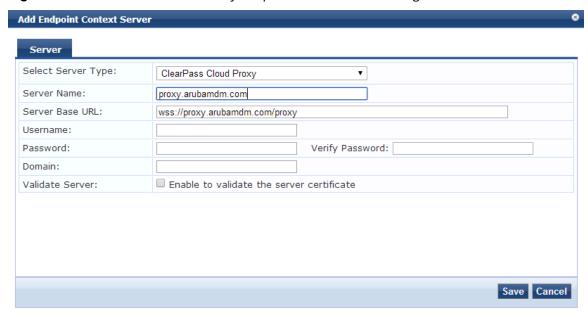

Specify the ClearPass Cloud Proxy Endpoint parameters as described in the following table:

 Table 329: Add ClearPass Cloud Proxy Endpoint Context Server Parameters

| Parameter                      | Action/Description                                                                                                    |
|--------------------------------|----------------------------------------------------------------------------------------------------|
| Select<br>Server Type          | Select <b>ClearPass Cloud Proxy</b> .                                                                                                    |
| Server<br>Name                 | Enter the host name of the cloud instance that will proxy all requests directed to the ClearPass server in the enterprise.                                                                                                    |
| Server Base<br>URL             | Enter the full URL for the server. The default URL is the name you entered above with https://prepended. You can append a custom port, such as for an MDM (Mobile Device Management) server: https://yourserver.yourcompany.com:customerportnumber |
| Username                       | Enter the username. Username/Password-based authentication is used when you set up a cloud tunnel from the ClearPass server to the Cloud Proxy instance.                                                                                           |
| Password<br>Verify<br>Password | Enter the password, then verify it.                                                                                                    |
| Domain                         | Specify a domain identifier used to determine the specific Cloud Tunnel to which the request must be sent by the Cloud Proxy.                                                                                                    |
| Validate<br>Server             | Click the <b>Validate Server</b> check box to enable validation of the server certificate.                                                                                                    |

## Adding a Google Admin Console Endpoint Context Server

Consult Google Developer documentation for information about the parameters that you must enter to configure this endpoint.

#### **Server Tab**

The following figure displays the **Add Endpoint Context Server - Server** (Google Admin Console) tab:

Figure 595: Add Endpoint Context Server - Server (Google Admin Console) Tab

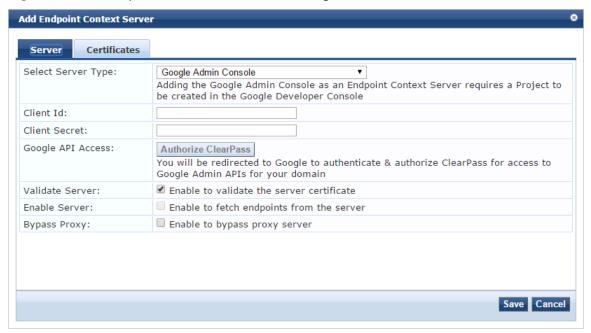

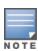

You can add more than one endpoint context server of the same type. For example, you can add more than one AirWatch endpoint context server.

The following table describes the **Add Endpoint Context Server - Server** (Google Admin Console) tab parameters:

Table 330: Add Endpoint Context Server - Server (Google Admin Console) Tab Parameters

| Parameter          | Description                                                                                 |
|--------------------|---------------------------------------------------------------------------------------------|
| Select Server Type | Choose Google Admin Console from the drop-down list.                                        |
| Client ld          | Enter the client ID. For example, 9169879216kpl50kxuaq6q6qqwe0i.apps.googleusercontent.com. |
| Client Secret      | Enter the client secret. For example, gMcfg342ePaKgx1ZIXK                                   |
| Google API Access  | Authenticate and authorize ClearPass for access to Google Admin APIs for your domain.       |

 Table 330: Add Endpoint Context Server - Server (Google Admin Console) Tab Parameters (Continued)

| Parameter       | Description                                                                                                    |
|-----------------|----------------------------------------------------------------------------------------------------|
| Validate Server | Enable to validate the server certificate. Checking this option enables the <b>Certificate</b> tab. For more information on certificate, see Certificates Tab on page 605.                                                                                                    |
| Enable Server   | Enable this field to fetch endpoints from the server.                                                                                                    |
| Bypass Proxy    | Select the <b>Enable to bypass proxy server</b> check box to bypass the proxy server. When this field is enabled, the proxy servers configured in the <b>Administration</b> > <b>Server Manager</b> > <b>Server Configuration</b> > <b>Service Parameters</b> tab > <b>ClearPass system services</b> service page will be bypassed. The server discovery occurs without any issues even when the proxy servers are bypassed. By default, this field is disabled. |

### **Certificates Tab**

The following figure displays the **Add Endpoint Context Server - Certificates** (Google Admin Console) tab:

Figure 596: Add Endpoint Context Server - Certificates (Google Admin Console) Tab

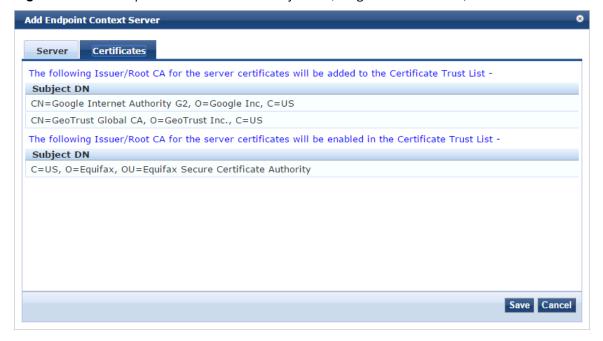

## **Adding a Generic HTTP Endpoint Context Server**

The following figure displays the **Generic HTTP Add Endpoint Context Server > Server** tab:

Figure 597: Adding a Generic HTTP Endpoint Context Server

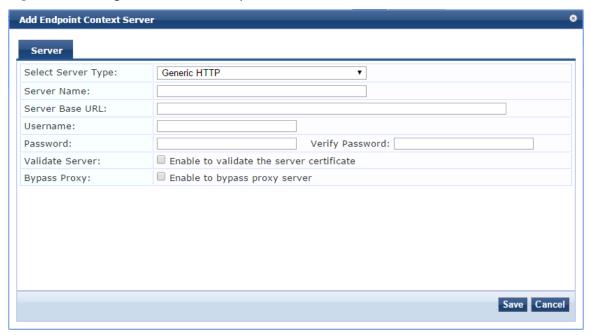

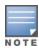

You can add more than one endpoint context server of the same type. For example, you can add more than one AirWatch endpoint context server.

The following table describes the **Generic HTTP Add Endpoint Context Server > Server** parameters:

**Table 331:** Add Endpoint Context Server - Server (Generic HTTP) Tab Parameters

| Parameter          | Action/Description                                                                                                    |
|--------------------|----------------------------------------------------------------------------------------------------|
| Select Server Type | Choose <b>Generic HTTP</b> from the Select Server Type drop-down list.                                                                                     |
| Server Name        | 2. Enter a valid server name. You can enter an IP address or a hostname.                                                                                   |
| Server Base URL    | 3. Enter the complete URL for the server.  You can append a custom port, such as for an MDM server:  https://yourserver.yourcompany.com:customerportnumber |
| Username           | 4. Enter the username for the server.                                                                                                    |
| Password           | 5. Enter the password, then verify the password.                                                                                                    |
| Verify Password    |                                                                                                    |

**Table 331:** Add Endpoint Context Server - Server (Generic HTTP) Tab Parameters (Continued)

| Parameter       | Action/Description                                                                                                    |
|-----------------|----------------------------------------------------------------------------------------------------|
| Validate Server | Enable <b>Validate Server</b> to validate the server certificate.     Checking this option enables the <b>Certificate</b> tab. |
| Bypass Proxy    | 7. Enable <b>Bypass Proxy</b> to bypass the proxy server.                                                                      |
|                 | 8. Click <b>Save</b> to save your changes.                                                                                     |

## **Integrating ClearPass with Infoblox**

This section provides the following information:

- Adding an Infoblox Endpoint Context Server
- Adding a Context Server Action to the Infoblox Server
- Creating an Infoblox Enforcement Profile
- Configuring an Infoblox RADIUS Enforcement Profile
- Creating an Infoblox Enforcement Policy
- Defining an Infoblox Service
- Authenticating External Devices Against the Infoblox Service
- Creating a Filter to Accept Information from the ClearPass Server

Infoblox is a server that provides a host of services, such as DNS, DHCP, and IPAM (IP address management). Infoblox provides a DHCP management system that issues IP addresses to externally authenticated devices and also maintains a MAC address context associated with the newly allocated IP address.

Integrating ClearPass with Infoblox typically tags the username context, as well as the external device being authenticated, along with its respective MAC address, which further simplifies IP address management on the Infoblox side.

This section describes the configurations that you must make on the ClearPass server in order for the ClearPass server to send data to an Infoblox server.

### **Adding an Infoblox Endpoint Context Server**

To add an Infloblox endpoint context server:

Navigate to Administration > External Servers > Endpoint Context Servers.
 The Endpoint Context Servers page opens.

**Figure 598:** *Endpoint Context Servers Page* 

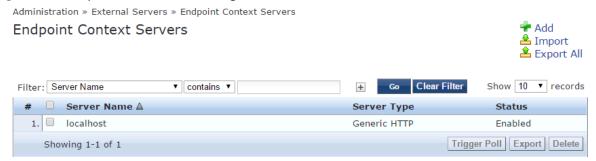

2. Click Add.

The **Add Endpoint Context Server** dialog opens. This dialog opens in the **Server** page.

**Figure 599:** Adding an Infoblox Endpoint Context Server

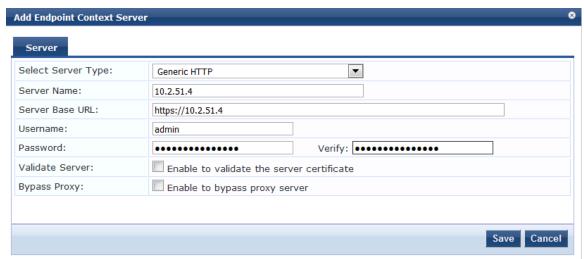

- 3. Enter the following information:
  - a. **Select Server Type**: From the drop-down list, select **Generic HTTP**.
  - b. Server Name: Enter the IP address of the Infoblox server.
  - c. **Server Base URL**: As you enter the IP address in the **Server Name** field, the **Server Base URL** is populated automatically with the same IP address.
  - d. **Password**: Enter the password for this server, then verify the password.
- 4. When finished defining the parameters in the **Server** page, click **Save**.

You return to the **Endpoint Context Servers** page, where the endpoint context server you added is now listed.

### Adding a Context Server Action to the Infoblox Server

This section describes how to define an Infoblox Login action and specify the URL to post content from the ClearPass Policy Manager server to the Infoblox server.

To add a context server action to the Infoblox server:

1. Navigate to **Administration** > **Dictionaries** > **Context Server Actions**.

The **Endpoint Context Server Actions** page appears.

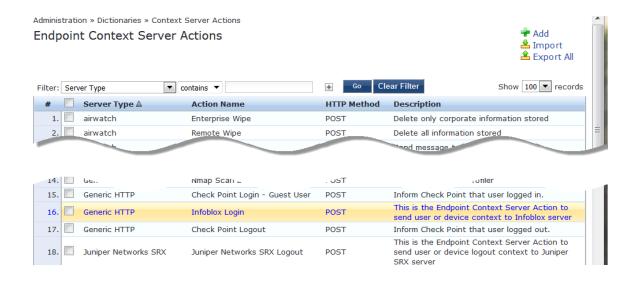

2. Select the **Infoblox Login** endpoint context server action.

The **Endpoint Context Server Details** dialog for the selected action is displayed.

For descriptions of the parameters in the **Endpoint Context Servers Details** tabs, refer to Configuring Endpoint Context Server Actions on page 590.

**Figure 600:** Selecting the Infoblox Server for the Endpoint Context Server Action

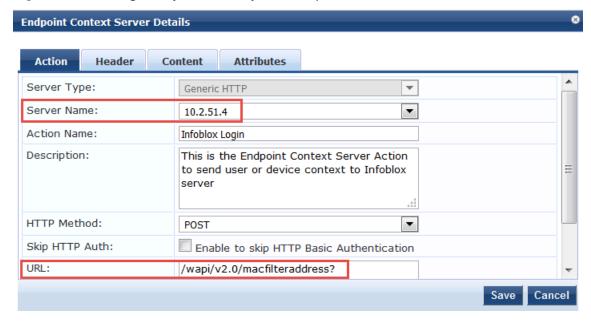

- 3. **Server Name**: Select the IP address of the Infoblox server.
- 4. **URL**: Note the URL for posting content from the ClearPass server to the Infoblox server: /wapi/v2.0/macfilteraddress?
- 5. Click Save.

#### Attributes Sent to the Infoblox Server

- 6. To view the attributes that will be sent to the Infoblox server, click the **Content** tab.

  As shown in Figure 601, the following attributes are sent in JSON format to the Infoblox server:
  - Filter name "ClearPass"
  - Username and MAC addresses of the authenticated devices

Figure 601: Attributes Sent to Infoblox Server

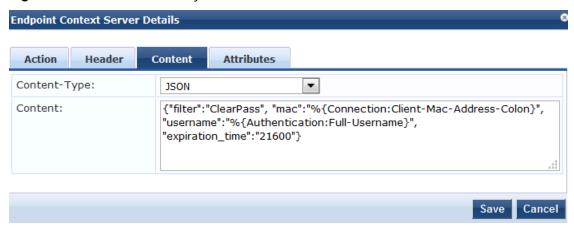

7. Click Cancel.

### **Creating an Infoblox Enforcement Profile**

This section describes how to create a a simple HTTP-based enforcement profile named "*Infoblox Notify*" that acts against the Infoblox Login action.

For details on configuring enforcement profiles, see Configuring Enforcement Profiles on page 357.

To create an Infoblox enforcement profile:

1. Navigate to **Configuration** > **Enforcement** > **Profiles**.

The **Enforcement Profiles** page opens.

Figure 602: Enforcement Profiles Page

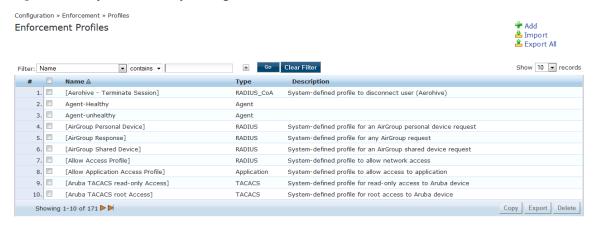

#### 2. Click Add.

The Add Enforcement Profiles dialog appears.

Figure 603: Adding the Infoblox Enforcement Profile

Configuration » Enforcement » Profiles » Add Enforcement Profile

#### **Enforcement Profiles**

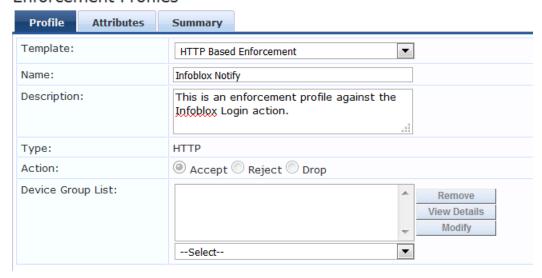

- 3. Configure the **Add Enforcement Profile** page as follows:
  - a. Template: Select HTTP Based Enforcement.

For details on configuring HTTP-based enforcement profiles, see HTTP Based Enforcement Profile on page 390.

- b. Name: Enter Infoblox Notify.
- c. **Description**: Optionally, enter a description of this enforcement profile.

d. Click Next.

The **Enforcement Profiles Attributes** page appears.

Figure 604: Specifying the Target Server and Enforcement Action

Configuration » Enforcement » Profiles » Add Enforcement Profile

#### **Enforcement Profiles**

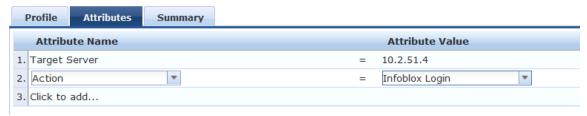

- 4. Configure the **Enforcement Profile Attributes** page as follows:
  - a. Target Server: Select the IP address of the Infoblox server.
  - b. Action: Select Infoblox Login.
  - c. Click Save.

You return to the **Enforcement Profiles** page, where the Infoblox Notify enforcement profile is now listed.

## Configuring an Infoblox RADIUS Enforcement Profile

This section describes how to define a RADIUS Enforcement type profile for Infoblox. This profile configures parameters to define tunnel parameters, VLAN ID, and the termination action.

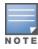

This configuration is specific to the lab environments in which this feature has been tested. The RADIUS: IETF attributes can take any values, depending on the lab environment.

For details on configuring a RADIUS-based enforcement policy, see RADIUS Based Enforcement Profile on page 391.

To define a RADIUS Enforcement profile:

- Navigate to Configuration > Enforcement > Profiles.
   The Enforcement Profiles page appears.
- 2. Click Add.

The Add Enforcement Profiles dialog appears.

Figure 605: Adding a RADIUS-Based Enforcement Profile

Configuration » Enforcement » Profiles » Add Enforcement Profile

#### **Enforcement Profiles**

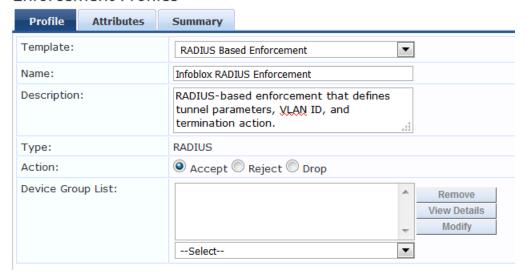

- 3. Enter the following information:
  - a. Template: Select RADIUS Based Enforcement.
  - b. Name: Enter Infobiox RADIUS Enforcement.
  - c. **Description**: Optionally, enter a description of this profile.
  - d. Click Next.

The Enforcement Profiles **Attributes** page opens. In the following steps, you will add the four RADIUS Enforcement attributes illustrated in Figure 606.

Figure 606: Adding Attributes to the RADIUS Enforcement Profile

Configuration » Enforcement » Profiles » Add Enforcement Profile

#### **Enforcement Profiles**

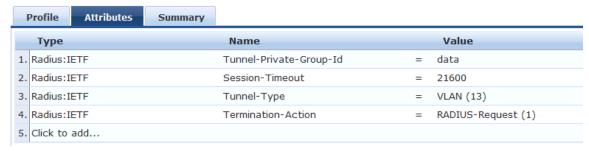

### Tunnel-Private\_Group-Id

- 4. Click Click to add....
  - a. **Type:** Select **Radius:IETF**.
  - b. Name: Select Tunnel-Private\_Group-Id.
  - c. Value: Enter the value configured for the Tunnel-Private\_Group-Id attribute on the controller.

### **Session-Timeout**

- 5. Click Click to add....
  - a. Type: Select Radius:IETF.
  - b. Name: Select Session-Timeout.

c. Value: Enter 21600 (which equals six hours in seconds).

#### **Tunnel-Type**

6. Click Click to add....

a. **Type:** Select **Radius:IETF**.

b. Name: Select Tunnel-Type.

c. Value: Select VLAN.

#### **Termination-Action**

- 7. Click Click to add....
  - a. Type: Select Radius:IETF.
  - b. Name: Select Termination-Action.
  - c. Value: Select RADIUS-Request.
- 8. Click Save.

You return to the Enforcement Profiles page. The following message is displayed: Enforcement profile "Infoblox RADIUS Enforcement" added

#### **Creating an Infoblox Enforcement Policy**

This section describes how to create an enforcement policy to act against the "Infoblox Notify" and "Infoblox RADIUS Enforcement" profiles so that external devices can authenticate against this policy.

For details on configuring enforcement policies, see Configuring Enforcement Policies on page 355.

To create an Infoblox Enforcement Policy:

1. Navigate to **Configuration** > **Enforcement** > **Policies**.

The **Enforcement Policies** page opens.

2. Click Add.

The Add Enforcement Policies page appears.

**Figure 607:** *Adding the Infoblox Enforcement Policy* 

Configuration » Enforcement » Policies » Add

#### **Enforcement Policies**

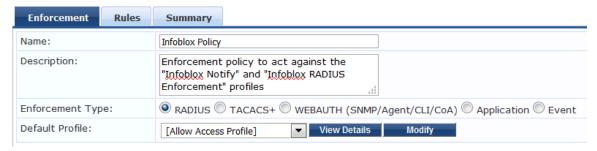

- 3. Enter the following information:
  - a. Name: Enter Infoblox Policy.
  - b. **Description**: Optionally, enter a description of this profile.
  - c. **Enforcement Type**: Set by default to **RADIUS**.
  - d. Default Profile: Select Allow Access Profile.
  - e. Click **Next**.

The **Rules** page appears.

#### 4. Click Add Rule.

The Rules Editor dialog appears.

Figure 608: Configuring Infoblox Enforcement Policy Rules

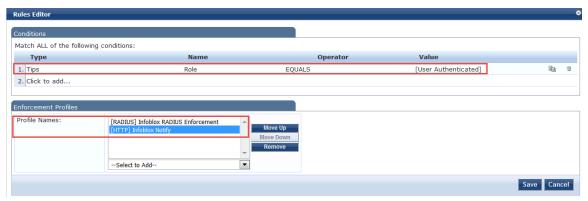

- 5. In the **Conditions** panel, click **Click to add**, then enter the following information:
  - a. Type: Select Tips.b. Name: Select Role.
  - c. Operator: Select EQUALS.
  - d. Value: Select User Authenticated.
- 6. In the **Enforcement Profiles** panel:
  - a. Click Select to Add.

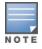

You must add the enforcement profies in the order specified here.

- b. Select [RADIUS] Infoblox RADIUS Enforcement.
- c. Click Select to Add.
- d. Select [HTTP] Infoblox Notify.
- 7. Click Save.
- 8. To view the Infoblox enforcement policy summary, click the **Summary** tab.

Figure 609: Summary of the Infoblox Enforcement Policy

**Enforcement Policies** 

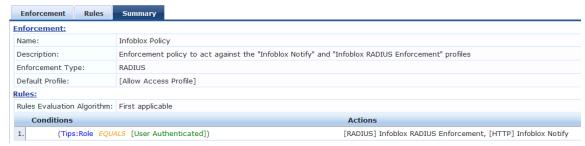

9. Check the summary information to make sure the policy is correct, make any changes if necessary, then click **Save**.

You return to the Enforcement Policies page where the new Infoblox Policy is now listed.

## **Defining an Infoblox Service**

This section describes how to create a Generic RADIUS Enforcement wireless service named "Infoblox Service" for the policy "Infoblox Policy."

To create the wireless service:

1. Navigate to **Configuration** > **Services**.

The **Services** page opens.

2. Click Add.

The Add Services page opens.

Figure 610: Adding an Infoblox Wireless Service

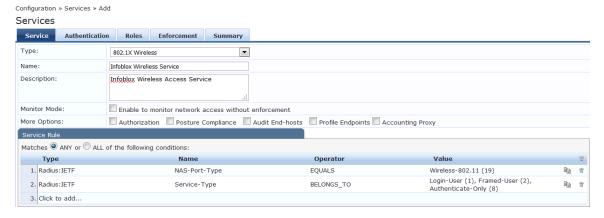

- 3. Enter the following information:
  - a. Type: Select 802.1X Wireless.
  - b. Name: Enter Infoblox Wireless Service.
  - c. **Description**: Optionally, enter a description of this service.
  - d. In the **Service Rule** panel, set **Matches** to **ANY**, then click **Next**.

The **Authentication** page appears.

Figure 611: Specifying Wireless Service Authentication Settings

Configuration » Services » Add

## Services

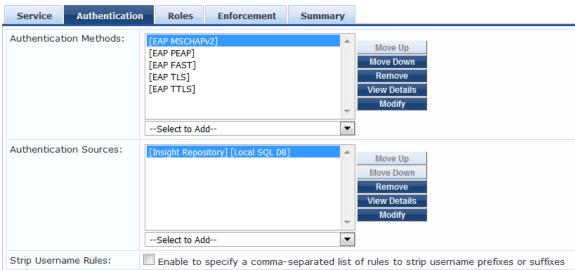

- 4. Enter the following information:
  - a. Authentication Methods: Select the authentication method.

This example uses **EAP MSCHAPv2**.

b. Authentication Sources: Select the authentication source(s).

This example uses Local SQL DB.

5. Select the **Enforcement** tab.

**Figure 612:** Specifying the Enforcement Policy for the Service

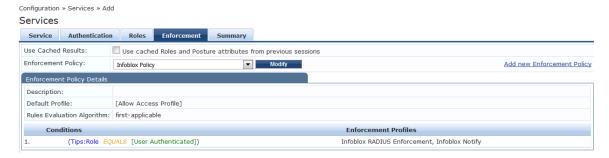

6. From the Enforcement Policy drop down, select Infoblox Policy, then click Next.

The Infoblox Wireless Service Summary page is displayed.

7. Check the summary information to make sure the service is correct, make any changes if necessary, then click **Save**.

You return to the Services page where the new Infoblox Wireless Service is now listed.

## **Authenticating External Devices Against the Infoblox Service**

This section defines the configuration on the Infoblox server to receive the MAC address and username context from ClearPass.

The following procedure adds an IPv4 network that is used as a DHCP pool to assign IP addresses to the external devices that must be authenticated.

To configure an Infoblox server to authenticate external devices:

1. Log into the Infoblox server.

The Infobiox IPAM Tasks page opens.

Figure 613: Infoblox Server Initial Page

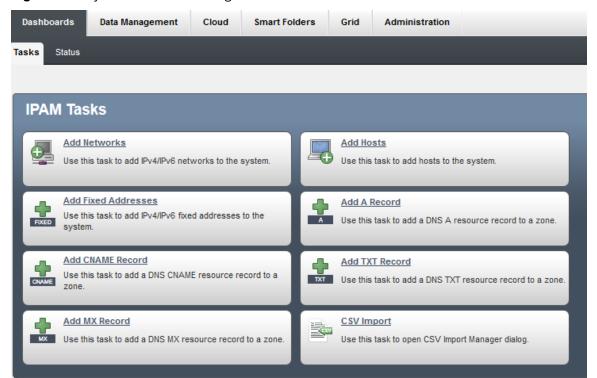

Select the **Data Management** tab, then select the **DHCP** tab.The **DHCP Networks** page appears.

Figure 614: Adding an IPv4 Network

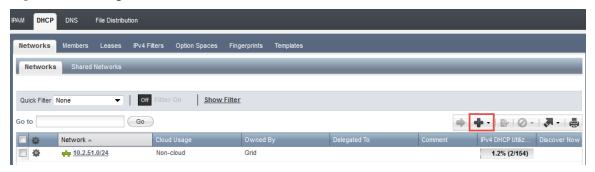

3. To add a new network, click the **Plus** icon.

The Add IPv4 Network Wizard begins.

Figure 615: Adding an IPv4 Network

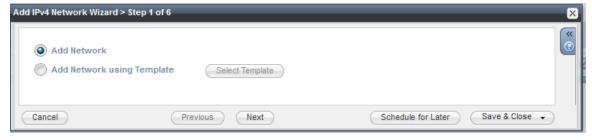

4. With **Add Network** selected by default, click **Next**.

The following screen appears.

Figure 616: Specifying the Netmask

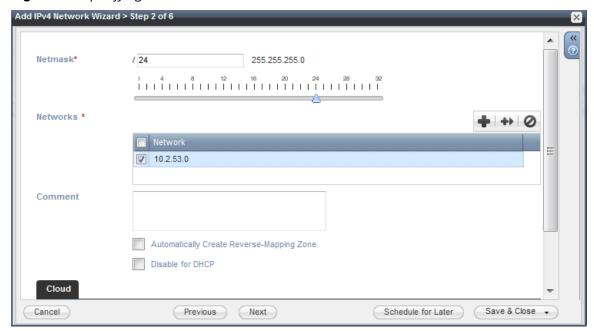

- 5. In the **Netmask** field, specify the netmask for the new network.

  The netmask is set by default to **/24** (that is, a Class C IP address), but you can set the netmask to any appropriate netmask value for your network.
- 6. To add an IPv4 network, in the **Networks** panel, click the **Plus** sign (see Figure 616).
- 7. In the **Networks** field, enter the IP address of the network, then click **Next**. The **Members** screen appears.

Figure 617: Adding Members

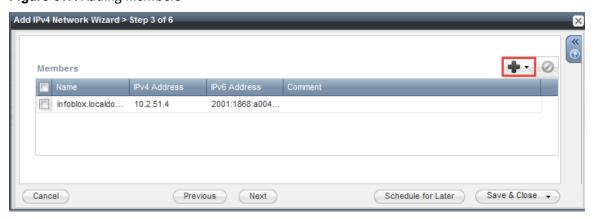

8. Click the **Plus** sign.

While adding members for the DHCP pool, the members group from **Data Management** > **DHCP** > **Members** is populated automatically.

9. Click **Next**.

The following screen appears.

Figure 618: Specifying the Lease Time (Session-Timeout Value)

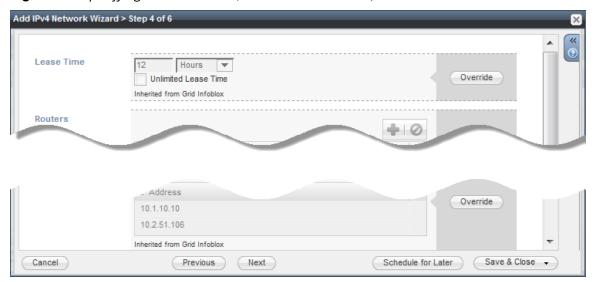

- 10.In the Lease Time Override panel, click Override.
- 11. In the Lease Time field, enter 21600; from the drop-down, select Seconds. Then click Next.

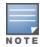

The Lease Time value you enter here must correspond to the **Session-Timeout** value defined under Infoblox RADIUS Enforcement (see Figure 606).

The Extension Attributes screen opens. No changes are required here.

12.Click Next.

The **Create IPv4 Network** screen opens. You can choose to create the network now or schedule it for a later day and time.

Figure 619: Scheduling Date and Time for Creating the IPv4 Network

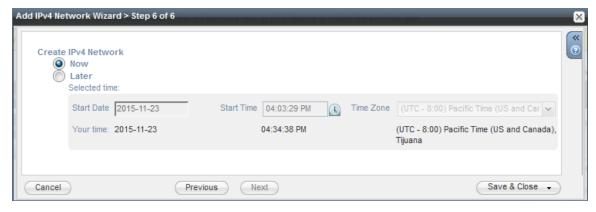

13. Specify when you choose to create the IPv4 network, then click **Save & Close**. The new network is created.

Figure 620: New IPv4 Network Created

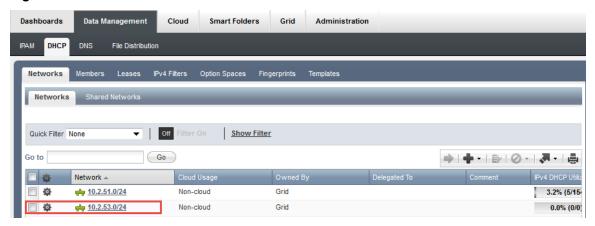

## Creating a Filter to Accept Information from the ClearPass Server

To create a filter to accept information from the ClearPass server:

- From the **Data Management** > **DHCP** tab, select the newly created network.
   The **Networks** page opens.
- 2. Select the IPv4 Filters tab.
- To add a filter, click the Plus sign.
   The Add IPv4 MAC Address Filter dialog opens.
- 4. In the Name field, enter ClearPass.

Note. the name of the filter must correspond to the filter value in the Endpoint Context Server Content page (see Attributes Sent to the Infoblox Server on page 609).

- Optionally, enter a comment to describe this filter, then click Next.
   Step 2 of the Add IPv4 MAC Address Filter wizard appears.
- 6. In the **Lease Time** fields, enter **21600 Seconds**, then click **Next**.

Figure 621: Specifying Lease Time in the IPv4 MAC Address Filter

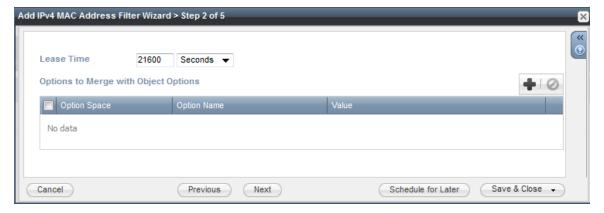

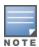

The **Lease Time** value entered here must correspond to the **Session-Timeout** value defined under Infoblox RADIUS Enforcement Profile (see Session-Timeout on page 612).

Step 3 of the IPv4 MAC Address Filter wizard appears.

Figure 622: Specifying the MAC Address Expiration in the IPv4 MAC Address Filter

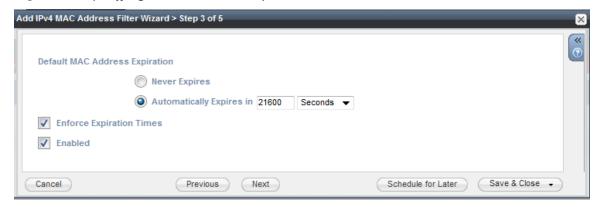

- 7. For the **Default MAC Address Expiration** setting:
  - a. Select the **Automatically Expires in** button.
  - b. Specify **21600 Seconds**.
  - c. Then click **Next**.

The Extensible attributes screen appears.

8 No changes are required for this step, so click **Next**.

In Step 5, the **Schedule Change** dialog appears.

### Figure 623:

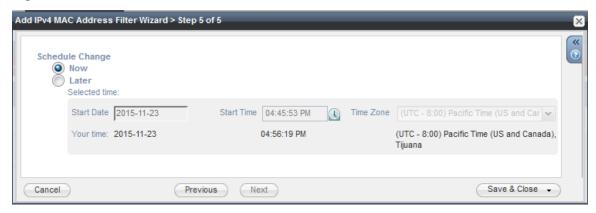

- 8. Specify the Schedule Change settings:
  - a. If you wish to run the MAC address filter now, select **Now**.
  - b. If you wish to schedule the MAC address filter for later, select **Later** and specify the **Start Date** and **Start Time**.
  - c. When finished with the **Schedule Change** settings, click **Save & Close**.

# **Integrating ClearPass with Juniper Networks SRX**

This section provides the following information:

- Adding a Juniper Networks SRX Endpoint Context Server
- Adding a Context Server Action to the Juniper SRX Server
- Viewing or Modifying Juniper Networks SRX Endpoint Context Server Actions
- Creating a Juniper SRX Enforcement Profile
- Creating a Juniper SRX Enforcement Policy

#### Defining a Juniper SRX Wireless Service

For more information about the parameters that you must enter to configure this endpoint context server, consult Juniper Network's documentation.

Integrating ClearPass with Juniper Networks SRX typically tags the username context, as well as the external devices being authenticated, along with its respective MAC address, which further simplifies IP address management on the Juniper SRX server side.

This section describes the configurations that you must make on the ClearPass server in order for the ClearPass server to send data to a Juniper Networks SRX server.

### Adding a Juniper Networks SRX Endpoint Context Server

To add a Juniper Networks SRX Endpoint Context Server:

- Navigate to Administration > External Servers > Endpoint Context Servers.
   The Endpoint Context Servers page appears.
- 2. Click Add.

The Add Endpoint Context Server dialog appears. This dialog opens in the Server page.

3. From the **Select Server Type** drop-down, select **Juniper Networks SRX**.

#### **Server Page**

The following dialog is displayed (see Figure 624).

Figure 624: Adding a Juniper Networks SRX Endpoint Context Server > Server Dialog

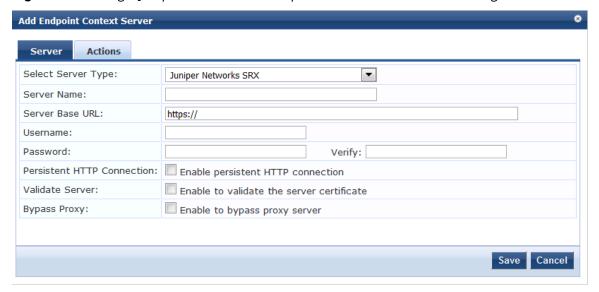

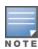

You can add multiple endpoint context servers of the same type.

- 4. Enter the appropriate values for each of the Juniper Networks SRX Add Endpoint Context Server parameters described in Table 332.
- 5. When satisfied with the settings, click **Save**.

 Table 332: Specifying Juniper Networks SRX Endpoint Context Server - Server Page Parameters

| Parameter          | Action/Description                                                                                                    |
|--------------------|----------------------------------------------------------------------------------------------------|
| Select Server Type | Choose Juniper Networks SRX.                                                                                                    |
| Server Name        | Enter a valid server name. You can enter an IP address or a host name.                                                                            |
| Server Base URL    | Enter the full URL for the server. You can append a custom port, such as for an MDM server: https://yourserver.yourcompany.com:customerportnumber |
| Username           | Enter the user name.                                                                                                    |
| Password           | Enter and verify the password.                                                                                                    |
| Verify Password    |                                                                                                    |
| Validate Server    | Enable the <b>Validate Server</b> check box to validate the server certificate. Enabling this option activates the <b>Certificate</b> tab.        |
| Enable Server      | Enable this option to fetch endpoints from the server. Enabling this option activates the <b>Poll Status</b> tab.                                 |
| Bypass Proxy       | Enable this option to bypass the proxy server.                                                                                                    |

## Adding a Context Server Action to the Juniper SRX Server

### Figure 625 displays the **Juniper Network SRX Add Endpoint Context Server > Actions** page:

Figure 625: Adding a Juniper Networks SRX Endpoint Context Server > Actions Page

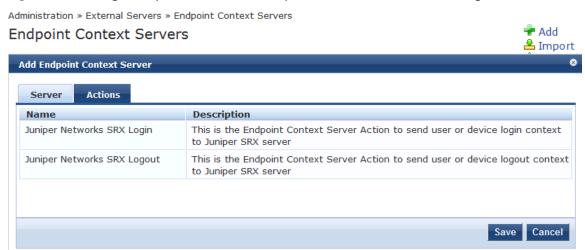

Table 333 describes the Endpoint Context Server Actions that are available:

**Table 333:** Juniper Networks SRX Endpoint Context Server Actions

| Action                      | Description                                                                                     |
|-----------------------------|-------------------------------------------------------------------------------------------------|
| Juniper Networks SRX Login  | Endpoint Context Server action to send a user or device login context to a Juniper SRX server.  |
| Juniper Networks SRX Logout | Endpoint Context Server action to send a user or device logout context to a Juniper SRX server. |

### Viewing or Modifying Juniper Networks SRX Endpoint Context Server Actions

To view or modify the Juniper Networks SRX endpoint context server actions:

- Navigate to Administration > Dictionaries > Context Server Actions.
   The Endpoint Context Server Actions page appears.
- 2. Select the Juniper Networks SRX endpoint context server action of interest.

  The **Endpoint Context Server Details** dialog for the selected action is displayed.

Figure 626: Endpoint Context Server Details for the Juniper SRX Action

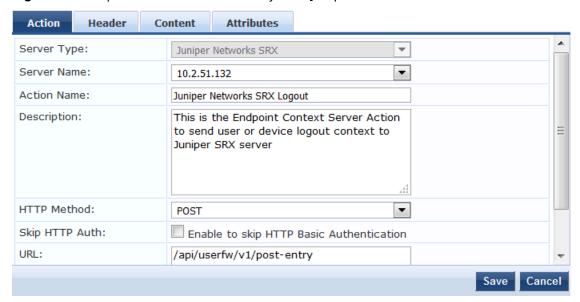

For descriptions of the parameters in the **Endpoint Context Servers Details** pages, refer to Configuring Endpoint Context Server Actions on page 590.

- 3. If necessary, modify the parameters in the **Action** page, then click **Save**.
- 4. To specify a content type and add non-default context server attributes, select the **Content** tab. Figure 627 shows the content of the Juniper Networks SRX Login action:

Figure 627: Content for the Juniper Networks SRX Login Action

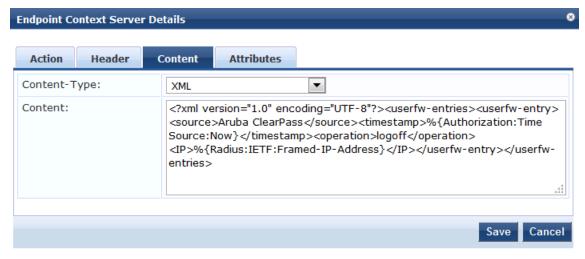

Figure 628 shows the content of the Juniper Networks SRX Logout action:

**Figure 628:** Content for the Juniper Networks SRX Logout Action

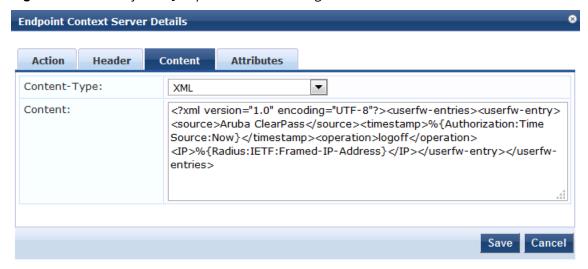

5. Make any necessary changes to the **Content** page, then click **Save**.

You return to the **Endpoint Context Servers** page, where the endpoint context server you added is now listed.

## **Creating a Juniper SRX Enforcement Profile**

This section describes how to create a a session-notification enforcement profile named "**Juniper SRX Notify**" that acts against the Juniper SRX Login action.

For details on configuring enforcement profiles, see Configuring Enforcement Profiles on page 357.

To create a Juniper SRX enforcement profile:

1. Navigate to **Configuration** > **Enforcement** > **Profiles**.

The **Enforcement Profiles** page appears.

Figure 629: Enforcement Profiles Page

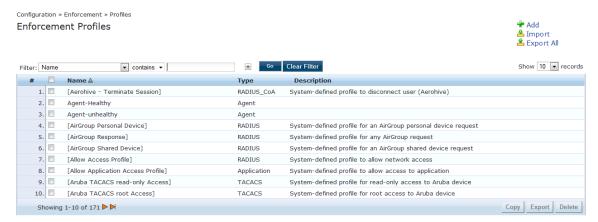

2. Click Add.

The **Add Enforcement Profiles** dialog appears.

Figure 630: Adding the Juniper SRX Enforcement Profile

Configuration » Enforcement » Profiles » Add Enforcement Profile

### **Enforcement Profiles**

| Profile     | Attributes | Summary                                                 |                            |
|-------------|------------|---------------------------------------------------------|----------------------------|
| Template:   |            | HTTP Based Enforcement                                  | ▼                          |
| Name:       |            | Juniper SRX Notify                                      |                            |
| Description | :          | This is an enforcement profil Juniper SRX Login action. | e against the              |
| Type:       |            | НТТР                                                    |                            |
| Action:     |            | Accept Reject Drop                                      |                            |
| Device Gro  | up List:   |                                                         | Remove View Details Modify |
|             |            | Select                                                  | ▼                          |

- 3. Configure the **Add Enforcement Profile** page as follows:
  - a. **Template:** Select **Session Notification Enforcement**.

For details on configuring session notification enforcement profiles, see Session Notification Enforcement Profile on page 395

- b. Name: Enter Juniper SRX Notify.
- c. **Description**: Optionally, enter a description of this enforcement profile.
- d. Click Next.

The **Enforcement Profiles Attributes** page appears. In the following steps, you will add the four Session Notify Enforcement attributes illustrated in Figure 631.

Figure 631: Adding Attributes to the Enforcement Profile

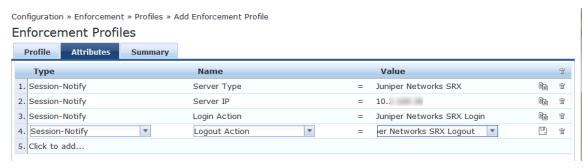

### **Server Type**

- 4. Click Click to add....
  - a. Type: Select Session-Notify.
  - b. Name: Select Server Type.
  - c. Value: Select Juniper Networks SRX.

#### Server IP

- 5. Click Click to add....
  - a. Type: Select Session-Notify.
  - b. Name: Select Server IP.

c. **Value:** Select the IP address of the Juniper SRX server.

#### **Login Action**

- 6. Click Click to add....
  - a. Type: Select Session-Notify.
  - b. Name: Select Login Action.
  - c. Value: Select Juniper Networks SRX Login.

#### **Logout Action**

- 7. Click Click to add....
  - a. Type: Select Session-Notify.
  - b. Name: Select Logout Action.
  - c. Value: Select Juniper Networks SRX Logout.
- 8. Click Save.

You return to the **Enforcement Profiles** page, where the Juniper Networks SRX Notify enforcement profile is now listed.

## **Creating a Juniper SRX Enforcement Policy**

This section describes how to create an enforcement policy to act against the "**Juniper SRX Notify**" profile so that external devices can authenticate against this policy.

For details on configuring enforcement policies, see Configuring Enforcement Policies on page 355.

To create a Juniper SRX Enforcement Policy:

1. Navigate to **Configuration** > **Enforcement** > **Policies**.

The **Enforcement Policies** page appears.

2. Click Add.

The **Add Enforcement Policies** dialog appears.

Figure 632: Adding the Juniper SRX Enforcement Policy

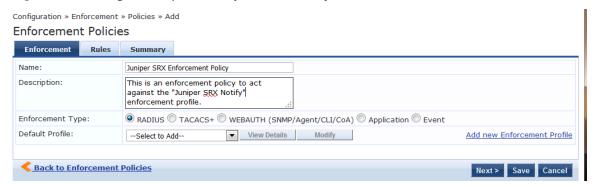

- 3. Enter the following information:
  - a. Name: Enter Juniper SRX Enforcement Policy.
  - b. **Description**: Optionally, enter a description of this profile.
  - c. **Enforcement Type**: Set by default to **RADIUS**.
  - d. Default Profile: Select Allow Access Profile.
  - e. Click Next.

The Rules page opens.

4. Click Add Rule.

The Rules Editor dialog opens.

Figure 633: Configuring Juniper SRX Enforcement Policy Rules

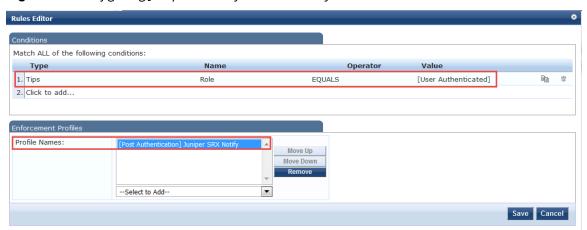

## **Specify Conditions**

5. In the **Conditions** panel, click **Click to add**, then enter the following information:

a. Type: Select Tips.b. Name: Select Role.

c. Operator: Select EQUALS.

d. Value: Select User Authenticated.

### **Specify the Enforcement Profile**

- 6. In the **Enforcement Profiles** panel:
  - a. Click **Select to Add**.
  - b. Select [Post Authentication] Juniper SRX Notify.
- 7. Click Save.
- 8. To view the Juniper SRX enforcement policy summary, click the **Summary** tab.

Figure 634: Summary of the Juniper SRX Enforcement Policy

Configuration » Enforcement » Policies » Edit - Juniper SRX Enforcement Policy Enforcement Policies - Juniper SRX Enforcement Policy

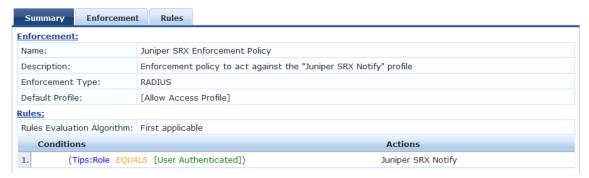

9. Check the summary information to make sure the enforcement policy is correct, make any changes if necessary, then click **Save**.

You return to the Enforcement Policies page where the new Juniper SRX Policy is now listed.

## **Defining a Juniper SRX Wireless Service**

This section describes how to create a n 802.1X wireless service named "Juniper SRX Wireless Service" to be applied to the policy "Juniper SRX Policy."

To create the Juniper SRX wireless service:

1. Navigate to **Configuration** > **Services**.

The Services page appears.

2. Click Add.

The Add Services page appears.

Figure 635: Adding a Juniper SRX Wireless Service

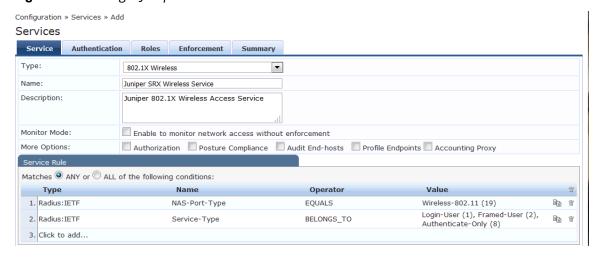

- 3. Specify the following information:
  - a. Type: Select 802.1X Wireless.
  - b. Name: Enter Juniper SRX Wireless Service.
  - c. **Description**: Optionally, enter a description of this service.
  - d. In the **Service Rule** panel, set **Matches** to **ANY**, then click **Next**.

The **Authentication** page appears.

**Figure 636:** Specifying the Wireless Service Authentication Settings

Configuration » Services » Add

#### Services

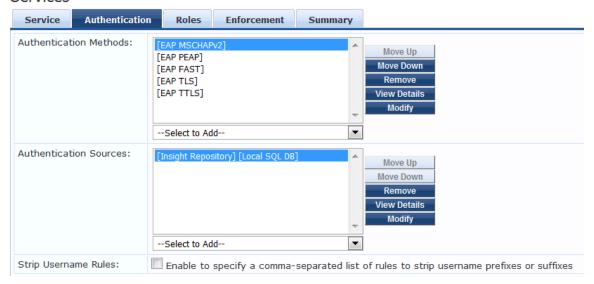

- 4. Specify the following information:
  - a. Authentication Methods: Select the authentication method.

This example uses **EAP MSCHAPv2** as the authentication method.

- b. Authentication Sources: Select the authentication source(s).
   This example uses [Local User Repository] [Local SQL DB].as the authentication source.
- 5. Select the **Enforcement** tab.

Figure 637: Specifying the Enforcement Policy for the Juniper SRX Wireless Service

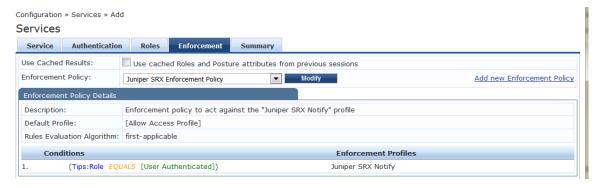

- 6. From the **Enforcement Policy** drop-down, select **Juniper SRX Policy**, then click **Next**.
  - The Juniper SRX Wireless Service Summary is displayed.
- 7. Check the service summary information to make sure the service is correct, make any changes if necessary, then click **Save**.

You return to the **Services** page where the new **Juniper SRX Wireless Service** is now listed.

# **Adding a JAMF Endpoint Context Server**

Consult the endpoint manufacturer's documentation for information about the parameters that you must enter to configure this endpoint. The following figure displays the **Add Endpoint Context Server - Server** (JAMF) tab:

Figure 638: Add Endpoint Context Server - Server (JAMF) Tab

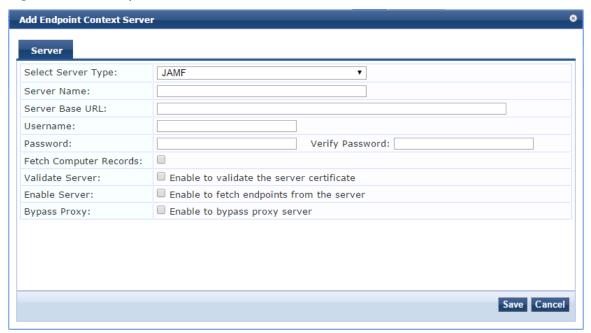

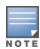

You can add more than one endpoint context server of the same type. For example, you can add more than one AirWatch endpoint context server.

The following table describes the **Add Endpoint Context Server - Server** (JAMF) tab parameters:

Table 334: Add Endpoint Context Server - Server (JAMF) Tab Parameters

| Parameter                 | Description                                                                                                    |
|---------------------------|----------------------------------------------------------------------------------------------------|
| Select Server<br>Type     | Choose JAMF from the drop-down list.                                                                                                    |
| Server Name               | Enter a valid server name. You can enter an IP address or hostname.                                                                                |
| Server Base URL           | Enter the full URL for the server. You can append a custom port, such as for an MDM server: https://yourserver.yourcompany.com:customerportnumber. |
| Username                  | Enter the username.                                                                                                    |
| Password                  | Enter and verify the password.                                                                                                    |
| Verify Password           |                                                                                                    |
| Fetch Computer<br>Records | Enable to fetch computer records.                                                                                                    |

**Table 334:** Add Endpoint Context Server - Server (JAMF) Tab Parameters (Continued)

| Parameter       | Description                                                                                         |
|-----------------|----------------------------------------------------------------------------------------------------|
| Validate Server | Enable to validate the server certificate. Checking this option enables the <b>Certificate</b> tab. |
| Enable Server   | Enable to fetch endpoints from the server.                                                          |
| Bypass Proxy    | Enable to bypass proxy server.                                                                      |

# Adding a MaaS360 Endpoint Context Server

Consult the endpoint manufacturer's documentation for information about the parameters that you must enter to configure this endpoint.

#### **Server Tab**

The following figure displays the **Add Endpoint Context Server - Server** (MaaS360) tab:

Figure 639: Add Endpoint Context Server - Server (MaaS360) Tab

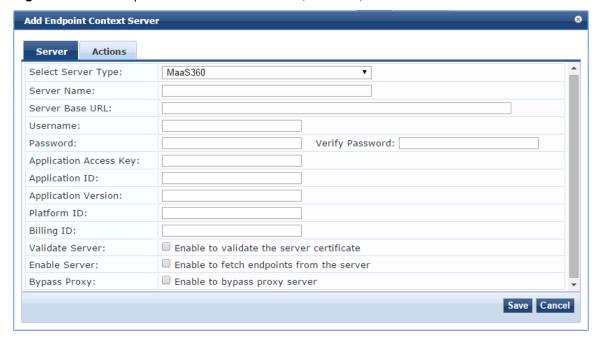

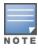

You can add more than one endpoint context server of the same type. For example, you can add more than one AirWatch endpoint context server.

The following table describes the **Add Endpoint Context Server - Server** (MaaS360) tab parameters:

 Table 335: Add Endpoint Context Server - Server (MaaS360) Tab Parameters

| Parameter                 | Description                                                                                                    |
|---------------------------|----------------------------------------------------------------------------------------------------|
| Select Server<br>Type     | Choose MaaS360 from the drop-down list.                                                                                                    |
| Server Name               | Enter a valid server name. You can enter an IP address or hostname.                                                                                |
| Server Base<br>URL        | Enter the full URL for the server. You can append a custom port, such as for an MDM server: https://yourserver.yourcompany.com:customerportnumber. |
| Username                  | Enter the username.                                                                                                    |
| Password                  | Enter and verify the password.                                                                                                    |
| Verify<br>Password        |                                                                                                    |
| Application<br>Access Key | Enter the application access key (API key).                                                                                                    |
| Application<br>ID         | Enter the application ID.                                                                                                    |
| Application<br>Version    | Enter the application version number.                                                                                                    |
| Platform ID               | Enter the platform version number.                                                                                                    |
| Billing ID                | Enter the billing ID.                                                                                                    |
| Validate<br>Server        | Enable to validate the server certificate. Checking this option enables the <b>Certificate</b> tab.                                                |
| Enable<br>Server          | Enable to fetch endpoints from the server.                                                                                                    |
| Bypass Proxy              | Enable to bypass proxy server.                                                                                                    |

#### **Actions Tab**

The following figure displays the **Add Endpoint Context Server - Actions** (MaaS360) tab:

Figure 640: Add Endpoint Context Server - Actions (MaaS360) Tab

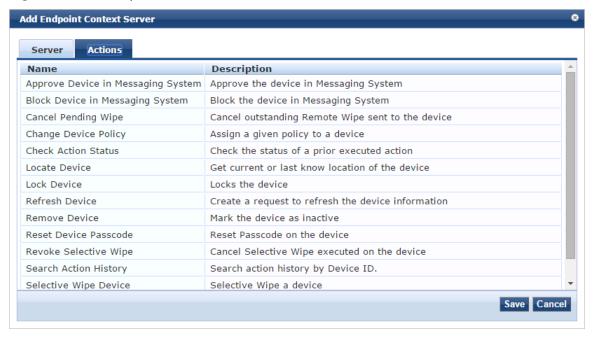

The following table describes the **Add Endpoint Context Server - Actions** (MaaS360) tab parameters:

**Table 336:** Add Endpoint Context Server - Actions (MaaS360) Tab Parameters

| Parameter                          | Description                                         |
|------------------------------------|-----------------------------------------------------|
| Approve Device in Messaging System | Approve the device in Messaging System.             |
| Block Device in Messaging System   | Block the device in Messaging System.               |
| Cancel Pending Wipe                | Cancel outstanding Remote Wipe sent to the device.  |
| Change Device Policy               | Assign a given policy to a device.                  |
| Check Action Status                | Check the status of a prior executed action.        |
| Locate Device                      | Get current or last know location of the device.    |
| Lock Device                        | Lock the device.                                    |
| Refresh Device                     | Create a request to refresh the device information. |
| Remove Device                      | Mark the device as inactive.                        |
| Reset Device Passcode              | Reset the pass code on the device.                  |

**Table 336:** Add Endpoint Context Server - Actions (MaaS360) Tab Parameters (Continued)

| Parameter             | Description                                   |
|-----------------------|-----------------------------------------------|
| Revoke Selective Wipe | Cancel Selective Wipe executed on the device. |
| Search Action History | Search action history by Device ID.           |
| Selective Wipe Device | Execute a Selective Wipe on a device.         |
| Wipe Device           | Delete all information stored on a device.    |

# Adding a MobileIron Endpoint Context Server

Consult MobileIron's documentation for more information about the parameters that you must enter to configure this endpoint context server.

To add a MobileIron Endpoint Context Server:

- Navigate to Administration > External Servers > Endpoint Context Servers.
   The Endpoint Context Servers page appears.
- 2. Click Add.

The **Add Endpoint Context Server** dialog appears. This dialog opens in the **Server** tab.

3. From the **Select Server Type** drop-down, select **MobileIron**.

## **Server Page**

The following figure displays the **Add Endpoint Context Server - Server** (MobileIron) dialog:

Figure 641: Adding a MobileIron Endpoint Context Server - Server Page

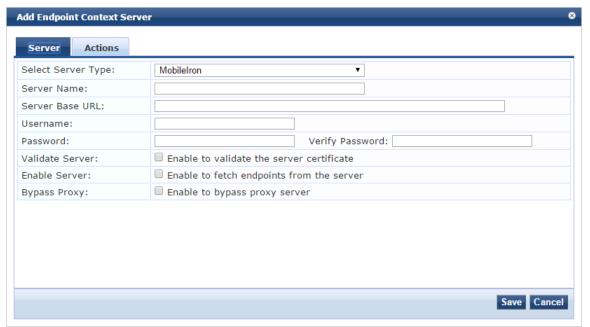

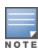

You can add multiple endpoint context servers of the same type.

- 4. Enter the appropriate values for each of the MobileIron Add Endpoint Context Server parameters described in Table 337.
- 5. When satisfied with the settings, click **Save**.

**Table 337:** Adding a MobileIron Endpoint Context Server - Server Page Parameters

| Parameter          | Description                                                                                                    |
|--------------------|----------------------------------------------------------------------------------------------------|
| Select Server Type | 1. Choose <b>MobileIron</b> from the drop-down list.                                                                                                 |
| Server Name        | 2. Enter a valid server name. You can enter an IP address or host name.                                                                              |
| Server Base URL    | 3. Enter the full URL for the server. You can append a custom port, such as for an MDM server: https://yourserver.yourcompany.com:customerportnumber |
| Username           | 4. Enter the username.                                                                                                    |
| Password           | 5. Enter and verify the password.                                                                                                    |
| Verify Password    |                                                                                                    |
| Validate Server    | Enable to validate the server certificate.     Checking this option enables the <b>Certificate</b> tab.                                              |
| Enable Server      | 7. Enable to fetch endpoints from the server.                                                                                                    |
| Bypass Proxy       | 8. Enable to bypass the proxy server.                                                                                                    |

## **Actions Page**

The following figure displays the **Add Endpoint Context Server - Actions** (MobileIron) page:

Figure 642: Adding a MobileIron Endpoint Context Server - Actions Page

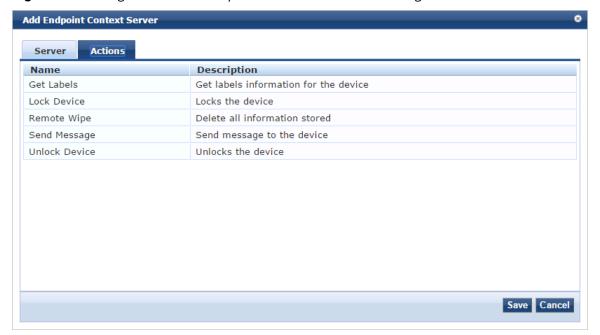

Table 338 describes the Endpoint Context Server Actions that are available:

**Table 338:** Adding a MobileIron Endpoint Context Server - Actions Page Parameters

| Parameter     | Description                                  |
|---------------|----------------------------------------------|
| Get Labels    | Get label information of the device.         |
| Lock Device   | Lock the device.                             |
| Remote Wipe   | Delete all information stored on the device. |
| Send Message  | Send message to the device.                  |
| Unlock Device | Unlock the device.                           |

9. When satisfied with the **Action** settings, click **Save**.

## Adding a Palo Alto Networks Firewall Endpoint Context Server

Consult Palo Alto Networks' documentation for more information about the parameters that you must enter to configure this endpoint context server.

To add a Palo Alto Networks Firewall endpoint context server:

- Navigate to Administration > External Servers > Endpoint Context Servers.
   The Endpoint Context Servers page opens.
- 2. Click Add.

The **Add Endpoint Context Server** dialog opens.

3. From the **Select Server Type** drop-down, select **Palo Alto Networks Firewall**. The following dialog is displayed (see Figure 643).

Figure 643: Add Endpoint Context Server > Palo Alto Networks Firewall Dialog

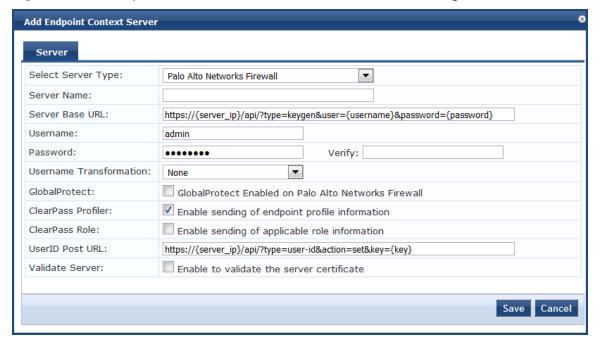

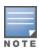

- 4. Enter the appropriate values for each of the **Palo Alto Networks Firewall > Add Endpoint Context Server** parameters described in Table 339.
- 5. When satisfied with the settings, click **Save**.

**Table 339:** Add Endpoint Context Server > Palo Alto Networks Firewall Parameters

| Parameter               | Action/Description                                                                                                    |
|-------------------------|----------------------------------------------------------------------------------------------------|
| Select Server Type      | Choose <b>Palo Alto Networks Firewall</b> from the drop-down list.                                                                                                    |
| Server Name             | Enter a valid server name. You can enter an IP address or a hostname.                                                                                                    |
| Server Base URL         | Enter the server base URL in the following format:  https://{server_ip}/api/?type=keygen&user={username}&password={password}                                                                                    |
| Username                | Enter the username.                                                                                                    |
| Password                | Enter and verify the password.                                                                                                    |
| Verify Password         |                                                                                                    |
| Username Transformation | Choose one of the following options:  None: Do not use any username transformation.  Prefix NetBIOS name: Use the Prefix NetBIOS name in UID updates.  Use Full Username: Use the full username in UID updates. |
| GlobalProtect           | Enable this option to send an HIP (Host Information Profiles) report to the firewall.<br>You must enable the GlobalProtect license on the firewall for this to work.                                            |
| ClearPass Profiler      | Select this check box to enable sending of endpoint profile information.                                                                                                    |
| ClearPass Role          | Select this check box to enable sending of the applicable role information.                                                                                                    |
| UserID Post URL         | Enter the user ID post URL in the following format:  https://{server_ip}/api/?type=user-id&action=set&key={key}&cmd={cmd}                                                                                       |
| Validate Server         | Enable to validate the server certificate. Checking this option enables the <b>Certificate</b> tab.                                                                                                    |

# **Using the ClearPass Configuration API to Load Endpoint Context Servers**

If you use the ClearPass Configuration API to load Palo Alto Networks endpoint context servers, you should include the following attributes in the XML file:

- PA\_Panorama\_RegisterDevice
- PA\_Panorama\_SendRoles

## Adding a Palo Alto Networks Panorama Endpoint Context Server

Consult Palo Alto Networks' documentation for more information about the parameters that you must enter to configure this endpoint context server.

To add a Palo Alto Networks Panorama endpoint context server:

- Navigate to Administration > External Servers > Endpoint Context Servers.
   The Endpoint Context Servers page opens.
- 2. Click Add.

The Add Endpoint Context Server dialog opens.

3. From the **Select Server Type** drop-down, select **Palo Alto Networks Panorama**. The following dialog is displayed:

Figure 644: Add Endpoint Context Server > Palo Alto Networks Panorama Dialog

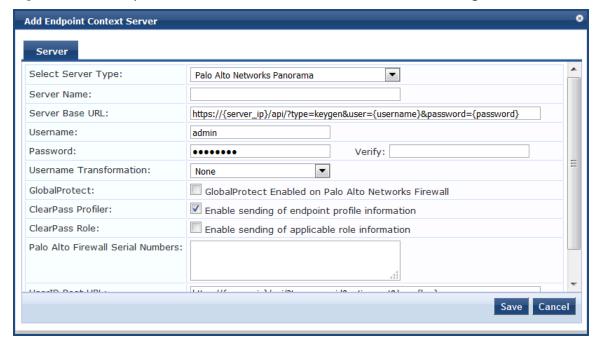

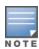

You can add more than one endpoint context server of the same type. For example, you can add more than one Palo Alto Networks endpoint context server.

- 4. Enter the appropriate values for each of the **Palo Alto Networks Panorama > Add Endpoint Context Server** parameters described in Table 340.
- 5. When satisfied with the settings, click **Save**.

**Table 340:** Add Endpoint Context Server > Palo Alto Networks Panorama Parameters

| Parameter          | Description                                                                                                    |
|--------------------|----------------------------------------------------------------------------------------------------|
| Select Server Type | Choose Palo Alto Networks Panorama from the drop-down list.                                                                  |
| Server Name        | Enter a valid server name. You can enter an IP address or hostname.                                                          |
| Server Base URL    | Enter the server base URL in the following format: https://{server_ip} /api/?type=keygen&user={username}&password={password} |

**Table 340**: Add Endpoint Context Server > Palo Alto Networks Panorama Parameters (Continued)

| Parameter                         | Description                                                                                                    |
|-----------------------------------|----------------------------------------------------------------------------------------------------|
| Username                          | Enter the username.                                                                                                    |
| Password                          | Enter and verify the password.                                                                                                    |
| Verify Password                   |                                                                                                    |
| Username Transformation           | Choose one of the following options:  None: Do not use any username transformation.  Prefix NETBIOS name: Prefix NetBIOS name in UID updates.  Use Full Username: Use full username in UID updates. |
| GlobalProtect                     | Enable to send HIP report to firewall. GlobalProtect license should be enabled on firewall for this to work.                                                                                        |
| ClearPass Profiler                | Select this check box to enable sending of endpoint profile information. This parameter is enabled by default.                                                                                      |
| ClearPass Role                    | Select this check box to enable sending of the applicable role information.                                                                                                    |
| Palo Alto Firewall Serial Numbers | Enter the Palo Alto firewall serial numbers.                                                                                                    |
| UserID Post URL                   | <pre>Enter the user ID post URL in the following format: https://{server_ip}/api/?type=user-id&amp;action=set&amp;key={key} &amp;cmd={cmd}</pre>                                                    |
| Validate Server                   | Enable to validate the server certificate. Checking this option enables the <b>Certificate</b> tab.                                                                                                 |

# **Using the ClearPass Configuration API to Load Endpoint Context Servers**

If you use the ClearPass Configuration API to load Palo Alto Networks endpoint context servers, you should include the following attributes in the XML file:

- PA\_Panorama\_RegisterDevice
- PA\_Panorama\_SendRoles

# Adding an SAP Afaria Endpoint Context Server

Consult the endpoint manufacturer's documentation for information about the parameters that you must enter to configure this endpoint.

#### **Server Tab**

The following figure displays the **Add Endpoint Context Server - Server** (SAP Afaria) tab:

Figure 645: Add Endpoint Context Server - Server (SAP Afaria) Tab

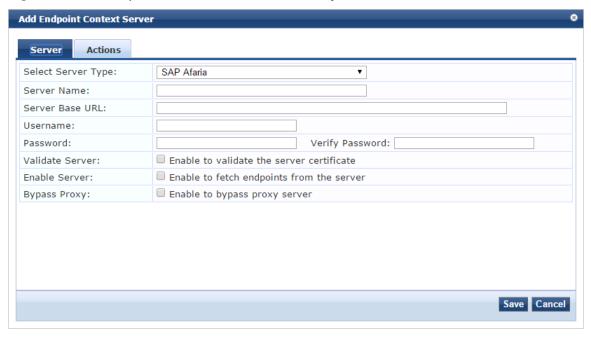

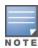

You can add more than one endpoint context server of the same type. For example, you can add more than one AirWatch endpoint context server.

The following table describes the **Add Endpoint Context Server - Server** (SAP Afaria) tab parameters:

**Table 341:** Add Endpoint Context Server - Server (SAP Afaria) Tab Parameters

| Parameter          | Description                                                                                                    |
|--------------------|----------------------------------------------------------------------------------------------------|
| Select Server Type | Choose SAP Afaria from the drop-down list.                                                                                                    |
| Server Name        | Enter a valid server name. You can enter an IP address or a hostname.                                                                              |
| Server Base URL    | Enter the full URL for the server. You can append a custom port, such as for an MDM server: https://yourserver.yourcompany.com:customerportnumber. |
| Username           | Enter the username.                                                                                                    |
| Password           | Enter and verify the password.                                                                                                    |
| Verify Password    |                                                                                                    |
| Validate Server    | Enable to validate the server certificate. Checking this option enables the <b>Certificate</b> tab.                                                |
| Enable Server      | Enable to fetch endpoints from the server.                                                                                                    |
| Bypass Proxy       | Enable to bypass proxy server.                                                                                                    |

#### **Actions Tab**

The following figure displays the **Add Endpoint Context Server - Actions** (SAP Afaria) tab:

Figure 646: Add Endpoint Context Server - Actions (SAP Afaria) Tab

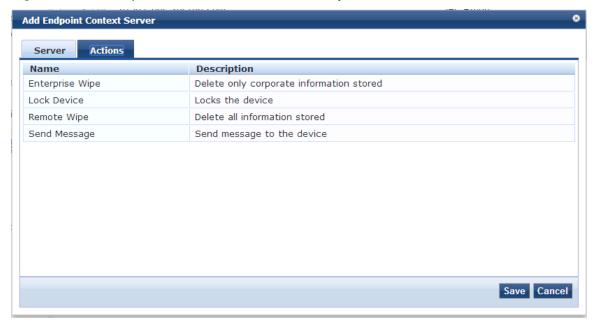

The following table describes the **Add Endpoint Context Server - Actions** (SAP Afaria) tab parameters:

**Table 342:** Add Endpoint Context Server - Actions (SAP Afaria) Tab Parameters

| Parameter       | Description                                |
|-----------------|--------------------------------------------|
| Enterprise Wipe | Delete corporate information related data. |
| Lock Device     | Lock the associated device.                |
| Remote Wipe     | Delete all stored information.             |
| Send Message    | Send message to the device.                |

# **Adding a SOTI Endpoint Context Server**

Consult the endpoint manufacturer's documentation for information about the parameters that you must enter to configure this endpoint.

The following figure displays the **SOTI Add Endpoint Context Server > Server** dialog:

Figure 647: Adding a SOTI Endpoint Context Server > Server (SOTI) Dialog

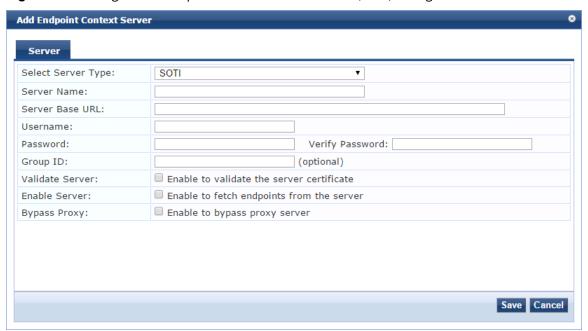

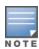

You can add more than one endpoint context server of the same type.

The following table describes the **SOTI Add Endpoint Context Server > Server** parameters:

**Table 343:** Adding a SOTI Endpoint Context Server > Server Parameters

| Parameter          | Action/Description                                                                                                    |
|--------------------|----------------------------------------------------------------------------------------------------|
| Select Server Type | Choose <b>SOTI</b> from the <b>Select Server Type</b> drop-down list.                                                                                         |
| Server Name        | 2. Enter a valid server name. You can enter an IP address or a hostname.                                                                                      |
| Server Base URL    | 3. Enter the complete URL for the SOTI server. You can append a custom port, such as for an MDM server: https://yourserver.yourcompany.com:customerportnumber |
| Username           | 4. Enter the username for the SOTI server.                                                                                                    |
| Password           | 5. Enter the password, then verify it.                                                                                                    |
| Verify Password    |                                                                                                    |
| Group ID           | 6. Enter the group ID. This parameter is optional.                                                                                                    |
| Validate Server    | 7. Enable <b>Validate Server</b> to validate the server certificate. Enabling this option enables the <b>Certificate</b> tab.                                 |

**Table 343:** Adding a SOTI Endpoint Context Server > Server Parameters (Continued)

| Parameter     | Action/Description                                                 |
|---------------|--------------------------------------------------------------------|
| Enable Server | 8. Enable <b>Enable Server</b> to fetch endpoints from the server. |
| Bypass Proxy  | 9. Enable <b>Bypass Proxy</b> to bypass the proxy server.          |
|               | 10. To save your changes, click <b>Save</b> .                      |

## Adding a XenMobile Endpoint Context Server

Consult the endpoint manufacturer's documentation for information about the parameters that you must enter to configure this endpoint. The following figure displays the **Add Endpoint Context Server - Server** (XenMobile) tab:

Figure 648: Add Endpoint Context Server - Server (XenMobile) Tab

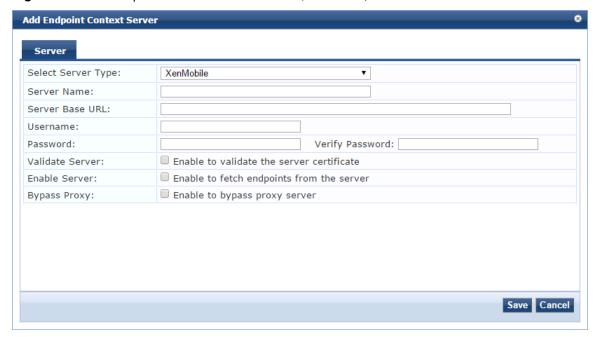

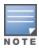

You can add more than one endpoint context server of the same type. For example, you can add more than one AirWatch endpoint context server.

The following table describes the **Add Endpoint Context Server - Server** (XenMobile) tab parameters:

**Table 344:** Add Endpoint Context Server - Server (XenMobile) Tab Parameters

| Parameter          | Description                                                            |
|--------------------|------------------------------------------------------------------------|
| Select Server Type | Choose XenMobile from the drop-down list.                              |
| Server Name        | Enter a valid server name. You can enter an IP address or hostname.    |
| Server Base URL    | Enter the server base URL in the following format: https://{server_ip} |

 Table 344: Add Endpoint Context Server - Server (XenMobile) Tab Parameters (Continued)

| Parameter       | Description                                                                                         |
|-----------------|----------------------------------------------------------------------------------------------------|
|                 | /api/?type=keygen&user={username}&password={password}                                               |
| Username        | Enter the username.                                                                                 |
| Password        | Enter and verify the password.                                                                      |
| Verify Password |                                                                                                    |
| Validate Server | Enable to validate the server certificate. Checking this option enables the <b>Certificate</b> tab. |
| Enable Server   | Enable to fetch endpoints from the server.                                                          |
| Bypass Proxy    | Enable to bypass proxy server.                                                                      |

# **File Backup Servers**

ClearPass Policy Manager provides the ability to push scheduled data securely to an external server. You can push the data using the SFTP and SCP protocols. Navigate to the **Administration** > **External Servers** > **File Backup Servers** page and click the **Add** link at the top-right corner. The **Add File Backup Server** page opens.

The following figure displays the **Add File Backup Server** page:

Figure 649: File Backup Servers - Add File Backup Server Page

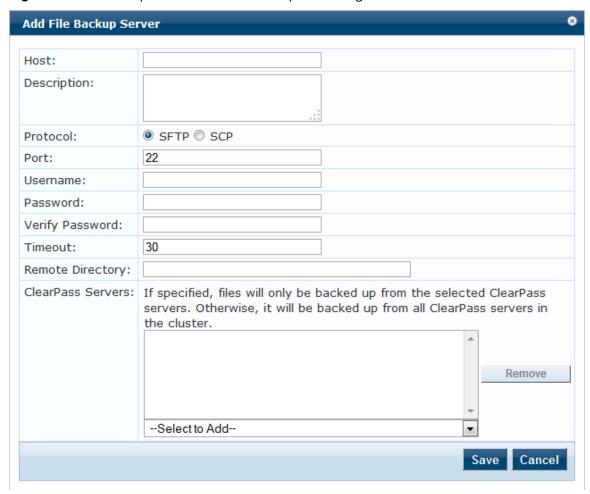

The following table describes the **Add File Backup Server** page parameters:

**Table 345:** Add File Backup Server Page Parameters

| Parameter   | Description                                                                                                    |
|-------------|----------------------------------------------------------------------------------------------------|
| Host        | Enter the name or IP address of the host.                                                                                                    |
| Description | Enter the description that provides additional information about the File Backup server.                                                                                                    |
| Protocol    | Specify the protocol to be used to upload the generated reports to an external server. You can select from the following protocols:  SFTP (SSH File Transfer Protocol)  SCP (Session Control Protocol) |
| Port        | Specify the port number. The default port is 22.                                                                                                    |
| Username    | Enter the user name and password of the host server.                                                                                                    |

**Table 345:** Add File Backup Server Page Parameters (Continued)

| Parameter            | Description                                                                                                    |
|----------------------|----------------------------------------------------------------------------------------------------|
| Password             | Enter the user name of the host server.                                                                                                    |
| Verify Password      | Enter the password of the host server.                                                                                                    |
| Timeout              | Specify the timeout value in seconds. The default value is 30 seconds.                                                                                                    |
| Remote<br>Directory  | Specify the location in this field to which the files to be copied. A folder will be automatically created in the file path that you specify based on the selected ClearPass servers in the ClearPass Servers field.                                                             |
| ClearPass<br>Servers | Specify the ClearPass servers. If a servers are specified, files will only be backed up from the selected ClearPass servers. Otherwise, it will be backed up from all ClearPass servers in the cluster. You can select the servers from the <b>Select to Add</b> drop-down list. |

# **Server Certificates**

This section describes the following topics:

- Server Certificate Page on page 648
- Server Certificate Type on page 649
- Creating and Installing a Self-Signed Certificate on page 653
- Importing a Server Certificate on page 658
- Exporting a Server Certificate on page 659

## **Server Certificate Page**

The information provided on the **Server Certificate** page depends on whether the *RADIUS Server Certificate* type or the *HTTPS Service Certificate* type is assigned to the selected server.

To configure the server certificate:

Navigate to Administration > Certificates > Server Certificate.
 The following figure displays the Server Certificate page:

Figure 650: Server Certificate Page

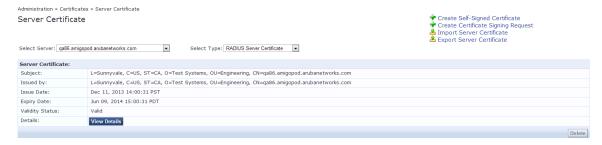

2. Specify the **Server Certificate** parameters as described in the following table:

**Table 346:** Server Certificate Parameters

| Parameter                                   | Action/Description                                                                                                    |  |
|---------------------------------------------|----------------------------------------------------------------------------------------------------|--|
| Create Self-<br>Signed<br>Certificate       | Opens the <b>Create Self-Signed Certificate</b> page where you can create and install a Self-Signed Certificate. For more information, see Creating and Installing a Self-Signed Certificate on page 653.                   |  |
| Create<br>Certificate<br>Signing<br>Request | Opens the <b>Create Certificate Signing Request</b> page where you can create and install a Certificate Signing Request. For more information, see Creating a Certificate Signing Request on page 651.                      |  |
| lmport<br>Server<br>Certificate             | Opens the <b>Import Server Certificate</b> page where you can import a certificate that has been exported previously. For more information, see Importing a Server Certificate on page 658.                                 |  |
| Export<br>Server<br>Certificate             | On clicking this link, the self-signed certificate is downloaded. For more information, see Exporting a Server Certificate on page 659.                                                                                     |  |
| Select Server                               | Select a server in the cluster for server certificate operations.                                                                                                    |  |
| Select Type                                 | Select a certificate type. The options are:  • RADIUS Server Certificate  • HTTPS Server Certificate  The availability of two certificate types (internally signed and publicly signed) can provide deployment flexibility. |  |
| View Details                                | Click to view the certificate details.                                                                                                    |  |

## **Server Certificate Type**

ClearPass Policy Manager provides two types of server certificates.

#### **RADIUS Server Certificate**

This page displays the parameters configured when a self-signed certificate with a RADIUS Server Certificate is created and installed.

The following figure displays the RADIUS **Server Certificate** page:

Figure 651: RADIUS Server Certificate Page

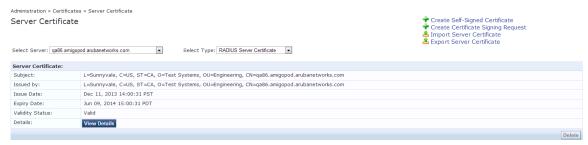

The following table describes the RADIUS Server Certificate parameters:

**Table 347:** RADIUS Server Certificate Parameters

| Parameter          | Description                                                                                                    |
|--------------------|----------------------------------------------------------------------------------------------------|
| Subject            | Displays Organization and Common Name.                                                                                                    |
| Issued by          | Displays Organization and Common Name.                                                                                                    |
| Issue Date         | Displays the date the self-signed certificate is installed.                                                                                 |
| Expiry Date        | Displays the date (in days) when the self-signed certificate expires.                                                                       |
| Validity<br>Status | Displays the validity status of the self-signed certificate.                                                                                |
| Details            | Click the <b>View Details</b> button to view details about the certificate, such as Signature Algorithm, Subject Public Key Info, and more. |

#### **HTTPS Server Certificate**

The page displays the parameters configured after a self-signed certificate with an HTTPS Server Certificate is created and installed.

The page contains data about the server certificate, Intermediate CA Certificate, and Root CA Certificate.

Tto see details about Signature Algorithm, Public Key Info, and more, click the View Details button.

The following figure displays the HTTPS **Server Certificate** page:

Figure 652: HTTPS Server Certificate Page

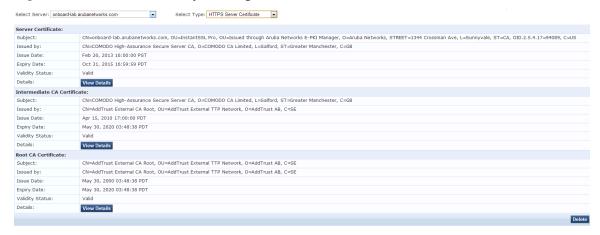

The following table describes the **HTTPS Server Certificate** information:

**Table 348:** HTTPS Server Certificate Parameters

| Parameter          | Action/Description                                                                                                    |
|--------------------|----------------------------------------------------------------------------------------------------|
| Subject            | Displays Organization and Common Name.                                                                                                |
| Issued by          | Displays Organization and Common Name.                                                                                                |
| Issue Date         | Displays the date the self-signed certificate is installed.                                                                           |
| Expiry Date        | Displays the date (in days) when the self-signed certificate expires.                                                                 |
| Validity<br>Status | Displays the validity status of the self-signed certificate.                                                                          |
| Details            | To view details about the certificate, such as Signature Algorithm and Subject Public Key Info, click the <b>View Details</b> button. |

## **Creating a Certificate Signing Request**

After you select a server and a certificate type, you can create a certificate signing request. This task creates a self-signed certificate to be signed by a CA (Certificate Authority).

To create a certificate signing request:

- 1. Navigate to Administration > Certificates > Server Certificate.
- 2. Select a server.
- 3. Click the **Create Certificate Signing Request** link.

The Create Certificate Signing Request dialog opens:

Figure 653: Create Certificate Signing Request Dialog

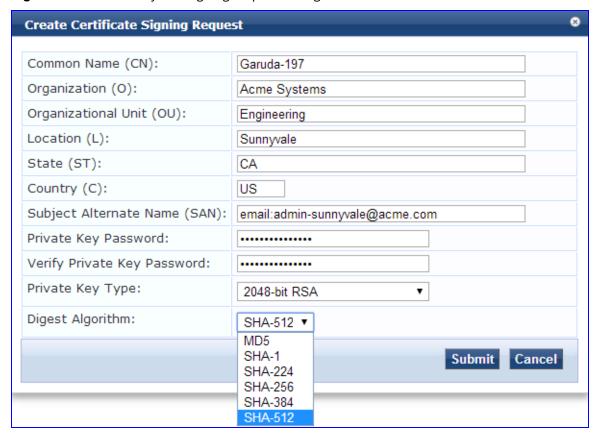

4. Specify the **Create Certificate Signing Request** parameters as described in Table 349, then click **Submit**.

**Table 349:** Create Certificate Signing Request Parameters

| Parameter                                 | Action/Description                                                                                                    |  |
|-------------------------------------------|----------------------------------------------------------------------------------------------------|--|
| Common Name (CN)                          | Enter the name associated with this entity. This can be a host name, IP address, or other name. The default is the fully-qualified domain name (FQDN). This field is mandatory. |  |
| Organization (O)                          | Enter the name of the organization. This field is optional.                                                                                                    |  |
| Organizational Unit (OU)                  | Enter the name of the department, division, section, or other meaningful name. This field is optional.                                                                          |  |
| Location (L)<br>State (ST)<br>Country (C) | Optionally, enter the name of the location, state, country.                                                                                                    |  |
| Subject Alternate Name<br>(SAN)           | Optionally, enter the alternative names for the specified Common Name in one of the following formats:  - email: email_address - URI: uri - IP: ip_address - dns: dns_name      |  |

**Table 349:** Create Certificate Signing Request Parameters (Continued)

| Parameter                                              | Action/Description                                                                                                    |  |
|--------------------------------------------------------|----------------------------------------------------------------------------------------------------|--|
|                                                        | ■ rid: <i>id</i>                                                                                                    |  |
| Private Key Password<br>Verify Private Key<br>Password | Enter the private key password, then verify it.                                                                                                    |  |
| Private Key Type                                       | Select the length for the generated private key types from the following options:  1024-bit RSA 2048-bit RSA. This is the default. 4096-bit RSA X9.62/SECG curve over a 256 bit prime field NIST/SECG curve over a 384 bit prime field |  |
| Digest Algorithm                                       | Select the message digest algorithm from the following options:  SHA-1 SHA-224 SHA-256 SHA-384 SHA-512. This is the default.                                                                                                    |  |

After you create a **Certificate Signing Request** form and click **Submit**, the generated certificate signing request is displayed.

- 5. Copy the certificate and paste it into the Web form as part of the enrollment process.
- 6. To save the Certificate Signing Request file and the private key password file, click **Download CSR and Private Key Files**.

## **Creating and Installing a Self-Signed Certificate**

After you select a server and a certificate type, you can create and install a self-signed certificate.

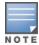

When Common Criteria mode is enabled, the **Create-Self Signed Certificate** option for both HTTPS and RADIUS certificates is not available from the **Administration** > **Certificates** > **Server Certificate** page (for more information, see Mode Parameters on page 536).

#### **Creating a Self-Signed Certificate**

To create a self-signed certificate:

- 1. Navigate to **Administration > Certificates > Server Certificate**.
- 2. Select a server.
- Click the Create Self-Signed Certificate link.
   The Create Self-Signed Certificate page opens.

Figure 654: Create Self-Signed Certificate Page

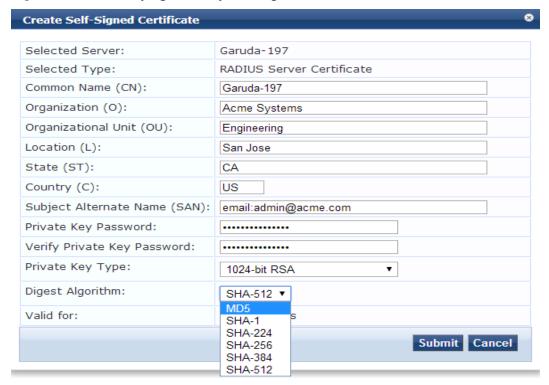

Figure 655: Create Self-Signed Certificate Page - FIPS Mode Page

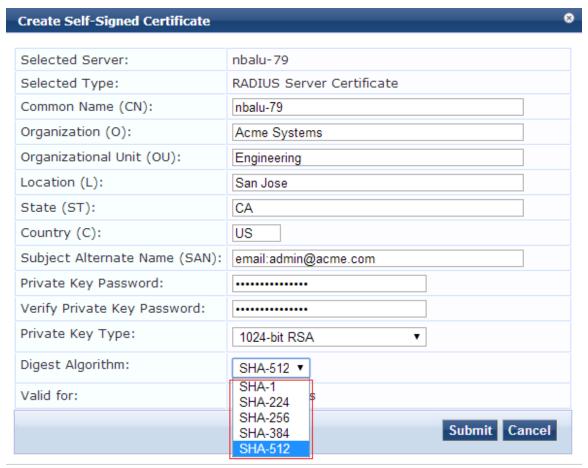

4. Configure the Create Self-Signed Certificate parameters as described in Table 350, then click Submit.

 Table 350: Create Self-Signed Certificate Parameters

| Parameter                       | Action/Description                                                                                                    |  |
|---------------------------------|----------------------------------------------------------------------------------------------------|--|
| Selected Server                 | Displays the name of the selected server on the <b>Server Certificate</b> page.                                                                                                    |  |
| Selected Type                   | Displays the selected certificate type for the server on the <b>Server Certificate</b> page.                                                                                                    |  |
| Common Name (CN)                | Enter the name associated with this entity. This can be a host name, IP address, or other meaningful name. This field is mandatory.                                                                                                 |  |
| Organization (O)                | Enter the name of the organization. This field is optional.                                                                                                    |  |
| Organizational Unit<br>(OU)     | Enter the name of the department, division, section, or other meaningful name. This field is optional.                                                                                                    |  |
| Location (L)                    | Enter the name of the location, state, country, and/or other meaningful name. These fields are optional.                                                                                                    |  |
| State (ST)                      |                                                                                                    |  |
| Country (C)                     |                                                                                                    |  |
| Subject Alternate<br>Name (SAN) | Enter the alternative name for the specified Common Name.  NOTE: Enter the Subject Alternate Name in one of the following formats:  email: email_address  URI: uri  IP: ip_address  dns: dns_name  rid: id  This field is optional. |  |
| Private Key Password            | Enter and reenter the Private Key password.                                                                                                    |  |
| Verify Private Key<br>Password  |                                                                                                    |  |

 Table 350: Create Self-Signed Certificate Parameters (Continued)

| Parameter        | Action/Description                                                                                                    |
|------------------|----------------------------------------------------------------------------------------------------|
| Private Key Type | Select the length for the generated private key types from the following options:  1024-bit RSA 2048-bit RSA 4096-bit RSA X9.62/SECG curve over a 256 bit prime field NIST/SECG curve over a 384 bit prime field The default private key type is 2048-bit RSA. |
| Digest Algorithm | Select the message digest algorithm from the following options:  MD5 SHA-1 SHA-224 SHA-256 SHA-384 SHA-512 NOTE: The MD5 algorithm is not available in FIPS mode.                                                                                              |
| Valid for        | Enter the certificate duration in number of days. The default is <b>180</b> days.                                                                                                    |

## **Installing a Self-Signed Certificate**

Once you click **Submit**, you are prompted to install the self-signed certificate.

This page displays a summary of the values selected in the **Create Self-Signed Certificate** page.

1. To install the self-signed certificate, click **Install**.

The Create Self-Signed Certificate dialog opens.

Figure 656: Create Self-Signed Certificate Page

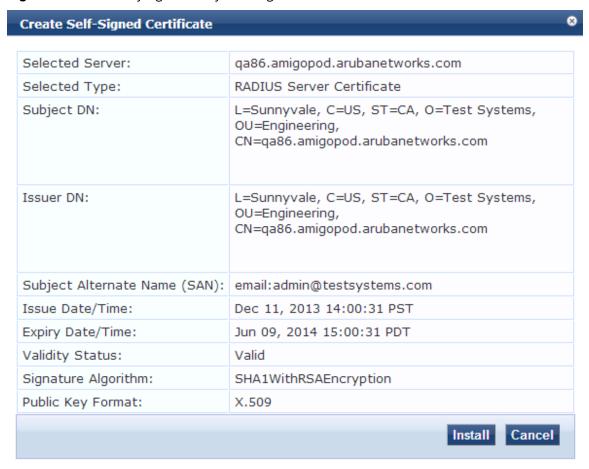

The following table describes the **Create Self-Signed Certificate** parameters configured:

**Table 351:** Self-Signed Certificate Parameters

| Parameter                       | Description                                                                               |  |
|---------------------------------|-------------------------------------------------------------------------------------------|--|
| Selected Server                 | Displays the name of the server selected on the <b>Server Certificate</b> page.           |  |
| Selected Type                   | Displays the selected certificate type for the server.                                    |  |
| Subject DN                      | Displays information about the organization, common name, and location of the Subject DN. |  |
| Issuer DN                       | Displays information about the organization, common name, and location of the Subject DN. |  |
| Subject Alternate Name<br>(SAN) | Displays the SAN defined during certificate creation.                                     |  |
| lssue Date/Time                 | Displays the certificate issue date and time.                                             |  |
| Expire Date/Time                | Displays the certificate expiration date and time.                                        |  |

**Table 351:** *Self-Signed Certificate Parameters (Continued)* 

| Parameter           | Description                                                                                                 |
|---------------------|----------------------------------------------------------------------------------------------------|
| Validity Status     | Displays the validity status of the certificate.                                                            |
| Signature Algorithm | Displays the <b>Digest Algorithm</b> and <b>Private Key Type</b> selected during certificate configuration. |
| Public Key Format   | Displays the public key format in use for the self-signed server certificate.                               |

After you click **Install**, Policy Manager generates a message about the status of the certificate installation.

If the installation is successful the page displays "Server Certificate updated successfully. Please login again to continue..."

Because all services are restarted after a successful certificate installation, you must click **Logout**, then log in to the ClearPass client to continue.

### **Importing a Server Certificate**

To import a server certificate into the current ClearPass server:

- 1. Navigate to **Administration > Certificates > Server Certificate**.
- Click the Import Server Certificate link.
   The Import Server Certificate dialog opens:

Figure 657: Import Server Certificate Dialog

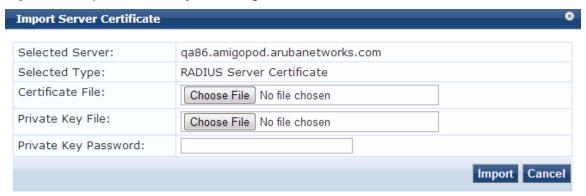

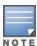

For security reasons, certificates signed using SHA1RSA is not recommended. It is recommended to import certificates signed with stronger keys such as RSA with a length more than 1024 bits.

3. Specify the **Import Server Certificate** parameters as described in the following table, then click **Import**:

**Table 352:** Import Server Certificate Parameters

| Parameter               | Action/Description                                                                        |  |
|-------------------------|-------------------------------------------------------------------------------------------|--|
| Selected Server         | Displays the name of the selected server.                                                 |  |
| Selected Type           | Displays the selected certificate type of server certificate.                             |  |
| Certificate File        | Browse to the certificate file to be imported.                                            |  |
| Private Key File        | Browse to the private key file to be imported.                                            |  |
| Private Key<br>Password | Enter the private key password that was entered when the server certificate w configured. |  |

### **Exporting a Server Certificate**

To export a server certificate from the current ClearPass server:

- 1. Navigate to **Administration > Certificates > Server Certificate**.
- 2. Click the **Export Server Certificate** link.

The Open RADIUSServerCertificate.zip dialog opens.

3. Open or save the file as necessary.

The default location for a server certificate to be exported is:

- C:/ <user>/Downloads/<HTTPSServerCertificate.zip>
- or <RADIUSServerCertificate.zip>.

The zip file has the server certificate (.crt file) and the private key (.pvk) file.

### **Certificate Trust List**

The Certificate Trust List page displays a list of trusted Certificate Authorities (CA). On this page, you can add, view, or delete a certificate.

This section describes the following topics:

- Certificate Trust List Main Page on page 660
- Adding a Certificate on page 660
- Viewing a Certificate Detail on page 661
- Deleting a Certificate on page 661

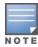

You cannot import the certificates that are created with the **MD5** digest algorithm to the **Certificate Trust List** in the **FIPS** mode.

### **Certificate Trust List Main Page**

To display a list of trusted Certificate Authorities (CA), navigate to **Administration > Certificates > Trust List**.

The following figure displays the **Certificate Trust List** page:

Figure 658: Certificate Trust List Main Page

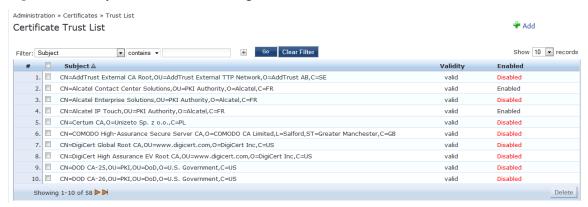

The **Certificate Trust List** (**Administration** > **Certificates** > **Trust List**) page can include the following certificates:

- DoD (Department of Defense) certificates These are disabled by default. To enable this certificate, select a
  DoD certificate and click **Enable** in the **View Certificate Details** pop-up. A DoD certificate allows a
  browser to trust Web sites whose secure communications are authenticated by a DoD agency.
- Alcatel root certificate These are disabled by default. To enable this certificate, select a DoD certificate and click **Enable** in the **View Certificate Details** pop-up. An Alcatel root certificate allows Alcatel Lucent IP phones to authenticate using EAP-TLS.

The following table describes the **Certificate Trust List** parameters:

**Table 353:** Certificate Trust List Parameters

| Parameter | Description                                                                   |  |
|-----------|-------------------------------------------------------------------------------|--|
| Subject   | Displays the Distinguished Name (DN) of the subject field in the certificate. |  |
| Validity  | Indicates whether the CA certificate is valid or expired.                     |  |
| Enabled   | Indicates whether the CA certificate is enabled or disabled.                  |  |

## **Adding a Certificate**

- 1. Navigate to **Administration > Certificates > Trust List**.
- 2. Click the **Add** link on the top right section of the page.
- 3. On the **Add Certificate** pop-up, click **Choose File** to browse the certificate file.
- 4. Click Add Certificate.

The following figure displays the **Add Certificate** pop-up:

Figure 659: Add Certificate Pop-up

| Add Certificate   | 8                      |
|-------------------|------------------------|
| Certificate File: | Browse                 |
|                   | Add Certificate Cancel |

The following table describes the **Add Certificate** parameters:

**Table 354:** Add Certificate Parameters

| Parameter        | Description                                              |
|------------------|----------------------------------------------------------|
| Certificate File | Click <b>Choose File</b> to browse the certificate file. |

### **Viewing a Certificate Detail**

To view the details of a certificate, click any one of the entries from the certificate trust list. From the **View Certificate Details** pop-up, clicking the **Enable** button enables the CA certificate. When you enable a CA certificate, Policy Manager considers the entity whose certificate is signed by this CA to be trusted.

### **Deleting a Certificate**

To delete a certificate:

- 1. Navigate to **Administration > Certificates > Trust List**.
- 2. Select the check box to the left of the certificate.
- 3. Click Delete.

#### **Certificate Revocation Lists**

This section provides the following information:

- About Certificate Revocation Lists
- Updating All Certificate Revocation Lists
- Adding a Certificate Revocation List
- Deleting a Certificate Revocation List

#### **About Certificate Revocation Lists**

A certificate revocation list (CRL) is a list of digital certificates that have been revoked by the issuing Certificate Authority (CA) before their scheduled expiration date and should no longer be trusted.

Certificate revocation lists are a type of blacklist and they are used by various endpoints, including Web browsers, to verify whether a certificate is valid and trustworthy.

Digital certificates are used in the encryption process to secure communications, most often by using the Transport Layer Security (TLS) or the Secure Sockets Layer (SSL) protocols. The certificate, which is signed by the issuing certificate authority, also provides proof of the identity of the certificate owner.

### **Updating All Certificate Revocation Lists**

When certificates are revoked by an external certificate authority, there is a need to be able to verify that Policy Manager's authentication of that certificate fails, which requires an up-to-date certificate revocation list on the ClearPass server if the Online Certificate Status Protocol (OCSP) is not in use.

You can poll all configured CRLs for an immediate update regardless of the schedule for each CRL.

To immediately update all certificate revocation lists:

- 1. Navigate to **Administration > Certificates > Revocation Lists**.
  - The Certificate Revocation Lists page opens.
- 2. Click the Check Now button.

All the updated CRLs are displayed immediately. The information in the **Last Checked Time** column is also updated for each newly-checked CRL.

### **Adding a Certificate Revocation List**

To add a certificate revocation list:

Navigate to Administration > Certificates > Revocation Lists.
 The Certificate Revocation Lists page opens:

Figure 660: Certificate Revocation Lists Page

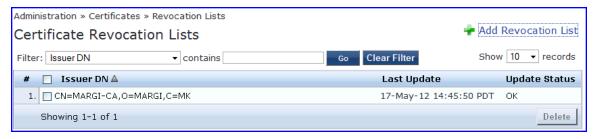

2. Click the **Add** link on the top-right section of the page.

The Add Certificate Revocation List dialog opens:

Figure 661: Add Certificate Revocation List Dialog

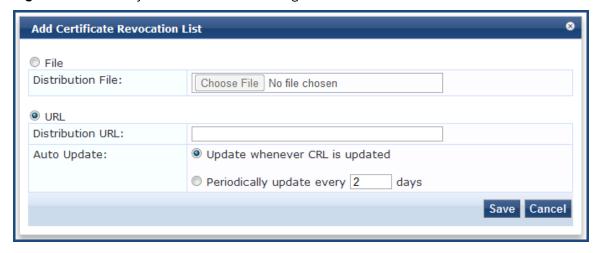

3. Configure the Add Certificate Revocation List parameters as described in Table 355, then click Save.

 Table 355: Add Certificate Revocation List Parameters

| Parameter         | Action/Description                                                                                                    |
|-------------------|----------------------------------------------------------------------------------------------------|
| File              | Enable the <b>File</b> button to use a distribution file as the Certificate Revocation List distribution point. <b>File</b> is enabled by default.                                                                                   |
| Distribution File | To select the distribution file to fetch the certificate revocation list, click <b>Browse</b> and select the CRL distribution file.                                                                                                  |
| URL               | Enable the <b>URL</b> button to use a URL as the CRL distribution point. Selecting <b>URL</b> enables the <b>Distribution URL</b> option.                                                                                            |
| Distribution URL  | Specify the distribution URL to fetch the certificate revocation list.                                                                                                    |
| Auto Update       | <ul> <li>To update the CRL at intervals specified in the list, select Update whenever CRL is updated.</li> <li>To check periodically and at the specified frequency (in hours), select Periodically update every hour(s).</li> </ul> |
| Bypass Proxy      | To bypass the proxy server, click the <b>Enable to bypass proxy server</b> option.                                                                                                    |

## **Deleting a Certificate Revocation List**

To delete a certificate revocation list:

- 1. Navigate to **Administration > Certificates > Revocation Lists**.
- 2. Select the check box to the left of the certificate revocation list.
- 3. Click **Delete.**

## **RADIUS Dictionary**

This page includes the list of available vendor dictionaries. To configure RADIUS dictionaries, navigate to **Administration > Dictionaries > RADIUS**.

The following figure displays the RADIUS Dictionaries page:

Figure 662: RADIUS Dictionaries

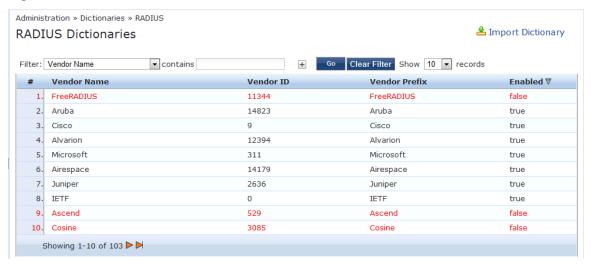

Click on a row view the dictionary attributes, to enable or disable the dictionary, and to export the dictionary. For example, click on vendor IETF to see all IETF attributes and their data type. The following figure displays the RADIUS IETF dictionary attributes pop-up:

Figure 663: RADIUS Attributes Pop-up

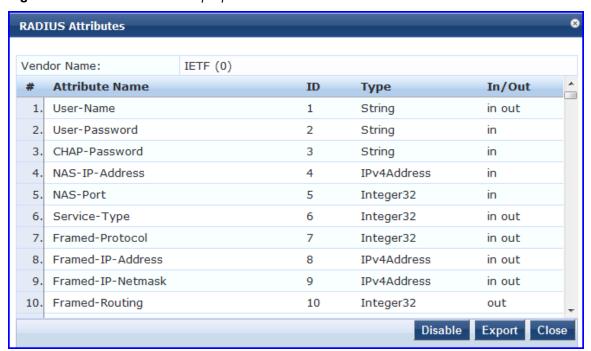

The following table describes the **RADIUS Attributes** parameters:

**Table 356:** RADIUS Dictionary Attributes Parameters

| Parameter      | Description                                                                                                    |
|----------------|----------------------------------------------------------------------------------------------------|
| Export         | Click to save the dictionary file in XML format. You can make modifications to the dictionary and import the file back into Policy Manager.                |
| Enable/Disable | Enable or disable this dictionary. Enabling a dictionary makes it appear in the Policy<br>Manager rules editors (Service rules, Role mapping rules, etc.). |

### Import RADIUS Dictionary

You can add additional dictionaries using the Import too. To add a new vendor dictionary, navigate to **Administration > Dictionaries > RADIUS**, and click the **Import** link. To edit an existing dictionary, export an existing dictionary, edit the exported XML file, and then import the dictionary. To view the contents of the RADIUS dictionary, sorted by Vendor Name, Vendor ID, or Vendor Prefix, navigate to **Administration > Dictionaries > RADIUS**.

The following figure displays the **Import from file** pop-up:

Figure 664: Import RADIUS Dictionary Pop-up

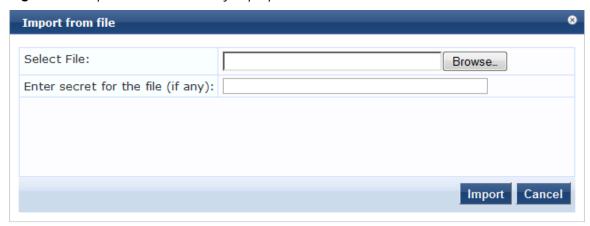

The following table describes the **Import from file** parameters:

**Table 357:** Import from file Parameters

| Parameter                          | Description                                                                       |
|------------------------------------|-----------------------------------------------------------------------------------|
| Select File                        | Browse to select the file that you want to import.                                |
| Enter secret for the file (if any) | If the file that you want to import is password protected, enter the secret here. |

# **TACACS+ Services Dictionary**

To view the contents of the TACACS+ service dictionary, navigate to **Administration > Dictionaries > TACACS+ Services** and sort by Name or Display Name. To add a new TACACS+ service dictionary, click the

**Import** link. To add or modify attributes in an existing service dictionary, select the dictionary, export it, make edits to the XML file, and import it back into Policy Manager.

The following figure displays the **TACACS+ Services Dictionaries** page:

Figure 665: TACACS+ Services Dictionaries Page

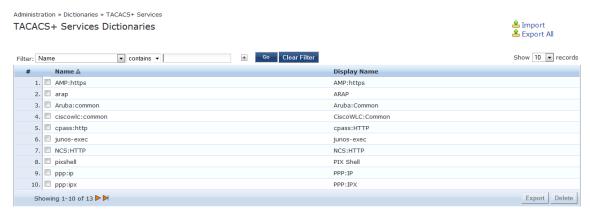

The following table describes the **TACACS+ Services Dictionaries** parameters:

**Table 358:** TACACS+ Services Dictionaries Parameters

| Parameter  | Description                                                                          |
|------------|--------------------------------------------------------------------------------------|
| Import     | Click to open the <b>Import Dictionary</b> pop up. Import the dictionary (XML file). |
| Export All | Export all TACACS+ services into one XML file containing multiple dictionaries.      |

To export a specific service dictionary, select a service and click **Export**. To see all the attributes and their data types, click a service row. For example, click shell service to see all shell service attributes and their data type.

The following figure displays the **TACACS+ Service Dictionary Attributes** pop-up:

Figure 666: TACACS+ Service Dictionary Attributes Pop-up

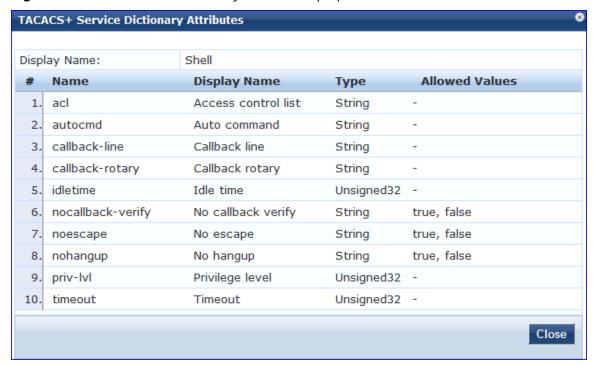

# **Fingerprints Dictionary**

The **Device Fingerprints** page shows a listing of all the device fingerprints recognized by the Profile module. These fingerprints are updated from the Aruba ClearPass Update Portal (see Updating Policy Manager Software on page 673 for more information). To view the contents of the fingerprints dictionary, navigate to **Administration > Dictionaries > Fingerprints**. The following figure displays the **Device Fingerprints** page.

Figure 667: Device Fingerprints Page

Administration » Dictionaries » Fingerprints

**Device Fingerprints** 

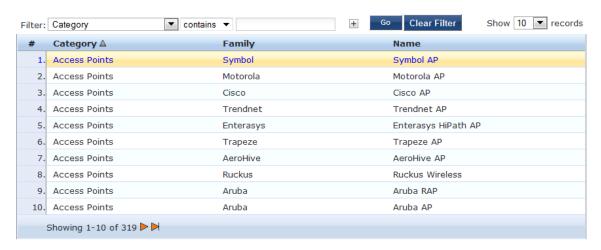

You can click on a line in the Device Fingerprints list to drill down and view additional details about the category. The following figure displays the **Device Fingerprint Dictionary Attributes** pop-up.

**Figure 668:** Device Fingerprint Dictionary Attributes Pop-up

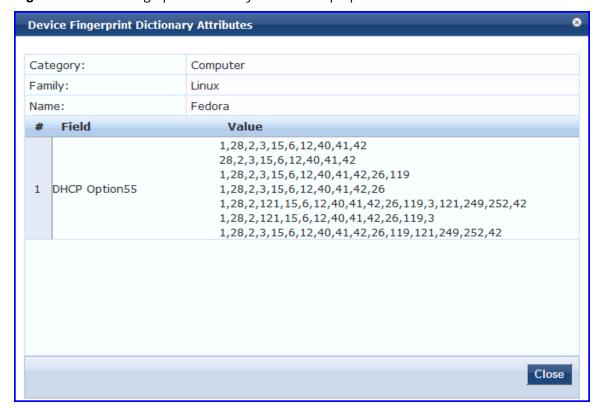

## **Dictionary Attributes**

This section contains the following information:

- Introduction
- Adding a Dictionary Attribute
- Modifying Dictionary Attributes
- Importing Dictionary Attributes
- Exporting All Dictionary Attributes
- Exporting Selected Dictionary Attributes

#### Introduction

The **Attributes** dictionary page allows you to specify unique sets of criteria for local users, guest users, endpoints, and devices. This information can then be used with role-based device policies for enabling appropriate network access.

To view the contents of the attributes dictionary:

Navigate to Administration > Dictionaries > Attributes.
 The dictionary Attributes page opens:

Figure 669: Dictionary Attributes Page

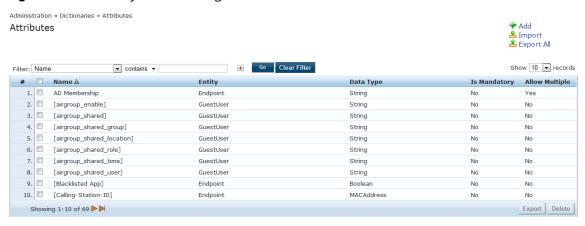

Table 359 describes the dictionary **Attributes** parameters:

**Table 359:** Dictionary Attributes Parameters

| Parameter         | Action/Description                                                                                                    |
|-------------------|----------------------------------------------------------------------------------------------------|
| Filter            | Use the Filter drop-down list to create a search based on the <b>Name</b> , <b>Entity</b> , <b>Data Type</b> , <b>Is Mandatory</b> , or <b>Allow Multiple</b> settings. |
| Name              | The name of the attribute.                                                                                                    |
| Entity            | Indicates whether the attribute applies to a Local User, Guest User, Device, or Endpoint.                                                                               |
| Data Type         | Indicates whether the data type is String, Integer, Boolean, List, Text, Date, MAC address, or IPv4 address.                                                            |
| ls<br>Mandatory   | Indicates whether the attribute is required for a specific entity.                                                                                                    |
| Allow<br>Multiple | Indicates whether multiple attributes are allowed for an entity.                                                                                                    |

# **Adding a Dictionary Attribute**

To add a dictionary attribute:

From the Attributes page, click Add.
 The Add Attribute dialog appears.

Figure 670: Add Attribute Dialog

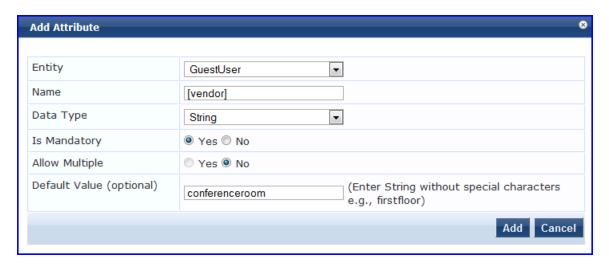

2. Specify the **Add Attribute** parameters as described in the following table, then click **Add**.

**Table 360:** Attribute Setting Parameters

| Parameter      | Action/Description                                                                                                    |
|----------------|----------------------------------------------------------------------------------------------------|
| Entity         | Specify whether the attribute applies to a Device, Endpoint, Guest User, Local User, or Onboard.                                                                      |
| Name           | Enter a unique ID for this dictionary attribute.                                                                                                    |
| Data Type      | From the drop-down, specify the data type.                                                                                                    |
| ls Mandatory   | Specify whether the attribute is required for a specific entity.                                                                                                    |
| Allow Multiple | Specify whether multiple attributes are allowed for an entity. <b>NOTE:</b> Multiple attributes are not permitted if <b>Is Mandatory</b> is specified as <b>Yes</b> . |
| Default Value  | Optionally, specify whether the default value is true or false.                                                                                                    |

## **Modifying Dictionary Attributes**

To modify dictionary attributes in a service dictionary:

- From the **Attributes** page, select the dictionary attribute.
   The **Edit Attribute** page opens.
- 2. Make any necessary changes, then click **Save**.

## **Importing Dictionary Attributes**

To import attributes:

From the menu at the top right section of the page, click Import.
 The Import from File dialog opens.

Figure 671: Importing Dictionary Attributes

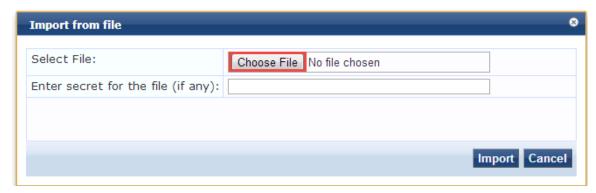

2. Enter the **Import from File** parameters as described in Table 361.

**Table 361:** *Import From File Parameters* 

| Parameter                          | Description                                                                       |
|------------------------------------|-----------------------------------------------------------------------------------|
| Select File                        | Browse to select the file that you want to import.                                |
| Enter secret for the file (if any) | lf the file that you want to import is password protected, enter the secret here. |

3. When finished, click **Import**.

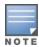

The imported file is in XML format. To view a sample of this XML format, export a dictionary file and open it in an XML viewer.

### **Exporting All Dictionary Attributes**

To export all the dictionary attributes at once:

From the Attributes page, select Export All.
 The Export to File dialog opens.

Figure 672: Exporting Dictionary Attributes

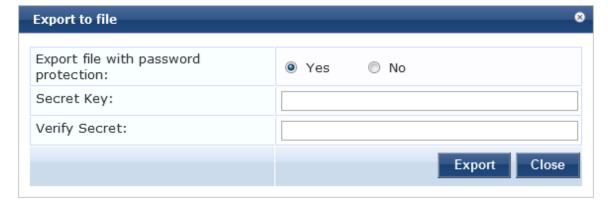

2. Specify the **Export to File** parameters as described in Table 362.

**Table 362:** Export to File Parameters

| Parameter                            | Action/Description                                                                                                    |
|--------------------------------------|----------------------------------------------------------------------------------------------------|
| Export file with password protection | The <b>Yes</b> option is enabled by default.  If you wish to disable password protection when exporting a file, select <b>No</b> . |
| Secret Key                           | If the file that you want to import is password protected, enter the secret here. Then verify the secret key.                      |

3. When finished, click **Export**.

The **TagDictionary.xml** file is created.

4. Download the file.

### **Exporting Selected Dictionary Attributes**

To export selected dictionary attributes:

- 1. On the **Attributes** dictionary page, select one or more attribute entries.
  - The **Export** and **Delete** buttons on the lower right are now enabled.
- 2. Click Export.

The **Export to File** dialog opens.

- 3. Specify the **Export to File** parameters as described in Table 362.
- 4. When finished, click **Export**.

The **TagDictionary.xml** file is created.

5. Download the file.

# **Applications Dictionaries**

Application dictionaries define the attributes of the Onboard Policy Manager application and the type of each attribute.

When Policy Manager is used as the Policy Definition Point (PDP), it uses the information in these dictionaries to validate the attributes and data types sent in a WEB-AUTH request.

## **Viewing an Application Dictionary**

To view the contents of the application dictionary:

1. Navigate to **Administration > Dictionaries > Applications**.

The **Applications Dictionaries** page appears.

Figure 673: Applications Dictionaries Page

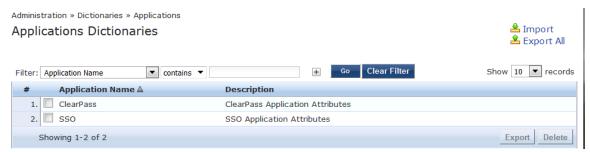

2. To see the application attributes, click the name of an application.

The **Application Attributes** dialog box appears.

Figure 674: Application Attributes Dialog

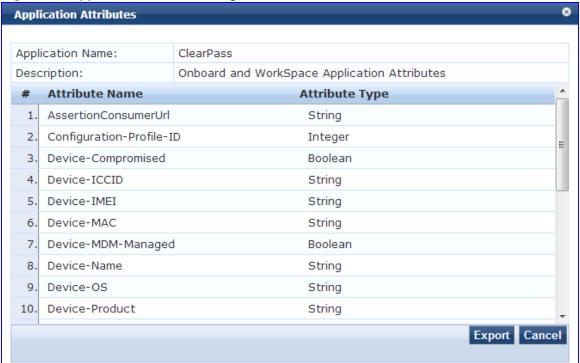

## **Deleting an Application Dictionary**

In general, there is no need to delete an application dictionary. They have no effect on Policy Manager performance.

To delete an application dictionary:

- 1. Navigate to **Administration > Dictionaries > Applications**.
- 2. Click the check box next to an application name.
- 3. Click Delete.

# **Updating Policy Manager Software**

This section provides the following information:

- Introduction
- Software Updates Page on page 674
- Install Update Dialog Box on page 676
- Reinstalling a Patch on page 678
- Uninstalling a Skin on page 678
- Updating the Software on page 1
- OnGuard Settings on page 679
- OnGuard Global Agent Settings on page 682

#### Introduction

This section describes the ClearPass Policy Manager server software update process.

Use the **Software Updates** page to register for and receive live updates for:

- Posture updates, including antivirus, antispyware, and Windows updates
- Profile data updates, including Fingerprints
- Software upgrades for the ClearPass family of products
  - Patch binaries, including Onboard, Guest plug-ins, and skins

#### You can also:

- Reinstall a patch in the event the previous installation attempt fails.
- Uninstall a skin.

The ClearPass Policy Manager checks for available updates to the ClearPass Webservice server. The administrator can download and install these updates directly from the **Software Updates** page. The first time the Subscription ID is saved, ClearPass Policy Manager performs the following:

- Contacts the Webservice to download the latest Posture & Profile Data updates.
- Checks for any available firmware and patch updates.

### **Software Updates Page**

To update the software on the current ClearPass server:

Navigate to Administration > Agents and Software Updates > Software Updates.
 Figure 675 displays the Software Updates page:

Figure 675: Software Updates Page

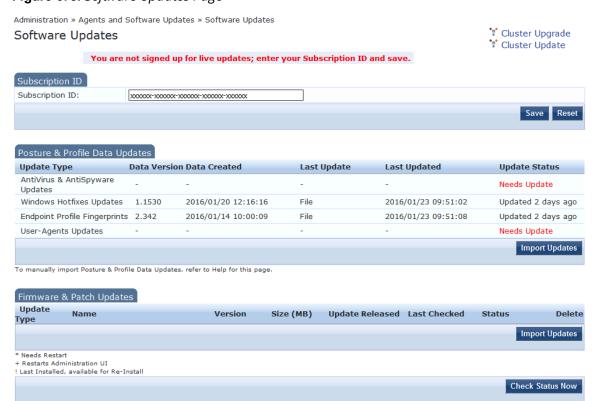

## Table 363 describes the **Software Updates** parameters:

 Table 363: Software Updates Parameters

| Parameter          | Action/Description                                                                                                    |
|--------------------|----------------------------------------------------------------------------------------------------|
| Subscription       | ID                                                                                                    |
| Subscription<br>ID | Enter the <b>Subscription ID</b> provided to you.     This text box is enabled only on a Publisher node. You can opt out of automatic downloads at any time by saving an empty Subscription ID.                                                                                                    |
| Save               | To save the <b>Subscription ID</b> , click <b>Save</b> .     This button is enabled only on a Publisher node.                                                                                                    |
| Reset              | Performs an "undo" of any unsaved changes you have made in the <b>Subscription</b> ID field.  NOTE: Reset does not clear the text box.                                                                                                    |
| Posture & Pr       | ofile Data Updates                                                                                                    |
| Import<br>Updates  | If this ClearPass Policy Manager server is not able to reach the Webservice server, use Import Updates to import (upload) the Posture and Profile Data into this server.  3. You can download the data from the Webservice server by accessing the following URL:  https://clearpass.arubanetworks.com/cppm/appupdate/cppm_apps_updates.zip  4. When prompted for authentication credentials, enter the provided Subscription ID for both the username and the password.  NOTE: In a ClearPass cluster, the Import Updates option is available on the Publisher node only.                                                                                                    |
| Firmware &         | Patch Updates                                                                                                    |
| Import<br>Updates  | <ul> <li>5. If the server is not able to reach the Webservice server, click Import Updates to import the latest signed Firmware and Update patch binaries (obtained via support or other means) into this server.  These patch binaries will appear in the table and can be installed by clicking the Install button. When logged in as appadmin, you can manually install the Upgrade and Patch binaries imported via the CLI using the following commands: <ul> <li>system update (for patches)</li> <li>system upgrade (for upgrades)</li> </ul> If a patch requires a prerequisite patch, that patch's Install button will not be enabled until the prerequisite patch is installed.</li> </ul> |
| Install            | <ul> <li>The Install button appears after the update has been downloaded.</li> <li>6. Click Install.</li> <li>When you click Install, the installation of the update starts and the Install Update dialog box appears, showing the log messages that are generated.</li> </ul>                                                                                                    |
| Re-Install         | 7. Click <b>Re-Install</b> to reinstall a patch in the event the previous attempt to install fails. Reinstalling a patch is available only for the last installed patch.                                                                                                    |

**Table 363:** Software Updates Parameters (Continued)

| Parameter           | Action/Description                                                                                                    |
|---------------------|----------------------------------------------------------------------------------------------------|
| Uninstall           | 8. To uninstall a skin, click <b>Uninstall</b> (for details, see Uninstalling a Skin). <b>NOTE:</b> You cannot uninstall cumulative or point patch updates.                                                                                                |
| Needs<br>Restart    | The <b>Needs Restart</b> link appears when an update needs a reboot of the server in order to complete the installation. Clicking this link displays the <b>Install Update</b> dialog box, which shows the log messages generated during the installation. |
| Installed           | The <b>Installed</b> link appears when an update has been successfully installed. Clicking this link displays the <b>Install Update</b> dialog box, which shows the log messages generated during the installation.                                        |
| Install Error       | This link appears when an update install encounters an error. Clicking this link displays the <b>Install Update</b> dialog box, which shows the log messages generated during the install.                                                                 |
| Other               |                                                                                                    |
| Check<br>Status Now | Click this button to perform an on-demand check for available updates. <b>Check Status Now</b> applies to updates only on a publisher node, as well as Firmware & Patch Updates.                                                                           |
| Delete              | Use this option to delete a downloaded update.                                                                                                    |

The Firmware & Patch Updates table shows only the data that is known to webservice or imported using the **Import Updates** button.

## **Install Update Dialog Box**

The **Install Update** dialog box shows the log messages generated during the installation of an update. This dialog appears when you click the **Install** button.

If the dialog is closed, you can bring it up again by any one of the three following methods:

- Clicking the **Install in progress...** link while the installation is in progress.
- Clicking the **Installed**, **Install Error** link.
- Clicking the **Needs Restart** link when the installation is completed.

The following figure displays the **Install Update** dialog box:

Figure 676: Install Update Dialog Box

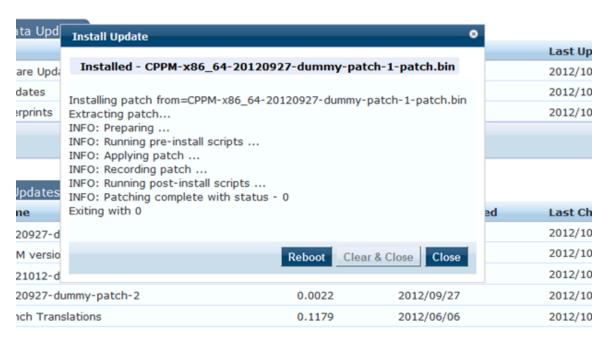

The following table describes the **Install Update** parameters:

Table 364: Install Update Parameters

| Parameter        | Action/Description                                                                                                    |
|------------------|----------------------------------------------------------------------------------------------------|
| Reboot           | <ol> <li>To initiate a reboot of the server, click <b>Reboot</b>.         The <b>Reboot</b> button appears only for updates that require a reboot to complete the installation.     </li> </ol>                                                                                                    |
| Clear &<br>Close | <ol> <li>To delete the log messages and close the dialog, click Clear &amp; Close.         Clear &amp; Close also removes the corresponding row from the Firmware &amp; Patch         Updates table.         To delete the log messages from a failed installation, click Clear &amp; Close.</li> <li>After the log messages are cleared, attempt the installation again.</li> </ol> |
| Close            | 4. To close the dialog box, click <b>Close</b> .                                                                                                    |

#### **Webservice Operations**

System Events (as seen on the **Monitoring > Event Viewer** page) show records for events, such as communication failures with Webservice, successful or failed download of updates, and successful or failed installation of updates.

The ClearPass Policy Manager server contacts the Webservice server every hour in the background to download any newly available Posture & Profile Data updates. The current list of firmware and patch updates is queried from Webservice every day at a random minute between 4:00 a.m and 5:00 a.m.

Any new list of firmware and update patches that are available are noted by the Policy Manager server automatically and shown in the user interface that they are available for download and installation.

The Webservice itself is refreshed with the Antivirus and Antispyware data hourly, with Windows Updates daily. Fingerprint data and Firmware & Patches are refreshed as and when new ones are available.

An event is generated and displayed in the **Event Viewer** with the list of new updates that are available.

If the event affects an SMTP server, Alert Notification email addresses are configured, and an email from the Publisher node is sent with the list of downloaded images.

### Reinstalling a Patch

The **Reinstall Patch** feature allows the administrator to reinstall a patch in the event the previous attempt to install fails.

You can only reinstall the last installed patch, which is indicated by a "!" symbol next to it in the Firmware & Patch Updates table on the **Administration > Agents and Software Updates > Software Updates** page.

To reinstall a patch or software update:

- 1. Navigate to **Administration > Agents and Software Updates > Software Updates**.
- 2. In the **Firmware & Patch Updates** section, click the **Installed**, **Install Error**, or **Needs Restart** link.
- To reinstall the patch or software update, click Re-Install.
   The Install Update screen closes and the reinstallation process begins. A window displays, showing the installation progress via log messages.

### **Uninstalling a Skin**

To uninstall a skin:

- 1. Navigate to Administration > Agents and Software Updates > Software Updates.
- 2. In the Firmware & Patch Updates section, select the installed skin that you want to uninstall.

**Figure 677:** *Viewing the Installed Link for a Skin* 

| Guest Skin | Accenture v2 Skin   | 1.0.1-0 | 1.3173 | 2016/08/10 | 2016/09/08 23:21:18 | Download  | -              |
|------------|---------------------|---------|--------|------------|---------------------|-----------|----------------|
| Guest Skin | Gartner Skin        | 0.1.6-0 | 0.2923 | 2013/10/01 | 2016/09/08 23:21:18 | Download  | -              |
| Guest Skin | Wi-Fi Alliance Skin | 1.0.0-0 | 0.3722 | 2014/05/21 | 2016/09/08 23:21:57 | Installed | -              |
|            |                     |         |        |            |                     |           | Import Updates |

3. Click the **Installed** link.

The **Install Update** dialog opens.

Figure 678: Install Update Dialog

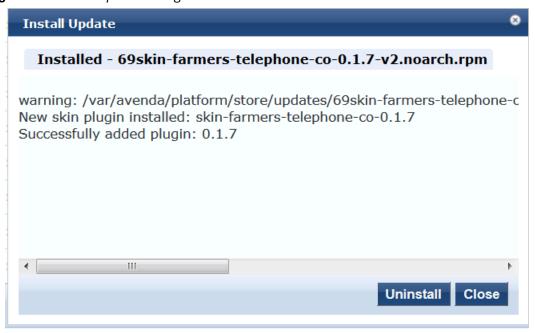

4. To uninstall the skin, click **Uninstall**.

The **Install Update** screen closes and the software is uninstalled.

## **OnGuard Settings**

This section provides the following information:

- Introduction
- Accessing OnGuard Agent Support Charts
- Configuring OnGuard Settings

#### Introduction

Use the **OnGuard Settings** page to configure the agent deployment packages.

When you save the OnGuard configuration, ClearPass creates agent deployment packages for the Windows and Macintosh OS X operating systems and provides the packages at a fixed URL on the ClearPass Policy Manager hardware or virtual appliance.

You can then publish this URL to the user community. You can also download the agent deployment packages to another location.

## **Accessing OnGuard Agent Support Charts**

For information about the OnGuard Agent Support Charts that are included with ClearPass Policy Manager, navigate to **Administration** > **Support** > **Documentation** > **OnGuard Agent Support Charts**.

### **Configuring OnGuard Settings**

To configure the OnGuard settings:

Navigate to Administration > Agents and Software Updates > OnGuard Settings.
 The OnGuard Settings main page appears:

Figure 679: OnGuard Settings Main Page

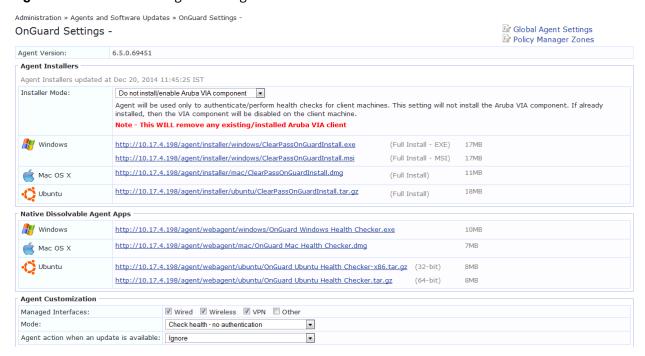

2. Configure the OnGuard Settings parameters as described in Table 365, then click Save.

**Table 365:** OnGuard Settings Parameters

| Parameter               | Action/Description                                                                                                    |  |
|-------------------------|----------------------------------------------------------------------------------------------------|--|
| Global Agent Settings   | Configure the global agent settings parameters for OnGuard agents.  For more information, see OnGuard Global Agent Settings on page 682.                                                                                                    |  |
| Policy Manager<br>Zones | <ol> <li>Configure the network (subnet) for a Policy Manager Zone.         For more information on configuring Policy Manager zones, see Managing Policy Manager Zones on page 522.     </li> </ol>                                                   |  |
| Agent Version           | Indicates the current version of the OnGuard agent.                                                                                                    |  |
| Agent Installers        |                                                                                                    |  |
| Installer Mode          | <ul> <li>3. Specify the action to be taken from the following options when the Aruba VIA component is used to provide VPN-based access:</li> <li>Do not install/enable Aruba VIA component</li> <li>Install and enable Aruba VIA component</li> </ul> |  |
| Windows                 | 4. Use the download link to download OnGuard Agent for Windows. This binary file is provided in .exe and .msi formats.                                                                                                    |  |
| Mac OS X                | 5. Use the download link to download OnGuard Agent for Mac OS X. This binary file is in .DMG format.                                                                                                    |  |
| Ubuntu                  | 6. Use the download link to download Ubuntu Agent for Linux.<br>This binary file is in .tar.gz format.                                                                                                    |  |

 Table 365: OnGuard Settings Parameters (Continued)

| Parameter                     | Action/Description                                                                                                    |  |  |  |
|-------------------------------|----------------------------------------------------------------------------------------------------|--|--|--|
| Native Dissolvable Agent Apps |                                                                                                    |  |  |  |
| Windows                       | 7. Click the URL to download Native Dissolvable Agent for Windows.                                                                                                    |  |  |  |
| Mac OS X                      | 8. Click the URL to download Native Dissolvable Agent for Mac OS X.                                                                                                    |  |  |  |
| Ubuntu                        | 9. Click the URL to download Native Dissolvable Agent for Ubuntu.<br>You can download the .tar.gz files specific to 32-bit and 64-bit systems.                                                                                                    |  |  |  |
| Agent Customization           |                                                                                                    |  |  |  |
| Managed Interfaces            | <ul> <li>10. Select the type(s) of interfaces that OnGuard will manage on the endpoint. Select from the following options:</li> <li>Wired</li> <li>Wireless</li> <li>VPN</li> <li>Other</li> </ul>                                                                                                    |  |  |  |
| Mode                          | <ul> <li>11. Select one of the following options:</li> <li>Authenticate - no health checks: OnGuard collects username/password but does not perform health checks on the endpoint.</li> <li>Check health - no authentication: OnGuard does not collect username/password.</li> <li>Authenticate with health checks: OnGuard collects username/password and also performs health checks on the endpoint.</li> <li>Username/Password Text:</li> <li>The label for the Username and Password fields on the OnGuard agent.</li> <li>This setting is not valid for the Check health - no authentication mode.</li> </ul> |  |  |  |
| Username Text                 | The label for the <b>Username</b> field on the OnGuard agent. This setting is not valid for the <b>Check health - no authentication</b> mode.                                                                                                    |  |  |  |
| Password Text                 | The label for the <b>Password</b> field on the OnGuard agent. This setting is not valid for the <b>Check health - no authentication</b> mode.                                                                                                    |  |  |  |

**Table 365:** OnGuard Settings Parameters (Continued)

| Parameter                                   | Action/Description                                                                                                    |  |  |
|---------------------------------------------|----------------------------------------------------------------------------------------------------|--|--|
| Agent action when an<br>update is available | Determines what the agent does when an update is available.  12. Select one of the following options:  Ignore: ClearPass Policy Manager ignores the available update.  Notify User: ClearPass Policy Manager notifies the user that an update is available.  Download and Install: ClearPass Policy Manager automatically downloads and installs an update when it is available.                                       |  |  |
| Native Dissolvable Agent Customization      |                                                                                                    |  |  |
| Managed Interfaces                          | This feature ensures that, if both wired and wireless interfaces are connected, the OnGuard Agent will send health requests through the correct interface.  13. Select the type(s) of managed interfaces that are supported for the Native Dissolvable Agent. The Native Dissolvable Agent performs health checks for one of the selected interfaces.  Select from the following options:  Wired  Wireless  VPN  Other |  |  |

# **OnGuard Global Agent Settings**

This section provides the following information:

- About Global Agent Settings
- Global Settings Parameters for OnGuard Agents
- Global Agent Settings: Run OnGuard As Parameter

## **About Global Agent Settings**

Use the **Global Agent Settings** page to configure the global parameters for OnGuard agents.

- 1. Navigate to the **Administration > Agents and Software Updates > OnGuard Settings** page.
- 2. Click the **Global Agent Settings** link at the top-right corner.

The Configure Global Agent Settings page opens.

Figure 680: Configure Global Agent Settings Page

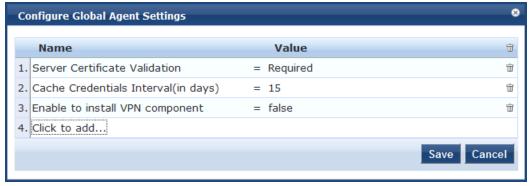

- 3. To add additional Global Agent Settings parameters, click **Click to add...**
- 4. **Name**: Select the desired Global Agent Setting (see Table 366).
- 5. **Value**: Specify the appropriate value.
- 6. Repeat these steps as necessary for each additional setting, then click **Save**.

## **Global Settings Parameters for OnGuard Agents**

Table 366 describes the Global Settings parameters for OnGuard agents:

**Table 366:** Configure Global Settings Parameters

| Parameter | Action/Description                                                                                                    |
|-----------|----------------------------------------------------------------------------------------------------|
| Name      | <b>Allowed Subnets for Wired access:</b> Add a comma-separated list of IP addresses or subnet addresses.                                                                                                    |
|           | <b>Allowed Subnets for Wireless access</b> : Add a comma-separated list of IP addresses or subnet addresses.                                                                                                    |
|           | Cache Credentials Interval (in days): Select the number of days the user credentials should be cached on OnGuard agents.                                                                                                    |
|           | <b>Delay to bounce after Logout (in minutes):</b> Specify the number of minutes that should elapse before OnGuard bounces the interface if OnGuard remains disconnected.                                                                                                    |
|           | <b>Enable OnGuard requests load-balancing:</b> Enable this option to balance the load of OnGuard authentication requests across ClearPass Policy Manager servers in a cluster.                                                                                                    |
|           | <b>Enable access over Remote Desktop Session:</b> Enable this option to allow OnGuard access through a Remote Desktop session.                                                                                                    |
|           | <b>Enable to hide Logout button:</b> Enable this option to hide the <b>Logout</b> button on OnGuard agent.                                                                                                    |
|           | Enable to install VPN component: Enable this option to install the OnGuard VPN component.                                                                                                    |
|           | <b>Enable to use Windows Single-Sign On</b> : Enable this option to allow use of a user's Windows credentials for authentication.                                                                                                    |
|           | <ul> <li>Keep-alive Interval (in seconds): Specify a keep-alive interval for OnGuard agents.         The connected OnGuard Agents periodically send heart-beat (Keep-Alive) messages to ClearPass Policy Manager. This interval is defined by the Keep-alive Interval (in seconds) parameter. The default value is 60 seconds.         ClearPass uses Keep-Alive messages to:         <ul> <li>Update the status of OnGuard Agents regarding OnGuard Activity.</li> <li>Issue CoA (Change of Authorization) for a Session Restrictions Enforcement Profile if OnGuard Agent is disconnected:</li> <li>Session-Check &gt; Agent-Connection = Down</li> <li>Post-Auth-Check &gt; Action = Disconnect</li> <li>For related information, see Session Restrictions Enforcement Profile on page 397.</li> </ul> </li> </ul> |
|           | OnGuard Health Check Interval (in hours): Specify the number of hours that OnGuard will skip health checks for healthy clients.                                                                                                    |

**Table 366:** Configure Global Settings Parameters (Continued)

| Parameter | Action/Description                                                                                                    |
|-----------|----------------------------------------------------------------------------------------------------|
|           | NOTE: Note the following information when you set the OnGuard Health Check Interval parameter:  - You can set this parameter if OnGuard mode is set to health only This parameter is valid only for wired and wireless interface types This parameter is not applicable for the OnGuard Dissolvable Agent, VPN, and Other interface types.  You can also specify the health check interval in the Agent enforcement (Configuration > Agent enforcement > New attribute) profile to create different Agent Enforcement Profiles for different users. |
|           | <b>Run OnGuard As</b> : For details, see the next section, Global Agent Settings: Run OnGuard As Parameter.                                                                                                    |
|           | <b>Server Certificate Validation</b> : Enables the ClearPass OnGuard Unified Agent to validate the ClearPass Server Certificate when it sends a WebAuth health request to ClearPass.                                                                                                    |
|           | <b>Support Team Email Address:</b> Enter an email address that automatically populates the <b>To</b> field in the user's email client when they send logs.                                                                                                    |
| Value     | Enter the value for the parameters selected in the <b>Name</b> drop-down.                                                                                                    |

### **Global Agent Settings: Run OnGuard As Parameter**

You can configure OnGuard to run health checks even if a user is not logged in.

- Navigate to Administration > Agents and Software Updates > OnGuard Settings.
   The OnGuard Settings page appears.
- 2. Click Global Agent Settings.

The Global Agent Settings dialog appears.

Figure 681: Global Agent Settings Dialog

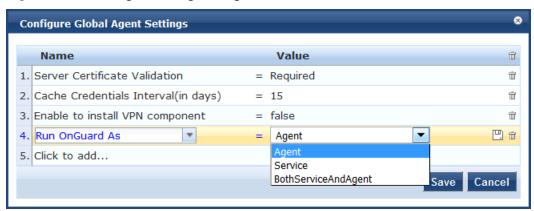

- 3. Click Click to add....
- 4. Name: Select Run OnGuard As.
- Value: Select the appropriate option as described in Table 367.
   Table 367 describes the available values for the Run OnGuard As parameter.
- 6. Click Save.

**Table 367:** Global Agent Settings: Run OnGuard As Parameters

| Value                   | Description                                                                                                    |
|-------------------------|----------------------------------------------------------------------------------------------------|
| Agent                   | Health checks are performed by the OnGuard Agent after the user logs in to the client.                                                                                                    |
| Service                 | OnGuard Agent performs health checks as soon as the client boots up, that is, even before the user logs in to the client.  When a user logs in to the client, the user can view the most recent health check results via the OnGuard Agent user interface. The user can perform health checks again by clicking the <b>Retry</b> button. For details, see the next section, Limitations for the Run OnGuard As Parameter. |
| BothService<br>AndAgent | When the user is not logged in to the client, the ClearPass OnGuard Agent service performs health checks. As soon as the user logs in to the client, the ClearPass OnGuard Agent service stops health checks and the OnGuard Agent user interface initiates health checks.                                                                                                    |

#### Limitations for the Run OnGuard As Parameter

When the Run OnGuard As parameter is set to Service, the following limitations pertain:

- 1. In **Service** mode, OnGuard always runs in **Health Only** mode; that is, OnGuard always sends the client's MAC Address as User Name.
- 2. If a user is not logged in, some of the health checks and auto-remediation may fail in **Service** mode. These health checks are user-level checks, such as Registry Keys (HKCU), Processes, and Installed Applications (user applications).
- 3. When OnGuard Agent is running in **Service** mode, the OnGuard user interface is used only to display messages and provide the **Retry** button (to perform health checks).
- 4. The **Enable to Hide Quit Option** does not have any effect in **Service** mode as the **Quit** button is only for exiting the OnGuard user interface.

## **Using ClearPass Dictionaries**

This section provides the following information:

- RADIUS Dictionary on page 664
- TACACS+ Services Dictionary on page 665
- Fingerprints Dictionary on page 667
- Dictionary Attributes on page 668
- Applications Dictionaries on page 672
- Configuring Endpoint Context Server Actions on page 590

This chapter contains the following information:

- About the Cluster Update Tool
- About the Cluster Upgrade Tool

# **About the Cluster Update Tool**

This section provides instructions for updating a ClearPass cluster with Patch and Skin releases using the Cluster Update feature.

The Cluster Update feature automates the process of updating your ClearPass cluster. The cluster Publisher is updated first. You can select one or more Subscriber nodes to be updated automatically after the Publisher update is complete.

After you initiate the Cluster Update, no manual actions are required until the Publisher and all the selected Subscriber nodes have been updated.

This section includes the following information:

- About the Cluster Update Feature
- Before Updating the Cluster
- Updating the Cluster
- Viewing Update Status

## **About the Cluster Update Feature**

The Cluster Update feature performs the following actions:

- Copies the update image to the selected Subscriber nodes.
  - Subscriber nodes copy the update image over a HTTPS connection to the Publisher.
  - If you want to avoid the copy on one or more Subscriber nodes, log in to the subscriber and trigger a download of the update image in the Update portal or upload the update image through the Update Portal before initiating the cluster update.
- The Publisher is updated and rebooted (reboot is initiated only if it is mandatory).
- After the Publisher update completes, the Update utility will be accessible again to review progress and log messages.
- Update is now initiated on the selected Subscriber nodes; after completion, the Subscriber nodes are rebooted (reboot is initiated only if it is mandatory).
- Where possible, multiple Subscriber nodes are updated in parallel.
- After all selected Subscriber nodes have been updated, you may select and trigger Cluster Update for any additional Subscriber nodes.

The time required for subscriber update depends on multiple factors:

- Hardware or Virtual Appliance model. In the case of Virtual Machine installations, update times vary significantly based on the IOPS (I/O per second) performance of your Virtual Machine infrastructure.
- For Subscriber nodes, bandwidth and latency of the network link between subscriber and Publisher.

### Before Updating the Cluster

- Confirm that Relevant Patch updates are available under software updates before starting the cluster update. Please download the patches either from Webservice or by uploading directly to Software Updates.
- Only patches listed under Software Updates will be shown in Cluster Update.
- Confirm that your Cluster sync and replications are fine before starting the Cluster Update.
- When a particular node's version information is set to "UNKNOWN", it means the Publisher is not able to contact the remote node. (If a Node has been disabled and gone out of sync, Cluster Update Interface might not detect the status until the patch failure has occurred, after which the failed/inaccessible node is marked as UNKNOWN).
  - Please confirm the status of the cluster sync and service status of "Async network services" in such cases.
- In VM environments, ClearPass Policy Manager Virtual Machine host date/time settings should be in sync with that of the ESX or Hyper-V server, which is hosting the instance. Otherwise, you might see inconsistent data in "Time Taken" columns of the Update Interface.

### Updating the Cluster

Plan for sufficient downtime and review the Release Notes before starting the Cluster Update.

To update the cluster:

1. Navigate to Administration > Agents and Software Updates > Software Updates > Cluster Update.

Figure 682: Navigate to Cluster Update

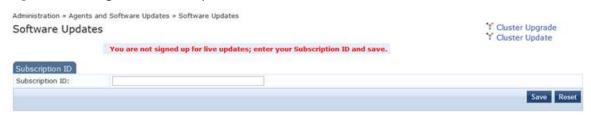

2. Before you start the update, verify that the ClearPass update is downloaded and available in the Software Updates portal.

If the update is not available, the Cluster Update page displays a message advising you to download it.

Figure 683: The Message Advising that the Update Must Be Downloaded

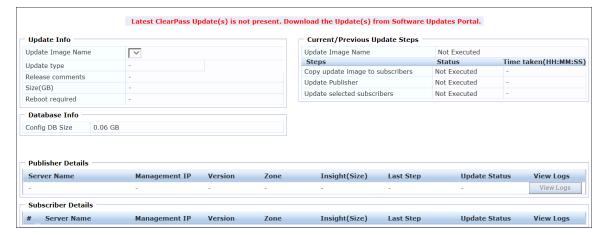

3. If you are prompted to log in, use your ClearPass Policy Manager administrator credentials. The Cluster Update page opens.

Figure 684: Cluster Update Page

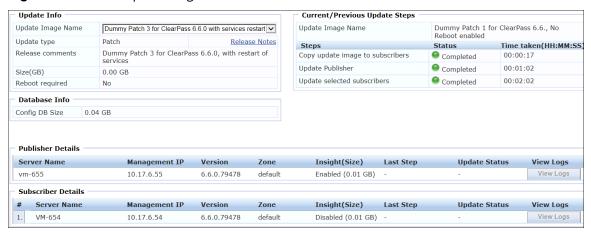

This page includes the information described below in Table 368.

**Table 368:** Information on the Cluster Update Page

| Field              | Description                                                                                                    |  |  |
|--------------------|----------------------------------------------------------------------------------------------------|--|--|
| Update Info        | Describes the patch update details, provides a link to the Release Notes, includes release-specific comments, and specifies if a reboot is required for the patch.      |  |  |
| Database Info      | Shows the size of the Configuration database.                                                                                                    |  |  |
| Publisher Details  | Information for the Publisher and for all Subscriber nodes in the cluster. Information includes the management IP address, version number, zone, Insight database size, |  |  |
| Subscriber Details | last update step completed, and update status.                                                                                                    |  |  |
| Update Steps       | During the cluster update, this area shows the status of each stage in the process. As each stage completes, it shows how long it took to complete.                     |  |  |
| View Logs          | In each Publisher and Subscriber row, this link provides detailed status and log messages for each update stage.                                                        |  |  |

#### 4. Select the **Update Image Name** from the drop-down list.

When the update is available locally and all Subscriber nodes have been patched, the **Start Update** link is available in the upper-right corner.

#### 5. Click **Start Update**.

The Start Cluster Update window opens.

Figure 685: The Start Cluster Update Window

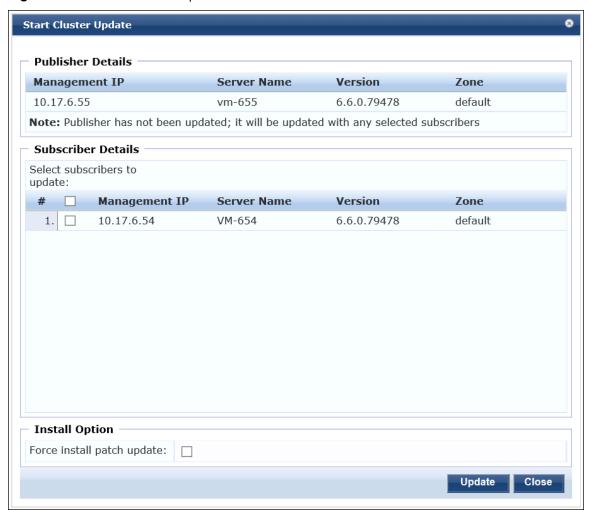

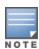

You can update the entire cluster or just a subset of Subscriber nodes.

- 6. In the **Start Cluster Update** window, use the check boxes to select the Subscriber nodes to update.
- 7. To force the update, select **Force install patch update** under **Install Option**.
- 8. Click Update.

This initiates the automated update process. No further manual steps are required until all selected Subscriber nodes have been updated. The Publisher is always updated and rebooted first.

The Cluster Update page will not be available while the Publisher is rebooted. When the Publisher update is complete, you can use the Cluster Update page to monitor update progress.

### **Viewing Update Status**

After the Publisher Update is complete, you can monitor the Update status of the Subscriber nodes at Administration > Agents and Software Updates > Software Updates > Cluster Update.

There are two ways to monitor the update's progress:

1. On the Cluster Update page, progress indicators in the Update Steps area show the status of some of the main steps.

Indicators in the Publisher Details and Subscriber Details areas also show when the Publisher or each subscriber is in progress or completed.

When the update is complete, these areas should show a successful update status for the Publisher and every subscriber.

Figure 686: Status Indicators in the Update Steps Area

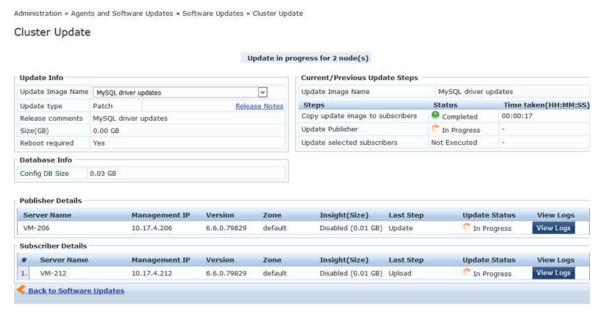

If you navigate to another page, and then navigate back to the Software Updates page, a status link will be provided.

Figure 687: In Progress Status Link

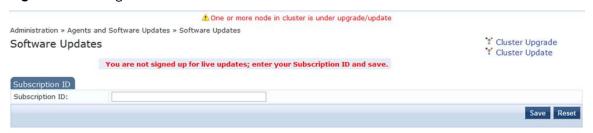

Clicking the link takes you back to the **Cluster Update** page.

2. For detailed progress information, click the View Logs button in the Publisher's or subscriber's row.

The Logs window opens. This window includes tabs for the Download, Upgrade, Reboot, and Onboot logs.

You can view detailed status in these logs during and after the update.

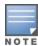

This option is not available while the Publisher is rebooted and data migration is in progress. It is available again when the Publisher update is complete.

Figure 688: Details Displayed on the Logs Window

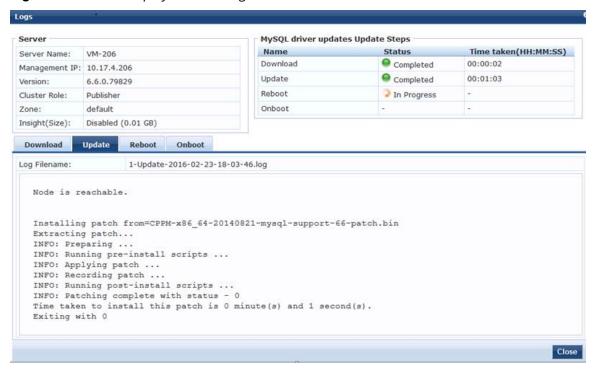

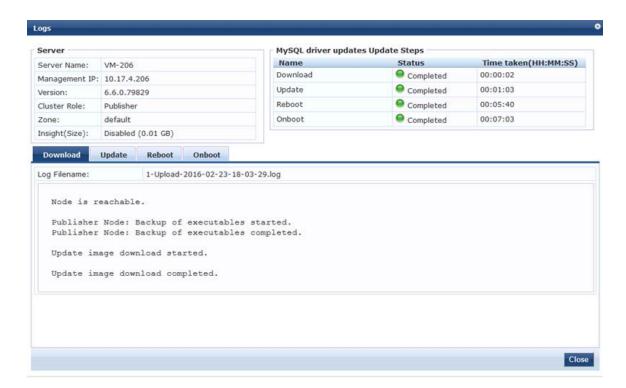

# **About the Cluster Upgrade Tool**

This section includes the following information:

- Cluster Upgrade Process Overview
- Before You Upgrade
- Installing the Cluster Upgrade Tool

- Launching the Cluster Upgrade Tool
- Upgrading the ClearPass Cluster
- Viewing Upgrade Status
- Steps in the Upgrade Tool's Automated Workflow
- Troubleshooting Tips

#### Introduction

This section provides instructions for upgrading a ClearPass cluster using the Cluster Upgrade Tool.

The Cluster Upgrade Tool is a simple user interface that automates the upgrade procedure for a ClearPass cluster. When the Upgrade is initiated, no manual actions are required until the publisher and all selected Subscribers have been upgraded.

This release of the tool can be used to upgrade ClearPass 6.3.6, 6.4.7, 6.5.x, and 6.6.x systems to ClearPass 6.6. It cannot be used to upgrade to an earlier version of the Cluster Upgrade Tool.

If you have an earlier version of the Cluster Upgrade Tool already installed, you can install this version directly over the earlier version of the tool; no cleanup steps are needed.

## Cluster Upgrade Process Overview

These tasks summarize the Cluster Upgrade process:

- 1. Download the upgrade image to the **Software Updates Portal**.
- 2. Install the Cluster Upgrade Tool (see Installing the Cluster Upgrade Tool).
- 3. Launch the Cluster Upgrade Tool and specify the Subscriber nodes to be upgraded (see Launching the Cluster Upgrade Tool).
- 4. Initiate the Upgrade procedure (see Upgrading the ClearPass Cluster). The Cluster Upgrade tool automatically performs the upgrade.
- 5. After the upgrade, verify that the Publisher and all Subscriber nodes in the cluster are back in sync and all services are accessible (see Viewing Upgrade Status).

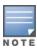

Cloning a virtual machine to facilitate a ClearPass deployment is not recommended or supported.

## **Before You Upgrade**

Before you begin the cluster upgrade process, ensure that the following tasks have been completed:

- 1. Review this section and the latest Release Notes for ClearPass 6.6.
- 2. Plan for adequate downtime for the upgrade. Use the upgrade time estimates in Sample Times Required for Upgrade on page 701 as a guide.
- 3. Install the Cluster Upgrade Tool on the Publisher node of your 6.3.6, 6.4.7, 6.5.x, and 6.6.x version.
- 4. Before installing the Cluster Upgrade Tool on the Publisher, verify that ClearPass services are up and running on both the Publisher and all Subscriber nodes. Verify again after installing the tool.
- 5. If the cluster password contains special characters, change it temporarily to only use alphanumeric characters (letters and numbers) before installing this patch.
  - You can change the cluster password back to the old password after the cluster upgrade completes.
- 6. HTTP, HTTPS, and SSH port traffic must be allowed between the cluster nodes. This is required in order for the tool to be able to communicate between nodes.
  - Verify that the following ports are in an open state between the cluster nodes:

- Port 80 (HTTP)
- Port 443 (HTTPS)
- Port 22 (SSH)
- 7. Confirm that the Publisher node and all Subscriber nodes in the cluster are in sync before starting the upgrade.
- 8. On the Publisher node, download the ClearPass 6.6 upgrade image from the **Software Updates** portal (see Updating Policy Manager Software on page 673).
  - The Upgrade tool automates the process of copying over the upgrade image to the selected subscribers in the cluster.
- 9. If you are upgrading on a reverted system (retrying an upgrade), you will need to replace the contents of certain directories first before triggering the new upgrade. Please contact Support (see Contact Support on page 1), who will assist you with the following tasks:
  - a. Copying the contents of the /var/avenda/platform/store/updates/backup/\* directory to the /var/avenda/platform/store/updates/ directory.
  - b. Clearing the contents of the /var/avenda/tips/upgrade/db/\* directory.
  - c. Restarting the **cpass-admin-server** on the Publisher.
- 10. When a particular node's version information is set to "UNKNOWN," it means the publisher is not able to contact the remote node.
  - If a node has been disabled and gone out of sync, the Cluster Upgrade Interface might not detect the status until the patch failure has occurred, after which the failed or inaccessible node is marked as UNKNOWN.
  - In such cases, confirm the status of the cluster sync and service status of **Async network services**.
  - d. In Virtual Machine environments, ClearPass Policy Manager virtual machine host date and time settings should be in sync with that of the ESX server or Hyper-V server, which is hosting the instance. Otherwise, you might see inconsistent data in "Time Taken" columns of the Upgrade interface.

## Installing the Cluster Upgrade Tool

The Cluster Upgrade Tool is released as separate patches for each of the ClearPass 6.3.6, 6.4.7 and 6.5.\* versions. It can be downloaded and installed either through Policy Manager's Software Updates portal or from the Aruba Support Center.

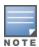

The Upgrade Tool can only be installed on the Publisher node.

To install the Upgrade Tool through the Software Updates Portal:

- 1. Log in to ClearPass Policy Manager on the Publisher and navigate to Administration > Agents and Software Updates > Software Updates.
- 2. In the row for the ClearPass Cluster Upgrade Tool patch, click the **Install** button. When the installation is complete, the Admin service will be restarted. You do not need to reboot.
- 3. To review the Release Notes for the tool, click the patch's row.
  - The **More Information** window opens.
- 4. Click the Release Notes URL link.
  - The Support Center's **Release Notes** page opens in a new tab.

Figure 689: The Link to the Cluster Upgrade Tool Release Notes

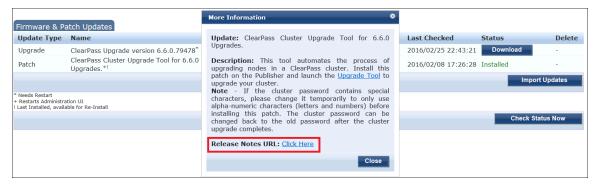

#### If the Publisher Is Not Set Up

To install the Upgrade Tool if the publisher is not set up to display available updates:

- 1. On the Aruba Support site (support.arubanetworks.com), manually download the Cluster Upgrade Tool.
- 2. On the Publisher's **Software Updates** portal, use the **Import Updates** link to upload it.
- 3. Install the Upgrade Tool as described above.

## **Launching the Cluster Upgrade Tool**

After the Cluster Update Tool is installed, you can launch the Cluster Upgrade tool either from the Software Updates portal or through your Web browser.

To launch the Cluster Upgrade Tool from the Software Updates portal:

- In ClearPass Policy Manager, navigate to Administration > Agents and Software Updates > Software Updates.
- 2. In the upper-right of the page, click **Cluster Upgrade**. The **Cluster Upgrade** page opens.

### An Alternative Way to Open the Tool

An alternative way to open the tool is as follows:

- 1. In ClearPass Policy Manager, navigate to **Administration > Agents and Software Updates > Software Updates**.
- 2. In the **Firmware & Patch Updates** area, click the row of the ClearPass Cluster Upgrade Tool patch.
- 3. In the More Information window that opens, click the Upgrade Tool link.

Figure 690: The Link to the Cluster Upgrade Tool

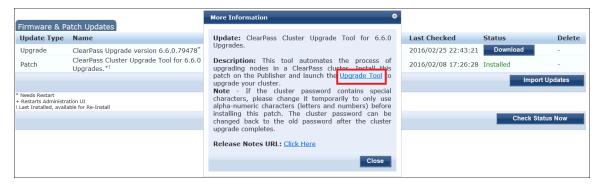

#### **Opening the Tool Via Your Web Browser**

To open the Cluster Upgrade Tool directly through your Web browser:

- 1. Enter https://<ClearPass-Publisher-IP-address>/upgrade in your browser's address bar.
- 2. If you are prompted to log in, use your ClearPass Policy Manager administrator credentials. The **Cluster Upgrade Utility** page opens.

Figure 691: The Cluster Upgrade Utility Page

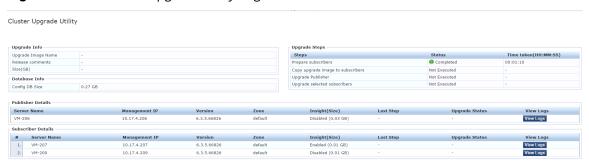

This page includes the information described below in Table 369.

**Table 369:** Information on the Cluster Upgrade Utility Page

| Field                 | Description                                                                                                    |  |
|-----------------------|----------------------------------------------------------------------------------------------------|--|
| Upgrade<br>Info       | Describes the upgrade image's name and size, provides a link to the Cluster Upgrade Tool Release Notes, and includes release-specific comments.                                                                         |  |
| Publisher<br>Details  | Information for the Publisher and for all Subscriber nodes in the cluster. Information includes the management IP address, version number, zone, Insight database size, last upgrade step completed and upgrade status. |  |
| Subscriber<br>Details |                                                                                                    |  |
| Database<br>Info      | Shows the size of the Configuration database.                                                                                                    |  |
| Upgrade<br>Steps      | During the cluster upgrade, this area shows the status of each stage in the process. As each stage completes, it shows how long it took to complete.                                                                    |  |
| View Logs             | In each Publisher and Subscriber row, this link provides detailed status and log messages for each upgrade stage.                                                                                                    |  |
| Help                  | Briefly describes the actions performed by the tool.                                                                                                    |  |

3. If the cluster password contains special characters, change it temporarily to only use alphanumeric characters (letters and numbers) before installing this patch.

The cluster password can be changed back to the old password after the cluster upgrade completes.

Figure 692: Special Characters Note

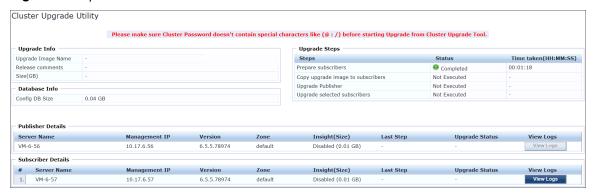

**Figure 693:** *More Information > Special Characters Note* 

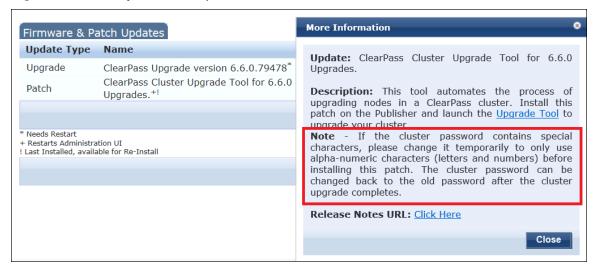

## **Upgrading the ClearPass Cluster**

To upgrade the ClearPass cluster:

- 1. Navigate to Administration > Agents and Software Updates > Software Updates > Cluster Upgrade.
- 2. Before you start the upgrade, verify that the ClearPass 6.6 Upgrade Image is downloaded and available in the Software Updates portal.

If the upgrade image is not available, the **Cluster Upgrad**e page displays a message advising you to download it.

Figure 694: The Message Advising that the Upgrade Image Must Be Downloaded

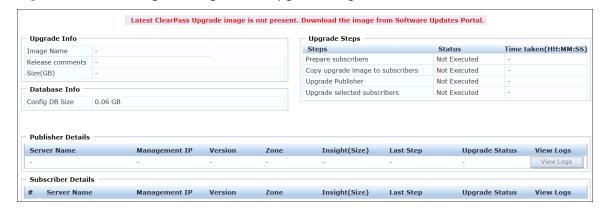

3. When you open the Cluster Upgrade Tool, it immediately prepares the subscribers for upgrade by automatically installing the required additional API support.

This is a background process and does not require any actions from the user. A progress indicator is shown during this stage.

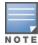

To install the patch for API support on Subscriber nodes, these nodes must be able to access the Publisher over HTTP, or they must be able to access the publisher over HTTPS using its host name and validate the certificate that is presented (that is, trust the issuer and match the host name in the certificate Common Name (CN)).

When the 6.6 upgrade image is available locally and all Subscriber nodes have been patched, the **Start Upgrade** link is available (in the upper-right corner).

4. Click Start Upgrade.

The Start Cluster Upgrade window opens.

Figure 695: The Start Cluster Upgrade Window

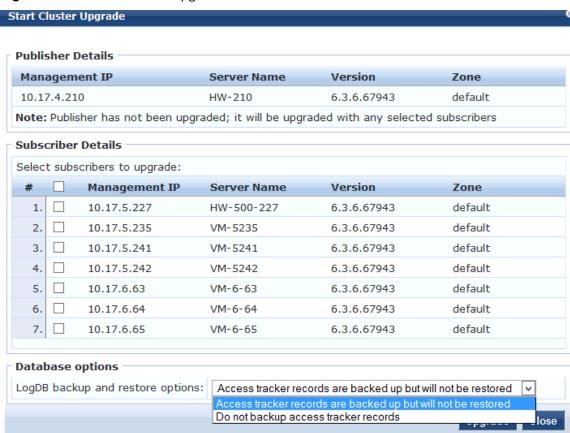

You can upgrade the entire cluster or just a subset of Subscriber nodes.

- 5. In the **Start Cluster Upgrade** window, use the check boxes to select the Subscriber nodes to upgrade.
- 6. In the **LogDB backup and restore options** drop-down list:
  - a. If you need a backup of the Access Tracker records to potentially restore after upgrade, select **Access tracker records are backed up but will not be restored**.

This option will increase the overall upgrade time.

- If you do not need a backup of the Access Tracker records, select **Do not back up access tracker** records.
- 7. Click **Upgrade**.

The Upgrade Tool begins the automated upgrade process.

No further manual steps are required until all selected subscribers have been upgraded. For information on the automated process, see Steps in the Upgrade Tool's Automated Workflow on page 700.

The Publisher is always upgraded and rebooted first. The Upgrade Tool will not be available while the publisher is rebooted and data migration is in progress.

- 8. When the Publisher upgrade is complete, navigate to the **Cluster Upgrade Utility** page to monitor upgrade progress, as described in Viewing Upgrade Status on page 699.
- 9. After a successful upgrade, confirm that all the Subscriber nodes in the cluster are back in sync and all the services are accessible.
- 10. Verify that any preexisting Standby Publisher settings are restored:

Navigate to: Administration > Server Manager > Server Configuration > Cluster-Wide Parameters link > Standby Publisher tab.

### **Viewing Upgrade Status**

After the Publisher Upgrade is complete, you can monitor the Upgrade status of the Subscriber nodes at **Administration > Agents and Software Updates > Software Updates > Cluster Upgrade**.

The tool provides two ways to monitor the upgrade's progress:

1. On the **Cluster Upgrade** page, progress indicators in the **Upgrade Steps** area show the status of some of the main steps.

Indicators in the **Publisher Details** and **Subscriber Details** areas also show when the Publisher or each Subscriber node is in progress or completed.

When the upgrade is complete, these areas should show a successful upgrade status for the Publisher and every Subscriber node.

Figure 696: Status Indicators in the Upgrade Steps Area

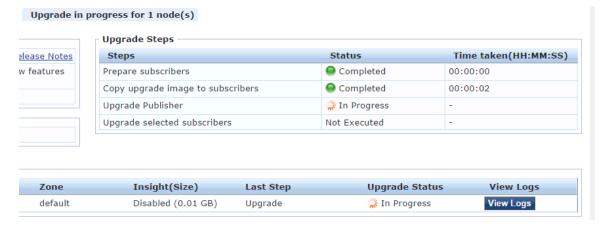

If you navigate to another page, and then navigate back to the Software Updates page, a status link will be provided.

Figure 697: In Progress Status Link

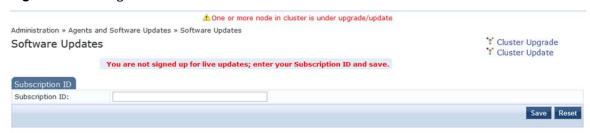

Clicking the link takes you back to the Cluster Upgrade page.

For detailed progress information, click the View Logs button in the Publisher's or Subscriber's row.
 The Logs window opens. This window includes tabs for the Patch, Download, Upgrade, Reboot, and Onboot logs.

You can view detailed status in these logs during and after the upgrade.

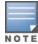

This option is not available while the Publisher is rebooted and data migration is in progress. It is available again when the Publisher upgrade is complete.

Figure 698: Details Displayed on the Logs Window

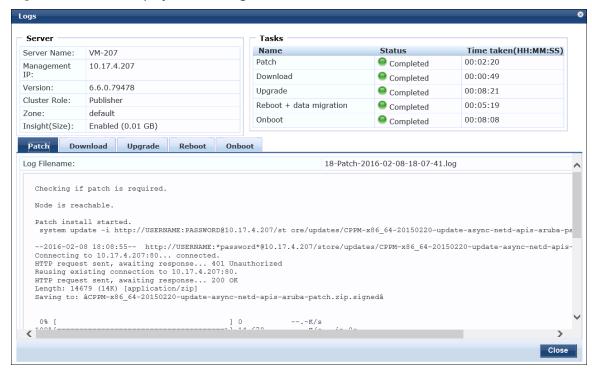

## Steps in the Upgrade Tool's Automated Workflow

This section describes the steps that are automatically completed by the Cluster Upgrade Tool.

- 1. To prepare the Subscriber nodes for upgrade, a patch that provides required API support is automatically installed by the Upgrade Tool on every Subscriber.
  - The Cluster Upgrade Tool uses remote API calls to control and monitor upgrade progress on the subscribers.

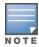

To install the patch for API support on the subscribers, subscribers must be able to access the publisher over HTTP, or they must be able to access the publisher over HTTPS using its hostname and validate the certificate that is presented (trust the issuer and match the hostname in the certificate CN).

- 2. After you select the Subscriber nodes and click **Upgrade**, the upgrade image is copied to the Subscribers you selected.
  - The Subscriber nodes copy the upgrade image over an HTTPS connection to the Publisher.
  - If the upgrade image is already present on a Subscriber node (you have downloaded it from the Software Updates portal, or uploaded it in the Software Updates portal), the existing upgrade image on the Subscriber node will be used for the upgrade.
- 3. If the Standby Publisher settings were configured, they are temporarily disabled. This setting is restored after all Subscriber nodes have been upgraded.

- 4. The Publisher is the first to be upgraded and rebooted. Configuration database and Insight database migration is performed on reboot.
- 5. When the Publisher upgrade is complete, you can use the **Cluster Upgrade Utility** page to review log messages.
- 6. When the Publisher upgrade is complete, upgrade is initiated on each selected Subscriber node. When possible, multiple Subscribers are upgraded in parallel. When each Subscriber node is complete, the Subscriber is rebooted.
- 7. During the parallel upgrade process, upgrade of the first Subscriber node begins five minutes after the Publisher upgrade is completed.
- 8. Upgrade of the second Subscriber node begins five minutes after the upgrade of the first Subscriber begins. This pattern continues sequentially for all Subscriber nodes in the cluster, with a five-minute delay between each start time.
- 9. When each Subscriber is rebooted, it is added back into the cluster. Insight data is migrated and restored.
- 10. When all selected Subscriber nodes have been upgraded, you can select and trigger the upgrade operation for any additional Subscribe nodes.
- 11. When all the Subscriber nodes in the cluster have been upgraded, the Standby Publisher settings are restored.

Detailed information for each of these steps is available in the Logs window during and after upgrade.

### Sample Times Required for Upgrade

To help you estimate how much time the upgrade might take, Table 370 shows representative numbers for upgrade times under test conditions. Keep in mind that the figures here are only examples. The actual time required for your upgrade depends on several factors:

- Your hardware or virtual appliance model. In the case of virtual machine installations, upgrade times vary significantly based on the IOPS performance of your virtual machine infrastructure.
- The size of the configuration database to be migrated.
- For ClearPass Insight nodes, the size of the Insight database.
- For Subscriber nodes, the bandwidth and latency of the network link between the Subscriber and the Publisher.

**Table 370:** Sample Times Required for Upgrade

| Hardware<br>Model | Config DB<br>Size | Insight<br>DB Size | Publisher<br>Upgrade<br>Time | Subscriber<br>Upgrade Time | Insight Restoration<br>Time |
|-------------------|-------------------|--------------------|------------------------------|----------------------------|-----------------------------|
| CP-500            | 100 MB            | 5 GB               | 50 minutes                   | 50 minutes                 | 20 minutes                  |
|                   | 200 MB            | 5 GB               | 60 minutes                   | 60 minutes                 | 20 minutes                  |
| CP-5K             | 100 MB            | 5 GB               | 50 minutes                   | 50 minutes                 | 15 minutes                  |
|                   | 200 MB            | 5 GB               | 60 minutes                   | 60 minutes                 | 15 minutes                  |
| CP-25K            | 200 MB            | 5 GB               | 30 minutes                   | 30 minutes                 | 15 minutes                  |
|                   | 500 MB            | 10 GB              | 40 minutes                   | 40 minutes                 | 20 minutes                  |

## **Troubleshooting Tips**

- If you encounter errors while upgrading a Subscriber, use a manual upgrade procedure to upgrade the Subscriber after the root cause for the upgrade failure has been fixed.
- If you need to revert to the previous version of ClearPass, you can do so manually from the CLI for individual Subscribers.

Be aware that all status and progress information will be reset when the Publisher is reverted to a previous version. You can initiate the upgrade again from the Cluster Upgrade Tool.

This chapter includes the following information:

- **Enabling Ingress Event Dictionaries**
- Configuring the Ingress Event Sources
- Configuring an Event-Based Enforcement Service
- Configuring the Ingress Receiving Ports
- **Enabling Ingress Events Processing**

#### **Overview**

This chapter provides the procedures for configuring ClearPass Policy Manager to process ingress threatrelated events.

The ClearPass Ingress Event Engine processes inbound threat-related events—which are Syslog events received from any third-party vendor device—and performs enforcements and actions based on defined policies.

## **Enabling Ingress Event Dictionaries**

By default, a set of ingress event dictionaries are available and initially set to disabled. You must enable the ingress event dictionaries before you proceed.

To enable an ingress event dictionary:

1. Navigate to **Administration > Dictionaries > Ingress Events**. The Ingress **Events Dictionaries** page opens, where the set of ingress event dictionaries are displayed. By default, they are disabled.

Figure 699: Viewing Ingress Event Dictionaries

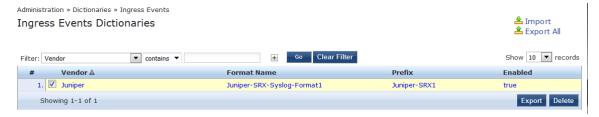

2. To enable a dictionary, select the Ingress Events Dictionary for the appropriate vendor.

The **Events Attributes** dialog opens.

Figure 700: Enabling an Ingress Events Dictionary

Administration » Dictionaries » Ingress Events

#### Ingress Events Dictionaries

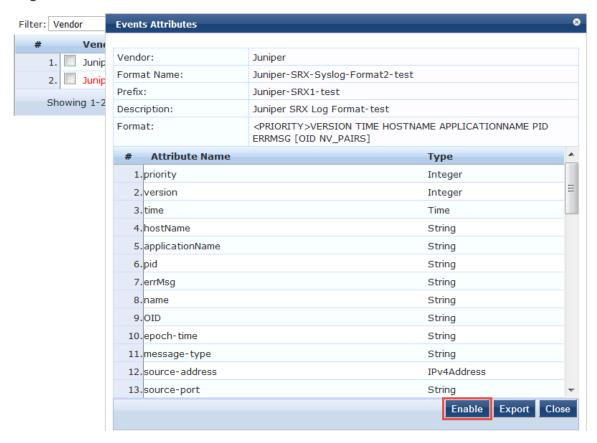

3. To enable the selected ingress events dictionary, click **Enable**.

You return to the Ingress Events Dictionaries page. The dictionary information is no longer displayed in red and the **Status** column is set to **Enabled**.

# **Configuring the Ingress Event Sources**

The Event Source is the device that sends Syslog events to ClearPass. Any events sent that are not from configured event sources are ignored.

To configure the Event Source (in this example, a Juniper Networks SRX gateway):

- Navigate to Configuration > Network > Event Sources.
   The Event Sources page opens.
- 2. To add the Event Source for the desired vendor, click **Add**.

The Add Events Source dialog opens.

Figure 701: Adding an Event Source

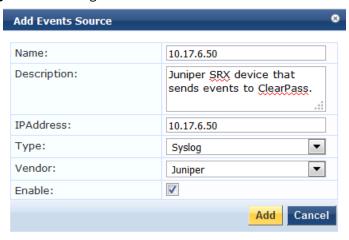

3. Specify the **Add Event Source** parameters as described in Table 371.

**Table 371:** Configuring the Event Source Parameters

| Parameter   | Action/Description                                                               |
|-------------|----------------------------------------------------------------------------------|
| Name        | Enter the IP address of the device that will send Syslog events to ClearPass.    |
| Description | Optionally, enter a description of this Event Source.                            |
| IP Address  | 2. Enter the IP address of the device that will send Syslog events to ClearPass. |
| Туре        | 3. From the drop-down, select the Event Source <b>Type</b> .                     |
| Vendor      | 4. From the drop-down, select the Event Source <b>Vendor</b> .                   |
| Enable      | 5. Select this check box to enable the device as an Event Source.                |

6. When finished, click Add.

The **Event Sources** page now displays the new Event Sources (see Figure 702).

Figure 702: Event Sources Page

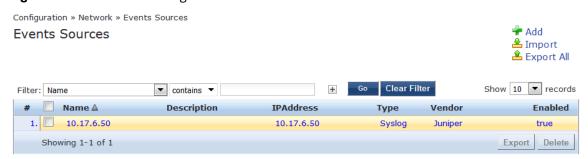

The IP address displayed in Figure 702 is the IP address and host name of the Juniper SRX gateway that sends Syslog events to ClearPass.

# **Configuring the Ingress Receiving Ports**

The ingress receiving ports are the TCP (Transmission Control Protocol) and UDP (User Datagram Protocol) ports on the ClearPass server where the events source sends threat-related events.

By default, the ingress receiving port is **514** for both TCP and UDP. You can modify the ingress receiving ports to a custom value as necessary.

To confirm or change the ingress receiving ports on the ClearPass server:

- 1. Navigate to Administration > Server Manager > Server Configuration.
- 2. From the list of ClearPass servers, select the appropriate server. The Server Configuration page opens.
- 3. Select the **Service Parameters** tab.
- 4. From the **Select Service** drop-down, choose **Ingress syslog service** as shown in Figure 703.

Figure 703: Selecting the Ingress Syslog Service

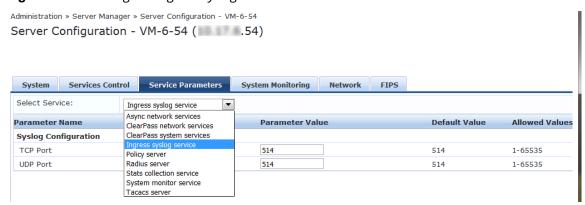

As you can see in Figure 703, the parameter value for both the TCP and UDP receiving ports is set to the default value of **514**.

- 5. If you wish to modify the parameter values for one or both of the receiving ports, enter the new value(s).
- 6. When satisfied with the settings, click **Save**.

## **Configuring an Event-Based Enforcement Service**

This section provides the following information:

- Introduction
- Adding an Event-Based Enforcement Service
- Associating the Enforcement Service with an Enforcement Policy

#### Introduction

This section describes how to add the **Event-Based Enforcement** service that manages enforcement actions in response to threat-event processing.

When there is a suspicious user, this user could represent a common DOS attack or some other threat. When a threat is detected, ClearPass performs enforcement operations as configured, for example, executing a change of authorization (COA) to disconnect a suspicious user from the network.

## **Adding an Event-Based Enforcement Service**

To add an event-based enforcement service:

1. Navigate to **Configuration** > **Services**.

The **Services** page opens. The **Services** page provides options to add, modify, and remove a service.

2. To add the event-based enforcement service, click Add.

The **Add Services** dialog opens.

3. From the **Type** drop-down list, select **Event-based Enforcement** (see Figure 704).

Figure 704: Specifying Event -Based Enforcement

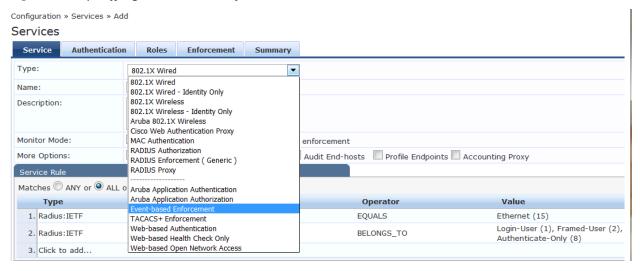

For configuration information for each of the available service types, see Configuring Policy Manager Services on page 70.

- 4. Enter the name or label of the event-based enforcement service.
- 5. Enter the values for any other parameters, including service rules, required for this service. For a description of all the parameters in the **Service** page, see Adding Services on page 1.
- 6. Click Next.

The **Add Services** > **Enforcement** tab opens.

## Associating the Enforcement Service with an Enforcement Policy

After you create the event-based enforcement service, you must associate the service with an enforcement policy.

To associate an event-based enforcement server with an enforcement policy:

1. When finished with the parameter settings on the **Add Services** > **Service** page, click **Next**. The **Add Services** > **Enforcement** page opens.

**Figure 705:** Specifying the Event-Based Enforcement Policy

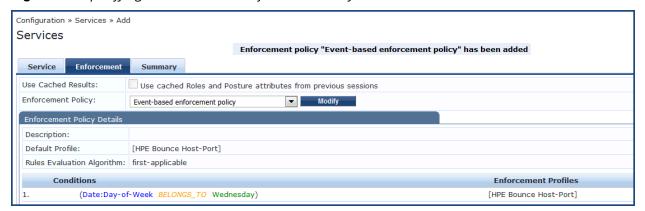

From the **Add Services** > **Enforcement** page, you can either select an existing enforcement policy or create a new one.

- 2. From the **Enforcement Policy** drop-down list, select the appropriate Event Enforcement policy.
- 3. If you have not configured Event-type Enforcement policies, click **Add New Enforcement Policy** to create a new enforcement policy.
- 4. Specify the values for the remaining parameters as described in Table 372, then click **Save**.

**Table 372:** Service Enforcement Page Parameters

| Parameter                  | Action/Description                                                                                  |  |  |
|----------------------------|----------------------------------------------------------------------------------------------------|--|--|
| Use Cached Results         | Select this check box to use cached roles and posture attributes from previous sessions.            |  |  |
| Enforcement Policy         | From the drop-down list, select the preconfigured enforcement policy. This is mandatory.            |  |  |
| Enforcement Policy Details |                                                                                                    |  |  |
| Description                | Displays additional information about the selected enforcement policy.                              |  |  |
| Default Profile            | Displays a default profile applied by .                                                             |  |  |
| Rules Evaluation Algorithm | Shows first matched rule and return the role or select all matched rules and return a set of roles. |  |  |

## **Enabling Ingress Events Processing**

The final task is to enable ingress events processing.

To enable ingress events processing on the ClearPass server:

- 1. Navigate to **Administration** > **Server Manager** > **Server Configuration**.
- 2. From the list of ClearPass servers, select the appropriate server.
  - The **Server Configuration** page appears.
- 3. Select the appropriate server.

The **Server Configuration** dialog appears.

Figure 706: Enabling Ingress Event Processing

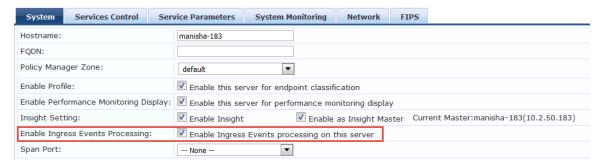

4. Click the **Enable Ingress Events Processing** check box.

The following warning dialog is displayed, alerting you to the impact on system performance that may occur when you enable ingress events processing.

Figure 707: Warning Dialog for Enabling Ingress Events Processing

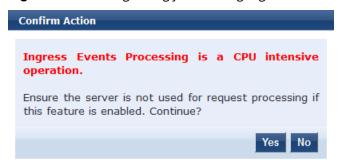

5. To proceed with ingress events processing on this server, click **Yes**.

For details on the **Server Configuration** > **System Tab** parameters, see System Page on page 482.

This chapter describes how to use the ClearPass 6.6 Insight Reporting tool.

This chapter includes the following information:

- About ClearPass Insight
- About the Insight Dashboard
- Searching the Insight Database
- Creating Alerts
- Creating Reports
- Insight Report Categories Reference
- Administration Operations
- Managing Insight Admin Privileges

## **About ClearPass Insight**

This section presents an overview of ClearPass Insight. It provides the following information:

- Introduction
- Enabling Insight and Specifying a Master Insight Node
- Launching Insight

#### Introduction

ClearPass Insight is an application for use with ClearPass Policy Manager that is capable of aggregating data from multiple Policy Manager appliances that contain archived network access logs.

You can access each application within the ClearPass suite with a single login. You need only sign in once for access to ClearPass Policy Manager, Insight, Onboard, and Guest. For more information, see Launching Insight below.

- Insight makes it easy to add many different types of report "widgets" that will produce reports that provide the specific kinds of information you need to monitor and understand what is occurring on the network. You can create customized reports to track detailed authentication records, audit trails, and details on network-access trends (see About the Insight Dashboard on page 713).
- The Insight Search feature allows you to search for clients, users, ClearPass servers, and network access devices (see Searching the Insight Database on page 724).
- This chapter illustrates how to generate customized reports that analyze authentication information, device profiling, client health and posture data, as well as guest and BYOD use cases (for details, see Creating Reports on page 732 and Insight Report Categories Reference on page 740).
- This chapter also describes how to configure alerts that allow you to receive near-real-time messages
  regarding anomalous network activity. Alerts can be delivered via SMS or email notification to multiple
  recipients.
  - You can also set up a User Watchlist (a list of VIPs, executives or devices that warrant special tracking) that you can monitor for authentication failures or other key events (see Creating Alerts on page 725).
- Finally, this chapter provides information on how to configure operational elements about file transfers, as well as database and report data retention (see Administration Operations on page 755).

#### **Browsers Supported**

ClearPass Insight uses a Web-based management interface. The following browsers are supported:

- Apple Safari 6.2.x, 7.1.x, 8.0
- Google Chrome 47.x, 48.x
- Microsoft Edge 25.x
- Microsoft Internet Explorer 11.0
- Mozilla Firefox 43, 44

### **Enabling Insight and Specifying a Master Insight Node**

Before you can use Insight, you must enable it on the current ClearPass server.

If multiple nodes in a cluster have Insight enabled, one node should be configured as an Insight Master.

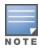

Insight Reports, Alerts, and Administration settings can be configured on a Master Insight node only. To be able to generate a report, enabling the node as an Insight Master (even in a single-node cluster) is mandatory.

#### To enable Insight:

- 1. Navigate to **Administration** > **Server Manager** > **Server Configuration**.
- 2. From the list of ClearPass servers, click the server on which you want to enable Insight.

The Server Configuration > System page opens.

Figure 708: Server Configuration > System Page

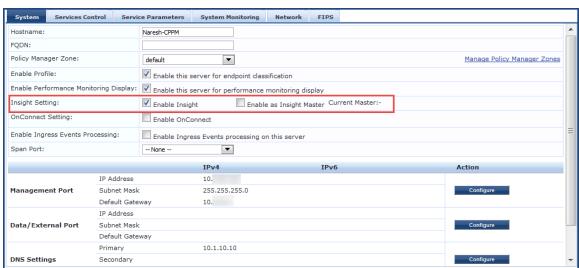

- a. Enable Insight: Select this check box to enable ClearPass Insight on the current server.
- b. **Enable as Insight Master**: Select this check box to specify this server as an Insight Master.

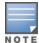

To enable replication of Insight configurations across a cluster, you must configure one ClearPass server in the cluster as an Insight Master node.

3. Click Save.

## **Launching Insight**

To launch ClearPass Insight:

1. Use one of the following methods to launch ClearPass Insight.

- Log in to Policy Manager, and then select **Insight** in the **Dashboard > Applications** widget. This opens Insight in a new tab.
- Access Policy Manager by pointing the browser to https://<ClearPass-host-name>/tips, then select the ClearPass Insight link (see Figure 709).
- Point the browser to https://<ClearPass-host-name>/insight.
- 2. Enter the default username and password, then click **Login** to launch Insight.

Figure 709 displays the ClearPass Access page:

Figure 709: ClearPass Access Page

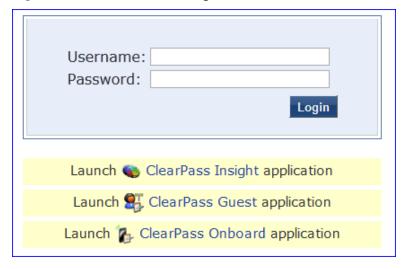

# **About the Insight Dashboard**

This section provides the following information:

- Dashboard Overview
- Adding a Report Widget to the Dashboard Landing Page
- Removing a Report Widget from the Dashboard Landing Page
- Creating a Report or Alert From the Dashboard
- Specifying the Date Range for Data Collection
- Authentication Dashboard
- Endpoints Dashboard
- Guest Dashboard
- Network Dashboard
- Posture Dashboard
- System Dashboard
- System Monitor Dashboard

#### **Dashboard Overview**

The **Dashboard Landing Page** opens immediately when you successfully log in to ClearPass Insight. The Dashboard includes report widgets that provide a summarized and graphical view of your network analytics.

 You can customize the Dashboard to display the report widgets that you use most often by adding widgets to the Dashboard Landing Page; you can also remove any report widget from the Dashboard Landing Page as needed. You can create reports and alerts from any of the Dashboard pages.

Figure 710: Insight Dashboard Landing Page

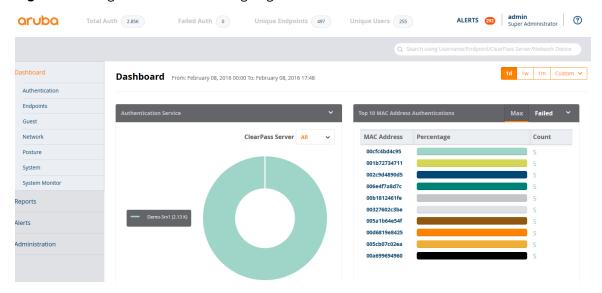

The following report widgets are included by default on the **Dashboard Landing** page:

- Authentication Trend
- Authentication Distribution
- Authentication Service
- Top 10 MAC Address Authentications

## Adding a Report Widget to the Dashboard Landing Page

When you add a report widget to the Dashboard Landing page, that widget will appear in the Landing page, and the widget will also continue to be available on its Dashboard category page (for example, if you added the **Top 10 Restarted Services** widget from the System Dashboard, the **Top 10 Restarted Services** widget would be present in both the Dashboard Landing page and the System Dashboard).

To add a report widget to the Dashboard Landing page:

- 1. From any of the Dashboard category pages, click the arrow icon in the right corner of the widget title bar.
- 2. Select **Add to Dashboard** (see Figure 711).

  That report widget will appear when you return to the Dashboard Landing page.

Figure 711: Adding a Widget to the Dashboard Landing Page

Network Dashboard From: 2016-01-26 00:00 To: 23:55

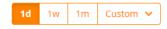

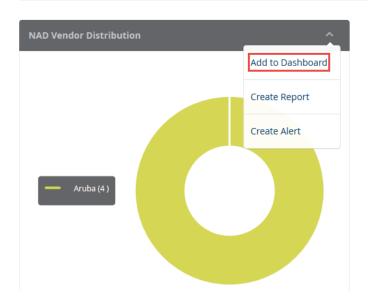

3. To view the newly-added widget, return to the Dashboard Landing page.

### Removing a Report Widget from the Dashboard Landing Page

You can only remove a report widget from the **Dashboard Landing Page**. Report widgets cannot be deleted from Dashboard category pages (for example, if you choose to remove the Top 10 MAC Address Authentications widget from the Landing page, it will remain in the set of report widgets provided in the Authentication Dashboard).

To remove a report widget from the Dashboard Landing page:

- 1. From the **Dashboard Landing Page**, locate the widget you want to remove.
- 2. Click the arrow icon in the right corner of the widget title bar.
- 3. From the menu, select **Remove from Dashboard** (see Figure 712).

Figure 712: Removing a Widget From the Dashboard

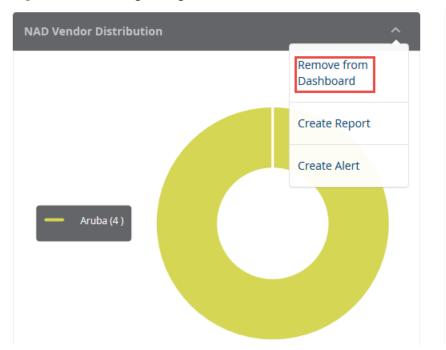

When you refresh the page, that widget will disappear from the Dashboard.

### Creating a Report or Alert From the Dashboard

The widgets on the **Dashboard** include links to the **Creat Reports** and **Create Alerts** pages.

To define and to receive a regular report of data for that Dashboard:

• To open the Create Reports wizard from the Dashboard, click the down-arrow icon in the widget title bar and select Create Report.

To define and to receive alerts when customized thresholds are reached:

To open the Creat Alerts wizard from the Dashboard, click the down-arrow icon in the widget title bar and select **Create Alert**.

Figure 713: Opening the Reports or Alerts Wizard from the Dashboard

### **Dashboard** From: 2016-01-26 00:00 To: 16:50

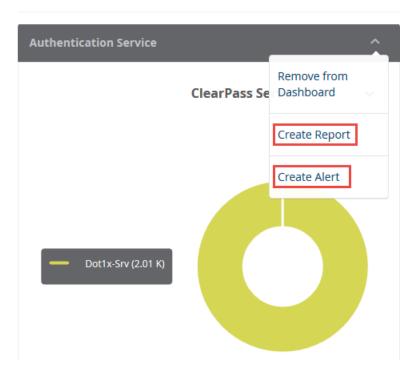

For detailed procedures to create reports and alerts, see Creating Reports on page 732 and Creating Alerts on page 725.

## **Specifying the Date Range for Data Collection**

By default, the Insight widgets, including those on the **Dashboard** page as well as all the other Insight widgets, such as Endpoints, Guest, Posture, and so on, display information collected over the previous seven days. The **System Monitor** widget is an exception as it displays data for the previous two hours.

You can modify the Authentication, Endpoints, Guest, Posture, and System widgets to display widget data for today, one week, one month, or a custom date and time range.

To specify the date range to have data collected for a Dashboard widget:

- To specify data collection for today, one week, or one month, from the upper right corner of the Dashboard, select **Today**, **1w** (for one week), or **1m** (for one month) as desired.
   The Dashboard widgets then display the information for the specified number of days.
- 2. To specify a customized period for Insight data collection, click the **Custom** button. You are prompted to specify the start and end dates for your date range, as shown in Figure 714.

Figure 714: Specifying a Custom Date Range

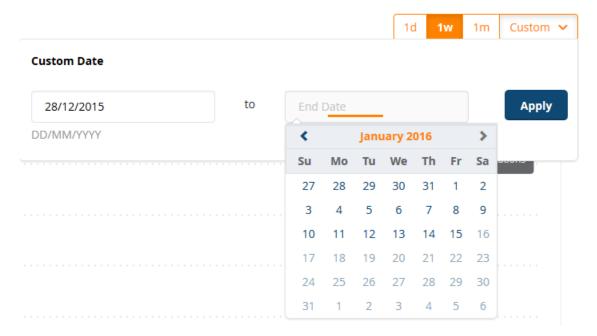

3. Select the **Start Date** and **End Date** from the calendar, then click **Apply**. The Dashboard widgets then display the information for the specified range of dates.

### **Authentication Dashboard**

Authentication Dashboard widgets focus on authentication analytics and include widgets on trends, distribution, status, service, alerts, and statistics.

To access the Authentication Dashboard, navigate to **Dashboard > Authentication**.

Figure 715: Authentication Dashboard

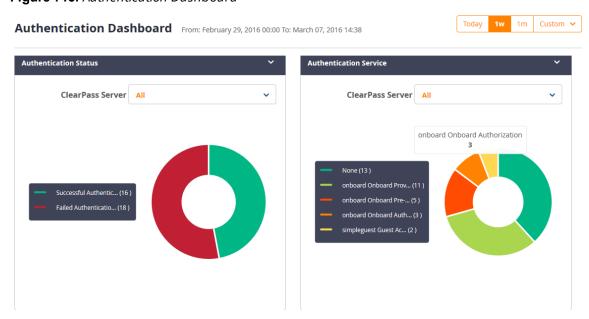

The following widgets are included by default on the **Authentication Dashboard**:

- Authentication Trend
- Authentication Distribution

- Authentication Service
- Authentication Status
- Top 10 MAC Address Authentications
- Top 20 NAD Authentications
- Top 10 Authentication Errors
- Latest 10 Authentication Alerts

For more information about the Authentication reports and the widgets provided for each report, see Authentication Category Reports on page 740.

### **Endpoints Dashboard**

The Endpoints Dashboard widgets provide analytics that focus on Endpoint trends, distribution, device profile, and bandwidth usage.

To access the Authentication Dashboard, navigate to **Dashboard** > **Endpoints**.

Figure 716: Endpoints Dashboard

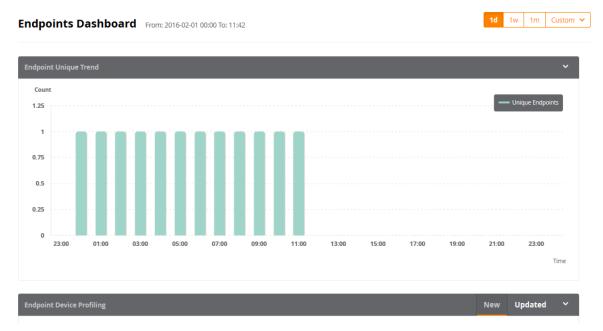

The following widgets are included by default on the **Endpoints Dashboard**:

- Authentication Trend
- Authentication Distribution
- Authentication Service
- Top 10 MAC Address Authentications

For more information about the Authentication reports and the widgets provided for each report, see Authentication Category Reports on page 740.

#### **Guest Dashboard**

To access the Guest Dashboard, navigate to **Dashboard** > **Guest**.

Figure 717: Guest Dashboard

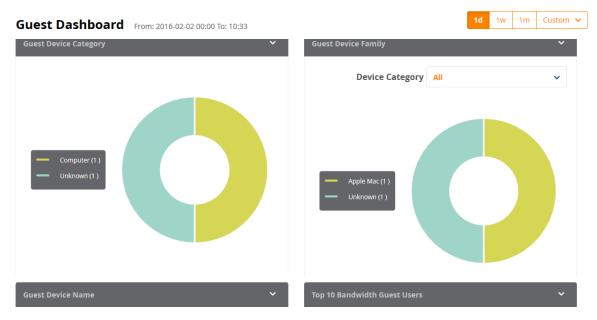

The following widgets are included by default on the **Guest Dashboard**:

- Guests Authentication Trend
- Unique Guest Authentication
- Guests Provisioned
- Guest Device Category
- Guest Device Family
- Guest Device Name
- Top 20 Bandwidth Guest Users

For more information about the Guest reports and the widgets provided for each report, see Guest Authentication Category Reports on page 744.

#### **Network Dashboard**

To access the Network Dashboard, navigate to **Dashboard > Network**.

Figure 718: Network Dashboard: NAD Vendor Distribution

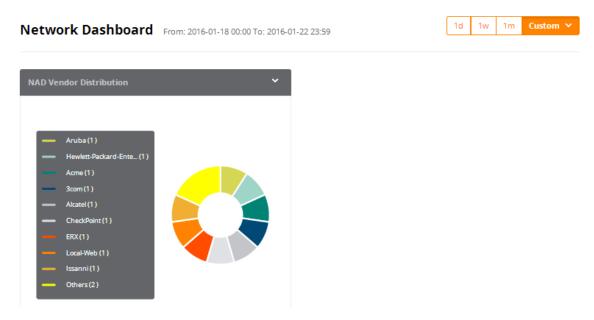

The following widget is included on the **Network Dashboard**:

NAD Vendor Distribution

This widget displays the list of all the NAD (Network Access Device) vendors, including the number of NADs by each vendor. Each vendor is associated with a unique color, and those colors are reflected in the circle graph that displays the distribution percentage each NAD vendor represents.

For more information about the Network reports, see Network Category Reports on page 746.

#### **Posture Dashboard**

The Posture Dashboard widgets focus on device health status and device profiles. To access the Posture Dashboard, navigate to **Dashboard** > **Posture**.

Figure 719: Posture Dashboard

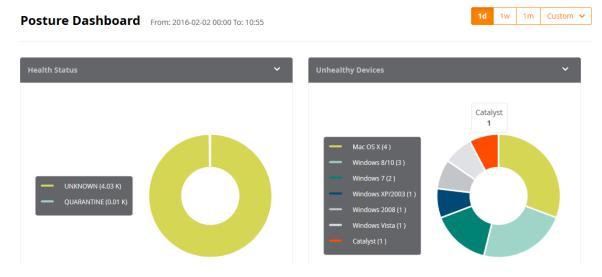

The following widgets are included by default on the **Posture Dashboard**:

- Health Status
- Unhealthy Devices

For more information about the Posture-related reports, see OnGuard Category Reports on page 748.

### **System Dashboard**

To access the System Dashboard, navigate to **Dashboard** > **System**.

Figure 720: System Dashboard

System Dashboard From: 2016-02-02 00:00 To: 11:08

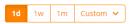

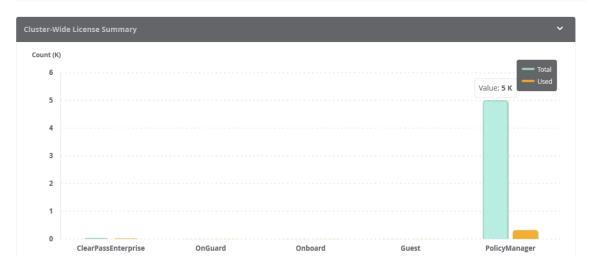

The following widgets are included by default on the **System Dashboard**:

- Cluster-Wide License Summary
- Policy Manager License Usage
- Guest License Usage Trend
- Top 10 Restarted Services

For more information about the System-related reports, see System Category Reports on page 753.

### **System Monitor Dashboard**

The System Monitor Dashboard widgets focus on health, including Authentication health, processing time, and CPU, memory, and disk usage.

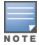

You cannot pin System Monitor widgets to the Dashboard.

To access the System Monitor Dashboard, navigate to **Dashboard > System Monitor**.

Figure 721: System Monitor Dashboard

System Monitor Dashboard 2016-01-22 13:04 to 15:04

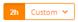

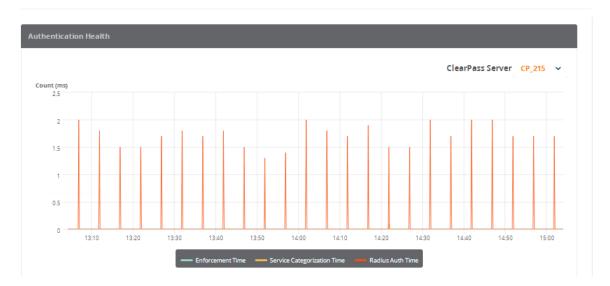

The following widgets are included by default on the **System Monitor Dashboard**:

- Authentication Health
- End-to-End Request Processing Time
- Memory Usage
- Swap Memory Usage
- Disk Usage
- CPU Usage
- CPU Load

The **System Monitor** Dashboard differs from the other Dashboard pages in that it can show data for two hours only **(2h)**.

To define a custom two-hour time slot:

1. Click the **Custom** drop-down list.

**Figure 722:** Specifying the Hour to Start System Monitor Scan

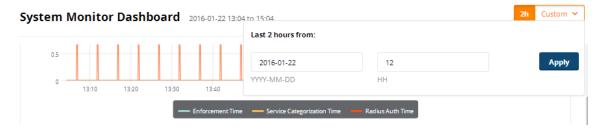

- 2. Select the starting date.
- 3. Click the **HH** field, then use the up- and down-arrows to specify the hour to start the system monitor scan. For example, specifying **13** in the **HH** field indicates that the start time for the two-hour period is **1:00 p.m**.
- 4. Click Apply.

# **Searching the Insight Database**

This section provides the following information:

- About Insight Search
- Search Example

### **About Insight Search**

Use the **Insight Search** feature to query the Insight database.

You can search for the following entities:

- Endpoint IP address (Framed-IP-Address)
- Clients by MAC address, hostname, or IP address
- User name
- ClearPass servers by name or IP address
- Network access devices by name or IP address

You can add clients and users to the Watchlist from Search results. For details, see Adding or Removing Users from the Watchlist on page 730.

The Insight Search window is always available at the top of every page.

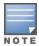

Search works on all pages except the Report Configuration and Alert Configuration pages.

#### Figure 723: Search Window

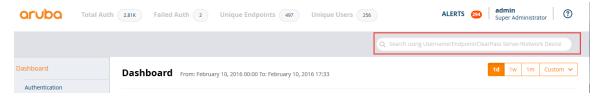

### Search Example

Let's take the example of searching for a MAC address:

1. Start entering the MAC address into the Search window.

As you type in the MAC address in this example, Search discovers that there are two MAC addresses with the same initial characters:

Figure 724: Search Locating Matching Entities

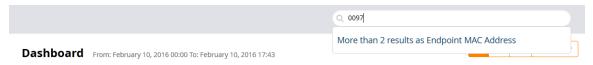

- 2. To locate the desired MAC address:
  - a. Click on the suggestion and see which MAC address you are looking for from the list displayed.
  - b. Or refine your search by typing more characters to further specify the search entity. In this example, the MAC address is identified as an Endpoint.

Figure 725: Locating and Identifying the Search Object

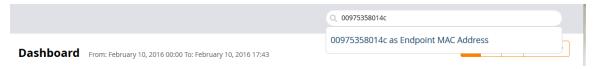

3. Select the search object.

The Endpoint MAC Address report is automatically displayed (see Figure 726). It includes the following information about the Endpoint:

- Summary
- Overview
- Device Profile
- OnGuard Health Information
- Authentication Status Trend

Figure 726: Report of Search Result

Endpoint MAC Address: 00975358014c

Total Authentications

ENDPOINT INFO IP Address 192.167.165.248 MAC Address 00975358014c UNKNOWN spt status Unknown A\_user10 host name Unknown is\_online Offline static\_ip true mac vendor ONGUARD HEALTH INFO

Time Range: Last One Week

# **Creating Alerts**

This section provides the following information:

2016-02-10T16:45:21-05:00

Introduction

DEVICE PROFILE

Updated At

- Creating New Alerts
- Modifying the User Watchlist
- Adding or Removing Users from the Watchlist

#### Introduction

Alerts provide network managers with near-real-time messages on anomalous network activity. Such activity could consist of:

Healthy

Irregular authentication activity

- Irregular network device access activity
- Users attempting privileged commands on network devices
- Irregular activity on the ClearPass servers

Reports and alerts include templates for easy configuration. These templates allow you to quickly configure and monitor network activity. In addition to email notifications, you can also send alerts to mobile devices via SMS, providing the capability to receive mission-critical information on the go.

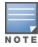

Any Error-level System Event/Event Viewer entries in ClearPass servers are notified with a System Alert Notification.

### **Creating New Alerts**

To create a new alert:

1. Navigate to the **Alerts** page.

Figure 727: Alerts Configuration Page

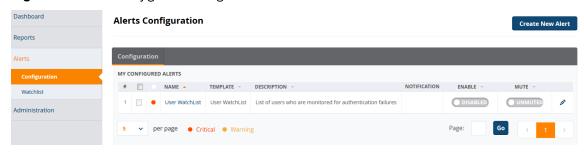

- **Enable** button: From the switch, you can enable or disable the selected alert.
- Mute button: Allows you to mute alert output while you work to address the alert.
- 2. Click Create New Alert.

Figure 728: Creating a New Alert

**Create New Alert** 

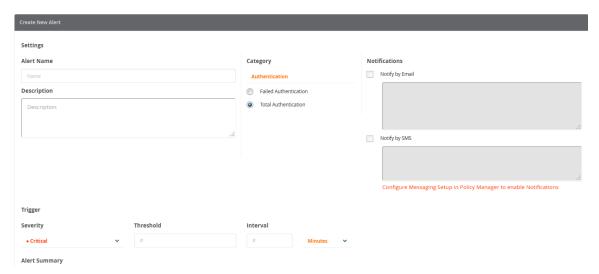

3. Enter the information for each Alert parameter as described in Table 373.

**Table 373:** Create New Alert Parameters

| Alert Field       | Action/Description                                                                                                    |  |
|-------------------|----------------------------------------------------------------------------------------------------|--|
| Alert Name        | 1. Enter the name of the alert.                                                                                                    |  |
| Description       | 2. Optionally, enter a summary description of the alert.                                                                                                    |  |
| Category          | <ul> <li>3. Select the alert Category, then specify the desired alert type in the selected category: <ul> <li>Authentication</li> <li>Failed Authentication</li> <li>Total Authentication</li> <li>System</li> <li>TACACS</li> <li>TACACS Commands</li> <li>TACACS Failures</li> </ul> </li> </ul>                                                                                                    |  |
| Notifications     | <ul> <li>4. Specify report notifications.</li> <li>Notify by Email. When you select this option, enter the list of email addresses to be notified. The alert notification is sent whenever the trigger threshold is met.</li> <li>NOTE: Enabling Notify by Email is mandatory.</li> <li>Notify by SMS. When you select this option, enter the phone numbers of each recipient. The alert notification is sent whenever the trigger threshold is met.</li> <li>NOTE: A warning message appears if you have not configured the SMTP mail server for email notifications. To do so, from the Policy Manager, navigate to Administration &gt; External Servers &gt; Messaging Setup.</li> </ul> |  |
| Trigger Severity  | <ul> <li>5. From the Trigger Severity drop-down, select one of the following:</li> <li>Critical</li> <li>Warning</li> </ul>                                                                                                    |  |
| Trigger Threshold | <ol> <li>Specify Threshold and Interval values as criteria for determining whether an alert is necessary.</li> <li>For example, if you specify the threshold as 25 and the interval as 15 minutes, once the threshold of 25 is met within 15 minutes, an alert is triggered.</li> </ol>                                                                                                    |  |
| Trigger Interval  | 7. Specify the <b>Interval</b> , then select <b>Minutes</b> or <b>Hours</b> .                                                                                                    |  |
| Alert Summary     | When you have configured the alert settings, the <b>Alert Summary</b> displays the settings for your review.                                                                                                    |  |
|                   | 8. Click <b>Save</b> .                                                                                                    |  |

## **Modifying the User Watchlist**

A Watchlist is a list of VIPs, executives, and devices known to be problematic that are monitored for authentication failures. ClearPass collects all user authentication status.

When ClearPass finds a user defined in the Watchlist that both fails to authenticate and also matches the Watchlist triggers (severity, threshold, and interval), an alert notification is sent to the notification list via email

or to mobile devices via SMS. This allows the authentication failure to be resolved proactively before the problem is reported by the user.

The Watchlist generates an alert only when an unsuccessful authentication for a specific device occurs.

### **Default Watchlist Trigger Settings**

The default Watchlist trigger settings are as follows:

- **Severity** = Critical
- Threshold = 1
- Interval = 30 seconds

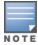

You cannot edit the The Watchlist trigger settings.

To modify the User Watchlist:

1. From the Insight navigation panel, choose **Alerts**, then select **Watchlist**. The **User Watchlist** opens (see Figure 729).

Figure 729: User Watchlist

Alerts Configuration

Configuration

MY CONFIGURED ALERTS

MY CONFIGURED ALERTS

MY CONFIGURED ALERTS

MY CONFIGURED ALERTS

MY CONFIGURED ALERTS

MY CONFIGURED ALERTS

MY CONFIGURED ALERTS

MY CONFIGURED ALERTS

MY CONFIGURED ALERTS

MY CONFIGURED ALERTS

MY CONFIGURED ALERTS

MY CONFIGURED ALERTS

MY CONFIGURED ALERTS

MY CONFIGURED ALERTS

MY CONFIGURED ALERTS

MY CONFIGURED ALERTS

MY CONFIGURED ALERTS

MY CONFIGURED ALERTS

MY CONFIGURED ALERTS

MY CONFIGURED ALERTS

MY CONFIGURED ALERTS

MY CONFIGURED ALERTS

MY CONFIGURED ALERTS

MY CONFIGURED ALERTS

MY CONFIGURED ALERTS

MY CONFIGURED ALERTS

MY CONFIGURED ALERTS

MY CONFIGURED ALERTS

MY CONFIGURED ALERTS

MY CONFIGURED ALERTS

MY CONFIGURED ALERTS

MY CONFIGURED ALERTS

MY CONFIGURED ALERTS

MY CONFIGURED ALERTS

MY CONFIGURED ALERTS

MY CONFIGURED ALERTS

MY CONFIGURED ALERTS

MY CONFIGURED ALERTS

MY CONFIGURED ALERTS

MY CONFIGURED ALERTS

MY CONFIGURED ALERTS

MY CONFIGURED ALERTS

MY CONFIGURED ALERTS

MY CONFIGURED ALERTS

MY CONFIGURED ALERTS

MY CONFIGURED ALERTS

MY CONFIGURED ALERTS

MY CONFIGURED ALERTS

MY CONFIGURED ALERTS

MY CONFIGURED ALERTS

MY CONFIGURED ALERTS

MY CONFIGURED ALERTS

MY CONFIGURED ALERTS

MY CONFIGURED ALERTS

MY CONFIGURED ALERTS

MY CONFIGURED ALERTS

MY CONFIGURED ALERTS

MY CONFIGURED ALERTS

MY CONFIGURED ALERTS

MY CONFIGURED ALERTS

MY CONFIGURED ALERTS

MY CONFIGURED ALERTS

MY CONFIGURED ALERTS

MY CONFIGURED ALERTS

MY CONFIGURED ALERTS

MY CONFIGURED ALERTS

MY CONFIGURED ALERTS

MY CONFIGURED ALERTS

MY CONFIGURED ALERTS

MY CONFIGURED ALERTS

MY CONFIGURED ALERTS

MY CONFIGURED ALERTS

MY CONFIGURED ALERTS

MY CONFIGURED ALERTS

MY CONFIGURED ALERTS

MY CONFIGURED ALERTS

MY CONFIGURED ALERTS

MY CONFIGURED ALERTS

MY CONFIGURED ALERTS

MY CONFIGURED ALERTS

MY CONFIGURED ALERTS

MY CONFIGURED ALERTS

MY CONFIGURED ALERTS

MY CONFIGURED ALERTS

MY CONFIGURED ALERTS

MY CONFIGURED ALERTS

MY CONFIGURED ALERTS

MY CONFIGURED ALERTS

MY CONFIGURED ALERTS

MY CONFIGURED ALERTS

MY CONFIGURED ALERTS

MY CONF

The users who are currently on the Watchlist are displayed. By default, the User Watchlist includes the **Authentication Trend** report widget.

2. Click Modify Watchlist.

The **Edit Alert** page appears.

Figure 730: Modifying the User Watchlist

#### **Edit Alert**

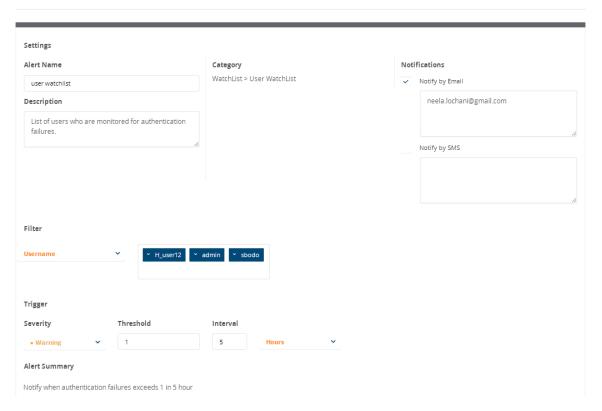

3. Enter the desired settings for each **User Watchlist** parameter as described in Table 374.

**Table 374:** *Modify User Watchlist Parameters* 

| Alert Field      | Action/Description                                                                                                    |
|------------------|----------------------------------------------------------------------------------------------------|
| Alert Name       | 1. Optionally, you can modify the name of the User Watchlist.                                                                                                    |
| Description      | 2. Optionally (and recommended), enter a summary description of the User Watchlist.                                                                                                    |
| Category         | The <b>Category</b> is set to <b>Alert</b> > <b>User Watchlist</b> . This is not an editable field.                                                                                                    |
| Notifications    | <ul> <li>Specify Watchlist notifications.</li> <li>Notify by Email. When you select this option, enter the list of email addresses to be notified. The alert notification is sent whenever the threshold is met.</li> <li>Notify by SMS. When you select this option, enter the phone numbers of each recipient. An SMS message is sent with an alert notification whenever threshold is met.</li> <li>NOTE: A warning message appears if you have not configured the SMTP mail server for email notifications. To do so, navigate to Administration &gt; External Servers &gt; Messaging Setup.</li> </ul> |
| Filter: Username | The User Watchlist has only one filter: <b>Username</b> .  4. From the Username drop-down, select one or more users to add to the Watchlist.                                                                                                    |

**Table 374:** *Modify User Watchlist Parameters (Continued)* 

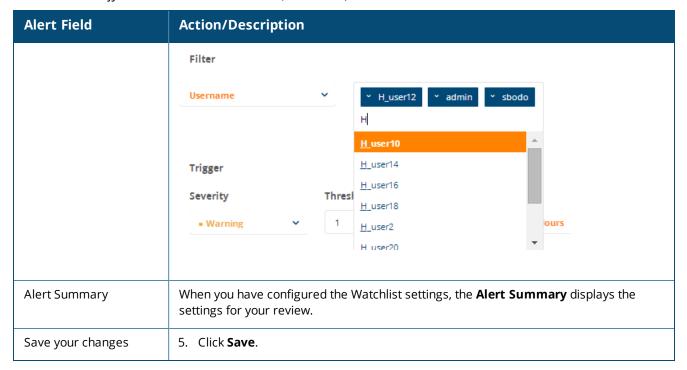

### Adding or Removing Users from the Watchlist

You can use the Insight Search function to add users to or remove users from the Watchlist.

### **Adding a User to the Watchlist**

To add a user to the Watchlist:

In the Insight Search window, enter the name of the user.
 The Insight **User Information** page for the selected user is displayed.

Figure 731: Insight User Information Page

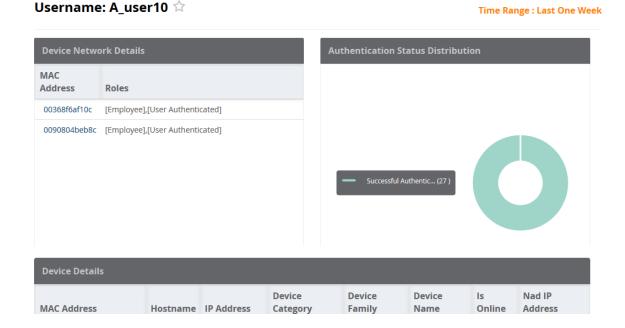

2. To add a user to the Watchlist, click the star icon next to the username as shown in Figure 731. The **User Information** page now displays the following information:

Figure 732: User Successfully Added to Watchlist

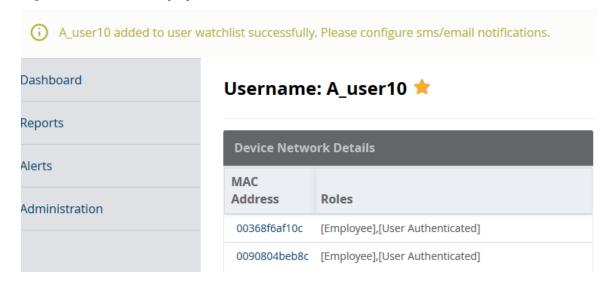

The star icon color is now set to orange, indicating the user has been added to the Watchlist. The following message is displayed:

<User> added to User Watchlist successfully. Please configure SMS and email notifications.

#### **Removing a User from the Watchlist**

To remove a user from the Watchlist:

In the Insight Search window, enter the name of the user.
 The Insight **User Information** page for the selected user opens.

Figure 733: Removing a User from the Watchlist

Username: A\_user10 🖈

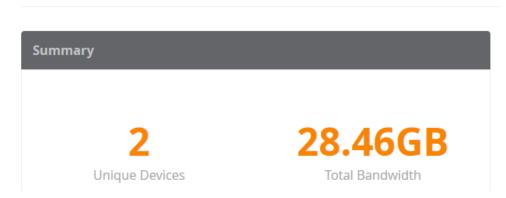

2. Click the orange star icon next to the username.

The user is removed from the Watchlist. The star icon is now white. You receive the following message: *<User> removed from User Watchlist successfully.* 

# **Creating Reports**

This section provides the following information:

- Overview
- Settings Configuration
- Report Filters Configuration
- Specifying the Logo and Branding
- Report Summary Page
- Configured Reports Page
- Viewing Reports

#### Overview

The **Reports** page provides a method for creating reports with data filters and customized time ranges up to the previous two months.

Figure 734: Reports Page

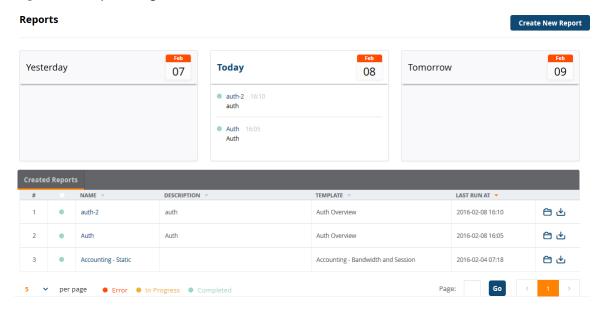

#### Run Reports Now or on a Specified Schedule

You can set up reports to run immediately or you can schedule a report to run on a daily, weekly, or monthly basis. Although Insight reports show data over the previous two-month period, Insight can retain data for up to two years.

#### **Select Report Filters**

Many reports allow you to select filters that include a simple AND condition. For example, you can use filters to create a report that displays data for RADIUS Authentications from the Active Directory AND the Guest User Repository source.

#### PDF, CSV, and HTML Report Formats Are Available

After a report is configured and run, the report is available for download in PDF and CSV formats. You can also open a report and view it in HTML format.

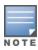

## **Settings Configuration**

To create a new report:

- 1. From the Insight navigation panel, click **Reports**.
- 2. Select Create New Report.

The **Settings** page of the **Create New Report Wizard** opens.

Figure 735: Create New Report Wizard: Settings

#### **Create New Report** Next: Filters, Raw Data, Branding » Step 1: Settings What would you like to see in your new Report? Report Name Notifications Options Category Notify by Email Include raw data in output Name Enable remote copy Accounting - Bandwidth And Session Description Configure the Remote Directory in the Administration section to specify the remote copy destination. Auth By AuthSrc Description Notify by SMS Auth By ClearPass Auth Overview Configure Messaging Setup in Policy Manager to enable Notifications ✓ Failed Auth Repeat Scheduled Report Preset Date Start Time to Start Date End Date **Custom Date** End Time HH:MM HH:MM Report Summary Please configure your report.

3. Enter the appropriate information as described in Table 375.

**Table 375:** Specifying the Report Settings Parameters

| Report Parameter | Action/Description                                                                                                    |
|------------------|----------------------------------------------------------------------------------------------------|
| Report Name      | 1. Enter the name of the report.                                                                                                    |
| Description      | 2. Optionally, enter a summary description of the report.                                                                                                    |
| Category         | <ul> <li>3. Select the report Category, then specify the desired report type in the selected category:</li> <li>Authentication</li> <li>Endpoint</li> <li>Guest Authentication</li> <li>Network</li> <li>OnGuard</li> </ul> |

**Table 375:** Specifying the Report Settings Parameters (Continued)

| Report Parameter        | Action/Description                                                                                                    |
|-------------------------|----------------------------------------------------------------------------------------------------|
|                         | <ul> <li>Onboard</li> <li>RADIUS Authentication</li> <li>System</li> <li>TACACS</li> <li>NOTE: For detailed information about what report types are provided for each report category, see Insight Report Categories Reference on page 740.</li> </ul>                                                                                                    |
| Notifications           | <ul> <li>4. Optionally, specify report notifications.</li> <li>Notify by Email. When you select this option, enter the list of email addresses to be notified.</li> <li>Notify by SMS. When you select this option, enter the phone numbers of each recipient (separated by commas).</li> <li>NOTE: A warning message appears if you have not configured the SMTP mail server for email notifications. To do so, from the Policy Manager, navigate to Administration &gt; External Servers &gt; Messaging Setup. For details, see Messaging Setup on page 579.</li> </ul> |
| Options                 | NOTE: Before you can enable one or both of these two options, you must configure the File Transfer Settings (including the Remote Directory) in the Administration section. For more information, see File Transfer Settings Configuration on page 756.  Include raw data in output  A full set of raw data is customizable in the CSV reports only.  Enable remote copy  This option lets you copy reports to the location specified in the Administration > Remote Directory setting.                                                                                   |
| Repeat Scheduled Report | <ul> <li>5. Specify whether you want to generate this report Daily, Weekly, or Monthly. The default is No Repeat.</li> <li>To rerun a No Repeat report or a static report, edit and save the report. Insight will then automatically run the report.</li> <li>When you create a report with the No Repeat option selected, the report runs when you click Save.</li> <li>When you create a periodic report (Daily, Weekly, or Monthly), the report is run according to the specified schedule.</li> </ul>                                                                 |
| Preset Date Range       | <ul> <li>6. You can choose to specify a Preset Date Range for this report: <ul> <li>Custom Date</li> <li>When you select Custom Date, specify the Start Date and Time and the End Date and Time.</li> <li>Today</li> <li>Since Yesterday</li> <li>This Week</li> <li>Within Last Week</li> <li>Within Last 2 Weeks</li> <li>This Month</li> <li>Within Last Month</li> </ul> </li> <li>When you select one of these date range options (with the exception of Custom Date), Insight automatically populates the Start Date/Time and End Date/Time</li> </ul>              |

**Table 375:** *Specifying the Report Settings Parameters (Continued)* 

| Report Parameter | Action/Description                                                                                     |
|------------------|----------------------------------------------------------------------------------------------------|
|                  | settings.                                                                                              |
| Report Summary   | When you have configured the report settings, the <b>Report Summary</b> displays them for your review. |
|                  | 7. Click <b>Next</b> .                                                                                 |

### **Report Filters Configuration**

When you complete the **Settings** page in the **Create New Report** wizard and click **Next**, the page that opens allows you to configure the filters for your report. Each type of report has a specific set of filters available.

Report filters apply the data fetched from the database, then Insight displays the result in the report. The filters that are available depend on the report category you specify.

If you don't apply a filter, Insight includes all the data in the generated report that matches the report category.

Figure 736: Specifying a Report Filter

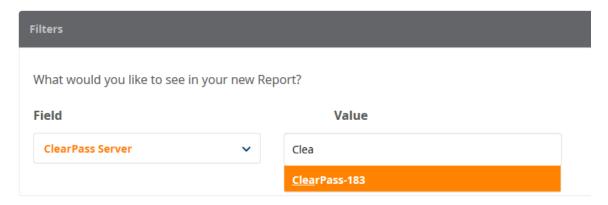

To specify a report filter:

- 1. **Field**: From the **Field** drop-down, select the parameter you wish to filter on.
- 2. **Value**: From the **Value** drop-down, select the appropriate value.

  As you enter characters in the **Value** field, Insight searches for the matching value.

# Specifying the Logo and Branding

When you complete the report filters configuration, scroll to the **Logo and Branding** section on the same page.

The initial Logo and Branding screen presents a prompt, asking if you want to change the logo:

Figure 737: Prompt for Changing the Logo

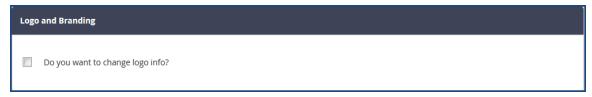

1. If you don't wish to change the logo, simply click **Next** to proceed.

2. If you do want to change the logo, click the check box. The Logo and Branding configuration section opens:

Figure 738: Logo and Branding Section

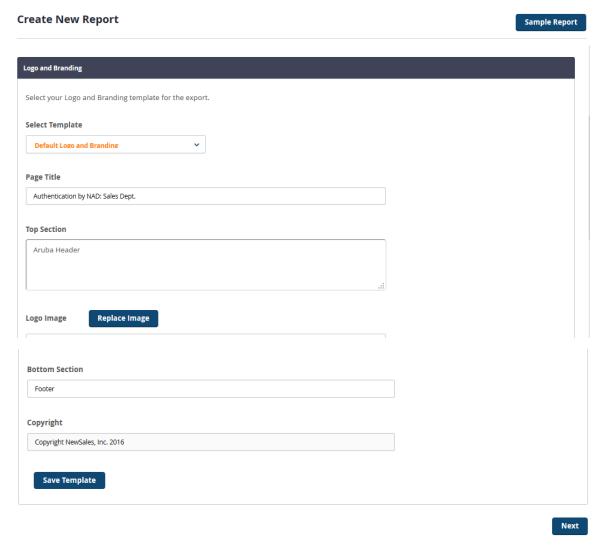

To specify the logo and branding information:

1. Enter the information as described in Table 376, then click **Next**.

**Table 376:** Specifying Logo and Branding Parameters

| Report Parameter | Action/Description                                                       |
|------------------|--------------------------------------------------------------------------|
| Select Template  | 1. From the drop-down, select the logo and branding template.            |
| Page Title       | 2. Enter the page title.                                                 |
| Top Section      | 3. Enter the header for the top of the page.                             |
| Logo Image       | 4. To browse to the appropriate logo image, click <b>Replace Image</b> . |

Table 376: Specifying Logo and Branding Parameters (Continued)

| Report Parameter | Action/Description                                                               |
|------------------|----------------------------------------------------------------------------------|
| Bottom Section   | 5. Enter the footer text.                                                        |
| Copyright        | 6. Enter the copyright information. For example, "Copyright 2016 NewSales, Inc." |
| Save Template    | 7. To save the new branding and logo settings, click <b>Save Template</b> .      |

### **Report Summary Page**

When you complete the Logo and Branding section, the Report Summary is displayed.

Figure 739: Report Summary

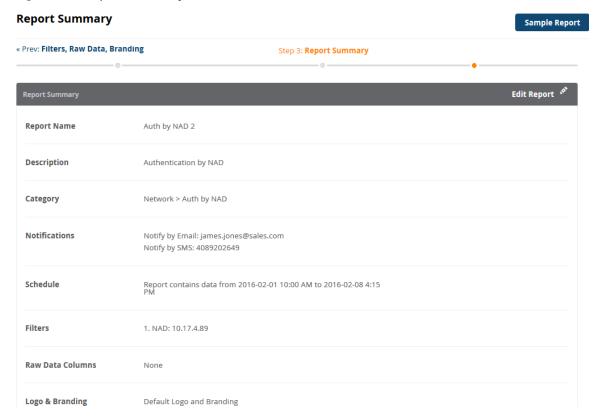

- 1. Review the Report Summary.
  - a. If you wish to change any aspect of the report, click **Edit Report**.The **Report Summary** dialog opens. You can edit the current report settings as needed.
  - b. Make any necessary changes, then click **Save**.
- When the report settings are satisfactory, click Save.
   Insight generates the report. You return to the Configured Reports page.

### **Configured Reports Page**

To see the set of configured reports, select **Reports** > **Configuration**.

The **Configured Reports** page opens.

Figure 740: Configured Reports Page

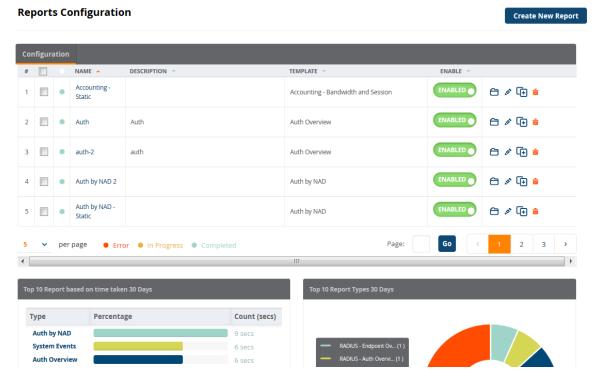

The blue dot next to a report name indicates that the report generation is complete.

From this view, you can edit, copy, or delete a configured report.

This page also provides two report widgets:

- Top 10 Reports Time to Run 30 Days
   This widget lists the ten reports that took the longest (in seconds) to run over the last 30 days.
- Top 10 Reports Last 30 Days
   This widget lists the ten most frequently run reports over the last 30 days.

#### **Viewing Reports**

To view a generated report:

- 1. From the navigation panel, click **Reports**.
- 2. Scroll to the **Created Reports** section.

Figure 741: Created Reports

#### Reports

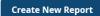

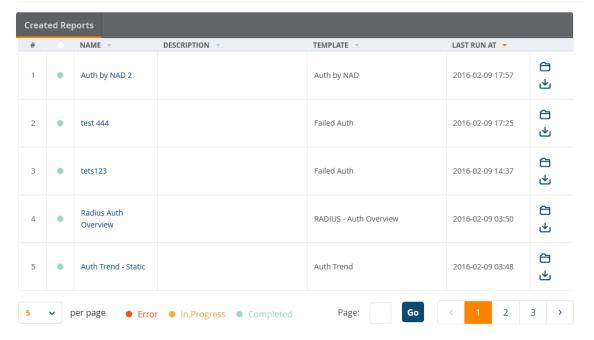

- 3. To download the zip file that contains the reports in PDF and CSV formats, click the **Download** icon (as shown in Figure 741).
- 4. To view the desired report in HTML format (which opens in new tab), click the name of the report. The generated report is displayed (see Figure 742).

Figure 742: Report Displayed in HTML Format

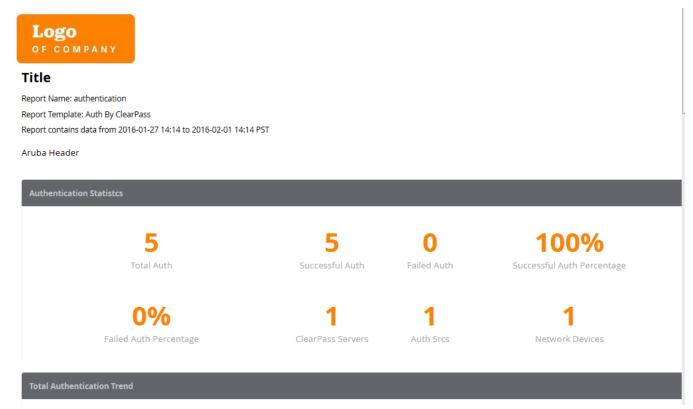

# **Insight Report Categories Reference**

This section provides the following information:

- Introduction
- Authentication Category Reports
- Endpoint Category Reports
- Guest Authentication Category Reports
- Network Category Reports
- OnGuard Category Reports
- Onboard Category Report
- RADIUS Authentication Category Reports
- System Category Reports
- TACACS Category Reports

#### Introduction

This section provides detailed information about each of the report types and their associated widgets available for each Insight Report category. The Insight report templates are organized into categories, where each category has multiple report types that each contain a unique set of report data.

The following sections describe each report category, including the available reports within each category, and the contents of each report.

### **Authentication Category Reports**

The reports available in the Authentication category described in Table 377 provide the list of authentications that occurred during the report duration.

Additional authentication statistics are displayed on the **Authentication Dashboard**. For more information, see Authentication Dashboard on page 718.

 Table 377: Authentication Category Reports

| Report Type                                                                                                    | Report Widgets                                                                                                    |
|----------------------------------------------------------------------------------------------------|----------------------------------------------------------------------------------------------------|
| Accounting—Bandwidth and Session  Provides the statistics using the accounting data generated during report duration.  This report allows you to filter the report data by:  ClearPass server  Network access device IP address  Device category  Device family  Device name  SSID  Endpoint IP address  User name | <ul> <li>This report type includes the following bandwidth and session information:</li> <li>Bandwidth Statistics: Total Bandwidth, Average Bandwidth, Maximum Bandwidth, Maximum Upstream Bandwidth, Maximum Downstream Bandwidth, Sessions, Maximum Duration, Users, Endpoints</li> <li>Upstream Bandwidth and Downstream Bandwidth Trend</li> <li>Total Bandwidth and Average Bandwidth Trend</li> <li>Average Session Time Trend</li> <li>Unique Session Trend</li> <li>Top 10 Device Categories with Most Bandwidth Consumed</li> <li>Top 10 Device Categories with Most Duration</li> <li>Top 10 Device Families with Most Bandwidth Consumed</li> <li>Top 10 Device Families with Most Sessions</li> <li>Top 10 Device Families with Most Duration</li> <li>Top 10 Endpoints with Most Bandwidth Consumed</li> <li>Top 10 Endpoints with Most Bandwidth Consumed</li> <li>Top 10 Endpoints with Most Duration</li> <li>Top 20 Users with Most Bandwidth Consumed</li> <li>Top 10 Users with Most Duration</li> <li>Top 10 Users with Most Duration</li> <li>Top 10 Users with Most Duration</li> <li>Domain Summary: Provides an overview of authentications per domain.</li> </ul> |
| Authentication by Authentication Source  Provides the statistics for successful and failed authentications per authentication source.                                                                                                    | <ul> <li>This report type includes the following information:</li> <li>Authentication Statistics</li> <li>Total Authentication Trend</li> <li>Failed Authentication Trend</li> <li>Authentication Distribution Across Authentication Source</li> <li>Authentication Distribution Across Authorization Source</li> <li>Authentication Distribution Across Authentication Source</li> <li>NOTE: This report allows you to filter the report data by authentication source.</li> </ul>                                                                                                    |
| Authentication by ClearPass  Provides the statistics for successful and failed authentications per ClearPass servers in a cluster.                                                                                                    | <ul> <li>This report type includes the following information:</li> <li>Authentication Statistics</li> <li>Total Authentication Trend</li> <li>Failed Authentication Trend</li> <li>Authentication Distribution—Error Types</li> <li>Authentication Distribution Across Service</li> <li>Top 10 ClearPass with Most Authentications</li> <li>Top 10 ClearPass with Most Failed Authentications</li> <li>Top 10 ClearPass with Most MAC Address Authentications</li> <li>Top 10 ClearPass with Most Users</li> <li>NOTE: This report allows you to filter the report data by ClearPass Policy Manager server.</li> </ul>                                                                                                    |

 Table 377: Authentication Category Reports (Continued)

| Report Type                                                                                                    | Report Widgets                                                                                                    |
|----------------------------------------------------------------------------------------------------|----------------------------------------------------------------------------------------------------|
| Authentication Overview  Provides statistics in general for the report duration, such as total authentications per day, unique devices authentications trend by day, unique users authentication trend by day, authentication distribution based on authentication status, service, ClearPass server, SSID, VLAN, enforcement profile, authentication source, and top 10 users with most authentications, and so on. | This report type includes the following information:  Authentication Statistics Total Authentication Trend Authentication Status Trend Unique Devices Authentication Trend Unique Users Authentication Trend Authentication Distribution Across Auth Status Authentication Distribution Across Cluster Authentication Distribution Across Service Authentication Distribution Across SSID Authentication Distribution Across SSID Authentication Distribution Across Enforcement Profiles Authentication Distribution Across Role Authentication Distribution Across Authentication Source Top 10 Users with Most Authentications Top 10 MAC Addresses with Most Authentications Top 10 Services with Most Authentications Top 10 Auth Sources with Most Authentications Top 10 Authorization Sources Top 10 Authorization Sources Top 20 NADs with Most Authentications Top 10 Enforcement Profiles Users NOTE: This report allows you to filter the report data by ClearPass Policy Manager host name, Network Attached Device (NAD) IP address, SSID, and Error Code. |
| Authentication Trend  Provides authentication trend statistics for today and yesterday, today and the same day a week ago, and so on.                                                                                                    | <ul> <li>This report type includes the following information:</li> <li>Authentication Statistics</li> <li>Total Authentication Trend</li> <li>Authentication Trend for Today and Yesterday</li> <li>Authentication Trend for Today and Same Day Week Ago</li> <li>Total Authentication for 1 Month (per month)</li> <li>NOTE: This report allows you to filter the report data by ClearPass Policy Manager host name, Network Access Device (NAD) IP address, and SSID.</li> </ul>                                                                                                    |
| Failed Authentication  Provides statistics based on failed authentications.                                                                                                    | <ul> <li>This report type includes the following information:</li> <li>Error Statistics</li> <li>Failed Authentication Trend</li> <li>Authentication Distribution—Error Types</li> <li>Failed Authentication Distribution across Service</li> <li>Failed Authentication Distribution across Authentication Source</li> <li>Top 10 Errors with Most Failed Authentications</li> <li>Top 20 NADs with Most Failed Authentications</li> <li>Top 10 ClearPass Servers with Most Failed Authentications</li> <li>Top 10 Users with Most Failed Authentications</li> <li>Top 10 Endpoints with Most Failed Authentications</li> </ul>                                                                                                    |

**Table 377:** Authentication Category Reports (Continued)

| Report Type | Report Widgets                                                                                                    |
|-------------|----------------------------------------------------------------------------------------------------|
|             | <ul> <li>Top 10 Services with Most Failed Authentications</li> <li>NOTE: This report allows you to filter the report data by<br/>ClearPass Policy Manager host name, Network Access Device<br/>(NAD) IP address, SSID, and Error Code.</li> </ul> |

### **Endpoint Category Reports**

The Endpoint category provides information on endpoints discovered during the report duration.

The reports available in the Endpoint category described in Table 378 contain data that can also be found in the Endpoints widgets on the **Endpoints Dashboard**.

For additional information about the Endpoints Dashboard, see Endpoints Dashboard on page 719.

**Table 378:** *Endpoint Category Reports* 

| Report Type                      | Report Widgets                                                                                                    |
|----------------------------------|----------------------------------------------------------------------------------------------------|
| Endpoint Authentication Overview | This report type includes the following information for all endpoint types:  Endpoint Statistics  Endpoints Distribution Across Device Category  Endpoints Distribution Across Device Family  Endpoints Distribution Across Device Name  Top 10 Users with Most Endpoints  Top 10 Device Categories with Most Endpoints  Top 10 Device Names with Most Endpoints  Top 10 Device Families with Most Endpoints  NOTE: This report also allows you to filter the report data by Network Access Device (NAD) IP address, Device Category, Device Family, Device name, and SSID.                   |
| Endpoint Overview                | This report type includes the following information for all endpoint types:  Top 10 Reports Time to Run 30 Days  Top 10 Reports Last 30 Days                                                                                                    |
| Guest—Endpoint Overview          | This report type includes the following information for endpoints using Guest Authentication:  Endpoint Statistics  Endpoints Distribution Across Device Category  Endpoints Distribution Across Device Family  Endpoints Distribution Across Device Name  Top 10 Users with Most Endpoints  Top 10 Device Categories with Most Endpoints  Top 10 Device Names with Most Endpoints  Top 10 Device Families with Most Endpoints  NOTE: This report also allows you to filter the report data by Network Access Device (NAD) IP address, Device Category, Device Family, Device name, and SSID. |

**Table 378:** Endpoint Category Reports (Continued)

| Report Type              | Report Widgets                                                                                                    |
|--------------------------|----------------------------------------------------------------------------------------------------|
| RADIUS—Endpoint Overview | This report type includes the following information for endpoints using RADIUS authentication:  Endpoint Statistics  Endpoints Distribution Across Device Category  Endpoints Distribution Across Device Family  Endpoints Distribution Across Device Name  Top 10 Users with Most Endpoints  Top 10 Device Categories with Most Endpoints  Top 10 Device Names with Most Endpoints  Top 10 Device Families with Most Endpoints  NOTE: This report also allows you to filter the report data by Network Access Device (NAD) IP address, Device Category, Device Family, Device name, and SSID. |

## **Guest Authentication Category Reports**

The reports available in the Guest Authentication category described in Table 379 provide statistics based on Guest authentications from the Guest database. The statistics for authentication trend and usage for guest users are drawn from the accounting data.

Additional authentication statistics are displayed on the Guest Dashboard. For additional information about the Guest Dashboard, see Guest Dashboard on page 720.

 Table 379: Guest Authentication Category Reports

| Report Type                          | Report Widgets                                                                                                    |
|--------------------------------------|----------------------------------------------------------------------------------------------------|
| Guest—Authentication by<br>ClearPass | This report type includes the following information guest authentication by ClearPass:  Authentication Statistics Total Authentication Trend Failed Authentication Trend Authentication Distribution—Error Types Authentication Distribution Across Service Top 10 ClearPass with Most Authentications Top 10 ClearPass with Most Failed Authentications Top 10 ClearPass with Most MAC Authentications Top 10 ClearPass with Most Guests NOTE: This report also allows you to filter the report data by ClearPass Policy Manager host name.                                                                                                    |
| Guest—Authentication Overview        | This report type includes the following information for guest authentication:  Authentication Statistics  Total Authentication Trend  Authentication Status Trend  Unique Devices Authentication Trend  Unique Guests Authentication Trend  Authentication Distribution Across Authentication Status  Authentication Distribution Across Cluster  Authentication Distribution Across Service  Authentication Distribution Across SSID  Authentication Distribution Across SSID  Authentication Distribution Across Role  Authentication Distribution Across Role  Authentication Distribution Across Authentication Sources  Top 10 Guests with Most Authentications  Top 10 HAddresses with Most Authentications  Top 10 PAddresses with Most Authentications  Top 10 Services with Most Authentications  Top 10 Authentication Sources with Most Authentications  Top 10 Authentication Sources with Most Authentications  Top 10 Authentication Sources with Most Authentications  Top 10 Authorization Source  Top 20 NADs with Most Authentications  Top 10 Enforcement Profiles Used  NOTE: This report also allows you to filter the report data by ClearPass host name and Network Access Device (NAD) IP address. |
| Guest—Authentication Trend           | This report type includes the following information for guest authentication trends:  • Authentication Statistics • Total Authentication Trend • Authentication Trend for Yesterday and Today • Authentication Trend for Today and Same Day Week Ago • Total Authentication for 1 Month • Sponsor List                                                                                                    |

**Table 379:** Guest Authentication Category Reports (Continued)

| Report Type                                                                                                    | Report Widgets                                                                                                    |
|----------------------------------------------------------------------------------------------------|----------------------------------------------------------------------------------------------------|
|                                                                                                    | <b>NOTE:</b> This report also allows you to filter the report data by ClearPass Policy Manager host name and Network Access Device (NAD) IP address.                                                                                                    |
| Guest—Expired                                                                                                    | The Guest—Expired report lets you view information about expired guest accounts. This report type includes the following report widgets: Guest Expiry Statistics Guest Expiry List                                                                                                    |
| Guest—Social Login                                                                                                    | This report type includes the following information for guest authentication for Social Logins:  Social Authentication Trend Endpoint Distribution Across Social Providers Authentication Distribution Across Authentication Source NOTE: This report also allows you to filter the report data by ClearPass host name and Network Access Device (NAD) IP address.                                                                                                    |
| Guest Accounting—Bandwidth and Session  This report allows you to filter the report data by:  ClearPass server  Network access device IP address  Device category  Device family  Device name  SSID  Endpoint IP address  User name | <ul> <li>This report type includes the following bandwidth and session information:</li> <li>Bandwidth Statistics: Total Bandwidth, Average Bandwidth, Maximum Bandwidth, Maximum Upstream Bandwidth, Maximum Downstream Bandwidth, Sessions, Maximum Duration, Guests, Endpoints</li> <li>Upstream Bandwidth and Downstream Bandwidth Trend</li> <li>Total Bandwidth and Average Bandwidth Trend</li> <li>Average Session Time Trend</li> <li>Unique Session Trend</li> <li>Top 10 Device Categories with Most Bandwidth Consumed</li> <li>Top 10 Device Categories with Most Sessions</li> <li>Top 10 Device Families With Most Bandwidth Consumed</li> <li>Top 10 Device Families With Most Sessions</li> <li>Top 10 Device Families With Most Duration</li> <li>Top 10 Endpoints with Most Bandwidth Consumed</li> <li>Top 10 Endpoints with Most Sessions</li> <li>Top 10 Endpoints with Most Sessions</li> <li>Top 10 Endpoints with Most Bandwidth Consumed</li> <li>Top 10 Endpoints with Most Bandwidth Consumed</li> <li>Top 10 Guests with Most Bandwidth Consumed</li> <li>Top 10 Guests with Most Sessions</li> <li>Top 10 Guests with Most Sessions</li> <li>Top 10 Guests with Most Duration</li> </ul> |

# **Network Category Reports**

The reports available in the Network category described in Table 380 contain data about network access devices and ives details on authentication trends such as successful and failed authentications on a per-day basis.

Similar information can also be found in the Network widgets on the **Network Dashboard**. For additional information, see Network Dashboard on page 721.

 Table 380: Network Category Reports

| Report Type                 | Report Widgets                                                                                                    |
|-----------------------------|----------------------------------------------------------------------------------------------------|
| Authentication by NAD       | This report type includes the following information for Network Access Devices (NADs) using guest authentication.  Authentication Statistics Total Authentication Trend Failed Authentication Trend Authentication Distribution Across NAD Ports Top 20 NADs with Most Authentication Top 10 Services with Most Authentications Top 20 NADs with Most Failed Authentications Top 20 NADs with Most MAC Addresses Top 20 NADs with Most Users NOTE: This report also allows you to filter the report data by NAD IP address.                            |
| Guest—Authentication by NAD | This report type includes the following information for Network Access Devices (NADs) using guest authentication  • Authentication Statistics  • Total Authentication Trend  • Failed Authentication Trend  • Authentication Distribution Across NAD Ports  • Top 20 NADs with Most Authentication  • Top 10 Services with Most Authentications  • Top 20 NADs with Most Failed Authentications  • Top 20 NADs with Most MAC Addresses  • Top 20 NADs with Most Guests  NOTE: This report also allows you to filter the report data by NAD IP address. |
| RADIUS—Auth by NAD          | This report type includes the following information for Network Access Devices (NADs) using guest authentication:  • Authentication Statistics  • Authentication Distribution Across NAD Ports  • Top 20 NADs with Most Authentication  • Top 10 Services with Most Authentications  • Top 20 NADs with Most Failed Authentications  • Top 20 NADs with Most MACs  • Top 20 NADs with Most Users  NOTE: This report also allows you to filter the report data by NAD IP address.                                                                       |

| OnGuard Category Reports |  |
|--------------------------|--|
|                          |  |
|                          |  |
|                          |  |
|                          |  |
|                          |  |
|                          |  |
|                          |  |
|                          |  |
|                          |  |
|                          |  |
|                          |  |
|                          |  |
|                          |  |
|                          |  |

The reports available in the OnGuard category provide analysis on the devices' posture and health status.

These widgets contain data that can also be found in the Posture widgets on the **Posture Dashboard**. For additional information, see Posture Dashboard on page 721.

**Table 381:** OnGuard Category Reports

| Report Type                | Report Widgets                                                                                                    |
|----------------------------|----------------------------------------------------------------------------------------------------|
| Apple Mac Endpoint Posture | This report type includes the following posture information for Apple/Macintosh endpoints:  OnGuard Statistics OnGuard Device Authentication Trend OnGuard Device Distribution Across Health Status Antispyware Product Name Antispyware Engine Version Antispyware Engine Version OnGuard Device Distribution Across Antispyware Real-Time Protection Status Antispyware Version Antivirus Product Name Antivirus Product Name Antivirus Dat File Version Antivirus Engine Version OnGuard Device Distribution Across Antivirus RealTimeProtection Status Antivirus Version OnGuard Device Distribution Across Antivirus RealTimeProtection Status Antivirus Version Firewall Product Name OnGuard Device Distribution Across Firewall Status Firewall Version OnGuard Device Distribution Across Network Connection Type OnGuard Device Distribution Across P2P Application Name OnGuard Device Distribution Across P2P Status OnGuard Device Distribution Across Patch Agent Name Missing Patches Count OnGuard Device Distribution Across Patch Agent Status OnGuard Device Distribution Across Patch Agent Status OnGuard Device Distribution Across Client Operating System OnGuard Device Distribution Across Client Running as VM NOTE: This report also allows you to filter the report data by System Posture Token (SPT). |
| Endpoint Posture Overview  | This report type includes the following endpoint posture information:  OnGuard Statistics  OnGuard Device Distribution Across Health Status  Unhealthy OnGuard Device Distribution Across Device Family  OnGuard Device Distribution Across Agent Type  OnGuard Device Distribution Across Agent Version  Health Class  Missing Hotfixes  NOTE: This report also allows you to filter the report data by System Posture Token (SPT).                                                                                                    |
| Linux Endpoint Posture     | This report type includes the following posture information for endpoints                                                                                                    |

 Table 381: OnGuard Category Reports (Continued)

| Report Type              | Report Widgets                                                                                                    |
|--------------------------|----------------------------------------------------------------------------------------------------|
|                          | using a Linux operating system: OnGuard Statistics OnGuard Device Authentication Trend OnGuard Device Distribution Across Health Status Antivirus Product Name Antivirus Dat File Version Antivirus Engine Version OnGuard Device Distribution Across Antivirus RealTimeProtection Status Antivirus Version NOTE: This report also allows you to filter the report data by System Posture Token (SPT).                                                                                                    |
| Windows Endpoint Posture | This report type includes the following posture information for endpoints using a Windows operating system:  OnGuard Statistics  OnGuard Device Authentication Trend  OnGuard Device Distribution Across Health Status  Antispyware Product Name  Antspyware Pat File Version  Antispyware Engine Version  OnGuard Device Distribution Across Antispyware Real-Time Protection Status  Antispyware Version  Antivirus Product Name  Antivirus Product Name  Antivirus Dat File Version  OnGuard Device Distribution Across Antivirus RealTimeProtection Status  Antivirus Version  OnGuard Device Distribution Across Antivirus RealTimeProtection Status  Antivirus Version  Disk Encryption Product Name  Disk Encryption Version  Firewall Product Name  OnGuard Device Distribution Across Firewall Status  Firewall Version  OnGuard Device Distribution Across Network Connection Type  OnGuard Device Distribution Across P2P Application Name  OnGuard Device Distribution Across P2P Status  OnGuard Device Distribution Across P2P Status  OnGuard Device Distribution Across P3D Agent Name  Missing Patches Count  OnGuard Device Distribution Across Client Operating System  OnGuard Device Distribution Across Client Operating System  OnGuard Device Distribution Across Client Running as VM  NOTE: This report also allows you to filter the report data by System  Posture Token (SPT). |

## **Onboard Category Report**

The reports available in the Onboard category provides analysis on onboarded devices during the report period, such as the active users and devices count, revoked devices count, onboarded devices distribution

based on device type, and Onboard enrollment details.

 Table 382: Onboard Report Content

| Report Type         | Report Widgets                                                                                                    |
|---------------------|----------------------------------------------------------------------------------------------------|
| Onboard Certificate | <ul> <li>This report type includes the following certificate information:</li> <li>Onboard statistics for numbers of revoked devices, active devices, and users</li> <li>Latest Onboard Device Distribution</li> <li>Active Onboard Device Distribution</li> <li>Top 10 Users with Most Active Devices</li> </ul> |
| Onboard Enrollment  | <ul> <li>This report type provides the following information:</li> <li>Total Devices Onboarded</li> <li>Onboarded Devices Enrollment Trend</li> <li>Onboarded Devices</li> <li>Unique Users and Their Associated Total Number of Devices</li> <li>Unique Onboarded Devices</li> </ul>                             |

# **RADIUS Authentication Category Reports**

The reports available in the RADIUS Authentication provide detailed analysis on authentication trends on successful and failed RADIUS authentication.

Additional authentication statistics are displayed on the **Authentication Dashboard**. For additional information, see Authentication Dashboard on page 718.

**Table 383:** RADIUS Authentication Category Reports

| Report Type                                       | Report Widgets                                                                                                    |
|---------------------------------------------------|----------------------------------------------------------------------------------------------------|
| RADIUS—Authentication by Authentication<br>Source | <ul> <li>This report type includes the following information for RADIUS authentication:</li> <li>Authentication statistics for numbers and percentages of authentications successes and failures</li> <li>Total Authentication Trend</li> <li>Failed Authentication Trend</li> <li>Authentication Distribution Across Authentication Source</li> <li>Authentication Distribution Across Authorization Source</li> <li>Failed Authentication Distribution Across Authentication Source</li> <li>NOTE: This report also allows you to filter the report data by ClearPass Policy Manager host name.</li> </ul>                                                                                               |
| RADIUS—Authentication by ClearPass                | <ul> <li>This report type includes the following information for RADIUS authentication:</li> <li>Authentication Statistics, including numbers and percentages of authentications successes and failures</li> <li>Total Authentication Trend</li> <li>Failed Authentication Trend</li> <li>Authentication Distribution Error Types</li> <li>Authentication Distribution Across Service</li> <li>Top 10 ClearPass with Most Authentications</li> <li>Top 10 ClearPass with Most Failed Authentications</li> <li>Top 10 ClearPass with Most MAC Addresses</li> <li>Top 10 ClearPass with Most Users</li> <li>NOTE: This report also allows you to filter the report data by authentication source.</li> </ul> |
| RADIUS—Authentication Overview                    | This report type includes the following information for RADIUS authentication:  Authentication statistics, including numbers and percentages of authentications successes and failures, and numbers of users, endpoints, network devices, roles, ClearPass servers and enforcement profiles  Total Authentication Trend Authentication Status Trend Unique Devices Authentication Trend Unique Users Authentication Trend Authentication Distribution Across Auth Status Authentication Distribution Across Cluster Authentication Distribution Across Service Authentication Distribution Across VLAN Authentication Distribution Across SSID                                                             |

 Table 383: RADIUS Authentication Category Reports (Continued)

| Report Type                  | Report Widgets                                                                                                    |
|------------------------------|----------------------------------------------------------------------------------------------------|
|                              | <ul> <li>Authentication Distribution Across Enforcement Profiles</li> <li>Authentication Distribution Across Role</li> <li>Authentication Distribution Across Auth Source</li> <li>Top 10 Users with Most Authentications</li> <li>Top 10 MACs with Most Authentications</li> <li>Top 10 Services with Most Authentications</li> <li>Top 10 ClearPass Roles Assigned</li> <li>Top 10 Authorization Sources</li> <li>Top 20 NADs with Most Authentications</li> <li>Top 10 Enforcement Profiles Used</li> <li>NOTE: This report also allows you to filter the report data by ClearPass Policy Manager host name, Network Access Device (NAD) IP address, SSID and authentication service name.</li> </ul>                                                                                                    |
| RADIUS—Authentication Trend  | <ul> <li>This report type includes the following information:</li> <li>Authentication Statistics, including authentication data for the previous day and week</li> <li>Total Authentication Trend</li> <li>Authentication Trend for Today and Yesterday</li> <li>Authentication Trend for Today and Same Day Week Ago</li> <li>Total Authentication for 1 Month (per month)</li> <li>NOTE: This report also allows you to filter the report data by ClearPass Policy Manager name, Network Access Device (NAD) IP address, and SSID.</li> </ul>                                                                                                    |
| RADIUS—Failed Authentication | <ul> <li>This report type includes the following information:</li> <li>Error Statistics</li> <li>Failed Authentication Trend</li> <li>Authentication Distribution—Error Types</li> <li>Failed Authentication Distribution Across Service</li> <li>Failed Authentication Distribution Across Authentication Sources</li> <li>Top 10 Errors with Most Failed Authentications</li> <li>Top 10 ClearPass Servers with Most Failed Authentications</li> <li>Top 20 NADs with Most Failed Authentications</li> <li>Top 10 Users with Most Failed Authentications</li> <li>Top 10 Endpoints with Most Failed Authentications</li> <li>Top 10 Services with Most Failed Authentications</li> <li>NOTE: This report also allows you to filter the report data by ClearPass Policy Manager host name, Network Access Device (NAD) IP, SSID, and Error Code.</li> </ul> |

## **System Category Reports**

The reports available in the **System** category provide information about system-level events, such as configuration changes performed on the ClearPass server (configuration audit), license usage, and system events.

Additional system statistics are displayed on the **System Dashboard**. For additional information about the System Dashboard, see System Dashboard on page 722.

**Table 384:** System Category Reports

| Report Type         | Report Widgets                                                                                                    |
|---------------------|----------------------------------------------------------------------------------------------------|
| Configuration Audit | This report type includes the following information for each configuration audit record:  Name of change  Action (for example, modify, add, or delete)  Category  Updated by  Update timestamp                                                                                                    |
| License Usage       | <ul> <li>This report type includes the following licensing information:</li> <li>License Statistics, including the total licenses and used licenses for Policy Manager, Guest, ClearPass Enterprise, Onboard, and OnGuard</li> <li>Endpoints Trend</li> <li>Policy Manager License Usage Trend</li> <li>Guest License Usage Trend</li> <li>Policy Manager License Distribution</li> <li>Policy Manager License Usage</li> <li>Guest License Usage Distribution Across Cluster</li> <li>Onboard License Usage Distribution Across Cluster</li> <li>OnGuard License Usage Distribution Across Cluster</li> <li>ClearPass Enterprise License Usage Distribution Across Cluster</li> <li>ClearPass Policy Manager host name.</li> </ul> |
| System Events       | This report type includes the following information for each system event:  ClearPass host name Source of Event Event Category Event Level Timestamp Description NOTE: This report also allows you to filter the report data by ClearPass Policy Manager host name.                                                                                                    |

# **TACACS Category Reports**

The reports available in the TACACS category provide TACACS authentication trends such as successful and failed TACACS authentication and command authorizations.

**Table 385:** TACACS Reports Content

| Report Type           | Report Widgets                                                                                                    |
|-----------------------|----------------------------------------------------------------------------------------------------|
| TACACS—Authentication | <ul> <li>This report type includes the following licensing information</li> <li>TACACS statistics, including the numbers and percentages of successful and failed authentications, and the numbers of users, ClearPass servers, and network devices.</li> <li>Total Authentication Trend</li> <li>Authentication Status Trend</li> <li>Authentication Trend For Today and Yesterday</li> <li>Command List</li> <li>Authentication Distribution Across Authentication Status</li> <li>Authentication Distribution Across Cluster</li> <li>Top 10 Errors with Most Failed Authentications</li> <li>Top 20 NADs with Most Authentication</li> <li>Top 10 Users with Most Authentications</li> <li>NOTE: This report also allows you to filter the report data by ClearPass server and NAD IP address.</li> </ul> |

# **Administration Operations**

This section provides the following information:

- Overview
- File Transfer Settings Configuration
- Database Settings Configuration

#### Overview

You can use the **Administration** page to do the following tasks:

- Specify the number of days to retain information in the database.
- Test the new notification settings to review Insight log files.
- Store reports offline using SCP or SFTP.

To access the **Administration** page:

1. From the Insight navigation pane, click **Administration**.

The **Administration** page appears.

Figure 743: Administration Page

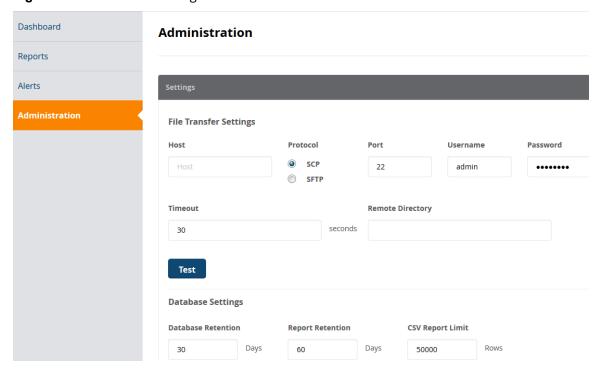

### **Support Information**

- Insight database migration is supported.
- Configuration migration is not supported.
- Database retention default: 30 days
- Report retention default: 60 days
- CSV report limit: 50,000 rows

### **File Transfer Settings Configuration**

You can specify the file transfer settings for uploading generated Insight reports to a FileStore.

To configure the File Transfer settings:

1. Navigate to the **Administration** page.

Figure 744: Specifying the Insight File Transfer Settings

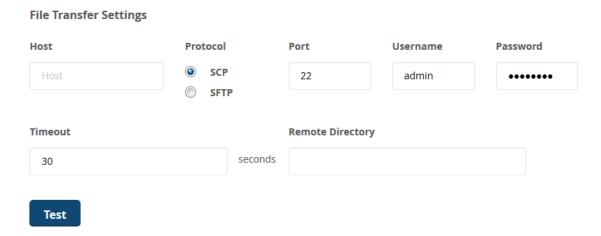

- 2. In the **File Transfer Settings** section, enter the appropriate values as described in Table 386.
- 3. When finished, click Save.

**Table 386:** Insight File Transfer Parameters

| Parameter         | Action/Description                                                                                                    |
|-------------------|----------------------------------------------------------------------------------------------------|
| Host              | 1. Specify the IP address of the destination host FTP server.                                                                                                    |
| Protocol          | <ul> <li>2. Specify the protocol to be used to upload the generated reports to a FileStore. You can select from the following protocols:</li> <li>SCP (Session Control Protocol)</li> <li>SFTP (SSH File Transfer Protocol)</li> </ul>                                                                                                    |
| Port              | Specify the destination port number.     The default destination port is <b>22</b> .                                                                                                    |
| Username/Password | 4. Enter the username and password of the host FTP server.                                                                                                    |
| Timeout           | 5. Specify the timeout value in seconds. The default value is <b>30 seconds</b> .                                                                                                    |
| Remote Directory  | <ol> <li>Specify the location where the generated reports are to be copied.         If the remote directory location is same as default root of FTP, you can leave this field blank.     </li> <li>NOTE: To copy reports to a remote directory, you must enable the Reports &gt; Create New Report &gt; Enable remote copy option.</li> </ol> |

# **Testing File Transfer Configuration**

When you have configured the Insight file transfer settings, you can then test to see if file transfer is operational.

To test the Insight file transfer configuration:

- 1. Review the File Transfer Settings to ensure they are correct.
- 2. Click the **Test** button.

You see the message: File Transfer Settings testing in progress...

Then the following screen appears:

Figure 745: Successful File Transfer Test

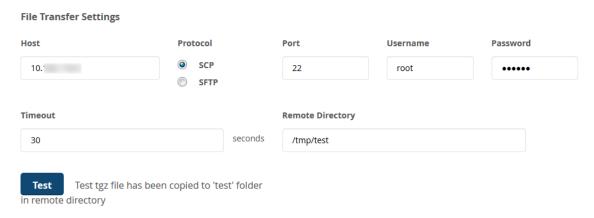

You are now ready to commence transferring Insight files to the FTP server as needed.

# **Database Settings Configuration**

To configure the Insight database parameters:

Navigate to the **Administration** page.
 The **Database Settings** section is at the bottom of the **Administration** page.

Figure 746: Specifying the Insight Database Settings

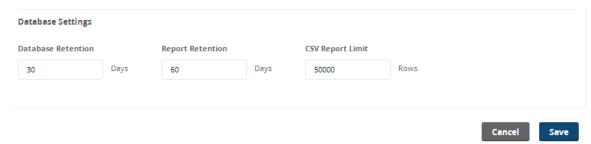

- 2. In the **Database Settings** section, enter the appropriate values as described in Table 387.
- 3. When finished, click Save.

**Table 387:** Insight Database Parameters

| Parameter          | Action/Description                                                                                                    |
|--------------------|----------------------------------------------------------------------------------------------------|
| Database Retention | <ol> <li>Specify the number of days to retain the database.</li> <li>The supported range is from 1 to 730 days. The default value is 30 days.</li> </ol>          |
| Report Retention   | <ol> <li>Specify the number of days to retain the generated reports.</li> <li>The supported range is from 1 to 365 days. The default value is 60 days.</li> </ol> |
| CSV Report Limit   | 3. Specify the number of rows for a CSV report.  The supported range is from <b>1</b> to <b>50,000</b> rows. The default value is <b>50000</b> rows.              |

# **Managing Insight Admin Privileges**

This section provides the following information:

- Overview
- Viewing the Default Insight Admin Privileges
- Defining Custom Insight Admin Privileges
- Insight UI Differences for Read-Only Users

### Overview

ClearPass supports multilevel Insight administrators, each with a different level of administrative access to Insight.

ClearPass provides a default Admin Privileges Read-only Administrator. The default sets of admin privileges cannot be modified.

Each of the Insight modules (Dashboard, Reports, Alerts, and Administration) can have three privilege levels or no privileges:

- Read-only
- Read and Write

Read, Write, and Delete

In the case of a user with no Insight admin privileges, the navigation panel on the left side of the Insight user interface is not visible.

# Viewing the Default Insight Admin Privileges

The settings for the default admin privileges cannot be modified.

To view the default Insight admin privileges defined in ClearPass:

Navigate to Administration > Users and Privileges > Admin Privileges.
 The Admin Privileges page opens.

Figure 747: Admin Privileges Page

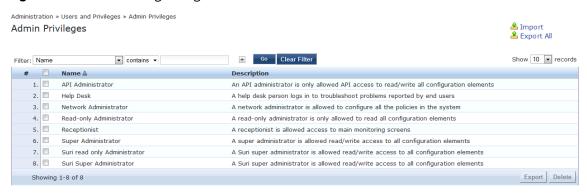

- 2. To view the Read-only admin privileges for Insight, select **Read-only Administrator**. The **Edit Admin Privileges** dialog opens.
- Select the **Insight** tab.
   The default Insight admin privileges for the Read-only Administrator are displayed.

Figure 748: Insight Read-Only Administrator Admin Privileges

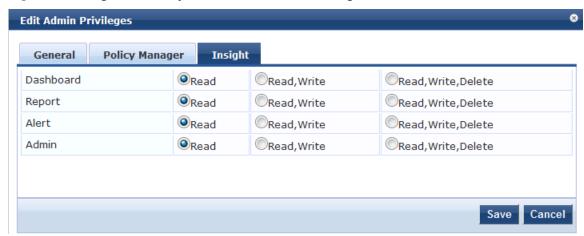

As shown in Figure 748, the default admin privileges for the Insight Read-only Administrator specifies Read-only access to all of the Insight modules—Dashboard, Reports, Alerts, and Administration.

# **Defining Custom Insight Admin Privileges**

As described above, ClearPass provides a default Read-only Administrator. The default sets of admin privileges cannot be modified.

When a different set of admin privileges is needed (for example, if you require different admin privileges for the Report module than the admin privileges defined for the other Insight modules), you must create a new admin privileges administrator.

Insight privileges can be defined from two locations:

- Operator Profiles in ClearPass Guest
- Admin Privileges in ClearPass

To define custom admin privileges for Insight:

- Navigate to Administration > Users and Privileges > Admin Privileges.
   The Admin Privileges page opens.
- 2. Click the **Add** link.

The Add Admin Privileges dialog opens.

Figure 749: Add Admin Privileges Dialog: Basic Information Tab

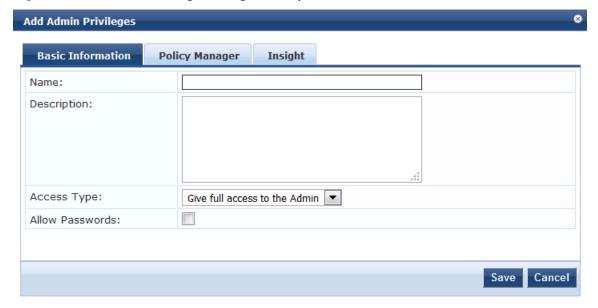

3. Specify the parameters in the **Basic Information** tab as described in Table 388.

**Table 388:** Add Admin Privileges Parameters: Basic Information Tab

| Parameter       | Action/Description                                                                                                    |
|-----------------|----------------------------------------------------------------------------------------------------|
| Name            | 1. Enter the name of the Admin Privileges administrator.                                                                                                    |
| Description     | 2. Provide a description of this new admin privileges administrator.                                                                                                    |
| Access Type     | <ul> <li>3. Select one of the following Access Types:</li> <li>Give full access to the Admin</li> <li>Give UI access to the Admin</li> <li>Give API access to the Admin</li> </ul> |
| Allow Passwords | 4. Select this check box if you want to allow password access.                                                                                                    |

# **Specifying Insight Admin Privileges**

To specify the Insight admin privileges for the new administrator:

1. When you complete the **Basic Information** parameters, select the **Insight** tab. The **Add Admin Privileges** > **Insight** dialog opens.

Figure 750: Add Admin Privileges > Insight Dialog

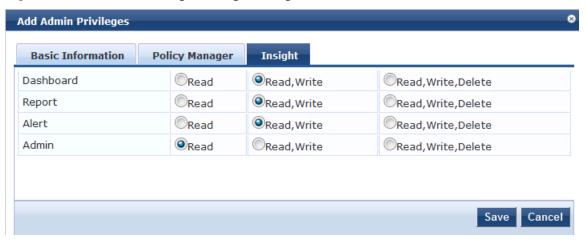

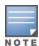

You must configure the admin privileges for Policy Manager also, otherwise the changes to the Insight admin privileges cannot be saved.

2. Specify the desired admin privileges for each of the Insight modules, then click Save.

# Insight UI Differences for Read-Only Users

When Insight is accessed by a user who has Read-only privileges for all four Insight modules (Dashboard, Reports, Alerts, and Administration), that user is not allowed to create or delete reports.

As shown in Figure 751, when a Read-only administrator logs in to Insight, the **Create New Report** button is not visible.

Likewise, the **Delete** icon on the **Configured Reports** table is not visible for a Read-only administrator.

Figure 751: Create New Report Button Not Present for Read-Only User

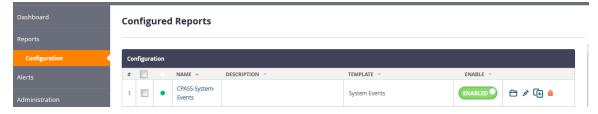

Various action buttons, icons, and so on throughout the Insight user interface are shown only to users who are allowed to execute the actions provided by their admin privilege level.

Refer to the following sections to perform various tasks using the Command Line Interface (CLI):

- Cluster Commands on page 763
- Configure Commands on page 766
- Miscellaneous Commands on page 778
- Network Commands on page 772
- Service Commands on page 786
- Show Commands on page 788
- SSH Timed Account Lockout
- System Commands on page 797

# **Cluster Commands**

The Policy Manager command line interface includes the following cluster commands:

- cluster drop-subscriber
- cluster list
- cluster make-publisher
- cluster make-subscriber
- cluster reset-database
- cluster set-cluster-passwd
- cluster sync-cluster-passwd

# cluster drop-subscriber

Use the **drop-subscriber** command to remove a specific subscriber node from the cluster.

### **Syntax**

```
cluster drop-subscriber [-f] [-i <IP address>] -s
```

Table 389 describes the required and optional parameters for the **drop-subscriber** command:

**Table 389:** Drop-Subscriber Command Parameters

| Parameter/Flag          | Action/Description                                                                                                    |
|-------------------------|----------------------------------------------------------------------------------------------------|
| -f                      | Enter the -f parameter to force ClearPass to drop even the nodes that are down.                                                                                 |
| -i <ip address=""></ip> | Specify the Management IP address of the node. If this IP address is not specified and the current node is a Subscriber, Policy Manager drops the current node. |
| -S                      | Restricts resetting the database on the dropped node. By default, Policy Manager drops the current node—if it's a Subscriber—from the cluster.                  |

The following example removes the IP address 192.xxx.1.1 from the cluster:

[appadmin]# cluster drop-subscriber -f -i 192.xxx.1.1 -s

#### cluster list

Use the **cluster list** command to list all the nodes in the cluster.

#### **Syntax**

cluster list

## **Example**

The following example lists all the nodes in a cluster:

[appadmin]# cluster list

# cluster make-publisher

Use the cluster make-publisher command to promote a specific subscriber node to be the publisher node in the same cluster.

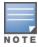

When running this command, do not close the shell or interrupt the command execution.

### **Example**

The following example promotes a subscriber node to publisher node status:

#### [appadmin]# cluster make-publisher

\* WARNING: Executing this command will promote the \* current machine (which must be a subscriber in the \* cluster) to the cluster publisher. Do not close the \* \* shell or interrupt this command execution. \*\*\*\*\*\*\*\*\*\*\*\*\*\*\* Continue? [y | Y]: y

To continue the **make-publisher** operation, enter **y**.

### cluster make-subscriber

Run the cluster make-subscriber command on a standalone Publisher to make the standalone node a Subscriber node and add it to the cluster.

### **Syntax**

cluster make-subscriber -b -i <IP address> [-1]

Table 390 describes the required and optional parameters for the **make-subscriber** command:

**Table 390:** Cluster Make-Subscriber Command Parameters

| Parameter/Flag           | Action/Description                                                                                                    |
|--------------------------|----------------------------------------------------------------------------------------------------|
| -b                       | Generates a backup of the publisher before you make it a subscriber in the event the <b>make-subscriber</b> process fails and you need to restore the Publisher. |
| -i < <i>IP address</i> > | Specify the Publisher's IP address. This field is mandatory.                                                                                                    |
| -1                       | Restores the local log database after this operation. This field is optional.                                                                                    |

The following example converts the node with IP address 192.xxx.1.1 to a subscriber node:

[appadmin]# cluster make-subscriber -i 192.xxx.1.1 -l

# cluster reset-database

Use the **reset-database** command to reset the local database and erase its configuration.

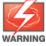

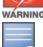

Running this command erases the Policy Manager configuration and resets the database to its default configuration—all the configured data will be lost.

When running this command, do not close the shell or interrupt the command execution.

### **Syntax**

cluster reset-database

#### **Example**

The following example reset the database:

#### [appadmin]# cluster reset-database

- \* WARNING: Running this command will erase the Policy Manager
- \* configuration and leave the database with default
- \* configuration. You will lose all the configured data. \*
- \* Do not close the shell or interrupt this command
- \* execution.

\*\*\*\*\*<del>\*</del>

Continue? [y | Y]: y

To continue the **reset-database** operation, enter **y**.

# cluster set-cluster-passwd

Use the **cluster set-cluster-passwd** command to change the cluster password on all nodes in the cluster. You may only issue this command from the publisher node.

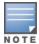

Setting the cluster password changes the appadmin password for all the nodes in the cluster

### **Syntax**

cluster set-cluster-passwd

The following example changes the cluster password on publisher nodes:

[appadmin]# cluster set-cluster-passwd

cluster set-cluster-passwd

Continue? [y|n]: y

Enter Cluster Passwd: college.162

Re-enter Cluster Passwd: college.162

INFO - Password changed on local (publisher) node Cluster password changed

# cluster sync-cluster-passwd

Use the **cluster sync-cluster-passwd** command to synchronize the cluster (**appadmin**) password currently set on the publisher with all the subscriber nodes in the cluster.

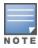

Synchronizing the cluster password changes the **appadmin** password for all the nodes in the cluster

# **Syntax**

cluster sync-cluster-passwd

# **Example**

The following example synchronizes the cluster password:

[appadmin]# cluster sync-cluster-passwd

Continue? [y | n]: y

**Enter Password: college.205** 

Re-enter Password: college.205

# **Configure Commands**

The Policy Manager command line interface includes the following configure commands:

- configure date
- configure dns
- configure fips-mode
- configure hostname
- configure ip
- configure ip6
- configure mtu
- configure timezone

# configure date

Use the **configure date** command to set the system date, time, and time zone.

```
configure date -d <date> [-t <time> ] [-z <timezone>]
or
configure date -s <ntpserver> [-z <timezone>]
```

The following table describes the parameters for the **configure date** command:

**Table 391:** Configure Date Command Parameters

| Flag/Parameter             | Action/Description                                                                                                    |
|----------------------------|----------------------------------------------------------------------------------------------------|
| -s <ntpserver></ntpserver> | Synchronize time with the specified NTP server name (see <i>Example 2</i> below). This field is optional. <b>NOTE:</b> You can specify a destination node with an IPv6 address enabled. |
| -d <date></date>           | Specify the date with the syntax: <b>yyyy-mm-dd</b> . This field is mandatory.                                                                                                    |
| -t <time></time>           | Specify the time with the syntax: <b>hh:mm:ss</b> . This field is optional.                                                                                                    |
| -z <timezone></timezone>   | Specify the time zone syntax.  To view the list of supported time zone values, enter <b>show all-timezones</b> . This field is optional.                                                |

# **Example 1**

The following example configures the date, time, and the time zone:

```
[appadmin]# configure date -d 2007-06-22 -t 12:00:31 -z America/Los Angeles
```

# **Example 2**

The following example synchronizes with a specified NTP server:

```
[appadmin]# configure date -s pool.ntp.org
```

# configure dns

Use the **configure dns** command to configure DNS servers. You must specify a minimum of one DNS server; you can specify a maximum of three DNS servers.

### **Syntax**

```
configure dns configure dns configure dns fertiary
```

# **Example 1: DNS Server**

The following example configures a DNS server:

[appadmin]# configure dns 192.168.xx.1

# **Example 2: Primary and Secondary DNS Servers**

The following example configures the primary and secondary DNS servers. You can configure IPv6 address as described in this example.

[appadmin]# configure dns 192.168.xx.1 2001:4860:4860::8888

# **Example 3: Primary, Secondary, and Tertiary DNS Servers**

The following example configures primary, secondary, and tertiary DNS servers:

[appadmin]# configure dns 192.168.xx.1 2001:4860:4860::8888 192.168.xx.2

# configure fips-mode

Use the **configure fips-mode** command to enable or disable **FIPS** (Federal Information Processing Standard) mode.

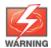

Running this command erases the ClearPass Policy Manager configuration settings and returns the database to the default configuration. All configured data will be lost. This command also shuts down all running applications and reboots the system.

## **Syntax**

configure fips-mode [0|1]

The following table describes the parameters for the **configure fips-mode** command:

**Table 392:** Configure fips-mode Command Parameters

| Flag/Parameter | Action/Description                                                                                                    |
|----------------|----------------------------------------------------------------------------------------------------|
| 0              | To disable <b>FIPS</b> mode, enter <b>0</b> .  Read the warning message carefully before enabling or disabling <b>FIPS</b> mode. |
| 1              | To enable <b>FIPS</b> mode, enter <b>1</b> .                                                                                     |

### **Example 1**

The following example disables **FIPS** mode:

Clicking **y** in this example disables **FIPS** mode.

# configure hostname

Use the **configure hostname** command to configure the hostname.

#### **Syntax**

configure hostname <hostname>

The following example configures a hostname:

[appadmin]# configure hostname sun.us.arubanetworks.com

# configure ip

Use the **configure ip** command to configure the IPv4 address of the management interface or the data interface, netmask, and gateway address.

# **Syntax**

[appadmin]# configure ip <mgmt|data> <ipaddress> netmask <netmask address> gateway <gateway address>

The following table describes the parameters used in the **configure ip** command:

**Table 393:** Configure IP Command Parameters

| Flag/Parameter                                     | Action/Description                                                                                                    |
|----------------------------------------------------|----------------------------------------------------------------------------------------------------|
| ip <mgmt data=""  =""> <ip address=""></ip></mgmt> | Specify the network interface type: management port interface or data point interface. <ip address=""> specifies the IPv4 address of the host.</ip> |
| netmask < <i>netmask</i> >                         | Specify the netmask for the IP address.                                                                                                    |
| gateway <gateway address=""></gateway>             | Specify the IP address for the network gateway.                                                                                                    |

# **Example**

The following example configures the IP address for the data interface, the netmask for that address, and the gateway address:

[appadmin]# configure ip data 192.168.xx.12 netmask 255.255.255.0 gateway 192.168.xx.1

# configure ip6

Use the **configure ip6** command to configure the IPv6 address, netmask, and gateway address of the host.

#### **Syntax**

configure ip6 <mgmt|data> <IPv6 address/PrefixLen> gateway <gateway address>

configure ip6 <mgmt|data> <IPv6 address> netmask <netmask> gateway <gateway address>

The following table describes the parameters used in the ip6 command:

**Table 394:** Configure ip6 Command Parameters

| Flag/Parameter                                   | Action/Description                                                                   |
|--------------------------------------------------|--------------------------------------------------------------------------------------|
| ip6 <mgmt  data=""> <ip address=""></ip></mgmt > | Specifies the network interface type: management interface or data interface.        |
| netmask <netmask></netmask>                      | Specifies the netmask. For example, ffff:ffff:ffff:0000:0000:0000.                   |
| gateway <gateway address=""></gateway>           | Specifies the gateway address. For example, fe90:0000:0000:0000:020c:29ff:fe7e:d3a2. |

The following example configures the IPv6 management interface, netmask, and gateway address:

[appadmin]# configure ip6 mgmt fe90:0000:0000:0000:020c:29ff:fe7e:d3e1 netmask ffff:ffff:ffff:0000:0000:0000:0000 gateway fe90:0000:0000:0000:020c:29ff:fe7e:d3a1

# configure mtu

Use the **configure mtu** command to set the MTU (Maximum Transmission Unit) for the management and data port interfaces.

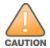

Running this command might cause the ClearPass server to lose network connectivity.

### **Syntax**

configure mtu <mgmt|data> <mtu-value>

The following table describes the **configure mtu** command parameters:

**Table 395:** Configure mtu Command Parameters

| Flag/Parameter                 | Action/Description                                                                     |
|--------------------------------|----------------------------------------------------------------------------------------|
| mtu <mgmt data=""  =""></mgmt> | Specify the network interface types: management port interface or data port interface. |
| <mtu-value></mtu-value>        | Specify the MTU value in bytes. The default value is <b>1500</b> bytes.                |

### **Example 1**

The following example configures the MTU management interface:

# **Example 2**

The following example configures the MTU data port value:

INFO: Successfully applied MTU settings

#### [appadmin]# configure mtu data 1498

\*\*\*\*\*\*\*\*\*\*\*\*\*\*\*\*\*\*\*

\*

\*WARNING: Running this command might cause system \*

 $^{\star}$  to lose network connectivity and may require relogin.  $^{\star}$ 

\*\*\*\*\*\*\*\*\*\*\*\*\*\*

Continue? [y|Y]: y

INFO: Restarting network services

INFO: Successfully applied MTU settings

# **Example 3**

Use the **show ip** command to display the settings of the MTU management and data port interfaces:

#### [appadmin]# show ip

Device Type : Management Port

-----

IPv4 Address : 10.2.xx.86

Subnet Mask : 255.255.255.0 Gateway : 10.2.xx.1

IPv6 Address : 2607:f0d0:1002:0011:0000:0000:00002
Subnet Mask : ffff:ffff:ffff:0000:0000:0000
Gateway : 2607:f0d0:1002:0011:0000:0000:00001

Hardware Address: 00:0C:29:70:27:40

MTU : 1499

\_\_\_\_\_\_

Device Type : Data Port

-----

IPv4 Address : <not configured>
Subnet Mask : <not configured>
Gateway : <not configured>
IPv6 Address : fe80:0000:0000:0000:020c:29ff:fe70:274a

Subnet Mask : ffff:ffff:ffff:0000:0000:0000:0000

Gateway : fe80:0000:0000:0000:020c:29ff:fe70:2741

Hardware Address : 00:0C:29:70:27:4A

MTU : 1498

DNS Information

-----

Primary DNS : 10.2.xx.3

Secondary DNS : 10.1.xx.50

Tertiary DNS : 10.1.xx.200

\_\_\_\_\_

# configure timezone

Use the **configure timezone** command to interactively configure the time zone.

#### **Syntax**

configure timezone

The following example configures the time zone interactively:

# **Network Commands**

The ClearPass Policy Manager command line interface includes the following **network** commands:

- network ip6
- network ip
- nslookup
- Network Commands on page 772
- network ping6
- network reset
- network traceroute6
- network traceroute

# network ip6

Use the **network ip6** command to add, delete, or list custom routes to the data or management interface routing table in IPv6 networks.

## Syntax: network ip6 add

```
network ip6 add <mgmt|data> [-i <id>] <[-s <SrcAddr>] [-d <DestAddr>]> [-g <ViaAddr>]
```

The following table describes the required and optional parameters for the **network ip6** command:

Table 396: Network IP6 Add Command Parameters

| Flag/Parameter          | Description                                                                                                    |
|-------------------------|----------------------------------------------------------------------------------------------------|
| <mgmt data></mgmt data> | Specifies the management or the data interface.                                                                                                    |
| -i <id></id>            | Specifies the ID of the network IP rule. If this ID is not specified, the system generates an ID automatically. <b>NOTE:</b> This ID determines the priority in the ordered list of rules in the routing table.                       |
| -s <srcaddr></srcaddr>  | Specifies the source interface IPv6 address or netmask from where the network IPv6 rule is specified. For example, fe82::20c:29ff:fe7e:d3e1. A valid IPv6 address or a netmask or 0/0 values are allowed. This parameter is optional. |

**Table 396:** Network IP6 Add Command Parameters (Continued)

| Flag/Parameter           | Description                                                                                                    |
|--------------------------|----------------------------------------------------------------------------------------------------|
| -d <destaddr></destaddr> | Specifies the destination interface IPv6 address or netmask where the network IPv6 rule is specified. A valid IPv6 address or a netmask or 0/0 values are allowed. This parameter is optional. |
| -g <viaaddr></viaaddr>   | Specifies the via or gateway IPv6 address through which the network traffic should flow. A valid IPv6 address is allowed. This parameter is optional.                                          |

# **Example: Adding an IPv6 Custom Route**

You can use an IPv6 address when adding a custom route.

The following example adds a custom route:

[appadmin]# network ip6 add data -s fe82::20c:29ff:fe7e:d3e1/d3e24

# Syntax: network ip6 del

This command deletes an IPv6 custom route.

network ip6 del <-i <id>>>

# Syntax: network ip6 list

This command lists all custom routing rules.

network ip6 list

### **Example: Listing All IPv6 Custom Routing Rules**

The following example lists all custom routing rules:

[appadmin]# network ip6 list

\_\_\_\_\_

#### IP Rule Information

\_\_\_\_\_

0: from all lookup local

13000: from all to fe82::20c:99ff:fe7e:d3e1 lookup mgmt

13001: from all to fe82::20c:99ff:fe7e:d3e4 lookup mgmt

13002: from all to fe82::20c:99ff:fe7e:d3e7 lookup mgmt

13003: from all to fe82::20c:99ff:fe7e:d3e8 lookup mgmt

13004: from all to fe82::20c:99ff:fe7e:d3e9 lookup mgmt

13005: from all to fe82::20c:99ff:fe7e:d3ea lookup static

32766: from all lookup main

\_\_\_\_\_\_

#### Syntax: network ip6 reset

network ip6 reset

This command resets the routing table to the factory default settings and all custom routes are removed.

# network ip

Use the **network ip** command to add, delete, or list custom routes to the data or management interface routing table.

# Syntax: network ip add

network ip add <mgmt|data|greN|vlanN> [-i <id>] <[-s <SrcAddr>] [-d <DestAddr>]> [-g <ViaAddr>]

The following table describes the required and optional parameters for the **network ip add** command:

**Table 397:** Network IP Add Command Parameters

| Flag/Parameter                                   | Description                                                                                                    |
|--------------------------------------------------|----------------------------------------------------------------------------------------------------|
| <mgmt data ="" gren<br=""  =""> vlanN&gt;</mgmt> | Configures the management interface, data interface, the name of the GRE tunnel, or the VLAN number. <pre>      <gren>: N specifies the GRE tunnel number ranging from 1,2,3N.      <vlann>: N specifies the VLAN number.</vlann></gren></pre> |
| -i <id></id>                                     | Specifies the ID of the network IP rule. If this ID is not specified, the system generates an ID automatically.  NOTE: This ID determines the priority in the ordered list of rules in the routing table.                                      |
| -s <srcaddr></srcaddr>                           | Specifies the IP address or network. For example, 192.168.xx.0/24 or 0/0 (for all traffic) of traffic originator. You must specify only one source IP address. This parameter is optional.                                                     |
| -d <destaddr></destaddr>                         | Specifies the destination IP address or network. For example, 192.168.xx.0/24 or 0/0 (for all traffic). You must specify only one destination IP address. This parameter is optional.                                                          |
| -g <viaaddr></viaaddr>                           | Specifies the via or gateway IP address through which the network traffic should flow. A valid IP address is allowed. This parameter is optional.                                                                                              |

# Syntax: network ip del

network ip del <-i <id>>>

The following table describes the parameter for the **network ip del** command:

**Table 398:** Network IP Del Command Parameters

| Flag/Parameter | Description                             |
|----------------|-----------------------------------------|
| -i <id></id>   | Specifies the ID of the rule to delete. |

# Syntax: network ip list

network ip list

This command lists all routing rules.

**Example: Adding a Custom Route** 

The following example adds a custom route:

[appadmin]# network ip add data -s 192.168.xx.0/24

**Example: Listing All Custom Routes** 

The following example lists all custom routes:

\_\_\_\_\_\_

### Syntax: network ip reset

32767: from all lookup default

```
network ip reset
```

This command resets the routing table to the factory default settings. All custom routes are removed.

# nslookup

Use the **network nslookup** command to get the IP address of the host using DNS.

# Syntax: network nslookup

```
network nslookup -q <record-type> <host>
```

The following table describes the required and optional parameters for the nslookup command:

**Table 399:** Network Nslookup Command Parameters

| Flag/Parameter              | Description                                                                             |
|-----------------------------|-----------------------------------------------------------------------------------------|
| <record-type></record-type> | Specifies the type of DNS record. The record types available are:  A AAAA CNAME PTR SRV |
| <host></host>               | Specifies the host or domain name to be queried.                                        |

### **Example: Obtaining Address of Host or Domain**

The following examples obtain the IPv4 and IPv6 addresses of the host or domain using DNS:

```
[appadmin]# nslookup sun.us.arubanetworks.com [appadmin]# network nslookup 2001:4860:4860::8888
```

# **Example: Querying for SRV Records**

The following example queries a host or domain for SRV records:

```
[appadmin]# nslookup -q SRV arubanetworks.com
```

### **Syntax**

Use the **AAAA** flag with the **-q** option to perform network nslookup with IPv6 destinations.

```
nslookup -q AAAA <IPv6_addr>
```

### **Example: Nslookup for IPv6 Address**

The following example performs network nslookup for the destination with an IPv6 address:

# network ping6

Use the **network ping6** command to test the reachability of the network host.

# Syntax: network ping6

```
network ping6 [-i <SrcIPv6Addr>] [-t] <host>
```

The following table describes the required and optional parameters for the **network ping6** command:

**Table 400:** Network Ping6 Command Parameters

| Flag/Parameter                 | Description                                                                  |
|--------------------------------|------------------------------------------------------------------------------|
| -i <srcipv6addr></srcipv6addr> | Specifies the originating IPv6 address for the ping. This field is optional. |
| -t                             | Use this parameter to ping indefinitely. This field is optional.             |
| <host></host>                  | Specifies the host to be pinged.                                             |

# **Example**

The following example pings an IPv6 network host to test its reachability:

# network ping

Use the **network ping** command to test the reachability of the network host.

# Syntax: network ping

```
network ping [-i <SrcIpAddr>] [-t] <host>
```

The following table describes the required and optional parameters for the **network ping** command:

**Table 401:** Network Ping Command Parameters

| Flag/Parameter             | Description                                                                |
|----------------------------|----------------------------------------------------------------------------|
| -i <srcipaddr></srcipaddr> | Specifies the originating IP address for the ping. This field is optional. |
| -t                         | Use this parameter to ping indefinitely. This field is optional.           |
| <host></host>              | Specifies the host to be pinged.                                           |

### **Example: Testing Reachability**

The following example pings a network host to test the reachability:

[appadmin]# network ping -i 192.168.xx.10 -t sun.us.arubanetworks.com

# network reset

Use the **network reset** command to reset the network data and management ports. You can use this command to reset both IPv4 and IPv6 addresses.

# Syntax: network reset

network reset <data[v4|v6]/mgmt>

The following table describes the required and optional parameters for the **network reset** command:

**Table 402:** Network Reset Command Parameters

| Flag/Parameter | Description                                                                                                    |
|----------------|----------------------------------------------------------------------------------------------------|
| data [v4 v6]   | Specifies the name of network data port to reset, as well as whether it is an IPv4 or IPv6 address. This parameter is mandatory. |
| mgmt           | Specifies the name of network management port to reset.                                                                          |

# **Example**

The following example resets the IPv6 network data port:

[appadmin]# network reset data v6

# network traceroute6

Use the **network traceroute6** command to print the route taken to reach the IPv6 network host.

### Syntax: network traceroute6

network traceroute6 <host>

The following table describes the required and optional parameters for the **network traceroute6** command:

**Table 403:** Network Traceroute6 Command Parameters

| Flag/Parameter | Description                                                                        |
|----------------|------------------------------------------------------------------------------------|
| <host></host>  | Specifies the name of network host. You can specify the host with an IPv6 address. |

The following example prints the route taken to reach the network host:

[appadmin]# network traceroute6 sun.us.arubanetworks.com

#### network traceroute

Use the **network traceroute** command to print the route taken to reach the network host.

#### Syntax: network traceroute

network traceroute <host>

The following table describes the required parameter for the **network traceroute** command:

**Table 404:** Network Traceroute Command Parameters

| Flag/Parameter | Description                             |
|----------------|-----------------------------------------|
| <host></host>  | Specifies the name of the network host. |

### **Example**

The following example prints the route taken to reach the network host:

[appadmin]# network traceroute sun.us.arubanetworks.com

# **Miscellaneous Commands**

The Policy Manager command line interface includes the following miscellaneous commands:

- ad auth on page 778
- ad netjoin on page 779
- ad netleave on page 780
- ad passwd-server
- ad testjoin on page 781
- alias on page 781
- backup on page 781
- dump certchain on page 782
- dump logs on page 782
- dump servercert on page 783
- exit on page 783
- help on page 784
- krb auth on page 784
- krb list on page 784
- Idapsearch on page 785
- quit on page 785
- restore on page 785

### ad auth

Use the **ad auth** command to authenticate the user against Active Directory.

ad auth <username> -n <domain NetBIOS name>

The following table describes the parameters for the **ad auth** command:

**Table 405:** AD Auth Command Parameter

| Flag/Parameter                          | Description                                                                       |
|-----------------------------------------|-----------------------------------------------------------------------------------|
| <username></username>                   | Specifies the username of the authenticating user. This is a mandatory parameter. |
| <domain netbios<br="">name&gt;</domain> | Specifies the domain name. This field is optional.                                |

# **Example**

The following example authenticates the user against Active Directory:

[appadmin]# ad auth jbrown -n cppm.sanfran1

# ad netjoin

Use the **ad netjoin** command to join the host to the domain.

# **Syntax**

ad netjoin <domain-controller.domain-name> [domain NetBIOS name] [domain REALM name]
[ou=<object container>]

The following table describes the parameters for the **ad netjoin** command:

**Table 406:** AD Netjoin Command Parameters

| Parameter                                                       | Action/Description                                                                                                    |
|-----------------------------------------------------------------|----------------------------------------------------------------------------------------------------|
| <domain-controller. domain-<br="">name&gt;</domain-controller.> | Specify the complete Fully Qualified Domain Name (FQDN) of the domain controller, including its hostname.  For example, if <b>atlas.org</b> is the Domain FQDN and <b>DC01.atlas.org</b> is one of its domain controllers, then this argument would be correctly expressed as <b>DC01.atlas.org</b> This field is mandatory. |
| [domain NetBIOS name]                                           | Specify the NetBIOS name of the domain (optional argument). You can specify this argument if the derived NetBIOS name is different from the actual name. This is an optional argument.                                                                                                    |
| [domain REALM name]                                             | You can specify this argument if the derived REALM is different from the actual. This is an optional argument.                                                                                                    |
| [ou= <object container="">]</object>                            | If the computer account must be created in a different OU, this argument specifies the Object Container.  For example 'ou=Domain Computer' OR 'ou=Domain Computer+Linux Hosts'.  Note the usage of the separator '+' to specify the OU hierarchy.                                                                            |

# **Example**

The following example joins the host to the domain:

[appadmin]# ad netjoin DC01.atlas.org.arubanetworks.com

# ad netleave

Use the **ad netleave** command to remove the host from the domain.

# **Syntax**

ad netleave <domain NetBIOS name> [-f]

**Table 407:** AD Netleave Command Parameters

| Flag/Parameter                       | Description                                                                           |
|--------------------------------------|---------------------------------------------------------------------------------------|
| <domain name="" netbios=""></domain> | Specifies the host to be joined to the domain. This field is mandatory.               |
| -f                                   | Forces the removal of Active Directory domain membership even if the operation fails. |

# **Example**

The following example removes the host from the domain:

[appadmin]# ad netleave balsamcollege.edu -f

# ad passwd-server

Use the **ad passwd-server** command to do the following tasks:

- Set the password servers.
- List the configured password servers.
- Reset the password servers.

### **Syntax**

ad passwd-server <server> <list> <reset>

**Table 408:** *AD passwd-server Command Parameters* 

| Flag/Parameter                                                                               | Description                                                                                                    |
|----------------------------------------------------------------------------------------------|----------------------------------------------------------------------------------------------------|
| set -n <domain name="" netbios=""> -s <server1> [Server2 Server3 Server4]</server1></domain> | Sets the password servers. The <b>-n</b> parameter specifies the domain name. The <b>-s</b> parameter specifies one or more password server names. |
| list -n <domain name="" netbios=""></domain>                                                 | Lists the configured password servers.                                                                                                    |
| reset -n <domain name="" netbios=""></domain>                                                | Resets the password servers.                                                                                                    |

### **Example**

The following example sets the configured password servers:

[appadmin]# ad passwd-server set -n balsamcollege.edu -s cppm.campus1

# ad testjoin

Use the **ad testjoin** command to test if the **ad netjoin** command succeeded. This command also tests whether Policy Manager is a member of the Active Directory domain.

## **Syntax**

ad testjoin <domain NetBIOS name>

Table 409: AD Netjoin Command Parameter

| Flag/Parameter                       | Description                                                             |
|--------------------------------------|-------------------------------------------------------------------------|
| <domain name="" netbios=""></domain> | Specifies the host to be joined to the domain. This field is mandatory. |

### **Example**

The following example tests if the **ad testjoin** command succeeded:

[appadmin]# ad testjoin balsamcollege.edu

### alias

Use the alias command to create or remove aliases.

### **Syntax**

alias <name>=<command>

The following table describes the parameters for the **alias** command:

**Table 410:** Alias Command Parameters

| Flag/Parameter           | Description                                     |
|--------------------------|-------------------------------------------------|
| <name>=<command/></name> | Sets <name> as the alias for <command/>.</name> |
| <name>=</name>           | Removes the association.                        |

# **Example 1**

This example set the alias "**sh**" for the **show** command:

[appadmin]# alias sh=show

### **Example 2**

This example removes the alias "sh":

[appadmin]# alias sh=

# backup

Use the **backup** command to create a backup of Policy Manager configuration data. If no arguments are entered, the system automatically generates a filename and backs up the configuration to this file.

#### **Syntax**

backup [-f <filename>] [-c] [-l] [-r] [-w] [-P]

The following table describes the parameters for the **backup** command:

**Table 411:** Backup Command Parameters

| Flag/Parameter             | Description                                                                                                    |
|----------------------------|----------------------------------------------------------------------------------------------------|
| [-f <filename>]</filename> | Specifies the backup target. If not specified, Policy Manager automatically generates a filename. This field is optional. |
| -C                         | Backs up ClearPass Policy Manager configuration data.                                                                     |
| -1                         | Backs up ClearPass Policy Manager session log data.                                                                       |
| -r                         | Backs up Insight data.                                                                                                    |
| -P                         | Does not backup password fields from the configuration database. This field is optional.                                  |
| -w                         | Backs up only the most recent records from the log database (the last one week).                                          |

```
[appadmin]# backup -f PolicyManager-data.tar.gz
Continue? [y|Y]: y
```

# dump certchain

Use the **dump certchain** command to remove the certificate chain of any SSL-secured server.

# **Syntax**

```
dump certchain <hostname:port-number>
```

The following table describes the parameter for the **dump certchain** command:

**Table 412:** Dump Certchain Command Parameter

| Flag/Parameter                                | Description                                 |
|-----------------------------------------------|---------------------------------------------|
| <hostname:port-number></hostname:port-number> | Specifies the hostname and SSL port number. |

# **Example 1**

The following example dumps the certificate chain of an SSL-secured server:

```
[appadmin]# dump certchain ldap.acme.com:636
```

# dump logs

Use the **dump logs** command to remove Policy Manager application log files.

# **Syntax**

```
dump logs -f <output-file-name> [-s yyyy-mm-dd] [-e yyyy-mm-dd] [-n <days>] [-t <log-type>] [-
h]
```

The following table describes the parameters for the **dump logs** command:

**Table 413:** Dump Logs Command Parameters

| Flag/Parameter                           | Description                                                                                |
|------------------------------------------|--------------------------------------------------------------------------------------------|
| -f <output-file-name></output-file-name> | Specifies the target for concatenated logs.                                                |
| -s yyyy-mm-dd                            | Specifies the start date range. The default value is today's date. This field is optional. |
| -e yyyy-mm-dd                            | Specifies the end date range. The default value is today's date. This field is optional.   |
| -n <days></days>                         | Specifies the duration in days (from today). This field is optional.                       |
| -t <log-type></log-type>                 | Specifies the type of log to collect. This field is optional.                              |
| -h                                       | Specifies the print help for available log types.                                          |

The following example dumps Policy Manager application log files:

[appadmin]# dump logs -f tips-system-logs.tgz -s 2007-10-06 -e 2007-10-17 -t SystemLogs

### **Example 2**

The following example prints help for the available log types:

[appadmin]# dump logs -h

# dump servercert

Use the **dump servercert** command to remove the server certificate of an SSL-secured server.

# **Syntax**

dump servercert <hostname:port-number>

The following table describes the parameter for the **dump servercert** command:

**Table 414:** Dump Servercert Command Parameter

| Flag/Parameter                                | Description                                 |
|-----------------------------------------------|---------------------------------------------|
| <hostname:port-number></hostname:port-number> | Specifies the hostname and SSL port number. |

# **Example**

The following example removes the server certificate of the specified SSL-secured server:

[appadmin]# dump servercert ldap.acme.com:636

#### exit

Use the exit command to exit the shell.

#### **Syntax**

exit

### **Example**

The following example exits the shell:

# help

Use the **help** command to display the list of supported commands:

#### **Syntax**

help <command>

### **Example**

The following example displays the list of supported commands:

[appadmin]# help

help

alias Create aliases

backup Policy Manager data

cluster Policy Manager cluster related commands

configure Configure the system parameters dump Dump Policy Manager information

exit Exit the shell

help Display the list of supported commands

netjoin Join host to the domain netleave Remove host from the domain network Network troubleshooting commands

quit Exit the shell

restore Restore Policy Manager database service Control Policy Manager services show Show configuration details

system System commands

#### krb auth

User the **krb auth** command to perform a Kerberos authentication against a Kerberos server (such as Microsoft Active Directory).

### **Syntax**

krb auth <user@domain>

The following table describes the parameter for the **krb auth** command:

**Table 415:** Kerberos Authentication Command Parameter

| Flag/Parameter              | Description                        |
|-----------------------------|------------------------------------|
| <user@domain></user@domain> | Specifies the username and domain. |

### **Example**

The following example performs a kerberos authentication against a kerberos server:

[appadmin]# krb auth mike@corp-ad.acme.com

### krb list

Use the **krb list** command to list the cached Kerberos tickets.

krb list

### **Example**

The following example lists the cached Kerberos tickets:

[appadmin]# krb list

# **Idapsearch**

Use the Linux **Idapsearch** command to find objects in an LDAP directory. Note that only the Policy Manager-specific command line arguments are listed. For other command line arguments, refer to **Idapsearch** man pages on the Internet.

# **Syntax**

ldapsearch -B <user@hostname>

The following table describes the parameters for the **Idapsearch** command:

Table 416: LDAP Search Command Parameter

| Flag/Parameter                  | Description                                                            |
|---------------------------------|------------------------------------------------------------------------|
| -В                              | Finds the bind DN (Distinguished Name) of the LDAP directory.          |
| <user@hostname></user@hostname> | Specifies the username and the full qualified domain name of the host. |

# **Example**

The following example finds objects in an LDAP directory:

[appadmin]# ldapsearch -B admin@corp-ad.acme.com

### quit

Use the **quit** command to exit the shell.

# **Syntax**

quit

### **Example**

The following command quits the shell:

[appadmin]# quit

#### restore

Use the **restore** command to restore Policy Manager configuration data from the backup file.

#### Syntax 1

restore user@hostname:/<backup-filename> [-1] [-i] [-b] [-c] [-r] [-n|-N] [-s]

### Syntax 2

restore http://hostname/<backup-filename>[-1] [-i] [-b] [-c] [-e] [-n|-N] [-s]

restore < backup-filename > [-l] [-i] [-b] [-c] [-e] [-n|-N] [-s]

The following table describes the parameters for the **restore** command:

**Table 417:** Restore Command Parameters

| Flag/Parameter                                                                                                    | Description                                                                                                    |
|----------------------------------------------------------------------------------------------------|----------------------------------------------------------------------------------------------------|
| <ul><li>user@hostname:/<backup-filename></backup-filename></li><li>http://hostname/<backup-filename></backup-filename></li><li><backup-filename></backup-filename></li></ul> | Specifies the filepath of the the restore source.                                                                                     |
| -b                                                                                                    | Does not backup the current configuration data before the restore operation starts.                                                   |
| -C                                                                                                    | Restores ClearPass Policy Manager configuration data.                                                                                 |
| -1                                                                                                    | If it exists in the backup file, restores the ClearPass Policy Manager log database.<br>This field is optional.                       |
| -i                                                                                                    | Ignores version mismatch errors and attempts data migration. This field is optional.                                                  |
| -n                                                                                                    | Retains local node configuration data, such as certificates, after the restore operation (default).                                   |
| -N                                                                                                    | Does not retain local node configuration data after the restore operation.                                                            |
| -r                                                                                                    | Restores Insight data if it exists in the backup.                                                                                     |
| -S                                                                                                    | Restores cluster server/node entries from the backup file. Node entries are in a disabled state upon restore. This field is optional. |

# **Example**

The following example restores Policy Manager configuration data from the backup file:

[appadmin]# restore user@hostname:/tmp/cppm1-backup.tgz -l -i -c -s

# **Service Commands**

The Policy Manager CLI includes the following **service** < *action*> commands:

- service list
- service restart
- service start
- service status
- service stop

# service <action> <service-name>

Use the **service** < action > < service-name > command to control the specified Policy Manager service.

service <action> <service-name>

**Table 418:** Service Action Command Parameters

| Service Parameter | Description                                                                                                    |
|-------------------|----------------------------------------------------------------------------------------------------|
| action            | <ul> <li>1. Choose an action:</li> <li>list</li> <li>restart</li> <li>start</li> <li>status</li> <li>stop</li> </ul>                                                                                                    |
| service-name      | <ul> <li>2. Choose a service:</li> <li>cpass-policy-server</li> <li>cpass-tacacs-server</li> <li>cpass-radius-server</li> <li>cpass-admin-server</li> <li>cpass-dbwrite-server</li> <li>cpass-dbcn-server</li> <li>cpass-repl-server</li> <li>cpass-system-auxiliary-server</li> <li>cpass-sysmon-server</li> <li>cpass-domain-server_<netbios_name></netbios_name></li> <li>airgroup-notify</li> <li>fias_server</li> <li>cpass-ipsec-service</li> <li>cpass-vip-service</li> <li>cpass-sync-netd</li> <li>cpass-statsd-server</li> <li>cpass-igssyslog-server</li> <li>cpass-igslogger-server</li> <li>cpass-igslogger-server</li> <li>cpass-carbon-server</li> <li>cpass-multi-master-cache-server</li> </ul> |

# **Example**

#### [appadmin]# service list all

```
Policy server [ cpass-policy-server ]

Admin UI service [ cpass-admin-server ]

System auxiliary services [ cpass-system-auxiliary-server ]

Radius server [ cpass-radius-server ]

Tacacs server [ cpass-tacacs-server ]

Async DB write service [ cpass-dbwrite-server ]

DB change notification server [ cpass-dbcn-server ]

DB replication service [ cpass-repl-server ]

System monitor service [ cpass-sysmon-server ]

Async network services [ cpass-async-netd ]

Multi-master cache [ cpass-multi-master-cache-server ]

Virtual IP service [ cpass-vip-service ]

Stats collection service [ cpass-statsd-server ]
```

```
Stats aggregation service [ cpass-carbon-server ] ClearPass IPsec service [ cpass-ipsec-service ] AirGroup notification service [ airgroup-notify ] Micros Fidelio FIAS [ fias_server ] Ingress logger service [ cpass-igslogger-server ] Ingress syslog service [ cpass-igssyslog-server ]
```

# **Show Commands**

The Policy Manager command line interface includes the following **show** commands:

- show all-timezones
- show date
- show dns
- show domain
- show fipsmode
- show fipsmode
- show hostname
- show ip
- show license
- show ntp
- show sysinfo
- show timezone
- show version

### show all-timezones

Use the **show all-timezones** command to view all available time zones.

#### **Syntax**

show all-timezones

# **Example**

The following displays an example of the **show all-timezones** command output:

[appadmin]# show all-timezones
America/Aruba
America/Barbados
America/Belem
America/Belize
[More]

#### show date

Use the **show date** command to view the system date, time, and time zone information.

# **Syntax**

show date

### **Example**

The following displays an example of the **show date** command output:

#### [appadmin]# show date

Wed Jan 27 14:33:39 UTC 2016

# show dns

Use the **show dns** command to view DNS (Domain Name System) servers.

# **Syntax**

show dns

### **Example**

The following example of **show dns** command output displays the DNS servers configured for the current ClearPass server:

# show domain

Use the **show domain** command to view the Active Directory Domain controller information.

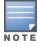

The **show domain** command is operational only when the current ClearPass server is joined to an Active Directory domain.

### **Syntax**

show domain

### **Example**

The following displays an example of the **show domain** command output:

# show fipsmode

Use the **show fipsmode** command to find whether **FIPS** (Federal Information Processing Standard) mode is enabled or disabled.

### **Example**

The following example shows that **FIPS** mode is enabled:

```
[appadmin]# show fipsmode
FIPS Mode: Enabled
```

#### show hostname

Use the **show hostname** command to view the hostname of the current ClearPass server.

### **Syntax**

show hostname

### **Example**

The following displays an example of the **show hostname** command:

```
[appadmin]# show hostname
cppm.chicago.1
```

# show ip

Use the **show ip** command to view the IPv4, IPv6, and DNS information of the host.

## **Syntax**

show ip

### **Example**

The following example of the **show ip** command displays the IPv4, IPv6, and DNS information of the host:

#### [appadmin]# show ip

```
______
Device Type : Management Port
-----
IPv4 Address : 10.2.xx.86
Subnet Mask : 255.255.255.0

Gateway : 10.2.xx.1

IPv6 Address : 2607:f0d0:1002:0011:0000:0000:00002

Subnet Mask : ffff:ffff:ffff:0000:0000:0000
Gateway
              : 2607:f0d0:1002:0011:0000:0000:0000:0001
Hardware Address: 00:0C:29:70:27:40
MTU : 1499
_____
Device Type : Data Port
_____
IPv4 Address : <not configured>
Subnet Mask : <not configured>
Gateway : <not configured>
IPv6 Address : fe80:0000:0000:0000:020c:29ff:fe70:274a
Subnet Mask : ffff:ffff:ffff:0000:0000:0000
          : fe80:0000:0000:0000:020c:29ff:fe70:2741
```

Gateway

Hardware Address: 00:0C:29:70:27:4A

MTU : 1498

\_\_\_\_\_

DNS Information

Primary DNS : 10.2.xx.30

Secondary DNS : 10.1.xx.50

Tertiary DNS : 10.1.xx.200

\_\_\_\_\_

### show license

Use the **show license** command to view the Policy Manager license information.

## **Syntax**

show license

# **Example**

The following displays an example of the **show license** command output:

#### [appadmin]# show license

\_\_\_\_\_

Application : PolicyManager
License key : VKQO-MW62AB-VMVF-B7GNJX-OHUABC-IAAM-RTQUPQ-WODIFNJI-CD7N-I1325A

License key type : Permanent License added on : 2016-01-11 : 2016-01-11 10:16:38

: <not applicable> Validity

: 5000 users Issued for

Customer id : JCC

Licensed features : <not applicable>

\_\_\_\_\_

Application : PolicyManager

: VKQO-MW62AB-VMVF-B7GNJX-OHUABC-IAAM-RTQUPQ-WODIFNJI-CD7N-I1325A : Permanent License key

License key type
License added on : 2016-01-11 10:16:38

Validity : <not applicable> Issued for : 5000 users

Customer id : JCC

Licensed features : <not applicable>

\_\_\_\_\_

# show ntp

Use the **show ntp** command to view the IP addresses of the primary and secondary Network Time Protocol (NTP) servers configured for the current ClearPass server.

show ntp

# **Example**

The following displays an example of the **show ntp** command output:

\_\_\_\_\_

# show sysinfo

Use the **show sysinfo** command to view the node uptime, disk utilization, and memory utilization information:

### **Syntax**

show sysinfo

### **Example**

The following displays an example of the **show sysinfo** command output:

Free : 1.36 GB (36%)

\_\_\_\_\_

### show timezone

Use the **show timezone** command to view the current system time zone.

### **Syntax**

show timezone

#### **Example**

The following displays an example of the **show timezone** command output:

```
[appadmin]# show timezone
Timezone is set to 'Asia/Kolkata'
```

### show version

Use the **show version** command to view the Policy Manager software version and the hardware model.

## **Syntax**

show version

## **Example**

The following displays an example of the **show version** command output:

# SSH Timed Account Lockout

This section provides the following information:

- Introduction
- SSH Account Lockout Configuration
- SSH Account Lockout Alerts
- SSH Account Lockout Behavior

### Introduction

The **SSH Timed Account Lockout** feature provides an administrator with the ability to configure the number of successive unsuccessful authentication attempts for administrators attempting to authenticate remotely.

When the defined number of unsuccessful authentication attempts has occurred, the CLI account is locked and administrators cannot log in to the system via the CLI until one of the following conditions are met:

- Prevent the offending remote administrator from successfully authenticating until an action is taken by a local administrator.
- Prevent the offending remote administrator from successfully authenticating until time period defined by the administrator has elapsed.

# **Node-Specific**

This feature is node-specific. In a cluster with multiple nodes, SSH timed account lockout must be configured on each node in the cluster.

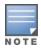

The **cluster reset-database** command does not impact this feature.

### **Account Lockout Persistence**

- The SSH timed account lockout feature configuration persists across reboots, updates and upgrades.
- The account lock status persists across reboots.

# **SSH Account Lockout Configuration**

The **SSH Timed Lockout** options are exposed as a part of the **ssh** command set.

Figure 752: SSH Command Set

```
[appadmin@123]# ssh
lockout SSH lockout configuration options
unlock Unlock the SSH locked out account
```

#### SSH Lockout

The **ssh lockout** command set provides ability to configure SSH lockout configuration options. This command exposes three options :

- count
- duration
- reset

Figure 753: SSH Lockout Command Set

### **SSH Lockout Count**

Sets the maximum number of failed login attempts before the account is locked out. The default is 5.

Figure 754: SSH Lockout Count Command

### **Syntax**

ssh lockout count <N>

## **Example**

ssh lockout count 3

### **SSH Lockout Duration**

Sets the amount of time in minutes that the account will remain locked after the number of SSH password login attempts exceeds the SSH lockout count.

Figure 755: SSH Lockout Duration Command

### **Syntax**

ssh lockout duration <N minutes>

### **Example**

ssh lockout duration 3

### SSH Lockout Reset

Resets the SSH lockout count and duration to factory defaults and disables this feature.

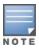

The SSH timed account lockout feature is disabled by default.

Figure 756: SSH Lockout Reset Command

```
[appadmin@123]# ssh lockout reset
INFO: SSH lockout reset for the user appadmin
```

### **SSH Unlock**

Unlocks any SSH locked accounts.

When the account is locked, you can perform this operation by logging into the system via the console or from a host that is enabled for SSH public key authentication with ClearPass.

Figure 757: SSH Unlock Command

```
[appadmin@123]# ssh unlock
INFO: Unlocked S<u>S</u>H lockout for the user appadmin
```

### **Show SSH**

Shows the SSH lockout configuration settings and the active SSH client sessions.

Figure 758: Show SSH Command

```
[appadmin@123]# show ssh

SSH lockout details

SSH lockout count : 7 attempts

SSH lockout duration : 900 secs

SSH sessions

Client IP Address = 10.2.51.216 : Session Count = 3

Client IP Address = 10.6.132.117 : Session Count = 2

Client IP Address = 10.2.50.158 : Session Count = 1
```

## **SSH Account Lockout Alerts**

Alerts for SSH lockout events are logged in to the Event Viewer when any of the following conditions are present:

- SSH lockout configurations are performed
- Account is locked
- Account is unlocked
- Failed SSH login attempts

### SSH Account Lockout Behavior

The SSH account lockout feature is disabled by default.

- 1. To enable SSH account lockout:
  - Perform the ssh lockout count or ssh lockout duration configuration options.
- 2. To disable the feature, perform **ssh lockout reset**.
- 3. If the SSH account lockout feature is configured with **failed attempts=3** and **unlock time = 5 minutes:** 
  - CLI access via SSH (password-based) authentication is locked on three consecutive failed login attempts.
  - If the failed password attempt continues (even after the account is locked), the unlock time shifts for the next five minutes (as in this example) from the current time from the last failed login attempt.
  - Successful password-based SSH logins are rejected during the lockout period.
  - Console-based logins are allowed during the lockout period.
  - SSH logins via public key methods are allowed during the lockout period.
- 4. Administrators can use any of the above options to reset the SSH account lockout by issuing the **ssh unlock** command.
- 5. After the lockout period, successful SSH logins are accepted and the account is unlocked.

# **System Commands**

The Policy Manager command line interface (CLI) includes the following system commands:

- system apps-access-reset
- system boot-image
- system cleanup
- system create-api-client
- system gen-recovery-key
- system gen-support-key
- system install-license
- system morph-vm
- system refresh-license
- system reset-server-certificate
- system restart
- system shutdown
- system sso-reset
- system start-rasession
- system status-rasession
- system terminate-rasession
- system update
- system upgrade

## system apps-access-reset

Use the **system apps-access-reset** command to reset the access control restrictions for Policy Manager.

### **Syntax**

system apps-access-reset

### **Example**

The following example reset the access control restrictions for Policy Manager:

[appadmin]# system apps-access-reset
Policy Manager application access is restored

# system boot-image

Use the **system boot-image** command to set system boot image control options.

### **Syntax**

system boot-image [-1] [-a <version>]

The following table describes the required and optional parameters for the **system boot-image** command:

**Table 419:** Boot-Image Command Parameters

| Flag/Parameter         | Description                                                                          |
|------------------------|--------------------------------------------------------------------------------------|
| -1                     | Lists the boot images installed on the system.                                       |
| -a <version></version> | Sets the active boot image version in <i>A.B.C.D</i> syntax. This field is optional. |

## **Example**

The following example sets the system boot image control options:

[appadmin]# system boot-image -I

# system cleanup

Use the **system cleanup** command to perform a system cleanup operation that purges the following records:

- System and application log files
- Past authentication records
- Audit records
- Expired guest accounts
- Past auto and manual backups
- Stored reports

## **Syntax**

system cleanup <num days>

The following table describes the required parameter for the **system cleanup** command:

**Table 420:** System Cleanup Command Parameter

| Flag/Parameter        | Description                                                                                                 |
|-----------------------|----------------------------------------------------------------------------------------------------|
| <num_days></num_days> | This is the cleanup interval that specifies the number of days to retain the data. This field is mandatory. |

## **Example**

The following example performs a system cleanup operation that retains records for four days:

[appadmin]# system cleanup 4

Are you sure you want to continue? [y|n]: y

INFO - Starting system cleanup

INFO - Purging diagnostic dumps

INFO - Detected empty core directory

INFO - Performing system cleanup tasks

INFO - Purging platform logs

INFO - Purging application logs

INFO - Performing database cleanup tasks

INFO - Completed system cleanup

# system create-api-client

Use the **system create-api-client** command create a new API client.

## **Syntax**

system create-api-client <Client ID> <Client Secret>

## **Example**

The following example creates an API client and specifies the client ID and client secret:

system create-api-client Win.139 college52

# system gen-recovery-key

Use the **system gen-recovery-key** command to generate the recovery key for the system.

## **Example**

The following example generates the recovery key for the system:

[appadmin]# system gen-recovery-key
Recovery key='04U2FsdGVkX18To8NDWayziQ17LzKA17DW5y+AZvGj41c='

# system gen-support-key

Use the **system gen-support-key** command to generate the support key for the system.

#### **Syntax**

system gen-support-key

### **Example**

The following example generates the support key for the system:

[appadmin]# **system gen-support-key** system gen-support-key Support key='01U2FsdGVkX1+/WS9jZKQajERyzXhM8mF6zAKrzxrHvaM='

# system install-license

Use the **system install-license** command to replace the current license key with a new one.

#### **Syntax**

system install-license <license-key>

The following table describes the required parameter for the **system install-license** command:

Table 421: System Install-License Command Parameter

| Flag/Parameter                                | Description                                                      |
|-----------------------------------------------|------------------------------------------------------------------|
| <li><li><li><li><li></li></li></li></li></li> | Specifies the newly issued license key. This field is mandatory. |

## **Example**

The following example replaces the current license key with a new one:

[appadmin]# system install-license API11-3117-90982-007

# system morph-vm

Use the **system morph-vm** command to convert an evaluation virtual machine (VM) to a production virtual machine.

With this command, licenses are still required to be installed after the morph operation is completed.

To convert an evaluation virtual machine to a production virtual machine:

- 1. Determine the type of the appliance to which you want to morph your evaluation virtual machine.
- 2. Procure the license for the target virtual appliance.
- 3. Shut down the virtual machine.
- 4. Determine the required capacity of an additional hard disk and attach it to the target virtual appliance.
- 5. Adjust the CPU and Memory settings for the evaluation virtual machine to match the target virtual appliance.
- 6. Boot the virtual machine.
- 7. Execute the **system morph-vm** command.

The configuration data from the evaluation virtual machine will be migrated to the newly-attached disk. The node will reboot as a virtual machine of the selected appliance model.

8. Log in to the user interface and enter the permanent license.

The evaluation virtual machine is now a production virtual machine.

### **Syntax**

```
system morph-vm <CP-VA-500 | CP-VA-5K | CP-VA-25K>
```

The following table describes the parameters for the **system morph-vm** command:

Table 422: System Morph-VM Command

| Flag/Parameter            | Description                                                                                                    |
|---------------------------|----------------------------------------------------------------------------------------------------|
| <vm-version></vm-version> | This is the updated ClearPass version of the virtual appliances. The following options are available:  CP-VA-500 CP-VA-5K CP-VA-25K This field is mandatory. |

### **Example**

The following example converts an evaluation virtual machine to a production CP-25K virtual appliance:

## system refresh-license

Use the **system refresh-license** command to refresh the license count information.

### **Syntax**

system refresh-license

## **Example**

The following example refreshes the license count information:

[appadmin]# system refresh-license

INFO: Refreshing license count information

INFO: Successfully refreshed license count information

# system reset-server-certificate

Use the **system reset-server-certificate** command to reset the HTTP server certificate or RADIUS server certificate or both.

After executing the command, the Policy Manager services are restarted to reflect the changes.

## **Syntax**

System reset-server-certificate

## **Example**

The following example resets both HTTP and RADIUS server certificates:

[appadmin]# system reset-server-certificate

## system restart

Updation of server certificate complete

Use the **system restart** command to restart the system.

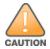

Executing this command shuts down all running applications and reboots the system.

## **Syntax**

system restart

## **Example**

The following example restarts the system with a confirmation before proceeding:

```
[appadmin]# system restart
system restart
*****************
* WARNING: This command will shut down all applications *
* and reboot the system
****************
Are you sure you want to continue? [y|Y]: y
```

# system shutdown

Use the **system shutdown** command to shut down the current ClearPass server.

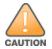

Executing this command shuts down all running applications and powers off the system.

## **Syntax**

system shutdown

## **Example**

The following example shuts down the system with a confirmation before proceeding:

```
[appadmin]# system shutdown
                      ********
* WARNING: This command will shut down all applications *
* and power off the system
**************
Are you sure you want to continue? [y | Y]: y
```

### system sso-reset

Use the **system sso-reset** command to reset the Single Sign-On (SSO) configuration.

#### **Syntax**

system sso-reset

# system start-rasession

Use the system start-rasession command to start a Remote Assistance (RA) session.

### **Syntax**

```
system start-rasession [duration hours | duration mins | contact id | cppm server ip]
```

The following table describes the parameters for the **system start-rasession** command:

**Table 423:** System Start Remote Assistance Session Command Parameters

| Flag/Parameter | Action/Description                                                                |
|----------------|-----------------------------------------------------------------------------------|
| duration_hours | Specify the session duration in hours.     You can specify values from 0 to 12.   |
| duration_mins  | Specify the session duration in minutes.     You can specify values from 0 to 59. |
| contact_id     | 3. Enter the username ID part of the Aruba TAC or Engineering contact.            |
| cppm_server_ip | 4. Specify the ClearPass Policy Manager server IP address.                        |

# system status-rasession

Use the **system status-rasession** command to view the status of a Remote Assistance session.

## **Syntax**

system status-rasession <session id>

## **Example**

The following example displays the status of a Remote Assistance session 3001:

[appadmin]# system status-rasession 3001

# system terminate-rasession

Use the **system terminate-rasession** command to terminate a running Remote Assistance session.

### **Syntax**

system terminate-rasession <session id>

## **Example**

The following example terminates a running RemoteAssist session 3001:

[appadmin]# system terminate-rasession 3001

# system update

The **system update** command provides options to manage system patch updates.

### **Syntax**

```
system update [-i [-f] <user@hostname:/<filename> | http://hostname/<filename>>]
system update [-f]
system update [-1]
```

The following table describes the required and optional parameters for the **system update** command:

**Table 424:** System Update Command Parameters

| Flag/Parameter                                                                       | Description                                                                                                   |
|--------------------------------------------------------------------------------------|----------------------------------------------------------------------------------------------------|
| -i user@hostname:/ <filename><br/>  http://hostname/<filename></filename></filename> | Installs the specified patch on the system. This field is optional.                                           |
| -f                                                                                   | Reinstalls the patch in the event of a problem with the initial installation attempt. This field is optional. |
| -1                                                                                   | Lists the patches installed on the system. This field is optional.                                            |

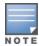

This command supports Secure Copy (SCP), HTTPS, HTTP, and local uploads.

## **Example**

The following example of the system update command will reinstall the patch if necessary and list the patches currently installed on the ClearPass server:

[appadmin]# system update -f -l

# system upgrade

The **system upgrade** command upgrades the system. This command provides you with the following system upgrade options:

- From a Linux server
- From a Web server
- Performing an offline upgrade

### **Syntax**

## Upgrading from a Linux server

```
system upgrade user@hostname:/<filepath> [-w] [-l] [-L]
See Example 1: Upgrading from a Linux Server.
```

### Upgrading from a Web server

```
system upgrade http://hostname/<filepath> [-w] [-l] [-L]
See Example 2: Upgrading from a Web Server.
```

## Performing an offline upgrade

```
system upgrade <filepath> [-w] [-l] [-L]
See Example 3: Performing an Offline Upgrade.
```

**Table 425:** System Upgrade Command Parameters

| Flag/Parameter | Description                                                           |
|----------------|-----------------------------------------------------------------------|
| -W             | Restores last (one) week of access tracker records after the upgrade. |
| -l             | Restores all access tracker records from this version.                |
| -L             | Does not backup or restore access tracker records from this version.  |

**Table 425:** System Upgrade Command Parameters (Continued)

| Flag/Parameter        | Description                                                                                      |
|-----------------------|--------------------------------------------------------------------------------------------------|
| <filepath></filepath> | Enter the filepath using the syntax provided in the two examples below. This field is mandatory. |

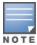

This command supports Secure Copy (SCP), HTTPS, HTTP, and local uploads.

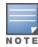

If none of these **system upgrade** command options are specified, Access Tracker records are backed up, but they are not restored by default.

## **Example 1: Upgrading from a Linux Server**

To upgrade the Policy Manager image from a Linux server:

- 1. Upload the upgrade image to a Linux server.
- 2. Use the following syntax to upload the upgrade image:

```
system upgrade user@hostname:/<filepath> [-w] [-l] [-L]
```

For example:

[appadmin] # system upgrade admin@sun.us.arubanetworks.com:/tmp/PolicyManager-x86-64-upgrade-71.tgz

## **Example 2: Upgrading from a Web Server**

To upgrade the Policy Manager image from a Web server:

- 1. Upload the upgrade image to a Web server.
- 2. Use the following syntax to upload the upgrade image:

```
system upgrade http://hostname/<filepath> [-w] [-l] [-L]
```

For example:

[appadmin]# system upgrade http://sun.us.arubanetworks.com/downloads/PolicyManager-x86-64-upgrade-71.tgz

### **Example 3: Performing an Offline Upgrade**

To perform an offline upgrade:

- 1. Log in to the Aruba Support Center and select the **Download Software** tab.
- 2. Navigate to the ClearPass > Policy Manager > Current Release > Upgrade folder.
- 3. In the **Description Remarks** section, click the link for the appropriate upgrade.

The upgrade file is uploaded to your local system.

- 4. Navigate to the ClearPass Policy Manager **Software Updates** page at **Administration > Agents and Software Updates > Software Updates**.
- 5. In the **Firmware & Patch Updates** section of the **Software Updates** page, click the **Import Updates** button.

The **Import from File** dialog appears.

- 6. Browse to the location of the upgrade file on your system, then click **Import**.
  - The selected upgrade file is uploaded to the ClearPass Policy Manager.
- 7. Log in to the Policy Manager command line interface (CLI) with the following user name: appadmin.

8. Initiate the upgrade process by entering the following command:

```
system upgrade <filepath> [-w] [-l] [-L]
For example:
```

[appadmin]# system upgrade CPPM-upgradeimage.bin

9. After the upgrade process is complete, restart the machine by issuing the following command in the CLI: system restart

The Policy Manager restarts and boots up to the most recent version of ClearPass Policy Manager.

This appendix contains the following information:

- ClearPass SNMP Private MIB
- SNMP Trap Details
- Important System Events
- Error Codes

# **ClearPass SNMP Private MIB**

This section contains the following information:

- Introduction
- System MIB Entries
- RADIUS Server MIB Entries
- Policy Server MIB Entries
- Web Authentication Server MIB Entries
- TACACS+ Server MIB Entries
- Network Traffic MIB Entries

### Introduction

A MIB (Management Information Base) is a collection of definitions that define the properties of the managed object within the device to be managed. The various pieces of information are accessed by a protocol such as SNMP.

This section describes the MIB objects exposed and traps sent through the ClearPass Policy Manager Private SNMP MIB.

# **System MIB Entries**

Table 426 describes the CPPMSystemTableEntry MIB objects.

**Table 426:** CPPMSystemTableEntry System MIB Objects

| MIB Object               | Description                                                                          |
|--------------------------|--------------------------------------------------------------------------------------|
| cppmClusterNodeType      | ClearPass cluster node type indicating whether the node is a Publisher or Subscriber |
| cppmNwDataPortlPAddress  | ClearPass server data port IP address                                                |
| cppmNwDataPortMACAddress | ClearPass server data port MAC address                                               |
| cppmNwMgmtPortIPAddress  | ClearPass server management port IP address                                          |

 Table 426:
 CPPMSystemTableEntry System MIB Objects (Continued)

| MIB Object               | Description                                                             |
|--------------------------|-------------------------------------------------------------------------|
| cppmNwMgmtPortMACAddress | ClearPass server management port MAC address                            |
| cppmSystemDiskSpaceFree  | Amount of disk space free (in bytes) in the ClearPass server            |
| cppmSystemDiskSpaceTotal | Total amount of disk space available (in bytes) in the ClearPass server |
| cppmSystemHostname       | ClearPass server host name                                              |
| cppmSystemMemoryFree     | Amount of memory free (in bytes) in the ClearPass server                |
| cppmSystemMemoryTotal    | Total amount of memory available (in bytes) in the ClearPass server     |
| cppmSystemModel          | Model of the ClearPass server                                           |
| cppmSystemNumCPUs        | Total number of CPUs in the ClearPass server                            |
| cppmSystemSerialNumber   | Serial number of the ClearPass server                                   |
| cppmSystemUptime         | Amount of time the ClearPass server has been up                         |
| cppmSystemVersion        | Product version of the ClearPass server                                 |

## **RADIUS Server MIB Entries**

# RadiusServerTableEntry

Table 427 describes the RadiusServerTableEntry objects.

 Table 427: RadiusServerTableEntry Objects

| MIB Object              | Description                                                         |
|-------------------------|---------------------------------------------------------------------|
| radAuthRequestTime      | Total time taken for an end-to-end RADIUS request                   |
| radPolicyEvalTime       | Time taken for policy evaluation from the RADIUS server perspective |
| radServerCounterCounts  | Total number of successful RADIUS authentications                   |
| radServerCounterFailure | Total number of failed RADIUS authentications                       |
| radServerCounterSuccess | Total number of successful RADIUS authentications                   |

## RadiusServerAuthTableEntry

RadiusServerAuthTableEntry exposes the following counters that refer to authSourceName wherever applicable (see Table 428). Counters and delays reflect details that are logged into Graphite.

Table 428: RadiusServerAuthEntry MIB MIB Objects

| MIB Object            | Description                                       |
|-----------------------|---------------------------------------------------|
| radAuthCounterCount   | Total number of RADIUS authentications            |
| radAuthCounterFailure | Total number of failed RADIUS authentications     |
| radAuthCounterSuccess | Total number of successful RADIUS authentications |
| radAuthCounterTime    | Time taken to perform RADIUS authentications      |
| radAuthSourceName     | Name of the RADIUS server authentication source   |

# **Policy Server MIB Entries**

# PolicyServerTableEntry

*PolicyServerTableEntry* exposes the following MIB objects (see Table 429). Counters and delays reflect details logged into Graphite.

Table 429: PolicyServerTableEntry Objects

| MIB Object                   | Description                                        |
|------------------------------|----------------------------------------------------|
| psAuditPolicyEvalCount       | Audit policy evaluation count                      |
| psAuditPolicyEvalTime        | Audit policy evaluation time                       |
| psAuthCounterFailure         | Number of failed Policy Server authentications     |
| psAuthCounterSuccess         | Number of successful Policy Server authentications |
| psAuthCounterTotal           | Total number of Policy Server authentications      |
| psEnforcementPolicyEvalCount | Enforcement policy evaluation count                |
| psEnforcementPolicyEvalTime  | Enforcement policy evaluation time                 |
| psPosturePolicyEvalCount     | Posture policy evaluation count                    |
| psRestrictionPolicyEvalCount | Authorization restriction policy evaluation count  |
| psRolemappingPolicyEvalCount | Role mapping policy evaluation count               |

 Table 429: PolicyServerTableEntry Objects (Continued)

| MIB Object                  | Description                         |  |
|-----------------------------|-------------------------------------|--|
| psRolemappingPolicyEvalTime | Role mapping policy evaluation time |  |
| psPosturePolicyEvalTime     | Posture policy evaluation time      |  |
| psRestrictionPolicyEvalTime | Restriction policy evaluation time  |  |
| psServicePolicyEvalCount    | Service policy evaluation count     |  |
| psServicePolicyEvalTime     | Service policy evaluation time      |  |
| psSessionlogTime            | Policy Server session logging time  |  |

# PolicyServerProtoTableEntry

*PolicyServerProtoTableEntry* exposes MIB objects for the counter values for the RADIUS, TACACS, WEBAUTH, and APPLICATION protocols.

**Table 430:** PolicyServerProtoTableEntry MIB Objects

| MIB Object       | Description                             |
|------------------|-----------------------------------------|
| psPolicyEvalTime | Policy evaluation time for the protocol |
| psProtocolName   | Name of the protocol                    |

# **PolicyServerAutzTableEntry**

PolicyServerAutzTableEntry exposes MIB objects for authorization counters (see Table 431).

 Table 431: PolicyServerAutzTableEntry MIB Objects

| MIB Object           | Description                                        |  |
|----------------------|----------------------------------------------------|--|
| psAutzCounterCount   | Total number of Policy Server authorizations       |  |
| psAutzCounterFailure | Number of failed Policy Server authorizations      |  |
| psAutzCounterSuccess | Number of successful Policy Server authorizations  |  |
| psAutzCounterTime    | Time taken to perform Policy Server authorizations |  |
| psAutzAuthSourceName | Name of the Policy Server authorization source     |  |

## **Web Authentication Server MIB Entries**

WebAuthProtoTableEntry exposes MIB objects for the WebLogin, AppLogin, SamlIdp, and SamlSp web authentication protocols.

 Table 432:
 WebAuthProtoTableEntry MIB Objects

| MIB Object               | Description                                     |  |
|--------------------------|-------------------------------------------------|--|
| waAuthCounterAuthTime    | Time taken for web authentication               |  |
| waAuthCounterCount       | Total number of web authentications             |  |
| pwaAuthCounterFailure    | Number of failed web authentications            |  |
| waAuthCounterSuccess     | Number of successful web authentications        |  |
| waAuthCounterTime        | Total time taken for web login                  |  |
| waPolicyEvalTime         | Time taken to perform policy evaluation         |  |
| waProtocolName           | Name of the protocol                            |  |
| pwaServicePolicyEvalTime | Time taken to perform service policy evaluation |  |

## **TACACS+ Server MIB Entries**

## **TacacsAuthTableEntry**

TacacsAuthTableEntry exposes MIB objects for TACACS+ authentication counters.

Table 433: TacacsAuthTableEntry Objects

| MIB Object               | Description                                         |  |
|--------------------------|-----------------------------------------------------|--|
| tacAuthCounterAuthTime   | Time taken for TACACS+ authentications              |  |
| tacAuthCounterCount      | Total number of TACACS+ server authentications      |  |
| tacAuthCounterFailure    | Number of failed TACACS+ server authentications     |  |
| tacAuthCounterSuccess    | Number of successful TACACS+ server authentications |  |
| tacAuthCounterTime       | Total time taken for TACACS+ login                  |  |
| tacPolicyEvalTime        | Time taken to perform policy evaluation             |  |
| tacServicePolicyEvalTime | Time taken to perform service policy evaluation     |  |

## **TacacsAutzTableEntry**

TacacsAutzTableEntry exposes MIB objects for TACACS+ authorization counters.

Table 434: TacacsAuthTableEntry Objects

| MIB Object            | Description                                        |
|-----------------------|----------------------------------------------------|
| tacAutzCounterCount   | Total number of TACACS+ server authorizations      |
| tacAutzCounterFailure | Number of failed TACACS+ server authorizations     |
| tacAutzCounterSuccess | Number of successful TACACS+ server authorizations |
| tacAutzCounterTime    | Total time taken for TACACS+ authorizations        |

### **Network Traffic MIB Entries**

*NetworkTrafficTableEntry* exposes MIB objects for network protocol and applications. These MIB objects cover the following:

- agent\_controller (6658)
- db (5432)
- http (80)
- https (443)
- ntp (123)
- radius (1645, 1646, 1812, 1813)
- ssh (22)
- tacacs (49)

**Table 435:** TacacsAuthTableEntry Objects

| MIB Object     | Description                    |  |
|----------------|--------------------------------|--|
| nwAppPort      | Application port               |  |
| nwAppName      | Application name               |  |
| nwTrafficTotal | Total network traffic in bytes |  |

# **ClearPass SNMP Traps and OIDs**

This section provides the following information:

- Introduction
- ClearPass SNMP Traps

## Introduction

This section describes the traps that ClearPass Policy Manager supports as part of the ClearPass SNMP Private MIB.

Table 436 provides the description and OID (Object Identifier) for each ClearPass SNMP trap. OIDs uniquely identify managed objects in a MIB hierarchy.

# **ClearPass SNMP Traps**

 Table 436:
 SNMP Traps Supported by the SNMP Private MIB

| SNMP Trap                       | Description and OID                                                                                                    |  |  |
|---------------------------------|----------------------------------------------------------------------------------------------------|--|--|
| cppmLicenseExpiry               | <ul> <li>Indicates that one or more licenses associated with a ClearPass application &lt;<i>cppmNodeApplicationName</i>&gt; on the ClearPass server will expire in &lt;<i>cppmLicenseDaysRemaining</i>&gt; days.</li> <li>OID: .1.3.6.1.4.1.14823.1.6.1.1.200.1001</li> </ul>           |  |  |
| cppmActivationExpiry            | <ul> <li>Indicates that one or more licensing activations associated with the &lt;<i>cppmNodeApplicationName</i>&gt; on the ClearPass Server will expire in &lt;<i>cppmActivationDaysRemaining</i>&gt; days.</li> <li>OID: .1.3.6.1.4.1.14823.1.6.1.1.200.1002</li> </ul>               |  |  |
| cppmNodeCertExpiry              | <ul> <li>Indicates that a server certificate associated with the      <cppmnodecertapplicationname> on the ClearPass Server will expire in <cppmcertdaysremaining> days.     OID: .1.3.6.1.4.1.14823.1.6.1.1.200.1003 </cppmcertdaysremaining></cppmnodecertapplicationname></li> </ul> |  |  |
| cppmLowDiskSpace                | <ul> <li>Indicates that the system is running low on disk space as indicated by &lt;<i>cppmDiskSpaceRemaining</i>&gt; with the units specified in &lt;<i>cppmResourceUnit</i>&gt;.</li> <li>OID: .1.3.6.1.4.1.14823.1.6.1.1.200.1004</li> </ul>                                         |  |  |
| cppmLowMemory                   | <ul> <li>Indicates that the system is running low on memory as indicated by &lt;<i>cppmMemoryRemaining</i>&gt; with the units specified in &lt;<i>cppmResourceUnit</i>&gt;.</li> <li>OID: .1.3.6.1.4.1.14823.1.6.1.1.200.1005</li> </ul>                                                |  |  |
| cppmClusterNodeAddNotification  | <ul> <li>Indicates the addition of a ClearPass node to the cluster.</li> <li><pre><cppmclusterserverip> indicates the IP address of the node         added to the cluster.</cppmclusterserverip></pre></li> <li>OID: .1.3.6.1.4.1.14823.1.6.1.1.200.1006</li> </ul>                     |  |  |
| cppmClusterNodeDelNotification  | <ul> <li>Indicates that a ClearPass node has been deleted from the cluster.</li> <li><pre><cppmclusterserverip> indicates the IP address of the node removed from the cluster.</cppmclusterserverip></pre> </li> <li>OID: .1.3.6.1.4.1.14823.1.6.1.1.200.1007</li> </ul>                |  |  |
| cppmClusterNodePromNotification | <ul> <li>Indicates the promotion of a ClearPass node to Publisher status.</li> <li><pre><cppmclusterserverip> indicates the IP address of the node promoted to Publisher.</cppmclusterserverip></pre></li> <li>OID: .1.3.6.1.4.1.14823.1.6.1.1.200.1008</li> </ul>                      |  |  |
| cppmClusterNodeDbldNotification | <ul> <li>Indicates that a ClearPass node in the cluster has been disabled.</li> <li><pre><cppmclusterserverip></cppmclusterserverip></pre> indicates the IP address of the disabled node.</li> </ul>                                                                                    |  |  |

**Table 436:** *SNMP Traps Supported by the SNMP Private MIB (Continued)* 

| SNMP Trap                         | Description and OID                                                                                                    |
|-----------------------------------|----------------------------------------------------------------------------------------------------|
|                                   | • <b>OID:</b> .1.3.6.1.4.1.14823.1.6.1.1.200.1009                                                                                                    |
| cppmClusterNodeNSyncNotification  | <ul> <li>Indicates the ClearPass node in the cluster that is in the out-of-sync state.</li> <li><cppmclusterserverlp> indicates the IP address of the out-of-sync node.</cppmclusterserverlp></li> <li><cppmclusteroutofsyncminutes> indicates the number of minutes that the node has been out-of-sync.</cppmclusteroutofsyncminutes></li> <li>OID: .1.3.6.1.4.1.14823.1.6.1.1.200.1010</li> </ul>                                                                                                    |
| cppmClusterPwdChangedNotification | <ul><li>Indicates that the cluster password has been changed.</li><li>OID: .1.3.6.1.4.1.14823.1.6.1.1.200.1011</li></ul>                                                                                                    |
| cppmConfigReset                   | <ul> <li>Indicates that the ClearPass node's configuration has been reset.</li> <li>OID: .1.3.6.1.4.1.14823.1.6.1.1.200.1012</li> </ul>                                                                                                    |
| cppmConfigRestore                 | <ul> <li>Indicates that the ClearPass node's configuration has been restored.</li> <li>OID: .1.3.6.1.4.1.14823.1.6.1.1.200.1013</li> </ul>                                                                                                    |
| cppmUpdateNotification            | <ul> <li>Indicates that the CPPM node's installation has been updated.</li> <li>OID: .1.3.6.1.4.1.14823.1.6.1.1.200.1014</li> </ul>                                                                                                    |
| cppmUpgradeNotification           | <ul> <li>Indicates that the CPPM node's installation has been upgraded.</li> <li>OID: .1.3.6.1.4.1.14823.1.6.1.1.200.1015</li> </ul>                                                                                                    |
| cppmClusterLicenseUsage           | <ul> <li>Indicates the ClearPass cluster license utilization details.</li> <li><clearpassserverapplicationname> indicates the name of the application.</clearpassserverapplicationname></li> <li><clearpassclusterlicensetotalcount> indicates the application's total cluster-wide license count.</clearpassclusterlicensetotalcount></li> <li><clearpassclusterlicenseusagecount> indicates the count of the application's used cluster-wide licenses.</clearpassclusterlicenseusagecount></li> <li>OID: .1.3.6.1.4.1.14823.1.6.1.1.200.1016</li> </ul> |

# **SNMP Trap Details**

ClearPass Policy Manager leverages native SNMP support from the UC Davis 'net-SNMP' MIB package to send trap notifications for the following events.

In these trap OIDs, the value of X varies from 1 through N, depending on the number of process states that are being checked. Details about specific OIDs associated with the processes are listed in this section.

For more information, see:

- SNMP Daemon Trap Events on page 815
- ClearPass Processes Stop and Start Events on page 815
- Network Interface up and Down Events on page 815

- Disk Utilization Threshold Exceed Events on page 816
- CPU Load Average Exceed Events for 1, 5, and 15 Minute Thresholds on page 824
- SNMP Daemon Traps on page 815
- Process Status Traps on page 816
- Network Interface Status Traps on page 815
- Disk Space Threshold Traps on page 816
- CPU Load Average Traps on page 824

# **SNMP Daemon Traps**

This section contains OIDs for various trap events that are sent from ClearPass Policy Manager.

.1.3.6.1.6.3.1.1.5.1 ==> Coldstart trap indicating the reinitialization of the **netsnmp** daemon and its configuration file may have been altered.

.1.3.6.1.6.3.1.1.5.2 ==> Warmstart trap indicating the reinitialization of the **netsnmp** daemon and its configuration file is not altered.

Figure 759: SNMP daemon traps example

| 26.May.13             |               |        |                         | 1.3.6.1.2.1.1.3.0 = 26                      |
|-----------------------|---------------|--------|-------------------------|---------------------------------------------|
| 25-Mar-13<br>04:09 PM | 10.162.111.30 | public | 1.3.6.1.4.1.8072.3.2.10 | 1.3.6.1.6.3.1.1.4.1.0 = 1.3.6.1.6.3.1.1.5.1 |

# **SNMP Daemon Trap Events**

OIDs:

.1.3.6.1.6.3.1.1.5.1 ==> Cold Start

.1.3.6.1.6.3.1.1.5.2 ==> Warm Start

# **Network Interface up and Down Events**

OIDs:

.1.3.6.1.6.3.1.1.5.3 ==> Link Down

.1.3.6.1.6.3.1.1.5.4 ==> Link Up

# **Network Interface Status Traps**

.1.3.6.1.6.3.1.1.5.3 ==> Indicates the linkdown trap with the 'ifAdminStatus' and 'ifOperStatus' values set to 2.

.1.3.6.1.6.3.1.1.5.4 ==> Indicates the linkup trap with the 'ifAdminStatus' and 'ifOperStatus' values set to 1.

In each case, the 'ifIndex' value is set to 2 for management interface and 3 for the data port interface.

**Figure 760**: *Network interface status traps example* 

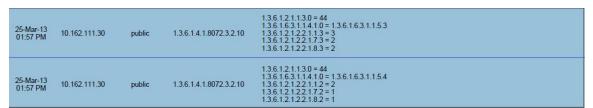

# **ClearPass Processes Stop and Start Events**

OIDs:

.1.3.6.1.4.1.2021.8.1.2.X ==> Process Name

.1.3.6.1.4.1.2021.2.1.101.X ==> Process Status Message

# **Disk Space Threshold Traps**

.1.3.6.1.4.1.2021.9.1.100.1 ==> Error flag indicating the disk or partition is under the minimum required space configured for it. Value of 1 indicates the system has reached the threshold and 0 indicates otherwise.

.1.3.6.1.4.1.2021.9.1.2.1 ==> Name of the partition which has met the above condition.

Figure 761: Disk Space Threshold Traps Example

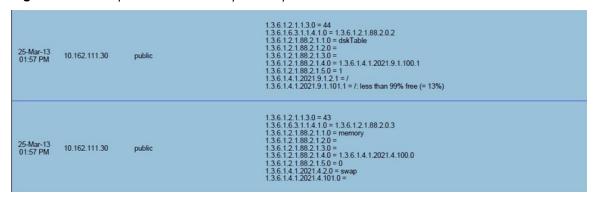

## **Disk Utilization Threshold Exceed Events**

OIDs:

.1.3.6.1.4.1.2021.9.1.100.1 ==> Error flag for disk partition

.1.3.6.1.4.1.2021.9.1.2.1 ==> Name of the partition

# **Process Status Traps**

### **RADIUS server stop SNMP trap**

snmpTrapOID: .1.3.6.1.2.1.88.2.0.2

.1.3.6.1.2.1.88.2.1.1.0: extTable

.1.3.6.1.2.1.88.2.1.2.0:

.1.3.6.1.2.1.88.2.1.3.0:

.1.3.6.1.2.1.88.2.1.4.0: .1.3.6.1.4.1.2021.8.1.100.5

.1.3.6.1.2.1.88.2.1.5.0: 3

.1.3.6.1.4.1.2021.8.1.2.5: cpass-radius-server

.1.3.6.1.4.1.2021.8.1.101.5: Radius server [cpass-radius-server] is stopped

## **RADIUS server start SNMP trap**

snmpTrapOID: .1.3.6.1.2.1.88.2.0.3

.1.3.6.1.2.1.88.2.1.1.0: extTable

.1.3.6.1.2.1.88.2.1.2.0:

.1.3.6.1.2.1.88.2.1.3.0:

```
.1.3.6.1.2.1.88.2.1.5.0: 0
```

.1.3.6.1.4.1.2021.8.1.2.5: cpass-radius-server

.1.3.6.1.4.1.2021.8.1.101.5: Radius server [cpass-radius-server] is running

## **Admin Server stop SNMP trap**

snmpTrapOID: .1.3.6.1.2.1.88.2.0.2

.1.3.6.1.2.1.88.2.1.1.0: extTable

.1.3.6.1.2.1.88.2.1.2.0:

.1.3.6.1.2.1.88.2.1.3.0:

.1.3.6.1.2.1.88.2.1.4.0: .1.3.6.1.4.1.2021.8.1.100.1

.1.3.6.1.2.1.88.2.1.5.0: 3

.1.3.6.1.4.1.2021.8.1.2.1: cpass-admin-server

.1.3.6.1.4.1.2021.8.1.101.1: Admin server [cpass-admin-server] is stopped

## **Admin Server start SNMP trap**

snmpTrapOID: .1.3.6.1.2.1.88.2.0.3

.1.3.6.1.2.1.88.2.1.1.0: extTable

.1.3.6.1.2.1.88.2.1.2.0:

.1.3.6.1.2.1.88.2.1.3.0:

.1.3.6.1.2.1.88.2.1.4.0: .1.3.6.1.4.1.2021.8.1.100.1

.1.3.6.1.2.1.88.2.1.5.0: 0

.1.3.6.1.4.1.2021.8.1.2.1: cpass-admin-server

.1.3.6.1.4.1.2021.8.1.101.1: Admin server [cpass-admin-server] is running

## System Auxiliary server stop SNMP trap

snmpTrapOID: .1.3.6.1.2.1.88.2.0.2

.1.3.6.1.2.1.88.2.1.1.0: extTable

.1.3.6.1.2.1.88.2.1.2.0:

.1.3.6.1.2.1.88.2.1.3.0:

.1.3.6.1.2.1.88.2.1.4.0: .1.3.6.1.4.1.2021.8.1.100.2

.1.3.6.1.2.1.88.2.1.5.0: 3

.1.3.6.1.4.1.2021.8.1.2.2: cpass-system-auxiliary-server

.1.3.6.1.4.1.2021.8.1.101.2: System auxiliary service [cpass-system-auxiliary-server] is stopped

### **System Auxiliary server start SNMP trap**

snmpTrapOID: .1.3.6.1.2.1.88.2.0.3

.1.3.6.1.2.1.88.2.1.1.0: extTable

.1.3.6.1.2.1.88.2.1.2.0:

.1.3.6.1.2.1.88.2.1.3.0:

.1.3.6.1.2.1.88.2.1.5.0: 0

.1.3.6.1.4.1.2021.8.1.2.2: cpass-system-auxiliary-server

.1.3.6.1.4.1.2021.8.1.101.2: System auxiliary service [cpass-system-auxiliary-server] is running

## Policy server stop SNMP trap

snmpTrapOID: .1.3.6.1.2.1.88.2.0.2

.1.3.6.1.2.1.88.2.1.1.0: extTable

.1.3.6.1.2.1.88.2.1.2.0:

.1.3.6.1.2.1.88.2.1.3.0:

.1.3.6.1.2.1.88.2.1.4.0: .1.3.6.1.4.1.2021.8.1.100.3

.1.3.6.1.2.1.88.2.1.5.0: 3

.1.3.6.1.4.1.2021.8.1.2.3: cpass-policy-server

.1.3.6.1.4.1.2021.8.1.101.3: Policy server [cpass-policy-server] is stopped

## **Policy server start SNMP trap**

snmpTrapOID: .1.3.6.1.2.1.88.2.0.3

.1.3.6.1.2.1.88.2.1.1.0: extTable

.1.3.6.1.2.1.88.2.1.2.0:

.1.3.6.1.2.1.88.2.1.3.0:

.1.3.6.1.2.1.88.2.1.4.0: .1.3.6.1.4.1.2021.8.1.100.3

.1.3.6.1.2.1.88.2.1.5.0: 0

.1.3.6.1.4.1.2021.8.1.2.3: cpass-policy-server

.1.3.6.1.4.1.2021.8.1.101.3: Policy server [cpass-policy-server] is running

### Async DB write service stop SNMP trap

snmpTrapOID: .1.3.6.1.2.1.88.2.0.2

.1.3.6.1.2.1.88.2.1.1.0: extTable

.1.3.6.1.2.1.88.2.1.2.0:

.1.3.6.1.2.1.88.2.1.3.0:

.1.3.6.1.2.1.88.2.1.4.0: .1.3.6.1.4.1.2021.8.1.100.6

.1.3.6.1.2.1.88.2.1.5.0: 1

.1.3.6.1.4.1.2021.8.1.2.6: cpass-dbwrite-server

.1.3.6.1.4.1.2021.8.1.101.6: Async DB write service [cpass-dbwrite-server] is stopped

### Async DB write service start SNMP trap

snmpTrapOID: .1.3.6.1.2.1.88.2.0.3

.1.3.6.1.2.1.88.2.1.1.0: extTable

.1.3.6.1.2.1.88.2.1.2.0:

.1.3.6.1.2.1.88.2.1.3.0:

```
.1.3.6.1.2.1.88.2.1.5.0: 0
```

.1.3.6.1.4.1.2021.8.1.2.6: cpass-dbwrite-server

.1.3.6.1.4.1.2021.8.1.101.6: Async DB write service [cpass-dbwrite-server] is running

## **DB replication service stop SNMP trap**

snmpTrapOID: .1.3.6.1.2.1.88.2.0.2

.1.3.6.1.2.1.88.2.1.1.0: extTable

.1.3.6.1.2.1.88.2.1.2.0:

.1.3.6.1.2.1.88.2.1.3.0:

.1.3.6.1.2.1.88.2.1.4.0: .1.3.6.1.4.1.2021.8.1.100.7

.1.3.6.1.2.1.88.2.1.5.0: 1

.1.3.6.1.4.1.2021.8.1.2.7: cpass-repl-server

.1.3.6.1.4.1.2021.8.1.101.7: DB replication service [cpass-repl-server] is stopped

## **DB replication service start SNMP trap**

snmpTrapOID: .1.3.6.1.2.1.88.2.0.3

.1.3.6.1.2.1.88.2.1.1.0: extTable

.1.3.6.1.2.1.88.2.1.2.0:

.1.3.6.1.2.1.88.2.1.3.0:

.1.3.6.1.2.1.88.2.1.4.0: .1.3.6.1.4.1.2021.8.1.100.7

.1.3.6.1.2.1.88.2.1.5.0: 0

.1.3.6.1.4.1.2021.8.1.2.7: cpass-repl-server

.1.3.6.1.4.1.2021.8.1.101.7: DB replication service [cpass-repl-server] is running

## **DB Change Notification server stop SNMP trap**

snmpTrapOID: .1.3.6.1.2.1.88.2.0.2

.1.3.6.1.2.1.88.2.1.1.0: extTable

.1.3.6.1.2.1.88.2.1.2.0:

.1.3.6.1.2.1.88.2.1.3.0:

.1.3.6.1.2.1.88.2.1.4.0: .1.3.6.1.4.1.2021.8.1.100.8

.1.3.6.1.2.1.88.2.1.5.0: 3

.1.3.6.1.4.1.2021.8.1.2.8: cpass-dbcn-server

.1.3.6.1.4.1.2021.8.1.101.8: DB change notification server [cpass-dbcn-server] is stopped

### **DB Change Notification server start SNMP trap**

snmpTrapOID: .1.3.6.1.2.1.88.2.0.3

.1.3.6.1.2.1.88.2.1.1.0: extTable

.1.3.6.1.2.1.88.2.1.2.0:

.1.3.6.1.2.1.88.2.1.3.0:

.1.3.6.1.2.1.88.2.1.5.0: 0

.1.3.6.1.4.1.2021.8.1.2.8: cpass-dbcn-server

.1.3.6.1.4.1.2021.8.1.101.8: DB change notification server [cpass-dbcn-server] is running

## **Async netd service stop SNMP trap**

snmpTrapOID: .1.3.6.1.2.1.88.2.0.2

.1.3.6.1.2.1.88.2.1.1.0: extTable

.1.3.6.1.2.1.88.2.1.2.0:

.1.3.6.1.2.1.88.2.1.3.0:

.1.3.6.1.2.1.88.2.1.4.0: .1.3.6.1.4.1.2021.8.1.100.9

.1.3.6.1.2.1.88.2.1.5.0: 3

.1.3.6.1.4.1.2021.8.1.2.9: cpass-async-netd

.1.3.6.1.4.1.2021.8.1.101.9: Async netd service [cpass-async-netd] is stopped

## Async netd service start SNMP trap

snmpTrapOID: .1.3.6.1.2.1.88.2.0.3

.1.3.6.1.2.1.88.2.1.1.0: extTable

.1.3.6.1.2.1.88.2.1.2.0:

.1.3.6.1.2.1.88.2.1.3.0:

.1.3.6.1.2.1.88.2.1.4.0: .1.3.6.1.4.1.2021.8.1.100.9

.1.3.6.1.2.1.88.2.1.5.0: 0

.1.3.6.1.4.1.2021.8.1.2.9: cpass-async-netd

.1.3.6.1.4.1.2021.8.1.101.9: Async netd service [ cpass-async-netd ] is running

### Multi-master Cache service stop SNMP trap

snmpTrapOID: .1.3.6.1.2.1.88.2.0.2

.1.3.6.1.2.1.88.2.1.1.0: extTable

.1.3.6.1.2.1.88.2.1.2.0:

.1.3.6.1.2.1.88.2.1.3.0:

.1.3.6.1.2.1.88.2.1.4.0: .1.3.6.1.4.1.2021.8.1.100.10

.1.3.6.1.2.1.88.2.1.5.0: 3

.1.3.6.1.4.1.2021.8.1.2.10: cpass-multi-master-cache-server

.1.3.6.1.4.1.2021.8.1.101.10: Multi-master cache [cpass-multi-master-cache-server] is stopped

## **Multi-master Cache service start SNMP trap**

snmpTrapOID: .1.3.6.1.2.1.88.2.0.3

.1.3.6.1.2.1.88.2.1.1.0: extTable

.1.3.6.1.2.1.88.2.1.2.0:

.1.3.6.1.2.1.88.2.1.3.0:

```
.1.3.6.1.2.1.88.2.1.5.0: 0
```

.1.3.6.1.4.1.2021.8.1.2.10: cpass-multi-master-cache-server

.1.3.6.1.4.1.2021.8.1.101.10: Multi-master cache [cpass-multi-master-cache-server] is running

## **AirGroup Notification service stop SNMP trap**

snmpTrapOID: .1.3.6.1.2.1.88.2.0.2

.1.3.6.1.2.1.88.2.1.1.0: extTable

.1.3.6.1.2.1.88.2.1.2.0:

.1.3.6.1.2.1.88.2.1.3.0:

.1.3.6.1.2.1.88.2.1.4.0: .1.3.6.1.4.1.2021.8.1.100.11

.1.3.6.1.2.1.88.2.1.5.0: 3

.1.3.6.1.4.1.2021.8.1.2.11: airgroup-notify

.1.3.6.1.4.1.2021.8.1.101.11: AirGroup notification service [airgroup-notify] is stopped

## **AirGroup Notification service start SNMP trap**

snmpTrapOID: .1.3.6.1.2.1.88.2.0.3

.1.3.6.1.2.1.88.2.1.1.0: extTable

.1.3.6.1.2.1.88.2.1.2.0:

.1.3.6.1.2.1.88.2.1.3.0:

.1.3.6.1.2.1.88.2.1.4.0: .1.3.6.1.4.1.2021.8.1.100.11

.1.3.6.1.2.1.88.2.1.5.0: 0

.1.3.6.1.4.1.2021.8.1.2.11: airgroup-notify

.1.3.6.1.4.1.2021.8.1.101.11: AirGroup notification service [airgroup-notify] is running

## Micros Fidelio FIAS service stop SNMP trap

snmpTrapOID: .1.3.6.1.2.1.88.2.0.2

.1.3.6.1.2.1.88.2.1.1.0: extTable

.1.3.6.1.2.1.88.2.1.2.0:

.1.3.6.1.2.1.88.2.1.3.0:

.1.3.6.1.2.1.88.2.1.4.0: .1.3.6.1.4.1.2021.8.1.100.12

.1.3.6.1.2.1.88.2.1.5.0: 3

.1.3.6.1.4.1.2021.8.1.2.12: fias\_server

.1.3.6.1.4.1.2021.8.1.101.12: Micros Fidelio FIAS [fias\_server] is stopped

## Micros Fidelio FIAS service start SNMP trap

snmpTrapOID: .1.3.6.1.2.1.88.2.0.3

.1.3.6.1.2.1.88.2.1.1.0: extTable

.1.3.6.1.2.1.88.2.1.2.0:

.1.3.6.1.2.1.88.2.1.3.0:

```
.1.3.6.1.2.1.88.2.1.5.0: 0
```

.1.3.6.1.4.1.2021.8.1.2.12: fias\_server

.1.3.6.1.4.1.2021.8.1.101.12: Micros Fidelio FIAS [fias\_server] is running

## **TACACS server stop SNMP trap**

snmpTrapOID: .1.3.6.1.2.1.88.2.0.2

.1.3.6.1.2.1.88.2.1.1.0: extTable

.1.3.6.1.2.1.88.2.1.2.0:

.1.3.6.1.2.1.88.2.1.3.0:

.1.3.6.1.2.1.88.2.1.4.0: .1.3.6.1.4.1.2021.8.1.100.4

.1.3.6.1.2.1.88.2.1.5.0: 3

.1.3.6.1.4.1.2021.8.1.2.4: cpass-tacacs-server

.1.3.6.1.4.1.2021.8.1.101.4: TACACS server [cpass-tacacs-server] is stopped

## **TACACS** server start SNMP trap

snmpTrapOID: .1.3.6.1.2.1.88.2.0.3

.1.3.6.1.2.1.88.2.1.1.0: extTable

.1.3.6.1.2.1.88.2.1.2.0:

.1.3.6.1.2.1.88.2.1.3.0:

.1.3.6.1.2.1.88.2.1.4.0: .1.3.6.1.4.1.2021.8.1.100.4

.1.3.6.1.2.1.88.2.1.5.0: 0

.1.3.6.1.4.1.2021.8.1.2.4: cpass-tacacs-server

.1.3.6.1.4.1.2021.8.1.101.4: TACACS server [cpass-tacacs-server] is running

### Virtual IP service stop SNMP trap

snmpTrapOID: .1.3.6.1.2.1.88.2.0.2

.1.3.6.1.2.1.88.2.1.1.0: extTable

.1.3.6.1.2.1.88.2.1.2.0:

.1.3.6.1.2.1.88.2.1.3.0:

.1.3.6.1.2.1.88.2.1.4.0: .1.3.6.1.4.1.2021.8.1.100.13

.1.3.6.1.2.1.88.2.1.5.0: 1

.1.3.6.1.4.1.2021.8.1.2.13: cpass-vip-service

.1.3.6.1.4.1.2021.8.1.101.13: ClearPass Virtual IP service [cpass-vip-service] is stopped

## **Virtual IP service start SNMP trap**

snmpTrapOID: .1.3.6.1.2.1.88.2.0.3

.1.3.6.1.2.1.88.2.1.1.0: extTable

.1.3.6.1.2.1.88.2.1.2.0:

.1.3.6.1.2.1.88.2.1.3.0:

```
.1.3.6.1.2.1.88.2.1.5.0: 0
```

.1.3.6.1.4.1.2021.8.1.2.13: cpass-vip-service

.1.3.6.1.4.1.2021.8.1.101.13: ClearPass Virtual IP service [cpass-vip-service] is running

## **Stats Collection service stop SNMP trap**

snmpTrapOID: .1.3.6.1.2.1.88.2.0.2

.1.3.6.1.2.1.88.2.1.1.0: extTable

.1.3.6.1.2.1.88.2.1.2.0

.1.3.6.1.2.1.88.2.1.3.0

.1.3.6.1.2.1.88.2.1.4.0: .1.3.6.1.4.1.2021.8.1.100.15

.1.3.6.1.2.1.88.2.1.5.0: 3

.1.3.6.1.4.1.2021.8.1.2.15: cpass-statsd-server

.1.3.6.1.4.1.2021.8.1.101.15: Stats collection service [cpass-statsd-server] is stopped

## Stats Collection service start SNMP trap

snmpTrapOID: .1.3.6.1.2.1.88.2.0.3

.1.3.6.1.2.1.88.2.1.1.0: extTable

.1.3.6.1.2.1.88.2.1.2.0

.1.3.6.1.2.1.88.2.1.3.0

.1.3.6.1.2.1.88.2.1.4.0: .1.3.6.1.4.1.2021.8.1.100.15

.1.3.6.1.2.1.88.2.1.5.0: 0

.1.3.6.1.4.1.2021.8.1.2.15: cpass-statsd-server

.1.3.6.1.4.1.2021.8.1.101.15: Stats collection service [cpass-statsd-server] is running

### Stats Aggregation service stop SNMP trap

snmpTrapOID: .1.3.6.1.2.1.88.2.0.2

.1.3.6.1.2.1.88.2.1.1.0: extTable

.1.3.6.1.2.1.88.2.1.2.0

.1.3.6.1.2.1.88.2.1.3.0

.1.3.6.1.2.1.88.2.1.4.0: .1.3.6.1.4.1.2021.8.1.100.14

.1.3.6.1.2.1.88.2.1.5.0: 1

.1.3.6.1.4.1.2021.8.1.2.14: cpass-carbon-server

.1.3.6.1.4.1.2021.8.1.101.14: Stats aggregation service [cpass-carbon-server] is stopped

### stats Aggregation service start SNMP trap

snmpTrapOID: .1.3.6.1.2.1.88.2.0.3

.1.3.6.1.2.1.88.2.1.1.0: extTable

.1.3.6.1.2.1.88.2.1.2.0

.1.3.6.1.2.1.88.2.1.3.0

- .1.3.6.1.2.1.88.2.1.5.0: 0
- .1.3.6.1.4.1.2021.8.1.2.14: cpass-carbon-server
- .1.3.6.1.4.1.2021.8.1.101.14: Stats aggregation service [cpass-carbon-server] is running.

## CPU Load Average Exceed Events for 1, 5, and 15 Minute Thresholds

**OIDs** 

- .1.3.6.1.4.1.2021.9.1.100.1 ==> Error flag for disk partition
- .1.3.6.1.4.1.2021.9.1.2.1 ==> Name of the partition

# **CPU Load Average Traps**

**OIDs** 

- .1.3.6.1.4.1.2021.10.1.100.1 ==> Error flag on the CPU load-1 average. Value of 1 indicates the load-1 has crossed its threshold and 0 indicates otherwise.
- .1.3.6.1.4.1.2021.10.1.2.1 ==> Name of CPU load-1 average

Figure 762: CPU load-1 average example

```
1.3.6.1.2.1.1.3.0 = 44

1.3.6.1.6.3.1.1.4.1.0 = 1.3.6.1.2.1.88.2.0.3

1.3.6.1.2.1.88.2.1.1.0 = laTable

1.3.6.1.2.1.88.2.1.2.0 =

1.3.6.1.2.1.88.2.1.3.0 =

1.3.6.1.2.1.88.2.1.3.0 =

1.3.6.1.2.1.88.2.1.3.0 =

1.3.6.1.2.1.88.2.1.3.0 =

1.3.6.1.2.1.82.2.1.3.0 = 1.3.6.1.4.1.2021.10.1.100.1

1.3.6.1.2.1.82.2.1.5.0 = 0

1.3.6.1.4.1.2021.10.1.2.1 = Load-1

1.3.6.1.4.1.2021.10.1.101.1 =
```

- .1.3.6.1.4.1.2021.10.1.100.2 ==> Error flag on the CPU load-5 average. Value of 1 indicates the load-5 has crossed its threshold and 0 indicates otherwise.
- .1.3.6.1.4.1.2021.10.1.2.2 ==> Name of CPU load-5 average

**Figure 763:** *CPU load-5 average example* 

```
1.3.6.1.2.1.1.3.0 = 44
1.3.6.1.2.1.1.3.0 = 1.3.6.1.2.1.88.2.0.3
1.3.6.1.2.1.88.2.1.0 = laTable
1.3.6.1.2.1.88.2.1.2.0 =
1.3.6.1.2.1.88.2.1.3.0 =
1.3.6.1.2.1.88.2.1.3.0 =
1.3.6.1.2.1.88.2.1.3.0 =
1.3.6.1.2.1.88.2.1.3.0 =
1.3.6.1.2.1.88.2.1.3.0 =
1.3.6.1.2.1.88.2.1.3.0 =
1.3.6.1.2.1.88.2.1.3.0 =
1.3.6.1.2.1.88.2.1.3.0 =
1.3.6.1.2.1.88.2.1.3.0 =
1.3.6.1.2.1.88.2.1.3.0 =
1.3.6.1.2.1.88.2.1.3.0 =
1.3.6.1.2.1.88.2.1.3.0 =
1.3.6.1.2.1.88.2.1.3.0 =
1.3.6.1.2.1.88.2.1.3.0 =
1.3.6.1.2.1.88.2.1.3.0 =
1.3.6.1.2.1.88.2.1.3.0 =
1.3.6.1.2.1.88.2.1.3.0 =
1.3.6.1.2.1.88.2.1.3.0 =
1.3.6.1.2.1.88.2.1.3.0 =
1.3.6.1.2.1.88.2.1.3.0 =
1.3.6.1.2.1.88.2.1.3.0 =
1.3.6.1.2.1.88.2.1.3.0 =
1.3.6.1.2.1.88.2.1.3.0 =
1.3.6.1.2.1.88.2.1.3.0 =
1.3.6.1.2.1.88.2.1.3.0 =
1.3.6.1.2.1.88.2.1.3.0 =
1.3.6.1.2.1.88.2.1.3.0 =
1.3.6.1.2.1.88.2.1.3.0 =
1.3.6.1.2.1.88.2.1.3.0 =
1.3.6.1.2.1.88.2.1.3.0 =
1.3.6.1.2.1.88.2.1.3.0 =
1.3.6.1.2.1.88.2.1.3.0 =
1.3.6.1.2.1.88.2.1.3.0 =
1.3.6.1.2.1.88.2.1.3.0 =
1.3.6.1.2.1.88.2.1.3.0 =
1.3.6.1.2.1.88.2.1.3.0 =
1.3.6.1.2.1.88.2.1.3.0 =
1.3.6.1.2.1.88.2.1.3.0 =
1.3.6.1.2.1.88.2.1.3.0 =
1.3.6.1.2.1.88.2.1.3.0 =
1.3.6.1.2.1.88.2.1.3.0 =
1.3.6.1.2.1.88.2.1.3.0 =
1.3.6.1.2.1.88.2.1.3.0 =
1.3.6.1.2.1.88.2.1.3.0 =
1.3.6.1.2.1.88.2.1.3.0 =
1.3.6.1.2.1.88.2.1.3.0 =
1.3.6.1.2.1.88.2.1.3.0 =
1.3.6.1.2.1.88.2.1.3.0 =
1.3.6.1.2.1.88.2.1.3.0 =
1.3.6.1.2.1.88.2.1.3.0 =
1.3.6.1.2.1.88.2.1.3.0 =
1.3.6.1.2.1.88.2.1.3.0 =
1.3.6.1.2.1.88.2.1.3.0 =
1.3.6.1.2.1.88.2.1.3.0 =
1.3.6.1.2.1.88.2.1.3.0 =
1.3.6.1.2.1.88.2.1.3.0 =
1.3.6.1.2.1.88.2.1.3.0 =
1.3.6.1.2.1.88.2.1.3.0 =
1.3.6.1.2.1.88.2.1.3.0 =
1.3.6.1.2.1.88.2.1.3.0 =
1.3.6.1.2.1.88.2.1.3.0 =
1.3.6.1.2.1.88.2.1.3.0 =
1.3.6.1.2.1.88.2.1.3.0 =
1.3.6.1.2.1.88.2.1.3.0 =
1.3.6.1.2.1.88.2.1.3.0 =
1.3.6.1.2.1.88.2.1.3.0 =
1.3.6.1.2.1.88.2.1.3.0 =
1.3.6.1.2.1.88.2.1.3.0 =
1.3.6.1.2.1.88.2.1.3.0 =
1.3.6.1.2.1.88.2.1.3.0 =
1.3.6.1.2.1.88.2.1.3.0 =
1.3.6.1.2.1.88.2.1.3.0 =
1.3.6.1.2.1.88.2.1.3.0 =
1.3.6.1.2.1.88.2.1.3.0 =
1.3.6.1.2.1.88.2.1.3.0 =
1.3.6.1.2.1.88.2.1.3.0 =
1.3.6.1.2.1.88.2.1.3.0 =
1
```

- .1.3.6.1.4.1.2021.10.1.100.3 ==> Error flag on the CPU load-15 average. Value of 1 indicates the load-15 has crossed its threshold and 0 indicates otherwise.
- .1.3.6.1.4.1.2021.10.1.2.3 ==> Name of CPU load-15 average.

Figure 764: CPU load-15 average example

```
1.3.6.1.2.1.1.3.0 = 44

1.3.6.1.2.1.8.2.0.3

1.3.6.1.2.1.8.2.1.1.0 = IaTable

1.3.6.1.2.1.8.2.1.2.0 =

1.3.6.1.2.1.8.2.1.3.0 =

1.3.6.1.2.1.8.2.1.3.0 =

1.3.6.1.2.1.8.2.1.3.0 =

1.3.6.1.2.1.8.2.1.3.0 =

1.3.6.1.2.1.8.2.1.4.0 = 1.3.6.1.4.1.2021.10.1.100.3

1.3.6.1.2.1.8.2.1.5.0 = 0

1.3.6.1.2.1.8.2.1.5.0 = 0

1.3.6.1.2.1.8.2.1.5.0 = 0

1.3.6.1.2.1.2021.10.1.2.3 = Load-15

1.3.6.1.4.1.2021.10.1.101.3 =
```

# **Important System Events**

This section provides the following information:

- Admin User Interface Events
- Admin Server Events
- Async Service Events
- ClearPass/Domain Controller Events
- ClearPass System Configuration Events
- ClearPass Update Events
- Cluster Events
- Command Line Events
- Database Replication Services Events
- Licensing Events
- Policy Server Events
- RADIUS/TACACS+ Server Events
- Service Names
- SNMP Events
- Support Shell Events
- System Auxiliary Service Events
- System Monitor Events

This topic describes the important System Events logged by ClearPass. These messages are available for consumption on the administrative interface, and in the form of a syslog stream. The events below are in the following format

```
<Source>, <Level>, <Category>, <Message>
```

Elements listed below within angle brackets (for example, *<content>*) are variable, and are substituted by ClearPass as applicable (such as an IP address).

For the list of available service names, refer to Service Names on page 828.

## **Admin User Interface Events**

### **Critical Events**

```
"Admin UI", "ERROR" "Email Failed", "Sending email failed"
```

"Admin UI", "ERROR" "SMS Failed", "Sending SMS failed"

"Admin UI", "WARN", "Login Failed", "User:<X>"

"Admin UI", "WARN", "Login Failed", description

## **Info Events**

"Admin UI", "INFO", "Logged out"

"Admin UI", "INFO", "Session destroyed"

"Admin UI", "INFO", "Logged in", description

"Admin UI", "INFO", "Clear Authentication Cache", "Cache is cleared for authentication source <X>"

"Admin UI", "INFO", "Clear Blacklist User Cache", "Blacklist Users cache is cleared for authentication source <X>"

"Admin UI", "INFO", "Server Certificate", "Subject: <X>", "Updated"

"Install Update", "INFO", "Installing Update", "File: <X>", "Success"

"Admin UI", "INFO" "Email Successful", "Sending email succeeded"

"Admin UI", "INFO" "SMS Successful", "Sending SMS succeeded"

### **Admin Server Events**

#### Info Events

"Admin server", "INFO", "Performed action start on Admin server"

## **Async Service Events**

### Info Events

"Async DB write service", "INFO", "Performed action start on Async DB write service"

"Multi-master cache", "INFO", "Performed action start on Multi-master cache"

"Async netd service", "INFO", "Performed action start on Async netd service"

### ClearPass/Domain Controller Events

### **Critical Events**

"netleave", "ERROR", "Failed to remove < HOSTNAME > from the domain < DOMAIN\_NAME > "

"netjoin", "WARN", "configuration", "<HOSTNAME> failed to join the domain <DOMAIN NAME> with domain controller as <DOMAIN CONTROLLER>"

### **Info Events**

"Netjoin", "INFO", "<HOSTNAME> joined the domain <REALM>"

"Netjoin", "INFO", "<HOSTNAME> removed from the domain <DOMAIN\_NAME>"

# **ClearPass System Configuration Events**

### **Critical Events**

"DNS", "ERROR", "Failed configure DNS servers = <X>"

"datetime", "ERROR", "Failed to change system datetime."

"hostname", "ERROR", "Setting hostname to <X> failed"

"ipaddress", "ERROR", "Testing cluster node connectivity failed"

"System TimeCheck ", " WARN ," , "Restarting CPPM services as the system detected time drift , Current system time= 2016-07-13 17:00:01, System time 5 mins back = 2016-06-20 16:55:01"

### **Info Events**

"Cluster", "INFO", "Setup", "Database initialized"

"hostname", "INFO", "configuration", "Hostname set to <X>"

"ipaddress", "INFO", "configuration", Management port information updated to - IpAddress = <X>, Netmask = <X>, Gateway = <X>"

"IpAddress", "INFO", "Data port information updated to - IpAddress = <X>, Netmask = <Y>, Gateway = <Z>"

"DNS", "INFO", "configuration", "Successfully configured DNS servers - <X>"

"Time Config", "INFO", "Remote Time Server", "Old List: <X>\nNew List: <Y>"

"timezone", "INFO", "configuration", ""

"datetime", "INFO", "configuration", "Successfully changed system datetime.\nOld time was <X>"

# **ClearPass Update Events**

#### **Critical Events**

"Install Update", "ERROR", "Installing Update", "File: <X>", "Failed with exit status - <Y>"

"ClearPass Firmware Update Checker", "ERROR", "Firmware Update Checker", "No subscription ID was supplied. To find new plugins, you must provide your subscription ID in the application configuration"

### **Info Events**

"ClearPass Updater", "INFO", "Hotfixes Updates", "Updated Hotfixes from File"

"ClearPass Updater", "INFO", "Fingerprints Updates", "Updated fingerprints from File"

"ClearPass Updater", "INFO", "Updated AV/AS from ClearPass Portal (Online)"

"ClearPass Updater", "INFO"," Updated Hotfixes from ClearPass Portal (Online)"

### **Cluster Events**

### **Critical Events**

"Cluster", "ERROR", "SetupSubscriber", "Failed to add subscriber node with management IP=<IP>"

### **Info Events**

"AddNode", "INFO", "Added subscriber node with management IP=<IP>"

"DropNode", "INFO", "Dropping node with management IP=<IP>, hostname=<Hostname>"

### **Command Line Events**

### **Info Events**

"Command Line", "INFO", "User:appadmin"

# **Database Replication Services Events**

### **Info Events**

"DB replication service", "INFO", "Performed action start on DB replication service"

"DB replication service", "INFO", "Performed action stop on DB replication service"

"DB change notification server", "INFO", "Performed action start on DB change notification server"

"DB replication service", "INFO", "Performed action start on DB replication service"

# **Licensing Events**

## **Critical Events**

"Admin UI", "WARN", "Activation Failed", "Action Status: This Activation Request Token is already in use by another instance\nProduct Name: Policy Manager\nLicense Type: <X>\nUser Count: <Y>"

## **Info Events**

"Admin UI", "INFO", "Add License", "Product Name: Policy Manager\nLicense Type: <X>\nUser Count: <Y>"

# **Policy Server Events**

### **Info Events**

"Policy Server", "INFO", "Performed action start on Policy server"

"Policy Server", "INFO", "Performed action stop on Policy server"

### RADIUS/TACACS+ Server Events

### **Critical Events**

"TACACSServer", "ERROR", "Request", "Nad Ip=<X> not configured"

"RADIUS", "WARN", "Authentication", "Ignoring request from unknown client <IP>:<PORT>"

"RADIUS", "ERROR", "Authentication", "Received packet from <IP> with invalid Message-Authenticator! (Shared secret is incorrect.)"

"RADIUS", "ERROR", "Received Accounting-Response packet from client <IP Address> port 1813 with invalid signature (err=2)! (Shared secret is incorrect.)"

"RADIUS", "ERROR", "Received Access-Accept packet from client <IP Address> port 1812 with invalid signature (err=2)! (Shared secret is incorrect.)"

### **Info Events**

"RADIUS", "INFO", "Performed action start on Radius server"

"RADIUS", "INFO", "Performed action restart on Radius server

"TACACS server", "INFO", "Performed action start on TACACS server"

"TACACS server", "INFO", "Performed action stop on TACACS server"

### Service Names

- AirGroup notification service
- Async DB write service
- Async network services
- DB change notification server
- DB replication service
- Micros Fidelio FIAS
- Multi-master cache
- Policy server
- RADIUS server
- System auxiliary services
- System monitor service
- TACACS server
- Virtual IP service
- [YourServerName] Domain service

#### **SNMP Events**

#### **Critical Events**

"SNMPService", "ERROR", "ReadDeviceInfo", "SNMP GET failed for device <X> with error=No response received\nReading sysObjectId failed for device=<X>\nReading switch initialization info failed for <X>"

"SNMPService", "ERROR", "Error fetching table snmpTargetAddr. Request timed out. Error reading SNMP target table for NAD=10.1.1.1 Maybe SNMP target address table is not supported by device? Allow NAD update. SNMP GET failed for device 10.1.1.1 with error=No response received Reading sysObjectId failed for device=10.1.1.1 Reading switch initialization info failed for 10.1.1.1"

#### **Info Events**

"SNMPService", "INFO", "Device information not read for <Ip Address> since no traps are configured to this node"

#### Support Shell Events

#### **Info Events**

"Support Shell", "INFO", "User:customersupport"

#### **System Auxiliary Service Events**

#### **Info Events**

"System auxiliary service", "INFO", "Performed action start on System auxiliary service"

## **System Monitor Events**

#### **Critical Events**

"Sysmon", "ERROR", "System", "System is running with low memory. Available memory = <X>%"

"Sysmon", "ERROR", "System", "System is running with low disk space. Available disk space = <X>%"

"System TimeCheck", "WARN", "Restart Services", "Restarting CPPM services as the system detected time drift. Current system time= <X>, System time 5 mins back = <Y>"

#### **Info Events**

"<Service Name>", "INFO", "restart", "Performed action restart on <Service Name>"

"SYSTEM", "INFO", "<X> restarted", "System monitor restarted <X>, as it seemed to have stopped abruptly"

"SYSTEM", "ERROR", "Updating CRLs failed", "Could not retrieve CRL from <URL>."

"System monitor service", "INFO", "Performed action start on System monitor service"

"Shutdown" "INFO" system "System is shutting down" Success

# **Error Codes**

Table 437 describes the ClearPass Policy Manager error codes:

**Table 437:** ClearPass Policy Manager Error Codes

| Code | Description                                                             | Туре                   |
|------|-------------------------------------------------------------------------|------------------------|
| 0    | Success                                                                 | Success                |
| 101  | Failed to perform service classification                                | Internal Error         |
| 102  | Failed to perform policy evaluation                                     | Internal Error         |
| 103  | Failed to perform posture notification                                  | Internal Error         |
| 104  | Failed to query authstatus                                              | Internal Error         |
| 105  | Internal error in performing authentication                             | Internal Error         |
| 106  | Internal error in RADIUS server                                         | Internal Error         |
| 201  | User not found                                                          | Authentication failure |
| 202  | Password mismatch                                                       | Authentication failure |
| 203  | Failed to contact Authentication Source                                 | Authentication failure |
| 204  | Failed to classify request to service                                   | Authentication failure |
| 205  | Authentication Source not configured for service                        | Authentication failure |
| 206  | Access denied by policy                                                 | Authentication failure |
| 207  | Failed to get client MAC Address in order to perform Web authentication | Authentication failure |
| 208  | No response from home server                                            | Authentication failure |
| 209  | No password in request                                                  | Authentication failure |
| 210  | Unknown CA in client certificate                                        | Authentication failure |
| 211  | Client certificate not valid                                            | Authentication failure |
| 212  | Client certificate has expired                                          | Authentication failure |
| 213  | Certificate comparison failed                                           | Authentication failure |
| 214  | No certificate in authentication source                                 | Authentication failure |
| 215  | TLS session error                                                       | Authentication failure |
| 216  | User authentication failed                                              | Authentication failure |
| 217  | Search failed due to insufficient permissions                           | Authentication failure |

 Table 437: ClearPass Policy Manager Error Codes (Continued)

| Code | Description                                      | Туре                   |
|------|--------------------------------------------------|------------------------|
| 218  | Authentication source timed out                  | Authentication failure |
| 219  | Bad search filter                                | Authentication failure |
| 220  | Search failed                                    | Authentication failure |
| 221  | Authentication source error                      | Authentication failure |
| 222  | Password change error                            | Authentication failure |
| 223  | Username not available in request                | Authentication failure |
| 224  | CallingStationID not available in request        | Authentication failure |
| 225  | User account disabled                            | Authentication failure |
| 226  | User account expired or not active yet           | Authentication failure |
| 227  | User account needs approval                      | Authentication failure |
| 228  | User account has exceeded bandwidth limit        | Authentication failure |
| 229  | User account has exceeded session duration limit | Authentication failure |
| 230  | User account has exceeded session count limit    | Authentication failure |
| 5001 | Internal Error                                   | Command and Control    |
| 5002 | Invalid MAC Address                              | Command and Control    |
| 5003 | Invalid request received                         | Command and Control    |
| 5004 | Insufficient parameters received                 | Command and Control    |
| 5005 | Query - No MAC address record found              | Command and Control    |
| 5006 | Query - No supported actions                     | Command and Control    |
| 5007 | Query - Cannot fetch MAC address details         | Command and Control    |
| 5008 | Request: MAC address not online                  | Command and Control    |
| 5009 | Request: No MAC address record found             | Command and Control    |
| 6001 | Unsupported TACACS parameter in request          | TACACS Protocol        |
| 6002 | Invalid sequence number                          | TACACS Protocol        |
| 6003 | Sequence number overflow                         | TACACS Protocol        |

 Table 437: ClearPass Policy Manager Error Codes (Continued)

| Code | Description                                                      | Туре                   |
|------|------------------------------------------------------------------|------------------------|
| 6101 | Not enough inputs to perform authentication                      | TACACS Authentication  |
| 6102 | Authentication privilege level mismatch                          | TACACS Authentication  |
| 6103 | No enforcement profiles matched to perform authentication        | TACACS Authentication  |
| 6201 | Authorization failed as session is not authenticated             | TACACS Authorization   |
| 6202 | Authorization privilege level mismatch                           | TACACS Authorization   |
| 6203 | Command not allowed                                              | TACACS Authorization   |
| 6204 | No enforcement profiles matched to perform command authorization | TACACS Authorization   |
| 6301 | New password entered does not match                              | TACACS Change Password |
| 6302 | Empty password                                                   | TACACS Change Password |
| 6303 | Change password allowed only for local users                     | TACACS Change Password |
| 6304 | Internal error in performing change password                     | TACACS Change Password |
| 9001 | Wrong shared secret                                              | RADIUS Protocol        |
| 9002 | Request timed out                                                | RADIUS Protocol        |
| 9003 | Phase 2 PAC failure                                              | RADIUS Protocol        |
| 9004 | Client rejected after PAC provisioning                           | RADIUS Protocol        |
| 9005 | Client does not support posture request                          | RADIUS Protocol        |
| 9006 | Received error TLV from client                                   | RADIUS Protocol        |
| 9007 | Received failure TLV from client                                 | RADIUS Protocol        |
| 9008 | Phase 2 PAC not found                                            | RADIUS Protocol        |
| 9009 | Unknown Phase 2 PAC                                              | RADIUS Protocol        |
| 9010 | Invalid Phase 2 PAC                                              | RADIUS Protocol        |
| 9011 | PAC verification failed                                          | RADIUS Protocol        |
| 9012 | PAC binding failed                                               | RADIUS Protocol        |
| 9013 | Session resumption failed                                        | RADIUS Protocol        |
| 9014 | Cached session data error                                        | RADIUS Protocol        |

 Table 437: ClearPass Policy Manager Error Codes (Continued)

| Code | Description                                    | Туре            |
|------|------------------------------------------------|-----------------|
| 9015 | Client does not support configured EAP methods | RADIUS Protocol |
| 9016 | Client did not send Cryptobinding TLV          | RADIUS Protocol |
| 9017 | Failed to contact OCSP Server                  | RADIUS Protocol |
| 9018 | RADIUS protocol error                          | RADIUS Protocol |
| 9019 | Client sent conflicting identities             | RADIUS Protocol |

This appendix contains several specific ClearPass Policy Manager use cases. Each one explains what it is typically used for, and then describes how to configure Policy Manager for that use case.

- 802.1X Wireless Use Case on page 835
- Web Based Authentication Use Case on page 841
- MAC Authentication Use Case on page 848
- TACACS+ Use Case on page 851
- Single Port Use Case on page 853

## **802.1X Wireless Use Case**

The basic Policy Manager Use Case configures a Policy Manager Service to identify and evaluate an 802.1X request from a user logging into a Wireless Access Device. The following image illustrates the flow of control for this service:

Figure 765: Flow of Control, Basic 802.1X Configuration Use Case

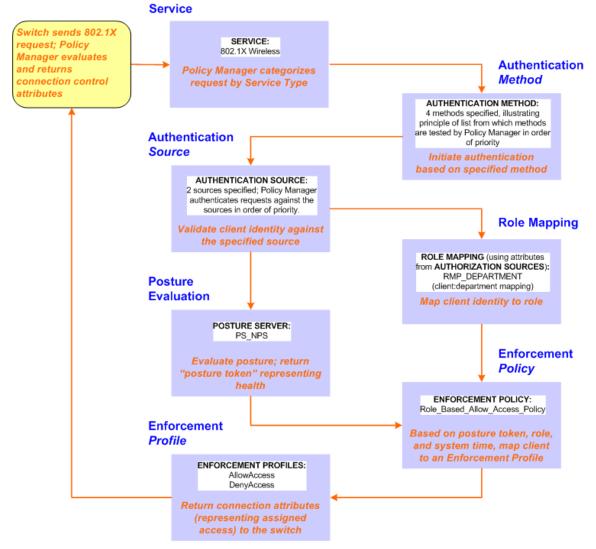

Policy Manager ships with fourteen preconfigured services. In this use case, you select a service that supports 802.1X wireless requests. Follow the steps below to configure this basic 802.1X service that uses **[EAP FAST]**, one of the pre-configured Policy Manager authentication methods, and **Active Directory Authentication Source (AD)**, an external authentication source within your existing enterprise.

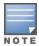

Policy Manager fetches attributes used for role mapping from the authorization sources (that are associated with the authentication source). In this example, the authentication and authorization source are one and the same.

Policy Manager tests client identity against role-mapping rules, appending any match (multiple roles acceptable) to the request for use by the enforcement policy. In the event of role-mapping failure, Policy Manager assigns a default role. This use case create the role mapping policy **RMP\_DEPARTMENT** that distinguishes clients by department and the corresponding roles **ROLE\_ENGINEERING** and **ROLE\_FINANCE**, to which it maps.

Policy Manager can be configured for a third-party posture server, to evaluate client health based on vendor-specific credentials, typically credentials that cannot be evaluated internally by Policy Manager (that is, not in the form of internal posture policies). Currently, Policy Manager supports the following posture server interface: **Microsoft NPS (RADIUS)**.

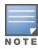

For purposes of posture evaluation, you can configure a posture policy (internal to Policy Manager), a posture server (external), or an audit server (internal or external). Each of the first three use cases demonstrates one of these options; here, the posture server.

## **Configuring a Service**

- 1. Navigate to Configuration > Services.
- 2. Click the Add icon to add a service. The **Configuration > Services > Add** window opens.
- 3. If it is not already selected, click the **Service** tab and define basic service information.
  - a. Enter a name for the service in the **Name** field.
  - b. Click the **Type** drop-down list and select **802.1X Wireless**.
  - c. (Optional) click the Monitor Mode checkbox to allow handshakes to occur (for monitoring purposes), but without enforcement.
  - d. Click **Next** to display the **Authentication** tab.
- 4. Configure authentication.
  - a. In the Authentication Methods field, select [EAP Fast].
  - b. In the Authentication Sources field, click the Select to Add drop-down list and select the following sources.
    - [Local User Repository] [Local SQL DB]
    - [Guest User Repository] [Local SQL DB]
    - [Guest Device Repository] [Local SQL DB]
    - [Endpoints Repository] [Local SQL DB]
    - [Onboard Devices Repository] [Local SQL DB]
    - [Admin User Repository] [Local SQL DB]
    - [Active Directory]
  - c. (Optional) Select **Strip Username Rules** to pre-process the user name (to remove prefixes and suffixes) before sending it to the authentication source.

## **Creating a New Role Mapping Policy**

To create a new Role Mapping policy:

- 1. Click the **Roles** tab.
- 2. Click Add new Role Mapping Policy. The Role Mappings page opens.

Figure 766: Role Mapping Navigation and Settings

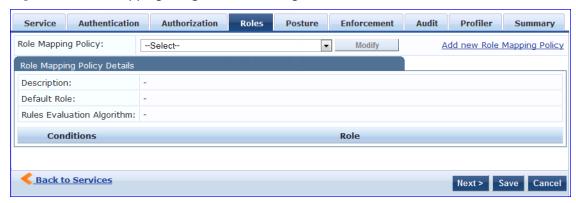

3. Add a new role, navigate to the **Policy** tab. Enter the **Policy Name**, For example, ROLE\_ENGINEER and click **Save**. Repeat the same step for ROLE\_FINANCE. The following figure displays the **Policy** tab:

Figure 767: Policy Tab

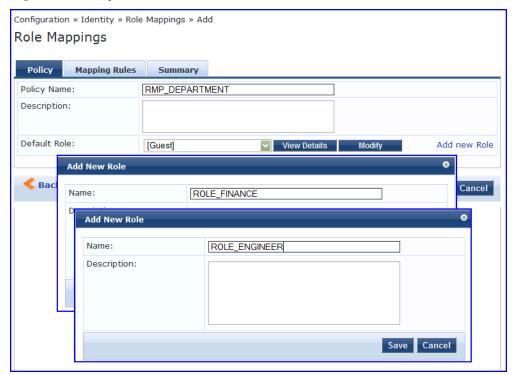

- 4. Click the **Next** button in the **Rules Editor**.
- 5. Create rules to map client identity to a role. From the **Mapping Rules** tab, select the **Rules Evaluation Algorithm** radio button. The following figure displays the **Mapping Rules** tab:

Figure 768: Mapping Rules Tab

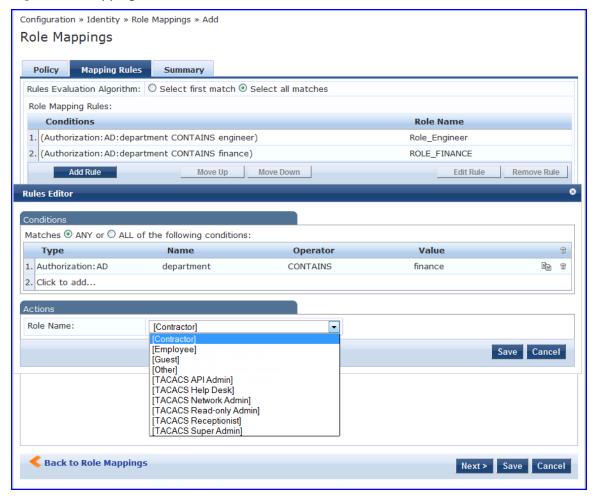

- 6. Select the **Select all matches** radio button.
- 7. Match the conditions with the role name. Click the **Add Rule** button. The **Rules Editor** pop-up opens. Upon completion of each rule, click the **Save** button in the **Rules Editor**.
- 8. Click the Save button.
- 9. Add the new role mapping policy to the service from the **Roles** tab. The following figure displays the **Roles** tab:

Figure 769: Roles Tab

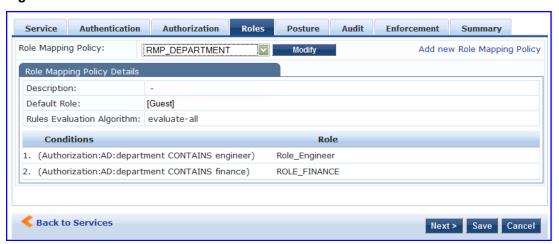

- 10. Select Role Mapping Policy, for example, RMP\_DEPARTMENT. Click Next.
- 11. Add an **Micrsoft NPS** external posture serverto the 802.1X service. Click the **Posture** tab. The following figure displays the **Posture** tab:

Figure 770: Posture Tab

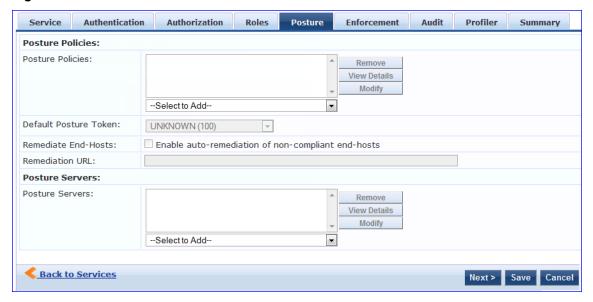

- 12. Click **Add new Posture Server** to add a new posture server.
- 13. Configure the following posture settings examples:
- Name (freeform): PS\_NPS
- Server Type radio button: Microsoft NPS
- Default Posture Token (selector): UNKOWN

The following figure displays the **Posture Server** tab:

Figure 771: Posture Server Tab

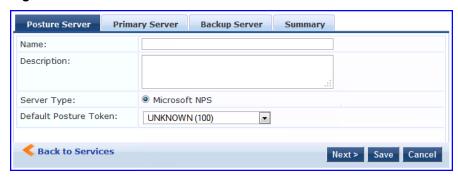

- 14.Click Next.
- 15. Configure connection settings in the **Primary/ Backup Server** tabs by entering the connection information for the RADIUS posture server. The following figure displays the **Primary Server** tab:

Figure 772: Primary Server Tab

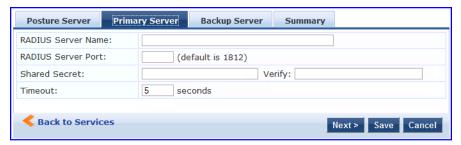

- 16. Click **Next** from primary server to backup server. Click **Save**.
- 17. Add the new posture server to the service. From the **Posture** tab, enter the **Posture Servers**, for example, **PS\_NPS**, then click the **Add** button. The following figure displays the **Posture** tab:

Figure 773: Posture Tab

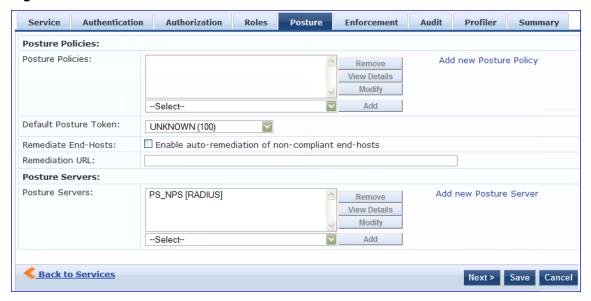

- 18. Click the **Next** button. Assign an enforcement policy.
- 19. Enforcement policies contain dictionary-based rules for evaluation of Role, Posture Tokens, and System Time to evaluation profiles. Policy Manager applies all matching enforcement profiles to the request. In the case of no match, Policy Manager assigns a default enforcement profile. The following figure displays the **Enforcement** tab:

**Table 438:** Enforcement Policy Navigation and Settings

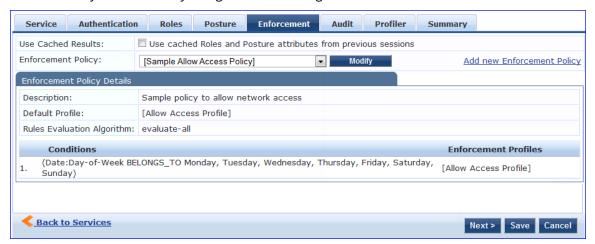

- 20. From the **Enforcement** tab, select the **Enforcement Policy**. For instructions about how to build an enforcement policy, refer to Configuring Enforcement Policies on page 355.
- 21. Save the service.

## Web Based Authentication Use Case

This Service supports known Guests with inadequate 802.1X supplicants or posture agents. The following figure illustrates the overall flow of control for this Policy Manager Service.

Service Request from a client without adequate posture agent or supplicant. SERVICE: Aruba Web Based Authentication Client is redirected to Aruba Web Portal to capture Authentication username/password and Method evaluate posture. eTIPS categorizes request by Service Type Policy Manager processes request; returns access NO AUTHENTICATION METHOD: control attributes to switch Policy Manager internal method authenticates captured Avenda Web Portal login Authentication AUTHENTICATION SOURCE: Source Local\_User Repository Validate client identity against **Role Mapping** the specified source ROLE MAPPING (using attributes from AUTHORIZATION SOURCE or using built-in Guest role) **Posture** Map client identity to role POSTURE POLICY: **Evaluation** IPP UNIVERSAL Evaluate posture; return Enforcement "posture token" representing **Policy** health ENFORCEMENT POLICY: SNMP POLICY Based on posture token, Enforcement rolea, and system time, map ENFORCEMENT POLICY: client to an Enforcement **Profile** Guest\_Limited Profile Guest\_Full Return connection attributes (representing assigned access) to the switch

Figure 774: Flow-of-Control of Web-Based Authentication for Guests

## **Configuring a Service**

Perform the following steps to configure Policy Manager for WebAuth-based Guest access.

- 1. Prepare the switch to pre-process WebAuth requests for the Policy Manager *Aruba WebAuth* service. Refer to your Network Access Device documentation to configure the switch such that it redirects HTTP requests to the *Aruba Guest Portal*, which captures username and password and optionally launches an agent that returns posture data.
- 2. Create a WebAuth-based Service.

**Table 439:** Service Navigation and Settings

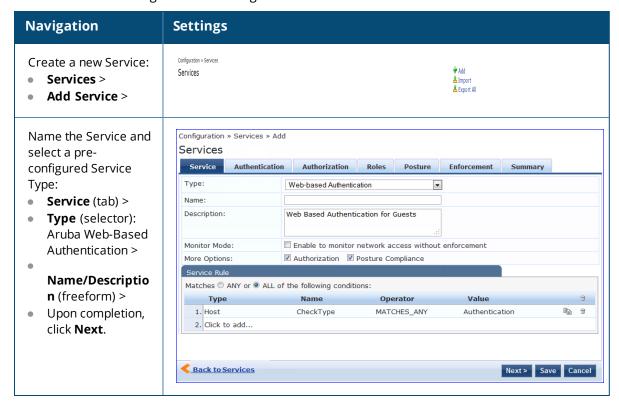

- 3. Set up the Authentication.
  - a. Method: The Policy Manager WebAuth service authenticates WebAuth clients internally.
  - b. Source: Administrators typically configure Guest Users in the local Policy Manager database.
- 4. Configure a Posture Policy.

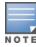

For purposes of posture evaluation, you can configure a Posture Policy (internal to Policy Manager), a Posture Server (external), or an Audit Server (internal or external). Each of the first three use cases demonstrates one of these options. This use case demonstrates the Posture Policy.

As of the current version, Policy Manager ships with five pre-configured posture plugins that evaluate the health of the client and return a corresponding posture token.

To add the internal posture policy *IPP\_UNIVERSAL\_XP*, which (as you will configure it in this Use Case, checks any Windows<sup>®</sup> XP clients to verify the most current Service Pack).

**Table 440:** Local Policy Manager Database Navigation and Settings

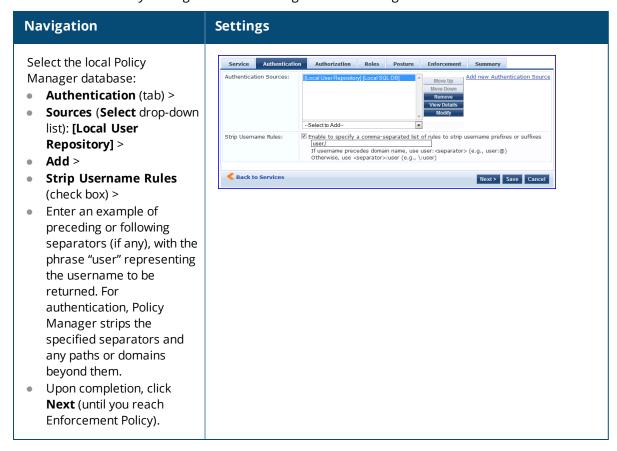

**Table 441:** Posture Policy Navigation and Settings

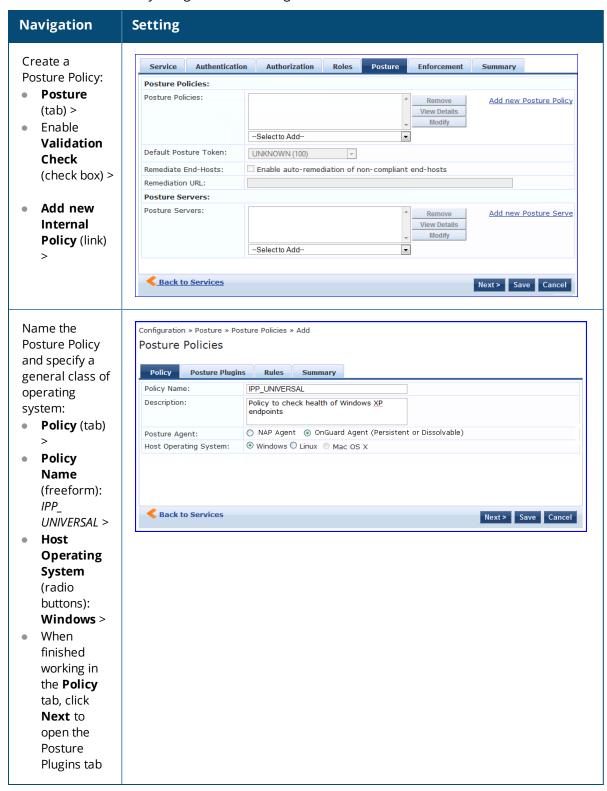

**Table 441:** Posture Policy Navigation and Settings (Continued)

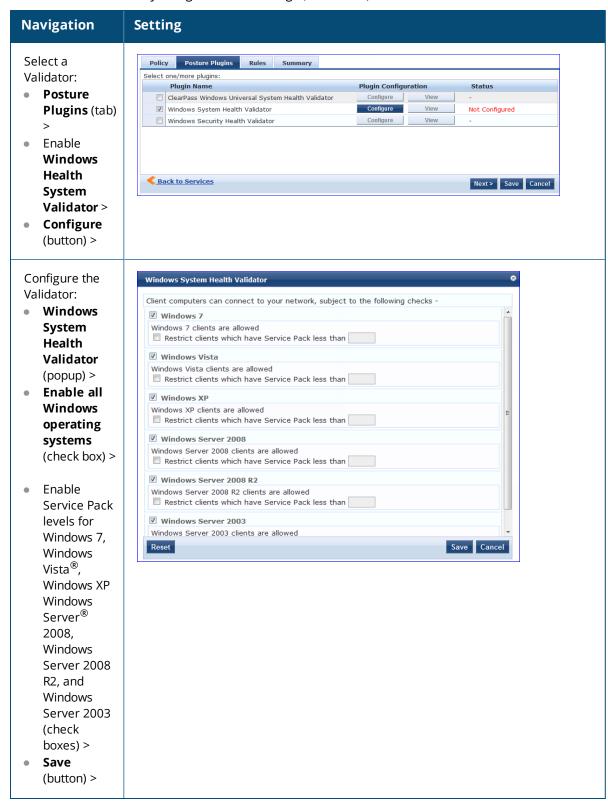

**Table 441:** Posture Policy Navigation and Settings (Continued)

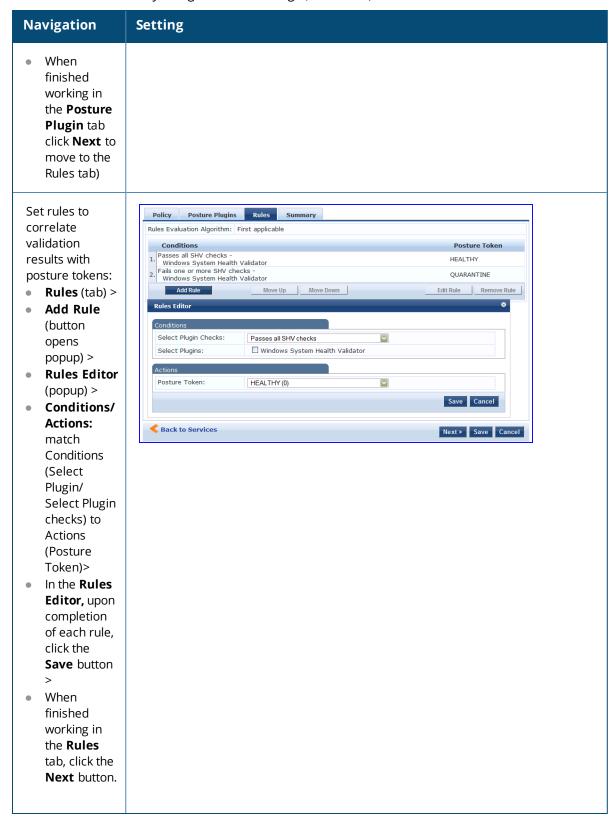

Table 441: Posture Policy Navigation and Settings (Continued)

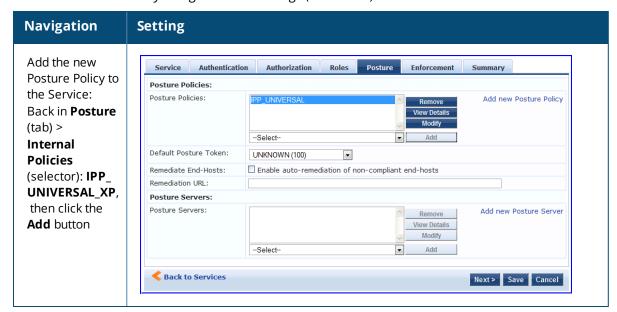

The following fields deserve special mention:

- **Default Posture Token.** Value of the posture token to use if health status is not available.
- Remediate End-Hosts. When a client does not pass posture evaluation, redirect to the indicated server for remediation.
- Remediation URL. URL of remediation server.
- 5. Create an Enforcement Policy.

Because this Use Case assumes the *Guest* role, and the *Aruba Web Portal* agent has returned a posture token, it does not require configuration of Role Mapping or Posture Evaluation.

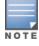

The SNMP\_POLICY selected in this step provides full guest access to a Role of [Guest] with a Posture of Healthy, and limited guest access.

**Table 442:** Enforcement Policy Navigation and Settings

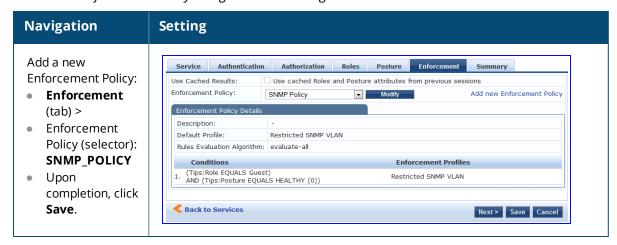

6. Save the Service.

Click **Save**. The Service now appears at the bottom of the **Services** list.

## **MAC Authentication Use Case**

This service supports Network Devices, such as printers or hand-helds.

In this service, an audit is initiated on receiving the first MAC Authentication request. A subsequent MAC Authentication request (triggered after the audit, or triggered after a short session timeout) uses the cached results from the audit to determine the posture and role(s) for the device.

The following diagram illustrates the overall flow of control for this Policy Manager service.

Figure 775: Flow-of-Control of MAC Authentication for Network Devices

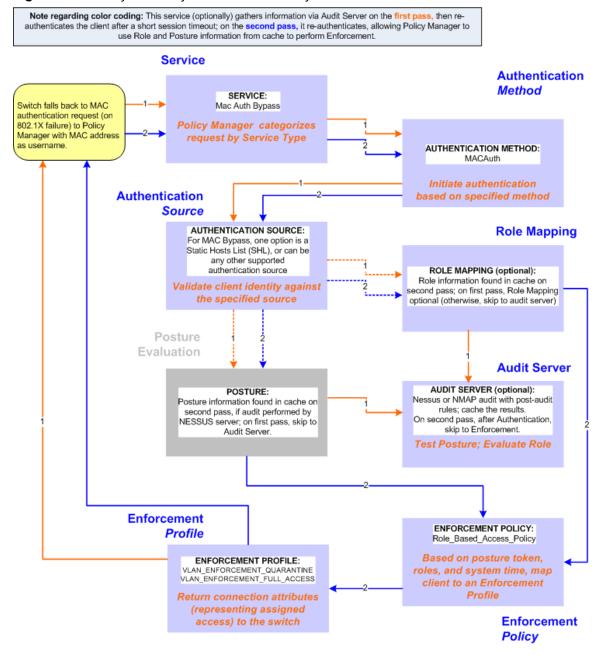

## **Configuring the Service**

To configure ClearPass for MAC-based network device access:

First create a MAC Authentication Service by navigating to Configuration > Services.
 The Services page opens.

#### 2. Click the Add link.

The **Add Services** dialog opens.

Figure 776: MAC Authentication Service Configuration Dialog

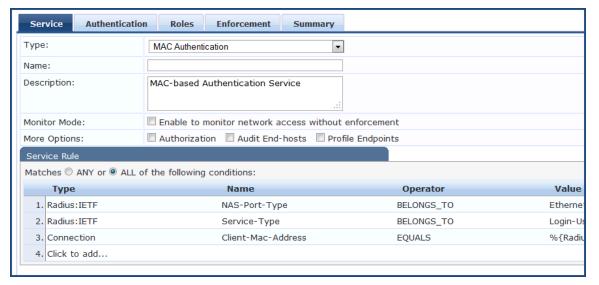

3.

Table 443: MAC Authentication Service Navigation and Settings

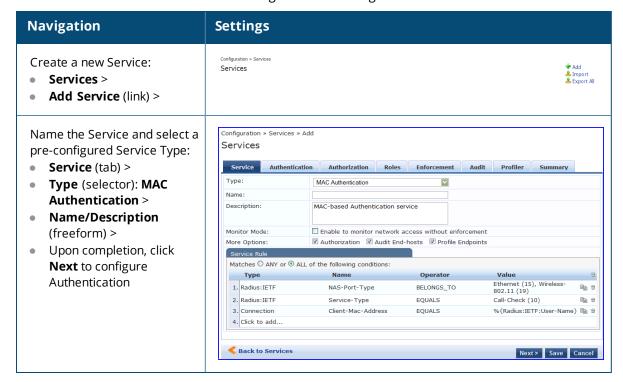

#### 4. Set up Authentication.

You can select any type of authentication/authorization source for a MAC Authentication service. Only a static host list of type **MAC Address List** or **MAC Address Regular Expression** shows up in the list of authentication sources (of type **Static Host List**).

For more information on static host list, see Managing Static Host Lists on page 252. You can also select any other supported type of authentication source.

**Table 444:** Authentication Method Navigation and Settings

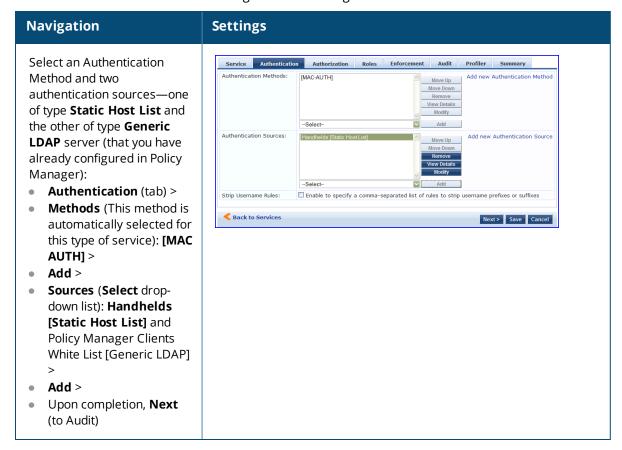

#### 5. Configure an Audit Server.

This step is optional if no Role Mapping Policy is provided, or if you want to establish health or roles using an audit. For more information, see Configuring Audit Servers on page 338.

An audit server determines health by performing a detailed system and health vulnerability analysis (Nessus).

You can also configure the audit server (Nmap or Nessus) with post-audit rules that enable Policy Manager to determine client identity.

Table 445: Audit Server Navigation and Settings

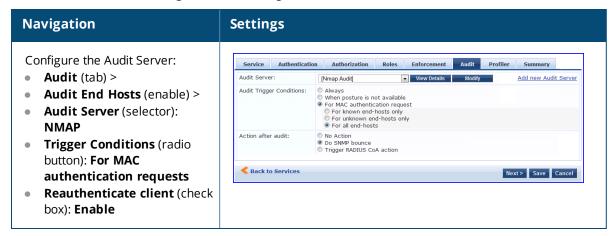

Upon completion of the audit, Policy Manager caches Role (Nmap and Nessus) and Posture (Nessus), then resets the connection (or the switch reauthenticates after a short session timeout), triggering a new request,

which follows the same path until it reaches Role Mapping/Posture/Audit; this appends cached information for this client to the request for passing to Enforcement.

6. Select the Enforcement Policy Sample\_Allow\_Access\_Policy:

**Table 446:** Enforcement Policy Navigation and Settings

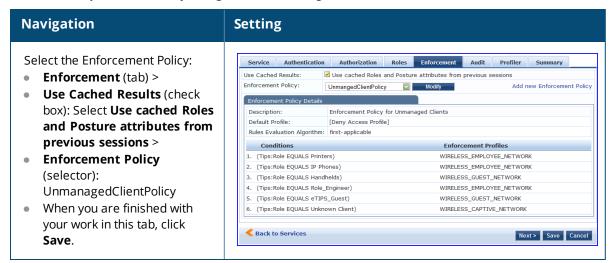

Unlike the 802.1X service, which uses the same Enforcement Policy (but uses an explicit Role Mapping Policy to assess Role), in this use case, Policy Manager applies post-audit rules against attributes captured by the Audit server to infer Role(s).

7. Click Save.

The service now appears at the bottom of the **Services** list.

#### **TACACS+ Use Case**

This Service supports Administrator connections to Network Access Devices via TACACS+. The following image illustrates the overall flow of control for this Policy Manager Service.

Service Authentication Method SERVICE: [Admin Network Login Service] Switch sends TACACS+ Policy Manager categorizes request request by Service Type NO AUTHENTICATION METHOD: For TACACS, authentication method is internal to the Service. Authentication Source **Role Mapping** AUTHENTICATION SOURCE: For TACACS+, option to use Active Directory Validate client identity against ROLE MAPPING (optional): the specified source Using attributes from AUTHORIZATION SOURCE. Map client identity to role Posture Evaluation Audit Server NO POSTURE: TACACS+ login intended to authenticate NO AUDIT SERVER: user identity, not a device. TACACS+ login intended to authenticate user identity, not a device. **Enforcement Enforcement Profile Policy** ENFORCEMENT PROFILE: ENFORCEMENT POLICY: [TACACS HelpDesk] [TACACS Network Admin] [Admin Network Login Policy] [TACACS Receptionist] [TACACS Super Admin] Based on posture token, role, and system time, map client Return connection attributes to an Enforcement Profile (representing assigned access) to the switch

Figure 777: Administrator connections to Network Access Devices via TACACS+

## **Configuring the Service**

Perform the following steps to configure Policy Manager for TACACS+-based access:

- 1. Navigate to **Configuration > Services.**
- 2. Click the Add icon to add a service. The **Configuration > Services > Add** window opens.
- 3. If it is not already selected, click the **Service** tab and define basic service information.
  - a. Enter a name for the service in the **Name** field.
  - b. Click the **Type** drop-down list and select the preconfigured service type that matches your Policy Manager Admin Network Login Service.
  - c. Click **Next** to display the **Authentication** tab.
- 4. Define the Authentication settings for the service. Authentication methods can be left to their default values, as the Policy Manager TACACS+ service authenticates TACACS+ requests internally.
  - a. In the **Authentication Sources** section, click the **Select to Add** drop-down list.

- b. Select **AD (Active Directory)**. For this use case example, Network Access Device authentication data will be stored in the Active Directory.
- 5. Click the **Enforcement** tab and select an Enforcement Policy.
  - a. Click the Enforcement Policy drop-down list and select the Enforcement Policy [Admin Network Login Policy] that distinguishes the two allowed roles (Net Admin Limited and Device SuperAdmin).
- 6. Click Save. The Service now appears at the bottom of the Services list.

## **Single Port Use Case**

This Service supports all three types of connections on a single port.

The following figure illustrates both the overall flow of control for this hybrid service, in which complementary switch and Policy Manager configurations allow all three types of connections on a single port:

Figure 778: Flow of the Multiple Protocol Per Port Case Switch Yes: Switch sends request Switch port to Policy Manager as 802.1X/ configured to do EAP; Policy Manager 802.1X? 802.1X based port processes using 802.1X control: fallback is Service MAC Authentication No: Switch sends request to Policy Manager as MAC Bypass; Policy Manager attempts to process using MAC Authentication Service **Policy** Manager Policy Manager Yes: Policy Manager Authenticates **Enforcement Policy** MAC Authentication against SHL or assigns Enforcement Policy VLAN QUARANTINE to other assigns MAC Authentication authentication VLAN Full Access requests that do not source? authenticate No: Policy Manager assigns VLAN Guest Switch Switch launches Aruba Switch configured to Web Portal and passes Policy Manager processes direct any DNS request attributes to using Aruba WebAuth requests from Policy Manager as Service VLAN GUEST clients WebAuth. to WebAuth Portal

This appendix includes the following information:

- Introduction
- Native Agents Only Mode
- Native Agents with Java Fallback Mode
- Configuring Web Agent Flow Java Only Mode
- Native Dissolvable Agent Supported Operating Systems and Browsers
- OnGuard Dissolvable Agent Supported Browsers and Java Versions

#### Introduction

ClearPass OnGuard controls compromised devices by detecting and blocking access to unsecure or unhealthy devices. The client is denied access to network resources across wired, wireless, and remote networks when it is determined as unsecure, which is accomplished by running an extensive posture assessment.

The OnGuard Agent is supported by Windows, Linux, and Mac OS X devices.

You can configure the OnGuard Dissolvable Agent flow in different modes to perform health scans on endpoints. This section provides information on the end-to-end flow and how to configure OnGuard Dissolvable Agent in the following modes:

- Native agents only: Native Dissolvable Agent communicates with ClearPass Guest to send information
  about endpoints such as status, health status, remediation messages and so on. This communication is
  independent of the operating systems and browsers.
- Native agents with Java fallback: The configuration for the Native agents with Java fallback mode
  is similar to the Native agents only mode. The posture assessment is performed based on the user's
  preference.
- Java Only: The communication is dependent on the browsers and the Java Runtime Environment (JRE)
  versions installed. For the supported Java versions and browsers, see OnGuard Dissolvable Agent
  Supported Browsers and Java Versions on page 869.

## **Native Agents Only Mode**

The Native Dissolvable Agent communicates with ClearPass Guest portal to send information about endpoints, such as status, health status, remediation messages, and so on. This communication is independent of the operating systems and browsers.

Native Dissolvable Agent supports the following browsers and operating systems:

**Table 447:** Supported Operating Systems and Browsers

| OS       | Browsers                                                                  |
|----------|---------------------------------------------------------------------------|
| Windows  | <ul><li>Internet Explorer</li><li>FireFox</li><li>Google Chrome</li></ul> |
| Mac OS X | <ul><li>Safari</li><li>FireFox</li><li>Google Chrome</li></ul>            |
| Linux    | FireFox                                                                   |

ClearPass Policy Manager hosts the Native Dissolvable Agent binary files with OnGuard Persistent Agent installers.

You can use the links to download the binaries in the **OnGuard Settings** page for Windows (.exe) and Mac OS X (.DMG).

Navigate to: **Administration > Agents and Software Updates > OnGuard Settings**.

## **Configuring Workflow in Native Agents Only Mode**

In ClearPass Guest, the web login page is enhanced to avoid an additional web authentication service and simplifies the configuration on dissolvable agent flow with the policy-initiated login method.

To configure the OnGuard Dissolvable Agent in Native agents only mode:

1. In the Login Method field, select the Policy-initiated - An enforcement policy will control a change of authorization option .

The following figure displays the policy-initiated login method in the Web Login Editor page:

Figure 779: Policy-Initiated Log-in Method

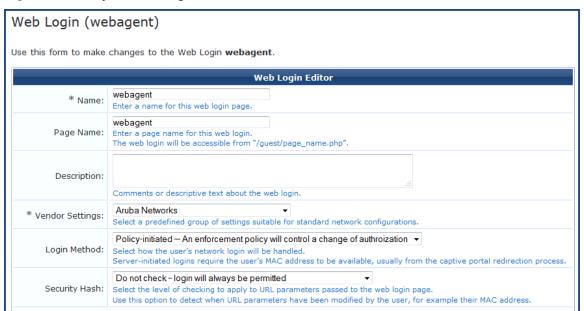

2. Select the **Require a successful OnGuard health check** option in the **Health Check** field. If you select this field, the guest needs to pass a health check before accessing the network. Select the **Native agents only** mode in the **Client Agents** field:

Figure 780: Native Agents Only Mode

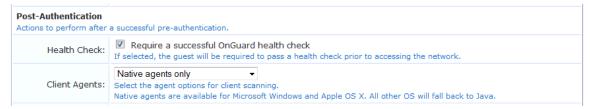

## **End-to-End Flow in Native Agents Only Mode**

The following steps describe the end-to-end flow of the OnGuard Dissolvable Agent running on Native agents only mode:

- 1. You are redirected to the ClearPass Guest Portal where you can download the native agent installer.
- 2. After accepting the terms and conditions for collecting end point posture assessment scan checks and performing remediation actions, run the Native Agent Installer.

The following figure shows an example of the Native Dissolvable Agent **Login** page:

Figure 781: Native Dissolvable Agent - Login Page

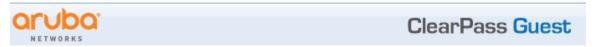

Please login to the network using your username and password.

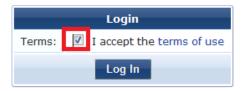

Contact a staff member if you are experiencing difficulty logging in.

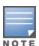

The **Terms** specified in the **Login** page are optional. You can configure this optionally by selecting the **Require a Terms and Conditions confirmation** check box in the **Terms** field in the ClearPass Guest Login Form.

3. The figure similar to the following OnGuard Agent download prompt appears when you log in for the first time to the Native Dissolvable Agent:

Figure 782: Native Dissolvable Agent Installer Prompt

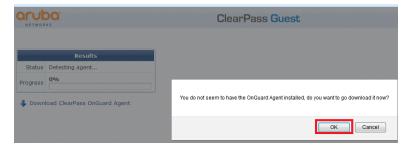

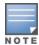

The download options are available only when you log in for the first time. Alternatively, you can download the OnGuard agent by clicking the **Download ClearPass OnGuard Agent** link.

To download the OnGuard Agent, click **OK**.
 The figure shows an example of the **OnGuard Windows Health Checker** binary download window:

**Figure 783:** Native Dissolvable Agent Binary Downloader

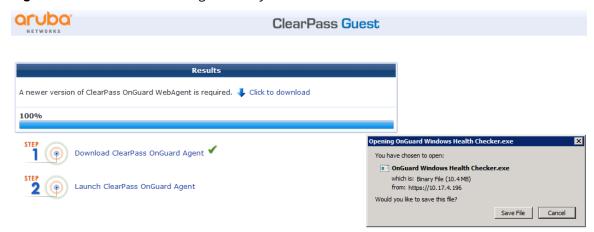

- 5. To download the OnGuard agent, click **Save File**.
- 6. To install the OnGuard agent, click **Run**.

Figure 784: Native Dissolvable Agent Installation

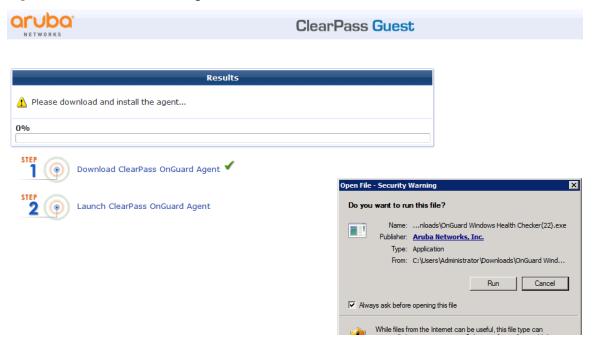

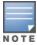

If you are running Windows OS, Internet Explorer provides options to **Run** or **Save**. FireFox and Chrome browsers provide option to save the .exe files.

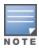

If you are running Mac OS X, FireFox provides options to open the binary with **DiskImageMounter** or save the .DMG files.

- 7. From the Launch Application page, select the ClearPass OnGuard Web Agent application.
- 8. To register and perform auto-launch of native OnGuard agent on successive log-ins, select **Remember my** choice for onguardwebagent links, then click OK.

Figure 785: Native Dissolvable Agent Application Launcher

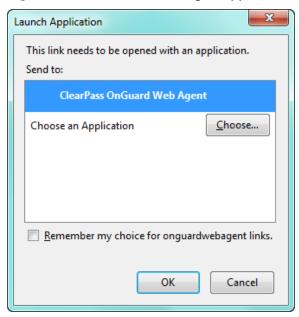

9. The following progress screen appears and shows the progress:

Figure 786: Native Dissolvable Agent Installation Progress

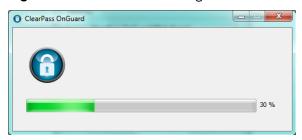

10. After the successful installation, the health check scanning is initiated. The following figure shows an example of the progress indicator:

Figure 787: Health Check Progress

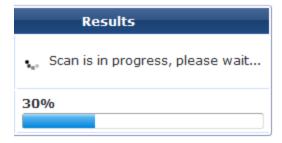

11. After the health check scanning is completed, the figure similar to the following example appears with the health check results if the client is unhealthy:

Figure 788: Health Check Results

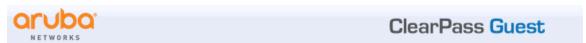

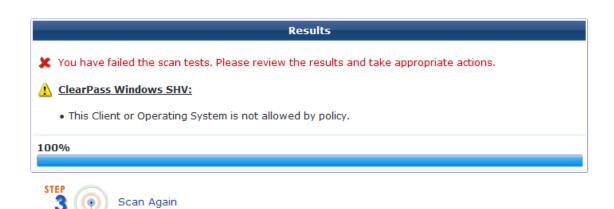

12. Take the appropriate actions to fix the issues listed in remediation and agent enforcement messages, then click **Scan Again**.

Repeat this step until the client becomes healthy. Once the client is healthy, you can access the destination URL.

13. You can track the events with the end-to-end flow in the **Access Tracker** page.

The following figure shows an example of the **Access Tracker** page with the Native Dissolvable Agent flow:

Figure 789: Access Tracker Page

| 10.17       | RADIUS  | suribabu     | 1X-Wireless | ACCEPT | 2014/07/10 16:07:12 |
|-------------|---------|--------------|-------------|--------|---------------------|
| 10.17.4.197 | WEBAUTH | 7cd1c373c4e4 | Health-only | ACCEPT | 2014/07/10 16:07:03 |
| 10.17. 197  | RADIUS  | suribabu     | 1X-Wireless | ACCEPT | 2014/07/10 16:06:30 |

The Auto-launch feature works in the **Native agents only** and **Java Only** modes without user intervention to click pop-ups and options that are described in the complete end-to-end flow above, except configuring **Terms** in the ClearPass Guest **Login** page.

#### **Auto-Login**

The Native Dissolvable Agent supports the **Auto-Login** method, which eliminates the **Require a Terms and Conditions confirmation** check box in the **Guest Web Login** page by avoiding the web page and submitting automatically.

#### **Troubleshooting**

In Windows, Native Dissolvable Agent flow logs are available at:

#### %appdata%Aruba Networks/ ClearPassOnguard Temp/Logs

In MAC OS X, the Native dissolvable agent flow logs are available at:

~/Library/Logs/ClearPassOnGuardTemp/logs.

## **Native Agents with Java Fallback Mode**

This section provides the following information:

Configuring Native Agents with Java Fallback Mode

End-to-End Flow in Native Agents with Java Fallback Mode

The configuration steps for **Native agents with or Java fallback** work flow is similar to the **Native agents only** mode work flow. The posture assessment is performed based on your selection.

## **Configuring Native Agents with Java Fallback Mode**

To configure the OnGuard Dissolvable Agent in Native agents with Java fallback mode:

 From the drop-down list in the Login Method field, select the Policy-initiated - An enforcement policy will control a change of authorization option.

The following figure shows an example configuration of the Policy-initiated **Login** method:

Figure 790: Policy-Initiated Log-in Method

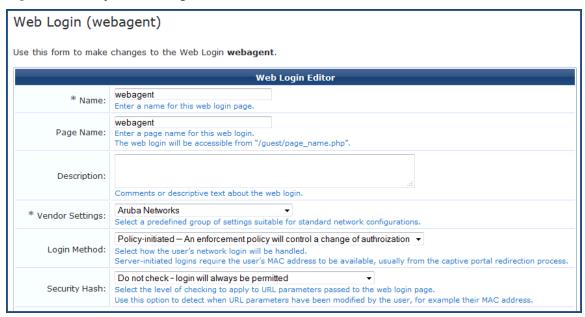

- 2. In the **Health Check** field, select the **Require a successful OnGuard health check** option. If you select this field, the guest needs to pass a health check before accessing the network.
- 3. In the Client Agents field, select the Native agents with Java fallback mode:

Figure 791: Native Agents with Java Fallback Mode

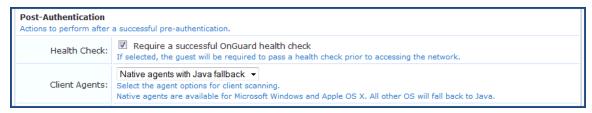

## End-to-End Flow in Native Agents with Java Fallback Mode

The posture assessment is performed based on your selection.

If you select Java, the Java applet is downloaded and posture assessment is performed. The native agent link is provided in **Java launcher** to avoid the JRE files loaded into the system.

The following figure shows an example of the **Native agents with Java fallback** options:

Figure 792: Native Dissolvable Agents with Java Fallback

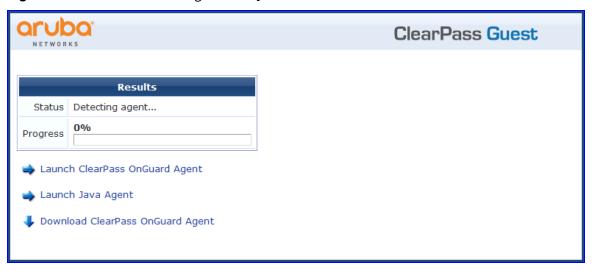

## **Configuring Web Agent Flow - Java Only Mode**

You can configure a new web agent flow in two different locations (ClearPass Policy Manager and ClearPass Guest) to perform health scan on endpoints.

## Configuring Web Agent Flow in ClearPass Policy Manager

Use the following steps to configure a new web agent flow in ClearPass Policy Manager:

 Create a 802.1X service to perform RADIUS authentication and enforce restricted or full access based on end point posture assessments. The following figure shows an example of the **Web Agent Flow - 802.1X Service** page:

Figure 793: Web Agent Flow - 802.1X Service

Configuration » Services » Edit - 1X-Wireless

Services - 1X-Wireless

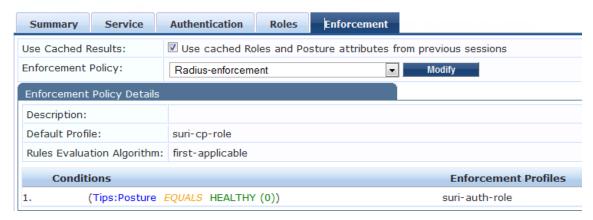

2. Create a service named **Web-based Health Check Only** on the ClearPass Policy Manager server. The following figure shows an example of the **Web Agent Flow - Health Only** page:

Figure 794: Web Agent Flow - Health Only

Configuration » Services » Edit - Health-Only

Services - Health-Only

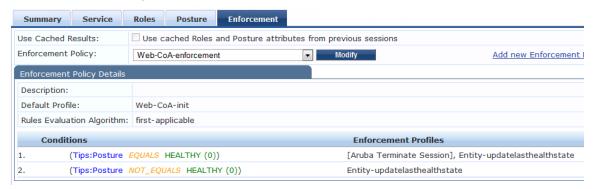

3. Create a simple Web Auth service to authenticate users against ClearPass Guest user database to accept or perform App authentication request after completing a sandwich flow. The following figure shows an example of the **Web Agent Flow - Services Web Auth** page:

Figure 795: Web Agent Flow - Services Web Auth

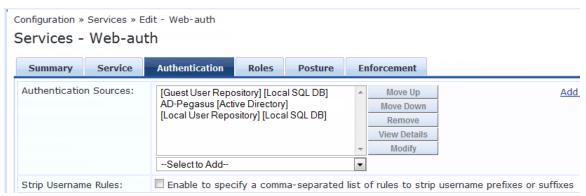

## **Configuring Web Agent Flow in ClearPass Guest**

Use the following steps to create a web agent flow in ClearPass Guest:

1. Click **Create a new web login page** on the right corner of the ClearPass Guest UI. The following figure shows an example of the **Web Login Editor** page:

#### Figure 796: Web Login Editor

Web Login (new)

Use this form to create a new Web Login.

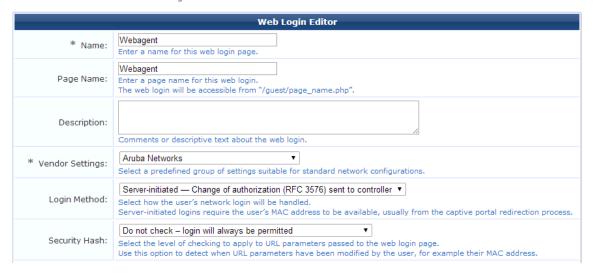

- 2. Select the **Anonymous Do not require a username or password** option from the drop-down.
- 3. Check the Enable bypassing the Apple Captive Network Assistant option in the Prevent CNA field.
- 4. Select the Local match a local account option in the Pre-Auth Check field.
- 5. Check the **Require Terms and Conditions confirmation** option in the **Terms** field.
- 6. Specify the destination URL to which the client must be redirected after health checks in the **Default destination** field.

Figure 797: Web Login - Login Form

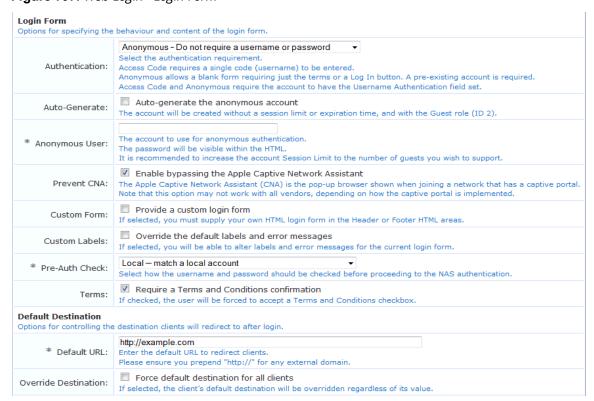

7. Select the **Local - match a local account** option in the **Post Authentication** field. The following figure shows an example of the **Web Login - Post-Authentication** page:

Figure 798: Web Login - Post-Authentication

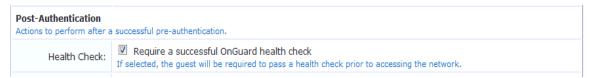

The following figure shows an example of the final web agent flow:

| 10.17.4.197 | RADIUS  | Suribabu     | 1X-Wireless | ACCEPT | 2014/03/07 16:36:07        |
|-------------|---------|--------------|-------------|--------|----------------------------|
| 10.17.4.197 | WEBAUTH | 21886813     | Web-auth    |        | ACCEPT 2014/03/07 16:35:59 |
| 10.17.4.197 | WEBAUTH | f0b47912ab19 | Health-Only | ACCEPT | 2014/03/07 16:35:58        |
| 10.17.4.197 | RADIUS  | suribabu     | 1X-Wireless | ACCEPT | 2014/03/07 16:33:46        |
|             |         |              |             |        |                            |

For more information, refer to ClearPass Guest Online Help.

# **Native Dissolvable Agent Supported Operating Systems and Browsers**

This section provides information on the supported operating systems and browsers for the Native Dissolvable Agent. The versions given in the following table are tested and are up-to-date at the time of this release:

**Table 448:** Native Dissolvable Agent Supported Browsers and Java Versions

| Operating<br>System   | Browser                          | Test Results | Known Issues                                                           | Tested Versions                                        |  |  |
|-----------------------|----------------------------------|--------------|------------------------------------------------------------------------|--------------------------------------------------------|--|--|
| Windows Op            | Windows Operating System Support |              |                                                                        |                                                        |  |  |
| Windows 10<br>64-bit  | Chrome                           | Passed       |                                                                        | ClearPass Policy<br>Manager6.6.0.79875 , Chrome 48.X   |  |  |
|                       | Firefox                          | Passed       |                                                                        | ClearPass Policy Manager<br>6.6.0.79875 , Firefox 44.X |  |  |
|                       | Internet<br>Explorer             | Passed       |                                                                        | ClearPass Policy Manager<br>6.6.0.79875 , IE-11.X      |  |  |
| Windows 10<br>32-bit  | Chrome                           | Passed       | Health data<br>collection does not<br>work in a 64-bit JRE/<br>browser | ClearPass Policy<br>Manager6.6.0.79875 , Chrome 48.X   |  |  |
|                       | Firefox                          | Passed       |                                                                        | ClearPass Policy Manager<br>6.6.0.79875 , Firefox 44.X |  |  |
|                       | Internet<br>Explore              | Passed       |                                                                        | ClearPass Policy Manager<br>6.6.0.79875 , IE-8.X       |  |  |
| Windows<br>8.1 64-bit | Chrome                           | Passed       |                                                                        | ClearPass Policy Manager<br>6.6.0.79875 , Chrome 49.X  |  |  |

 Table 448: Native Dissolvable Agent Supported Browsers and Java Versions (Continued)

| Operating<br>System    | Browser              | Test Results  | Known Issues | Tested Versions                                        |
|------------------------|----------------------|---------------|--------------|--------------------------------------------------------|
|                        | Firefox              | Passed        |              | ClearPass Policy Manager<br>6.6.0.79875 , Firefox 44.X |
|                        | Internet<br>Explorer | Passed        |              | ClearPass Policy Manager<br>6.6.0.79875 , IE-11.x      |
| Windows 7<br>64-bit    | Chrome               | Passed        |              | ClearPass Policy Manager<br>6.6.0.79875, Chrome 48.X   |
|                        | Firefox              | Passed        | None         | ClearPass Policy Manager<br>6.6.0.79875, Firefox 44.X  |
|                        | IE                   | Passed        | None         | ClearPass Policy Manager<br>6.6.0.79875, IE-11.x       |
| Windows 8<br>64-bit    | Chrome               | Passed        |              | ClearPass Policy Manager<br>6.6.0.79875 , Chrome 48.X  |
|                        | Firefox              | Passed        |              | ClearPass Policy Manager<br>6.6.0.79875 , Firefox 44.X |
|                        | Internet<br>Explorer | Passed        |              | ClearPass Policy Manager<br>6.6.0.79875 , IE-10.X      |
| Windows 8<br>32-bit    | Chrome               | Passed        |              | ClearPass Policy Manager<br>6.6.0.79875 , Chrome 48.X  |
|                        | Firefox              | Passed        |              | ClearPass Policy Manager<br>6.6.0.79875 , Firefox 44.X |
|                        | Internet<br>Explorer | Passed        |              | ClearPass Policy Manager<br>6.6.0.79875 , IE-10.X      |
| Windows<br>2008 64-bit | Chrome               | Passed        |              | ClearPass Policy Manager<br>6.6.0.79875, Chrome 41.X   |
|                        | Firefox              | Passed        | None         | ClearPass Policy Manager<br>6.6.0.79875, Firefox 44.X  |
|                        | IE 8.X 32-bit        | Passed        |              | ClearPass Policy Manager<br>6.6.0.79875 , IE-8.x       |
| Windows XP<br>SP3      | Chrome               | Not supported | None         | ClearPass Policy<br>Manager6.6.0.79875, Chrome 34.X    |
|                        | Firefox              | Not supported | None         | ClearPass Policy<br>Manager6.6.0.79875, Firefox 30.X   |
|                        | IE 8.X 32-bit        | Not supported |              | ClearPass Policy Manager<br>6.6.0.79875, IE-8.x        |

 Table 448: Native Dissolvable Agent Supported Browsers and Java Versions (Continued)

| Operating<br>System    | Browser       | Test Results  | Known Issues | Tested Versions                                       |
|------------------------|---------------|---------------|--------------|-------------------------------------------------------|
| Windows<br>2003 32-bit | Chrome        | Not supported |              | ClearPass Policy Manager<br>6.6.0.79875, Chrome 35.X  |
|                        | Firefox       | Not supported |              | ClearPass Policy Manager<br>6.6.0.79875, Firefox 30.X |
|                        | IE            | Not supported |              | ClearPass Policy Manager<br>6.6.0.79875, IE-8.x       |
| Windows<br>Vista       | Chrome        | Passed        |              | ClearPass Policy Manager<br>6.6.0.79875, Chrome 48.X  |
|                        | Firefox       | Passed        | None         | ClearPass Policy Manager<br>6.6.0.79875, Firefox 44.X |
|                        | IE 7.X 32-bit | Passed        | None         | ClearPass Policy Manager<br>6.6.0.79875, IE-7.X       |
| Mac OS X Su            | ipport        |               |              |                                                       |
| Mac OS X<br>10.11      | Safari 9.x    | Passed        |              | ClearPass Policy Manager<br>6.6.0.79875, Safari 9.X   |
|                        | Firefox 44.x  | Passed        |              | ClearPass Policy Manager<br>6.6.0.79875, Firefox 44.X |
|                        | Chrome 48.x   | Passed        |              | ClearPass Policy Manager<br>6.6.0.79875, Chrome-48.x  |
| Mac OS X<br>10.10      | Safari 9.x    | Passed        |              | ClearPass Policy Manager<br>6.6.0.79875, Safari 9.X   |
|                        | Firefox 44.x  | Passed        |              | ClearPass Policy Manager<br>6.6.0.79875, Firefox 44.X |
|                        | Chrome 48.x   | Passed        |              | ClearPass Policy Manager<br>6.6.0.79875, Chrome-48.x  |
| Mac OS X<br>10.9       | Safari        | Passed        |              | ClearPass Policy Manager<br>6.6.0.79875, Safari 7     |
|                        | Firefox       | Passed        |              | ClearPass Policy Manager<br>6.6.0.79875, Firefox 44   |
|                        | Chrome        | Passed        |              | ClearPass Policy Manager<br>6.6.0.79875, Chrome-48.   |
| Mac OS X<br>10.8       | Safari        | Passed        |              | ClearPass Policy<br>Manager6.6.0.79875, Safari-6.x    |

 Table 448: Native Dissolvable Agent Supported Browsers and Java Versions (Continued)

| Operating<br>System           | Browser        | Test Results | Known Issues | Tested Versions                                                            |
|-------------------------------|----------------|--------------|--------------|----------------------------------------------------------------------------|
|                               | Firefox        | Passed       |              | ClearPass Policy Manager<br>6.6.0.79875, Firefox-43.x                      |
|                               | Chrome         | Passed       |              | ClearPass Policy Manager<br>6.6.0.79875, Chrome-47.x                       |
| Mac OS X<br>10.7.5            | Safari         | Passed       |              | ClearPass Policy<br>Manager6.6.0.79875, Safari-6.x                         |
|                               | Firefox        | Passed       |              | ClearPass Policy Manager<br>6.6.0.79875, Firefox-44.x                      |
|                               | Chrome         | Passed       |              | ClearPass Policy Manager<br>6.6.0.79875, Chrome-48.x                       |
| Mac OS X<br>10.11             | Safari         | Passed       |              | ClearPass Policy Manager<br>6.6.0.79875, Safari 9.X                        |
|                               | Firefox        | Passed       |              | ClearPass Policy Manager<br>6.6.0.79875, Firefox 44.X                      |
|                               | Chrome         | Passed       |              | ClearPass Policy Manager<br>6.6.0.79875, Chrome-48.X                       |
| Unbuntu Op                    | erating System | Support      | ,            |                                                                            |
| Ubuntu<br>12.04 32-bit<br>LTS | Firefox        | Passed       |              | ClearPass Policy<br>Manager6.6.0.79875, Firefox-38.x                       |
| LIS                           | Chrome         | No support   |              | ClearPass Policy Manager<br>6.6.0.79875, Chrome 39.X                       |
| Ubuntu<br>12.04 64-bit<br>LTS | Firefox        | Passed       | None         | ClearPass Policy Manager<br>6.6.0.79875, Firefox-34.x                      |
| LIS                           | Chrome         | No support   |              | ClearPass Policy Manager<br>6.6.0.79875, Chrome 39.X                       |
| Ubuntu<br>14.04 32-bit        | Firefox        | Passed       | None         | ClearPass Policy Manager<br>6.6.0.79875, Firefox-38.x                      |
| LTS                           | Chromium       | Failed       |              | ClearPass Policy Manager<br>6.6.0.79875, Chrome 39.X                       |
| Ubuntu<br>14.04 64-bit        | Firefox        | Passed       | None         | ClearPass Policy Manager<br>6.6.0.79875, Firefox-44.X                      |
| LTS                           | Chromium       | Failed       |              | ClearPass Policy Manager<br>6.6.0.79875, Chrome 39.X1 and<br>Chromium 39.X |

For more information on known issues, refer to the *ClearPass Policy Manager 6.6 Release Notes*.

# OnGuard Dissolvable Agent Supported Browsers and Java Versions

This section provides information on supported browsers and Java versions for the OnGuard Dissolvable Agent. The versions given in the following table are tested and are up-to-date at the time of this release:

**Table 449:** OnGuard Dissolvable Agent Supported Browsers and Java Versions

| Operating<br>System  | Browser                      | Java<br>Version | Test Results | Known<br>Issues                                                              | Tested Versions                                          |
|----------------------|------------------------------|-----------------|--------------|------------------------------------------------------------------------------|----------------------------------------------------------|
| Windows 10<br>64-bit | Chrome                       | 8u73            | Failed       | Health data<br>collection<br>does not<br>work in a<br>64-bit JRE/<br>browser | ClearPass Policy<br>Manager 6.6.0.79875,<br>Chrome 41.X  |
|                      | Firefox 44.x                 | 8u73            | Passed       |                                                                              | ClearPass Policy<br>Manager 6.6.0.79875,<br>Firefox 44.X |
|                      | Internet<br>Explorer<br>11.x | 8u73            | Passed       |                                                                              | ClearPass Policy<br>Manager 6.6.0.79875, IE-<br>11.x     |
| Windows 10<br>32-bit | Chrome                       | 8u73            | Failed       | Health data<br>collection<br>does not<br>work in a<br>64-bit JRE/<br>browser | ClearPass Policy<br>Manager 6.6.0.79875,<br>Chrome 414   |
|                      | Firefox 44.x                 | 8u73            | Passed       |                                                                              | ClearPass Policy<br>Manager 6.6.0.79875,<br>Firefox 44.X |
|                      | Internet<br>Explorer<br>11.x | 8u73            | Passed       |                                                                              | ClearPass Policy<br>Manager 6.6.0.79875,<br>IE11.x       |
| Windows 7 64-<br>bit | Chrome                       | 8u73            | Failed       | Health data<br>collection<br>does not<br>work in a<br>64-bit JRE/<br>browser | ClearPass Policy<br>Manager 6.6.0.79875,<br>Chrome 48.X  |
|                      | Firefox                      | 8u73            | Passed       |                                                                              | ClearPass Policy<br>Manager 6.6.0.79875,<br>Firefox 44.X |
|                      | IE                           | 8u73            | Passed       |                                                                              | ClearPass Policy<br>Manager6.6.0.79875, IE-<br>11.X      |

 Table 449: OnGuard Dissolvable Agent Supported Browsers and Java Versions (Continued)

| Operating<br>System   | Browser   | Java<br>Version | Test Results | Known<br>Issues                                                              | Tested Versions                                          |
|-----------------------|-----------|-----------------|--------------|------------------------------------------------------------------------------|----------------------------------------------------------|
| Windows 7 32-<br>bit  | Chrome    | 8u73            | Failed       |                                                                              | ClearPass Policy<br>Manager 6.6.0.79875,<br>Chrome 44.X  |
|                       | Firefox   | 8u73            | Passed       |                                                                              | ClearPass Policy<br>Manager 6.6.0.79875,<br>Firefox 44.X |
|                       | IE        | 8u73            | Passed       |                                                                              | ClearPass Policy<br>Manager 6.6.0.79875, IE-<br>11.X     |
| Windows 8 64-<br>bit  | Chrome    | 8u73            | Failed       | Health data<br>collection<br>does not<br>work in a<br>64-bit JRE/<br>browser | ClearPass Policy<br>Manager 6.6.0.79875,<br>Chrome 48.X  |
|                       | Firefox   | 8u73            | Passed       |                                                                              | ClearPass Policy<br>Manager 6.6.0.79875,<br>Firefox 44.X |
|                       | IE 32-bit | 8u73            | Passed       |                                                                              | ClearPass Policy<br>Manager 6.6.0.79875, IE-<br>10.X     |
| Windows 8 32-<br>bit  | Chrome    | 8u73            | Failed       |                                                                              | ClearPass Policy<br>Manager 6.6.0.79875,<br>Chrome 48.X  |
|                       | Firefox   | 8u73            | Passed       |                                                                              | ClearPass Policy<br>Manager 6.6.0.79875,<br>Firefox 44.X |
|                       | IE        | 8u73            | Passed       |                                                                              | ClearPass Policy<br>Manager 6.6.0.79875, IE-<br>10.X     |
| Windows 8.1<br>64-bit | Chrome    | 8u73            | Failed       |                                                                              | ClearPass Policy<br>Manager 6.6.0.79875,<br>Chrome 44.X  |
|                       | Firefox   | 8u73            | Passed       |                                                                              | ClearPass Policy<br>Manager 6.6.0.79875,<br>Firefox 40.X |
|                       | IE        | 8u73            | Passed       |                                                                              | ClearPass Policy<br>Manager 6.6.0.79875, IE-<br>11.X     |

 Table 449: OnGuard Dissolvable Agent Supported Browsers and Java Versions (Continued)

| Operating<br>System    | Browser | Java<br>Version | Test Results  | Known<br>Issues                                                              | Tested Versions                                          |
|------------------------|---------|-----------------|---------------|------------------------------------------------------------------------------|----------------------------------------------------------|
| Windows 8.1<br>32-bit  | Chrome  | 8u73            | Failed        |                                                                              | ClearPass Policy<br>Manager 6.6.0.80940,<br>Chrome 49.X  |
|                        | Firefox | 8u73            | Passed        |                                                                              | ClearPass Policy<br>Manager 6.6.0.80940,<br>Firefox 45.X |
|                        | IE      | 8u73            | Passed        |                                                                              | ClearPass Policy<br>Manager 6.6.0.80940, IE-<br>11.x     |
| Windows 2008<br>64-bit | Chrome  | 8u73            | Failed        | Health data<br>collection<br>does not<br>work in a<br>64-bit JRE/<br>browser | ClearPass Policy<br>Manager 6.6.0.79875,<br>Chrome 41.X  |
|                        | Firefox | 8u73            | Passed        |                                                                              | ClearPass Policy<br>Manager 6.6.0.79875,<br>Firefox 44.X |
|                        | IE      | 8u73            | Passed        |                                                                              | ClearPass Policy<br>Manager6.6.0.79875, IE-<br>7.x       |
| Windows Vista          | Chrome  | 8u73            | Failed        | Health data<br>collection<br>does not<br>work in a<br>64-bit JRE/<br>browser | ClearPass Policy<br>Manager 6.6.0.79875,<br>Chrome 48.X  |
|                        | Firefox | 8u73            | Passed        |                                                                              | ClearPass Policy<br>Manager 6.6.0.79875,<br>Firefox 44.X |
|                        | IE      | 8u73            | Passed        |                                                                              | ClearPass Policy<br>Manager 6.6.0.79875, IE-<br>9.X      |
| Windows 2003<br>32-bit | Chrome  | 8u73            | Not supported |                                                                              | ClearPass Policy<br>Manager 6.6.0.79875,<br>Chrome 35.X  |
|                        | Firefox | 8u73            | Not supported |                                                                              | ClearPass Policy<br>Manager 6.6.0.79875,<br>Firefox 30.X |
|                        | IE      | 8u73            | Not supported |                                                                              | ClearPass Policy<br>Manager 6.6.0.79875, IE              |

 Table 449: OnGuard Dissolvable Agent Supported Browsers and Java Versions (Continued)

| Operating<br>System  | Browser | Java<br>Version | Test Results  | Known<br>Issues                                                     | Tested Versions                                          |
|----------------------|---------|-----------------|---------------|---------------------------------------------------------------------|----------------------------------------------------------|
|                      |         |                 |               |                                                                     | 8.X                                                      |
| Windows XP<br>32-bit | Chrome  | 8u73            | Not supported |                                                                     | ClearPass Policy<br>Manager 6.6.0.79875,<br>Chrome 35.X  |
|                      | Firefox | 8u73            | Not supported |                                                                     | ClearPass Policy<br>Manager 6.6.0.79875,<br>Firefox 30.X |
|                      | IE      | 8u73            | Not supported |                                                                     | ClearPass Policy<br>Manager 6.6.0.79875, IE-<br>8.x      |
| Mac 10.11            | Safari  | 8u73            | Passed        | Java plug-in<br>must be<br>enabled to<br>"Run in<br>Unsafe<br>Mode" | ClearPass Policy<br>Manager 6.6.0.79875,<br>Safari 9.X   |
|                      | Firefox | 8u73            | Passed        |                                                                     | ClearPass Policy<br>Manager 6.6.0.79875,<br>Firefox 44.X |
|                      | Chrome  | 8u73            | Failed        |                                                                     | ClearPass Policy<br>Manager 6.6.0.79875,<br>Chrome-44.x  |
| Mac 10.10            | Safari  | 8u73            | Passed        | Java plug-in<br>must be<br>enabled to<br>"Run in<br>Unsafe<br>Mode" | ClearPass Policy<br>Manager 6.6.0.79875,<br>Safari 9.X   |
|                      | Firefox | 8u73            | Passed        |                                                                     | ClearPass Policy<br>Manager 6.6.0.79875,<br>Firefox 44.X |
|                      | Chrome  | 8u73            | Failed        |                                                                     | ClearPass Policy<br>Manager 6.6.0.79875,<br>Chrome-44.x  |
| Mac 10.9.5           | Safari  | 8u73            | Passed        | Java plug-in<br>must be<br>enabled to<br>"Run in<br>Unsafe<br>Mode" | ClearPass Policy<br>Manager 6.6.0.79875,<br>Safari 7.X   |

 Table 449: OnGuard Dissolvable Agent Supported Browsers and Java Versions (Continued)

| Operating<br>System | Browser | Java<br>Version | Test Results | Known<br>Issues                                                     | Tested Versions                                          |
|---------------------|---------|-----------------|--------------|---------------------------------------------------------------------|----------------------------------------------------------|
|                     | Firefox | 8u73            | Passed       |                                                                     | ClearPass Policy<br>Manager 6.6.0.79875,<br>Firefox 44.X |
|                     | Chrome  | 8u73            | Failed       |                                                                     | ClearPass Policy<br>Manager 6.6.0.79875,<br>Chrome-44.x  |
| Mac 10.8            | Safari  | 8u73            | Passed       | Java plug-in<br>must be<br>enabled to<br>"Run in<br>Unsafe<br>Mode" | ClearPass Policy<br>Manager6.6.0.79875,<br>Safari 6.X    |
|                     | Firefox | 8u73            | Passed       |                                                                     | ClearPass Policy<br>Manager 6.6.0.79875,<br>Firefox 44.X |
|                     | Chrome  | 8u73            | Failed       |                                                                     | ClearPass Policy<br>Manager 6.6.0.79875,<br>Chrome-44.x  |
| Unbuntu             | Firefox | 8u73            | Passed       |                                                                     | ClearPass Policy<br>Manager 6.6.0.79875,<br>Firefox 44.X |
| Fedora              | Firefox | 8u73            | Failed       |                                                                     | ClearPass Policy<br>Manager 6.6.0.79875,<br>Firefox 44.X |
| CentOS              | Firefox | 8u73            | Passed       |                                                                     | ClearPass Policy<br>Manager 6.6.0.79875,<br>Firefox 44.X |
| RedHat              | Firefox | 8u73            | Passed       |                                                                     | ClearPass Policy<br>Manager 6.6.0.7987,<br>Firefox 44.X  |
| Suse                | Firefox | 8u73            | Passed       |                                                                     | ClearPass Policy<br>Manager 6.6.0.7987,<br>Firefox 44.X  |

For more information on Known Issues, refer to ClearPass Policy Manager 6.6 Release Notes.

The Policy Manager administration User Interface allows you to create different types of objects:

- Service rules
- Role mapping policies
- Internal user policies
- Enforcement policies
- Enforcement profiles
- Post-audit rules
- Proxy attribute pruning rules
- Filters for Access Tracker and activity reports
- Attributes editing for policy simulation

When editing all these elements, you are presented with a tabular interface with the same column headers:

- **Type** Type is the namespace from which these attributes are defined. This is a drop-down list that contains namespaces defined in the system for the current editing context.
- **Name** Name is the name of the attribute. This is a drop-down list with the names of the attributes present in the namespace.
- **Operator** Operator is a list of operators appropriate for the data type of the attribute. The drop-down list shows the operators appropriate for data type on the left (that is, the attribute).
- **Value** The value is the value of the attribute. Again, depending on the data type of the attribute, the value field can be a free-form one-line edit box, a free-form multi-line edit box, a drop-down list containing predefined values (enumerated types), or a time or date widget.

In some editing interfaces (for example, enforcement profile and policy simulation attribute editing interfaces) the operator does not change; it is always the EQUALS operator.

Providing a uniform tabular interface to edit all these elements enables you to use the same steps while configuring these elements. Also, providing a context-sensitive editing experience (for names, operators and values) takes the guess-work out of configuring these elements.

The following sections describe namespaces, variables, and operators:

- Namespaces on page 875
- Variables on page 885
- Operators on page 886

# **Namespaces**

Multiple namespaces are displayed in the rules editing interfaces, depending upon what you are editing. For example, multiple namespaces are displayed when you are editing posture policies you work with the posture namespace; when you are editing service rules you work with, among other namespaces, the RADIUS namespace, but not the posture namespace.

For detailed information about the available namespaces, see the following topics:

- Application Namespace on page 876
- Audit Namespaces on page 877

- Authentication Namespaces on page 877
- Authorization Namespaces on page 879
- Certificate Namespaces on page 880
- Connection Namespaces on page 881
- Date Namespaces on page 882
- Device Namespaces on page 882
- Endpoint Namespaces on page 883
- Guest User Namespaces on page 883
- Host Namespaces on page 883
- Local User Namespaces on page 883
- Posture Namespaces on page 884
- RADIUS Namespaces on page 884
- TACACS Namespaces on page 885
- Tips Namespaces on page 885

## **Application Namespace**

The Application namespace has one name attribute. This attribute is an enumerated type currently containing the following string values:

- Guest
- Insight
- PolicyManager
- Onboard
- ClearPass

The Application: ClearPass namespace has the following string values available for the **Name** field:

- AssertionConsumerUrl
- Configuration-Profile-ID
- Device-Compromised
- Device-ICCID
- Device-IMEI
- Device-MAC
- Device-MDM-Managed
- Device-NAME
- Device-OS
- Device-PRODUCT
- Device-SERIAL
- Device-UDID
- Device-VERSION
- IDDP-COOKIE-TIMEOUT-MINS
- IDPURL
- MDM-Data-Roaming
- MDM-Voice-Roaming
- Onboard-Max-Devices

- Page-Name
- Provisioning-Settings-ID
- SAMLRequest
- SAMLResponse
- Session-Timeout
- User-Email-Address

## **Audit Namespaces**

The dictionaries in the audit namespace come pre-packaged with the product. The Audit namespace has the notation *Vendor*: Audit, where *Vendor* is the name of the company that has defined attributes in the dictionary.

Examples of dictionaries in the audit namespace are AvendaSystems: Audit or Qualys: Audit.

The Audit namespace appears when editing post-audit rules. See Audit Servers for more information.

The Avenda Systems: Audit namespace appears when editing post-audit rules for NESSUS and NMAP audit servers.

The following figure displays the Audit Namespace attributes:

**Table 450:** Audit Namespace Attributes

| Attribute Name | Values                                                                       |
|----------------|------------------------------------------------------------------------------|
| Audit-Status   | <ul><li>AUDIT_ERROR</li><li>AUDIT_INPROGRESS</li><li>AUDIT_SUCCESS</li></ul> |
| Device-Type    | Type of device returned by an NMAP port scan.                                |
| Output-Msgs    | The output message returned by Nessus plugin after a vulnerability scan.     |
| Network-Apps   | String representation of the open network ports (http, telnet, etc.).        |
| Mac-Vendor     | Vendor associated with MAC address of the host.                              |
| OS-Info        | OS information string returned by NMAP.                                      |
| Open-Ports     | The port numbers of open applications on the host.                           |

## **Authentication Namespaces**

The authentication namespace can be used in role mapping policies to define roles based on the type of authentication method used or the status of the authentication.

# **Authentication Namespace Editing Context**

The following table describes the **Authentication Namespace Attributes** parameters:

**Table 451:** Authentication Namespace Attributes

| Attribute<br>Name | Values                                                                                                    |
|-------------------|----------------------------------------------------------------------------------------------------|
| InnerMethod       | <ul> <li>CHAP</li> <li>EAP-GTC</li> <li>EAP-MD5</li> <li>EAP-MSCHAPv2</li> <li>EAP-TLS</li> <li>MSCHAP</li> <li>PAP</li> <li>NOTE: The EAP-MD5 authentication type is not supported if you use the ClearPass Policy Manager in the FIPS mode.</li> </ul>                                                                                                    |
| OuterMethod       | <ul> <li>CHAP</li> <li>EAP-FAST</li> <li>EAP-MD5</li> <li>EAP-PEAP</li> <li>EAP-TLS</li> <li>EAP-TTLS</li> <li>MSCHAP</li> <li>PAP</li> <li>NOTE: The EAP-MD5 authentication type is not supported if you use the ClearPass Policy Manager in the FIPS mode.</li> </ul>                                                                                                    |
| Phase1PAC         | <ul> <li>None - No PAC was used to establish the outer tunnel in the EAP-FAST authentication method</li> <li>Tunnel - A tunnel PAC was used to establish the outer tunnel in the EAP-FAST authentication method</li> <li>Machine - A machine PAC was used to establish the outer tunnel in the EAP-FAST authentication method; machine PAC is used for machine authentication (See EAP-FAST in Adding and Configuring Authentication Methods on page 165).</li> </ul> |
| Phase2PAC         | <ul> <li>None - No PAC was used instead of an inner method handshake in the EAP-FAST authentication method</li> <li>UserAuthPAC - A user authentication PAC was used instead of the user authentication inner method handshake in the EAP-FAST authentication method</li> <li>PosturePAC - A posture PAC was used instead of the posture credential handshake in the EAP-FAST authentication method</li> </ul>                                                        |
| Posture           | <ul> <li>Capable - The client is capable of providing posture credentials</li> <li>Collected - Posture credentials were collected from the client</li> <li>Not-Capable - The client is not capable of providing posture credentials</li> <li>Unknown - It is not known whether the client is capable of providing credentials</li> </ul>                                                                                                    |
| Status            | <ul> <li>None - No authentication took place</li> <li>User - The user was authenticated</li> <li>Machine - The machine was authenticated</li> <li>Failed - Authentication failed</li> </ul>                                                                                                    |

**Table 451:** Authentication Namespace Attributes (Continued)

| Attribute<br>Name | Values                                                                                                    |
|-------------------|----------------------------------------------------------------------------------------------------|
|                   | AuthSource-Unreachable - The authentication source was unreachable                                                                                                    |
| MacAuth           | <ul> <li>NotApplicable - Not a MAC Auth request</li> <li>Known Client - Client MAC address was found in an authentication source</li> <li>Unknown Client - Client MAC address was not found in an authentication source</li> </ul> |
| Username          | The username as received from the client (after the strip user name rules are applied).                                                                                                    |
| Full-<br>Username | The username as received from the client (before the strip user name rules are applied).                                                                                                    |
| Source            | The name of the authentication source used to authenticate the user.                                                                                                    |

## **Authorization Namespaces**

Policy Manager supports multiple types of authorization sources. Authorization sources from which values of attributes can be retrieved to create role mapping rules have their own separate namespaces (prefixed with Authorization).

## **Authorization editing context**

Role mapping policies

#### **AD Instance Namespace**

For each instance of an Active Directory authentication source, there is an AD instance namespace that appears in the rules editing interface. The AD instance namespace consists of all the attributes that were defined when the authentication source was created. These attribute names are pre-populated. For Policy Manager to fetch the values of attributes from Active Directory, you need to define filters for that authentication source (see Adding and Configuring Authentication Sources on page 190 for more information).

#### **Authorization**

The authorization namespace has one attribute: sources. The values are pre-populated with the authorization sources defined in Policy Manager. Use this to check for the authorization source(s) from which attributes were extracted for the authenticating entity.

#### **LDAP Instance Namespace**

For each instance of an LDAP authentication source, there is an LDAP instance namespace that appears in the rules editing interface. The LDAP instance namespace consists of all the attributes that were defined when the authentication source was created. These attribute names are pre-populated. For Policy Manager to fetch the values of attributes from an LDAP-compliant directory, you need to define filters for that authentication source (see Adding and Configuring Authentication Sources on page 190).

#### **RSAToken Instance Namespace**

For each instance of an RSA Token Server authentication source, there is an RSA Token Server instance namespace that appears in the rules editing interface. The RSA Token Server instance namespace consists of

attributes names defined when you created an instance of this authentication source. The attribute names are pre-populated for administrative convenience.

#### **Sources**

This is the list of the authorization sources from which attributes were fetched for role mapping. Authorization namespaces appear in Role mapping policies.

#### **SQL Instance Namespace**

For each instance of an SQL authentication source, there is an SQL instance namespace that appears in the rules editing interface. The SQL instance namespace consists of attributes names defined when you created an instance of this authentication source. The attribute names are pre-populated for administrative convenience. For Policy Manager to fetch the values of attributes from a SQL-compliant database, you need to define filters for that authentication source.

## **Certificate Namespaces**

The certificate namespace can be used in role mapping policies to define roles based on attributes in the client certificate presented by the end host. Client certificates are presented in mutually authenticated 802.1X EAP methods (EAP-TLS, PEAP/TLS, EAP-FAST/TLS).

#### **Certificate Namespace Editing Context**

Role mapping policies

Table 452: Certificate Namespace Attributes

| Attribute Name                                                                                                    | Values                                                                                                    |
|----------------------------------------------------------------------------------------------------|----------------------------------------------------------------------------------------------------|
| Version                                                                                                    | Certificate version                                                                                                    |
| Serial-Number                                                                                                    | Certificate serial number                                                                                                    |
| <ul> <li>Subject-C</li> <li>Subject-CN</li> <li>Subject-DC</li> <li>Subject-DN</li> <li>Subject-emailAddress</li> <li>Subject-GN</li> <li>Subject-L</li> <li>Subject-O</li> <li>Subject-OU</li> <li>Subject-SN</li> <li>Subject-ST</li> <li>Subject-UID</li> </ul> | Attributes associated with the subject (user or machine, in this case). Not all of these fields are populated in a certificate.                |
| <ul> <li>Issuer-C</li> <li>Issuer-CN</li> <li>Issuer-DC</li> <li>Issuer-DN</li> <li>Issuer-emailAddress</li> <li>Issuer-GN</li> <li>Issuer-L</li> </ul>                                                                                                    | Attributes associated with the issuer (Certificate Authorities or the enterprise CA).  Not all of these fields are populated in a certificate. |

**Table 452:** *Certificate Namespace Attributes (Continued)* 

| Attribute Name                                                                                                    | Values                                                                                                    |
|----------------------------------------------------------------------------------------------------|----------------------------------------------------------------------------------------------------|
| <ul><li>Issuer-O</li><li>Issuer-OU</li><li>Issuer-SN</li><li>Issuer-ST</li><li>Issuer-UID</li></ul>                                                                                                    |                                                                                                    |
| <ul> <li>Subject-AltName-<br/>DirName</li> <li>Subject-AltName-DNS</li> <li>Subject-AltName-<br/>EmailAddress</li> <li>Subject-AltName-<br/>IPAddress</li> <li>Subject-AltName-msUPN</li> <li>Subject-AltName-<br/>RegisterdID</li> <li>Subject-AltName-URI</li> </ul> | Attributes associated with the subject (user or machine, in this case) alternate name. Not all of these fields are populated in a certificate. |

# **Connection Namespaces**

The connection namespace can be used in role mapping policies to define roles based on where the protocol request originated from and where it terminated.

# **Connection Namespace Editing Contexts**

- Role mapping policies
- Service rules

The following table describes the **Connection Namespace Pre-defined Attributes** parameters:

**Table 453:** Connection Namespace Pre-defined Attributes

| Attribute       | Description                                                                                                    |  |
|-----------------|----------------------------------------------------------------------------------------------------|--|
| Src-IP-Address  | Src-IP-Address and Src-Port are the IP address and port from which the request (RADIUS, TACACS+, etc.) originated.               |  |
| Src-Port        |                                                                                                    |  |
| Dest-IP-Address | Dst-IP-Address and Dst-Port are the IP address and port at which Policy<br>Manager received the request (RADIUS, TACACS+, etc.). |  |
| Dest-Port       | inaliager received the request (ivibios, interies), etc.,                                                                        |  |
| Protocol        | Request protocol: RADIUS, TACACS+, WebAuth.                                                                                      |  |
| NAD-IP-Address  | IP address of the network device from which the request originated.                                                              |  |

**Table 453:** *Connection Namespace Pre-defined Attributes (Continued)* 

| Attribute                                                                                                    | Description                              |
|----------------------------------------------------------------------------------------------------|------------------------------------------|
| Client-Mac-Address                                                                                                    | MAC address of the client.               |
| <ul><li>Client-Mac-Address-Colon</li><li>Client-Mac-Address-Dot</li><li>Client-Mac-Address-Hyphen</li><li>Client-Mac-Address-Nodelim</li></ul> | Client MAC address in different formats. |
| Client-IP-Address                                                                                                    | IP address of the client (if known).     |

#### **Date Namespaces**

The date namespace has three pre-defined attributes:

- Day-of-Week
- Date-of-Year
- Time-of-Day

For Day-of-Week, the supported operators are BELONG\_TO and NOT\_BELONGS\_TO, and the value field shows a multi-select list box with days from Monday through Sunday.

The Time-of-Day attribute shows a time icon in the value field.

The Date-of-Year attribute shows a date, month and year icon in the value field.

The operators supported for Date-of-Year and Time-of-Day attributes are the similar to the ones supported for the integer data type.

#### **Date Namespace Editing Contexts**

- **Enforcement policies**
- Filter rules for Access Tracker and Activity Reports
- Role mapping policies
- Service rules

#### **Device Namespaces**

The Device namespace has four pre-defined attributes:

- Location
- **OS-Version**
- Device-Type
- Device-Vendor

Custom attributes also appear in the attribute list if they are defined as custom tags for the device.

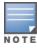

These attributes can be used only if you have pre-populated the values for these attributes when a network device is configured.

## **Endpoint Namespaces**

Use these attributes to look for attributes of authenticating endpoints, which are present in the Policy Manager endpoints list. The Endpoint namespace has the following attributes:

- Disabled By
- Disabled Reason
- Enabled By
- Enabled Reason
- Info URL

## **Guest User Namespaces**

The GuestUser namespace has the attributes associated with the guest user (resident in the Policy Manager guest user database) who authenticated in this session. This namespace is only applicable if a guest user is authenticated. The GuestUser namespace has six pre-defined attributes:

- Company-Name
- Designation
- Email
- Location
- Phone
- Sponsor

Custom attributes also appear in the attribute list if they are defined as custom tags for the guest user.

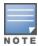

These attributes can be used only if you have pre-populated the values for these attributes when a guest user is configured in Policy Manager.

# **Host Namespaces**

The Host namespace has the following predefined attributes:

- Name\*
- OSType\*
- FQDN\*
- UserAgent\*\*
- CheckType\*\*
- UniqueID
- AgentType\*
- InstalledSHAs\*
- \* Only populated when request is originated by a Microsoft NAP-compatible agent.
- \*\* Only present if Policy Manager acts as a Web authentication portal.

## **Local User Namespaces**

The LocalUser namespace has the attributes associated with the local user (resident in the Policy Manager local user database) who authenticated in this session. This namespace is only applicable if a local user is authenticated.

The LocalUser namespace has four pre-defined attributes:

Designation

- Email
- Phone
- Sponsor

Custom attributes also appear in the attribute list if they are defined as custom tags for the local user.

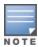

These attributes can be used only if you have pre-populated the values for these attributes when a local user is configured in Policy Manager.

#### **Posture Namespaces**

The dictionaries in the posture namespace are pre-packaged with the product. The administration interface provides a way to add dictionaries into the system (see Posture Dictionary.) Posture namespace has the notation *Vendor*:Application, where *Vendor* is the name of the Company that has defined attributes in the dictionary, and Application is the name of the application for which the attributes have been defined. The same vendor typically has different dictionaries for different applications.

Some examples of dictionaries in the posture namespace are:

- ClearPass:LinuxSHV
- Microsoft:SystemSHV
- Microsoft:WindowsSHV
- Trend:AV

#### **Posture Namespace Editing Context**

- Filter rules for Access Tracker and Activity Reports
- Internal posture policies actions Attributes marked with the OUT qualifier
- Internal posture policies conditions Attributes marked with the IN qualifier
- Policy simulation attributes

### **RADIUS Namespaces**

Dictionaries in the RADIUS namespace come pre-packaged with the product. The administration interface does provide a way to add dictionaries into the system (See RADIUS Dictionary on page 664 for more information). RADIUS namespace has the notation RADIUS:Vendor, where Vendor is the name of the Company that has defined attributes in the dictionary. Sometimes, the same vendor has multiple dictionaries, in which case the "Vendor" portion has the name suffixed by the name of device or some other unique string.

IETF is a special vendor for the dictionary that holds the attributes defined in the RFC 2865 and other associated RFCs. Policy Manager comes pre-packaged with a number of vendor dictionaries.

Some examples of dictionaries in the RADIUS namespace are:

- RADIUS:Aruba
- RADIUS:IETF
- RADIUS:Juniper
- RADIUS:Microsoft

#### **RADIUS Namespace Editing Contexts**

- Filter rules for Access Tracker and Activity Reports
- Policy simulation attributes
- Post-proxy attribute pruning rules

- RADIUS Enforcement profiles: All RADIUS namespace attributes that can be sent back to a RADIUS client (the ones marked with the OUT or INOUT qualifier)
- Role mapping policies
- Service rules: All RADIUS namespace attributes that can appear in a request (the ones marked with the IN or INOUT qualifier)

#### **TACACS Namespaces**

The TACACS (Terminal Access Controller Access-Control System) namespace has the attributes associated with attributes available in a TACACS+ request. Available attributes are:

- AuthSource
- AvendaAVPair
- UserName

### **Tips Namespaces**

The pre-defined attributes for the Tips namespace are *Role* and *Posture*. Values are assigned to these attributes at run-time after Policy Manager evaluates role mapping and posture related policies.

#### Role

The value for the Role attribute is a set of roles assigned by either the role mapping policy or the post-audit policy. The value of the Role attribute can also be a dynamically fetched "Enable as role" attribute from the authorization source. The posture value is computed after Policy Manager evaluates internal posture policies, and gets posture status from posture servers or audit servers.

#### **Posture**

The value for the Posture attribute is one of the following:

- CHECKUP
- HEALTHY
- INFECTED
- QUARANTINE
- TRANSITION
- UNKNOWN

#### **Tips Namespace Editing Context**

**Enforcement policies** 

# **Variables**

Variables are populated with the connection-specific values. Variable names (prefixed with % and enclosed in curly braces; for example, %{Username}") can be used in filters, role mapping, enforcement rules, and enforcement profiles.

Policy Manager does in-place substitution of the value of the variable during run-time rule evaluation.

The following built-in variables are supported in Policy Manager:

Table 454: Policy Manager Variables

| Variable                                   | Description                                                                                                    |
|--------------------------------------------|----------------------------------------------------------------------------------------------------|
| %{attribute-<br>name}                      | attribute-name is the alias name for an attribute that you have configured to be retrieved from an authentication source. See Adding and Configuring Authentication Sources on page 190. |
| %<br>{RADIUS:IETF:MAC-<br>Address-Colon}   | MAC address of client in aa:bb:cc:dd:ee:ff format                                                                                                    |
| %<br>{RADIUS:IETF:MAC-<br>Address-Hyphen}  | MAC address of client in aa-bb-cc-dd-ee-ff format                                                                                                    |
| %<br>{RADIUS:IETF:MAC-<br>Address-Dot}     | MAC address of client in aabb.ccdd.eeff format                                                                                                    |
| %<br>{RADIUS:IETF:MAC-<br>Address-NoDelim} | MAC address of client in aabbccddeeff format                                                                                                    |

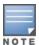

You can also use any other dictionary-based attributes (or namespace attributes) as variables in role mapping rules, enforcement rules, enforcement profiles, and LDAP or SQL filters. For example, you can use %{RADIUS:IETF:Calling-Station-ID}or %{RADIUS:Airespace:Airespace-Wlan-Id} in rules or filters.

# **Operators**

The rules editing interface in Policy Manager supports a rich set of operators.

The type of operators presented are based on the data type of the attribute for which the operator is being used. Where the data type of the attribute is not known, the attribute is treated as a string type.

The following table lists the operators presented for common attribute data types:

 Table 455: Attribute Operators

| Attribute Type | Operators                                                                                                    |
|----------------|----------------------------------------------------------------------------------------------------|
| String         | <ul><li>BELONGS_TO</li><li>NOT_BELONGS_TO</li></ul>                                                                                                    |
|                | <ul><li>BEGINS_WITH</li><li>NOT_BEGINS_WITH</li></ul>                                                                                                    |
|                | <ul><li>CONTAINS</li><li>NOT_CONTAINS</li></ul>                                                                                                    |
|                | <ul><li>ENDS_WITH</li><li>NOT_ENDS_WITH</li></ul>                                                                                                    |
|                | <ul><li>EQUALS</li><li>NOT_EQUALS</li></ul>                                                                                                    |
|                | <ul><li>EQUALS_IGNORE_CASE</li><li>NOT_EQUALS_IGNORE_CASE</li></ul>                                                                                                    |
|                | <ul><li>EXISTS</li><li>NOT_EXISTS</li><li>MATCHES_REGEX</li><li>NOT_MATCHES_REGEX</li></ul>                                                                            |
| Integer        | BELONGS_TO     NOT_BELONGS_TO                                                                                                    |
|                | <ul><li>EQUALS</li><li>NOT_EQUALS</li></ul>                                                                                                    |
|                | <ul><li>EXISTS</li><li>NOT_EXISTS</li></ul>                                                                                                    |
|                | <ul><li>GREATER_THAN</li><li>GREATER_THAN_OR_EQUALS</li></ul>                                                                                                    |
|                | <ul><li>LESS_THAN</li><li>LESS_THAN_OR_EQUALS</li></ul>                                                                                                    |
| Time or Date   | <ul> <li>EQUALS</li> <li>NOT_EQUALS</li> <li>GREATER_THAN</li> <li>GREATER_THAN_OR_EQUALS</li> <li>LESS_THAN</li> <li>LESS_THAN_OR_EQUALS</li> <li>IN_RANGE</li> </ul> |

 Table 455: Attribute Operators (Continued)

| Attribute Type                                          | Operators                                                       |
|---------------------------------------------------------|-----------------------------------------------------------------|
| Day                                                     | <ul><li>BELONGS_TO</li><li>NOT_BELONGS_TO</li></ul>             |
| List (Example: Role)                                    | <ul><li>EQUALS</li><li>NOT_EQUALS</li></ul>                     |
|                                                         | <ul><li>MATCHES_ALL</li><li>NOT_MATCHES_ALL</li></ul>           |
|                                                         | <ul><li>MATCHES_ANY</li><li>NOT_MATCHES_ANY</li></ul>           |
|                                                         | <ul><li>MATCHES_EXACT</li><li>NOT_MATCHES_EXACT</li></ul>       |
| Group (Example: Calling-Station-Id, NAS-IP-<br>Address) | <ul><li>BELONGS_TO_GROUP</li><li>NOT_BELONGS_TO_GROUP</li></ul> |
|                                                         | and all string data types                                       |

The following table describes all operator types:

 Table 456: Operator Types

| Operator         | Description                                                                                                    |
|------------------|----------------------------------------------------------------------------------------------------|
| BEGINS_WITH      | For string data type, true if the run-time value of the attribute begins with the configured value.  Example: RADIUS: IETF: NAS-Identifier BEGINS_WITH "SJ-"                                                                                                    |
| BELONGS_TO       | For string data type, true if the run-time value of the attribute matches a set of configured string values.  Example: RADIUS: IETF: Service-Type BELONGS_TO Login-User, Framed-User, Authenticate-Only  For integer data type, true if the run-time value of the attribute matches a set of configured integer values.  Example: RADIUS: IETF: NAS-Port BELONGS_TO 1, 2, 3  For day data type, true if run-time value of the attribute matches a set of configured days of the week.  Example: Date: Day-of-Week BELONGS_TO MONDAY, TUESDAY, WEDNESDAY When Policy Manager is aware of the values that can be assigned to BELONGS_TO operator, it populates the value field with those values in a multi-select list box; you can select the appropriate values from the presented list. Otherwise, you must enter a comma separated list of values. |
| BELONGS_TO_GROUP | For group data types, true if the run-time value of the attribute belongs to the configured group (either a static host list or a network device group, depending on the attribute).  Example: RADIUS: IETF: Calling-Station-Id BELONGS_TO_GROUP                                                                                                    |

| Operator               | Description                                                                                                    |
|------------------------|----------------------------------------------------------------------------------------------------|
|                        | Printers.                                                                                                    |
| CONTAINS               | For string data type, true if the run-time value of the attribute is a substring of the configured value.  Example: RADIUS: IETF: NAS-Identifier CONTAINS "VPN"                                                                                |
| ENDS_WITH              | For string data type, true if the run-time value of the attribute ends with the configured value.  Example: RADIUS: IETF: NAS-Identifier ENDS_WITH "DEVICE"                                                                                    |
| EQUALS                 | True if the run-time value of the attribute matches the configured value. For string data type, this is a case-sensitive comparison.  Example: RADIUS: IETF: NAS-Identifier EQUALS "SJ-VPN-DEVICE"                                             |
| EQUALS_IGNORE_CASE     | For string data type, true if the run-time value of the attribute matches the configured value, regardless of whether the string is upper case or lower case.  Example: RADIUS: IETF: NAS-Identifier EQUALS_IGNORE_CASE "sj-vpn-device"        |
| EXISTS                 | For string data type, true if the run-time value of the attribute exists. This is a unary operator.  Example: RADIUS: IETF: NAS-Identifier EXISTS                                                                                              |
| GREATER_THAN           | For integer, time and date data types, true if the run-time value of the attribute is greater than the configured value.  Example: RADIUS: IETF: NAS-PORT GREATER_THAN 10                                                                      |
| GREATER_THAN_OR_EQUALS | For integer, time and date data types, true if the run-time value of the attribute is greater than or equal to the configured value.  Example: RADIUS: IETF: NAS-Port GREATER_THAN_OR_EQUALS 10                                                |
| IN_RANGE               | For time and date data types, true if the run-time value of the attribute is less than or equal to the first configured value and less than equal to the second configured value.  Example: Date: Date-of-Year IN_RANGE 2007-06-06, 2007-06-12 |
| LESS_THAN              | For integer, time and date data types, true if the run-time value of the attribute is less than the configured value.  Example: RADIUS: IETF: NAS-PORT LESS_THAN 10                                                                            |
| LESS_THAN_OR_EQUALS    | For integer, time and date data types, true if the run-time value of the attribute is less than or equal to the configured value.  Example: RADIUS: IETF: NAS-PORT LESS_THAN_OR_EQUALS 10                                                      |
| MATCHES_ALL            | For list data types, true if all of the run-time values in the list are found in the configured values.  Example: Tips:Role MATCHES_ALL HR,ENG,FINANCE. In this example, if                                                                    |

| Operator      | Description                                                                                                    |
|---------------|----------------------------------------------------------------------------------------------------|
|               | the run-time values of Tips:Role are HR,ENG,FINANCE,MGR,ACCT the condition evaluates to true.                                                                                                    |
| MATCHES_ANY   | For list data types, true if any of the run-time values in the list match one of the configured values.  Example: Tips:Role MATCHES_ANY HR, ENG, FINANCE                                                                                                    |
| MATCHES_EXACT | For list data types, true if all of the run-time values of the attribute match all of the configured values.  Example: Tips:Role MATCHES_ALL HR, ENG, FINANCE. In this example, if the run-time values of Tips:Role are HR,ENG,FINANCE,MGR,ACCT the condition evaluates to false, because there are some values in the configured values that are not present in the run-time values. |
| MATCHES_REGEX | For string data type, true if the run-time value of the attribute matches the regular expression in the configured value.  Example: RADIUS: IETF: NAS-Identifier MATCHES_REGEX sj-device[1-9]-dev*                                                                                                    |